# Oracle® Hyperion Profitability and Cost Management Benutzerdokumentation

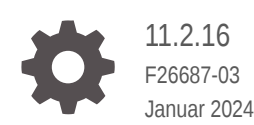

ORACLE

Oracle Hyperion Profitability and Cost Management Benutzerdokumentation, 11.2.16

F26687-03

Copyright © 2008, 2024, Oracle und/oder verbundene Unternehmen.

Primärer Autor: EPM Information Development Team

This software and related documentation are provided under a license agreement containing restrictions on use and disclosure and are protected by intellectual property laws. Except as expressly permitted in your license agreement or allowed by law, you may not use, copy, reproduce, translate, broadcast, modify, license, transmit, distribute, exhibit, perform, publish, or display any part, in any form, or by any means. Reverse engineering, disassembly, or decompilation of this software, unless required by law for interoperability, is prohibited.

The information contained herein is subject to change without notice and is not warranted to be error-free. If you find any errors, please report them to us in writing.

If this is software, software documentation, data (as defined in the Federal Acquisition Regulation), or related documentation that is delivered to the U.S. Government or anyone licensing it on behalf of the U.S. Government, then the following notice is applicable:

U.S. GOVERNMENT END USERS: Oracle programs (including any operating system, integrated software, any programs embedded, installed, or activated on delivered hardware, and modifications of such programs) and Oracle computer documentation or other Oracle data delivered to or accessed by U.S. Government end users are "commercial computer software," "commercial computer software documentation," or "limited rights data" pursuant to the applicable Federal Acquisition Regulation and agency-specific supplemental regulations. As such, the use, reproduction, duplication, release, display, disclosure, modification, preparation of derivative works, and/or adaptation of i) Oracle programs (including any operating system, integrated software, any programs embedded, installed, or activated on delivered hardware, and modifications of such programs), ii) Oracle computer documentation and/or iii) other Oracle data, is subject to the rights and limitations specified in the license contained in the applicable contract. The terms governing the U.S. Government's use of Oracle cloud services are defined by the applicable contract for such services. No other rights are granted to the U.S. Government.

This software or hardware is developed for general use in a variety of information management applications. It is not developed or intended for use in any inherently dangerous applications, including applications that may create a risk of personal injury. If you use this software or hardware in dangerous applications, then you shall be responsible to take all appropriate fail-safe, backup, redundancy, and other measures to ensure its safe use. Oracle Corporation and its affiliates disclaim any liability for any damages caused by use of this software or hardware in dangerous applications.

Oracle®, Java, MySQL, and NetSuite are registered trademarks of Oracle and/or its affiliates. Other names may be trademarks of their respective owners.

Intel and Intel Inside are trademarks or registered trademarks of Intel Corporation. All SPARC trademarks are used under license and are trademarks or registered trademarks of SPARC International, Inc. AMD, Epyc, and the AMD logo are trademarks or registered trademarks of Advanced Micro Devices. UNIX is a registered trademark of The Open Group.

This software or hardware and documentation may provide access to or information about content, products, and services from third parties. Oracle Corporation and its affiliates are not responsible for and expressly disclaim all warranties of any kind with respect to third-party content, products, and services unless otherwise set forth in an applicable agreement between you and Oracle. Oracle Corporation and its affiliates will not be responsible for any loss, costs, or damages incurred due to your access to or use of third-party content, products, or services, except as set forth in an applicable agreement between you and Oracle.

For information about Oracle's commitment to accessibility, visit the Oracle Accessibility Program website at <http://www.oracle.com/pls/topic/lookup?ctx=acc&id=docacc>.

# Inhalt

[Dokumentation zur Barrierefreiheit](#page-13-0)

[Dokumentationsfeedback](#page-14-0)

Teil I [Erste Schritte mit Profitability and Cost Management](#page-15-0)

### 1 [Informationen zu Profitability and Cost Management](#page-16-0)

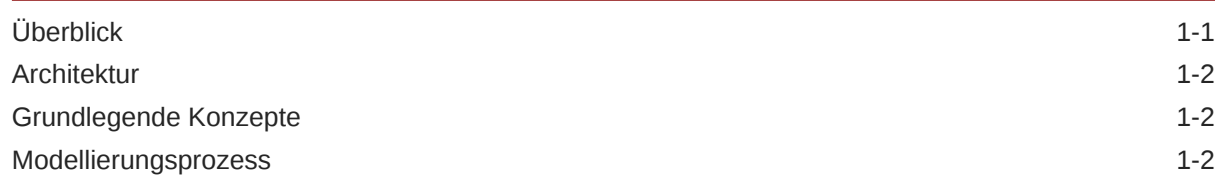

- 2 [Profitability and Cost Management starten](#page-19-0)
- 3 [Auf Beispielmodelle zugreifen](#page-20-0)
- 4 [Auf Ausgabe-Logdateien zugreifen](#page-21-0)

## 5 [Profitability and Cost Management-Anwendungen](#page-22-0)

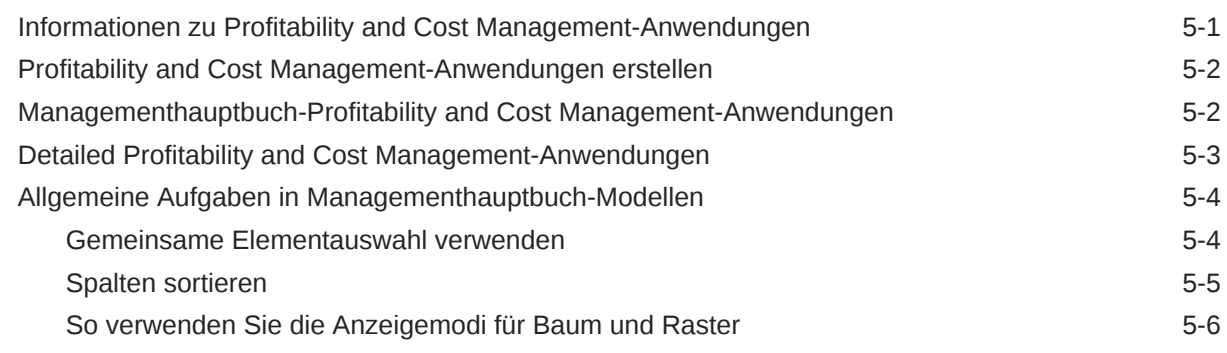

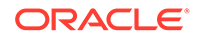

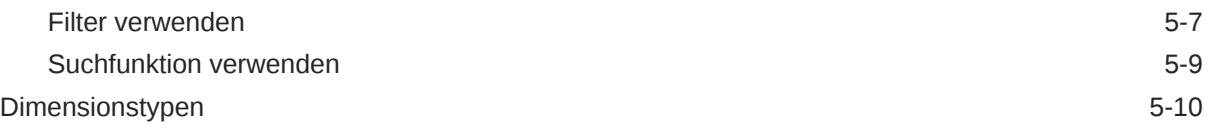

## 6 [Profitability and Cost Management-Dimensionen](#page-32-0)

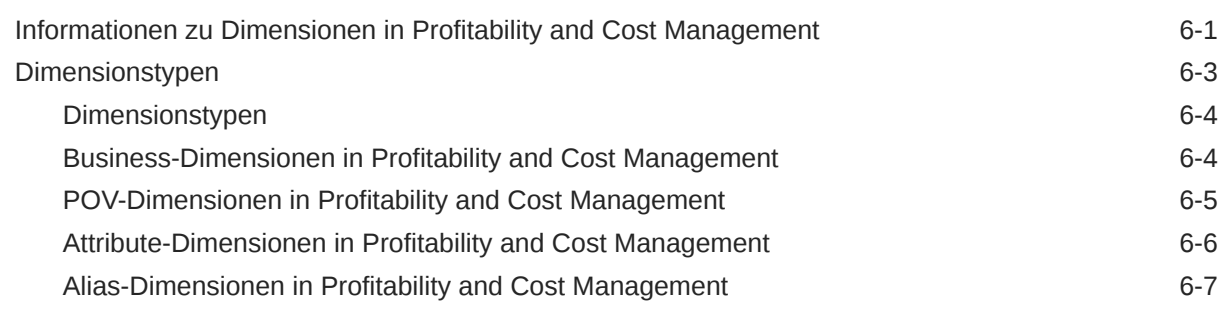

## Teil II [Mit Managementhauptbuch-Profitability arbeiten](#page-39-0)

## 7 [Informationen zu Modellen und Szenarios für Managementhauptbuch-](#page-40-0)[Anwendungen](#page-40-0)

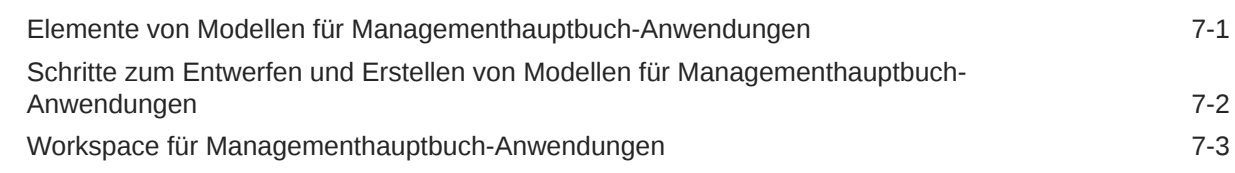

### 8 [Dimensionen in Managementhauptbuch-Profitability-Anwendungen](#page-44-0)

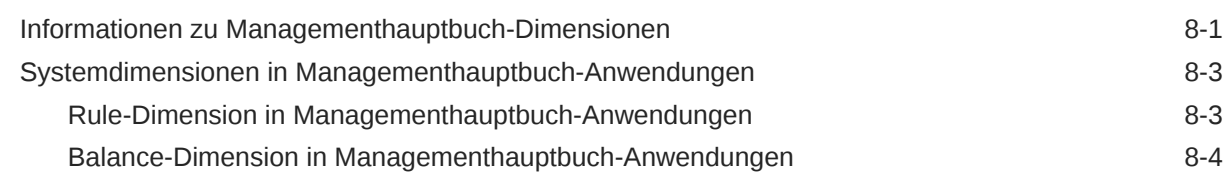

### 9 [Modelle für Managementhauptbuch-Anwendungen verwalten](#page-49-0)

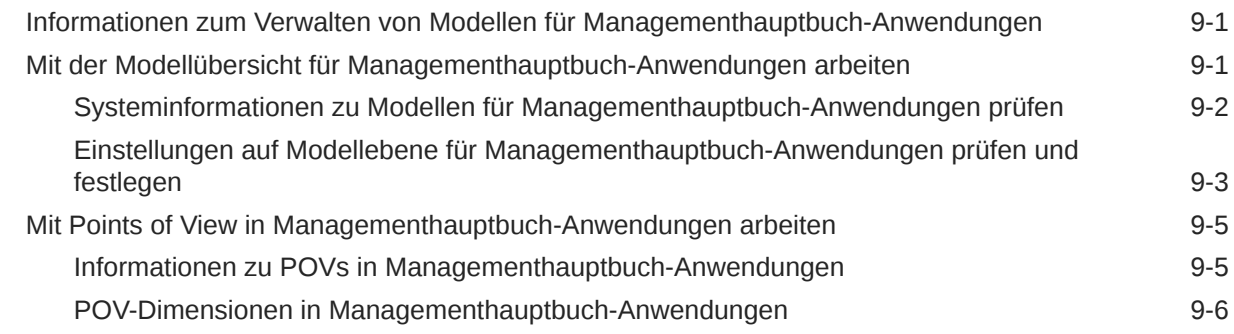

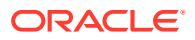

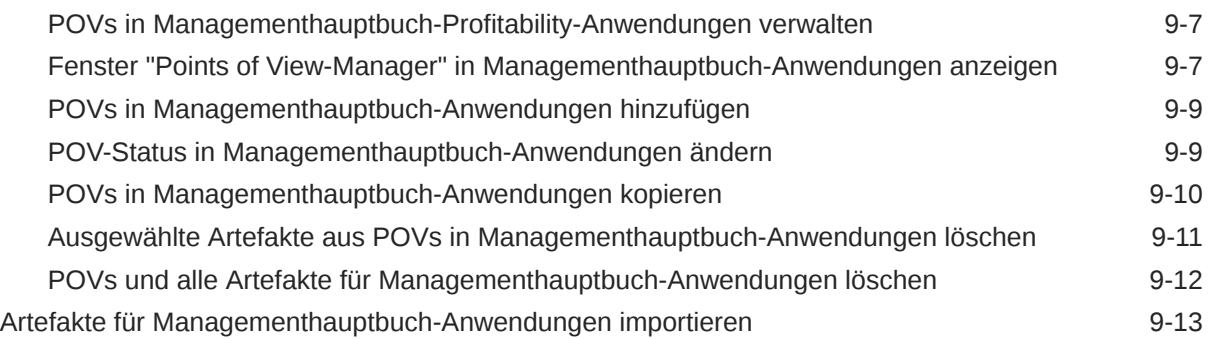

# 10 [Mit Umlagen in Managementhauptbuch-Anwendungen arbeiten](#page-62-0)

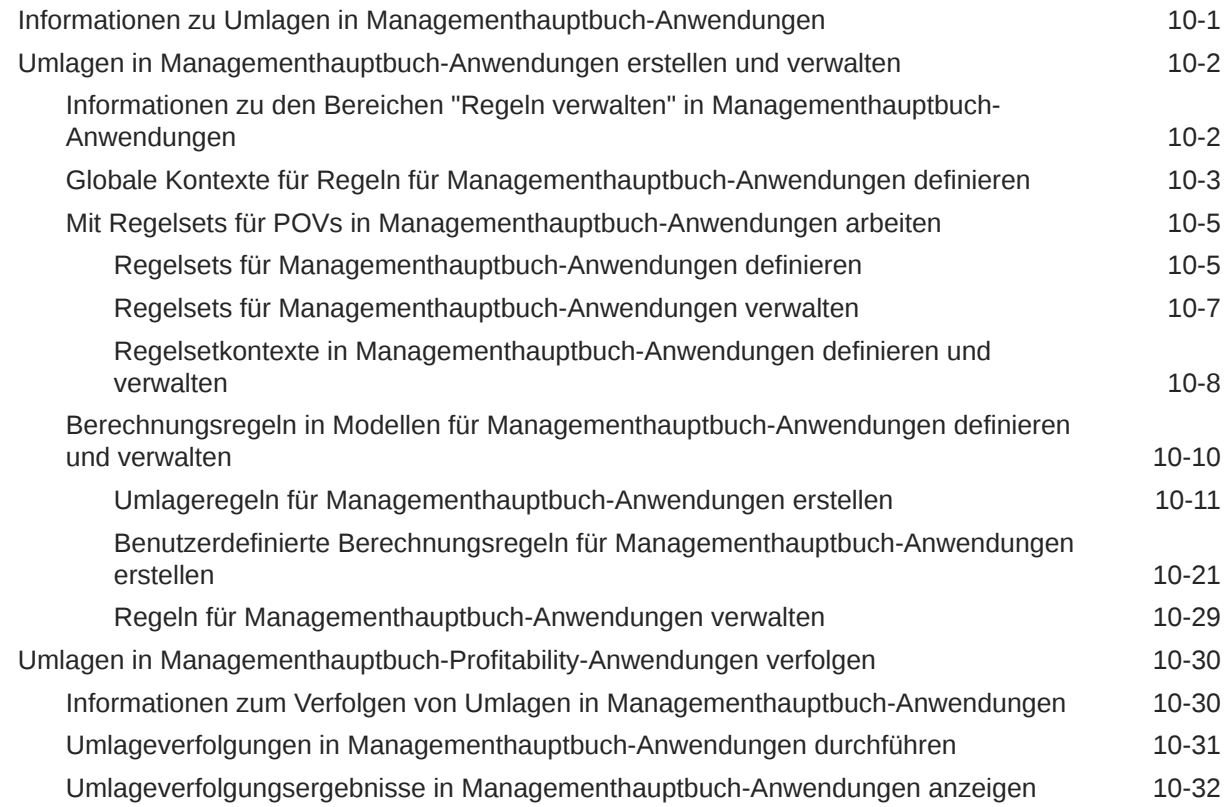

## 11 [Modelle für Managementhauptbuch-Anwendungen validieren](#page-97-0)

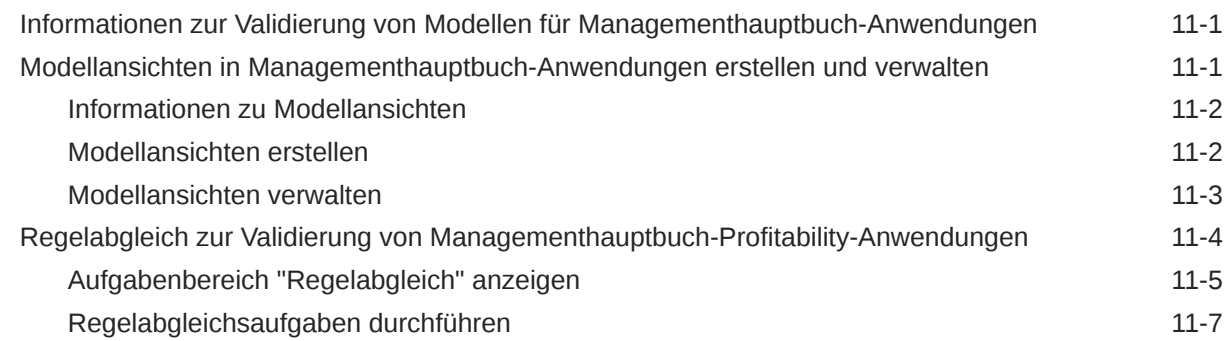

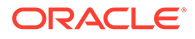

[Modellvalidierungsanalyse für Modelle für Managementhauptbuch-Anwendungen](#page-103-0) [durchführen](#page-103-0) 11-7

### 12 [Modelle für Managementhauptbuch-Anwendungen verwalten und](#page-106-0) [berechnen](#page-106-0)

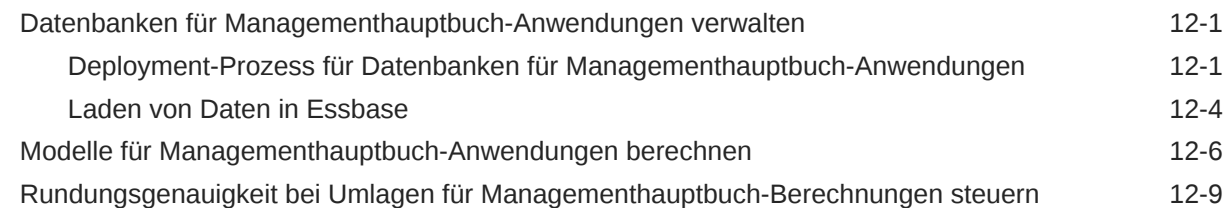

### 13 [Jobstatus für Managementhauptbuch-Anwendungen überwachen](#page-116-0)

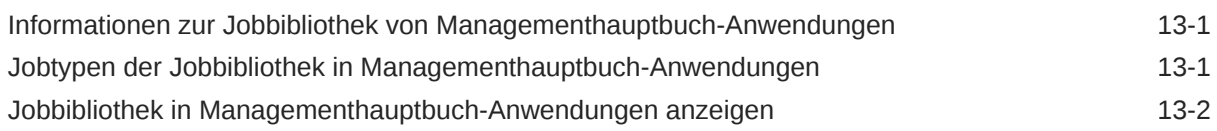

## 14 [Mit Abfragen und Berichten in Managementhauptbuch-Anwendungen](#page-121-0) [arbeiten](#page-121-0)

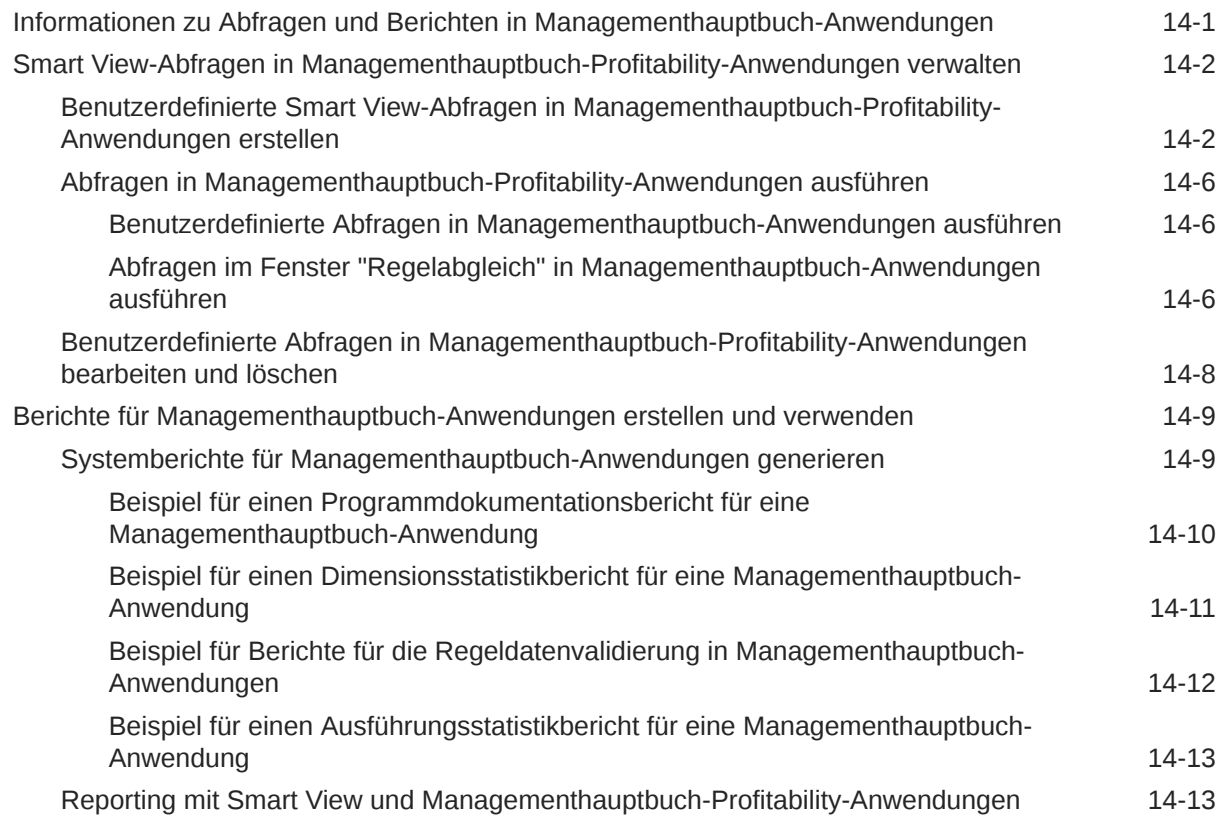

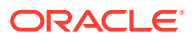

# Teil III [Mit "Detailed Profitability"-Anwendungen arbeiten](#page-135-0)

### 15 [Info zu Modellen und Szenarios von Detailed Profitability and Cost](#page-136-0) [Management-Anwendungen](#page-136-0)

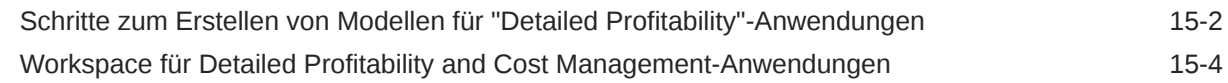

## 16 [Dimensionen in Detailed Profitability and Cost Management-](#page-141-0)[Anwendungen](#page-141-0)

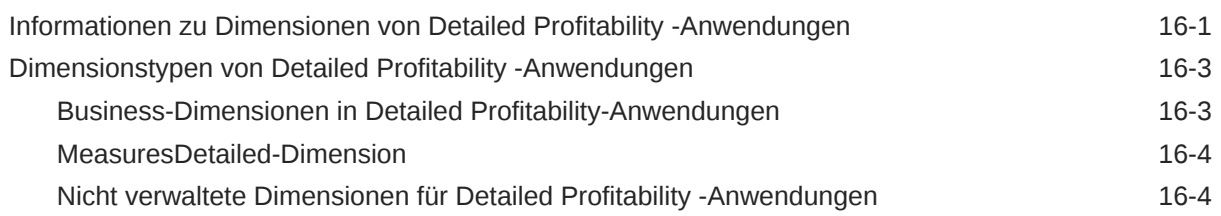

## 17 [Modelle für "Detailed Profitability"-Anwendung verwalten](#page-146-0)

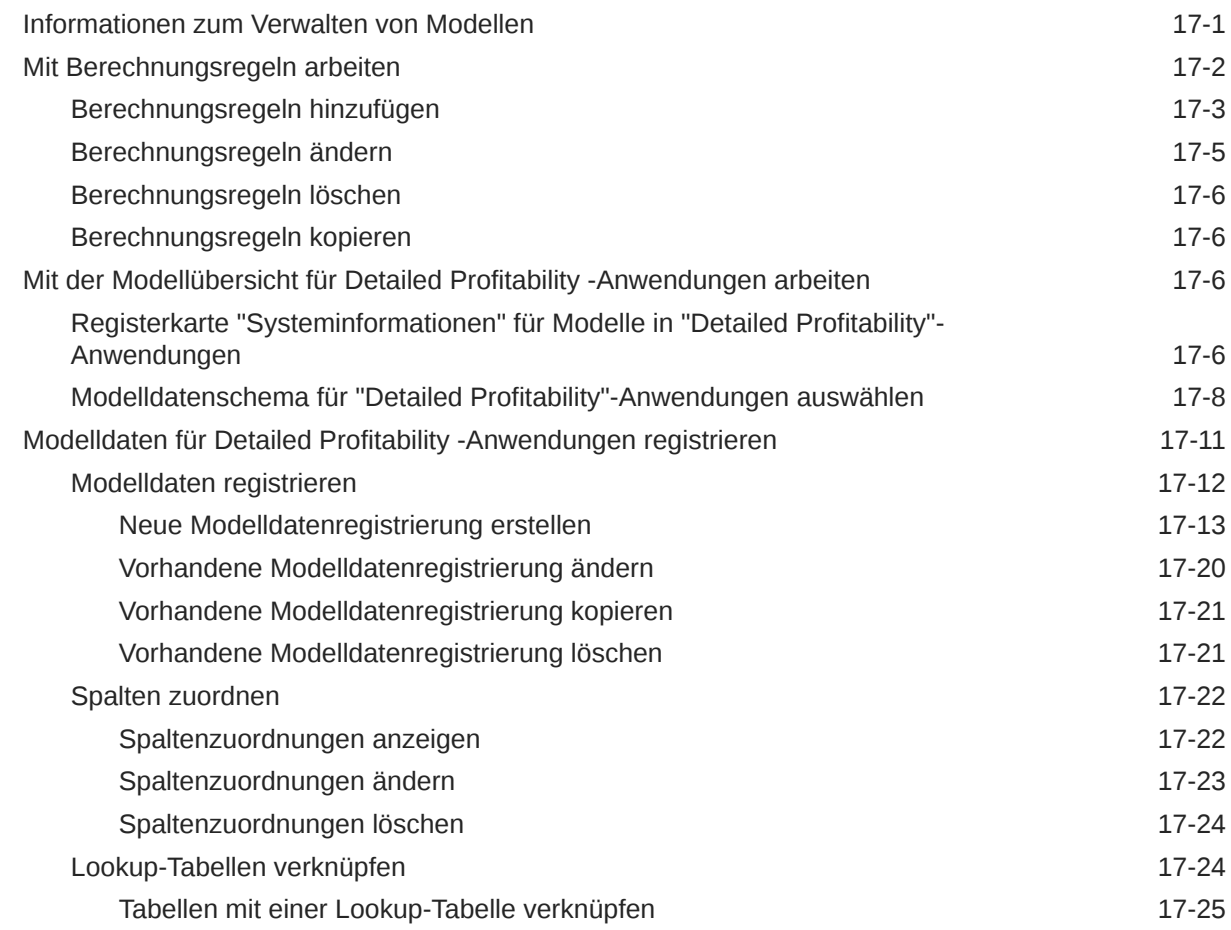

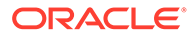

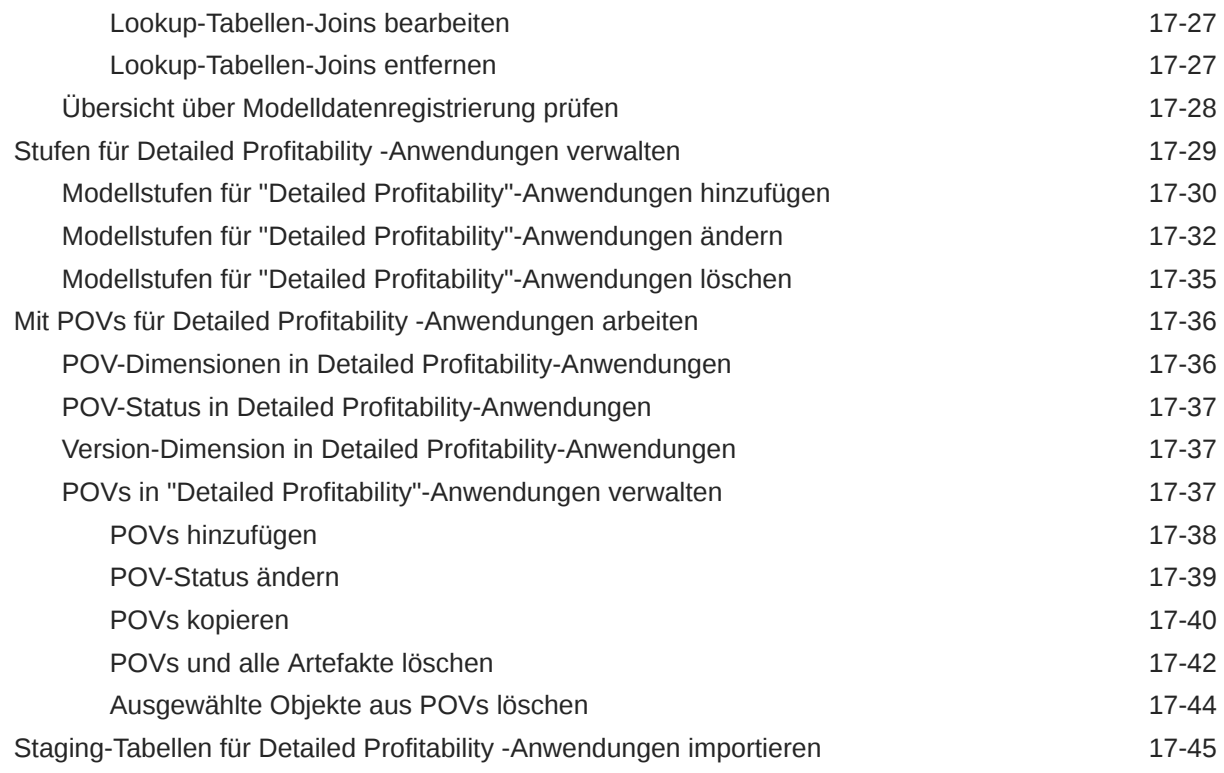

# 18 [Umlagen für Detailed Profitability-Anwendungen verwalten](#page-192-0)

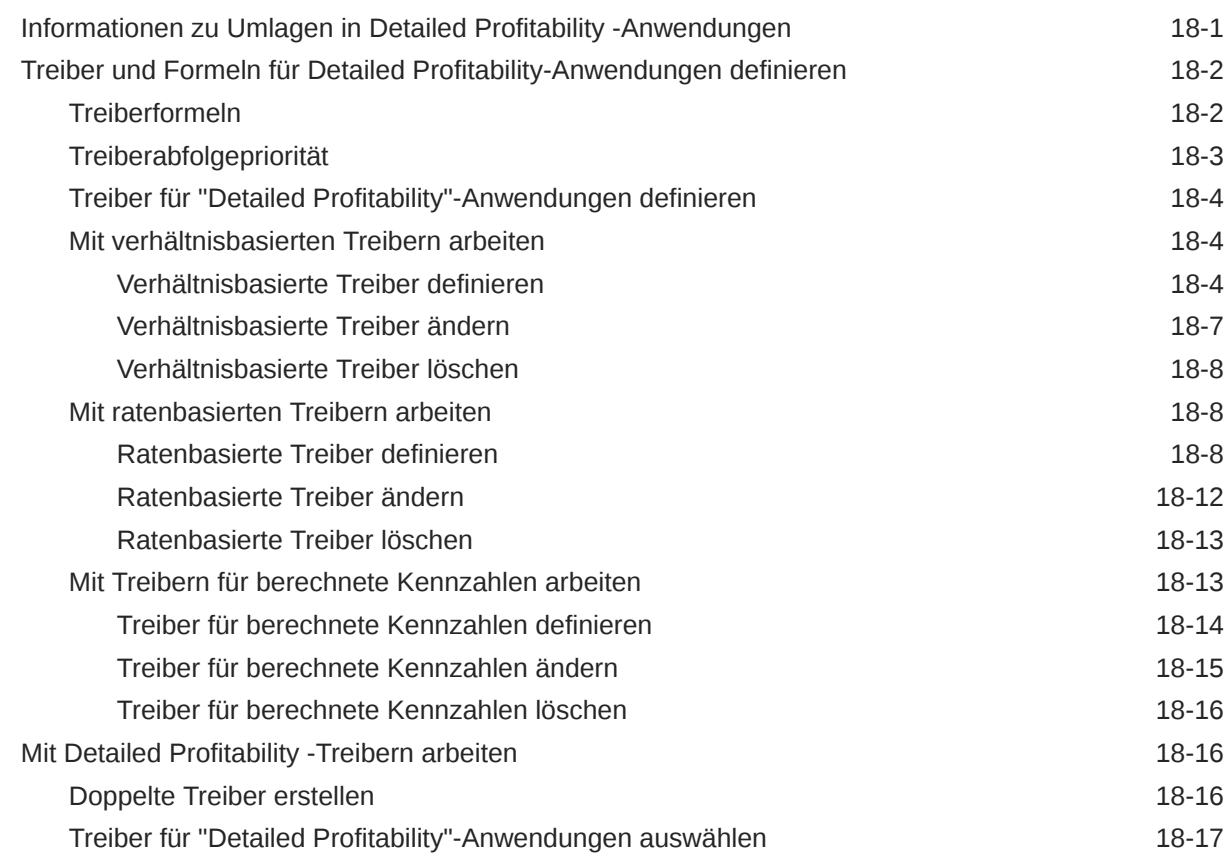

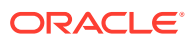

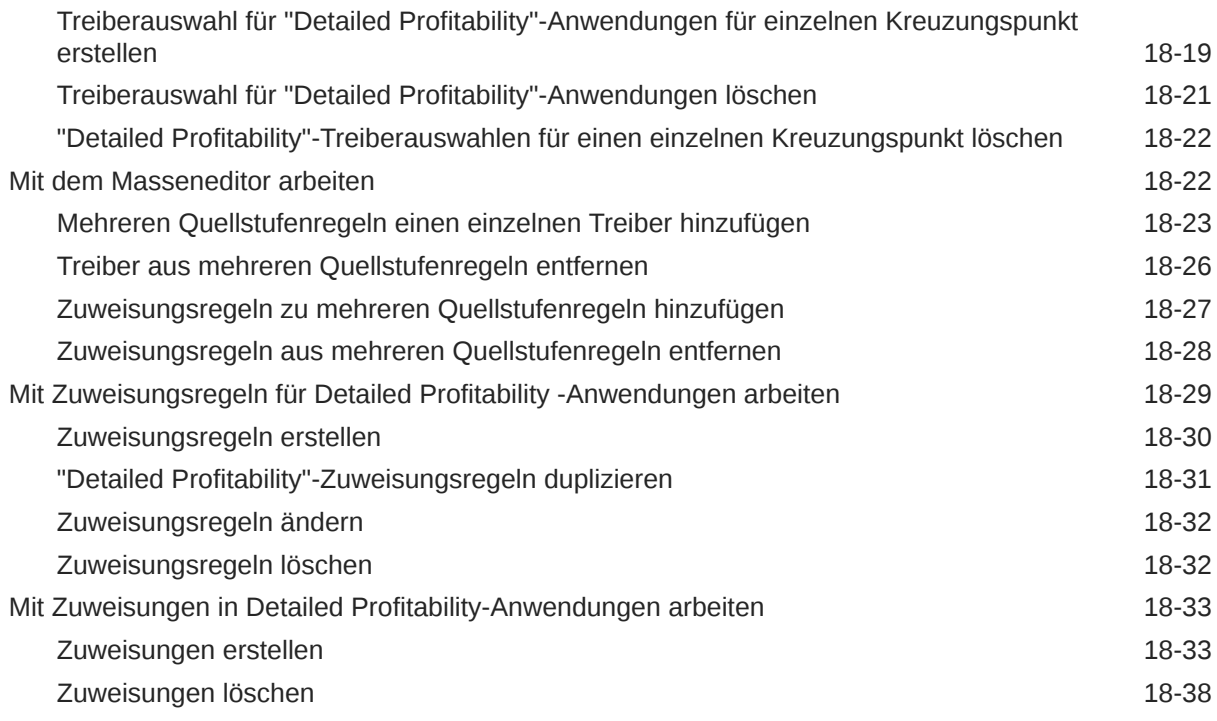

## 19 [Modelle für Detailed Profitability-Anwendungen berechnen](#page-230-0)

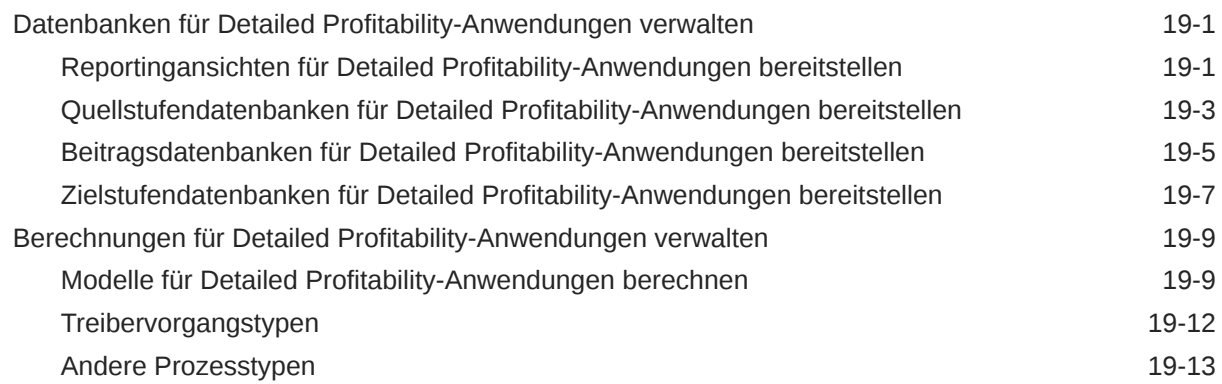

## 20 [Modelle für Detailed Profitability -Anwendungen validieren](#page-244-0)

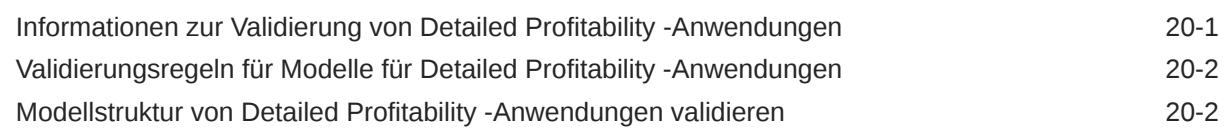

## 21 [Berichte für Detailed Profitability-Anwendungen erstellen](#page-248-0)

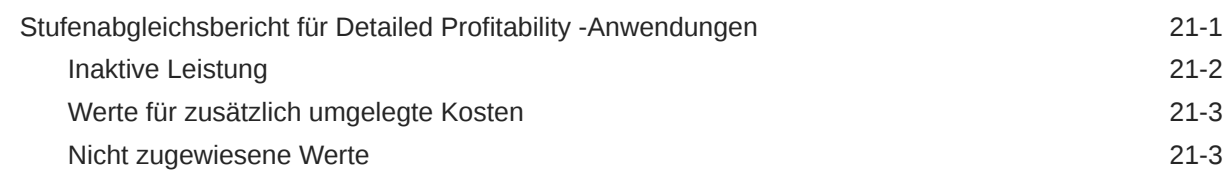

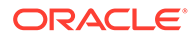

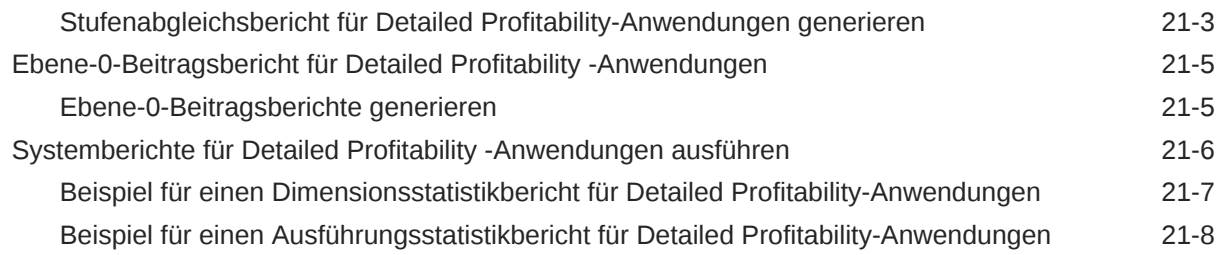

# 22 [Jobstatus für Detailed Profitability-Anwendung überwachen](#page-256-0)

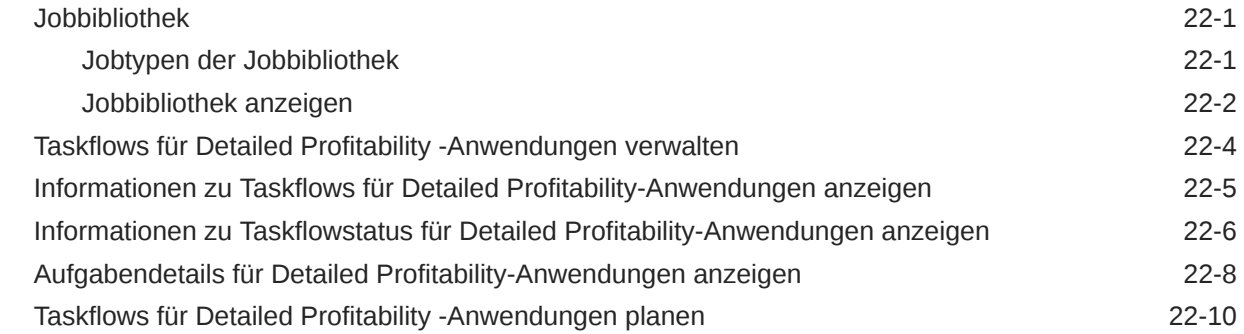

# A [Mit Standard Profitability and Cost Management-Anwendungen arbeiten](#page-268-0)

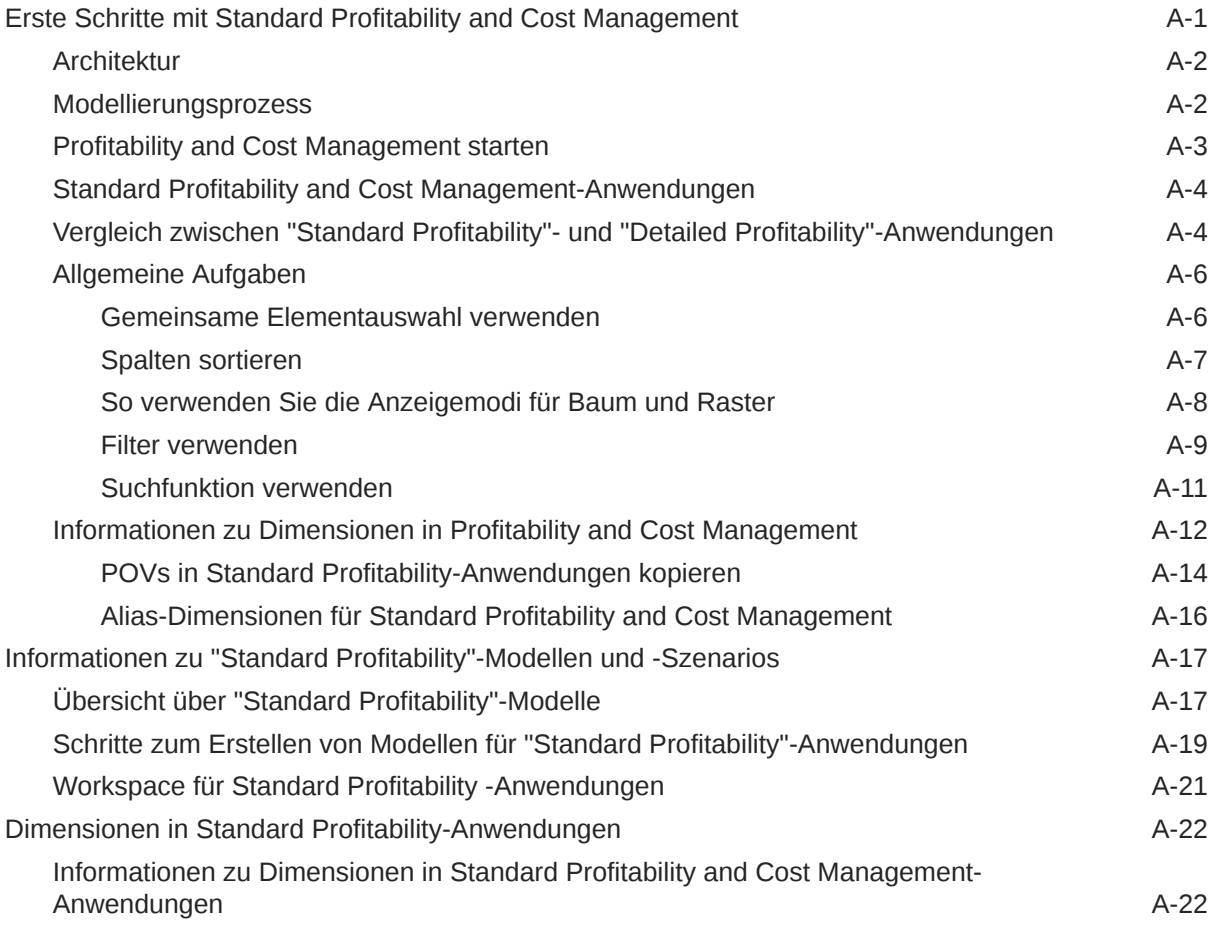

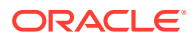

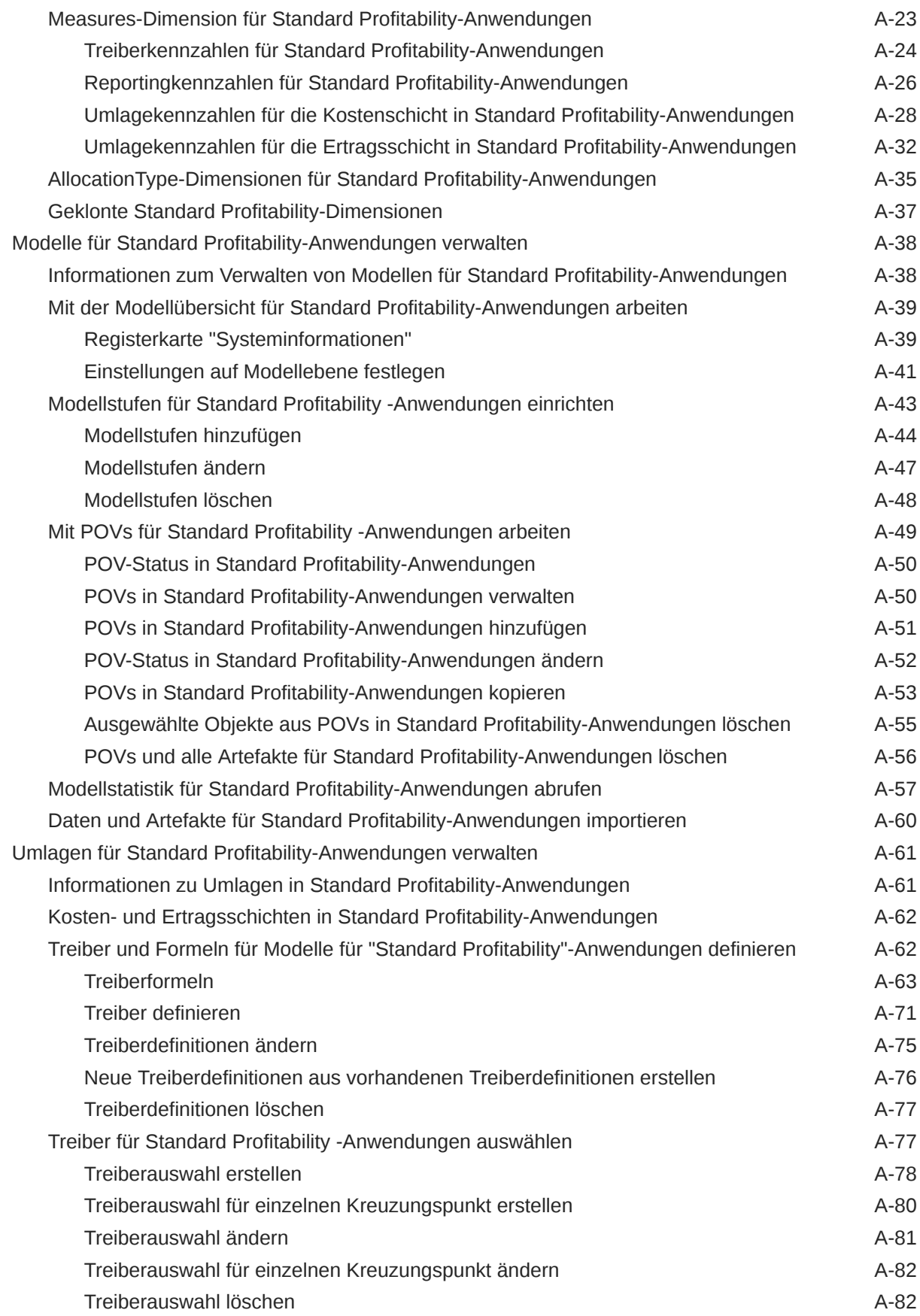

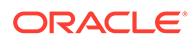

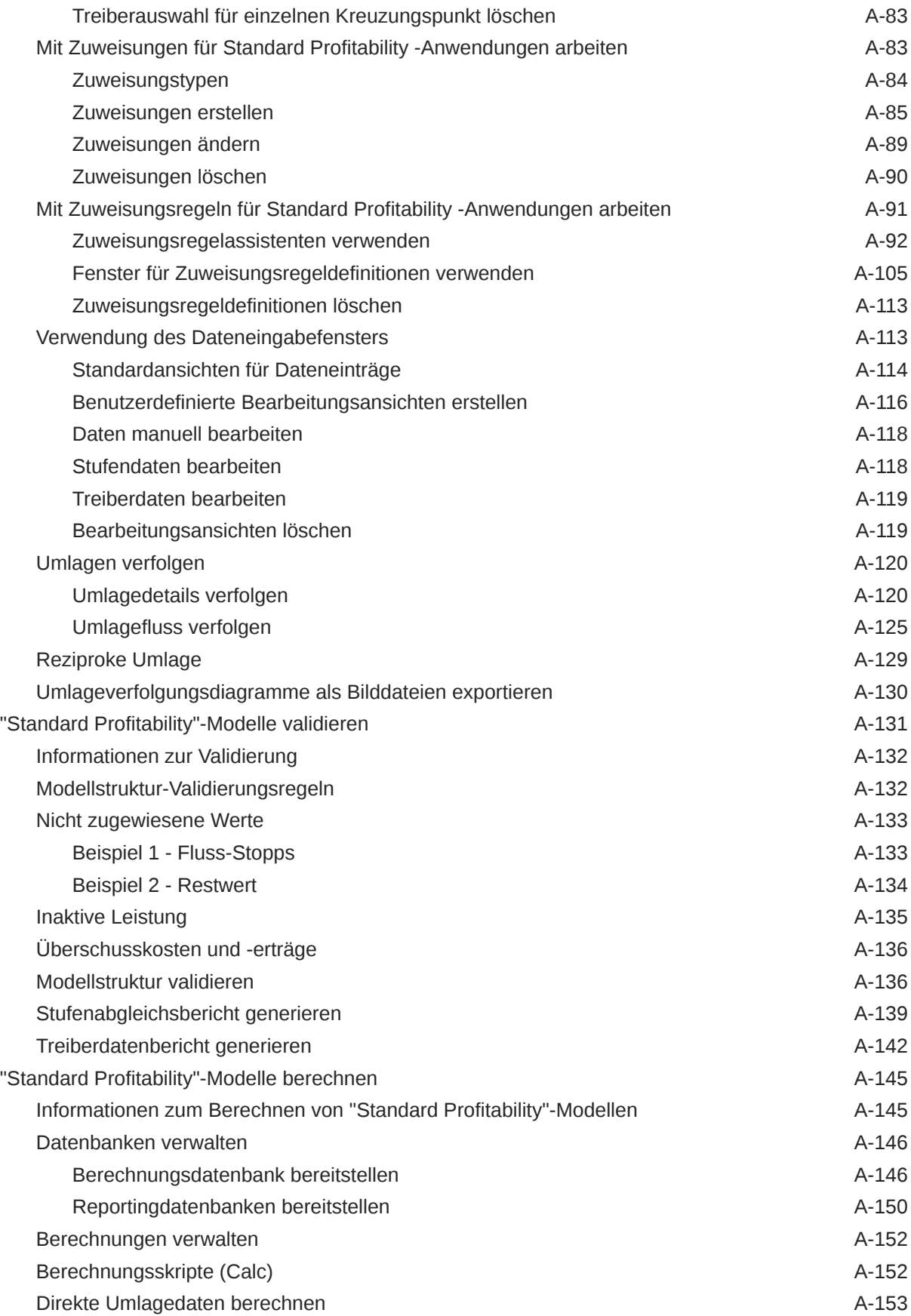

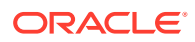

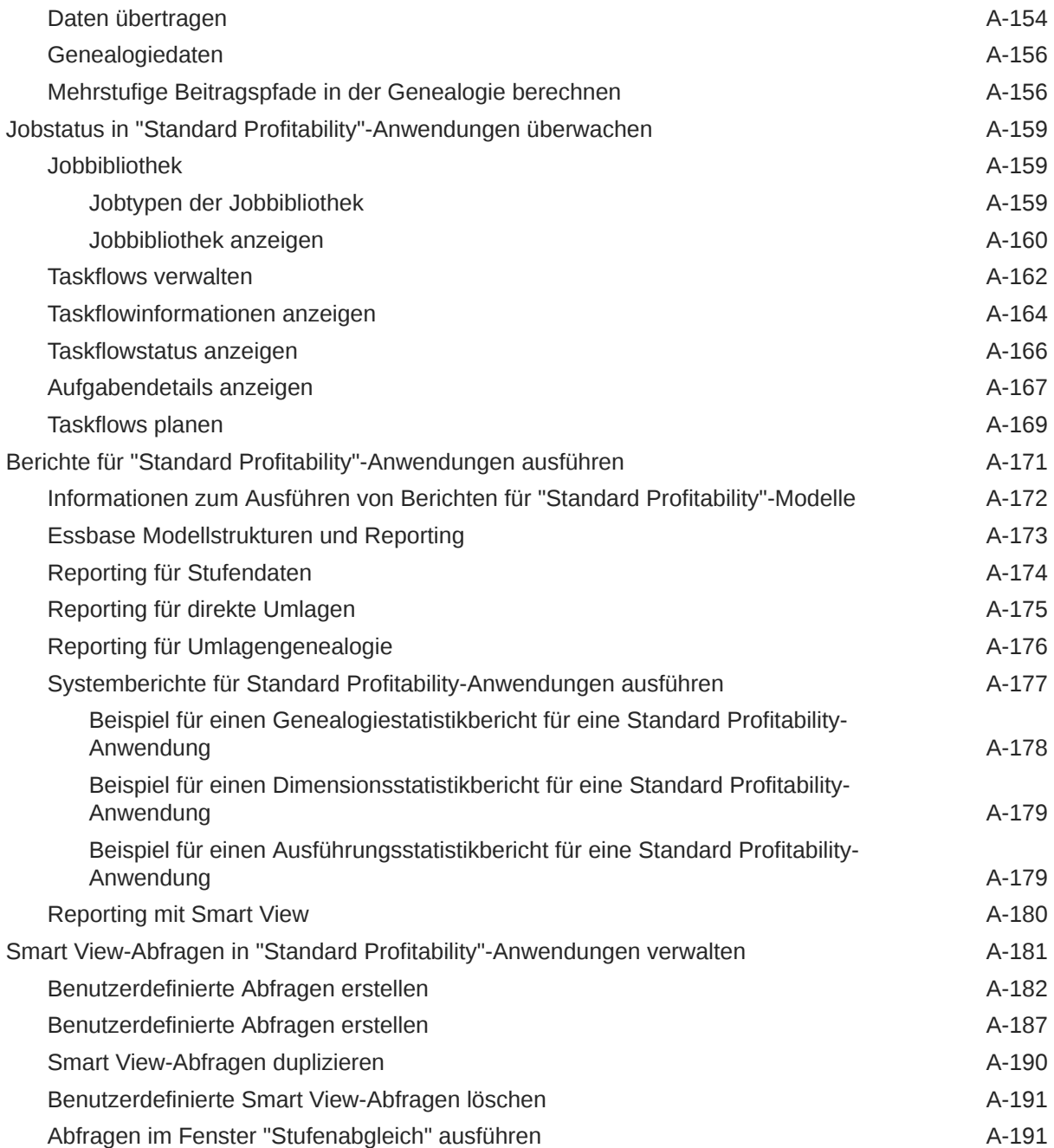

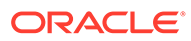

# <span id="page-13-0"></span>Dokumentation zur Barrierefreiheit

Informationen zu Oracles Verpflichtung zur Barrierefreiheit erhalten Sie über die Website zum Oracle Accessibility Program [http://www.oracle.com/pls/topic/lookup?](http://www.oracle.com/pls/topic/lookup?ctx=acc&id=docacc) [ctx=acc&id=docacc](http://www.oracle.com/pls/topic/lookup?ctx=acc&id=docacc).

#### **Zugriff auf Oracle Support**

Oracle-Kunden mit einem gültigen Oracle-Supportvertrag haben Zugriff auf elektronischen Support über My Oracle Support. Weitere Informationen erhalten Sie unter <http://www.oracle.com/pls/topic/lookup?ctx=acc&id=info> oder unter [http://](http://www.oracle.com/pls/topic/lookup?ctx=acc&id=trs) [www.oracle.com/pls/topic/lookup?ctx=acc&id=trs,](http://www.oracle.com/pls/topic/lookup?ctx=acc&id=trs) falls Sie eine Hörbehinderung haben.

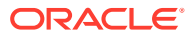

# <span id="page-14-0"></span>Dokumentationsfeedback

Um Feedback zu dieser Dokumentation abzugeben, klicken Sie unten auf der Seite eines beliebigen Themas im Oracle Help Center auf die Schaltfläche "Feedback". Sie können auch eine E-Mail an epmdoc\_ww@oracle.com senden.

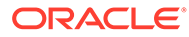

# <span id="page-15-0"></span>Teil I

# Erste Schritte mit Profitability and Cost Management

#### **Siehe auch:**

- [Informationen zu Profitability and Cost Management](#page-16-0)
- [Profitability and Cost Management starten](#page-19-0)
- [Auf Beispielmodelle zugreifen](#page-20-0)
- [Auf Ausgabe-Logdateien zugreifen](#page-21-0)
- [Profitability and Cost Management-Anwendungen](#page-22-0)
- [Profitability and Cost Management-Dimensionen](#page-32-0)

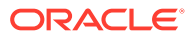

# <span id="page-16-0"></span>1 Informationen zu Profitability and Cost Management

#### **Siehe auch:**

#### • Überblick

Ein Unternehmen muss seine Kosten und Erträge genau abschätzen, umlegen und verwalten, um seine Rentabilität maximieren zu können.

**[Architektur](#page-17-0)** 

Oracle Hyperion Profitability and Cost Management basiert auf Oracle Essbase und nutzt darüber hinaus weitere verwandte Software zur Verarbeitung und Berechnung verschiedener Daten.

#### • [Grundlegende Konzepte](#page-17-0)

Um Oracle Hyperion Profitability and Cost Management zu verwenden, müssen Sie mit den verschiedenen grundlegenden Konzepten vertraut sein.

• [Modellierungsprozess](#page-17-0)

Bevor Sie ein Modell erstellen können, müssen Sie mit der Konsole für Profitability-Anwendungen die Dimensionen und Elemente definieren, um die Modellstruktur der Datenbank oder die Hauptobjekte innerhalb der einzelnen Modellstufen zu erstellen.

# Überblick

Ein Unternehmen muss seine Kosten und Erträge genau abschätzen, umlegen und verwalten, um seine Rentabilität maximieren zu können.

Oracle Hyperion Profitability and Cost Management ist ein Analysesoftwaretool, mit dem Sie die Kosten- und Ertragsumlagen verwalten können, die zum Berechnen der Rentabilität eines Geschäftssegments erforderlich sind, z.B. ein Produkt, ein Kunde, eine Region oder ein Unternehmenszweig. Mit Profitability and Cost Management können Sie Kosten auflösen, dem Verbrauch zuordnen und Szenarios durchspielen, um die Rentabilität zu ermitteln und eine effektive Planung und Entscheidungsfindung zu ermöglichen.

Sie greifen auf die Anwendung Profitability and Cost Management über Oracle Hyperion Enterprise Performance Management Workspace zu. Über den Webclient für Profitability and Cost Management namens EPM Workspace können Sie auf andere installierte Software zugreifen und diese verwenden. Beispiele:

- Oracle Hyperion Planning
- Oracle Hyperion Reporting and Analysis
- Oracle Hyperion Financial Management
- Drittanbieteranwendungen wie Microsoft Excel

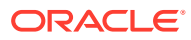

# <span id="page-17-0"></span>**Architektur**

Oracle Hyperion Profitability and Cost Management basiert auf Oracle Essbase und nutzt darüber hinaus weitere verwandte Software zur Verarbeitung und Berechnung verschiedener Daten.

Die Architektur für Detailed Profitability and Cost Management-Modelle enthält neben Essbase-Daten auch Daten aus relationalen Datenbanken. In Managementhauptbuch-Modellen sind Berechnungs- und Reportingdaten in einem einzigen ASO-Cube enthalten.

# Grundlegende Konzepte

Um Oracle Hyperion Profitability and Cost Management zu verwenden, müssen Sie mit den verschiedenen grundlegenden Konzepten vertraut sein.

- **Dimensionen** Datenkategorien, in denen Daten zum Abrufen und Speichern von Werten angeordnet sind. Dimensionen enthalten normalerweise Hierarchien verwandter **Elemente**, die in den Dimensionen gruppiert sind. Beispiel: Eine Year-Dimension enthält gewöhnlich Elemente für jede Zeitperiode, wie Quartale und Monate.
- **Anwendungen** Verwandte Dimensionen und Dimensionselemente, die bestimmte Analyse- und/oder Reportinganforderungen erfüllen.
- **Modelle** In Profitability and Cost Management erstellte Anwendungen mit analytischen Strukturen, die eine Umlagelogik auf Dimensionen und Elemente anwenden. Sie enthalten Kostenumlagestufen und Treiber, die bestehende oder vorgeschlagene Business Cases beschreiben.

Unter Modellierungsprozess werden die Beziehungen zwischen diesen Komponenten beschrieben.

# Modellierungsprozess

Bevor Sie ein Modell erstellen können, müssen Sie mit der Konsole für Profitability-Anwendungen die Dimensionen und Elemente definieren, um die Modellstruktur der Datenbank oder die Hauptobjekte innerhalb der einzelnen Modellstufen zu erstellen.

Die für Umlagen erforderlichen Finanzdaten und sonstigen Daten werden für Managementhauptbuch-Anwendungen in eine multidimensionale Oracle Essbase-Datenbank und für "Detailed Profitability"-Anwendungen aus einer bestehenden relationalen Datenbank importiert.

Nach dem Definieren der Dimensionen können Sie in Oracle Hyperion Profitability and Cost Management ein benutzerdefiniertes Modell erstellen, das als Netzwerk für die Umlagen fungiert, die für die Produkte oder Services erforderlich sind.

Innerhalb des Modells wird über die zugewiesenen Treiber mithilfe standardmäßiger oder benutzerdefinierter Formeln angegeben, wie Daten berechnet werden. Zuweisungen steuern den Berechnungsfluss, um die Umlagen von Kosten und Erträgen korrekt abzubilden und die Profitabilität zu bestimmen. Struktur und Integrität des Modells werden validiert. Mithilfe des Modells berechnen Sie importierte Finanzdaten und erstellen Performance-Metriken und Profitabilitätsberichte.

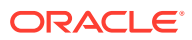

Nachdem Sie ein gültiges Modell erstellt haben, können Sie damit verschiedene Versionen oder Szenarios des ursprünglichen Modells erstellen, um die Wirkung der vorgeschlagenen Änderungen genauestens zu beurteilen.

Eine Analyse der Voraussetzungen ist ein wichtiger Punkt beim Entwerfen von Anwendungen und Modellen. Einen ausführlicheren Überblick über den Modellierungsprozess finden Sie unter [Schritte zum Entwerfen und Erstellen von Modellen für Managementhauptbuch-](#page-41-0)[Anwendungen](#page-41-0) und [Schritte zum Erstellen von Modellen für "Detailed Profitability"-](#page-137-0) [Anwendungen.](#page-137-0)

Sicherheitsrollen bestimmen, welche Aufgaben Sie in Profitability and Cost Management ausführen können. Beispiel: Nicht alle Benutzer können Anwendungen erstellen. Die meisten Benutzer können jedoch Modelle erstellen. Wenden Sie sich bei Fragen zum Thema Sicherheit an den Systemadministrator.

In den folgenden Abschnitten finden Sie weitere Informationen über die ersten Schritte mit der Anwendung Profitability and Cost Management:

- [Profitability and Cost Management-Anwendungen](#page-22-0)
- [Profitability and Cost Management starten](#page-19-0)
- [Auf Ausgabe-Logdateien zugreifen](#page-21-0)

Wenn Profitability and Cost Management neu installiert wurde, muss eine Anwendung erstellt werden, bevor Modelle erstellt werden können. Weitere Informationen finden Sie unter [Profitability and Cost Management-Anwendungen erstellen.](#page-23-0).

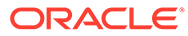

# <span id="page-19-0"></span>2 Profitability and Cost Management starten

Auf Oracle Hyperion Profitability and Cost Management kann nur über Oracle Hyperion Enterprise Performance Management Workspace zugegriffen werden.

So greifen Sie auf Profitability and Cost Management zu:

- **1.** Vergewissern Sie sich, dass die folgenden Softwarekomponenten konfiguriert und gestartet wurden:
	- EPM Workspace
	- Oracle Hyperion Shared Services
	- Profitability and Cost Management

Wenden Sie sich an den Administrator, falls andere erforderliche Software nicht verfügbar ist.

**2.** Öffnen Sie im Webbrowser die EPM Workspace-Webseite.

Standardmäßig lautet die URL http://*SERVERNAME*:19000/workspace/.

**Hinweis:**

Wenn die Installation angepasst wird, ändert sich möglicherweise die Portnummer.

**3.** Geben Sie den EPM Workspace-Benutzernamen und das Kennwort ein.

#### **Hinweis:**

Beachten Sie sowohl beim Benutzernamen als auch beim Kennwort die Groß-/ Kleinschreibung.

**4.** Klicken Sie auf **Anmelden**.

Die Hauptseite von EPM Workspace wird angezeigt.

**5.** Wählen Sie im Hauptmenü von EPM Workspace die Optionen **Navigieren**, **Anwendungen**, **Profitability** und dann das Modell aus, das Sie anzeigen möchten.

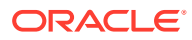

# <span id="page-20-0"></span>3 Auf Beispielmodelle zugreifen

In der Produktinstallation ist eine Beispielanwendung enthalten, die zu Testzwecken verwendet wird und damit sich die Benutzer eigenständig mit Funktionsbereichen vertraut machen können. Die Beispielanwendung enthält ein kleines Dataset und ein vollständig erstelltes Modell, das verschiedene Verwendungsmöglichkeiten von Treibern, Zuweisungen und Zuweisungsregeln veranschaulicht.

Oracle Hyperion Enterprise Performance Management System Lifecycle Management-Extrakte und -Datendateien werden bereitstellt, um den Import der Modellmetadaten, der Umlagenartefakte sowie der Kosten- und Treiberdaten zu unterstützen. Oracle Essbase-OTL-Dateien sind als Alternative zu den Lifecycle Management-Extrakten ebenfalls enthalten. Diese Dateien werden verwendet, um Essbase-Dimensionsmaster-Cube für die Verwendung mit der neuen Anwendungsmanagerfunktion zum Erstellen der Beispielanwendungen zu erstellen. Ausführliche Informationen zum Verwenden dieser Dateien finden Sie in der Readme-Datei für die Oracle Fusion Performance Management-Beispielmodelle.

Sie finden die Datei "Readme.docx" für die Performance Management-Beispielmodelle in folgendem Verzeichnis:

%EPM\_ORACLE\_HOME%\products\Profitability\samples

Sie finden die entsprechenden Beispielanwendungsdateien in den folgenden Verzeichnissen:

• Modelle für Managementhauptbuch-Profitability-Anwendungen:

%EPM\_ORACLE\_HOME%\products\Profitability\samples\BksML12

#### **Hinweis:**

Für eine einfache Einrichtung des Managementhauptbuch-Beispielmodells werden für jede Dimension im Modell Flat Files bereitgestellt. Informationen zum Laden der Flat Files und zum Erstellen des Modells finden Sie in Anhang B der *Oracle Hyperion Profitability and Cost Management - Administratordokumentation*.

• Für Modelle für "Detailed Profitability"-Anwendungen:

%EPM\_ORACLE\_HOME%\products\Profitability\samples\BksDP30

#### **Hinweis:**

Das Beispielmodell für "Detailed Profitability"-Anwendungen ist groß, und eine Berechnung kann bis zu einer Stunde dauern.

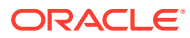

# <span id="page-21-0"></span>4 Auf Ausgabe-Logdateien zugreifen

Die folgenden Logdateien enthalten Informationen bezüglich Oracle Hyperion Profitability and Cost Management:

| Logdatei                              | <b>Beschreibung</b>                                                                                                    |
|---------------------------------------|----------------------------------------------------------------------------------------------------|
| hpcm.log                              | Der Name der aktuellen Logdatei. Das System bewahrt Kopien<br>früherer Logdateien (historischer Logdateien) auf.                                                                                        |
|                                       | Profitability and Cost Management generiert eine serverseitige<br>Logdatei für die Anwendung, die anwendungsspezifische<br>Meldungen erfasst, die von der Anwendung oder dem Server<br>gesendet werden. |
|                                       | Standardmäßig sind die Logdateien unter<br>C:\oracle\Middleware\user projects\domains\EPMSystem\<br>servers\Profitability0\logs verfügbar.                                                              |
| SharedServices Security<br>Client.log | Der Name der aktuellen Logdatei. Das System bewahrt Kopien<br>früherer Logdateien (historischer Logdateien) auf.                                                                                        |
|                                       | Eine clientseitige Oracle Hyperion Shared Services-Logdatei<br>enthält Details zum Profitability and Cost Management-<br>Handshake mit Common Security Services.                                        |
|                                       | Standardmäßig wird diese Logdatei unter<br>C:\oracle\Middleware\user projects\domains\EPMSystem\<br>servers\Profitability0\logs.gespeichert                                                             |

**Tabelle 4-1 Profitability and Cost Management-Logdateien**

Wenden Sie sich an den Systemadministrator, um Zugriff auf diese Logdateien zu erhalten.

Informationen zu weiteren Logdateien für verwandte Produkte und Anwendungen finden Sie in der *Oracle Enterprise Performance Management System - Installations- und Konfigurationsdokumentation*.

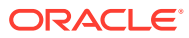

# <span id="page-22-0"></span>5 Profitability and Cost Management-Anwendungen

#### **Siehe auch:**

- Informationen zu Profitability and Cost Management-Anwendungen Oracle Hyperion Profitability and Cost Management bietet zwei verschiedene Anwendungstypen, die auf unterschiedliche Weise verwendet werden.
- [Profitability and Cost Management-Anwendungen erstellen](#page-23-0) Oracle Hyperion Profitability and Cost Management ist ein zentraler Bestandteil von Oracle Hyperion Enterprise Performance Management Workspace und verwaltet Daten und Sicherheit über eine gemeinsame Software.
- [Managementhauptbuch-Profitability and Cost Management-Anwendungen](#page-23-0) Managementhauptbuch-Anwendungen sind für die Verwendung durch Analysten bestimmt, die über umfassende Erfahrung mit den Berechnungs- und Reportingmethoden des Managementreportings, aber nur über begrenzte Erfahrung mit Oracle Essbase und Skriptsyntax oder Programmiersprachen verfügen.
- [Detailed Profitability and Cost Management-Anwendungen](#page-24-0) Bei einem Modell für eine Detailed Oracle Hyperion Profitability and Cost Management-Anwendung wird ein benutzerdefiniertes Schema verwendet, um relationale Tabellen mit vorhandenen Daten und zugehörigen Lookup-Tabellen zum Erweitern der Daten zu strukturieren.
- [Allgemeine Aufgaben in Managementhauptbuch-Modellen](#page-25-0)
- **[Dimensionstypen](#page-31-0)**

Die besonderen Merkmale des Dimensionstyps verwalten das Verhalten sowie die Funktion der Dimension.

# Informationen zu Profitability and Cost Management-Anwendungen

Oracle Hyperion Profitability and Cost Management bietet zwei verschiedene Anwendungstypen, die auf unterschiedliche Weise verwendet werden.

- In [Managementhauptbuch-Profitability and Cost Management-Anwendungen](#page-23-0) sind Managementreporting und Modellerstellung mit Daten verfügbar, die ähnlich strukturiert sind wie die Oracle General Ledger- oder Oracle Hyperion Financial Management-Implementierungen der Benutzer. Umlagen und andere für Managementreporting-Ausgaben erforderliche Berechnungen erfolgen mittels eines Freiformansatzes.
- Die [Detailed Profitability and Cost Management-Anwendungen](#page-24-0) bieten eine Einzelschrittumlage für Pools oder Raten auf Gewinnobjekte auf eine einzelne Quelle und ein einzelnes Ziel, um die Rentabilität zu analysieren. Bei "Detailed Profitability"- Anwendungen wird zum Speichern von Modellartefakten, für Berechnungen und für Reporting-Ansichten eine relationale Datenbank verwendet.

# <span id="page-23-0"></span>Profitability and Cost Management-Anwendungen erstellen

Oracle Hyperion Profitability and Cost Management ist ein zentraler Bestandteil von Oracle Hyperion Enterprise Performance Management Workspace und verwaltet Daten und Sicherheit über eine gemeinsame Software.

Nach der Installation muss ein Administrator oder ein Benutzer mit entsprechender Sicherheitsberechtigung einige Schritte ausführen, um die erste Profitability and Cost Management-Anwendung zu erstellen. Nach der Erstellung der Anwendung müssen Daten oder Datendefinitionen in Profitability and Cost Management importiert werden. Die erste Anwendung wird mit der Konsole für Profitability-Anwendungen mit Oracle Essbase zum Erstellen von Profitability and Cost Management-Anwendungen erstellt.

Informationen zum Erstellen von Anwendungen mit diesen Tools finden Sie in der *Oracle Hyperion Profitability and Cost Management - Administratordokumentation* in Anhang A im Abschnitt zum Erstellen der ersten Profitability and Cost Management-Anwendung nach der Installation und in Anhang B im Abschnitt zum Erstellen von Profitability and Cost Management-Anwendungen mit der Funktion für Profitability-Anwendungen.

#### **Hinweis:**

Es kann mehrere Sekunden dauern, bis eine Profitability and Cost Management-Anwendung geöffnet wird, insbesondere nach einem Neustart des Profitability and Cost Management-Service. Im Chrome- und im Edge Chromium-Browser kann eine Popup-Meldung angezeigt werden, dass die Seiten nicht reagieren. Es gibt die Möglichkeit, zu warten oder die Seiten zu verlassen. Diese Meldung kann ignoriert werden. Die Seiten werden irgendwann wie erwartet geöffnet.

# Managementhauptbuch-Profitability and Cost Management-Anwendungen

Managementhauptbuch-Anwendungen sind für die Verwendung durch Analysten bestimmt, die über umfassende Erfahrung mit den Berechnungs- und Reportingmethoden des Managementreportings, aber nur über begrenzte Erfahrung mit Oracle Essbase und Skriptsyntax oder Programmiersprachen verfügen.

Die Daten für Managementhauptbuch-Anwendungen werden in multidimensionalen Essbase-Datenbanken und in relationalen Datenbanken gespeichert. Sie erstellen Anwendungen in der Konsole für Profitability-Anwendungen und definieren die Hierarchie der Konten, Aktivitäten und Vorgänge innerhalb der Organisation anhand von Dimensionen und Dimensionselementen.

Nachdem Sie die Anwendung bereitgestellt haben, müssen Sie das Modell erstellen, um den Mittelfluss für bestimmte Kosten- und Ertragsumlagen darzustellen. Sowohl die Quell- als auch die Zielbereiche der Umlagen werden auf der Benutzeroberfläche von Oracle Hyperion Profitability and Cost Management als Berechnungsregeln definiert. Wie auch bei Managementhauptbuch- und "Detailed Profitability"- Anwendungen stellen Points of View (POVs) eine bestimmte Instanz des Modells dar

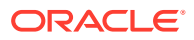

<span id="page-24-0"></span>und können zum Anzeigen oder Berechnen verschiedener Versionen eines Modells verwendet werden. Beispiel: Sie können Werte für verschiedene Monate oder Quartale anzeigen, das Budget mit Istwerten vergleichen oder Szenarios durchspielen, um die Auswirkungen verschiedener Änderungen auf das Endergebnis zu ermitteln.

In Modellen für Managementhauptbuch-Anwendungen gibt es das Konzept der Stufen oder Schichten nicht. Die gesamte Struktur wird durch die Anordnung von Regelsets und Regeln unter POVs gesteuert. Für jeden POV sind die Berechnungsregeln in Gruppen organisiert, die für dieselbe oder eine ähnliche Region der Datenbank zur selben oder zu einer ähnlichen Zeit ausgeführt werden. Diese Gruppen werden als Regelsets bezeichnet. Sie bestimmen die Reihenfolge, in der die Berechnungsregeln ausgeführt werden. Die Standardelementauswahl kann in Berechnungsregeln aus dem POV oder dem Regelset übernommen werden, sodass Benutzer eine bestimmte Region der Datenbank einmal festlegen und anschließend mehrmals wiederverwenden können. Diese Standardwerte werden als Kontexte bezeichnet.

Das Modell wird nach der Erstellung validiert, um sicherzustellen, dass alle Umlagen berücksichtigt wurden und die Berechnungen ausgeglichen sind. Nach der Validierung können Sie die Datenbank bereitstellen und anschließend das Modell berechnen und die Ergebnisse analysieren.

Weitere Informationen finden Sie unter [Elemente von Modellen für Managementhauptbuch-](#page-40-0)[Anwendungen.](#page-40-0)

# Detailed Profitability and Cost Management-Anwendungen

Bei einem Modell für eine Detailed Oracle Hyperion Profitability and Cost Management-Anwendung wird ein benutzerdefiniertes Schema verwendet, um relationale Tabellen mit vorhandenen Daten und zugehörigen Lookup-Tabellen zum Erweitern der Daten zu strukturieren.

Die Daten für das Detailed Profitability and Cost Management-Modell werden nur in relationalen Datenbanken gespeichert.

Sie erstellen das Modell in der Konsole für Profiltability-Anwendungen und definieren die Business-Dimensionen, Aliasnamen, Kennzahlen usw. in der Organisation. In Profitability and Cost Management werden die Daten der Anwendung zugeordnet, damit Sie das "Detailed Profitability"-Modell erstellen können. Die Anwendung kann extrem große Datenmengen verarbeiten.

In der Anwendung wird keine hierarchische Struktur verwendet. Stattdessen werden alle Umlagen in einem Fluss zwischen einer einzelnen Kombination aus Quelle und Ziel verarbeitet. Die Umlage erfolgt über eine eingeschränkte MeasuresDetailed-Dimension, und nicht durch die Erstellung einer AllocationType-Dimension.

Die MeasuresDetailed-Dimension enthält ein eingeschränktes Elementset für die Verarbeitung aller Umlagen.

Nachdem Sie die Detailed Profitability and Cost Management-Anwendung bereitgestellt haben, müssen Sie das Modell mit den entsprechenden Treibern und Zuweisungen zum Generieren des Mittelflusses erstellen. Die Modelle werden mit einer Kombination aus einzelnen Quell- und Zieltabellen für ausgewählte Kennzahlen erstellt. Dabei werden maximal fünf Quelldimensionen und 25 Zieldimensionen verwendet. Die Umlagen werden anhand von Berechnungen und Formeln, die Sie in den Treibern und Zuweisungen festlegen, abgeschlossen.

POVs (Points of View) stellen eine spezielle Instanz des Modells dar und können zum Anzeigen oder Berechnen verschiedener Versionen eines Modells verwendet werden.

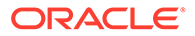

<span id="page-25-0"></span>Beispiel: Sie können damit Werte für verschiedene Monate oder Quartale anzeigen, das Budgets mit Ist-Werten vergleichen oder Szenarios durchspielen, um die Auswirkungen verschiedener Änderungen auf das Endresultat zu ermitteln.

Das Modell wird nach der Erstellung validiert, um sicherzustellen, dass alle Umlagen berücksichtigt werden und die Berechnungen für jede Stufe ausgeglichen sind.

Das Modell kann berechnet und die Ergebnisse können analysiert werden.

Weitere Informationen zum Erstellen von und Arbeiten mit Detailed Profitability-Anwendungen finden Sie unter [Schritte zum Erstellen von Modellen für "Detailed](#page-137-0) [Profitability"-Anwendungen.](#page-137-0)

# Allgemeine Aufgaben in Managementhauptbuch-Modellen

#### **Siehe auch:**

- Gemeinsame Elementauswahl verwenden
- [Spalten sortieren](#page-26-0)
- [So verwenden Sie die Anzeigemodi für Baum und Raster](#page-27-0)
- [Filter verwenden](#page-28-0)
- [Suchfunktion verwenden](#page-30-0)

## Gemeinsame Elementauswahl verwenden

In der Gemeinsamen Elementauswahl können Sie Dimensionselemente schnell auswählen und filtern. Sie können das Auswahldialogfeld von mehreren Orten der Anwendung aus aufrufen, z.B. aus der Treiberauswahl.

Der Name der ausgewählten Dimension wird im oberen Bereich des Dialogfeldes "Elementauswahl" aufgeführt, und alle Elemente, die für die ausgewählte Dimension verfügbar sind, werden als Baum oder Raster angezeigt.

So wählen Sie Elemente aus der "Gemeinsame Elementauswahl" aus:

**1.** Klicken Sie in der Anwendung auf **Auswahl** oder **Hinzufügen** .

Das Dialogfeld "Element auswählen" wird geöffnet. Es werden alle verfügbaren Elemente angezeigt.

**2.** Erweitern Sie die Elementliste, und wählen Sie das Element aus.

Um ein Element zu suchen, geben Sie unten im Dialogfeld den Namen des

Elements in das Textfeld ein, und klicken Sie auf die Schaltfläche "Suchen" .

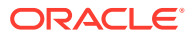

<span id="page-26-0"></span>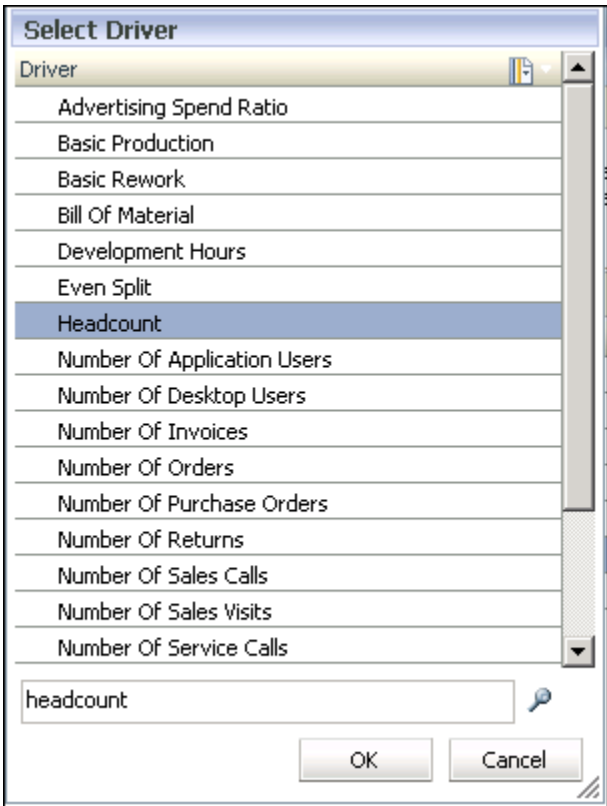

**3. Optional:** Um die Anzeige der Elemente zu filtern oder zu ändern, klicken Sie auf

Kontextmenü<sup>13</sup>, und wählen Sie mindestens eine Option aus:

- **Baum anzeigen** zeigt die Elemente der ausgewählten Dimension in einer erweiterbaren Hierarchie an.
- **Raster anzeigen** zeigt alle Elemente der ausgewählten Dimension in einer flachen, fortlaufenden Liste an. Diesen Anzeigemodus müssen Sie auswählen, wenn Sie Elemente filtern möchten.
- **Alias anzeigen** zeigt die Aliasnamen der Elemente bzw. Alternativnamen von Elementen und gemeinsamen Elemente an.
- **Name anzeigen** zeigt die Elementnamen an.
- Mit der Option **Filtern** können Sie Elemente filtern.
- Mit der Option **Sortieren** können Sie Filter auswählen, um die Elemente in aufsteigender, absteigender oder standardmäßiger Reihenfolge anzuzeigen.

Informationen hierzu finden Sie unter [Filter verwenden.](#page-28-0)

**4.** Klicken Sie auf **OK**.

Das ausgewählte Element wird in dem vorgeschriebenen Feld angezeigt.

## Spalten sortieren

In Abhängigkeit von dem Fenster, das Sie gerade anzeigen, sind zwei Methoden zum Sortieren von Spalten verfügbar:

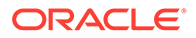

- <span id="page-27-0"></span>• Verwenden der Elementauswahl (im Fenster "Treiberdefinitionen", "Treiberauswahl", "Zuweisungen" und "Dateneingabe")
- Klicken auf den Spalten-Header ("Zuweisungsziele", Registerkarte "Treiberausnahmen" und "Taskflows verwalten")

So sortieren Sie mit der Elementauswahl:

- **1.** Klicken Sie im Fenster oben in der Spalte, die Sie sortieren möchten, auf die Elementauswahl
- **2.** Wählen Sie in der Dropdown-Liste die Option **Raster anzeigen** aus.

Dieser Schritt entfernt das hierarchische Format, um den Sortiervorgang zu ermöglichen.

- **3.** Klicken Sie im Fenster erneut auf die Elementauswahl **bei Land wählen Sie die** benötigte Sortieroption aus:
	- Aufsteigend (vom niedrigsten zum höchsten Eintrag)
	- Absteigend (vom höchsten zum niedrigsten Eintrag)
	- Standard (wie in der Oracle Essbase-Datenbank angezeigt)

Die Liste wird mit der ausgewählten Sortieroption erneut angezeigt.

So sortieren Sie mit dem Spalten-Header:

- **1.** Doppelklicken Sie im Fenster auf den Spalten-Header, um das Sortiersymbol anzuzeigen:
	- **Aufsteigend sortieren**
	- **Absteigend sortieren**
- **2.** Doppelklicken Sie auf den Spalten-Header, um zwischen Sortieroptionen zu wechseln.

## So verwenden Sie die Anzeigemodi für Baum und Raster

Beim Bearbeiten von Daten können Sie zwischen zwei Ansichtsmodi für Dimensionen und deren Elemente umschalten:

• Die Baumansicht stellt Dimensionen und Elemente in einer erweiterbaren Hierarchie dar.

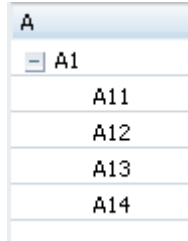

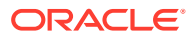

<span id="page-28-0"></span>• Die Rasteransicht zeigt die Elemente der Ebene 0 der ausgewählten Dimension als fortlaufende Liste an. Der Modus "Rasteransicht" wird benötigt, um Dimensionselemente, Treiber oder Kennzahlen zu filtern.

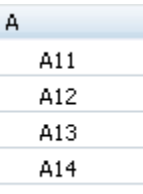

So ändern Sie die Ansichtsmodi:

- **1.** Klicken Sie im Fenster "Dateneingabe" oben in der Dimensionsspalte für eine Dimension auf Kontextmenü **bei Anzeigemodus für diese Dimension zu ändern.**
- **2.** Wählen Sie den gewünschten Ansichtsmodus aus:
	- Wählen Sie den Modus **Baum anzeigen** aus, um die Dimensionen und ihre Elemente in einer erweiterbaren Hierarchie anzuzeigen.
	- Wählen Sie **Raster anzeigen** aus, um die Elemente der Ebene 0 der ausgewählten Dimension als fortlaufende Liste anzuzeigen. Der Modus "Rasteransicht" ist erforderlich, um Dimensionselemente, Treiber oder Kennzahlen zu filtern.

## Filter verwenden

Mit Filtern können Sie umfangreiche Elementlisten so anpassen, dass nur die Elemente angezeigt werden, die den Filterkriterien entsprechen. Der Filter steht in Fenstern zur Verfügung, in denen mehrere Optionen ausgewählt werden müssen, z.B. Treiberauswahl, Zuweisungen, Dateneingabe usw.

- Wenn Sie einen Suchwert in einen Filter eingeben, geben Sie die vollständige Zeichenfolge ein, wenn die Filter Attribute- oder UDA-basiert sind.
- Wenn Sie am Anfang eines Filters ein Platzhalterzeichen verwenden müssen, dürfen nur Fragezeichen verwendet werden, z.B. "?ac".
- Abschließende Platzhaltersymbole, z.B. Sternchen (\*) und Fragezeichen (?), werden in Namens- und Aliasfiltern für Zuweisungsregeln unterstützt. Beispiel: Geben Sie "B\*" ein, um Elemente zu filtern, deren Namen oder Aliasnamen mit dem Buchstaben "B" beginnen.

#### **Hinweis:**

Sie dürfen ein Sternchen nicht am Anfang oder in einem Filter für Zuweisungsregeln verwenden, z.B. "\*B" oder "B\*a".

Mit dem Dialogfeld "Filter" erstellen Sie Filter in folgendem Format:

```
<Elementname> <Operation> <Wert> <Bedingung>
```
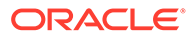

Wenn der Filter mehrere Anweisungen enthält, werden die weiteren Anweisungen in der Bedingung mit den Operatoren AND oder OR angehängt. Für jede Anweisung werden automatisch Klammern eingefügt, und die Filter werden von links nach rechts aufgelöst.

So filtern Sie Dimensionen und Elemente:

- **1.** Klicken Sie auf **Elementauswahl** .
- **2.** Wählen Sie in der Dropdown-Liste "Filter" die Option **Raster anzeigen** aus.

Die Liste wird in ein Rasterformat umgewandelt, und die Option "Filter" wird aktiviert.

**3.** Wählen Sie in der Dropdown-Liste "Filter" die Option Filter aus. Das Dialogfeld "Filter" wird angezeigt.

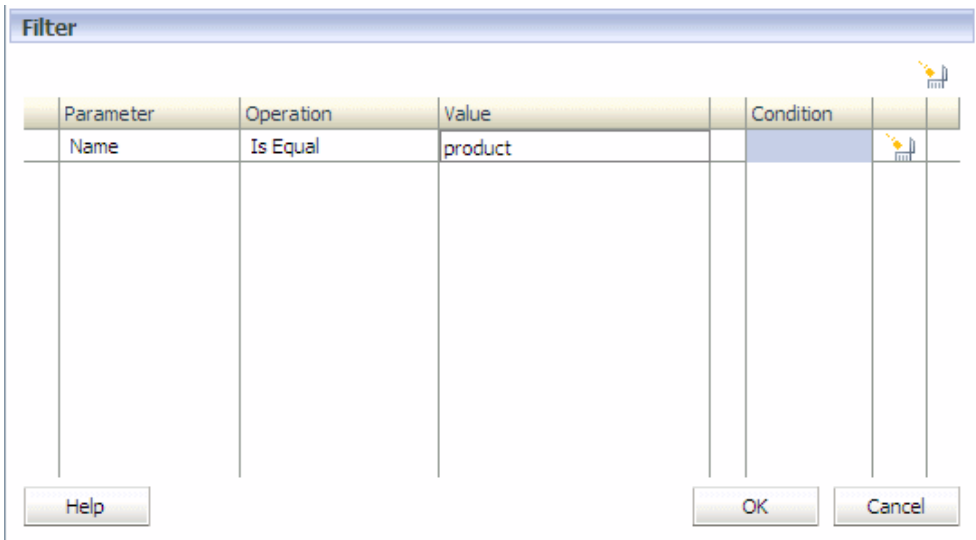

- **4.** Klicken Sie unter **Parameter** auf die Zelle, um die Dropdown-Liste der verfügbaren Parameter anzuzeigen, und wählen Sie den Parameter aus, der gefiltert werden soll:
	- **Name**:
		- Der Elementname wird angezeigt, wenn der Modus "Name anzeigen" ausgewählt ist.
		- Der Aliasname wird angezeigt, wenn der Modus "Alias anzeigen" ausgewählt ist.

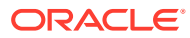

#### <span id="page-30-0"></span>**Hinweis:**

Bei Zuweisungsregeln in "Detailed Profitability"-Anwendungen gelten die Kriterien je nach Typ des erstellten Filters nur für "Name" oder "Alias". Wenn Sie einen Filter für "Name" erstellen, werden Elemente nur anhand ihres Namens gefunden. Wenn Sie einen Filter für "Alias" erstellen, werden Elemente nur anhand ihres Alias gefunden.

- **Attribut** (Attribut, falls vorhanden)
- **UDA** (Benutzerdefiniertes Attribut, falls vorhanden)
- **5.** Wählen Sie den passenden Filter unter **Vorgang** aus:
	- **Ist gleich**
	- **Ungleich**

#### **Hinweis:**

Derzeit werden die Vorgänge "Ist gleich" und "Ungleich" zum Filtern von Namen, Aliasnamen und Attributen unterstützt.

Für benutzerdefinierte Attribute wird derzeit nur der Vorgang "Ist gleich" unterstützt.

Wenn "Name" als Parameter ausgewählt ist, wird der Abgleich für Namen und Aliasnamen ausgeführt.

- **6.** Klicken Sie in die Zelle unterhalb von **Wert**, und wählen Sie den Wert für den Filter aus:
	- Geben Sie unter **Name** den Wert oder Text ein. Der Abgleich erfolgt sowohl mit Namen als auch mit Aliasnamen.
	- Wählen Sie für **Attribute** oder **UDA**-Dimensionen aus der Dropdown-Liste der Werte das Element für die ausgewählte Attribute- oder UDA-Dimension aus.
- **7. Optional:** Falls mehr als eine Filteranweisung hinzugefügt werden soll, wählen Sie unter**Bedingung** die Bedingung aus, die den Filter regeln soll:
	- AND
	- OR
- **8. Optional:** Wiederholen Sie diesen Vorgang für jeden weiteren Filter.
- **9.** Klicken Sie auf **OK**.

Der Filter wird angewendet. Es werden nur diejenigen Elemente angezeigt, die die Filterkriterien erfüllen.

## Suchfunktion verwenden

Mit der Suchfunktion können Sie ein einzelnes Element in einer Liste mit Elementen suchen.

Die Suchfunktion ist in Fenstern verfügbar, die eine Auswahl aus mehreren Optionen erfordern, wie z.B. "Treiberdefinitionen", "Treiberauswahl", "Zuweisungen", "Dateneingabe"

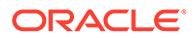

<span id="page-31-0"></span>usw. Jedes Suchfeld ist an die Spalte angehängt, in der es sich befindet, und kann jeweils nur in einer Spalte verwendet werden.

So suchen Sie nach einem Element:

**1.** Geben Sie den Namen des Elements in das Textfeld "Suchen" unten in der Spalte ein.

Sie können auch einen Teilnamen eingeben.

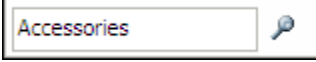

**2.** Klicken Sie auf die Schaltfläche "Suchen"

Die erste Übereinstimmung mit dem ausgewählten Namen wird in der Elementliste hervorgehoben.

# Dimensionstypen

Die besonderen Merkmale des Dimensionstyps verwalten das Verhalten sowie die Funktion der Dimension.

Da Oracle Hyperion Profitability and Cost Management und andere Oracle Hyperion Enterprise Performance Management Workspace-Produkte bestimmte Dimensionstypen gemeinsam nutzen können, können Sie die Funktionalität von Dimensionen in unterschiedlichen Produkten wirkungsvoll einsetzen.

Eine Übersicht der verschiedenen Dimensionstypen, die in allen Profitability and Cost Management-Anwendungstypen verwendet werden und in der Oracle Essbase-Modellstruktur verfügbar sind, finden Sie unter [Informationen zu Dimensionen in](#page-32-0) [Profitability and Cost Management.](#page-32-0)

#### **Note:**

Bei der Festlegung von dimensionalen Strukturmodellen gilt zu beachten, dass es eine Reihe von eingeschränkten Zeichen gibt, die nicht für eine Benennung verwendet werden dürfen. Oracle empfiehlt, dass Sie sich über die Essbase-Benennungskonventionen sowie über die aktuellen Beschränkungen informieren, die in der Dokumentation *Oracle Essbase Database Administrator's Guide* beschrieben sind.

Ausführliche Anweisungen zum Erstellen und Verwalten von Dimensionen und Elementen finden Sie unter [Profitability and Cost Management-Anwendungen](#page-23-0) [erstellen](#page-23-0) und in der Dokumentation *Oracle Essbase Database Administrator's Guide*.

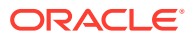

# <span id="page-32-0"></span>6 Profitability and Cost Management-Dimensionen

#### **Siehe auch:**

• Informationen zu Dimensionen in Profitability and Cost Management Oracle Hyperion Profitability and Cost Management verwendet Dimensionen und Elemente, die in der Konsole für Profitability-Anwendungen erstellt wurden, um viele der Strukturelemente des Geschäftsmodells in der Modellstruktur einer Oracle Essbase-Anwendung darzustellen.

#### **[Dimensionstypen](#page-34-0)**

Ein Dimensionstyp beschreibt eine Dimensionseigenschaft, die die Verwendung einer zuvor festgelegten Funktionalität ermöglicht.

# Informationen zu Dimensionen in Profitability and Cost Management

Oracle Hyperion Profitability and Cost Management verwendet Dimensionen und Elemente, die in der Konsole für Profitability-Anwendungen erstellt wurden, um viele der Strukturelemente des Geschäftsmodells in der Modellstruktur einer Oracle Essbase-Anwendung darzustellen.

Die folgenden Dimensionen werden von allen Profitability and Cost Management-Anwendungstypen verwendet:

- **Business-Dimensionen** beschreiben die geschäftsspezifischen Elemente des Modells, wie z.B. Abteilungen, Konten, Aktivitäten, Kunden oder Produkte, und können für mindestens eine Stufe oder ein Modell gelten.
- **POV-Dimensionen** kennzeichnen einen bestimmten Point of View oder eine Version des Modells, wie z.B. Jahr, Szenario, Periode oder Version. Mit Version-Dimensionen können Sie mehrere Versionen eines Modells verwalten und alternative oder Was-wäre-wenn-Szenarios des Modells oder verschiedene Perspektiven erstellen.
- **Attribute-Dimensionen** ermöglichen eine Analyse basierend auf den Attributen oder Eigenschaften von Dimensionselementen. Attribute beschreiben die Eigenschaften von Daten, z.B. die Größe oder Farbe von Produkten
- **Alias-Dimensionen** (optional) werden verwendet, um alternative Namen, Bezeichnungen, Sprachen oder andere Elemente zuzuweisen und so Dimensionen zu definieren.

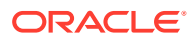

#### **Hinweis:**

Die Rule- und Balance-Dimensionen für Managementhauptbuch-Anwendungen sind Systemdimensionen, die vordefiniert sind und die keinesfalls bearbeitet werden dürfen, auch wenn einzelne Komponenten des Systems dies zulassen (z.B. die Funktion "Dimensionen aktualisieren" in der Konsole für Profitability-Anwendungen). Diese Dimensionen sind zur Verwendung durch das System reserviert.

Die Modellstruktur der Datenbank liefert die Datenstruktur für das Modell, einschließlich Berechnungsanweisungen und Formeln. Dimensionen in der Essbase-Modellstruktur sind hierarchisch. Daten werden an Dimensionskreuzungspunkten gespeichert. Jede Stufe in einem "Detailed Profitability"-Modell kann bis zu drei Dimensionen enthalten.

#### **Achtung:**

Elemente dürfen sich nicht innerhalb einer Dimension wiederholen, sie dürfen aber gleichzeitig in unterschiedlichen Dimensionen verwendet werden.

Es gibt zwar keine technische Obergrenze für die Anzahl erstellbarer Dimensionen und Elemente, bei umfangreichen Dimensionsstrukturen können jedoch Performanceprobleme auftreten.

Die Dimensionen werden in der Konsole für Profitablity-Anwendungen erstellt und verwaltet. Um die Dimensionen in Modellen verwenden zu können, müssen Sie sie zuvor erstellt haben. Über die Konsole für Profitability-Anwendungen kann der Profitability and Cost Management-Administrator bereits vorhandene Dimensionen und Elemente aus anderen Produkten auswählen oder neue Dimensionen und Elemente speziell für das Modell erstellen. Die allgemeinen Daten können von mehreren Produkten und Anwendungen gemeinsam genutzt und aktualisiert werden. Die Dimensionen und ihre Elemente stehen in Profitability and Cost Management-Anwendungen zur Verfügung, nachdem die Anwendungen bereitgestellt wurden.

#### **Achtung:**

Oracle empfiehlt, keine Dimensionen oder Dimensionshierarchien hinzuzufügen oder zu löschen, nachdem der Prozess zum Modellaufbau begonnen hat.

Sie müssen für jede Dimension einen Dimensionstyp und einen Dimensionsnamen angeben:

• Beim **Dimensionstyp** handelt es sich um eine Dimensionseigenschaft, die die Verwendung von vordefinierten Funktionen in der Anwendung ermöglicht. Weitere Informationen zu den Profitability and Cost Management-Dimensionstypen finden Sie unter [Dimensionstypen.](#page-34-0)

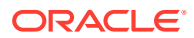

<span id="page-34-0"></span>• Der **Dimensionsname** kennzeichnet die Inhalte der Dimensionen in Bezug auf das Unternehmen. So kann eine Account-Dimension beispielsweise einen Dimensionsnamen wie "Hauptbuch" oder "Kontenplan" erhalten. Der Dimensionsname muss nicht zwingend den Dimensionstyp wiedergeben, aber dies ist natürlich möglich.

#### **Hinweis:**

Es wird empfohlen, Namen von Systemdimensionselementen nicht für Elementnamen in anderen Dimensionen oder Hierarchien zu verwenden. Beispiel: "DirectAllocation" und "GenealogyAllocation" sind Systemelemente in der AllocationType-Dimension. Diese Namen dürfen nicht in anderen Dimensionen im Modell verwendet werden. Dies wird für alle Profitability and Cost Management-Anwendungstypen empfohlen.

Es wird dringend empfohlen, keine Sonderzeichen in Dimensionselementnamen zu verwenden. Die Zeichen "\_" (Unterstrich) und " " (Leerzeichen) werden in Elementnamen unterstützt. Andere Sonderzeichen funktionieren möglicherweise nicht in allen Fällen, sodass von ihrer Verwendung abgeraten wird.

Um einen Datenwert in eine Essbase-Datenbank zu laden oder dort zu erfassen, weisen Sie dem Datenwert ein Element aus allen Dimensionen zu, die in der Datenbank gespeichert sind. Dies wird als Dimensionskreuzungspunkt des Datenwertes bezeichnet. Ein Dimensionskreuzungspunkt kennzeichnet einen eindeutigen Speicherort oder eine eindeutige Zelle in einer Datenbank.

Informationen zu den Benennungskonventionen für Dimensionen und Elemente finden Sie in der Dokumentation *Oracle Hyperion Profitability and Cost Management - Administratordokumentation*.

# **Dimensionstypen**

Ein Dimensionstyp beschreibt eine Dimensionseigenschaft, die die Verwendung einer zuvor festgelegten Funktionalität ermöglicht.

#### **Siehe auch:**

- **[Dimensionstypen](#page-31-0)** Die besonderen Merkmale des Dimensionstyps verwalten das Verhalten sowie die Funktion der Dimension.
- [Business-Dimensionen in Profitability and Cost Management](#page-35-0) Die Business-Dimensionen im Modell enthalten Elemente, die Informationen speichern, die sich speziell auf die Anforderungen des Geschäfts oder des Unternehmens beziehen.
- [POV-Dimensionen in Profitability and Cost Management](#page-36-0) Eine Point of View-(POV-)Dimension wird verwendet, um eine bestimmte Version oder Perspektive des Modells darzustellen.
- [Attribute-Dimensionen in Profitability and Cost Management](#page-37-0) Eine Attribute-Dimension ist ein spezieller Dimensionstyp, der einer Business-Dimension zugeordnet ist.
- [Alias-Dimensionen in Profitability and Cost Management](#page-38-0) Aliasnamen sind alternative Namen, Bezeichnungen, Sprachen oder Begriffe, mit denen Sie Dimensionen festlegen können.

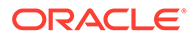

## <span id="page-35-0"></span>Dimensionstypen

Die besonderen Merkmale des Dimensionstyps verwalten das Verhalten sowie die Funktion der Dimension.

Da Oracle Hyperion Profitability and Cost Management und andere Oracle Hyperion Enterprise Performance Management Workspace-Produkte bestimmte Dimensionstypen gemeinsam nutzen können, können Sie die Funktionalität von Dimensionen in unterschiedlichen Produkten wirkungsvoll einsetzen.

Eine Übersicht der verschiedenen Dimensionstypen, die in allen Profitability and Cost Management-Anwendungstypen verwendet werden und in der Oracle Essbase-Modellstruktur verfügbar sind, finden Sie unter [Informationen zu Dimensionen in](#page-32-0) [Profitability and Cost Management.](#page-32-0)

#### **Note:**

Bei der Festlegung von dimensionalen Strukturmodellen gilt zu beachten, dass es eine Reihe von eingeschränkten Zeichen gibt, die nicht für eine Benennung verwendet werden dürfen. Oracle empfiehlt, dass Sie sich über die Essbase-Benennungskonventionen sowie über die aktuellen Beschränkungen informieren, die in der Dokumentation *Oracle Essbase Database Administrator's Guide* beschrieben sind.

Ausführliche Anweisungen zum Erstellen und Verwalten von Dimensionen und Elementen finden Sie unter [Profitability and Cost Management-Anwendungen](#page-23-0) [erstellen](#page-23-0) und in der Dokumentation *Oracle Essbase Database Administrator's Guide*.

## Business-Dimensionen in Profitability and Cost Management

Die Business-Dimensionen im Modell enthalten Elemente, die Informationen speichern, die sich speziell auf die Anforderungen des Geschäfts oder des Unternehmens beziehen.

Beispiel: Produkttypen, Vertriebsgebiet, Herstellungsprozesse, Hauptbuch, Lohnsteuern und Abteilungen.

Der Benutzer muss mindestens einen Business-Dimensionstyp für die Anwendung definieren. Business-Dimensionen werden erstellt, um Elemente wie unternehmensspezifische Abteilungen, Hauptbuchkonten, Aktivitäten, Standorte, Kunden und Produkte im Modell zu beschreiben.
### <span id="page-36-0"></span>**Hinweis:**

In Business-Dimensionen von Managementhauptbuch-Anwendungen dürfen keine gemeinsamen Elemente erstellt werden, die auf Basiselemente verweisen, die nicht der Ebene 0 angehören. Die Folge wäre, dass der Vorgang "POV kopieren" und Berechnungsvorgänge nicht erfolgreich durchgeführt werden könnten, da die gemeinsame Verwendung im Zusammenhang mit solchen Verweisen zu Situationen führt, in denen Oracle Hyperion Profitability and Cost Management in Elemente schreiben muss, die nicht der Ebene 0 angehören. Dies wird jedoch in Essbase für ASO-Cubes nicht unterstützt.

Wenn die Oracle Essbase-Strukturmodelle bereitgestellt sind, werden die Business-Dimensionen als Basis- oder allgemeine Dimensionen, d.h. ohne Typbezeichnung, in der Profitability and Cost Management-Anwendung erstellt. Somit kann Profitability and Cost Management die Dimensionselemente und Hierarchien wiederverwenden, die für andere Anwendungen festgelegt wurden, z.B. für Oracle Hyperion Planning.

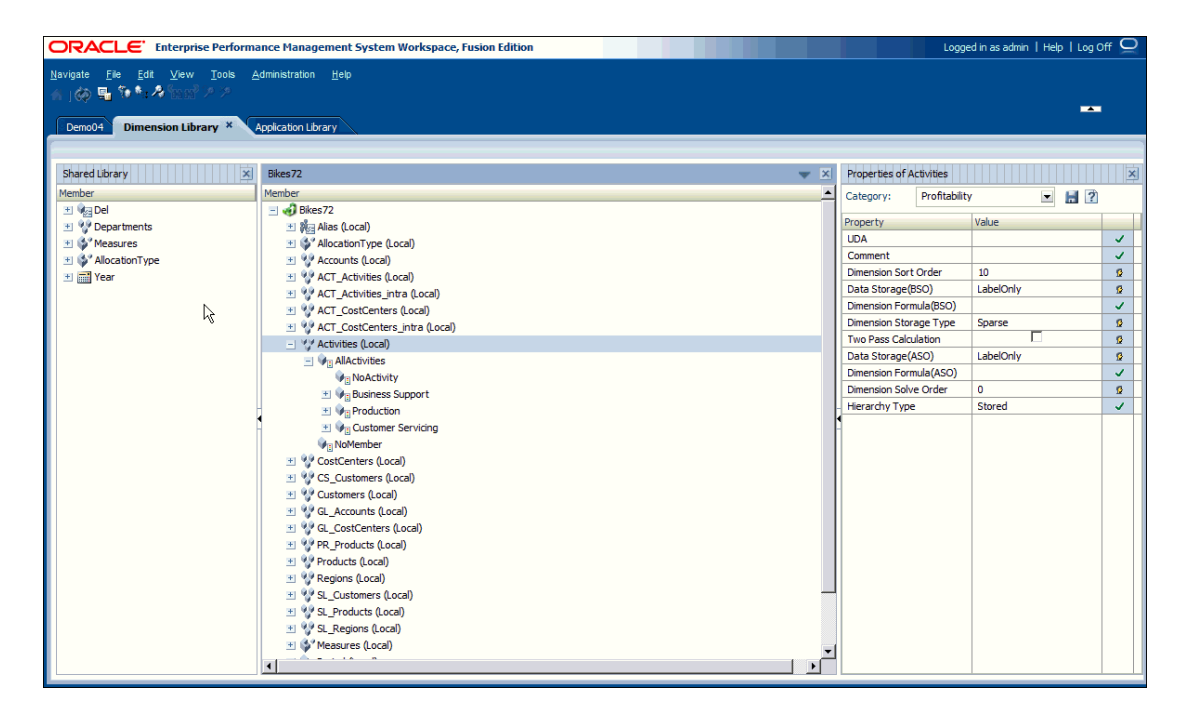

Eine ausführliche Beschreibung der Metadaten von Business-Dimensionen finden Sie in der *Oracle Hyperion Profitability and Cost Management - Administratordokumentation*.

### POV-Dimensionen in Profitability and Cost Management

Eine Point of View-(POV-)Dimension wird verwendet, um eine bestimmte Version oder Perspektive des Modells darzustellen.

Jedes Modell benötigt mindestens eine Dimension, die als POV-Dimension gekennzeichnet ist. Alle Erfordernisse für ein spezifisches Modell sind mit POV-Dimensionen darstellbar. Die folgende Liste stellt einige allgemeine Beispiel-POV-Dimensionen dar:

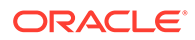

- <span id="page-37-0"></span>• Period - Ermöglicht Ihnen, Strategien und Änderungen über einen Zeitraum zu analysieren. Da ein Modell auf einer beliebigen Zeiteinheit basieren kann (Quartale, Monate, Jährlich, Jahre usw.), können Sie Strategien über einen Zeitraum analysieren und Bestand oder Abschreibung überwachen. Detaillierte Anweisungen zur Erstellung von Zeitdimensionen finden Sie in der Dokumentation *Oracle Essbase Database Administrator's Guide*.
- Year Gibt das Kalenderjahr an, in dem die Daten erfasst wurden.
- Scenario Identifiziert eine Version des Modells für eine bestimmte Zeitperiode und eine Gruppe von Bedingungen

#### **Version-Dimension**

Durch Erstellen von verschiedenen Versionen desselben POVs können Sie die Auswirkungen von Änderungen auf das Modell überwachen oder verschiedene Versionen desselben Modells verfolgen.

Verwenden Sie die Version-Dimension für die folgenden Aufgaben:

- Mehrere geringfügig abweichende Iterationen eines Modells erstellen
- Mögliche Ergebnisse basierend auf Annahmen oder Was-wäre-wenn-Szenarios modellieren, um den Best Case oder Worst Case zu ermitteln
- Zieleinstellung vereinfachen

Durch Ändern verschiedener Elemente innerhalb der Version-Dimension können Sie die Ergebnisse der Änderungen untersuchen, ohne das ursprüngliche Modell zu ändern.

### Attribute-Dimensionen in Profitability and Cost Management

Eine Attribute-Dimension ist ein spezieller Dimensionstyp, der einer Business-Dimension zugeordnet ist.

Attribute dienen zur Beschreibung charakteristischer Daten, wie der Größe und Farben von Produkten.

Mit dem Attribute-Merkmal können Sie Daten nicht nur aus der Perspektive der Dimensionen abrufen und analysieren, sondern auch in Bezug auf die Merkmale oder Attributes dieser Dimensionen. Beispiel: Sie können die Produktrentabilität nach Größe oder Verpackung analysieren und darüber hinaus effektivere Schlüsse ziehen, indem Sie Attribute wie die Bevölkerungszahl der jeweiligen Marktregionen in der Marktanalyse berücksichtigen.

Benutzerdefinierte Attribute (UDAs) können Elementen einer Modellstruktur zugeordnet werden und beschreiben eine Eigenschaft der Elemente. Benutzer können mithilfe von benutzerdefinierten Attributen Listen von Elementen abrufen, denen das angegebene Attribut zugeordnet ist. Weitere Informationen zu benutzerdefinierten Attributen finden Sie in der *Oracle Hyperion Profitability and Cost Management - Administratordokumentation*.

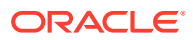

### <span id="page-38-0"></span>Alias-Dimensionen in Profitability and Cost Management

Aliasnamen sind alternative Namen, Bezeichnungen, Sprachen oder Begriffe, mit denen Sie Dimensionen festlegen können.

Beispiel: Sie möchten auf eine Kundennummer im System verweisen, der Sie einen Alias zuweisen können, der den Firmennamen im Fenster anzeigt, sodass sich der Kunde leichter bestimmen lässt. Sie können Konten, Währungen, Entitys, Szenarios, Perioden, Versionen, Jahren und benutzerdefinierten Dimensionselementen einen oder mehrere Aliasnamen zuweisen.

Der Aliasname für Oracle Hyperion Profitability and Cost Management muss in der Konsole für Profitability-Anwendungen festgelegt werden.

Nach Abschluss der Installation steht eine "Standard"-Aliastabelle zur Verfügung. Nach dem erneuten Deployment können Sie den Aliasnamen in allen Fenstern anzeigen, die die gemeinsame Elementauswahl verwenden, z.B. "Treiberauswahl", "Zuweisungen", "Dateneingabe", "Treiberausnahmen" und "Umlagen verfolgen". Die Optionen zum Suchen und Filtern stehen zur Verfügung, wenn Sie die Option "Alias anzeigen" auswählen.

Wenn Sie in der Elementauswahl die Option "Alias anzeigen" auswählen, obwohl kein Alias zugewiesen wurde, wird in der Elementliste der Anzeigename in eckigen Klammern angezeigt. Beispiel: Das Element "Produkt" wird in der Elementliste als [product] angezeigt.

Beachten Sie beim Arbeiten mit Aliasdimensionen die folgenden Aspekte:

- Doppelte Elementnamen oder Aliasnamen sind nicht zulässig.
- Im Fenster "Treiber auswählen", auf das Sie zugreifen können, wenn Sie einen Treiber hinzufügen oder ändern möchten, ist die Aliasansicht nicht verfügbar.
- Wenn Sie eine Dimensionsdatei in eine Managementhauptbuch-Anwendung importieren und eine Aliastabelle im Header definieren, müssen Sie Aliaswerte für alle Elemente in der Dimension definieren. Der Aliaswert muss sich nicht zwingend vom ursprünglichen Elementnamen unterscheiden. Sie müssen jedoch einen Wert für jede einzelne Aliastabelle in jeder Elementzeile in der Datei angeben.

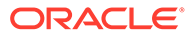

# Teil II Mit Managementhauptbuch-Profitability arbeiten

#### **Siehe auch:**

- [Informationen zu Modellen und Szenarios für Managementhauptbuch-Anwendungen](#page-40-0)
- [Dimensionen in Managementhauptbuch-Profitability-Anwendungen](#page-44-0)
- [Managementhauptbuch-Modelle verwalten](#page-49-0)
- [Mit Umlagen in Managementhauptbuch-Anwendungen arbeiten](#page-62-0)
- [Managementhauptbuch-Modelle validieren](#page-97-0)
- [Modelle für Managementhauptbuch-Anwendungen verwalten und berechnen](#page-106-0)
- [Jobstatus für Managementhauptbuch-Anwendungen überwachen](#page-116-0)
- [Mit Abfragen und Berichten in Managementhauptbuch-Anwendungen arbeiten](#page-121-0)

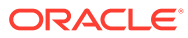

<span id="page-40-0"></span>7 Informationen zu Modellen und Szenarios für Managementhauptbuch-Anwendungen

#### **Siehe auch:**

- Elemente von Modellen für Managementhauptbuch-Anwendungen Ein Managementhauptbuch-Modell ist eine Darstellung eines Teils oder eines gesamten Unternehmens und enthält Kosten- und Ertragskategorien, die dem Kontenplan und Hauptbuch des Unternehmens ähnlich sind.
- [Schritte zum Entwerfen und Erstellen von Modellen für Managementhauptbuch-](#page-41-0)[Anwendungen](#page-41-0)

Zur Erstellung eines Modells für Managementhauptbuch-Profitability-Anwendungen sind verschiedene Schritte erforderlich.

• [Workspace für Managementhauptbuch-Anwendungen](#page-42-0) Der Managementhauptbuch-Workspace verfügt über zwei Hauptbereiche, auf die Sie über Oracle Hyperion Enterprise Performance Management Workspace zugreifen können.

# Elemente von Modellen für Managementhauptbuch-Anwendungen

Ein Managementhauptbuch-Modell ist eine Darstellung eines Teils oder eines gesamten Unternehmens und enthält Kosten- und Ertragskategorien, die dem Kontenplan und Hauptbuch des Unternehmens ähnlich sind.

Mit Modellen für Managementhauptbuch-Anwendungen können Sie die Prozesse und Aktivitäten exakt verfolgen, die innerhalb des Unternehmens zu Kosten und Erträgen beitragen.

Ein Managementhauptbuch-Modell besteht aus den folgenden Elementen:

- Dimensionen, bei denen es sich um Datenkategorien handelt, die zum Organisieren von Geschäftsdaten zum Abrufen und Archivieren von Werten verwendet werden.
- Treiber, die bestimmen, wie Kosten- oder Ertragsquellwerte berechnet und umgelegt werden. Die ausgewählten Treiber werden auf eine gesamte Dimension, einem Teil der Hierarchie, ein einzelnes Element oder sogar einen einzelnen Kreuzungspunkt angewendet.
- Kosten- und Ertragsdaten, die direkt über eine Datendatei in Oracle Essbase importiert oder manuell über Oracle Hyperion Profitability and Cost Management eingegeben werden

Informationen zur Verwendung dieser Dimensionstypen finden Sie unter [Dimensionen in](#page-44-0) [Managementhauptbuch-Profitability-Anwendungen.](#page-44-0)

Diese Elemente richten gemeinsam die Umlagepunkte im Modell in einen logischen Fluss aus. Durch vorsichtiges Modellieren können die tatsächlichen Prozesse und Aktivitäten erfasst werden, wodurch Sie in der Lage sind, Kosten und Erträge realitätsnah umzulegen.

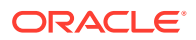

<span id="page-41-0"></span>Die Business-, System- und POV-Dimensionen werden in der Konsole für Profitability-Anwendungen erstellt und in der relationalen Datenbank von Profitability and Cost Management bereitgestellt. Regelsets und Regeln werden in Profitability and Cost Management erstellt.

Nachdem Sie ein Modell erstellt haben, das den aktuellen Status des Unternehmens beschreibt, können Sie mit der Funktion "POV kopieren" alternative Versionen des Basismodells erstellen. Die Szenarios oder What-if-Szenarios stellen eine risikofreie Methode dar, um die potentielle Rentabilität neuer Möglichkeiten und Strategien vorherzusagen und Alternativen oder Änderungen am Modell zu testen.

# Schritte zum Entwerfen und Erstellen von Modellen für Managementhauptbuch-Anwendungen

Zur Erstellung eines Modells für Managementhauptbuch-Profitability-Anwendungen sind verschiedene Schritte erforderlich.

**1.** Identifizieren Sie die allgemeinen Anforderungen und erforderlichen Umlagemethoden, bevor Sie das Modell erstellen.

Definieren Sie die Geschäftsanforderungen für das Modell und Ihre Erwartungen an das Reporting. Nutzen Sie Papier und Bleistift, diskutieren Sie mit Interessengruppen, nutzen Sie Software zur Erstellung von Flowcharts und Diagrammen sowie andere Tools, und entwerfen Sie so das erforderliche Konzept des Modells zur Erreichung der Ziele. In einigen Fällen ist es hilfreich, zunächst die gewünschten Ziele zu benennen und anschließend rückwärts vorzugehen, um die beste Strategie zur Umsetzung dieser Ziele zu formulieren.

Definieren Sie beim Entwerfen der Dimension sorgfältig die Ziele und Anforderungen des Reportings. Der für den Entwurf der Modellstruktur aufgebrachte Aufwand wird belohnt, wenn Berichte erstellt werden.

- **2.** Definieren Sie Dimensionen (z.B. Rule-, Balance-, Business-Dimensionen, POV-Dimensionen usw.) mit der Konsole für Profitability-Anwendungen, um die Hauptobjekte des Modells zu erstellen.
- **3.** Geben Sie mit Treibern an, wie Kosten- und Ertragsdaten berechnet werden sollen. Diese Treiber werden beim Definieren von Regeln hinzugefügt ([Mit](#page-62-0) [Umlagen in Managementhauptbuch-Anwendungen arbeiten\)](#page-62-0).
- **4.** Erstellen Sie Regelsets und Regeln für Berechnungen, wie unter [Mit Umlagen in](#page-62-0) [Managementhauptbuch-Anwendungen arbeiten](#page-62-0) beschrieben.
- **5.** Validieren Sie die Modellstruktur der Managementhauptbuch-Anwendung, um sicherzustellen, dass die Modellstruktur den Validierungsregeln entspricht [\(Managementhauptbuch-Modelle validieren](#page-97-0)).
- **6.** Erstellen Sie die zugrunde liegende Oracle Essbase-Datenbank, und geben Sie Kosten- und Ertragsdaten entweder über Oracle Hyperion Profitability and Cost Management oder direkt in die Essbase-Datenbank ein. Details finden Sie in der *Oracle Hyperion Profitability and Cost Management - Administratordokumentation*.
- **7.** Stellen Sie die Managementhauptbuch-Datenbank bereit. Informationen hierzu finden Sie unter [Datenbanken für Managementhauptbuch-Anwendungen](#page-106-0) [verwalten.](#page-106-0)
- **8.** Berechnen Sie das Modell ([Modelle für Managementhauptbuch-Anwendungen](#page-106-0) [verwalten und berechnen](#page-106-0)).

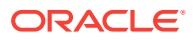

**9.** Erstellen Sie Berichte zu den berechneten Ergebnissen. Verwenden Sie dazu Reportingtools wie Financial Reporting, Smart View oder Berichte in Profitability and Cost Management. Mit der Funktion für die Umlageverfolgung können Sie den Fluss von Finanzmitteln durch das gesamte Modell hinweg sowohl vorwärts als auch rückwärts grafisch verfolgen.

# <span id="page-42-0"></span>Workspace für Managementhauptbuch-Anwendungen

Der Managementhauptbuch-Workspace verfügt über zwei Hauptbereiche, auf die Sie über Oracle Hyperion Enterprise Performance Management Workspace zugreifen können.

- Im Fenster **Aufgabenbereich** können Sie zwischen den für das Erstellen, Validieren und Berechnen des Modells erforderlichen Prozessen sowie zu den Berichtergebnissen navigieren.
- Im Fenster **Inhalt** können Sie Informationen zu Aufgaben anzeigen, Daten eingeben oder ändern und Aufgaben hinsichtlich der Erstellung und Wartung eines Modells und der zugehörigen Daten ausführen.

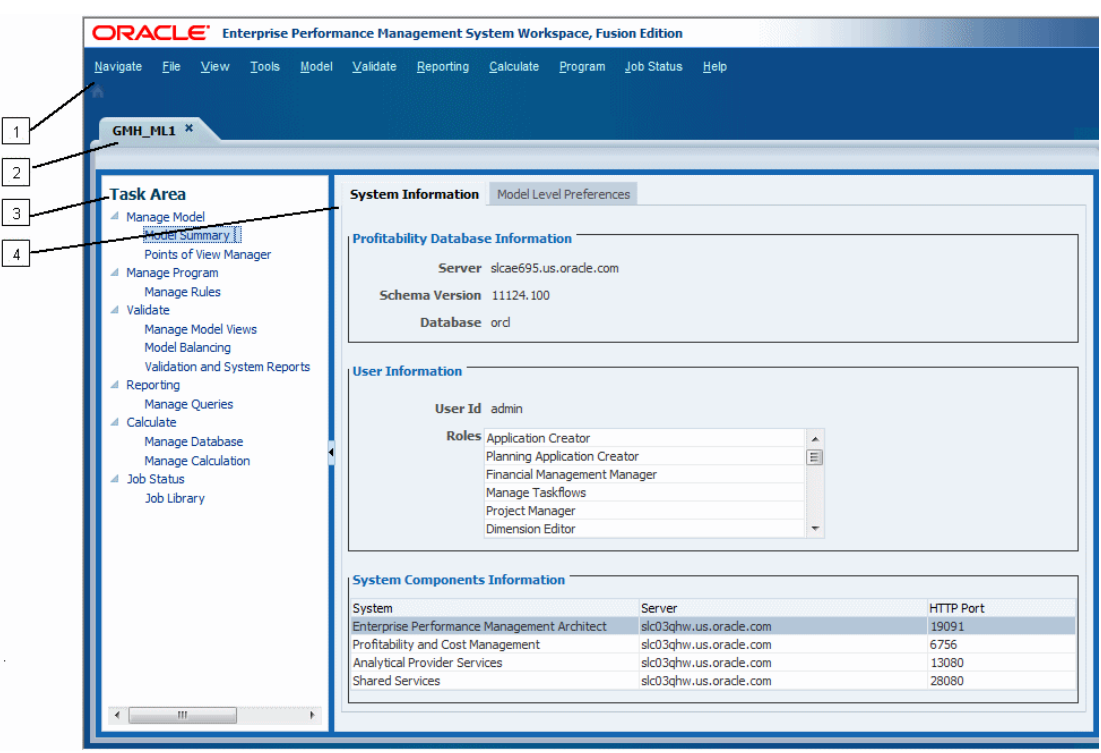

#### **Abbildung 7-1 Haupt-Workspace für Managementhauptbuch-Anwendungen**

Der Managementhauptbuch-Workspace enthält die folgenden Elemente:

- **1.** Im Hauptmenü oben im Fenster werden die gebräuchlichsten EPM Workspace-Menüoptionen (**Navigieren**, **Datei**, **Ansicht** und **Tools**) sowie die Hauptmenüoptionen von Oracle Hyperion Profitability and Cost Management angezeigt, z.B. **Modell**, **Validieren**, **Reporting**, **Berechnen**, **Programm**, **Jobstatus** und **Hilfe**.
- **2.** In der Registerkarte **Anwendungsname** wird der Name der aktuell aktiven Anwendung angezeigt.

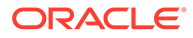

**3.** In der Liste **Aufgabenbereich** können Sie die zum Erstellen, Ändern und Validieren der Modellstruktur und zum Berechnen von Modellen erforderlichen Aufgaben auswählen. Außerdem können Sie Berichte generieren oder der Umlagenkette durch ein Modell folgen.

### **Hinweis:**

Wenn Sie einen Aufgabenbereich ändern, wird die Point of View-Auswahl der aktuellen Aufgabe beibehalten. Mit dieser Funktion können Sie zwischen verschiedenen Fenstern wechseln, ohne den POV erneut auswählen zu müssen. Die POV-Auswahl wird beibehalten, bis der Benutzer sie ändert und auf das Symbol zur POV-Aktualisierung klickt.

**4.** Im Fenster "Inhalt" wird das Fenster für die aktuell ausgewählte Aufgabe angezeigt, z.B. **Modellübersicht**.

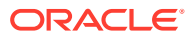

# <span id="page-44-0"></span>8 Dimensionen in Managementhauptbuch-Profitability-Anwendungen

#### **Siehe auch:**

- Informationen zu Dimensionen in Managementhauptbuch-Anwendungen Oracle Hyperion Profitability and Cost Management verwendet Dimensionen und Elemente, die in Oracle Essbase und im Manager für Profitability-Anwendungen erstellt wurden, um viele der Strukturelemente des Geschäftsmodells darzustellen.
- [Systemdimensionen in Managementhauptbuch-Anwendungen](#page-46-0) Managementhauptbuch-Anwendungen müssen zwei Systemdimensionen enthalten: Rule und Balance.

## Informationen zu Managementhauptbuch-Dimensionen

Oracle Hyperion Profitability and Cost Management verwendet Dimensionen und Elemente, die in Oracle Essbase und im Manager für Profitability-Anwendungen erstellt wurden, um viele der Strukturelemente des Geschäftsmodells darzustellen.

Ein Dimensionstyp beschreibt eine Dimensionseigenschaft, die die Verwendung einer zuvor festgelegten Funktionalität ermöglicht. Die besonderen Merkmale des Dimensionstyps verwalten das Verhalten sowie die Funktion der Dimension. Da Profitability and Cost Management und andere Oracle Hyperion Enterprise Performance Management Workspace-Produkte bestimmte Dimensionstypen gemeinsam nutzen können, können Sie die Funktionalität von Dimensionen in unterschiedlichen Produkten wirkungsvoll einsetzen.

Wichtige Informationen zu den in allen Anwendungstypen verwendeten Dimensionen in Profitability and Cost Management finden Sie in den folgenden Abschnitten:

- [Informationen zu Dimensionen in Profitability and Cost Management](#page-32-0)
- **[Dimensionstypen](#page-34-0)** 
	- [Business-Dimensionen in Profitability and Cost Management](#page-35-0)
	- [POV-Dimensionen in Profitability and Cost Management](#page-36-0)
	- [Attribute-Dimensionen in Profitability and Cost Management](#page-37-0)
	- [Alias-Dimensionen in Profitability and Cost Management](#page-38-0)

Unter [Systemdimensionen in Managementhauptbuch-Anwendungen](#page-46-0) werden spezifische Systemdimensionen für Managementhauptbuch-Anwendungen und zugehörige Modelle beschrieben.

#### **Dimensionsanforderungen in Managementhauptbuch-Anwendungen**

Die Modellstruktur der Datenbank liefert die Datenstruktur für das Modell, einschließlich Berechnungsanweisungen und Formeln. Dimensionen in der Essbase-Modellstruktur sind hierarchisch. Daten werden in Dimensionsschnittmengen gespeichert. Für Dimensionen in Managementhauptbuch-Profitability-Anwendungen gelten folgende Anforderungen:

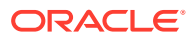

- <span id="page-45-0"></span>• Anwendungen oder Modelle müssen mindestens eine und können bis zu vier POV-Dimensionen enthalten.
- Anwendungen müssen genau eine Systemdimension namens **Rule** enthalten.

Benutzer können die Rule-Dimension bearbeiten und ihr weitere Elemente hinzufügen, z.B. R1001 bis R1500. Optional können sie diese Dimension auch kürzen. Das Element "Berechnungsprogramme" in der Rule-Dimension kann nicht bearbeitet werden.

• Anwendungen müssen genau eine Systemdimension namens **Balance** enthalten.

Die Systemdimensionselemente in der Balance-Dimension können nicht bearbeitet werden. Benutzer können jedoch alternative Hierarchien hinzufügen.

• Mindestens eine Business-Dimension ohne doppelte Elemente muss vorhanden sein.

### **Achtung:**

Elemente dürfen sich nicht innerhalb derselben Dimension wiederholen. Elemente können sich jedoch über mehrere Dimensionen hinweg wiederholen.

Abbildung 1 zeigt beispielhaft die Essbase-Modellstruktur der Datenbank einer Managementhauptbuch-Profitability-Anwendung, wie sie in der Essbase-Konsole angezeigt wird.

#### **Abbildung 8-1 Essbase-Modellstruktur der Datenbank einer Managementhauptbuch-Profitability-Anwendung**

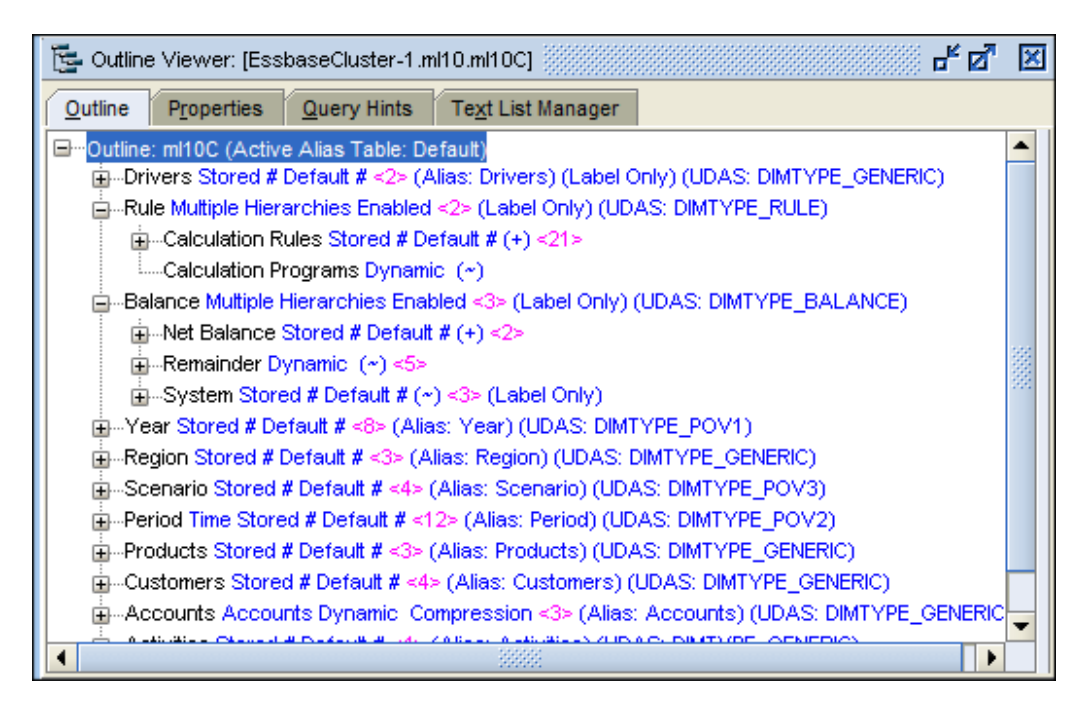

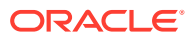

# <span id="page-46-0"></span>Systemdimensionen in Managementhauptbuch-Anwendungen

Managementhauptbuch-Anwendungen müssen zwei Systemdimensionen enthalten: Rule und Balance.

Diese Systemdimensionen werden von der Konsole für Profitability-Anwendungen aufgefüllt, wenn eine neue Managementhauptbuch-Anwendung bereitgestellt oder erstellt wird. Weitere Informationen zur Rule- und zur Balance-Dimension erhalten Sie in den aufgeführten Abschnitten:

Ausführliche Anweisungen zum Erstellen und Verwalten von Dimensionen und Elementen finden Sie in der Dokumentation *Oracle Essbase Database Administrator's Guide*.

### **Hinweis:**

Die Rule- und Balance-Dimensionen für Managementhauptbuch-Anwendungen sind Systemdimensionen, für die ein Seeding durchgeführt wurde und die keinesfalls bearbeitet werden dürfen, auch wenn einzelne Komponenten des Systems dies zulassen (z.B. die Funktion "Dimensionen aktualisieren" in der Konsole für Profitability-Anwendungen). Diese Dimensionen sind zur Verwendung durch das System reserviert.

### Rule-Dimension in Managementhauptbuch-Anwendungen

Die Rule-Dimension enthält Definitionen von Berechnungsregeln für Managementhauptbuch-Anwendungen. [Abbildung 1](#page-47-0) zeigt die Modellstruktur der Rule-Dimension in der Oracle Essbase-Konsole. Dies ist eine Darstellung der Elemente von "Calculation Rules".

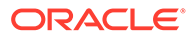

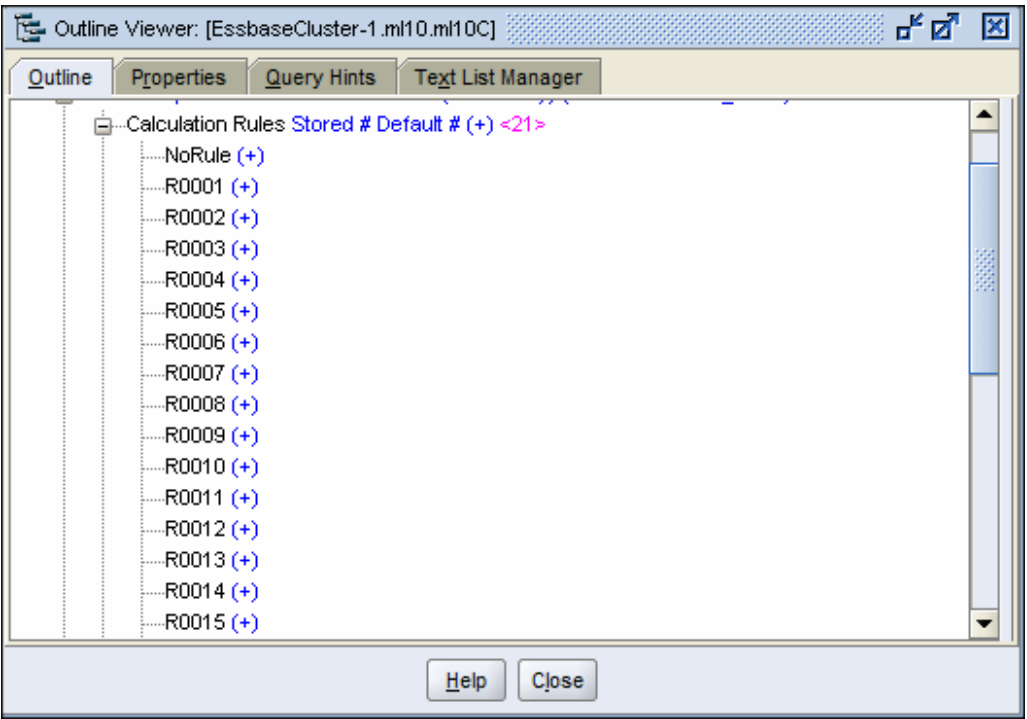

<span id="page-47-0"></span>**Abbildung 8-2 Modellstruktur der Rule-Dimension in Managementhauptbuch-Anwendungen**

Benutzer können Regeln zu "Calculation Rules" hinzufügen und daraus entfernen, aber lediglich NoRule anwenden. Alle anderen Elemente sind zur Verwendung durch das System reserviert.

[Abbildung 1](#page-45-0) zeigt ein weiteres Element, nämlich "Berechnungsprogramme". Dieses Element wird vom System gesteuert und kann nicht von Benutzern bearbeitet werden.

### Balance-Dimension in Managementhauptbuch-Anwendungen

[Abbildung 1](#page-48-0) zeigt die Modellstruktur der Balance-Dimension in der Oracle Essbase-Konsole.

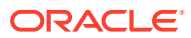

### <span id="page-48-0"></span>**Abbildung 8-3 Modellstruktur der Balance-Dimension in Managementhauptbuch-Anwendungen**

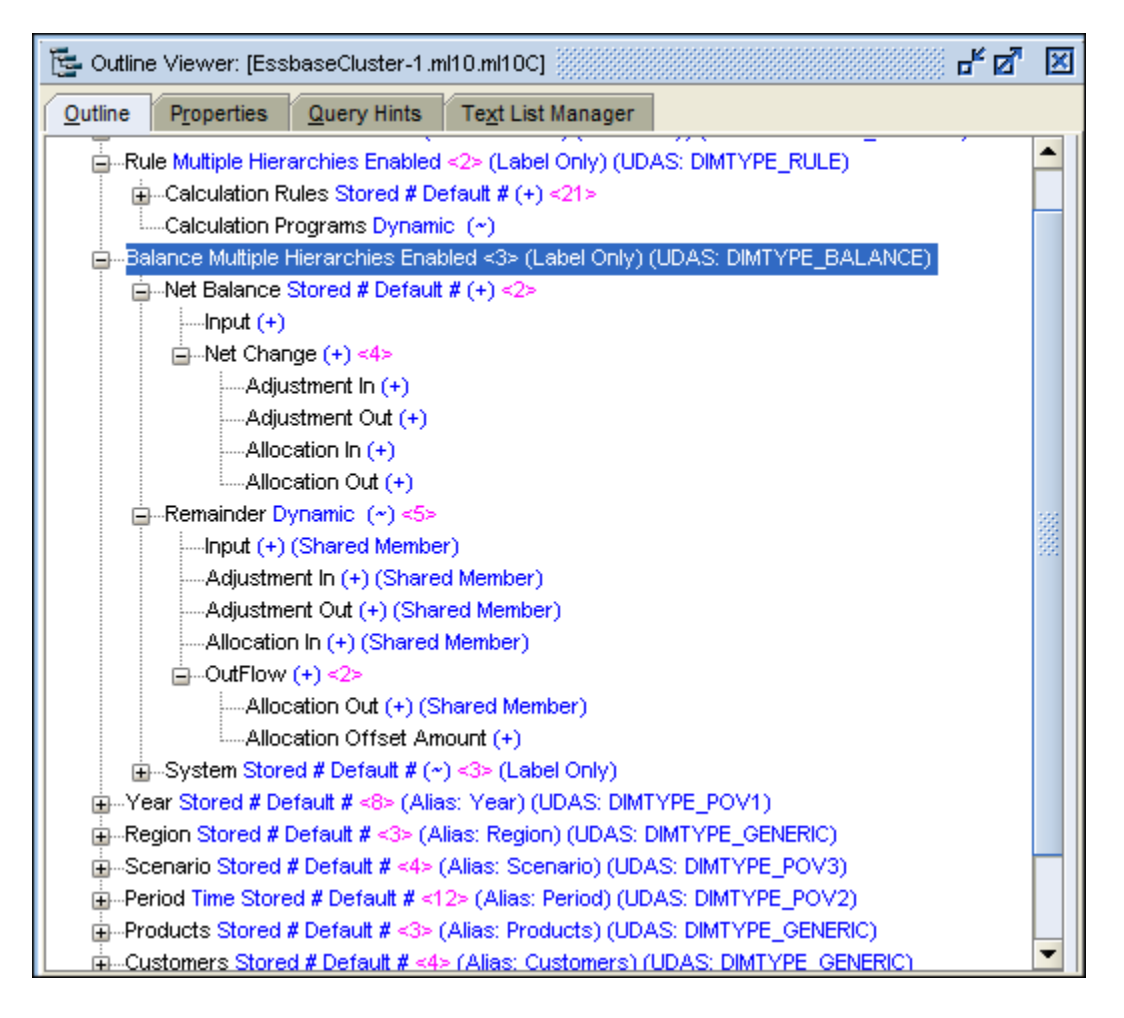

Benutzer können dem Input-Element von "Net Balance" Daten hinzufügen. Die übrigen Elemente entsprechen den von Regelsets und Regeln bestimmten Ein- und Ausgaben. Anpassungen sind das Ergebnis von Treiberberechnungen, Umlagen das Ergebnis von Regelumlagen und Verrechnungen das Ergebnis der Definitionen relativer Regelpositionen. Weitere Informationen zu Regelsets, Regeln und ihren Definitionen finden Sie unter [Mit](#page-62-0) [Umlagen in Managementhauptbuch-Anwendungen arbeiten.](#page-62-0)

Daten in den Schnittmengen mit diesen Elementen werden im Fenster "Regelabgleich" angezeigt [\(Aufgabenbereich "Regelabgleich" anzeigen\)](#page-101-0).

<span id="page-49-0"></span>9 Modelle für Managementhauptbuch-Anwendungen verwalten

#### **Siehe auch:**

- Informationen zum Verwalten von Managementhauptbuch-Modellen Die Modellverwaltungsoptionen werden zur Erstellung der obersten Ebene der Modellstruktur und zur Überwachung der Modelleinstellungen und -verbindungen verwendet.
- Mit der Managementhauptbuch-Modellübersicht arbeiten Die Modellübersicht zeigt detaillierte Systeminformationen für das ausgewählte Modell an und ermöglicht die Änderung von Voreinstellungen auf Modellebene.
- [Mit Points of View in Managementhauptbuch-Anwendungen arbeiten](#page-53-0) Der Point of View (POV) eines Modells stellt eine bestimmte Ansicht der Modellinformationen für einen ausgewählten Zeitraum bereit.
- [Artefakte für Managementhauptbuch-Anwendungen importieren](#page-61-0) Sie können Datendefinitionen und Modellinformationen direkt in Oracle Hyperion Profitability and Cost Management eingeben.

# Informationen zum Verwalten von Modellen für Managementhauptbuch-Anwendungen

Die Modellverwaltungsoptionen werden zur Erstellung der obersten Ebene der Modellstruktur und zur Überwachung der Modelleinstellungen und -verbindungen verwendet.

In der Modellübersicht können Sie die Systeminformationen anzeigen und die Voreinstellungen auf Modellebene festlegen.

POVs (Points of View) werden zum Erstellen verschiedener Modellversionen verwendet, z.B. zum Vergleich des Budgets mit Ist-Werten oder zum Durchspielen von Szenarios, um die Auswirkungen verschiedener Änderungen auf das Endresultat zu ermitteln.

Weitere Informationen zum Verwalten von Modellen finden Sie in den folgenden Abschnitten:

- Mit der Managementhauptbuch-Modellübersicht arbeiten
- [Mit Points of View in Managementhauptbuch-Anwendungen arbeiten](#page-53-0)
- [Artefakte für Managementhauptbuch-Anwendungen importieren](#page-61-0)

# Mit der Modellübersicht für Managementhauptbuch-Anwendungen arbeiten

Die Modellübersicht zeigt detaillierte Systeminformationen für das ausgewählte Modell an und ermöglicht die Änderung von Voreinstellungen auf Modellebene.

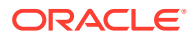

Die Modellübersicht enthält die folgenden Registerkarten:

- Systeminformationen (Systeminformationen zu Managementhauptbuch-Modellen prüfen)
- Voreinstellungen auf Modellebene ([Einstellungen auf Managementhauptbuch-](#page-51-0)[Modellebene prüfen und festlegen](#page-51-0))

## Systeminformationen zu Modellen für Managementhauptbuch-Anwendungen prüfen

Die Registerkarte **Systeminformationen** stellt detaillierte Informationen zum ausgewählten Modell zur Verfügung, einschließlich der relationalen Datenbank, Oracle Essbase-Verbindungen, berechtigten Benutzern und zugehörigen Systemkomponenten.

Die meisten Systeminformationen sind schreibgeschützt. Sie können jedoch die Namen der Anwendung und der Datenbank eingeben oder ändern.

So greifen Sie auf die Registerkarte "Systeminformationen" zu:

- **1.** Wählen Sie in Oracle Hyperion Enterprise Performance Management Workspace die Optionen **Navigieren**, **Anwendungen**, **Profitability** und dann das Modell aus, das Sie anzeigen möchten.
- **2.** Wählen Sie unter **Aufgabenbereiche** die Optionen **Modell verwalten**, **Modellübersicht** aus.

Die Registerkarte **Systeminformationen** wird angezeigt (Abbildung 1). Ihr Inhalt wird unter [Tabelle 1](#page-51-0) beschrieben.

**Abbildung 9-1 Übersicht über Modelle für Managementhauptbuch-Anwendungen, Registerkarte "Systeminformationen"**

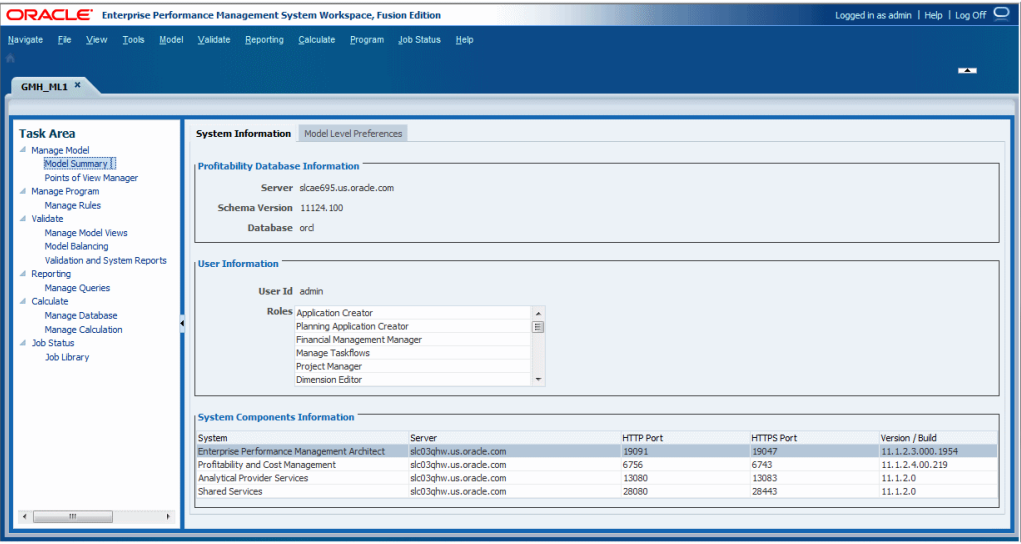

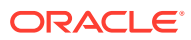

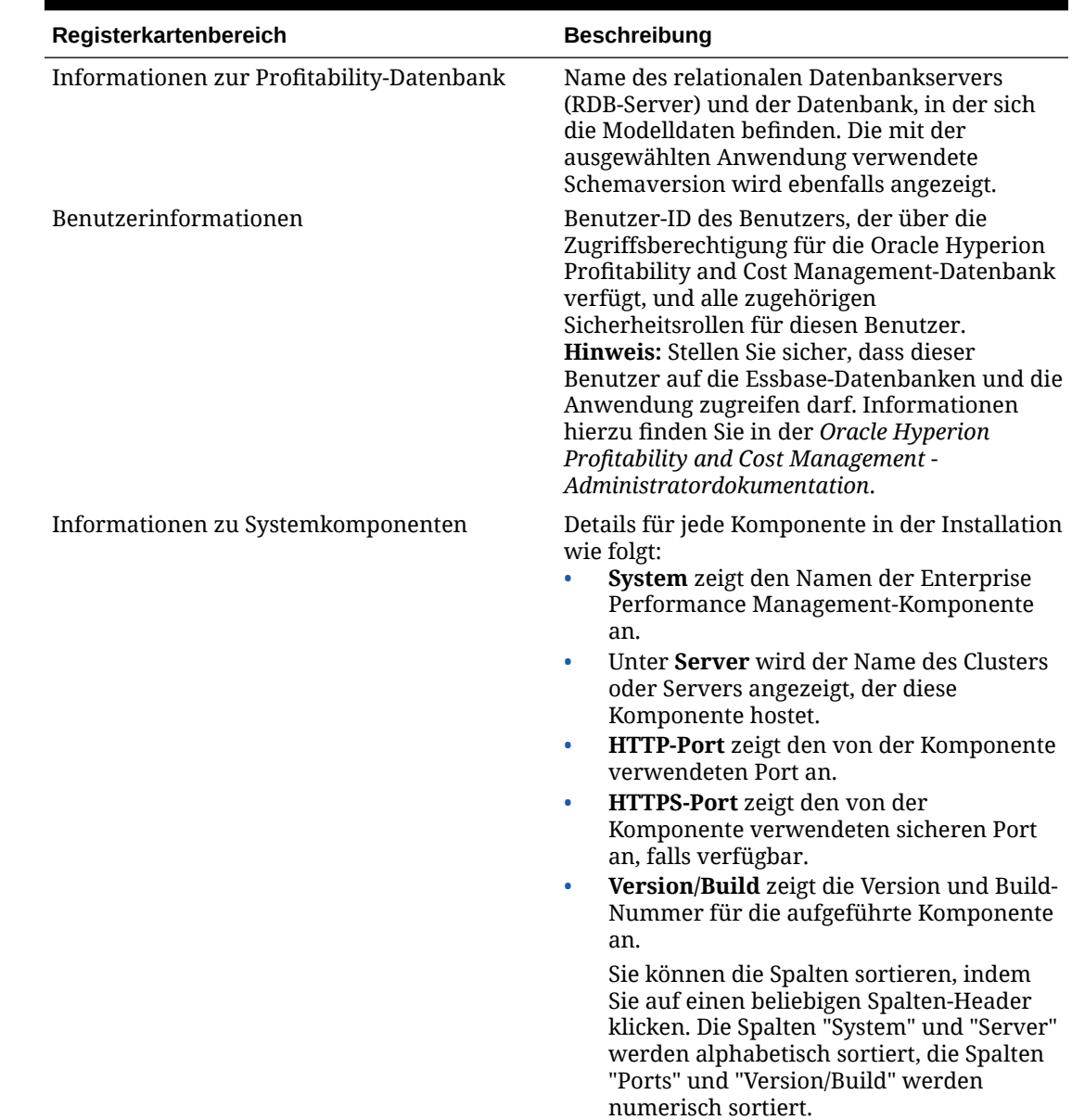

#### <span id="page-51-0"></span>**Tabelle 9-1 Modellübersicht für Managementhauptbuch-Anwendungen, Inhalte der Registerkarte "Systeminformationen"**

## Einstellungen auf Modellebene für Managementhauptbuch-Anwendungen prüfen und festlegen

Sie können ein Modell anpassen, um Ihre Anzeigeeinstellungen zu verwenden. Die Einstellungen in der Registerkarte "Einstellungen auf Modellebene" werden für das gesamte Modell übernommen.

Außerdem geben Sie die Oracle Essbase-Verbindungsinformationen für das ausgewählte Modell an.

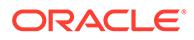

### **Achtung:**

Obwohl Sie Voreinstellungen zu jedem beliebigen Zeitpunkt im Lebenszyklus eines Modells ändern können, können später im Zyklus durchgeführte Änderungen zu Datenverlust führen.

So legen Sie Voreinstellungen auf Modellebene fest:

- **1.** Wählen Sie in Oracle Hyperion Enterprise Performance Management Workspace die Optionen **Navigieren**, **Anwendungen**, **Profitability** und dann das Modell aus, das Sie anzeigen möchten.
- **2.** Wählen Sie unter **Aufgabenbereiche** die Optionen **Modell verwalten**, **Modellübersicht** und dann die Registerkarte **Voreinstellungen auf Modellebene** aus (Abbildung 1).

**Abbildung 9-2 Modellübersicht für Managementhauptbuch-Anwendungen, Registerkarte "Voreinstellungen auf Modellebene"**

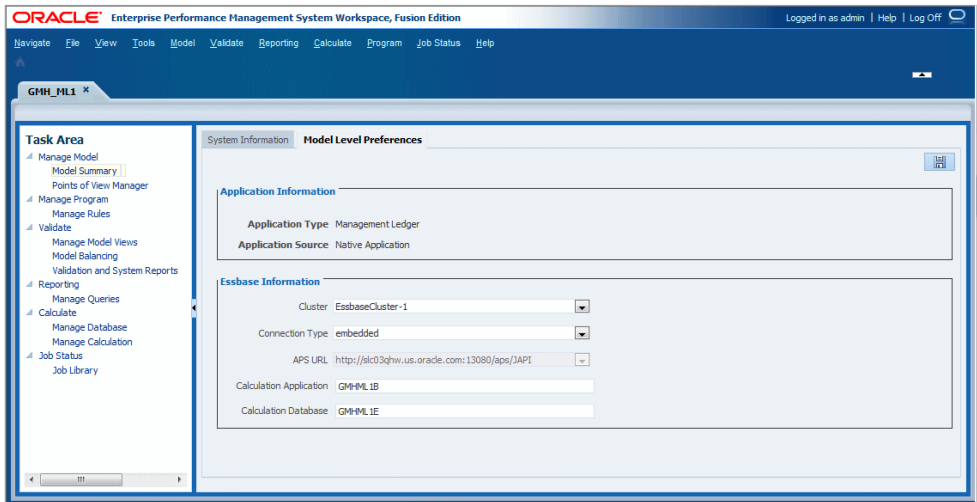

**3. Anwendungstyp** prüfen - **Managementhauptbuch** - und **Anwendungsquelle**, je nachdem, welches Tool zum Erstellen der ursprünglichen Anwendung in Essbase verwendet wurde).

Der Anwendungstyp wird beim Erstellen der Anwendung ausgewählt und kann nicht geändert werden.

**4.** Geben Sie unter **Essbase-Informationen** die Essbase-Verbindungsinformationen für das Modell ein. Die erforderlichen Informationen sind in [Tabelle 1](#page-53-0) beschrieben.

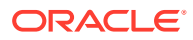

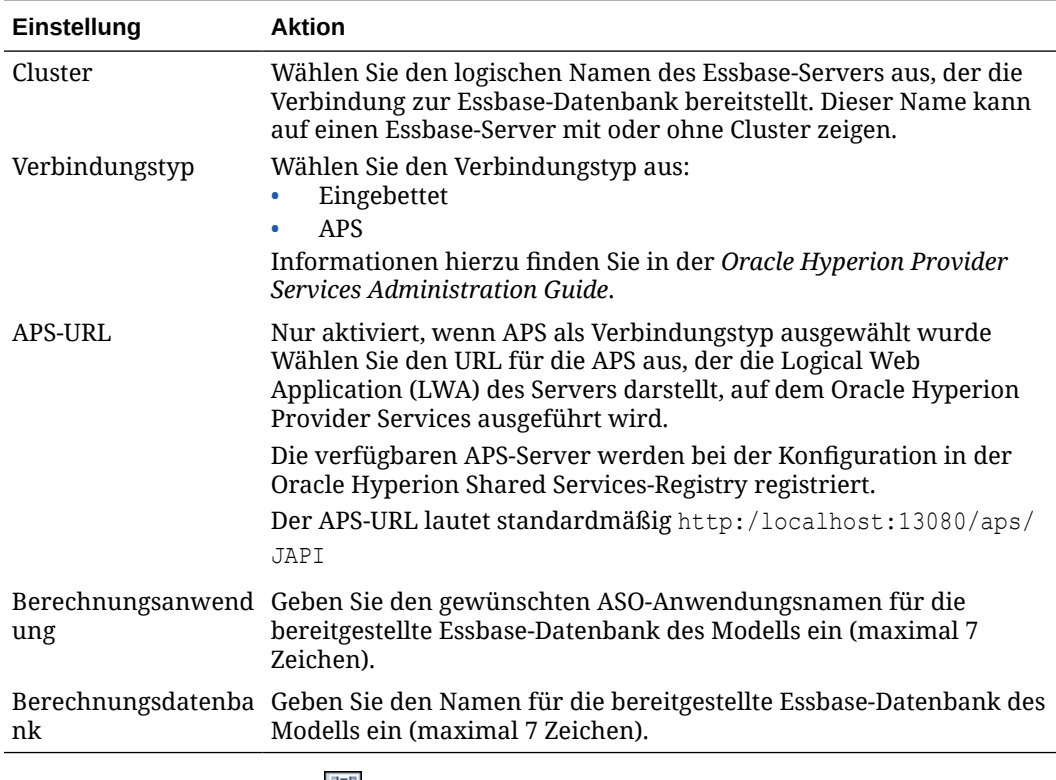

<span id="page-53-0"></span>**Tabelle 9-2 Modellübersicht für Managementhauptbuch-Anwendungen, Inhalte der Registerkarte "Voreinstellungen auf Modellebene" für Gruppe "Essbase-Informationen"**

**5.** Klicken Sie auf Speichern

# Mit Points of View in Managementhauptbuch-Anwendungen arbeiten

Der Point of View (POV) eines Modells stellt eine bestimmte Ansicht der Modellinformationen für einen ausgewählten Zeitraum bereit.

Beispiel: POV-Dimensionen können Year, Period, Scenario und Version sein. Elemente für POV-Dimensionen sind benutzerdefiniert und können ein reichhaltiges Spektrum an POV-Kombinationen für die Modellierung und What-if-Analyse bereitstellen.

Points of View werden für die einzelnen Modelle in der Registerkarte Oracle Hyperion Enterprise Performance Management Workspace verwaltet. Ausführliche Informationen zu POVs finden Sie in den aufgeführten Abschnitten.

### Informationen zu POVs in Managementhauptbuch-Anwendungen

Sie müssen mindestens eine POV-Dimension haben, und Sie können bis zu vier haben. Benutzer definieren die POV-Dimensionen und ihre Namen. Berechnungen werden anhand der spezifischen Daten und Berechnungsregeln dieses POVs für verschiedene Monate oder Situationen durchgeführt.

Ein typischer POV enthält das Jahr, die Periode und das Szenario. Der erste Schritt für praktisch jede Aktivität in Oracle Hyperion Profitability and Cost Management ist die Auswahl eines POV.

### **Hinweis:**

Berechnungsregeln in Modellen für Managementhauptbuch-Anwendungen sind POV-abhängig. Damit eine Berechnungsregel, ein Regelset oder die Definition eines globalen Kontexts in einem POV vorhanden ist, muss der POV eine eindeutige Definition des zugehörigen Artefakts enthalten.

Ein Modell kann nur bearbeitet werden, wenn der POV auf den Status "Entwurf" gesetzt ist (siehe [POV-Status in Managementhauptbuch-Anwendungen ändern\)](#page-57-0). Sie können den POV ändern, um neue Treiber, Kriterien oder Elemente zu berücksichtigen und so alternative Szenarios zu erstellen. Durch einen Vergleich dieser Szenarios können Sie auswerten, wie sich Änderungen auf Prozesse oder das Endergebnis auswirken.

Sie können auch separate Versionen desselben POVs erstellen, um den Einfluss von Änderungen am Modell zu überwachen oder unterschiedliche Versionen desselben Modells zu verfolgen.

### POV-Dimensionen in Managementhauptbuch-Anwendungen

Eine Point of View-(POV-)Dimension wird verwendet, um eine bestimmte Version oder Perspektive des Modells darzustellen. Jedes Modell benötigt mindestens eine Dimension, die als POV-Dimension gekennzeichnet ist. Alle Erfordernisse für ein spezifisches Modell sind mit POV-Dimensionen darstellbar. Die folgende Liste enthält einige allgemeine Beispiel-POV-Dimensionen:

- **Period** Ermöglicht die Analyse von Strategien und Änderungen über einen Zeitraum. Da ein Modell auf einer beliebigen Zeiteinheit basieren kann (Quartale, Monate, Jährlich, Jahre usw.), können Sie Strategien über einen Zeitraum analysieren und Bestand oder Abschreibung überwachen. Detaillierte Anweisungen zur Erstellung von Zeitdimensionen finden Sie in der Dokumentation *Oracle Essbase Database Administrator's Guide*.
- **Year** Gibt das Kalenderjahr an, in dem die Daten erfasst wurden.
- **Scenario** Gibt eine Version des Modells für eine bestimmte Zeitperiode und eine Gruppe von Bedingungen an.

#### **Version-Dimension**

Durch Erstellen von verschiedenen Versionen desselben POVs können Sie die Auswirkungen von Änderungen auf das Modell überwachen oder verschiedene Versionen desselben Modells verfolgen.

Verwenden Sie die Version-Dimension für die folgenden Aufgaben:

- Mehrere geringfügig abweichende Iterationen eines Modells erstellen
- Mögliche Ergebnisse basierend auf Annahmen oder Was-wäre-wenn-Szenarios modellieren, um den Best Case oder Worst Case zu ermitteln
- Zieleinstellung vereinfachen

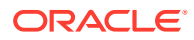

Durch Ändern verschiedener Elemente innerhalb der Version-Dimension können Sie die Ergebnisse der Änderungen untersuchen, ohne das ursprüngliche Modell zu ändern.

### POVs in Managementhauptbuch-Profitability-Anwendungen verwalten

Ein POV zeigt eine bestimmte Version eines Modells für einen ausgewählten Snapshot an, z.B. Jahr, Periode, Szenario und Version.

Wenn ein neuer POV hinzugefügt wird, wird der Status automatisch auf "Entwurf" gesetzt, damit der POV bearbeitet werden kann.

Für ein Modell ist mindestens eine POV-Dimension erforderlich; Sie können jedoch mehrere POV-Kombinationen für ein einzelnes Modell erstellen. Die Informationen zu einem ausgewählten POV können als Oracle Hyperion Enterprise Performance Management Workspace-Benutzervoreinstellung gespeichert werden. Sie können einen POV auch kopieren, um ein Modell für eine neue Reportingperiode oder ein anderes Szenario zu erstellen. Informationen hierzu finden Sie unter [POVs in Managementhauptbuch-](#page-58-0)[Anwendungen kopieren](#page-58-0).

Die für eine Anwendung definierte POV-Dimension bestimmt die für ein Modell verfügbaren potentiellen POVs, aber nicht alle POVs sind automatisch für Zuweisung oder Dateneingabe verfügbar. Sie können einem POV keine Treiber zuweisen und keine Daten laden, bis er dem Modell hinzugefügt wurde.

Berechnungsregeln müssen für jede POV-Kombination angegeben werden.

Für die Arbeit mit POVs verwenden Sie die folgenden Verfahren:

- Fenster "Points of View-Manager" in Managementhauptbuch-Anwendungen anzeigen
- [POVs in Managementhauptbuch-Anwendungen hinzufügen](#page-57-0)
- [POV-Status in Managementhauptbuch-Anwendungen ändern](#page-57-0)
- [POVs in Managementhauptbuch-Anwendungen kopieren](#page-58-0)
- [Ausgewählte Artefakte aus POVs in Managementhauptbuch-Anwendungen löschen](#page-59-0)
- [POVs und alle Artefakte für Managementhauptbuch-Anwendungen löschen](#page-60-0)

## Fenster "Points of View-Manager" in Managementhauptbuch-Anwendungen anzeigen

Im Fenster "Points of View-Manager" können Sie POVs in Managementhauptbuch-Anwendungen erstellen, ändern und löschen.

So zeigen Sie das Fenster **Points of View-Manager** in Managementhauptbuch-Anwendungen an:

**1.** Wählen Sie in einem geöffneten Modell unter Aufgabenbereiche die Optionen **Modell verwalten**, **Points of View-Manager** aus.

Im Fenster **Points of View-Manager** werden alle vorhandenen POVs aufgeführt.

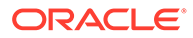

<span id="page-56-0"></span>**Abbildung 9-3 Fenster "Points of View-Manager" in Managementhauptbuch-Anwendungen**

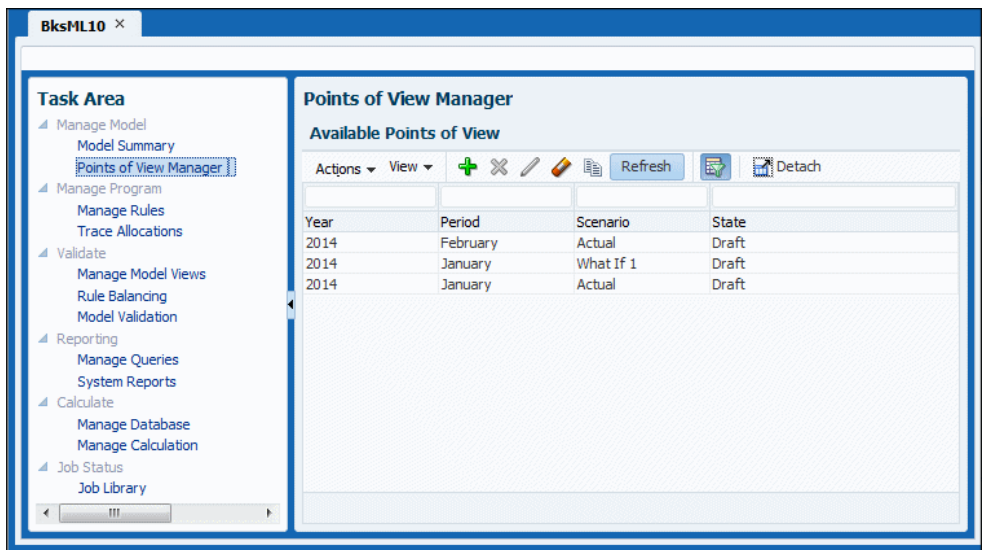

- **2.** Über die Dropdown-Menüs und Schaltflächen können Sie folgende Aktionen ausführen:
	- Menü **Aktionen** POVs erstellen, löschen und kopieren, POV-Status ändern und POV-Konfigurationsartefakte löschen
	- Menü **Ansicht** Folgende Aktionen ausführen:
		- **Spalten** Alle oder ausgewählte Dimensionsspalten anzeigen
		- **Trennen** und **Anhängen** Tabelle der POVs trennen und anhängen,
		- **Spalten neu sortieren** Ausgewählte Dimensionsspalte über die Pfeilschaltflächen an den Anfang oder das Ende der POV-Tabelle verschieben
		- **Abfrage nach Beispiel** Daten anhand einer Abfrage nach Beispiel (QBE) filtern,  $\overline{\mathbf{w}}$ :
			- $^*$  Klicken Sie auf "Abfrage nach Beispiel",  $\overline{\mathbb{R}}$ .
			- Geben Sie in mindestens ein QBE-Feld oberhalb jeder Datenspalte die ersten Buchstaben des Zielwertes ein.
			- \* Klicken Sie erneut auf  $\blacksquare$

Nur übereinstimmende Elemente werden angezeigt. Um wieder alle Elemente anzuzeigen, befolgen Sie diese Schritte, und entfernen Sie die Daten aus allen Feldern.

### **Hinweis:**

Bewegen Sie den Mauszeiger auf eine Schaltfläche, um die entsprechende Aktion zu ermitteln.

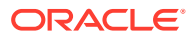

## <span id="page-57-0"></span>POVs in Managementhauptbuch-Anwendungen hinzufügen

Sie können einen POV hinzufügen, um die Informationen und Berechnungen für ein Modell eines ausgewählten Modell-Snapshots anzuzeigen, z.B. ein Jahr, eine Periode, ein Szenario oder einen Status.

Die Werte der für ein Modell verfügbaren Parameter werden in der Konsole für Profitability-Anwendungen festgelegt.

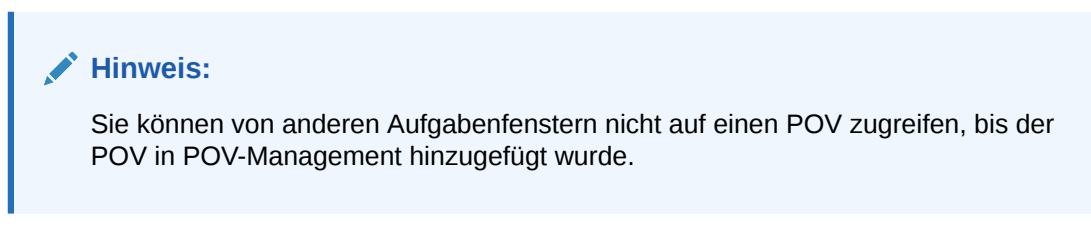

So fügen Sie POVs hinzu:

- **1.** Wählen Sie in einem geöffneten Modell unter Aufgabenbereiche die Optionen **Modell verwalten**, **Points of View-Manager** aus [\(Abbildung 1](#page-56-0)).
- **2.** Klicken Sie auf  $\overrightarrow{\mathbf{r}}$ , oder wählen Sie Aktionen, Point of View erstellen aus.

Das Dialogfeld **Point of View erstellen** wird angezeigt.

**3.** Wählen Sie die Parameter im Modell aus, um den neuen POV zu identifizieren.

Da es sich um einen neuen POV handelt, werden die Parameter **Jahr** und **Periode** vorgegeben, und **Status** wird automatisch auf **Entwurf** gesetzt, sodass Sie das Modell erstellen und bearbeiten können.

**4.** Klicken Sie auf **OK**.

Der POV wird der Liste hinzugefügt.

### POV-Status in Managementhauptbuch-Anwendungen ändern

Beim Erstellen eines Modells wird dessen Angabe für **Status** auf **Entwurf** gesetzt. Dieser Status gibt an, dass das Modell angezeigt und bearbeitet werden kann. Wenn das Modell fertiggestellt ist, sollten Sie den POV-Status ändern, um sicherzustellen, dass das Modell nicht geändert werden kann. Der Status ist keine Oracle Essbase-Dimension.

Der POV-Status kann auf "Entwurf", "Veröffentlicht" oder "Archiviert" gesetzt werden.

Nur der POV-Status kann geändert werden. Um andere Parameter zu ändern, müssen Sie einen neuen POV erstellen.

So ändern Sie den POV-Status:

- **1.** Wählen Sie in einem geöffneten Modell unter Aufgabenbereiche die Optionen **Modell verwalten**, **Points of View-Manager** aus [\(Abbildung 1](#page-56-0)).
- **2.** Wählen Sie den zu ändernden POV aus.
- **3.** Wählen Sie Aktionen, Point of View-Status ändern, aus.
- **4.** Wählen Sie unter **Status** den neuen Status aus:
	- **Entwurf** Modell erstellen oder bearbeiten und dynamische Berichte erstellen

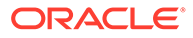

- <span id="page-58-0"></span>• **Veröffentlicht** – Modell anzeigen und dynamische Berichte erstellen
- **Archiviert** Modell anzeigen und dynamische Berichte erstellen

Sie können den Status jederzeit auf **Entwurf** zurücksetzen, um das Modell zu bearbeiten.

### **Hinweis:**

Wenn Sie den POV ändern, wird nur der Status geändert. Sie können das Modell nicht mehr berechnen, wenn der Status auf "Veröffentlicht" oder "Archiviert" gesetzt wurde.

**5.** Klicken Sie auf **OK**.

## POVs in Managementhauptbuch-Anwendungen kopieren

Sie können einen POV kopieren, um einen Ausgangspunkt für ein neues Modell oder Szenario bereitzustellen oder um What-if-Szenarios für ein vorhandenes Modell zu erstellen.

Beispiel: Sie beginnen eine Periode, indem Sie die Treiberauswahl und die Zuweisungen aus der vorherigen Periode kopieren, oder Sie erstellen Seeding-Daten für ein Prognoseszenario, indem Sie Daten von einem Ist-Szenario kopieren.

So kopieren Sie POVs:

- **1.** Wählen Sie in einem geöffneten Modell unter Aufgabenbereiche die Optionen **Modell verwalten**, **Points of View-Manager** aus ([Abbildung 1\)](#page-56-0).
- **2.** Wählen Sie den zu kopierenden POV aus.
- **3.** Wählen Sie Aktionen, Point of View kopieren, <sup>电</sup> aus.

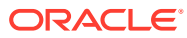

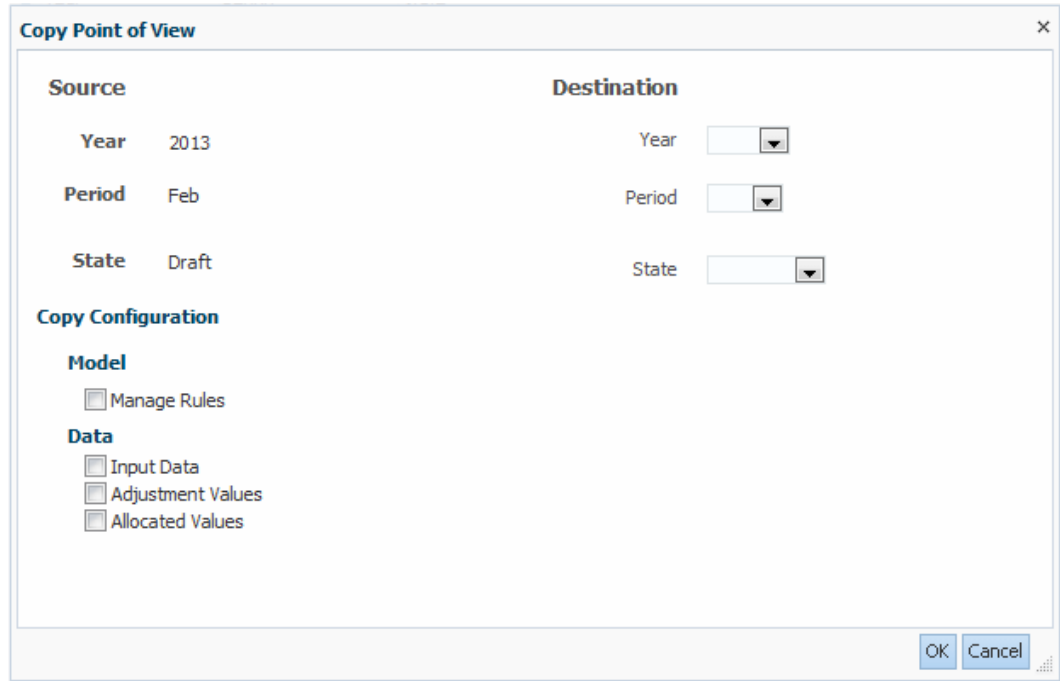

<span id="page-59-0"></span>**Abbildung 9-4 Dialogfeld "Point of View kopieren" in Managementhauptbuch-Anwendungen**

- **4.** Geben Sie im Dialogfeld **Point of View kopieren** die POV-Dimensionen für den neuen POV ein (**Ziel**). Wählen Sie unter **Kopierkonfiguration** die zu kopierenden Elemente des POVs aus.
- **5.** Klicken Sie auf **OK**, um den Kopiervorgang zu starten.

Unter **Aufgabenbereich** können Sie unter **Jobstatus** im Abschnitt **Jobbibliothek** den Status des Kopiervorgangs prüfen.

### **Achtung:**

Abhängig von der Größe und Komplexität des Modells kann dieser Vorgang längere Zeit dauern.

**6.** Prüfen Sie nach Abschluss des Kopiervorgangs die kopierten Informationen im neuen POV.

## Ausgewählte Artefakte aus POVs in Managementhauptbuch-Anwendungen löschen

Sie können ausgewählte Objekte (Artefakte) aus POVs löschen.

Informationen zum Löschen eines gesamten POVs einschließlich der zugehörigen Zuweisungen und Treiberauswahlen finden Sie in [POVs und alle Artefakte für](#page-60-0) [Managementhauptbuch-Anwendungen löschen.](#page-60-0)

So löschen Sie ausgewählte Artefakte aus einem POV:

**1.** Stellen Sie sicher, dass keine anderen Benutzer den POV und seine Inhalte benötigen.

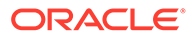

- <span id="page-60-0"></span>**2.** Wählen Sie in einem geöffneten Modell unter Aufgabenbereiche die Optionen **Modell verwalten**, **Points of View-Manager** aus ([Abbildung 1\)](#page-56-0).
- **3.** Wählen Sie den POV mit den zu löschenden Artefakten aus.
- 4. Wählen Sie Aktionen, Point of View löschen, aus.

**Abbildung 9-5 Dialogfeld "Point of View leeren" in Managementhauptbuch-Anwendungen**

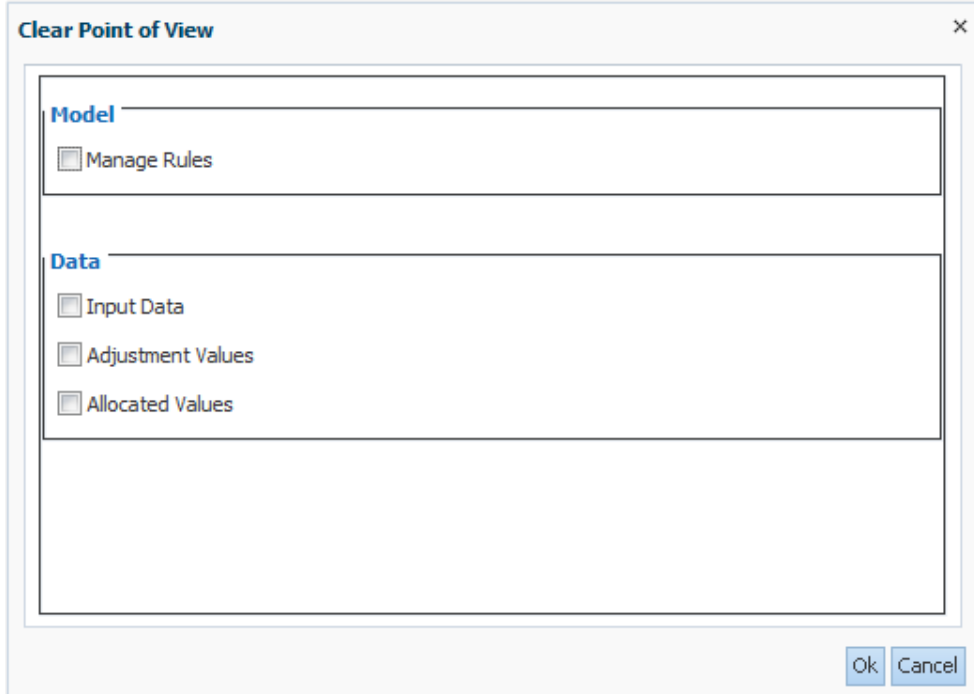

- **5.** Wählen Sie unter **Modell** und **Daten** die zu löschenden Konfigurationsartefakte aus.
- **6.** Klicken Sie auf **OK**, um die ausgewählten Artefakte zu löschen.

Einen Datensatz zu diesem Vorgang finden Sie in der Datei hpcm. log.

## POVs und alle Artefakte für Managementhauptbuch-Anwendungen löschen

### **Achtung:**

Beim Löschen eines POVs werden alle im POV enthaltenen Objekte gelöscht, einschließlich der zugeordneten Zuweisungen und der Treiberauswahl. Oracle empfiehlt, dass Sie vor dem Löschen eines POV ein Backupverzeichnis der Datenbanken in Oracle Hyperion Enterprise Performance Management Workspace und Oracle Essbase erstellen. Bitten Sie bei Bedarf den Administrator um Unterstützung.

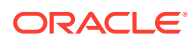

<span id="page-61-0"></span>Wenn Sie Daten in Essbase löschen möchten, führen Sie die Funktion "Alle löschen" für den ausgewählten POV aus, bevor Sie den POV selbst löschen. Informationen hierzu finden Sie unter [Ausgewählte Artefakte aus POVs in Managementhauptbuch-Anwendungen löschen](#page-59-0).

So löschen Sie POVs und die zugehörigen Artefakte (z.B. Regeln und Regelsets):

- **1.** Stellen Sie sicher, dass keine anderen Benutzer den POV und seine Inhalte benötigen.
- **2. Optional:** Um Daten in Essbase zu löschen, wählen Sie **Alle löschen** aus, wie unter [Ausgewählte Artefakte aus POVs in Managementhauptbuch-Anwendungen löschen](#page-59-0) beschrieben.
- **3.** Wählen Sie in einem geöffneten Modell unter Aufgabenbereiche die Optionen **Modell verwalten**, **Points of View-Manager** aus [\(Abbildung 1](#page-56-0)).
- **4.** Wählen Sie den zu löschenden POV aus.
- **5.** Wählen Sie Aktionen, Point of View löschen, X, aus.

Im Dialogfeld **Point of View löschen** werden die POV-Dimensionen für den ausgewählten POV angezeigt.

**6.** Klicken Sie auf **OK**, um den POV zu löschen.

Der POV wird von der Liste entfernt und ist nicht länger zur Auswahl verfügbar.

## Artefakte für Managementhauptbuch-Anwendungen importieren

Sie können Datendefinitionen und Modellinformationen direkt in Oracle Hyperion Profitability and Cost Management eingeben.

Zum Auffüllen der Anwendung können Sie Modelldefinitionen (Artefakte) direkt mit Oracle Hyperion Enterprise Performance Management System Lifecycle Management in Profitability and Cost Management importieren. Dabei können auch POVs mit den zugehörigen Regelsets und Regeln importiert werden. Weitere Informationen finden Sie in den Dokumentationen *Oracle Enterprise Performance Management System Lifecycle Management* und *Oracle Hyperion Profitability and Cost Management - Administratordokumentation*.

### **Achtung:**

Oracle empfiehlt, dass Sie vor dem Import von Artefakten ein Backupverzeichnis der Datenbanken in Oracle Hyperion Enterprise Performance Management Workspace und Oracle Essbase erstellen. Bitten Sie den Administrator um Unterstützung.

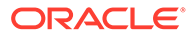

# <span id="page-62-0"></span>10 Mit Umlagen in Managementhauptbuch-Anwendungen arbeiten

#### **Siehe auch:**

- Informationen zu Umlagen in Managementhauptbuch-Anwendungen In Oracle Hyperion Profitability and Cost Management kontrollieren Umlagen, wie die Kosten und Erträge im Modell an festgelegte Konten oder Elemente verteilt werden.
- [Umlagen in Managementhauptbuch-Anwendungen erstellen und verwalten](#page-63-0) Sie können Regelsets und Regeln in Modellen für Managementhauptbuch-Anwendungen erstellen und verwalten, sodass Daten wie Erträge und Kosten aus einer Quelle in Oracle Essbase abgerufen und gemäß einem angewendeten Treiber einem Umlageziel zugewiesen werden können.
- [Umlagen in Managementhauptbuch-Profitability-Anwendungen verfolgen](#page-91-0) Im Aufgabenbereich Umlagen verfolgen von Managementhauptbuch-Profitability-Anwendungen können Sie eine Modellansicht und einen POV auswählen und von diesem Punkt aus die Umlagen für eine ausgewählte Dimension zur Herkunft oder zum Ziel verfolgen, um die zugehörigen Ein- und Ausgaben zu ermitteln.

# Informationen zu Umlagen in Managementhauptbuch-Anwendungen

In Oracle Hyperion Profitability and Cost Management kontrollieren Umlagen, wie die Kosten und Erträge im Modell an festgelegte Konten oder Elemente verteilt werden.

Mit einem Treiber wird bestimmt, wie die Gelder für jede Zuweisung berechnet werden. Beim Mittelfluss durch das Modell werden die berechneten Ergebnisse von einer Quelle einem Ziel zugewiesen. Unter **Regeln verwalten** können Sie Umlagen in Managementhauptbuch-Profitability-Modellen erstellen.

Durch das Erstellen von Regelsets und Regeln können Sie Umlagen für einzelne POVs einrichten:

- **Regelsets** sind Gruppen von Regeln für Managementhauptbuch-Anwendungen, mit denen die Definitionen der Berechnungslogik organisiert, ähnliche Regeln zusammen berechnet und die Definition mehrerer Regeln mit gemeinsamen Dimensionselementen vereinfacht werden können. Regelsets werden in einer durch die Abfolgenummer bestimmten Reihenfolge ausgeführt und können auch spezifische Optionen für die Ausführung der enthaltenen Regeln aufweisen.
- **Regeln** definieren die Berechnungslogik von Managementhauptbuch-Modellen, sodass diese die Kostenzuweisungen in den modellierten Situationen wiedergeben können. Regeln in Regelsets werden in der Reihenfolge ihrer Abfolgenummern ausgeführt. Es gibt zwei Regeltypen: Umlageregeln und benutzerdefinierte Berechnungsregeln. Sie können Umlagequelle und -ziel, Treiberbasis und Verrechnung für jede Umlageregel in einem Regelset festlegen ([Umlageregeln für Managementhauptbuch-Anwendungen](#page-72-0) [erstellen\)](#page-72-0). Benutzerdefinierte Berechnungsregeln enthalten Formeln im MDX-Format und

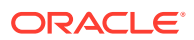

werden vor allem zum Anpassen von Daten verwendet [\(Benutzerdefinierte](#page-82-0) [Berechnungsregeln für Managementhauptbuch-Anwendungen erstellen\)](#page-82-0).

<span id="page-63-0"></span>Sie können Standardwerte (*Kontexte*) für jede Umlageebene eines POVs in Managementhauptbuch-Profitability-Modellen festlegen:

- Mit dem **globalen Kontext** können Sie Standarddefinitionen für Dimensionen festlegen, die in allen Regeldefinitionen für diesen POV verwendet werden.
- Mit **Regelsetkontexten** können Sie Standarddimensionsdefinitionen für alle Regeln in einem Regelset festlegen.

Umlageanweisungen finden Sie unter Umlagen in Managementhauptbuch-Anwendungen erstellen und verwalten.

# Umlagen in Managementhauptbuch-Anwendungen erstellen und verwalten

Sie können Regelsets und Regeln in Modellen für Managementhauptbuch-Anwendungen erstellen und verwalten, sodass Daten wie Erträge und Kosten aus einer Quelle in Oracle Essbase abgerufen und gemäß einem angewendeten Treiber einem Umlageziel zugewiesen werden können.

Diese Vorgänge werden im Aufgaben- und Inhaltsbereich **Regeln verwalten** einer Managementhauptbuch-Anwendung ausgeführt.

## Informationen zu den Bereichen "Regeln verwalten" in Managementhauptbuch-Anwendungen

Im Aufgaben- und Inhaltsbereich **Regeln verwalten** können Sie Umlagen für Modelle für Managementhauptbuch-Profitability-Anwendungen definieren. Sie können globale Kontexte und Regelsetkontexte (Dimensionsstandardwerte), Regelsets und Regeln definieren, die auf Datenquellen, Datenziele, Treiber und Verrechnungen zugreifen.

Jede Gruppe von Regelsets und Regeln gilt für einen POV.

### **Hinweis:**

Es gibt Umlageregeln und benutzerdefinierte Berechnungsregeln. Für beide Regeltypen gelten dieselben Kontext- und Regelsetinformationen.

So definieren Sie Umlagen für Modelle für Managementhauptbuch-Anwendungen:

- **1.** Öffnen Sie ein Modell für eine Managementhauptbuch-Anwendung mit Daten.
- **2.** Wählen Sie unter **Aufgabenbereich** in der Gruppe **Programm verwalten** die Option **Regeln verwalten** aus.

Der Inhaltsbereich **Regeln verwalten** wird angezeigt ([Abbildung 1](#page-64-0)).

<span id="page-64-0"></span>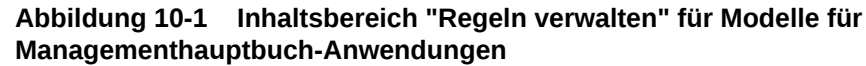

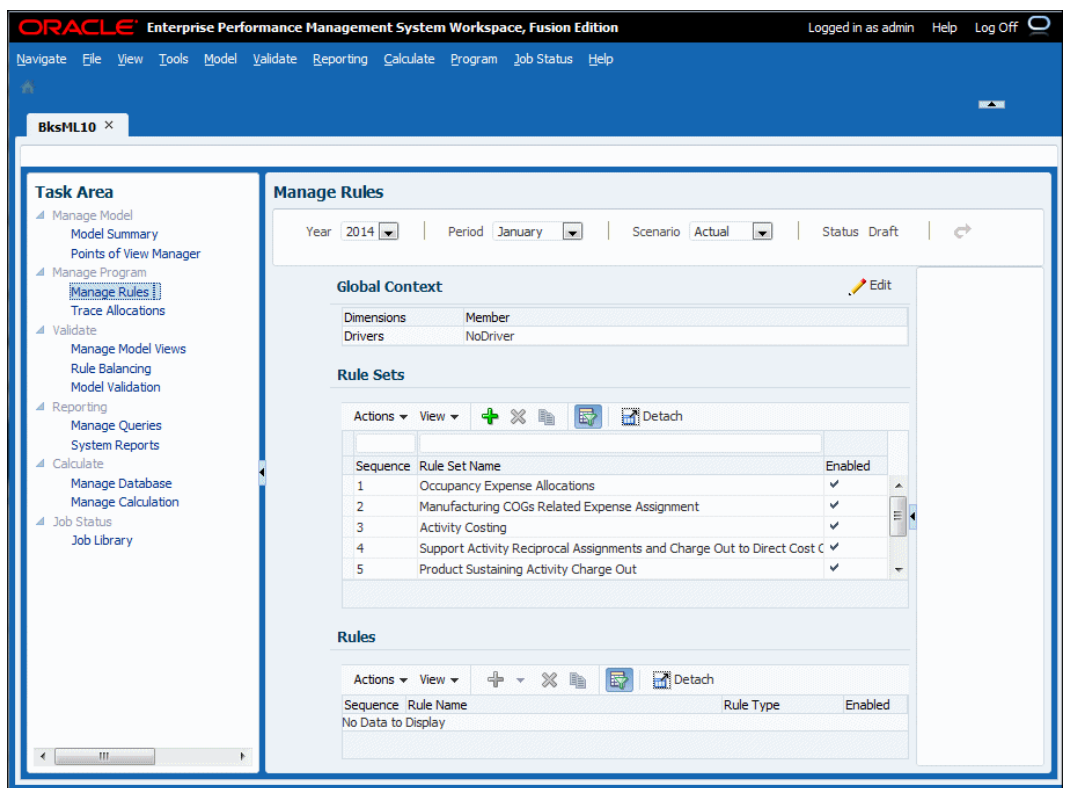

Informationen zum Definieren und Verwalten von Umlagen in Modellen für Managementhauptbuch-Profitability-Anwendungen finden Sie in den folgenden Abschnitten:

- Globale Kontexte für Regeln für Managementhauptbuch-Anwendungen definieren
- [Mit Regelsets für POVs in Managementhauptbuch-Anwendungen arbeiten](#page-66-0)
- [Berechnungsregeln in Managementhauptbuch-Modellen definieren und verwalten](#page-71-0)

Informationen zum Durchführen von Berechnungen und zum Durchführen von Umlagen finden Sie unter [Modelle für Managementhauptbuch-Anwendungen berechnen](#page-111-0).

## Globale Kontexte für Regeln für Managementhauptbuch-Anwendungen definieren

Mit einem **globalen Kontext** können Sie Standarddefinitionen für Dimensionen festlegen, die in allen Regeldefinitionen für den ausgewählten POV verwendet werden.

### **Hinweis:**

Definieren Sie einen globalen Kontext, bevor Sie Regelsets für den ausgewählten POV definieren.

So definieren Sie einen globalen Kontext für einen POV in einem Modell für eine Managementhauptbuch-Anwendung:

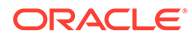

- <span id="page-65-0"></span>**1.** Wählen Sie in einem geöffneten Modell für eine Managementhauptbuch-Anwendung in der Gruppe **Programm verwalten** die Option **Regeln verwalten** aus [\(Informationen zu den Bereichen "Regeln verwalten" in](#page-63-0) [Managementhauptbuch-Anwendungen](#page-63-0)).
- **2.** Geben Sie im Inhaltsbereich **Regeln verwalten** (Abbildung 1) das Jahr und die Periode für einen gültigen POV ein, und klicken Sie auf die Schaltfläche Aktualisieren C<sup>+</sup>

**Abbildung 10-2 Globale Kontexte für Modelle für Managementhauptbuch-Anwendungen definieren**

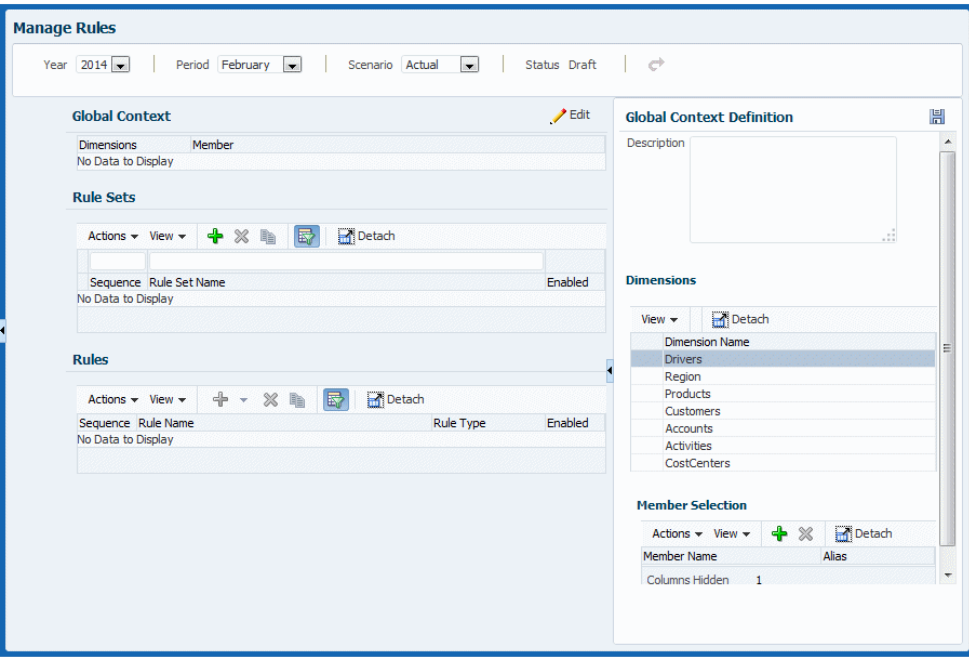

- **3.** Klicken Sie im Bereich **Globaler Kontext** auf **Bearbeiten** .
- **4. Optional:** Geben Sie in das Feld **Definition von globalem Kontext** eine Beschreibung des globalen Standardkontexts ein.
- **5.** Im Bereich **Dimensionen** werden alle Dimensionen für die ausgewählte Anwendung angezeigt, bei denen es sich nicht um erforderliche Systemdimensionen handelt. Wählen Sie eine Dimension aus, die standardmäßig

auf alle Regeln angewendet werden soll, und klicken Sie auf <sup>d-</sup>. Wählen Sie alternativ **Aktionen** aus, und wählen Sie im Bereich **Elementauswahl** die Option **Element hinzufügen** aus.

- **6.** Wählen Sie ein Element aus, das in den globalen Standardkontext für diesen POV aufgenommen werden soll, und klicken Sie auf **OK**.
- **7. Optional:** Wiederholen Sie die Schritte 5 und 6 für weitere Dimensionen.
- **8.** Wenn die Definition des globalen Kontexts abgeschlossen ist, klicken Sie auf "Speichern" H

Alle ausgewählten Kombinationen aus Dimensionen und Elementen werden jetzt auf neue, für den ausgewählten POV erstellte Regeln angewendet.

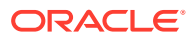

<span id="page-66-0"></span>Abbildung 2 zeigt die Definition eines globalen Kontexts, die das Element **NoDriver** auf die **Drivers**-Dimension für alle für diesen POV erstellten Regeln anwendet. Der globale Kontext wurde definiert, bevor Regelsets und Regeln erstellt wurden.

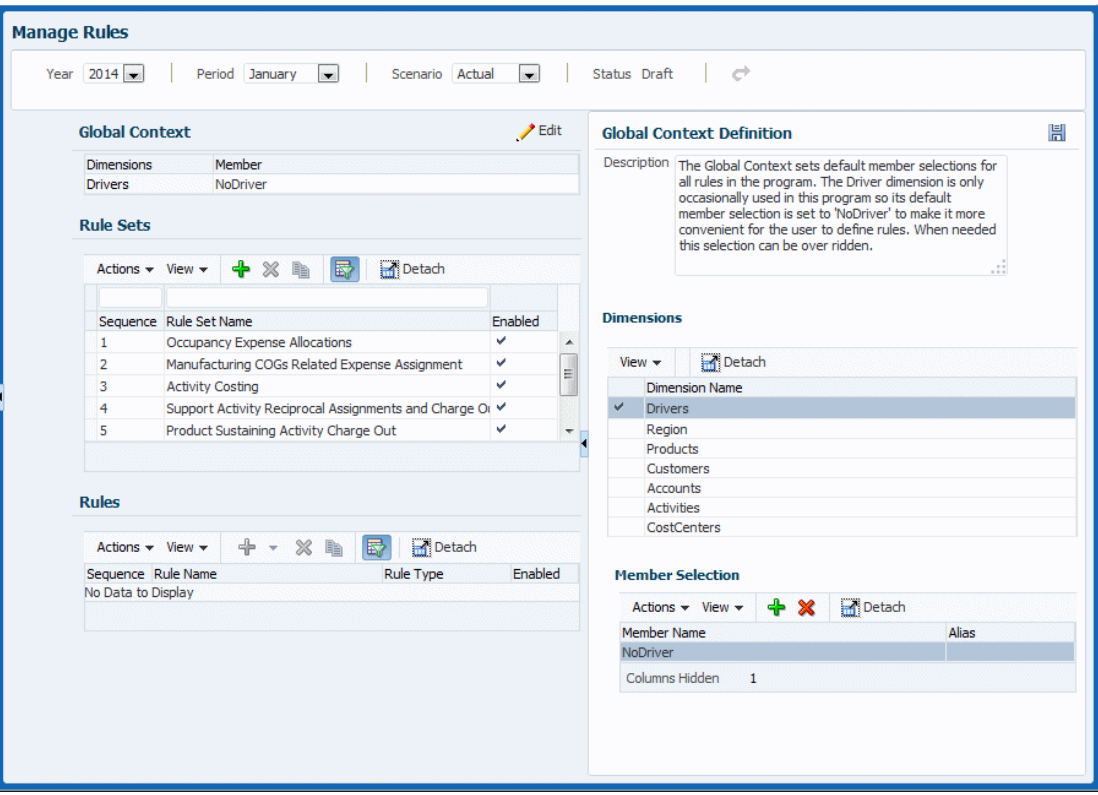

**Abbildung 10-3 Globaler Kontext für die Drivers-Dimension**

Im nächsten Schritt werden Regelsets definiert und verwaltet (Mit Regelsets für POVs in Managementhauptbuch-Anwendungen arbeiten).

### Mit Regelsets für POVs in Managementhauptbuch-Anwendungen arbeiten

Mit Regelsets können Benutzer verwandte Regeln gruppieren, um die Definitionen der Berechnungslogik besser organisieren, ähnliche Regeln zusammen ausführen und die Definition mehrerer Regeln mit gemeinsamen Dimensionselementen vereinfachen zu können. Regelsets haben eine durch die Abfolgenummer bestimmte Reihenfolge und können auch spezifische Optionen für die Ausführung der enthaltenen Regeln aufweisen. Regelsets gelten für den angegebenen POV.

Mit einem **Regelsetkontext** können Sie Standarddefinitionen für Dimensionen festlegen, die in allen Regeln im ausgewählten Regelset für den ausgewählten POV verwendet werden.

### Regelsets für Managementhauptbuch-Anwendungen definieren

So definieren Sie Regelsets für einen POV in einem Modell für eine Managementhauptbuch-Anwendung:

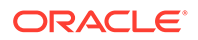

- **1.** Wählen Sie in einem geöffneten Modell für eine Managementhauptbuch-Anwendung in der Gruppe **Programm verwalten** die Option **Regeln verwalten** aus [\(Informationen zu den Bereichen "Regeln verwalten" in](#page-63-0) [Managementhauptbuch-Anwendungen](#page-63-0)).
- **2.** Geben Sie im Inhaltsbereich **Regeln verwalten** ([Abbildung 1\)](#page-65-0) das Jahr und die Periode für einen gültigen POV ein, und klicken Sie auf die Schaltfläche Aktualisieren **C**
- **3.** Klicken Sie im Bereich **Regelsets** auf , oder wählen Sie **Aktionen**, **Regelset erstellen** aus (Abbildung 1).

**Abbildung 10-4 Bereich "Regelsetdefinition" in Managementhauptbuch-Anwendungen**

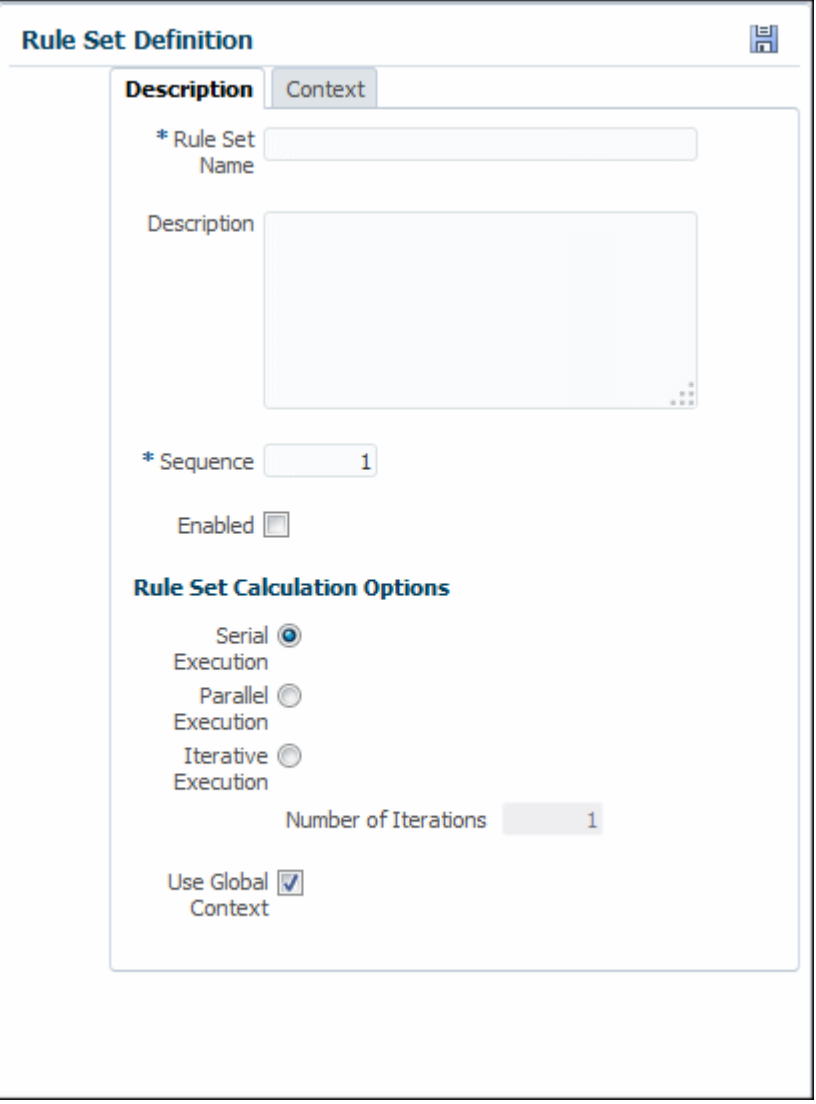

- **4.** Geben Sie einen Namen für das Regelset ein.
- **5. Optional:** Geben Sie in das Feld **Beschreibung** eine Beschreibung des Regelsets ein.

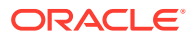

- **6.** Geben Sie eine Nummer für die **Abfolge** ein, um die Reihenfolge zu bestimmen, in der das Regelset ausgeführt wird.
- **7. Optional:** Wählen Sie **Aktiviert** aus, um das Regelset beim Ausführen der Berechnung als aktiv zu kennzeichnen.
- **8.** Wählen Sie einen Ausführungstyp aus, um zu bestimmen, wie die Regelsetberechnung ausgeführt werden soll:
	- **Serielle Ausführung** (Standardwert) Alle Regeln im Regelset werden gemäß ihrer Abfolgenummer nacheinander ausgeführt.
	- **Parallele Ausführung** Regeln mit identischer Abfolgenummer werden gleichzeitig ausgeführt, sofern die Computerhardware dies unterstützt.
	- **Iterative Ausführung** Das Regelset wird mehrmals nacheinander ausgeführt. Im Feld **Anzahl Iterationen** wird die Anzahl der auszuführenden Iterationen angegeben.
- **9.** Wenn das Kontrollkästchen **Globalen Kontext verwenden** aktiviert ist, wird der globale Kontext auf das aktuelle Regelset angewendet, sofern ein globaler Kontext definiert wurde.
- **10. Optional:** Definieren Sie einen Regelsetkontext, um Dimensionsstandardwerte auf alle Regeln im Regelset anzuwenden ([Regelsetkontexte in Managementhauptbuch-](#page-69-0)[Anwendungen definieren und verwalten\)](#page-69-0).
- 11. Wenn die Definition des Regelsets abgeschlossen ist, klicken Sie auf "Speichern" **...**

Informationen zum Bearbeiten und Löschen von Regelsets finden Sie unter Regelsets für Managementhauptbuch-Anwendungen verwalten.

Informationen zum Definieren eines Regelsetkontexts und zum Festlegen von Standardwerten für alle Regeln im Regelset finden Sie unter [\(Regelsetkontexte in](#page-69-0) [Managementhauptbuch-Anwendungen definieren und verwalten](#page-69-0)).

### Regelsets für Managementhauptbuch-Anwendungen verwalten

In [Regelsets für Managementhauptbuch-Anwendungen definieren](#page-66-0) wird das Erstellen eines Regelsets beschrieben. Sie können Regelsets auch löschen und kopieren.

So löschen Sie Regelsets:

- **1.** Zeigen Sie den Inhaltsbereich **Regeln verwalten** an [\(Informationen zu den Bereichen](#page-63-0) ["Regeln verwalten" in Managementhauptbuch-Anwendungen](#page-63-0)).
- **2.** Geben Sie einen POV ein, und wählen Sie ein Regelset aus.
- **3.** Klicken Sie auf , oder wählen Sie **Aktionen**, **Regelset löschen** aus.
- **4.** Bestätigen Sie, dass Sie das Regelset und alle darin enthaltenen Regeln löschen möchten.
- **5.** Klicken Sie auf ...

So kopieren Sie Regelsets:

- **1.** Geben Sie im Inhaltsbereich **Regeln verwalten** einen POV ein, und wählen Sie ein Regelset aus.
- **2.** Klicken Sie auf **D**, oder wählen Sie Aktionen, Regelset kopieren aus.
- **3.** Geben Sie einen Namen für das neue Regelset ein. Wählen Sie optional **Regeln kopieren** aus, um vorhandene Regeln dem neuen Regelset hinzuzufügen.

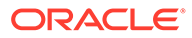

**4.** Klicken Sie auf **OK**, und anschließend auf **H** (Speichern).

### <span id="page-69-0"></span>Regelsetkontexte in Managementhauptbuch-Anwendungen definieren und verwalten

Sie können einen **Regelsetkontext** definieren, um Standarddimensionen und Elemente festzulegen, die in allen Regeln im ausgewählten Regelset für den ausgewählten POV verwendet werden sollen.

So definieren Sie Regelsets für einen POV in einem Modell für eine Managementhauptbuch-Anwendung:

- **1.** Wählen Sie in einem geöffneten Modell für eine Managementhauptbuch-Anwendung in der Gruppe **Programm verwalten** die Option **Regeln verwalten** aus [\(Informationen zu den Bereichen "Regeln verwalten" in](#page-63-0) [Managementhauptbuch-Anwendungen](#page-63-0)).
- **2.** Geben Sie im Inhaltsbereich **Regeln verwalten** ([Abbildung 1\)](#page-65-0) das Jahr und die Periode für einen gültigen POV ein, und klicken Sie auf  $\overrightarrow{C}$  (Aktualisieren).
- **3.** Wählen Sie im Bereich **Regelsets** ein Regelset aus, und klicken Sie auf die Registerkarte **Kontext**(Abbildung 1).

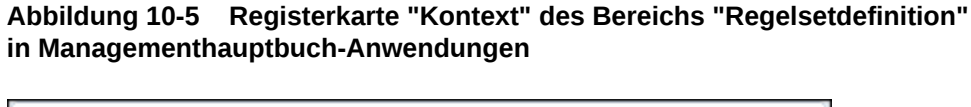

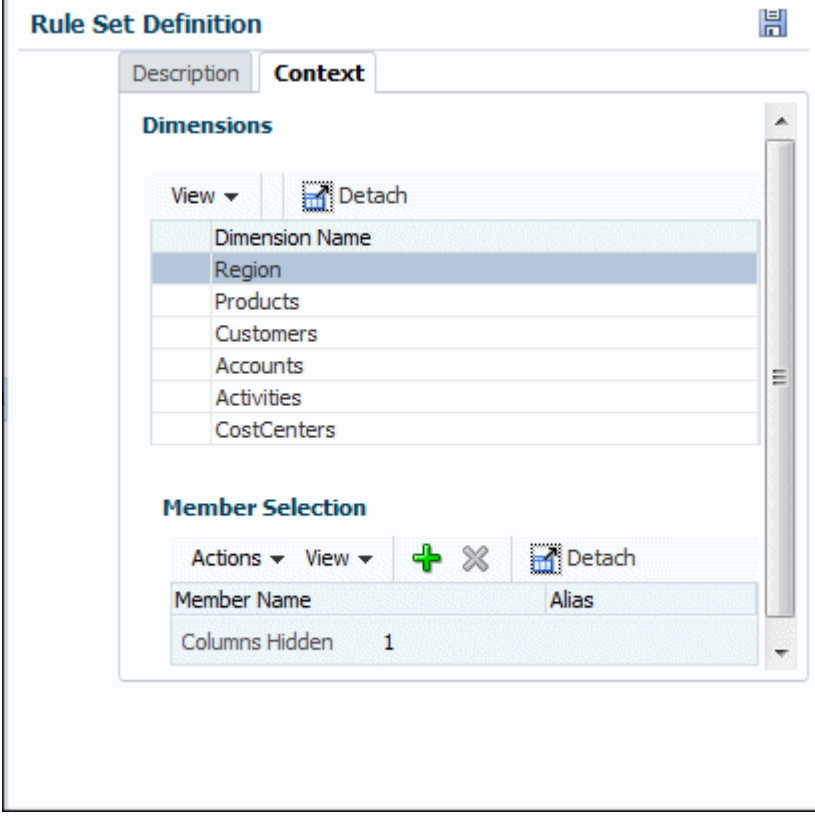

**4.** Wählen Sie in der Registerkarte **Kontext** (Abbildung 1) eine Dimension aus, die für alle Regeln in diesem Regelset gilt.

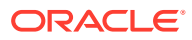

**Hinweis:**

POV-Dimensionen und im globalen Kontext definierte Dimensionen können nicht ausgewählt werden.

**5.** Klicken Sie im Bereich **Elementauswahl** auf , oder wählen Sie **Aktionen**, **Element hinzufügen** aus (Abbildung 2).

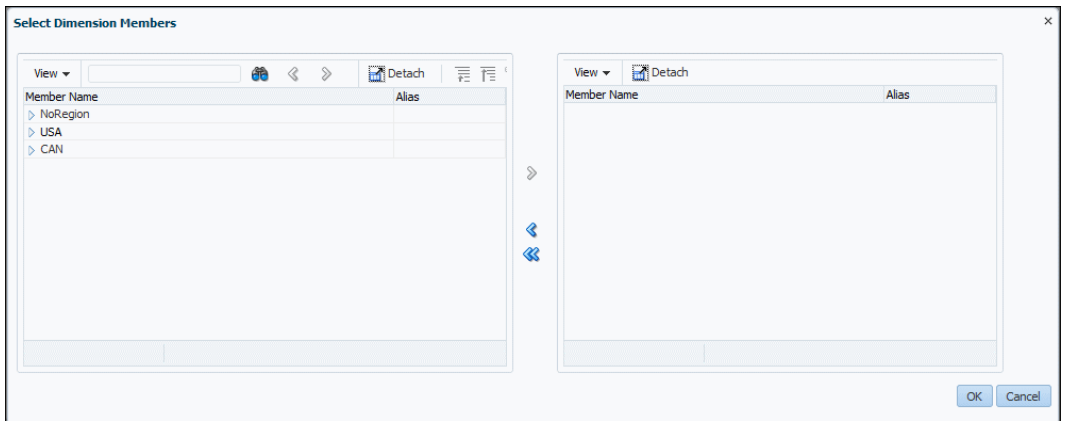

**Abbildung 10-6 Dialogfeld "Dimensionselemente auswählen"**

- **6.** Klicken Sie im Dialogfeld **Dimensionselemente auswählen** auf das Symbol vor den aufgeführten Elementen, um sie auf ihrer untersten Ebene zu öffnen.
- **7.** Wählen Sie die Elemente aus, die auf alle Regeln angewendet werden sollen, und verschieben Sie sie über die Pfeilschaltflächen in die Liste "Ausgewählt" auf der rechten Seite des Dialogfeldes **Dimensionselemente auswählen**.
- **8.** Wenn die Definition des Regelsetkontexts abgeschlossen ist, klicken Sie auf **OK** und anschließend auf "Speichern" **...**

Alle ausgewählten Kombinationen aus Dimensionen und Elementen werden jetzt auf neue, für den ausgewählten POV erstellte Regeln angewendet.

[Abbildung 3](#page-71-0) zeigt, dass die Customers-, Activities- und CostCenters-Dimensionen jeweils als Regelsetkontext für das Regelset "Infrastructure Charges" mit der Abfolgenummer 1 aktiviert wurden. Das ausgewählte Element für CostCenters lautet **CC1001**.

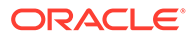

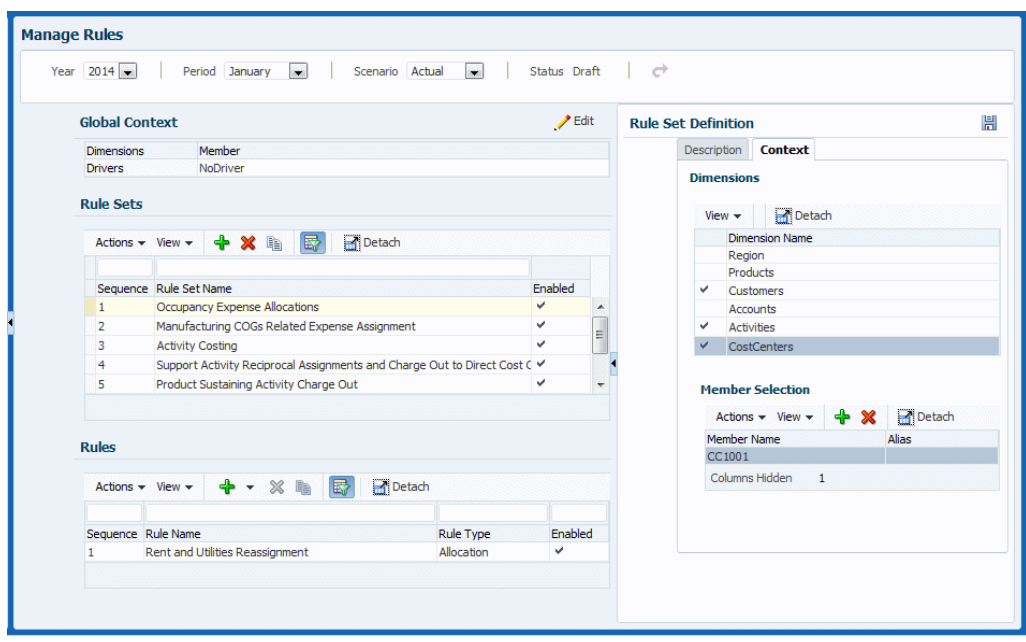

<span id="page-71-0"></span>**Abbildung 10-7 Beispiel für einen Regelsetkontext in einer Managementhauptbuch-Anwendung für das Regelset "Infrastructure Charges"**

#### **Regelsetkontexte verwalten**

Sie können Elemente zu Dimensionen hinzufügen und aus Dimensionen löschen, die bereits einem Regelsetkontext hinzugefügt wurden.

So fügen Sie Elemente einem Regelsetkontext hinzu:

- **1.** Öffnen Sie den Inhaltsbereich **Regeln verwalten** für einen ausgewählten POV.
- **2.** Wählen Sie ein Regelset aus, und öffnen Sie die zugehörige Registerkarte **Kontext**.
- **3.** Befolgen Sie die Schritte 4 bis 8 in den Anweisungen weiter oben zum Hinzufügen eines Elements.

So löschen Sie Elemente aus einem Regelsetkontext:

- **1.** Wählen Sie ein Regelset aus, und öffnen Sie die zugehörige Registerkarte **Kontext**.
- **2.** Wählen Sie eine Dimension und ein Element aus, und klicken Sie auf **X**, oder wählen Sie **Aktionen**, **Element löschen** aus.

Das Element wird ohne weitere Bestätigung gelöscht.

**3.** Klicken Sie auf H (Speichern).

Berechnungsregeln in Modellen für Managementhauptbuch-Anwendungen definieren und verwalten

> In Modellen für Managementhauptbuch-Profitability-Anwendungen gibt es zwei Typen von Berechnungsregeln: Umlageregeln und benutzerdefinierte Berechnungsregeln.

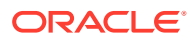
<span id="page-72-0"></span>Umlageregeln bestimmen Quelle und Ziel der umgelegten Daten und legen fest, welche Treiber auf diese Daten angewendet werden und wo Verrechnungen zum Abgleich von Konten angewendet werden (Umlageregeln für Managementhauptbuch-Anwendungen erstellen). Umlagen in Managementhauptbuch-Anwendungen weichen insofern von Umlagen in anderen Oracle Hyperion Profitability and Cost Management-Modelltypen ab, als sie weder Stufen noch Ertrags- oder Kostenschichten enthalten. Sämtliche Funktionen der anderen Typen werden über den Inhaltsbereich **Regeln verwalten** verarbeitet, eine einfache Benutzeroberfläche mit mehreren Registerkarten für verschiedene Umlageaufgaben.

Benutzerdefinierte Berechnungsregeln enthalten Formeln im MDX-Format und werden vor allem zum Anpassen von Daten verwendet [\(Benutzerdefinierte Berechnungsregeln für](#page-82-0) [Managementhauptbuch-Anwendungen erstellen\)](#page-82-0).

Beide Berechnungsregeltypen sind in Regelsets organisiert. Regelsets werden in der Reihenfolge ihrer Abfolgenummern ausgeführt. Dasselbe gilt für die Regeln in einem Regelset. Regeln mit identischer Abfolgenummer können gleichzeitig ausgeführt werden, sofern die Computerhardware die parallele Ausführung von Prozessen unterstützt. Regeln können innerhalb von Regelsets kopiert werden.

Sie können Kontexte verwenden, um Dimensions- und Elementstandardwerte für beide Regeltypen zu definieren, entweder für alle Regeln in einem POV [\(Globale Kontexte für](#page-64-0) [Regeln für Managementhauptbuch-Anwendungen definieren\)](#page-64-0) oder für alle Regeln in einem Regelset ([Regelsetkontexte in Managementhauptbuch-Anwendungen definieren und](#page-69-0) [verwalten\)](#page-69-0). Weitere Informationen über die Verwaltung und Ausführung von Berechnungsregeln finden Sie in [Modelle für Managementhauptbuch-Anwendungen](#page-111-0) [berechnen](#page-111-0).

### Umlageregeln für Managementhauptbuch-Anwendungen erstellen

Umlageregeln bilden den Kern von Modellen für Managementhauptbuch-Anwendungen. Sie bestimmen den Fluss umgelegter Daten sowie die Methode zur Bestimmung der Umlagebeträge durch Treiber.

So definieren Sie Umlageregeln für einen POV in einem Modell für eine Managementhauptbuch-Anwendung:

- **1.** Wählen Sie in einem geöffneten Modell für eine Managementhauptbuch-Anwendung in der Gruppe **Programm verwalten** die Option **Regeln verwalten** aus ([Informationen zu](#page-63-0) [den Bereichen "Regeln verwalten" in Managementhauptbuch-Anwendungen](#page-63-0)).
- **2.** Geben Sie im Inhaltsbereich **Regeln verwalten** ([Abbildung 1\)](#page-65-0) das Jahr und die Periode für einen gültigen POV ein, und klicken Sie auf  $\bullet$  (Aktualisieren).
- **3.** Wählen Sie im Bereich **Regelsets** ein Regelset aus.
- **4.** Führen Sie eine der folgenden Aktionen durch:
	- Klicken Sie im Bereich **Regeln** auf , und wählen Sie **Umlage** aus, oder
	- Wählen Sie **Aktionen**, **Regel erstellen**, **Umlageregel erstellen** aus ([Abbildung 1\)](#page-73-0).

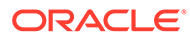

<span id="page-73-0"></span>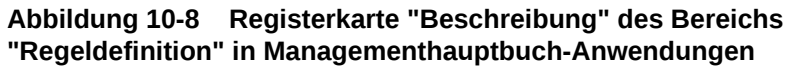

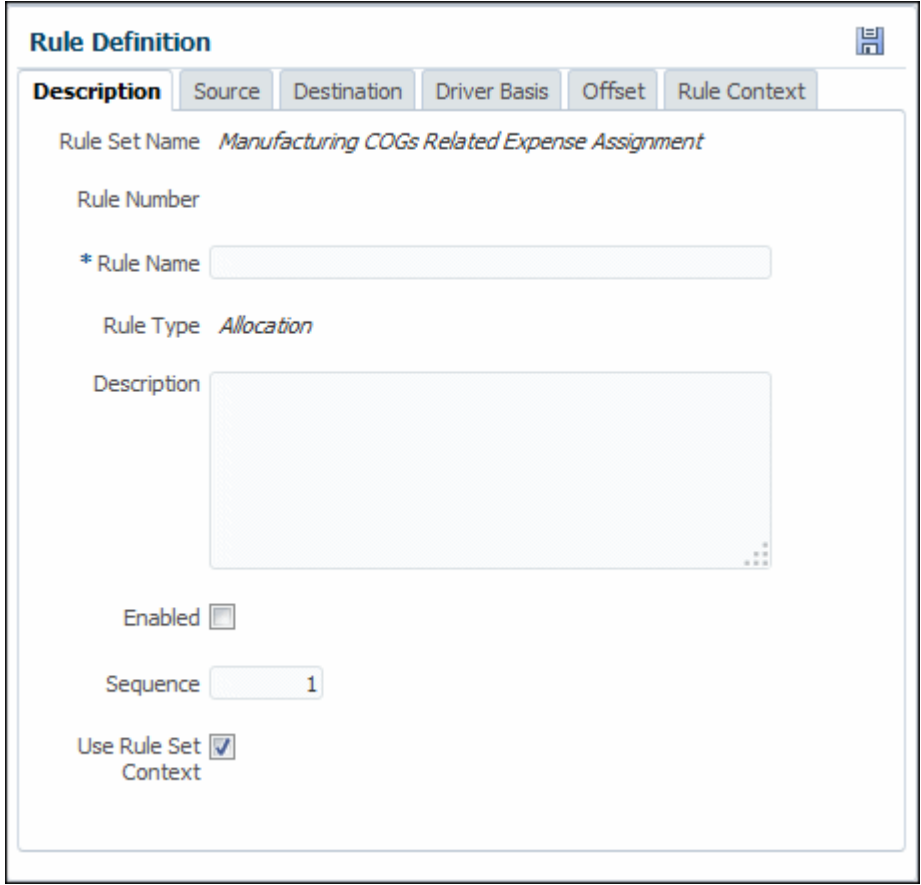

- **5.** Geben Sie einen Namen für die Regel ein.
- **6. Optional:** Geben Sie in das Feld **Beschreibung** eine Beschreibung des Regelsets ein.
- **7. Optional:** Wählen Sie **Aktiviert** aus, um die Regel beim Ausführen der Berechnung als aktiv zu kennzeichnen.
- **8.** Geben Sie eine Nummer für die **Abfolge** ein, um die Reihenfolge zu bestimmen, in der die Regel innerhalb des Regelsets ausgeführt wird.

Regeln mit identischer Abfolgenummer werden gleichzeitig ausgeführt, wenn die parallele Berechnung für das Regelset aktiviert ist und die Computerhardware dies unterstützt.

**9.** Wenn das Kontrollkästchen **Regelsetkontext verwenden** aktiviert ist, wird der Regelsetkontext auf die aktuelle Regel angewendet, sofern ein Regelsetkontext definiert wurde.

Wenn ein globaler Kontext für das Regelset aktiviert wurde, wird dieser ebenfalls angewendet.

**10.** Wenn die Definition des Regelsets abgeschlossen ist, klicken Sie auf **Speichern** 14

Informationen zum Definieren einer Quelle für die Umlageregel finden Sie unter [Quelle](#page-74-0) [für Umlageregeln für Managementhauptbuch-Anwendungen definieren.](#page-74-0)

ORACLE®

Informationen zum Bearbeiten und Löschen von Regeln finden Sie unter [Regeln für](#page-90-0) [Managementhauptbuch-Anwendungen verwalten.](#page-90-0)

Informationen zum Erstellen einer benutzerdefinierten Berechnungsregel finden Sie unter [Benutzerdefinierte Berechnungsregeln für Managementhauptbuch-Anwendungen erstellen.](#page-82-0)

<span id="page-74-0"></span>Quelle für Umlageregeln für Managementhauptbuch-Anwendungen definieren

Unter [Umlageregeln für Managementhauptbuch-Anwendungen erstellen](#page-72-0) wird beschrieben, wie eine neue Umlageregel erstellt und beschrieben wird. Im nächsten Schritt wird eine Umlagequelle definiert, d.h. die Dimensionen mit den Kostendaten oder anderen Daten, die einem Umlageziel zugewiesen werden sollen.

So definieren Sie die Quelle, aus der die Berechnungsregel die umzulegenden Daten abruft:

**1.** Klicken Sie in einer geöffneten Umlageregel auf die Registerkarte **Quelle** (Abbildung 1).

**Abbildung 10-9 Registerkarte "Quelle" des Bereichs "Regeldefinition" für Umlageregeln für Managementhauptbuch-Anwendungen**

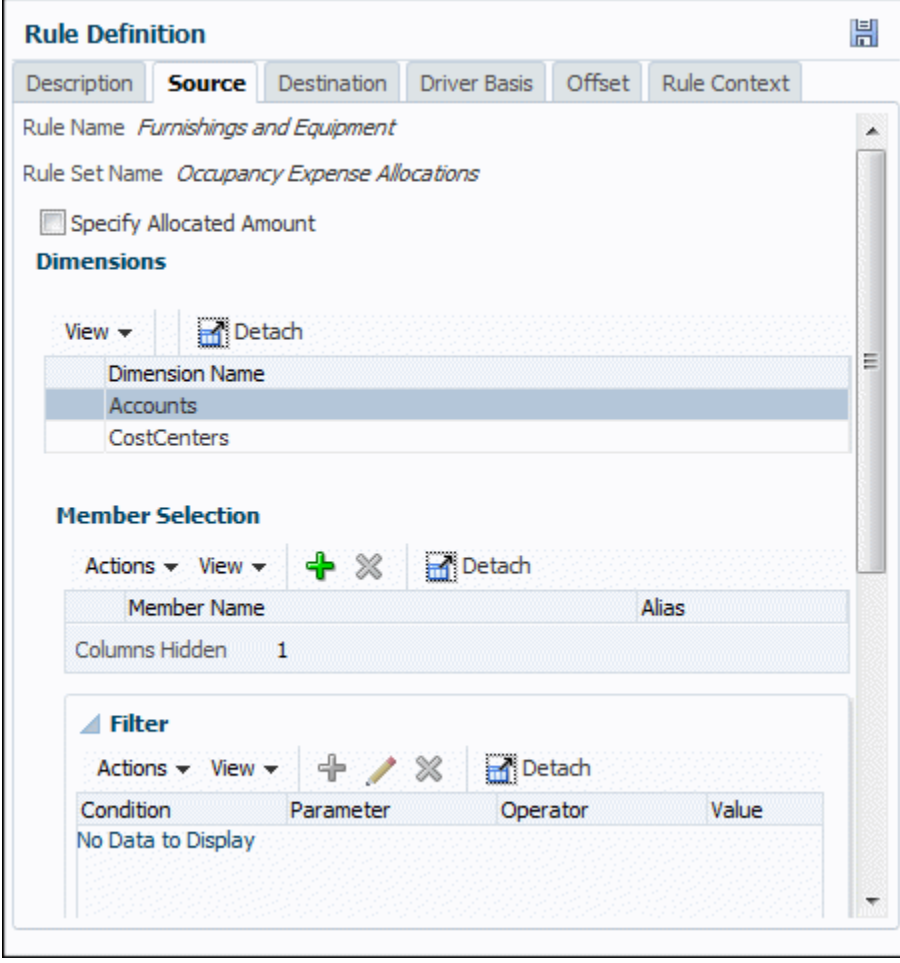

- **2.** Wählen Sie die Dimension und das Element mit den umzulegenden Daten aus.
- **3. Optional:** Filtern Sie die Elemente im Bereich **Elementauswahl**. Informationen hierzu finden Sie am Ende dieses Themas unter "Dimensionselemente filtern".

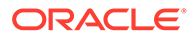

- **4.** Wenn Sie alle Informationen zur Verrechnung eingegeben haben, klicken Sie auf "Speichern" H.
- **5.** Im nächsten Schritt wird ein **Ziel** für die umgelegten Daten eingegeben.

Abbildung 2 zeigt, dass "Furnishings and Equipment" im Regelset "Occupancy Expense Allocations" Daten der Elemente CC2001 und CC5001 der CostCenters-Dimension abruft.

**Abbildung 10-10 Beispiel für eine definierte Umlagequelle in einer Managementhauptbuch-Anwendung**

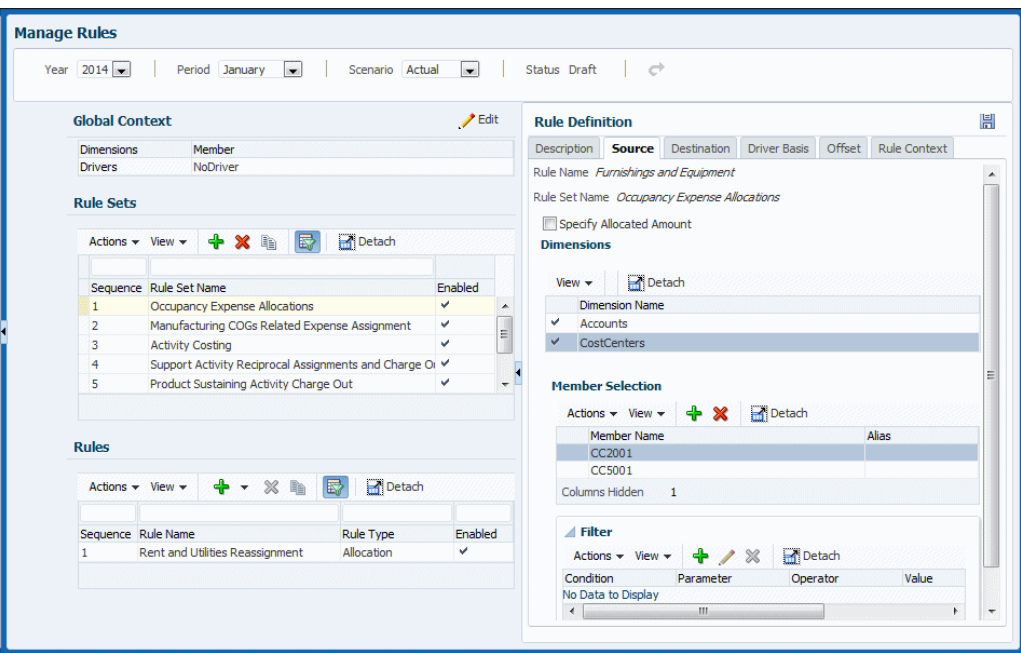

Informationen zum Definieren eines Ziels für die Umlageregel finden Sie unter [Ziel für](#page-76-0) [Umlageregeln für Managementhauptbuch-Anwendungen definieren.](#page-76-0)

Informationen zum Bearbeiten und Löschen von Regeln finden Sie unter [Regeln für](#page-90-0) [Managementhauptbuch-Anwendungen verwalten.](#page-90-0)

#### **Dimensionselemente filtern**

Gehen Sie wie folgt vor, um Elemente im Bereich **Elementauswahl** des Fensters **Regeldefinition** zu filtern:

- **1.** Klicken Sie unten im Bereich **Regeldefinition** auf den Pfeil vor **Filter**, um den Bereich **Filter** einzublenden.
- **2.** Um einen Filter hinzuzufügen, klicken Sie auf <sup>+</sup>, oder wählen Sie Aktionen, **Filter hinzufügen** aus.

Wählen Sie einen Parameter wie **Name** und für **Operator** z.B. = oder <> aus, und geben Sie einen **Wert** wie z.B. die ersten Buchstaben eines Namens ein. Klicken Sie auf **OK**, um mit **Wert** übereinstimmende Elemente anzuzeigen und den Filter zur Tabelle hinzuzufügen.

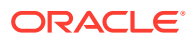

- <span id="page-76-0"></span>**3.** Um einen Filter zu bearbeiten, wählen Sie ihn aus, und klicken Sie auf . Ändern Sie den Filter nach Bedarf, und klicken Sie auf "OK".
- 4. Um einen Filter zu löschen, wählen Sie ihn aus, und klicken Sie auf **X**. Der Filter wird gelöscht.

Ziel für Umlageregeln für Managementhauptbuch-Anwendungen definieren

Unter [Quelle für Umlageregeln für Managementhauptbuch-Anwendungen definieren](#page-74-0) wird beschrieben, wie Sie die Datenquelle für eine Umlage für eine Managementhauptbuch-Anwendung eingeben können. Im nächsten Schritt wird ein Umlageziel definiert, d.h. die Dimensionen, denen die aus der Umlagequelle abgerufenen Kostendaten oder anderen Daten zugewiesen werden sollen.

So definieren Sie das Ziel, dem die Umlageregel die umzulegenden Daten zuweist:

**1.** Klicken Sie in einer geöffneten Regel auf die Registerkarte **Ziel** (Abbildung 1).

**Abbildung 10-11 Registerkarte "Ziel" des Bereichs "Regeldefinition" für Umlageregeln für Managementhauptbuch-Anwendungen**

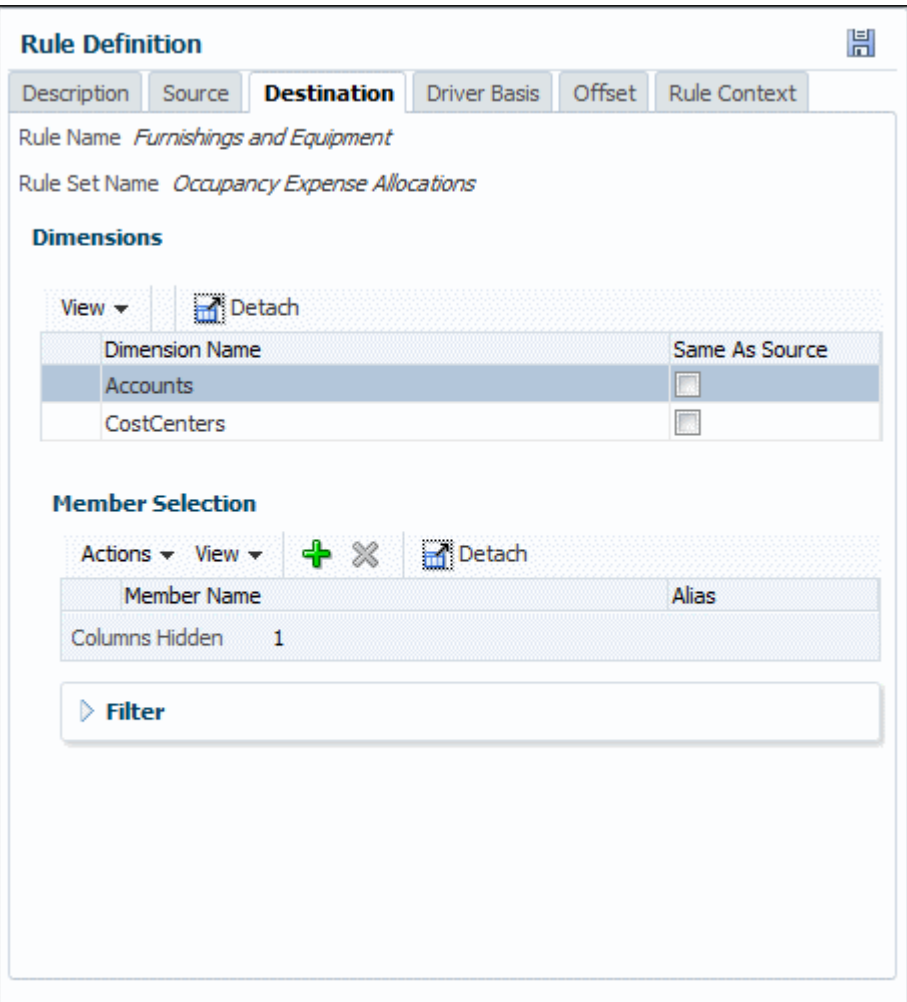

**2.** Wählen Sie die Dimension und das Element aus, denen die umzulegenden Daten zugewiesen werden sollen.

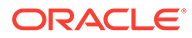

- <span id="page-77-0"></span>**3. Optional:** Wählen Sie **Mit Quelle übereinstimmend** aus, wenn die Zieldimension mit der Quelldimension identisch ist.
- **4. Optional:** Filtern Sie die Daten wie unter [Quelle für Umlageregeln für](#page-74-0) [Managementhauptbuch-Anwendungen definieren](#page-74-0), Schritt 3, beschrieben.
- **5.** Wenn Sie alle Informationen zum Regelziel eingegeben haben, klicken Sie auf "Speichern" H.
- **6.** Im nächsten Schritt wird eine **Treiberbasis** für die umgelegten Daten eingegeben.

Abbildung 2 zeigt eines der Ziele der umgelegten Daten für die Regel "Furnishings and Equipment", die CostCenters-Dimension und verschiedene Elemente mit dem Namen "CC", gefolgt von einer Zahl.

**Abbildung 10-12 Beispiel für ein definiertes Umlageziel für eine Managementhauptbuch-Anwendung**

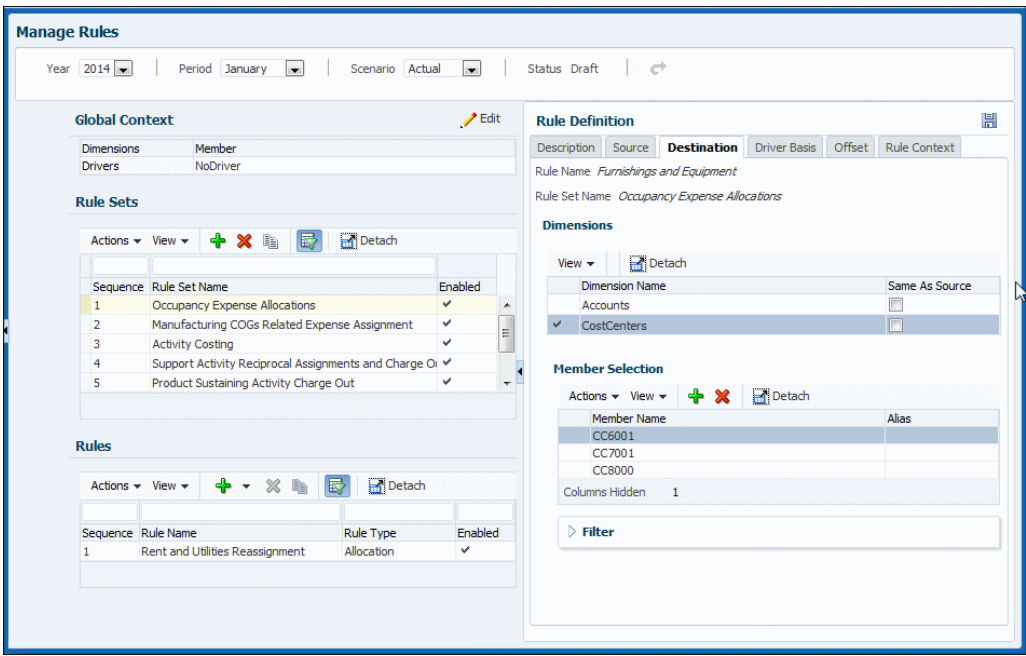

Informationen zum Eingeben einer Treiberbasis für eine Regel finden Sie unter Treiberbasis für Umlageregeln für Managementhauptbuch-Anwendungen definieren.

Informationen zum Bearbeiten und Löschen von Regeln finden Sie unter [Regeln für](#page-90-0) [Managementhauptbuch-Anwendungen verwalten.](#page-90-0)

### Treiberbasis für Umlageregeln für Managementhauptbuch-Anwendungen definieren

Unter [Ziel für Umlageregeln für Managementhauptbuch-Anwendungen definieren](#page-76-0) wird beschrieben, wie Sie das Datenziel für eine Umlage für eine Managementhauptbuch-Anwendung eingeben können. Im nächsten Schritt wird eine Umlagetreiberbasis definiert, d.h. das Element mit den Treiberwerten.

Für Modelle für Managementhauptbuch-Anwendungen wird in Oracle Hyperion Profitability and Cost Management ein Schwerpunkt auf dem Ziel angenommen. Die Dimensions- und Elementauswahl in der Registerkarte **Treiberbasis** stellt eine Änderung am Ziel dar und gibt die Position des Treibers an. Beispiel: Wenn das

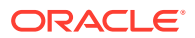

Umlageziel der Kreuzungspunkt von Vertriebsabteilung und Gehaltskonto ist, stellt das Kontoelement "Headcount" die Definition der Treiberbasis dar. Standardmäßig werden Daten anhand des Quotienten aus dem Treiberwert für dieses Element und der Summe aller Treiberwerte proportional auf das Ziel umgelegt. Sie können die Daten auch gleichmäßig umlegen, was einem Treiberverhältnis von 1 entspricht.

In der Regel sind die Systeme so eingerichtet, dass ein Element einer Dimension (in der Regel der Accounts-Dimension) die zugehörigen statistischen Elemente eines Kreuzungspunktes enthält. Für jede Dimension kann nur ein Element ausgewählt werden.

So definieren Sie die Treiberbasis für Umlageregeln für Managementhauptbuch-Anwendungen:

**1.** Klicken Sie in einer geöffneten Regel auf die Registerkarte **Treiberbasis** (Abbildung 1).

### **Abbildung 10-13 Registerkarte "Treiberbasis" des Bereichs "Regeldefinition" für Umlageregeln für Managementhauptbuch-Anwendungen**

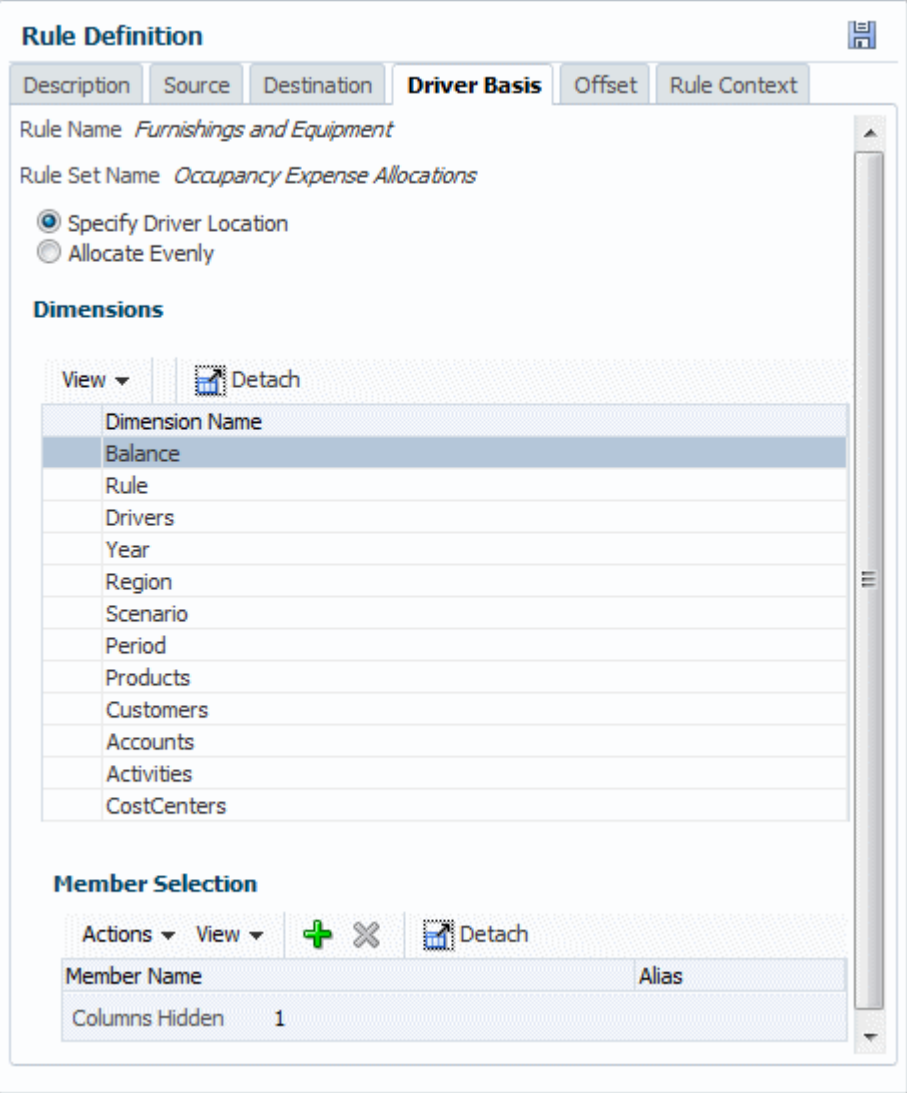

**2.** Geben Sie an, ob Daten nach Verhältnis (**Treiberort angeben**) oder gleichmäßig (**Gleichmäßig umlegen**) umgelegt werden sollen.

- **3.** Wenn Sie **Treiberort angeben** auswählen, müssen Sie auch die Dimension und das Element mit den Treiberdaten auswählen, z.B. "Headcount".
- **4.** Wenn Sie alle Informationen zur Verrechnung eingegeben haben, klicken Sie auf "Speichern" H
- **5.** Im nächsten Schritt wird eine **Verrechnung** für die Umlage eingegeben (optionale Aufgabe).

[Abbildung 2](#page-77-0) zeigt die Position eines Treibers, der beim Umlegen von Daten für die Regel "Furnishings and Equipment" und das Statistikelement der Accounts-Dimension angewendet werden soll.

**Abbildung 10-14 Beispiel für die Auswahl des Treiberorts in einer Managementhauptbuch-Anwendung**

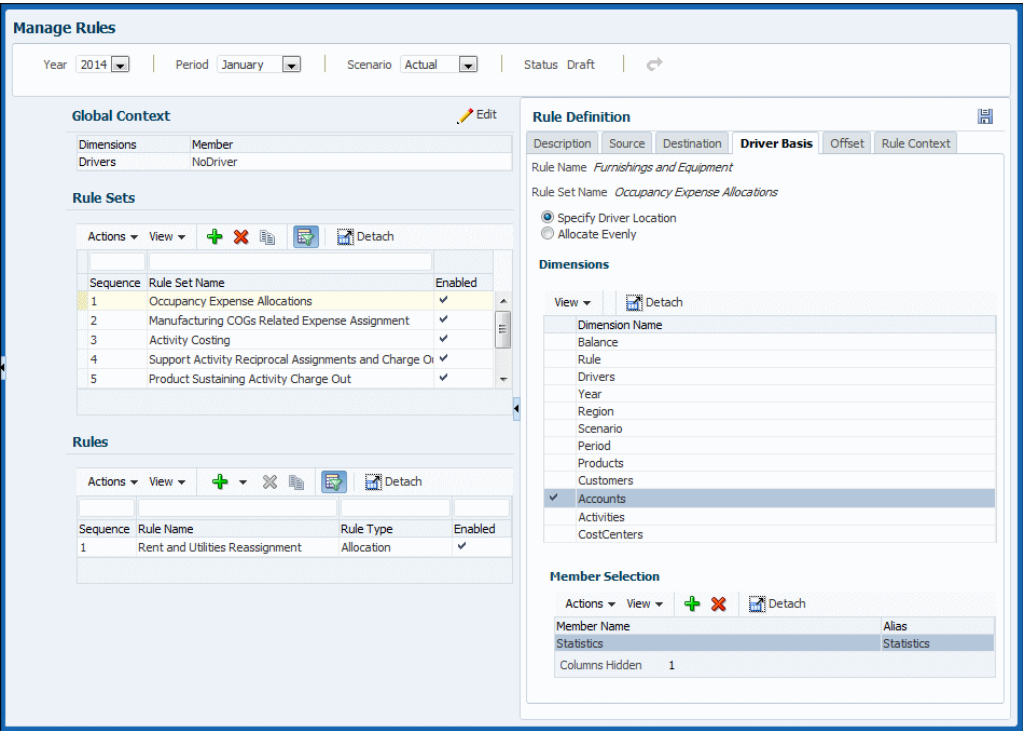

Informationen zum Eingeben einer Verrechnung für die Regel finden Sie unter Umlageverrechnung für Umlageregeln für Managementhauptbuch-Anwendungen definieren.

Informationen zum Bearbeiten und Löschen von Regeln finden Sie unter [Regeln für](#page-90-0) [Managementhauptbuch-Anwendungen verwalten.](#page-90-0)

Umlageverrechnung für Umlageregeln für Managementhauptbuch-Anwendungen definieren

> Unter [Treiberbasis für Umlageregeln für Managementhauptbuch-Anwendungen](#page-77-0) [definieren](#page-77-0) wird beschrieben, wie Treiber ausgewählt werden, die Umlagebeträge für Modelle für Managementhauptbuch-Anwendungen festlegen. Im nächsten Schritt wird eine Umlageverrechnungsposition definiert, d.h. das Element mit einer Erhöhung zum Abgleich einer zugehörigen Reduzierung in der Umlagequelle. Standardmäßig werden

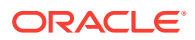

Verrechnungen in die Quelle geschrieben. Sie können jedoch eine andere Position angeben. Dieser Schritt ist optional.

Für die Definition der Verrechnungsposition wird ein Schwerpunkt auf der Quelle angenommen, wobei optional eine alternative Position ausgewählt werden kann. Beispiel: Die Umlagequelle ist der Kreuzungspunkt von Vertriebsabteilung und Gehaltskonto. In diesem Fall wäre die Standardposition der Verrechnung der Kreuzungspunkt von "Salaries" und "Sales". Sie können jedoch stattdessen ausgehende Umlagen der Vertriebsabteilung definieren. Durch diese eine Änderung können Sie das System anweisen, die Verrechnung in die Quelle zu schreiben. Wenn Sie jedoch die Zielposition ändern, wird die Verrechnung in den Kreuzungspunkt von "Outbound Allocations" und Sales-Dimension anstelle der Quelle geschrieben.

So definieren Sie die Verrechnung für Umlageregeln für Managementhauptbuch-Anwendungen:

**1.** Klicken Sie in einer geöffneten Umlageregel auf die Registerkarte für die Verrechnung [\(Abbildung 1](#page-81-0)).

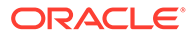

### <span id="page-81-0"></span>**Abbildung 10-15 Registerkarte "Verrechnung" des Bereichs "Regeldefinition" für Umlageregeln für Managementhauptbuch-Anwendungen**

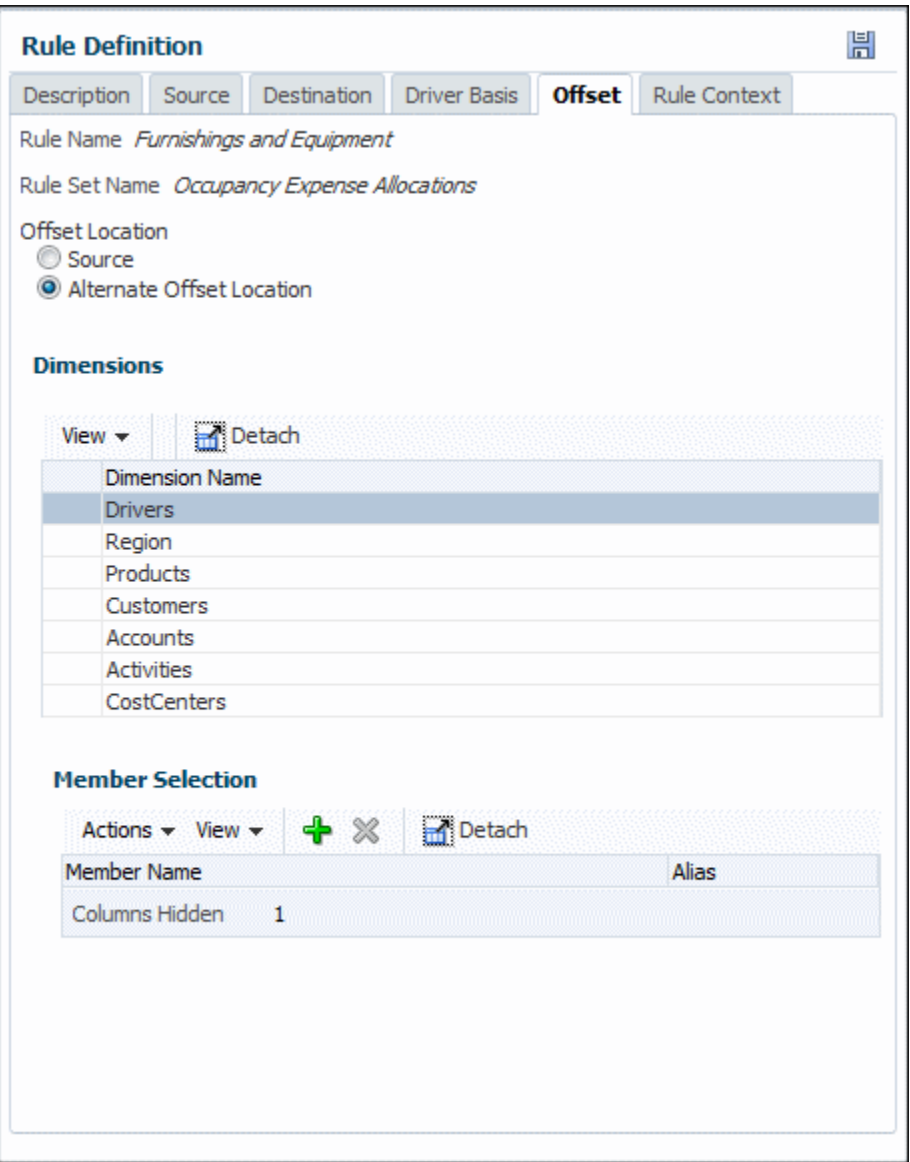

- **2.** Wählen Sie aus, ob Verrechnungsdaten in die Schnittmenge der **Quelle** oder in eine alternative Verrechnungsposition geschrieben werden sollen.
- **3.** Wenn Sie **Alternative Verrechnungsposition** auswählen, müssen Sie auch die Dimension und das Element mit den Treiberdaten auswählen.
- **4.** Wenn Sie alle Informationen zur Verrechnung eingegeben haben, klicken Sie auf "Speichern"

Informationen zum Anzeigen von Kontextdefinitionen für eine Regel finden Sie unter [Kontexte für Regeln für Managementhauptbuch-Anwendungen anzeigen](#page-82-0).

Informationen zum Bearbeiten und Löschen von Regeln finden Sie unter [Regeln für](#page-90-0) [Managementhauptbuch-Anwendungen verwalten.](#page-90-0)

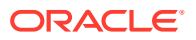

### <span id="page-82-0"></span>Kontexte für Regeln für Managementhauptbuch-Anwendungen anzeigen

Unter [Globale Kontexte für Regeln für Managementhauptbuch-Anwendungen definieren](#page-64-0) und [Regelsetkontexte in Managementhauptbuch-Anwendungen definieren und verwalten](#page-69-0) wird beschrieben, wie man Standarddimensionen und -elemente auswählt, die auf Regeln für Managementhauptbuch-Anwendungen für einen bestimmte POV angewendet werden sollen.

So zeigen Sie die auf eine ausgewählte Regel angewendeten Kontexte an:

- **1.** Öffnen Sie eine Regel, sofern noch keine Regel geöffnet ist.
- **2.** Klicken Sie auf die Registerkarte **Regelkontext**.

Die angezeigten Informationen können nicht bearbeitet werden.

Informationen zum Durchführen anderer Aufgaben zur Regeldefinition finden Sie unter [Berechnungsregeln in Managementhauptbuch-Modellen definieren und verwalten.](#page-71-0)

Informationen zum Bearbeiten und Löschen von Regeln finden Sie unter [Regeln für](#page-90-0) [Managementhauptbuch-Anwendungen verwalten.](#page-90-0)

### Benutzerdefinierte Berechnungsregeln für Managementhauptbuch-Anwendungen erstellen

Berechnungsregeln stellen den Kern der Modelle für Managementhauptbuch-Anwendungen dar. In [Umlageregeln für Managementhauptbuch-Anwendungen erstellen](#page-72-0) wird beschrieben, wie Umlageregeln erstellt werden. Sie bestimmen den Fluss umgelegter Daten sowie die Methode zur Bestimmung der Umlagebeträge durch Treiber. In diesem Abschnitt wird das Erstellen benutzerdefinierter Berechnungsregeln beschrieben.

Im Gegensatz zu Umlageregeln haben benutzerdefinierte Berechnungsregeln keine definierten Quellen und Ziele mit der Option zur Definition einer Treiberbasis und einer Buchungsverrechnung. Mit benutzerdefinierten Berechnungsregeln können Benutzer stattdessen Berechnungen definieren, die in einem bestimmten Bereich der Datenbank ausgeführt werden und deren Ergebnisse an ein bestimmtes Element übertragen werden. Mit benutzerdefinierten Berechnungsregeln werden in erster Linie vorhandene Daten angepasst, um ein Szenario zu erstellen oder Reportinganforderungen zu erfüllen.

Wie auch bei Umlageregeln ist ein Element der Rule-Dimension mit der benutzerdefinierten Berechnungsregel verknüpft. Alle von der benutzerdefinierten Berechnungsregel erstellten Daten werden in das entsprechende Element der Rule-Dimension geschrieben.

Benutzerdefinierte Berechnungsregeln enthalten die folgenden Komponenten, die den Registerkarten im Bereich "Regeldefinition" entsprechen:

- **Beschreibung** Regelname und -nummer, Textbeschreibung und Optionen auf Regelebene (weiter unten in diesem Thema beschrieben)
- **Ziel** Der Zielbereich in der Datenbank, auf den sich die Regel auswirkt ([Ziel für](#page-85-0) [benutzerdefinierte Berechnungsregeln für Managementhauptbuch-Anwendungen](#page-85-0) [definieren\)](#page-85-0).
- **Formel** Das Element, in das die Ergebnisse der Berechnung geschrieben werden, und der mathematische Ausdruck der Berechnung ([Formeln für benutzerdefinierte](#page-87-0) [Berechnungsregeln für Managementhauptbuch-Anwendungen definieren](#page-87-0)).
- **Regelkontext** Damit können Sie den gesamten, für die benutzerdefinierten Berechnungsregeln definierten globalen oder Regelsetkontext anzeigen ([Kontexte für](#page-90-0)

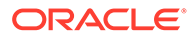

[benutzerdefinierte Berechnungsregeln für Managementhauptbuch-Anwendungen](#page-90-0) [anzeigen\)](#page-90-0).

Wie auch für Umlageregeln gilt für benutzerdefinierte Berechnungsregeln Folgendes: Sie gehören Regelsets an, haben Abfolgenummern, übernehmen Kontexte, können mit der Einstellung **Aktiviert** aktiviert oder deaktiviert werden und haben dieselben Ausführungsoptionen für Regelsets (seriell, parallel, iterativ). Benutzerdefinierte Berechnungsregeln können ebenso kopiert und gelöscht werden wie Umlageregeln [\(Regeln für Managementhauptbuch-Anwendungen verwalten](#page-90-0)).

So definieren Sie benutzerdefinierte Berechnungsregeln für einen POV in einem Modell für eine Managementhauptbuch-Anwendung:

- **1.** Wählen Sie in einem geöffneten Modell für eine Managementhauptbuch-Anwendung in der Gruppe **Programm verwalten** die Option **Regeln verwalten** aus.
- **2.** Geben Sie im Inhaltsbereich **Regeln verwalten** ([Abbildung 1\)](#page-65-0) das Jahr und die Periode für einen gültigen POV ein, und klicken Sie auf  $\bullet$  (Aktualisieren).
- **3.** Wählen Sie im Bereich **Regelsets** ein Regelset aus.
- **4.** Führen Sie eine der folgenden Aktionen aus:
	- Klicken Sie im Bereich **Regeln** auf  $\mathbf{\hat{T}}$ , und wählen Sie **Benutzerdefinierte Berechnung** aus. Oder:
	- Wählen Sie **Aktionen**, **Regel erstellen**, **Benutzerdefinierte Regel erstellen** aus.

Die Registerkarte **Beschreibung** des Bereichs "Regeldefinition" wird angezeigt [\(Abbildung 1](#page-84-0)).

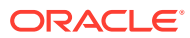

<span id="page-84-0"></span>**Abbildung 10-16 Registerkarte "Beschreibung" des Bereichs "Regeldefinition" für benutzerdefinierte Berechnungsregeln für Managementhauptbuch-Anwendungen**

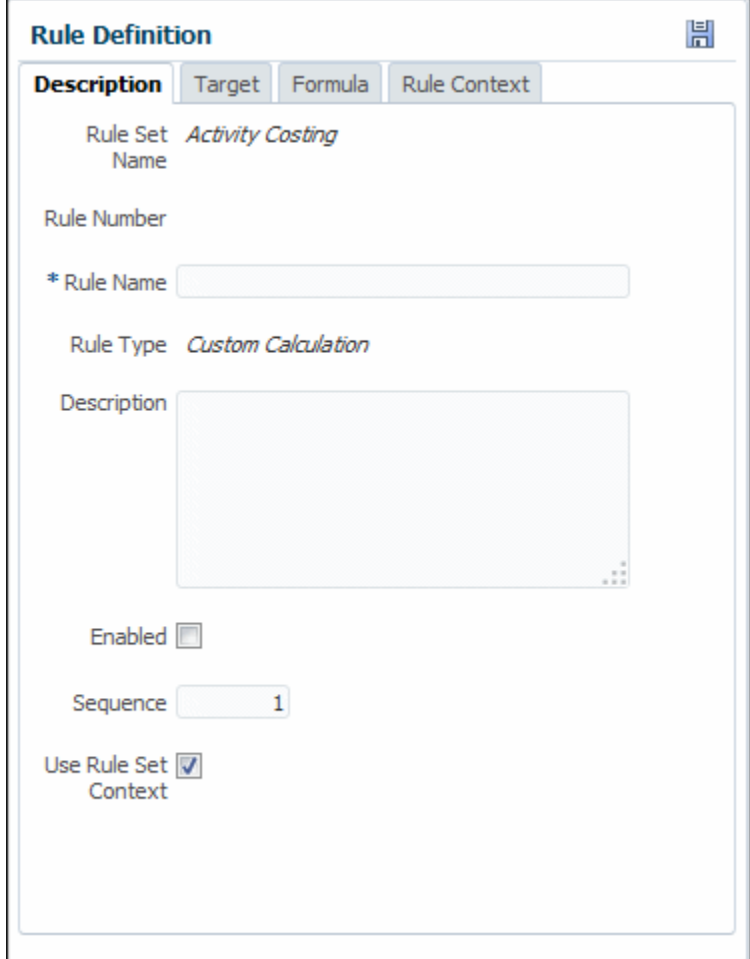

- **5.** Geben Sie einen Namen für die Regel ein.
- **6. Optional:** Geben Sie in das Feld **Beschreibung** eine Beschreibung des Regelsets ein.
- **7. Optional:** Wählen Sie **Aktiviert** aus, um die Regel beim Ausführen der Berechnung als aktiv zu kennzeichnen.
- **8.** Geben Sie eine Nummer für die **Abfolge** ein, um die Reihenfolge zu bestimmen, in der die Regel innerhalb des Regelsets ausgeführt wird.

Regeln mit identischer Abfolgenummer werden gleichzeitig ausgeführt, wenn die parallele Berechnung für das Regelset aktiviert ist und die Computerhardware dies unterstützt.

**9.** Wenn das Kontrollkästchen **Regelsetkontext verwenden** aktiviert ist, wird der Regelsetkontext auf die aktuelle Regel angewendet, sofern ein Regelsetkontext definiert wurde.

Wenn ein globaler Kontext für das Regelset aktiviert wurde, wird dieser ebenfalls angewendet.

**10.** Wenn die Definition des Regelsets abgeschlossen ist, klicken Sie auf Speichern **品**.

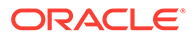

<span id="page-85-0"></span>Informationen zum Durchführen der nächsten Regeldefinitionsaufgabe finden Sie unter Ziel für benutzerdefinierte Berechnungsregeln für Managementhauptbuch-Anwendungen definieren.

Informationen zum Bearbeiten und Löschen von Regeln finden Sie unter [Regeln für](#page-90-0) [Managementhauptbuch-Anwendungen verwalten.](#page-90-0)

Ziel für benutzerdefinierte Berechnungsregeln für Managementhauptbuch-Anwendungen definieren

> Unter [Benutzerdefinierte Berechnungsregeln für Managementhauptbuch-](#page-82-0)[Anwendungen erstellen](#page-82-0) wird beschrieben, wie Sie die Registerkarte **Beschreibung** für eine benutzerdefinierte Berechnungsregel für Managementhauptbuch-Anwendungen ausfüllen. Im nächsten Schritt wird ein Berechnungsziel definiert, d.h. ein Bereich von Dimensionen, auf die sich die benutzerdefinierte Berechnungsregel auswirkt.

So definieren Sie das Ziel, auf das sich die benutzerdefinierte Berechnungsregel auswirkt:

**1.** Klicken Sie in einer geöffneten benutzerdefinierten Berechnungsregel auf die Registerkarte **Ziel** ([Abbildung 1](#page-86-0)).

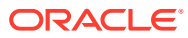

### <span id="page-86-0"></span>**Abbildung 10-17 Registerkarte "Ziel" des Bereichs "Regeldefinition" für benutzerdefinierte Berechnungsregeln für Managementhauptbuch-Anwendungen**

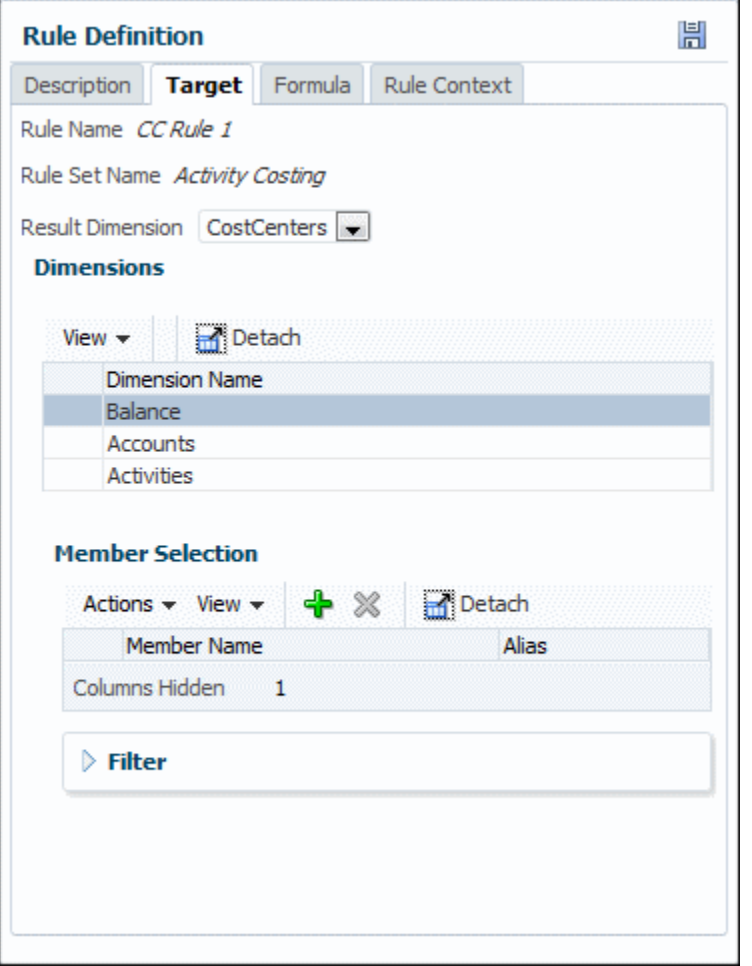

- **2.** Wählen Sie die Dimensionen und Elemente aus, auf die sich die Formel der benutzerdefinierten Berechnung auswirken soll.
- **3. Optional:** Filtern Sie die Daten wie unter [Quelle für Umlageregeln für](#page-74-0) [Managementhauptbuch-Anwendungen definieren](#page-74-0) beschrieben.
- **4.** Wenn Sie alle Informationen zum Regelziel eingegeben haben, klicken Sie auf (Speichern).
- **5.** Im nächsten Schritt wird eine **Formel** für die benutzerdefinierte Berechnungsregel eingegeben.

Informationen zum Durchführen der nächsten Regeldefinitionsaufgabe finden Sie unter [Formeln für benutzerdefinierte Berechnungsregeln für Managementhauptbuch-Anwendungen](#page-87-0) [definieren.](#page-87-0)

Informationen zum Bearbeiten und Löschen von Regeln finden Sie unter [Regeln für](#page-90-0) [Managementhauptbuch-Anwendungen verwalten.](#page-90-0)

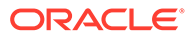

<span id="page-87-0"></span>Formeln für benutzerdefinierte Berechnungsregeln für Managementhauptbuch-Anwendungen definieren

> Unter [Ziel für benutzerdefinierte Berechnungsregeln für Managementhauptbuch-](#page-85-0)[Anwendungen definieren](#page-85-0) wird beschrieben, wie ein Bereich von Dimensionen und Elementen eingegeben wird, auf die sich eine benutzerdefinierte Berechnungsregel für eine Managementhauptbuch-Anwendung auswirkt. Im nächsten Schritt wird die Berechnungsformel für die Regel definiert.

So definieren Sie die Formel für benutzerdefinierte Berechnungsregeln für Managementhauptbuch-Anwendungen:

**1.** Klicken Sie in einer geöffneten benutzerdefinierten Berechnungsregel auf die Registerkarte **Formel** (Abbildung 1).

**Abbildung 10-18 Registerkarte "Formel" des Bereichs "Regeldefinition" für benutzerdefinierte Berechnungsregeln für Managementhauptbuch-Anwendungen**

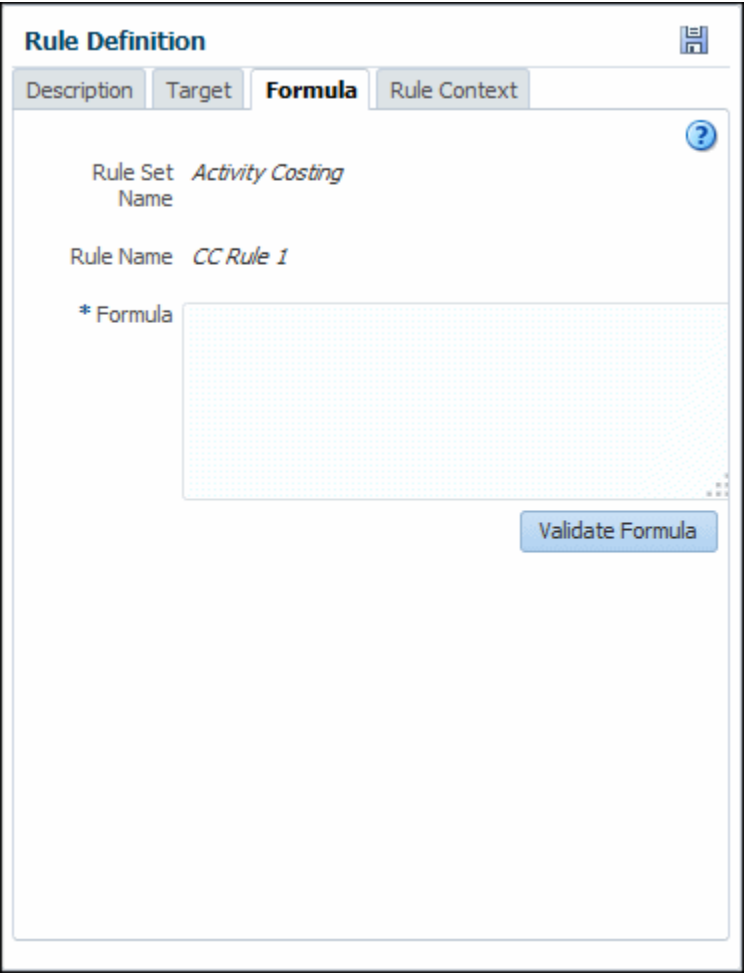

**2.** Geben Sie die Formel als Textzeichenfolge ein (Informationen zum Format finden Sie unter [Formelsyntax für benutzerdefinierte Berechnungsregeln für](#page-88-0) [Managementhauptbuch-Anwendungen](#page-88-0)).

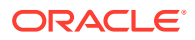

<span id="page-88-0"></span>**3.** Wählen Sie **Formel validieren** aus, um die Gültigkeit der Formel zu prüfen.

Details hierzu finden Sie unter [Formelvalidierungsanforderungen für benutzerdefinierte](#page-89-0) [Berechnungsregeln.](#page-89-0)

**4.** Wenn die Formel vollständig ist, klicken Sie auf H (Speichern).

### **Hinweis:**

Nach der Regelberechnung können Sie geeignete Modellansichten definieren und in den Aufgabenbereichen **Regelabgleich** und **Abfragen verwalten** die Ergebnisse der benutzerdefinierten Berechnungsregel anzeigen.

Informationen zum Anzeigen von Kontextdefinitionen für die benutzerdefinierte Berechnungsregel finden Sie unter [Kontexte für benutzerdefinierte Berechnungsregeln für](#page-90-0) [Managementhauptbuch-Anwendungen anzeigen.](#page-90-0).

Informationen zum Bearbeiten und Löschen von Regeln finden Sie unter [Regeln für](#page-90-0) [Managementhauptbuch-Anwendungen verwalten.](#page-90-0)

### Formelsyntax für benutzerdefinierte Berechnungsregeln für Managementhauptbuch-Anwendungen

Die Syntax (das Format) für benutzerdefinierte Berechnungsregeln kann wie folgt zusammengefasst werden:

- Das grundlegende Formelformat lautet "Ergebnis = Ziel".
- Die linke Seite der Gleichung ist das Ergebnis, d.h. das Element, in das das Ergebnis geschrieben wird. Dabei handelt es sich um ein einzelnes Ebene-0-Element im folgenden Format:

</*MemberName*/>

• Die rechte Seite der Gleichung ist das Ziel. Es umfasst die anderen Elemente, Tupel oder Konstanten auf jeder Ebene sowie den zu berechnenden mathematischen Ausdruck.

Das Ziel ist ein numerischer MDX-Ausdruck. MDX ist eine gemeinsame Spezifikation der Gründungsmitglieder von XML for Analysis (XMLA). Weitere Informationen zur zulässigen MDX-Syntax finden Sie unter *Technische Referenz zu Oracle Essbase*.

- Jedes Element oder Tupel wird in die Sonderzeichen </ /> gesetzt. Wenn das Tupel oder Element kein Element der Rule-Dimension enthält, wird die oberste Ebene der Rule-Dimension als Element des Zieles behandelt. Alle Ergebnisse werden in die Schnittmenge des Ergebniselements mit dem neuen Regelelement für die definierte benutzerdefinierte Berechnungsregel geschrieben. Anforderungen für Formeln finden Sie unter [Formelvalidierungsanforderungen für benutzerdefinierte Berechnungsregeln.](#page-89-0)
- Benutzerdefinierte Berechnungsregeln unterstützen die folgenden Syntaxformate für Elementnamen:
	- **Keine Qualifizierung:** Nur der Elementname wird angegeben.

Beispiel: </*MemberName*/>

– **Teilweise Qualifizierung:** Dimensions- und Elementname werden angegeben. Beispiel: </*Dimension.MemberName*/>

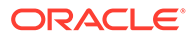

<span id="page-89-0"></span>– **Vollständige Qualifizierung:** Der vollqualifizierte Name (FQN) des Elements wird angegeben.

Beispiel: </*Dimension.[Gen2].[Gen3.]Gen4]...[MemberName]*/>

#### **Beispiele**

Im Folgenden sind Beispiele für verschiedene Arten von Ausdrücken aufgeführt:

• Konstante:

 $\langle$ /Adjustment In/> = 100

• Einzelnes Element:

 $\langle$ Adjustment In/> =  $\langle$ Input/> \* 0.15

• Tupel:

 $\langle$ Adjustment In $\rangle$  =  $\langle$ /Input, 2013, Budget $\rangle$  \* 1.15

• Mehrere Tupel in einer Berechnung:

```
</Adjustment In/>=</Input,Total Year,Budget/>*(</
Input,2013,Jan,Budget/>/</Input,2013,Total Year,Budget/>)
```
Formelvalidierungsanforderungen für benutzerdefinierte Berechnungsregeln

Wenn Sie auf **Formel validieren** klicken, prüft Oracle Hyperion Profitability and Cost Management Folgendes:

- Im Aufgabenbereich **Regeldefinition** der benutzerdefinierten Berechnungsregel müssen in der Registerkarte **Ziel** alle Dimensionen außer der für das Formelergebnis verwendeten Dimension ausgewählt sein.
- Der Formelergebnisterm darf kein Tupel enthalten. Beispiel: Folgendes ist nicht zulässig:

 $<$ /A11,B11/ $>$  =  $<$ A11 $>$ \*3

• Übergeordnete Elemente sind im Formelergebnisterm nicht zulässig. Beispiel: Folgendes ist nicht zulässig, wenn A1 ein übergeordnetes Element ist:

 $<$ /A1/ $>$  =  $<$ A11 $>$ \*3

Im Ziel dürfen Verweise auf einzelne Elemente nur Elemente der Ergebnisdimension sein. Tupel müssen ein Element der Ergebnisdimension enthalten. Beispiel: Die folgenden Formeln sind ungültig bzw. gültig:

Ungültige Formel: </A11/> = <B11>\*3

Gültige Formeln: </A11/> = <A11,B11>\*3; </A11/> = <A41,B11>\*3; </A11/> =  $<$ A21>\*3

• Gültige arithmetische Operatoren:

 $+, -, *, /$ 

Ziel- und Ergebnisterme sind durch ein gültiges Gleichheitszeichen getrennt (=). In einer Formel ist nur ein Gleichheitszeichen zulässig.

Wenn ein Modell doppelte Elemente in verschiedenen Dimensionen besitzt, müssen teil- oder vollqualifizierte Namen verwendet werden (siehe [Formelsyntax für](#page-88-0) [benutzerdefinierte Berechnungsregeln für Managementhauptbuch-Anwendungen](#page-88-0)).

Im Ergebnisterm ist nur ein Dimensionselement des Zielterms zulässig.

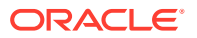

Der Ergebnisterm muss ein Ebene-0-Element der Ergebnisdimension enthalten.

Die Zielformel muss gültige Dimensionselemente in einem gültigen Format besitzen, wie hier und unter *Technische Referenz zu Oracle Essbase* beschrieben.

<span id="page-90-0"></span>Kontexte für benutzerdefinierte Berechnungsregeln für Managementhauptbuch-Anwendungen anzeigen

> Unter [Globale Kontexte für Regeln für Managementhauptbuch-Anwendungen definieren](#page-64-0) und [Regelsetkontexte in Managementhauptbuch-Anwendungen definieren und verwalten](#page-69-0) wird beschrieben, wie man Standarddimensionen und -elemente auswählt, die auf Regeln für Managementhauptbuch-Anwendungen für einen bestimmte POV angewendet werden sollen.

> So zeigen Sie die auf eine ausgewählte benutzerdefinierte Berechnungsregel angewendeten Kontexte an:

- **1.** Öffnen Sie eine benutzerdefinierte Berechnungsregel, sofern noch keine Regel geöffnet ist.
- **2.** Klicken Sie auf die Registerkarte **Regelkontext**.

Die angezeigten Informationen können nicht bearbeitet werden.

Allgemeine Informationen zu benutzerdefinierten Berechnungsregeln finden Sie unter [Berechnungsregeln in Managementhauptbuch-Modellen definieren und verwalten](#page-71-0)

Informationen zum Bearbeiten und Löschen von Umlageregeln und benutzerdefinierten Berechnungsregeln finden Sie unter Regeln für Managementhauptbuch-Anwendungen verwalten.

### Regeln für Managementhauptbuch-Anwendungen verwalten

In den vorherigen Abschnitten wird das Erstellen von Regeln beschrieben. Sie können Regeln auch löschen und kopieren.

So löschen Sie eine Regel:

- **1.** Zeigen Sie den Inhaltsbereich **Regeln verwalten** an [\(Informationen zu den Bereichen](#page-63-0) ["Regeln verwalten" in Managementhauptbuch-Anwendungen](#page-63-0)).
- **2.** Geben Sie einen POV ein, und wählen Sie ein Regelset aus.
- **3.** Wählen Sie im Bereich **Regeln** eine Regel aus.
- **4.** Klicken Sie auf , oder wählen Sie **Aktionen**, **Regel löschen** aus.
- **5.** Bestätigen Sie, dass Sie die Regel löschen möchten.
- **6.** Klicken Sie auf H (Speichern).

So kopieren Sie Regeln:

- **1.** Geben Sie im Inhaltsbereich **Regeln verwalten** einen POV ein, und wählen Sie ein Regelset aus.
- **2.** Wählen Sie im Bereich **Regeln** eine Regel aus.
- **3.** Klicken Sie auf **be**, oder wählen Sie Aktionen, Regel kopieren aus.
- **4.** Geben Sie einen Namen für die neue Regel ein.
- **5.** Klicken Sie auf **OK**, und anschließend auf (Speichern).

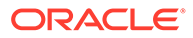

## <span id="page-91-0"></span>Umlagen in Managementhauptbuch-Profitability-Anwendungen verfolgen

Im Aufgabenbereich Umlagen verfolgen von Managementhauptbuch-Profitability-Anwendungen können Sie eine Modellansicht und einen POV auswählen und von diesem Punkt aus die Umlagen für eine ausgewählte Dimension zur Herkunft oder zum Ziel verfolgen, um die zugehörigen Ein- und Ausgaben zu ermitteln.

Zwar stellt der in [Regelabgleich zur Validierung von Managementhauptbuch-](#page-100-0)[Profitability-Anwendungen](#page-100-0) beschriebene Regelabgleich einige ähnliche Informationen in einem Rasterformat dar, doch die Funktion für die Umlageverfolgung zeigt grafisch, wie Umlagenbeträge in Modellelemente einfließen oder davon abgehen. Diese Informationen können zu Bewertungs- und Validierungszwecken herangezogen werden. Bei der Verfolgung können Sie eine bestimmte Generierungsebene auswählen oder die Daten immer zur obersten Ebene aggregieren. Ausführliche Informationen hierzu finden Sie in den aufgeführten Themen.

## Informationen zum Verfolgen von Umlagen in Managementhauptbuch-Anwendungen

Eine Umlageverfolgung wird durch Auswählen eines Schwerpunktknotens begonnen, der durch den POV und die Modellansicht im Aufgabenbereich **Umlagen verfolgen** definiert wird. Sie können Umlagen vom Schwerpunktknoten aus zur Herkunft oder zum Ziel verfolgen.

Bei der Verfolgung zur Herkunft werden Umlagen angezeigt, die zur ausgewählten Dimension des Schwerpunktknotens beitragen. Die erste Ebene vor dem Schwerpunktknoten ist der Regelknoten, der den Beitrag jeder Regel zeigt. Die nächste Ebene vor dem Regelknoten ist der Dimensionsknoten. Dimensionsknoten zeigen den Beitrag von jedem Element für die ausgewählte Dimension auf der übergeordneten Ebene oder die ausgewählte Generation oder Ebene ([Abbildung 1\)](#page-92-0).

### **Hinweis:**

Diese Abbildung zeigt eine verkleinerte Ansicht, damit möglichst viele Knoten dargestellt werden. Sie können die Ansicht vergrößern, um Details anzuzeigen, und Sie können das Diagramm auf dem Bildschirm verschieben, um den Schwerpunkt auf verschiedene Teile zu legen ([Umlageverfolgungen](#page-92-0) [in Managementhauptbuch-Anwendungen durchführen\)](#page-92-0).

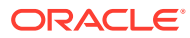

<span id="page-92-0"></span>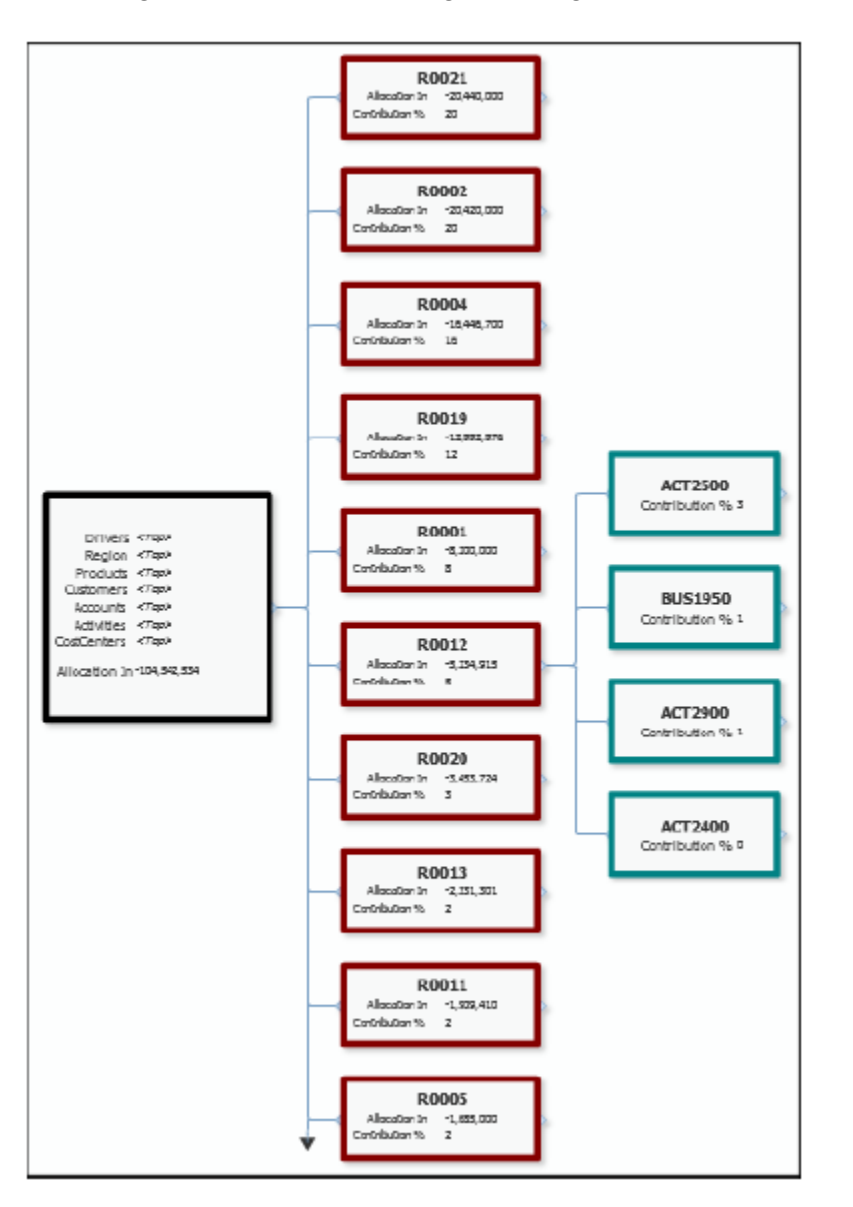

### **Abbildung 10-19 Bereich "Umlagen verfolgen" mit Knoten, Verfolgung zur Herkunft**

Im Standardlayout werden die Knoten in Spalten angezeigt. Neben dem Schwerpunktknoten werden nebeneinander die Regelknoten und die Dimensionsknoten für den erweiterten Regelknoten in Spalten angezeigt. Für die Regel- und Dimensionsknoten wird der jeweilige Beitrag zum Wert im Schwerpunktknoten in Prozent angezeigt.

Bei der Verfolgung zum Ziel vom Schwerpunktknoten aus werden für die Regel- und Dimensionsknoten die Beiträge von (Umlagen aus) den jeweiligen Vorgängern angezeigt, d.h. vom Schwerpunktknoten zu den Regelknoten und von den Regelknoten zu den Dimensionsknoten.

## Umlageverfolgungen in Managementhauptbuch-Anwendungen durchführen

So führen Sie eine Verfolgung durch:

ORACLE

**1.** Öffnen Sie ein Modell für Managementhauptbuch-Profitability-Anwendungen, und wählen Sie im Aufgabenbereich **Programm verwalten** die Option **Umlagen verfolgen** aus (Abbildung 1).

**Abbildung 10-20 Aufgabenbereich "Umlagen verfolgen" in Managementhauptbuch-Anwendungen**

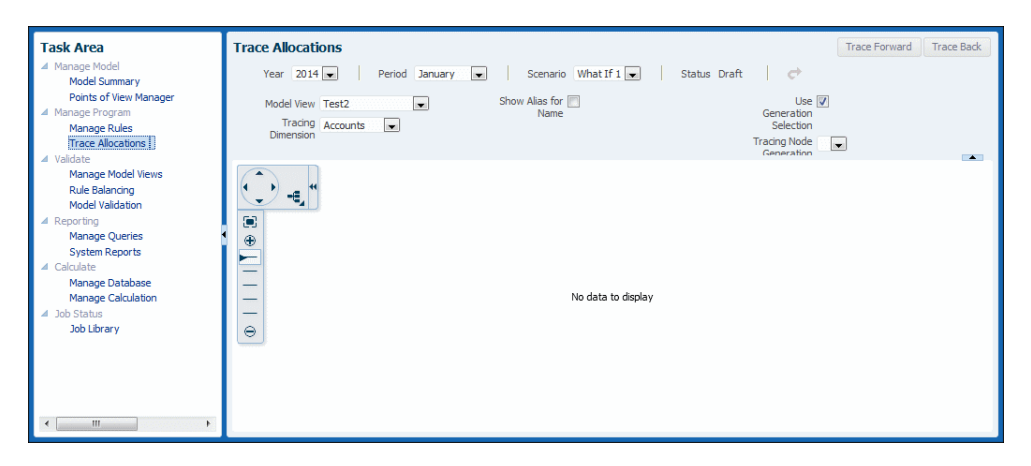

- **2.** Wählen Sie im Bereich **Umlagen verfolgen** POV-Informationen und eine Modellansicht für den Schwerpunktmodus, also den Ausgangspunkt der Verfolgung, aus ([Informationen zum Verfolgen von Umlagen in](#page-91-0) [Managementhauptbuch-Anwendungen](#page-91-0)).
- **3.** Klicken Sie auf  $\rightarrow$ , um Ihre Auswahl zu validieren.
- **4.** Wählen Sie eine **Tracing-Dimension** aus, die für die Verfolgung relevant sein soll.
- **5.** Geben Sie an, ob Aliasnamen statt Namen verwendet werden sollen.
- **6.** Geben Sie an, ob eine bestimmte Knotenebene ausgewählt oder nur die oberste Ebene (0) für jeden Knoten angezeigt werden soll.
- **7.** Klicken Sie auf **Zum Ziel verfolgen** oder **Herkunft verfolgen**, abhängig davon, ob Sie Zuordnungen vom oder zum Schwerpunktknoten verfolgen möchten [\(Informationen zum Verfolgen von Umlagen in Managementhauptbuch-](#page-91-0)[Anwendungen\)](#page-91-0).
- **8.** Zeigen Sie die Verfolgungsergebnisse an (Umlageverfolgungsergebnisse in Managementhauptbuch-Anwendungen anzeigen). Sie können die Ergebnisse vergrößern oder verschieben, um mehr oder weniger Details oder verschiedene Bereiche des Diagramms anzuzeigen.

Zur weiteren Verfolgung können Sie POV, Modellansicht, Dimension oder Generationsebene ändern. Beispiel: Sie können ein Dimensionselement als Schwerpunktknoten für eine neue Verfolgung verwenden.

## Umlageverfolgungsergebnisse in Managementhauptbuch-Anwendungen anzeigen

Wenn Sie zum ersten Mal eine Verfolgung durchführen, wird der Schwerpunktknoten angezeigt [\(Abbildung 1](#page-94-0)).

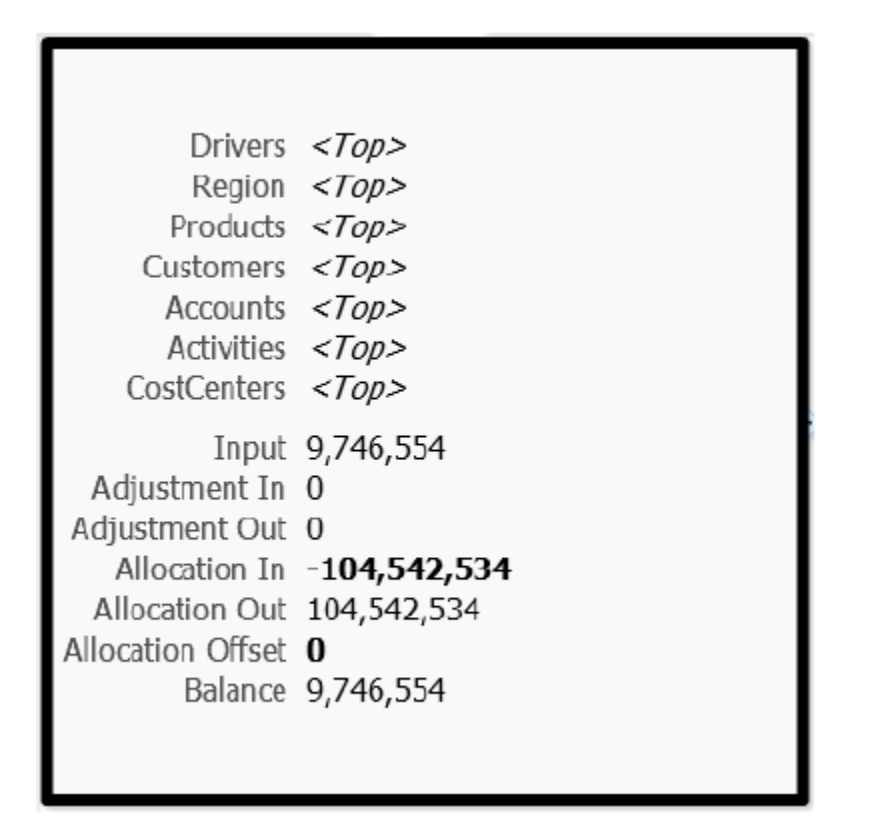

<span id="page-94-0"></span>**Abbildung 10-21 Schwerpunktknoten einer Umlageverfolgung in einer Managementhauptbuch-Anwendung**

In Originalgröße (Zoomstufe 100 %) wird im Schwerpunktknoten Folgendes angezeigt: Modellansicht, Dimensionselemente, Saldo, Eingabe, Anpassung in, Anpassung aus, Umlage in, Umlage aus und Umlageverrechnungsbetrag.

Wenn der Schwerpunktknoten nur teilweise sichtbar ist, können Sie ihn mit dem Tool zum Zoomen und Zentrieren verschieben:

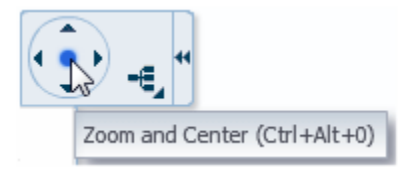

Klicken Sie auf den Punkt in der Mitte, um das Diagramm zu zentrieren. Klicken Sie auf die Pfeile, um den Diagrammhintergrund zu verschieben. Dadurch wird das Diagramm in die jeweilige Gegenrichtung verschoben.

Wenn Sie den Mauszeiger mittig auf den rechten Rand des Schwerpunktknotens bewegen, wird ein Pluszeichen (+) angezeigt:

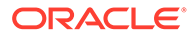

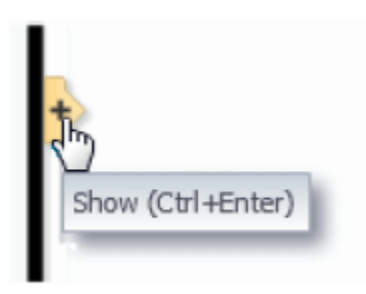

Sie können auf das Pluszeichen klicken, um das Diagramm zu erweitern und die Regelknoten anzuzeigen (Abbildung 2).

### **Abbildung 10-22 Regelknoten einer Umlageverfolgung in einer Managementhauptbuch-Anwendung**

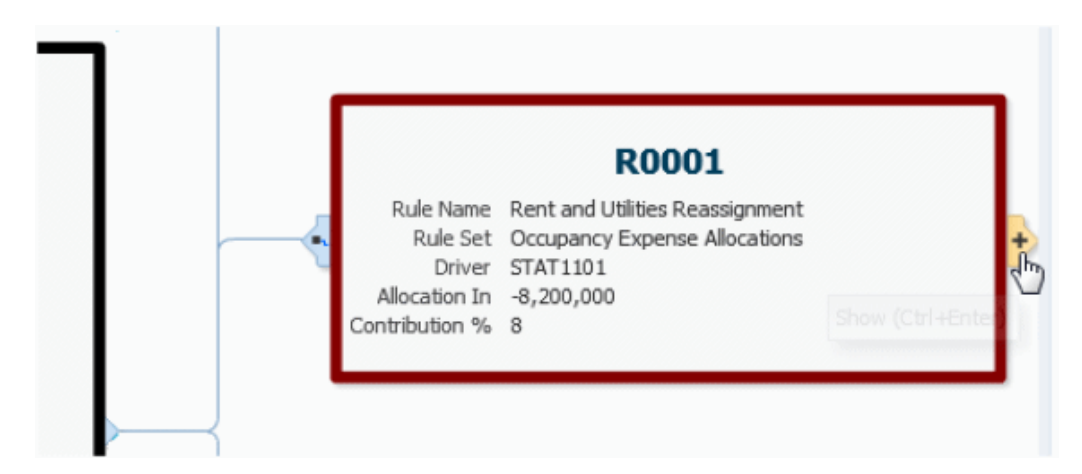

Bei Zoomstufe 100 % werden in einem Regelknoten Regelnummer und -name sowie Regelset angezeigt. Darüber hinaus werden der Umlagetreiber, Umlage in (Verfolgung zur Herkunft), Umlage aus (Verfolgung zum Ziel) sowie der Beitrag zur Gesamtumlage im Schwerpunktknoten angezeigt.

Wenn Sie den Mauszeiger auf die rechte Ecke des Regelknotens bewegen, können Sie auf das Pluszeichen klicken, um die Dimensionsknoten anzuzeigen ([Abbildung 3\)](#page-96-0). Wenn Sie auf das Symbol auf der linken Seite klicken, wird der Regelknoten abgetrennt und ohne das übrige Diagramm angezeigt. Klicken Sie auf das Pfeilsymbol, um zur Diagrammansicht zurückzukehren.

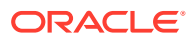

### <span id="page-96-0"></span>**Abbildung 10-23 Dimensionsknoten einer Umlageverfolgung in einer Managementhauptbuch-Anwendung**

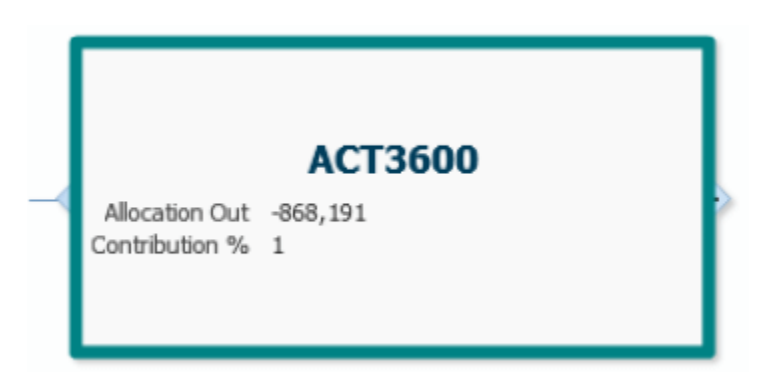

Bei Zoomstufe 100 % werden in den Dimensionsknoten der Elementname, Umlage aus (Verfolgung zur Herkunft), Umlage in (Verfolgung zum Ziel) sowie der Beitrag zum oder vom Schwerpunktknoten in Prozent angezeigt. Wenn Sie auf das Symbol am linken Rand des Knotens klicken, wird er vom übrigen Diagramm abgetrennt. Klicken Sie auf den Pfeil, um es wiederherzustellen. Ein Pluszeichen am rechten Rand zeigt an, dass die Dimension weitere Ebenen enthält. Wenn Sie auf das Symbol klicken, wird das Diagramm jedoch nicht weiter erweitert, da der maximale Erweiterungsgrad bereits erreicht ist.

### **Zusätzliche Diagrammsteuerelemente**

Mit den übrigen Diagrammsteuerelementen werden folgende Aktionen durchgeführt:

- •• Konfiguration des Knotenbaumes ändern
- – Verkleinern, sodass möglichst viele Teile des Diagramms angezeigt werden. Es werden bis zu zehn Regel- und Dimensionsknoten angezeigt. Pfeile neben dem letzten Knoten jedes Typs zeigen an, dass weitere Knoten vorhanden sind.
- $\bigoplus$  Diagramm um eine Zoomstufe vergrößern
- $\Theta$  Diagramm um eine Zoomstufe verkleinern

### **Hinweis:**

Beim Vergrößern und Verkleinern wird ein Pfeil zwischen den beiden Zoomsymbolen bewegt, um die relative Zoomstufe anzuzeigen.

• – Steuerelemente ausblenden (zum Einblenden erneut klicken)

Bei den Zoomstufen 100 %, 75 % und 50 % werden im Schwerpunktknoten und in den Regelknoten die Beträge für "Umlage in" und "Umlage aus" als Hyperlinks angezeigt. Sie können darauf klicken, um Oracle Smart View for Office, wie unter [Abfragen im Fenster](#page-126-0) ["Regelabgleich" in Managementhauptbuch-Anwendungen ausführen](#page-126-0) beschrieben, zu starten.

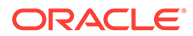

# <span id="page-97-0"></span>11 Modelle für Managementhauptbuch-Anwendungen validieren

### **Siehe auch:**

- Informationen zur Validierung von Modellen für Managementhauptbuch-Anwendungen Mit zwei Funktionen von Oracle Hyperion Profitability and Cost Management können Sie Modelle für Managementhauptbuch-Anwendungen validieren.
- Modellansichten in Managementhauptbuch-Anwendungen erstellen und verwalten Sie können Modellansichten in Managementhauptbuch-Anwendungen erstellen und verwalten.
- [Regelabgleich zur Validierung von Managementhauptbuch-Profitability-Anwendungen](#page-100-0) Mit einem Regelabgleich können Sie Modelle für Managementhauptbuch-Profitability-Anwendungen auf verschiedene Arten validieren.
- [Modellvalidierungsanalyse für Modelle für Managementhauptbuch-Anwendungen](#page-103-0) [durchführen](#page-103-0)

Ein bereitgestelltes Modell für eine Managementhauptbuch-Profitability-Anwendung kann ungültig werden, wenn die in Modellartefakten verwendeten Dimensionen gelöscht oder umbenannt werden.

## Informationen zur Validierung von Modellen für Managementhauptbuch-Anwendungen

Mit zwei Funktionen von Oracle Hyperion Profitability and Cost Management können Sie Modelle für Managementhauptbuch-Anwendungen validieren.

- Mit dem Regelabgleich können Sie Kombinationen aus Dimensionen und Elementen in Ihrem Modell anzeigen, um zu bestätigen, dass die Umlagen so funktionieren, wie Sie es erwarten [\(Regelabgleich zur Validierung von Managementhauptbuch-Profitability-](#page-100-0)[Anwendungen\)](#page-100-0).
- Validierungs- und Systemberichte ermöglichen es Ihnen, logische und Systemprobleme zu ermitteln und zu diagnostizieren ([Modellvalidierungsanalyse für Modelle für](#page-103-0) [Managementhauptbuch-Anwendungen durchführen\)](#page-103-0).

Modellansichten bieten Unterstützung für den Regelabgleich und für Abfragen (Modellansichten in Managementhauptbuch-Anwendungen erstellen und verwalten).

## Modellansichten in Managementhauptbuch-Anwendungen erstellen und verwalten

Sie können Modellansichten in Managementhauptbuch-Anwendungen erstellen und verwalten.

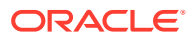

### <span id="page-98-0"></span>**Siehe auch:**

- Informationen zu Modellansichten
- Modellansichten erstellen
- [Modellansichten verwalten](#page-99-0)

### Informationen zu Modellansichten

Mit der Funktion "Modellansichten" in Managementhauptbuch-Profitability-Anwendungen können Benutzer ein Segment des Modells definieren, das Daten aus einem bestimmten Bereich der Datenbank zurückgeben kann. Modellansichten können gespeichert, kopiert und geändert werden. Anschließend können sie für andere Aufgaben verwendet werden, z.B. für einen Regelabgleich oder zur Bestimmung abzurufender Dimensionen und Elemente. Weitere Informationen finden Sie unter Modellansichten erstellen und [Modellansichten verwalten.](#page-99-0)

### Modellansichten erstellen

So erstellen Sie eine Modellansicht:

- **1.** Wählen Sie in einem geöffneten Modell unter **Aufgabenbereich** in der Gruppe **Validierung** die Option **Modellansichten verwalten** aus.
- 2. Klicken Sie im Bereich Modellansichten verwalten auf <sup>d-</sup>, oder wählen Sie im Menü **Aktionen** die Option **Modellansicht erstellen** aus.
- **3.** Geben Sie im Bereich **Modellansicht** einen **Modellansichtsnamen** und optional eine **Beschreibung** ein (Abbildung 1).

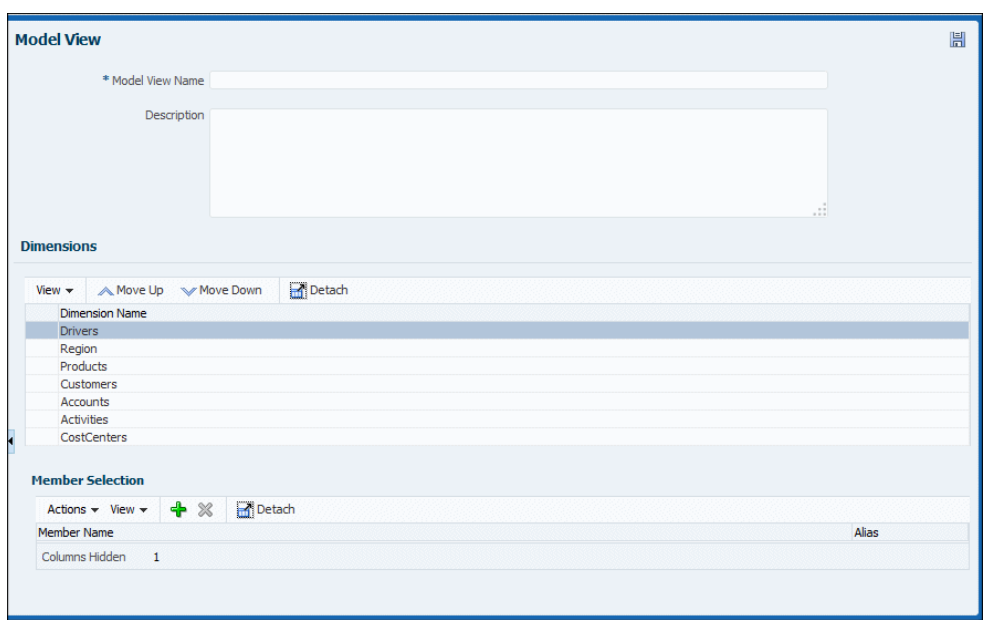

### **Abbildung 11-1 Zur Erstellung einer Modellansicht erforderliche Informationen**

**4.** Im Bereich **Dimensionen** können Sie mit den Pfeilen nach oben und unten die ausgewählte Dimension in der Liste nach oben oder unten verschieben.

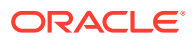

<span id="page-99-0"></span>Wenn viele Dimensionen vorhanden sind, empfiehlt es sich, die am häufigsten verwendeten Dimensionen an den Anfang der Liste zu verschieben.

### **Hinweis:**

Über das Menü **Ansicht** können Sie Spalten aus- und einblenden sowie die Spaltenreihenfolge ändern.

- **5.** Um der Ansicht Dimensionselemente hinzuzufügen, wählen Sie eine Dimension aus, und klicken Sie im Bereich **Elementauswahl** auf , oder wählen Sie im Menü **Aktionen** die Option **Element hinzufügen** aus.
- **6.** Wählen Sie im Dialogfeld **Dimensionselemente auswählen** Elemente aus, indem Sie den Pfeil nach rechts und den Pfeil nach links der Shuttle-Steuerung verwenden, um Elemente von der Liste der verfügbaren Elemente auf der linken Seite in die Liste der ausgewählten Elemente auf der rechten Seite zu verschieben (Abbildung 2).

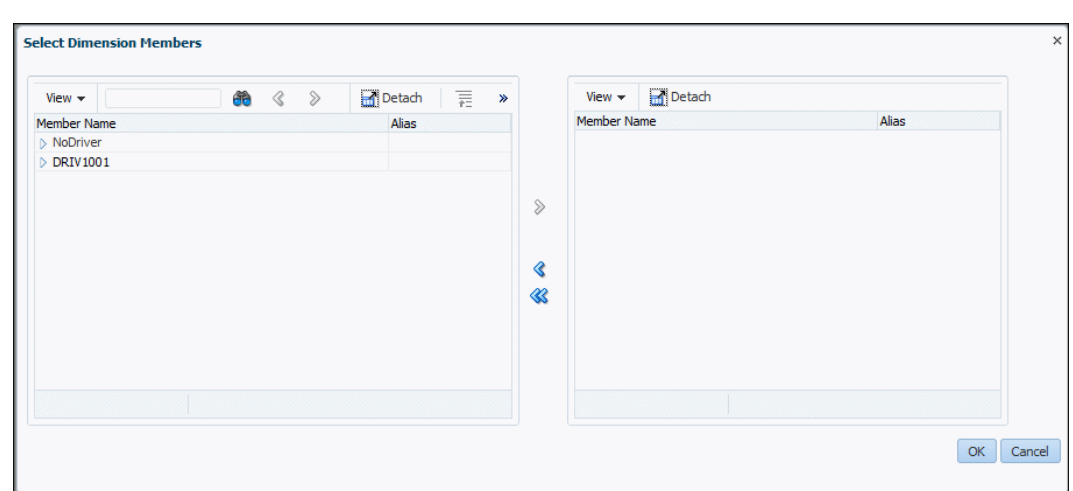

### **Abbildung 11-2 Dialogfeld "Dimensionselemente auswählen" für Modellansichten**

- **7.** Wenn Sie Elemente ausgewählt haben, klicken Sie auf **OK**.
- 8. **Optional:** Klicken Sie auf **X**, oder verwenden Sie unter **Modellansicht** im Bereich **Elementauswahl** das Menü **Aktion**, um zuvor hinzugefügte Elemente zu entfernen.
- 9. Wenn Sie alle Änderungen vorgenommen haben, klicken Sie auf **周**

Informationen zum Löschen, Kopieren oder Ändern einer Modellansicht finden Sie unter Modellansichten verwalten.

### Modellansichten verwalten

Informationen zum Erstellen einer Modellansicht finden Sie unter [Modellansichten erstellen.](#page-98-0)

So löschen, kopieren oder ändern Sie eine Modellansicht:

**1.** Wählen Sie in einem geöffneten Modell unter **Aufgabenbereich** in der Gruppe **Validierung** die Option **Modellansichten verwalten** aus.

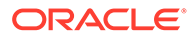

- <span id="page-100-0"></span>**2.** Wählen Sie im Bereich **Modellansichten verwalten** eine Modellansicht aus.
- **3. Optional:** Um die ausgewählte Modellansicht zu löschen, klicken Sie auf **X**, oder wählen Sie im Menü **Aktionen** die Option **Modellansicht löschen** aus, und bestätigen Sie den Löschvorgang.
- **4. Optional:** Um die ausgewählte Modellansicht zu kopieren, klicken Sie auf <sup>[33</sup>], oder wählen Sie im Menü **Aktionen** die Option **Modellansicht kopieren** aus, und geben Sie einen Namen für die neue Modellansicht ein.
- **5. Optional:** Um die ausgewählte Modellansicht zu ändern, ändern Sie im Bereich **Modellansicht** auf der rechten Seite des Fensters die entsprechenden Informationen.
- 6. Wenn Sie alle Änderungen vorgenommen haben, klicken Sie auf **...**

## Regelabgleich zur Validierung von Managementhauptbuch-Profitability-Anwendungen

Mit einem Regelabgleich können Sie Modelle für Managementhauptbuch-Profitability-Anwendungen auf verschiedene Arten validieren.

- Validierung der Berechnungsergebnisse Nach einer Berechnung können Sie die Ergebnisse validieren, indem Sie die Berechnungsergebnisse für einzelne Regeln prüfen, die Auswirkungen dieser Regeln prüfen und die Auswirkung aller Regeln auf ein bestimmtes Segment der Datenbank auswerten. So können Sie verifizieren, dass die Berechnungen erwartete Ergebnisse liefern, und darüber hinaus ermitteln, ob sich die Regelerfassung erwartungsgemäß auf das Datenbanksegment auswirkt.
- Beitragsanalyse und Verfolgung Im selben Fenster können Sie durch Isolieren eines Datenbanksegments die Salden in diesem Segment sowie den jeweiligen Beitrag der Regeln zum Endergebnis auswerten. Anhand dieser Informationen können Sie die Endergebnisse mit einzelnen Regeln in Beziehung setzen, um die Auswirkungen der Modelllogik auf die endgültigen Umlageergebnisse zu verfolgen.

Um die Regelabgleichsdaten anzuzeigen, berechnen Sie das Modell, und gehen Sie anschließend wie folgt vor:

**1.** Wählen Sie unter **Aufgabenbereich** die Optionen **Validieren**, **Regelabgleich** aus.

Der Aufgabenbereich **Regelabgleich** wird angezeigt [\(Abbildung 1](#page-101-0)).

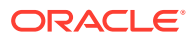

<span id="page-101-0"></span>**Abbildung 11-3 Fenster "Regelabgleich" in Managementhauptbuch-Anwendungen**

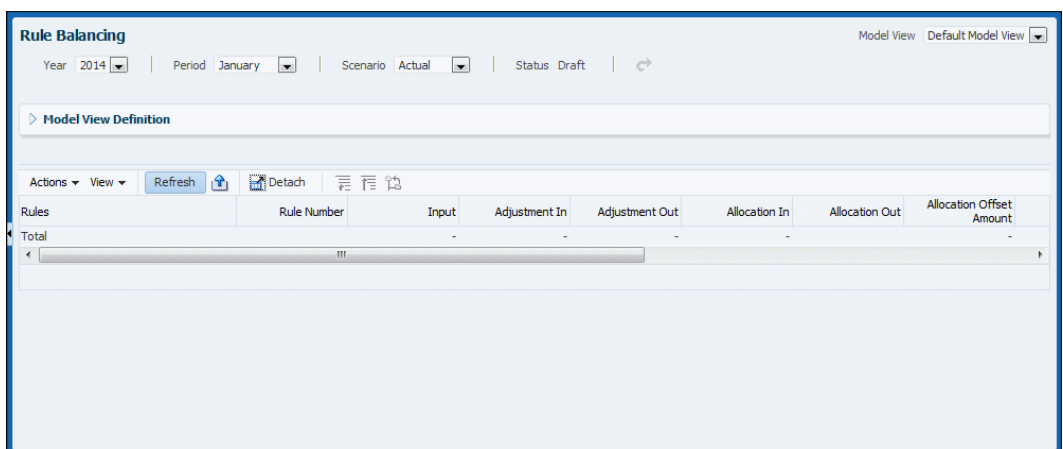

**2.** Wählen Sie aus der Liste oben eine **Modellansicht** und anschließend einen POV aus (hier **Jahr**, **Periode** und **Szenario**). Klicken Sie auf **Aktualisieren**.

Geeignete Werte werden in den Spalten angezeigt (Abbildung 1).

**3.** Überprüfen Sie die Daten, und verwalten Sie sie, wie in Aufgabenbereich "Regelabgleich" anzeigen und [Regelabgleichsaufgaben durchführen](#page-103-0) beschrieben.

**Hinweis:**

Sie können POV oder Modellansicht ändern, um ein anderes Dataset zu prüfen.

Informationen zu weiteren Modellvalidierungsaufgaben finden Sie unter [Informationen zur](#page-97-0) [Validierung von Modellen für Managementhauptbuch-Anwendungen](#page-97-0) und [Modellvalidierungsanalyse für Modelle für Managementhauptbuch-Anwendungen](#page-103-0) [durchführen](#page-103-0).

### Aufgabenbereich "Regelabgleich" anzeigen

Im Aufgabenbereich **Regelabgleich** wird angezeigt, wie sich die Regeln auf das ausgewählte Datenbanksegment auswirken (Abbildung 1).

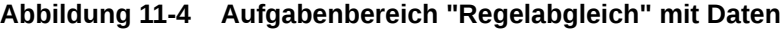

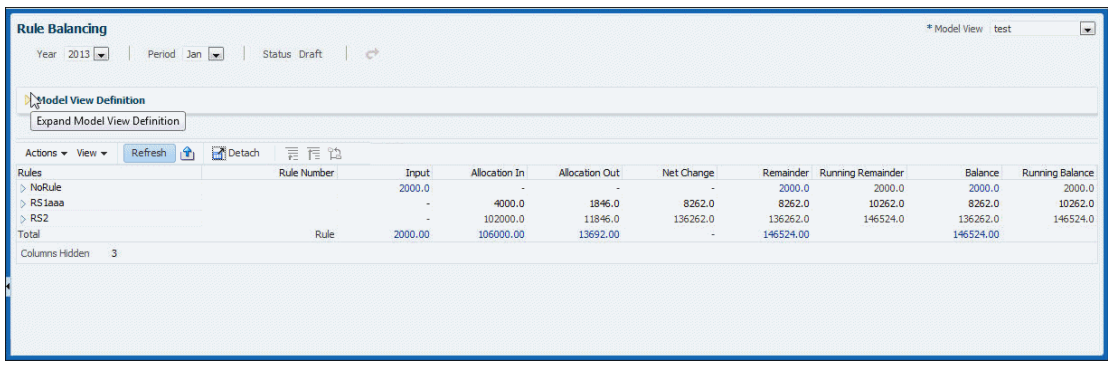

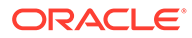

Das Layout veranschaulicht die Abfolge der ausgeführten Regelsets und Regeln, die zugehörigen Regelnummern und die jeweiligen Auswirkungen einer Regel in verschiedenen Spalten. Die Spalten enthalten Eingabewerte, Additionen und Subtraktionen, laufende Summen und Endsalden. Standardmäßig werden folgende Daten angezeigt: in der POV-Leiste ausgewählte Elemente des Modell-POVs, globaler Kontext des POVs, oberste Elemente aller anderen Business-Dimensionen sowie der Balance- und Rule-Dimension entsprechend den in der Tabelle angezeigten Zeilen (Regeln) und Spalten (Salden). Sie können diese Ansicht ändern, indem Sie Modellansichten erstellen, die verschiedene Datensegmente zeigen, und eines dieser Segmente in der Liste **Modellansicht** oben im Aufgabenbereich auswählen [\(Modellansichten in Managementhauptbuch-Anwendungen erstellen und verwalten\)](#page-97-0).

Die folgenden Tabellenspalten werden angezeigt:

- **Regeln** In dieser Spalte wird das Berechnungsprogramm als Hierarchie der Regelsets und der Regeln innerhalb jedes Regelsets angezeigt. Sie können Regelsets ein- und ausblenden, um die darin enthaltenen Regeln entsprechend ein- oder auszublenden. Die Regelsets und Regeln werden in derselben Reihenfolge wie im Fenster "Regeln verwalten" angezeigt, wenn sie nach Abfolgenummer sortiert sind. Wenn Regelsets oder Regeln dieselbe Abfolgenummer haben, wird in dieser Spalte dieselbe sekundäre Sortierung angewendet wie im Fenster "Regeln verwalten".
- **Regelnummer** In dieser Spalte wird das der Regel entsprechende Element der Rule-Dimension angezeigt.
- **Eingabe** In dieser Spalte wird der Wert des Input-Elements für das durch die Kombination aus POV und Regelnummer der Zeile angegebene Segment angezeigt. In der Regel sind alle Zeilen der Spalte "Eingabe" außer der ersten Zeile leer.
- **Anpassung in** In dieser Spalte wird das Adjustment In-Element für das durch die Kombination aus POV und Regelnummer der Zeile angegebene Segment angezeigt.
- **Anpassung aus** In dieser Spalte wird das Adjustment Out-Element für das durch die Kombination aus POV und Regelnummer der Zeile angegebene Segment angezeigt.
- **Umlage in** In dieser Spalte wird das Allocation In-Element für das durch die Kombination aus POV und Regelnummer der Zeile angegebene Segment angezeigt.
- **Umlage aus** In dieser Spalte wird das Allocation Out-Element für das durch die Kombination aus POV und Regelnummer der Zeile angegebene Segment angezeigt.
- **Umlageverrechnungsbetrag** In dieser Spalte wird ein Wert angezeigt, der ein Allocation In-Element weiter reduziert, sofern es zusätzlich zum Allocation Out-Element verwendet wurde.
- **Nettoänderung** In dieser Spalte wird das Net Change-Element für das durch die Kombination aus POV und Regelnummer der Zeile angegebene Segment angezeigt.
- **Rest** In dieser Spalte wird für jede Zeile die Differenz zwischen Umlage in und Umlage aus sowie Umlageverrechnungsbetrag angezeigt, sofern vorhanden.
- **Laufender Rest** In dieser Spalte wird die Summe aus dem laufenden Rest der vorherigen Zeile und der Nettoänderung der aktuellen Zeile angezeigt. Diese Spalte hat eine ähnliche Funktion wie ein Scheckbuchregister und enthält den

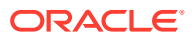

<span id="page-103-0"></span>Rest bei Ausführung der Regel für die aktuelle Zeile. In zusammenfassenden Zeilen für Regelsets wird in dieser Spalte derselbe laufende Rest wie für die letzte Regel innerhalb des Regelsets angezeigt.

- **Saldo** In dieser Spalte wird der Betrag nach Berücksichtigung von Anpassungen, Umlagen und Verrechnungen angezeigt. Der Betrag sollte mit der Eingabe identisch sein.
- **Laufender Saldo** In dieser Spalte wird die Summe aus dem laufenden Saldo der vorherigen Zeile und der Nettoänderung der aktuellen Zeile angezeigt. Diese Spalte hat eine ähnliche Funktion wie ein Scheckbuchregister und enthält den Saldo bei Ausführung der Regel für die aktuelle Zeile. In zusammenfassenden Zeilen für Regelsets wird in dieser Spalte derselbe laufende Saldo wie für die letzte Regel innerhalb des Regelsets angezeigt.

Weitere Informationen zu Aktionen, die Sie in diesem Aufgabenbereich ausführen können, finden Sie unter Regelabgleichsaufgaben durchführen.

### Regelabgleichsaufgaben durchführen

Über die Menüs und Symbolleistenschaltflächen für den Regelabgleich können Sie folgende Aufgaben durchführen:

- Klicken Sie auf **Aktualisieren**, oder wählen Sie **Aktionen** und **Aktualisieren** aus, um die Berechnungsergebnisse erneut zu laden.
- Klicken Sie auf , oder wählen Sie **Aktionen** und **Nach Excel exportieren** aus, um die Daten in der Tabelle in eine Microsoft Excel-Datei zu exportieren.
- Wählen Sie **Aktionen**, **Format** aus, um die Anzahl der in der Tabelle anzuzeigenden Dezimalstellen festzulegen.

Wenn beim Bewegen des Mauszeigers auf einen Wert in der Regelabgleichstabelle dieser Wert blau und unterstrichen angezeigt wird, handelt es sich um einen Oracle Smart View for Office-Hyperlink. Klicken Sie auf diesen Hyperlink, um Smart View zu starten und einen Drilldown zu Eingabe- oder Umlagedaten durchzuführen.

### **Hinweis:**

Eine Beschreibung des Aufgabenbereichs "Regelabgleich" finden Sie unter [Aufgabenbereich "Regelabgleich" anzeigen](#page-101-0).

## Modellvalidierungsanalyse für Modelle für Managementhauptbuch-Anwendungen durchführen

Ein bereitgestelltes Modell für eine Managementhauptbuch-Profitability-Anwendung kann ungültig werden, wenn die in Modellartefakten verwendeten Dimensionen gelöscht oder umbenannt werden.

Änderungen an Dimensionsmodellen können sich auf folgende Artefakte auswirken: Programm, Regelsets, Regeln, Modellansichten und Smart View-Abfragen.

In den folgenden Prozessen und Aufgabenbereichen wird auf diese Artefakte verwiesen, und es werden Fehlermeldungen angezeigt, wenn ein ungültiger Zustand hergestellt wird: LCM-

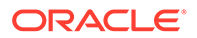

Export, Modellvalidierung, Berechnen, Regeln verwalten, Abfragen verwalten und Modellansicht.

Wenn ein Validierungsfehler angezeigt wird, werden im Aufgabenbereich "Modellvalidierung" weitere Informationen angezeigt.

So ermitteln und analysieren Sie Validierungsfehler:

- **1.** Wählen Sie in einem geöffneten Modell für eine Managementhauptbuch-Anwendung die Optionen **Validieren**, **Modellvalidierung** aus.
- **2.** Geben Sie im Bereich **Modellvalidierung** POV-Informationen (z.B. **Jahr**, **Periode**, **Szenario**) ein, und klicken Sie auf **Ausführen**.

Eventuelle Fehler werden in einer Modellvalidierungstabelle angezeigt. Die Standardregisterkarte wird für Regelsets und Regeln (Abbildung 1) verwendet.

### **Abbildung 11-5 Modellvalidierungsergebnisse für den Bereich "Regelsets und Regeln"**

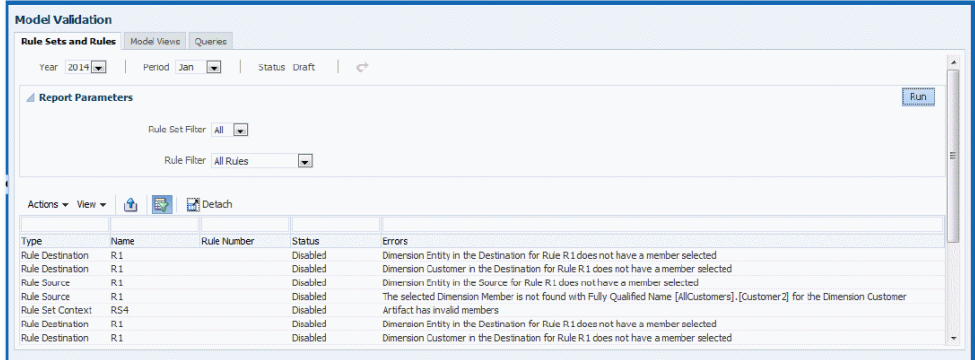

Die Fehlertabelle für Regelsets und Regeln enthält folgende Informationen:

- Fehlertyp (Position) Globaler Kontext, Regelsetkontext, Regelquelle, Regelziel, Regeltreiber oder Verrechnung für Regel.
- Name und Nummer der betreffenden Regel oder des Regelsets
- Status der Regel oder des Regelsets, in der Regel "Deaktiviert"
- Beschreibung des Fehlers
- **3.** Prüfen Sie die Registerkarten **Modellansichten** und **Abfragen**. Zeigen Sie die Registerkarte an, und klicken Sie auf "Ausführen".

Beachten Sie, dass diese Registerkarten für alle POVs gelten und Sie daher keinen POV auswählen müssen.

- 4. Achten Sie in allen Registerkarten auf Fehler. Sie können auf klicken oder **Aktionen**, **Nach Excel exportieren** auswählen, um Daten in der Tabelle in eine Microsoft Excel-Datei zu exportieren.
- **5.** Beheben Sie die Fehler, und wiederholen Sie die Validierung.

### **Hinweis:**

Sie können Fehler in Regelsets und Regeln im Aufgabenbereich **Regeln verwalten** korrigieren [\(Mit Regelsets für POVs in Managementhauptbuch-Anwendungen](#page-66-0) [arbeiten\)](#page-66-0). Wenn eine Regel ein ungültiges Element enthält, können Sie es entfernen, indem Sie die Regel auswählen und auf auf klicken.

Wenn Ihre Sicherheitsrolle eine Anmeldung bei Oracle Hyperion Enterprise Performance Management Workspace als Administrator zulässt, können Sie auch bereitgestellte Anwendungen validieren und eine Auswirkungsanalyse für Dimensionsänderungen durchführen. Details finden Sie in der *Oracle Hyperion Profitability and Cost Management - Administratordokumentation*.

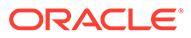

# 12 Modelle für Managementhauptbuch-Anwendungen verwalten und berechnen

#### **Siehe auch:**

- Datenbanken für Managementhauptbuch-Anwendungen verwalten Nach dem Validieren der Struktur und der Daten eines Modells für Managementhauptbuch-Anwendungen müssen Sie die Datenbank bereitstellen, um die Metadaten-Modellstrukturen zu erstellen.
- [Modelle für Managementhauptbuch-Anwendungen berechnen](#page-111-0) Nach dem Deployment der Datenbank können Sie das Modell berechnen.
- [Rundungsgenauigkeit bei Umlagen für Managementhauptbuch-Berechnungen steuern](#page-114-0) Es gibt eine ausgeblendete Installationsvoreinstellung, die Sie in der Datenbank einfügen können, um die Anzahl der Dezimalstellen zu ändern, auf die Umlageergebnisse bei einer Managementhauptbuch-Berechnung gerundet werden (der aktuelle Standardwert ist 7 Dezimalstellen).

## Datenbanken für Managementhauptbuch-Anwendungen verwalten

Nach dem Validieren der Struktur und der Daten eines Modells für Managementhauptbuch-Anwendungen müssen Sie die Datenbank bereitstellen, um die Metadaten-Modellstrukturen zu erstellen.

Die Themen in diesem Abschnitt werden verwendet, um Dimensionsmetadaten für den Oracle Essbase-Berechnungs-Cube bereitzustellen und Daten ohne Verwendung der Oracle Essbase Administration Services-Konsole in Essbase zu laden.

### **Hinweis:**

Jedes Mal, wenn Sie Metadaten ändern, müssen Sie die Anwendung erneut bereitstellen. Auf jedes Deployment der Konsole für Profitability-Anwendungen muss ein Essbase-Deployment folgen, um die Metadaten zu synchronisieren.

## Deployment-Prozess für Datenbanken für Managementhauptbuch-Anwendungen

Beim ersten Deployment einer Datenbank für eine Managementhauptbuch-Anwendung müssen Sie die Option "Datenbank ersetzen" auswählen, um die Datenbank vollständig zu erstellen. Wenn Sie die Berechnungsdatenbank nach dem ersten Deployment erneut bereitstellen müssen, können Sie Deployment-Optionen zum Beibehalten der bereits im Cube enthaltenen Daten oder zum Verwerfen der Daten bei Neustrukturierung auswählen.

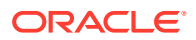

Alle Fehler in der Bereitstellung werden in hpcm.log dokumentiert.

#### **Hinweis:**

- Das Deployment des Reporting-Cubes ist nicht erfolgreich, wenn eine generische Dimension einem dynamischen Hierarchietyp zugeordnet ist. Ein ASO-Cube darf keine Attribute-Dimensionen aufweisen, die dynamischen generischen Dimensionen zugeordnet sind.
- Oracle empfiehlt, dass Sie vor dem Import von Daten oder Artefakten ein Backup der Daten in Oracle Hyperion Enterprise Performance Management Workspace und Oracle Essbase erstellen. Wenden Sie sich an Ihren Administrator, um Unterstützung zu erhalten.

So stellen Sie Datenbanken für Managementhauptbuch-Anwendungen bereit:

**1.** Wählen Sie in einem geöffneten Modell unter Aufgabenbereiche die Optionen **Berechnen**, **Datenbank verwalten** aus.

Das Fenster **Datenbank verwalten** wird angezeigt (Abbildung 1).

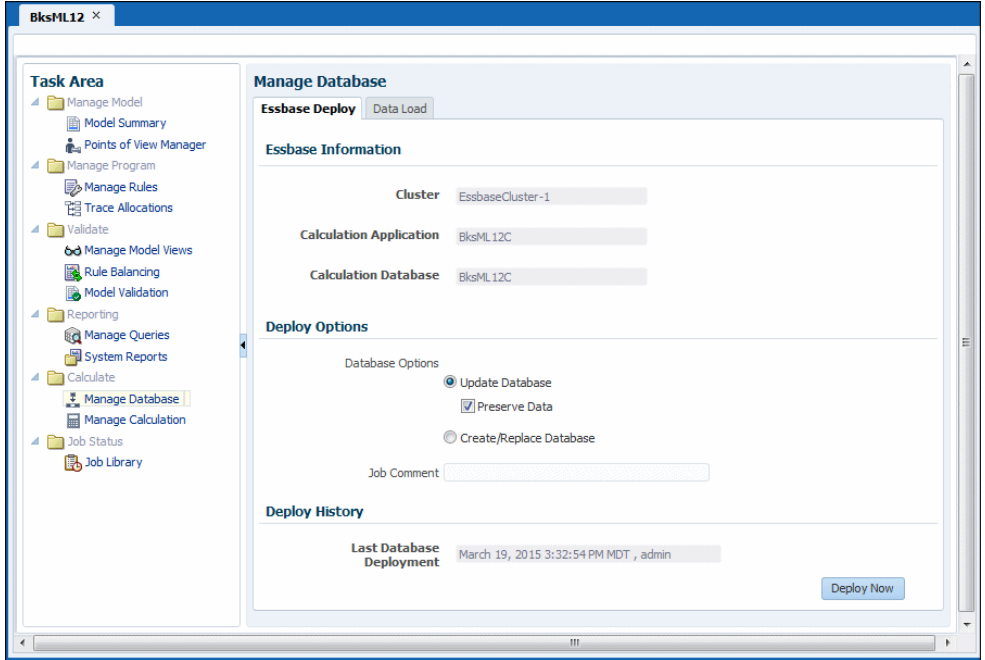

**Abbildung 12-1 Fenster "Essbase-Deployment" in Managementhauptbuch-Anwendungen**

- **2.** Bestätigen Sie, dass die Registerkarte **Essbase-Deployment** ausgewählt ist.
- **3.** Prüfen Sie unter **Essbase-Informationen** die folgenden Informationen:
	- **Cluster** zeigt den Namen des Essbase-Datenbankservers an, der das Modell enthält.
	- **Berechnungsanwendung** zeigt den Namen der Anwendung an, die bereitgestellt wird.

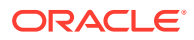
- **Berechnungsdatenbank** zeigt den Namen der Essbase-Datenbank an, in der die Anwendung bereitgestellt wird.
- **4.** Wählen Sie unter **Deployment-Optionen** die geeigneten Einträge unter **Datenbankoptionen** zum Bereitstellen der Datenbank für eine Managementhauptbuch-Anwendung aus:
	- Bei der ersten Bereitstellung einer Datenbank sind alle Auswahlmöglichkeiten ausgeblendet. Mit dieser Option wird die gesamte Datenbank erstmalig erstellt.
	- Um eine vorhandene Datenbank erneut bereitzustellen, wählen Sie **Datenbank aktualisieren** aus, um vorhandene Artefakte und Eigenschafteneinstellungen in der neuen Datenbank beizubehalten und die Modellstruktur so zu ändern, dass sie aktuelle Metadaten darstellt.

**Optional:** Wählen Sie **Daten beibehalten** aus, um den Essbase-Cube zu erstellen und neu zu strukturieren, während die Daten beibehalten werden. Abhängig von der Größe der Modellstruktur und der vorhandenen Datenmenge kann dieser Vorgang längere Zeit dauern.

**Hinweis:** Nach dem Löschen von Dimensionselementen ist es möglich, dass die Option **Daten nach dem Deployment archivieren und erneut laden** zum erneuten Bereitstellen des Cubes für Essbase und zum Beibehalten der Daten nicht immer funktioniert, je nachdem, wie Essbase diese gelöschten Elemente verarbeiten kann. Als Workaround müssen Sie möglicherweise alle Daten exportieren, die Daten für die gelöschten Elemente löschen und die Daten in einem separaten Schritt erneut laden, nachdem Sie den Cube ohne Auswahl der Option **Daten nach dem Deployment archivieren und erneut laden** bereitgestellt haben.

• Wählen Sie alternativ die Option **Datenbank erstellen/ersetzen** aus, um die Datenbank und die Anwendungen vollständig zu entfernen und neu zu erstellen.

#### **Achtung:**

Wenn Sie planen, diese Option auszuwählen, müssen Sie Ihre Daten zunächst sichern und sie dann selbst neu laden, wenn die Datenbank neu erstellt wurde.

- **5. Optional:** Geben Sie einen Kommentar in das Feld **Jobkommentar** ein. Der Kommentar wird in der **Jobbibliothek angezeigt**.
- **6. Optional:** Prüfen Sie unter **Letztes Deployment der Datenbank** das Datum und die Uhrzeit des letzten Deployments.
- **7.** Klicken Sie auf **Jetzt bereitstellen**, um die Datenbank bereitzustellen.

Eine Bestätigungsnachricht wird angezeigt, die die Weiterleitung des Jobs bestätigt.

#### **Achtung:**

Abhängig von der Größe und Komplexität des Modells kann dieser Vorgang längere Zeit dauern.

**8.** Überwachen Sie den Fortschritt des Deployments auf der Seite **Jobstatus** anhand der Taskflow-ID.

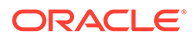

**9.** Berechnen Sie das Modell ([Modelle für Managementhauptbuch-Anwendungen](#page-111-0) [berechnen](#page-111-0)).

## Laden von Daten in Essbase

Administratoren und andere Benutzer mit entsprechender Berechtigung können mit Oracle Essbase Administration Services Daten in Oracle Essbase laden. Zu ladende Dateien enthalten in der Regel Eingabedaten wie umzulegende Beträge und Treiberinformationen. Sie können auch Regeldateien laden, anhand derer Essbase Datenquellwerte verarbeitet, die in Essbase-Datenbanken geladen werden.

Die Formate zu ladender Dateien sind dieselben wie für die Administration Services-Konsole:

- Textdatei-Datenobjekt(.txt) IEssOlapFileObject.TYPE\_TEXT
- Excel-Arbeitsblattdatei-Datenobjekt(.xls) IEssOlapFileObject.TYPE\_EXCEL
- Regeldateiobjekt(.rul) IEssOlapFileObject.TYPE\_RULES

Informationen zum Erstellen dieser Dateien finden Sie in der Dokumentation *Oracle Essbase Administration Services Online Help*. Diese ist derzeit unter [https://](https://docs.oracle.com/en/) [docs.oracle.com/en/](https://docs.oracle.com/en/) verfügbar (wählen Sie unter "Applications" in der Registerkarte "Enterprise Performance Management" die Dokumentation für die aktuelle Version und anschließend die Registerkarte "Essbase" aus).

So laden Sie mit Oracle Hyperion Profitability and Cost Management Daten in Essbase:

**1.** Wählen Sie in einem geöffneten Modell für eine Managementhauptbuch-Anwendung unter **Aufgabenbereiche** die Optionen **Berechnen**, **Datenbank verwalten** aus. Klicken Sie auf die Registerkarte **Dataload**.

Das Fenster **Dataload** wird angezeigt ([Abbildung 1\)](#page-107-0).

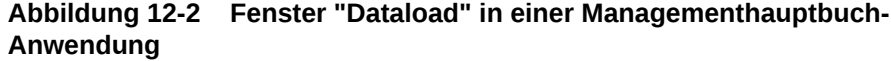

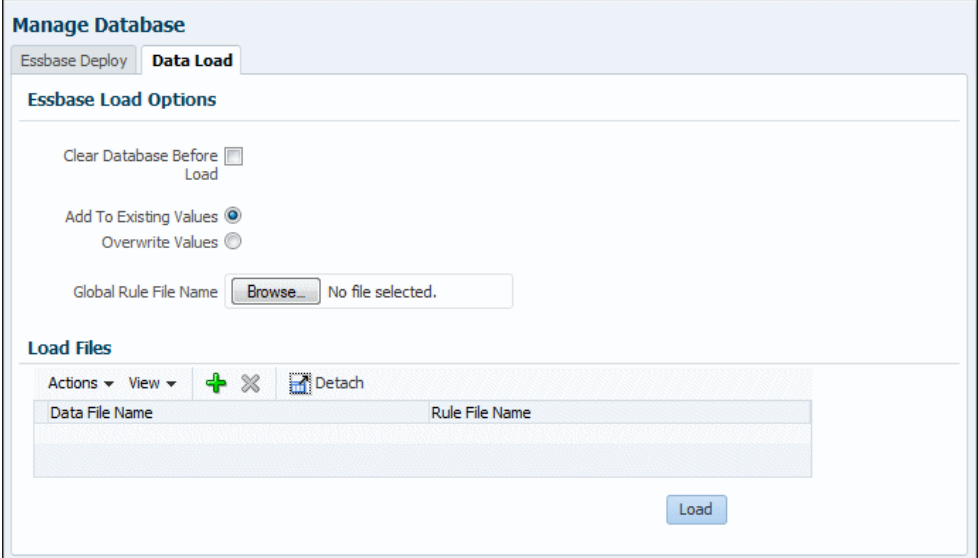

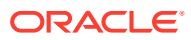

- **2.** Geben Sie an, wie das Laden der Daten erfolgen soll:
	- **Optional:** Wählen Sie **Datenbankdaten vor dem Laden löschen** aus, um alle Daten im aktiven Cube der Anwendung zu löschen. Wenn Sie vorhandene Daten behalten möchten, wählen Sie diese Einstellung nicht aus.
	- Wählen Sie **Vorhandenen Werten hinzufügen** oder **Vorhandene Werte überschreiben** aus.
- **3. Optional:** Wenn eine globale Regeldatei vorhanden ist, navigieren Sie an die entsprechende Position, und wählen Sie sie aus.
- **4.** Wählen Sie im Bereich **Dateien laden** die zu ladenden Dateien aus. Verwenden Sie das Menü **Aktionen** oder die Schaltflächen, um die folgenden Aufgaben durchzuführen:
	- **Zeile hinzufügen** oder Schaltfläche **+** Zeigt Schaltflächen zum **Durchsuchen** an, sodass Sie eine Datendatei oder eine Regeldatei zum Laden auswählen können.
	- **Zeile löschen** oder Schaltfläche **X** Entfernt die ausgewählte Zeile aus der Tabelle der zu ladenden Dateien

#### **Hinweis:**

Sie können das Menü **Ansicht** verwenden, um Spalten in der Tabelle ein- oder auszublenden und neu anzuordnen und die Tabelle abzutrennen, sodass sie in einem separaten Fenster angezeigt wird.

**5.** Wenn Dateien ausgewählt sind, klicken Sie auf **Laden**, um die Dateien auf den OLAP-Server zu kopieren und die Daten aus den Dateien in Essbase zu laden.

Sie können im Bereich **Jobstatus** das Element **Jobbibliothek** auswählen, um den Ladefortschritt zu verfolgen.

#### **Beispiel 12-1 Anmerkungen**

Mindestens der erste Fehler für jede Datei des Ladevorgangs wird in der Datei hpcm.log protokolliert und in der Jobbibliothek angezeigt. Wenn möglich, werden mehrere Fehler pro Datei protokolliert. Der Fehler beschreibt, welche Spalte in welchem Datensatz falsch ist. Ein Fehler wird protokolliert, wenn die Modellstruktur leer ist oder die geladene Datei leer oder gesperrt ist oder die maximale Größe überschreitet (2 GB für Datendateien, 64 KB für Regeldateien) oder wenn die Datendatei einen Fehler enthält. Die Dateien müssen entweder Textdateien oder Microsoft Excel-Dateien sein. Dateinamen dürfen nicht länger als 8 Zeichen sein und keine Leerzeichen oder bestimmte andere Zeichen enthalten (darunter ,=.+;[]).

Um Microsoft Excel-Dateien ordnungsgemäß mit einer Regeldatei zu laden, muss vor dem Namen eines numerischen Dimensionselements ein einfaches Anführungszeichen stehen (Beispiel: '2013). Microsoft Excel-Datenquelldateien dürfen keine Formatierung enthalten. Legen Sie für die Farbe die Optionen "Automatisch" und "Keine Füllung" fest, und entfernen Sie alle Einstellungen für die Schriftart, wie z.B. Fett- oder Kursivdruck.

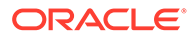

# <span id="page-111-0"></span>Modelle für Managementhauptbuch-Anwendungen berechnen

Nach dem Deployment der Datenbank können Sie das Modell berechnen.

#### **Achtung:**

Vergewissern Sie sich vor dem Berechnen eines Modells, dass Kosten- und Ertragsdaten in Oracle Essbase geladen wurden. Anderenfalls wird die Berechnung mit einem leeren Dataset ausgeführt.

Der globale Kontext, die Regelsets und Berechnungsregeln in Managementhauptbuch-Anwendungen gelten für einen bestimmten Point of View (POV). Aus diesem Grund kann ein Regelset oder eine Regel unter demselben Namen in mehreren POVs vorhanden sein. Jede Instanz dieses Regelsets oder dieser Regel ist dabei aber ein eigenes Artefakt und kann daher auch eine eigene Definition haben. Beim Ausführen einer Berechnungsregel für einen bestimmten POV wird diejenige Definition des Regelsets oder der Berechnungsregel ausgeführt, die in diesem POV vorhanden ist.

Das Fenster **Berechnung verwalten** ([Abbildung 1](#page-112-0)) wird verwendet, um Berechnungen für alle oder einen Teil der Berechnungsregeln für einen einzelnen POV auszuführen.

So löschen oder berechnen Sie Managementhauptbuch-Daten:

**1.** Wählen Sie in einem geöffneten Modell unter Aufgabenbereiche die Optionen **Berechnen**, **Berechnung verwalten** aus.

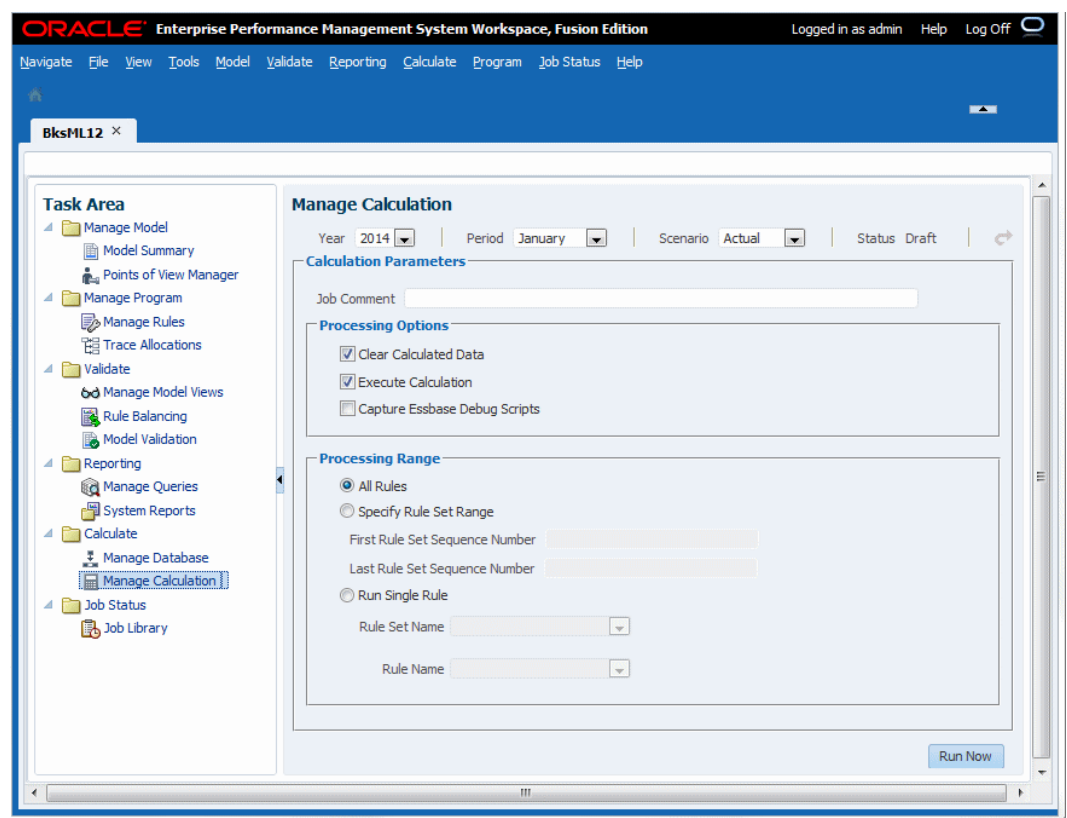

#### <span id="page-112-0"></span>**Abbildung 12-3 Fenster "Berechnung verwalten" in Managementhauptbuch-Anwendungen**

- **2.** Geben Sie im Fenster **Berechnung verwalten** die POV-Informationen für die Berechnung an, wie **Jahr**, **Periode** und **Szenario**.
- **3. Optional:** Geben Sie einen **Jobkommentar** ein, der im Fenster **Jobbibliothek** angezeigt werden soll.
- **4. Optional:** Wählen Sie in der Gruppe **Verarbeitungsoptionen** mindestens eine Aktion für die Ausführung aus:
	- Aktivieren Sie das Kontrollkästchen **Berechnete Daten löschen**, um alle Zellen, die von den Regeln in den Optionen für **Verarbeitungsbereich** aktualisiert werden können, zu leeren (standardmäßig ausgewählt).
	- Aktivieren Sie das Kontrollkästchen **Berechnung ausführen**, um die unter **Verarbeitungsbereich** angegebenen Berechnungsregeln auszuführen (standardmäßig ausgewählt).
	- Aktivieren Sie das Kontrollkästchen **Essbase-Debuggingskripte erfassen**, um Engine-generierte Skripte für jede Umlage- oder benutzerdefinierte Berechnungsregel zu speichern, die in einer Berechnung enthalten ist (weitere Informationen finden Sie im Abschnitt zu Berechnungsskripten weiter unten in diesem Thema).

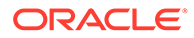

#### **Hinweis:**

**Essbase-Debuggingskripte erfassen** ist für die Fehlerbehebung konzipiert und kann den Verarbeitungsoverhead erhöhen. Vermeiden Sie es, diese Einstellung ohne einen wichtigen Grund auszuwählen.

Wenn **Essbase-Debuggingskripte erfassen** ausgewählt ist, zeigt die Liste "Jobdetails" dies im Fenster "Jobbibliothek" an.

Wenn parallele Regelsets berechnet werden (für die die Voreinstellung "Berechnungsthreads" auf einen Wert größer 1 gesetzt) und wenn dabei die Option **Essbase-Debuggingskripte erfassen** ausgewählt ist, können einige Regelausführungen nicht übersprungen werden, ohne dass Fehler oder Warnungen gemeldet werden. Um dieses Problem zu vermeiden, können Sie die Anwendungsvoreinstellung "Berechnungsthreads" vorübergehend auf "1" setzen, wenn Sie Essbase-Debuggingskripte erfassen müssen.

- **5.** Geben Sie in der Gruppe **Verarbeitungsbereich** die auszuführenden Regeln an:
	- **Alle Regeln** Alle für den ausgewählten POV definierten aktiven Regeln werden ausgeführt.
	- **Regelsetbereich angeben** Alle Regeln im Regelsetbereich, der in den Textfeldern **Abfolgenummer erstes Regelset** und **Abfolgenummer letztes Regelset** definiert ist, werden ausgeführt.
	- **Einzelne Regel ausführen** Eine einzelne, in den Listen **Regelsetname** und **Regelname** ausgewählte Regel wird ausgeführt.
- **6.** Klicken Sie auf **Jetzt ausführen**, um die Berechnungen sofort auszuführen oder Daten sofort zu löschen. Eine Bestätigungsmeldung gibt an, dass der Job gestartet wurde, und enthält die zugewiesene Taskflow-ID.

#### **Achtung:**

Abhängig von der Größe und Komplexität des Modells kann dieser Vorgang längere Zeit dauern.

**7.** Überwachen Sie den Fortschritt des Deployments anhand der Taskflow-ID im Fenster "Jobbibliothek"

#### **Beispiel 12-2 Informationen zu Debuggingskripten**

In Engine-generierten Skripten sind alle Berechnungen aufgeführt, die für die einzelnen Regeln erforderlich sind (eine TXT-Datei pro Regel).

Skripte werden auf dem Computer, auf dem der konfigurierte Essbase-Server ausgeführt wird, im Verzeichnis \$ARBORPATH/app/<Anwendungsname>/<Datenbankname> generiert. Beispiel:

```
C:\Oracle\Middleware\user_projects\epmsystem1\EssbaseServer\
essbaseserver1\app\BksML12C\BksML12C
```
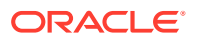

Bei Bedarf können Administratoren Skripte auf der Essbase-Konsole anzeigen.

Das Dateinamenformat für Skripte ist P+XX+RuleMemberName.txt, wobei:

- $P = POV$
- XX = die letzten beide Ziffern der ausgewählten POV-Elementgruppen-ID
- RuleMemberName = eindeutiger Regelelementname, der der jeweiligen Regel zugewiesen ist

Beispiel: Ein generiertes Skript kann den Namen P99R0001.txt haben.

Jede Skriptdatei enthält einen Header mit den folgenden Informationen:

- Anwendungsname
- POV
- Regelsetname
- Regelname
- Regelabfolge
- Anzahl Iterationen

# Rundungsgenauigkeit bei Umlagen für Managementhauptbuch-Berechnungen steuern

Es gibt eine ausgeblendete Installationsvoreinstellung, die Sie in der Datenbank einfügen können, um die Anzahl der Dezimalstellen zu ändern, auf die Umlageergebnisse bei einer Managementhauptbuch-Berechnung gerundet werden (der aktuelle Standardwert ist 7 Dezimalstellen).

Ersetzen Sie in den folgenden SQL-Anweisungen <value> durch eine Ganzzahl zwischen -6 und 7 (behalten Sie die einfachen Anführungszeichen bei).

Bei einem Wert von -6 wird auf die nächste Million gerundet. Bei einem Wert von 0 wird auf die nächste Ganzzahl gerundet. Bei einem Wert von 7 wird auf 7 Dezimalstellen gerundet.

Während der Umlage werden die Restwerte aus den Rundungsvorgängen der Zielschnittmenge mit dem größten umgelegten Wert hinzuaddiert.

Für Oracle-Datenbanken: Führen Sie diese SQL-Anweisung in SQL Developer aus, während Sie als Eigentümer des Profitability-Produktschemas verbunden sind, und schreiben Sie die Änderung anschließend fest.

```
INSERT INTO HPM_INSTALLATION_PREFERENCE
```

```
(ID,NAME,VALUE,HPM_INSTALLATION_ID,CREATED_TIMESTAMP,CREATED_USERID,MODIFIED_
TIMESTAMP, MODIFIED_USERID, DISPLAY_ORDER)
VALUES (40, ' MLCalculation Precision ' ' <br/>b>&lt; value &qt; </
b>',1,SYSDATE, 'INIT',SYSDATE, 'INIT',40);
```
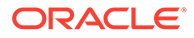

Für Microsoft SQL Server-Datenbanken: Führen Sie diesen SQL-Block in SQL Server Management Studio aus, während Sie mit der Profitability-Produktdatenbank verbunden sind:

```
BEGIN
     SET IDENTITY INSERT HPM INSTALLATION PREFERENCE ON
      INSERT INTO HPM_INSTALLATION_PREFERENCE 
      (ID,NAME,VALUE,HPM_INSTALLATION_ID,CREATED_TIMESTAMP,
CREATED_USERID, MODIFIED_TIMESTAMP, MODIFIED_USERID, DISPLAY_ORDER) VALUES
(40,'MLCalculationPrecision','<value>',1,getDate(),'INIT',getDate(),'IN
IT';,40)
     SET IDENTITY INSERT HPM INSTALLATION PREFERENCE OFF
END
go
```
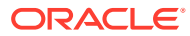

# <span id="page-116-0"></span>13 Jobstatus für Managementhauptbuch-Anwendungen überwachen

#### **Siehe auch:**

- Informationen zur Jobbibliothek in Managementhauptbuch-Anwendungen In der Jobbibliothek von Managementhauptbuch-Anwendungen werden alle aktuell weitergeleiteten oder geplanten Jobs für alle Modelle und Benutzer von Managementhauptbuch-Profitability-Anwendungen aufgeführt
- Jobtypen der Jobbibliothek in Managementhauptbuch-Anwendungen Es gibt fünf Jobtypen, die für Managementhauptbuch-Anwendungen verarbeitet werden können.
- [Jobbibliothek in Managementhauptbuch-Anwendungen anzeigen](#page-117-0) Sie können die Jobbibliothek in Managementhauptbuch-Anwendungen anzeigen.

# Informationen zur Jobbibliothek von Managementhauptbuch-Anwendungen

In der Jobbibliothek von Managementhauptbuch-Anwendungen werden alle aktuell weitergeleiteten oder geplanten Jobs für alle Modelle und Benutzer von Managementhauptbuch-Profitability-Anwendungen aufgeführt

Klicken Sie auf eine beliebige Spaltenüberschrift in der Jobbibliothek, um die Jobs entsprechend zu sortieren. Klicken Sie erneut, wenn Sie die Sortierung umkehren möchten.

#### **Hinweis:**

Mit zunehmender Anzahl der Jobs in der Liste kann die Aktualisierung des Fensters langsamer werden. Um die Liste zu reduzieren und eine angemessene Performance wiederherzustellen, können Sie mit der Schaltfläche **Nach Excel exportieren** die Jobliste archivieren und im Anschluss alte Jobs löschen.

# Jobtypen der Jobbibliothek in Managementhauptbuch-Anwendungen

Es gibt fünf Jobtypen, die für Managementhauptbuch-Anwendungen verarbeitet werden können.

Die Informationen zu den Jobdetails in der Jobbibliothek sind vom Jobtyp abhängig:

- **POV kopieren (POV\_COPY)**
	- Taskflow-ID

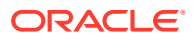

– Jobdetails: Konfiguration und andere für diesen Jobtyp relevante Details

#### <span id="page-117-0"></span>• **POV leeren (POV\_CLEAR)**

- Taskflow-ID
- Jobdetails: Konfiguration und andere für diesen Jobtyp relevante Details

Informationen hierzu finden Sie unter [Ausgewählte Artefakte aus POVs in](#page-59-0) [Managementhauptbuch-Anwendungen löschen.](#page-59-0)

#### • **POV löschen (POV\_DELETE)**

- Taskflow-ID
- Jobdetails: Konfiguration und andere für diesen Jobtyp relevante Details

Informationen hierzu finden Sie unter [POVs und alle Artefakte für](#page-60-0) [Managementhauptbuch-Anwendungen löschen.](#page-60-0)

#### • **Cube-Deployment (CUBE\_DEPLOYMENT)**

- Taskflow-ID
- Jobdetails: Name der Oracle Essbase-Anwendung, Datenbankoptionen und Datenoptionen

Informationen hierzu finden Sie unter [Datenbanken für Managementhauptbuch-](#page-106-0)[Anwendungen verwalten.](#page-106-0)

- **Umlageberechnung Hauptbuch (LEDGER\_CALC)**
	- Taskflow-ID
	- Jobdetails: Verarbeitungsoptionen, beim Einrichten der Berechnung ausgewählte Daten-POVs, ausgeführte Regeln und andere Berechnungsdaten

Informationen hierzu finden Sie unter [Modelle für Managementhauptbuch-](#page-111-0)[Anwendungen berechnen.](#page-111-0)

## Jobbibliothek in Managementhauptbuch-Anwendungen anzeigen

Sie können die Jobbibliothek in Managementhauptbuch-Anwendungen anzeigen.

- **1.** Wählen Sie unter Oracle Hyperion Enterprise Performance Management Workspace die Optionen **Navigieren**, **Anwendungen**, **Profitability** und anschließend die Managementhauptbuch-Anwendung aus, für die Jobs weitergeleitet wurden.
- **2.** Wählen Sie in einem geöffneten Modell unter **Aufgabenbereich** die Optionen **Jobstatus**, **Jobbibliothek** aus ([Abbildung 1\)](#page-118-0).

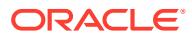

| Actions $\div$ View $\div$                                                                     |                | $\mathbb{R}$<br>$\mathbf{r}$                                 | Detach<br>ίd | ×<br>Refresh      |                 |             |                 |                          |                |         |
|------------------------------------------------------------------------------------------------|----------------|--------------------------------------------------------------|--------------|-------------------|-----------------|-------------|-----------------|--------------------------|----------------|---------|
| Job Id                                                                                         | User           | <b>Application Name Start Date</b>                           |              | <b>Start Time</b> | <b>End Date</b> | End Time    | Elapsed<br>Time | Job Type                 | <b>Status</b>  | Comment |
| 1573925                                                                                        | admin          | BksML20                                                      | 5/26/15      | 06:00:42 PM       | 5/26/15         | 06:01:23 PM | 00:00:40        | Deploy Cube              | <b>Success</b> |         |
| 1100001                                                                                        | admin          | $\mathbf{T}$                                                 | 5/4/15       | 03:25:14 PM       | 5/4/15          | 03:25:43 PM | 00:00:28        | Deploy Cube              | <b>Success</b> |         |
| 1099205                                                                                        | test           | $\mathsf{H}$                                                 | 4/23/15      | 12:26:41 PM       | 4/23/15         | 12:26:41 PM |                 | Deploy Cube              | Failure        |         |
| 1099204                                                                                        | admin          | π                                                            | 4/23/15      | 12:25:23 PM       | 4/23/15         | 12:25:50 PM | 00:00:26        | Deploy Cube              | <b>Success</b> |         |
| 1099201                                                                                        | test           | $\mathbf{T}$                                                 | 4/23/15      | 12:18:33 PM       | 4/23/15         | 12:18:35 PM | 00:00:01        | Deploy Cube              | Failure        |         |
| 129438                                                                                         | admin          | <b>BksML12</b>                                               | 3/19/15      | 03:46:15 PM       | 3/19/15         | 03:46:34 PM | 00:00:19        | Ledger Calculation       | <b>Success</b> |         |
| 129432                                                                                         | admin          | BksML12                                                      | 3/19/15      | 03:40:56 PM       | 3/19/15         | 03:40:57 PM |                 | <b>Essbase Data Load</b> | <b>Success</b> |         |
| 129431                                                                                         | admin          | BksML12                                                      | 3/19/15      | 03:32:53 PM       | 3/19/15         | 03:33:22 PM | 00:00:28        | Deploy Cube              | <b>Success</b> |         |
| $\leftarrow$                                                                                   |                |                                                              |              |                   | $\mathbf{H}$    |             |                 |                          |                | ٠       |
| <b>Job Details</b><br><b>Click for Errors</b><br>Taskflow Id<br>Replace Cube<br>Reload Archive | Delete Archive | : TT DeployCube D20150423T122640 5c9<br>: No<br>: No<br>: No |              |                   |                 |             |                 |                          |                |         |

<span id="page-118-0"></span>**Abbildung 13-1 Jobbibliothek in Managementhauptbuch-Anwendungen**

Das Fenster **Jobbibliothek** enthält die folgenden Steuerelemente:

- Menü **Aktionen** Exportiert die Jobtabelle in Microsoft Excel oder bricht den ausgewählten Job ab
- Menü **Ansicht** Sie können die Spalten anzeigen oder ausblenden oder die Reihenfolge der Spalten ändern, die Jobbibliothektabelle abhängen oder neu anhängen, die Schaltfläche "Abfrage nach Beispiel" über den einzelnen Spalten anzeigen oder ausblenden
- Schaltfläche **Nach Excel exportieren** sichert die Jobbibliothektabelle als Microsoft Excel-Datei
- Schaltfläche **Filtern** Blendet die Felder "Abfrage nach Beispiel" über den einzelnen Spalten ein und aus

Geben Sie abzugleichenden Text in ein Feld des Typs "Abfrage nach Beispiel" ein, um bestimmte Einträge in der Jobbibliothektabelle auszuwählen.

- Schaltfläche **Trennen** Zeigt die Jobbibliothektabelle in einem eigenen Fenster an; das Fenster kann durch Klicken wieder angehängt werden
- Schaltfläche **Stoppen** Bricht den ausgewählten Job ab
- Schaltfläche **Löschen** Entfernt den ausgewählten Job aus der Jobbibliothektabelle
- Schaltfläche **Aktualisieren** Aktualisiert die Jobbibliothektabelle mit den aktuellen Jobinformationen
- **3.** Die folgenden Informationen werden für jeden Job angezeigt:
	- **Job-ID** Vom System zugewiesene Identifikationsnummer für den Job
	- **Benutzer** Benutzer-ID der Person, die die Aufgabe zur Verarbeitung weitergeleitet hat
	- **Anwendungsname** Name der Anwendung, für die die Aufgabe ausgeführt wird

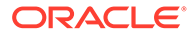

- **Startdatum/-zeit** Datum und Uhrzeit der Weiterleitung oder geplanten Ausführung des Jobs
- **Enddatum/-zeit** Datum und Uhrzeit des erfolgreichen/nicht erfolgreichen Abschlusses oder der Unterbrechung des Jobs
- **Verstrichene Zeit** Differenz zwischen Startdatum/-zeit und Enddatum/-zeit
- **Jobtyp** Der Typ der Aufgabe, die gerade ausgeführt wird ([Jobtypen der](#page-116-0) [Jobbibliothek in Managementhauptbuch-Anwendungen](#page-116-0))
- **Status** Aktueller Status des Taskflows, z.B. "Wird ausgeführt", "Erfolgreich" oder "Fehler"
- **Kommentar** Vom Benutzer eingegebene Notiz oder Details zu diesem Job Der Kommentar wird eingegeben, wenn die Aufgabe weitergeleitet wird.
- **4. Optional:** Prüfen Sie unter **Jobdetails** die zusätzlichen Details auf Übersichtsebene zum ausgewählten Job. Die Jobdetails umfassen eine Taskflow-ID und möglicherweise auch einen Hyperlink, mit dem Sie weitere Details anzeigen können, z.B. Informationen zu Fehlern oder Auswirkungsanalysen. Wenn ein Hyperlink zur Verfügung steht, können Sie die angezeigten Informationen in einer Datei speichern.

Zusätzliche Informationen finden Sie unter [Jobtypen der Jobbibliothek](#page-256-0).

#### **Hinweis:**

Bei der **Taskflow-ID** handelt es sich um die vom System generierte Aufgaben-ID für die jeweilige Aufgabe. Sie wird im Format *<Anwendungsname>:<Aufgabenname><generierte Taskflow-Nummer>* angezeigt.

Beispiel: Die generierte Taskflownummer kann als **Demo04\_RunCalcs\_D20111103T183447\_fbe,** angezeigt werden, wobei **Demo04** für den Anwendungsnamen steht, **RunCalcs** für die Aufgabe und **D20111103T183447\_fbe** die generierte Taskflowinstanz-ID angibt.

- **5. Optional:** Wenn Sie die Option **Ansicht** oder die Schaltfläche **Filtern** verwendet haben, um die Felder "Abfrage nach Beispiel" anzuzeigen, verwenden Sie das Textfeld über den einzelnen Spalten, um einen Job zu suchen, indem Sie den abzugleichenden Text in das Feld eingeben.
- **6. Optional:** Klicken Sie bei Bedarf auf , oder wählen Sie **Aktionen**, **Stoppen** aus, um die ausgewählte Aufgabe im Status "Wird ausgeführt" zu beenden.

#### **Hinweis:**

Dieser Befehl ist nur für Buchberechnungsjobs verfügbar, durch die die Steuerung nicht an andere Systeme, wie z.B. Oracle Essbase, übergeben wird. Während der Taskflow unmittelbar nach dem Klicken auf die Schaltfläche gestoppt wird, benötigen die Aktivitäten, die sich auf die Ergebnisse auswirken, möglicherweise noch einige Zeit, um sicherstellen, dass der Status der Daten konsistent ist.

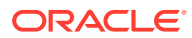

Ausführliche Informationen zur Verwendung von EPM Workspace-Taskflows finden Sie in der *Oracle Hyperion Enterprise Performance Management Workspace - Benutzerdokumentation*.

# 14 Mit Abfragen und Berichten in Managementhauptbuch-Anwendungen arbeiten

#### **Siehe auch:**

- Informationen zu Abfragen und Berichten in Managementhauptbuch-Anwendungen Es gibt verschiedene Methoden zum Anzeigen und Drucken von Daten in Modellen für Managementhauptbuch-Profitability-Anwendungen.
- [Smart View-Abfragen in Managementhauptbuch-Profitability-Anwendungen verwalten](#page-122-0) Sie können den Aufgabenbereich "Abfragen verwalten" verwenden, um Smart View-Abfragen für eine Anwendungsdatenbank zu erstellen und zu organisieren.
- [Berichte für Managementhauptbuch-Anwendungen erstellen und verwenden](#page-129-0) Sie können Systemberichte in Modellen für Managementhauptbuch-Profitability-Anwendungen generieren.

# Informationen zu Abfragen und Berichten in Managementhauptbuch-Anwendungen

Es gibt verschiedene Methoden zum Anzeigen und Drucken von Daten in Modellen für Managementhauptbuch-Profitability-Anwendungen.

- Sie können interne Datentabellen zur Validierung des Modells anzeigen, z.B. in den Aufgabenbereichen **Regelabgleich** und **Modellvalidierung**. Um aus diesen Tabellen Berichte zu erstellen, klicken Sie auf eine Schaltfläche, und exportieren Sie sie als Microsoft Excel-Datei ([Managementhauptbuch-Modelle validieren\)](#page-97-0).
- Im Aufgabenbereich **Abfragen verwalten** können Sie Oracle Smart View for Office-Abfragen erstellen und verwalten, die für Oracle Essbase-Daten-Cubes mit Oracle Hyperion Profitability and Cost Management-Daten ausgeführt werden sollen. Anschließend können Sie auf eine Schaltfläche zum Starten von Smart View mit den Abfrageergebnissen klicken ([Smart View-Abfragen in Managementhauptbuch-](#page-122-0)[Profitability-Anwendungen verwalten\)](#page-122-0).
- Sie können vorformatierte Systemberichte generieren, um Listen und Beschreibungen von Regelsets und Regeln oder von Berechnungsstatistiken von Managementhauptbuch-Anwendungen anzuzeigen ([Berichte für Managementhauptbuch-Anwendungen erstellen](#page-129-0) [und verwenden](#page-129-0)).

Sie können auch andere Oracle-Reportingtools oder Reportingtools von Drittanbietern verwenden, um Berichte für Essbase-Cubes zu erstellen und Berechnungsergebnisse anzuzeigen:

- Oracle Hyperion Web Analysis
- Oracle Hyperion Financial Reporting
- Microsoft Excel mit Smart View

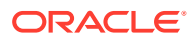

<span id="page-122-0"></span>Mit diesen Reportingtools können Sie Berichte mit exakt den von Ihnen benötigten Informationen generieren und anzeigen. In diesem Abschnitt werden die zur Berichterstellung erforderlichen Schritte beschrieben. Ausführliche Anweisungen zum Erstellen und Ausführen der Berichte finden Sie in der Dokumentation zum verwendeten Reportingtool. Ausführliche Informationen hierzu finden Sie in weiteren Themen im Abschnitt.

# Smart View-Abfragen in Managementhauptbuch-Profitability-Anwendungen verwalten

Sie können den Aufgabenbereich "Abfragen verwalten" verwenden, um Smart View-Abfragen für eine Anwendungsdatenbank zu erstellen und zu organisieren.

Diese Abfragen können Sie für das Managementreporting, für segmentierte Rentabilitätsanalysen, für Regelanalysen, zur Prüfung der Eingabedaten sowie zu vielen weiteren Zwecken verwenden. Sie können bestimmte Daten ermitteln, ohne die Regeldefinitionen durchsuchen oder die Systemdimensionen kennen zu müssen, anhand derer berechnete und eingegebene Daten gespeichert werden.

Abfragen können gespeichert und wiederverwendet werden. Darüber hinaus können sie mit Oracle Hyperion Enterprise Performance Management System Lifecycle Management exportiert und importiert werden.

Im Fenster **Regelabgleich** können Sie auch einige vorgegebene Oracle Smart View for Office-Integrationen starten. Die Startdatenpunkte werden in der Tabelle "Regelabgleich" als blaue Hyperlinks dargestellt. Sie können einen Drilldown-Vorgang für Eingabe- und Umlagedaten ausführen. Beispiel: Nach der Ausführung einer Berechnung können Sie einen Drilldown zu bestimmten Kosten durchführen oder bei derselben Ausführung verwendete Eingabedaten untersuchen.

Wenn Dimensionen oder Dimensionselemente umbenannt oder gelöscht werden, werden die auf diese Dimensionen verweisenden Smart View-Abfragen ungültig. Im Fenster "Abfragevalidierung" werden alle Abfragen validiert und für ungültige Abfragen Fehlermeldungen angezeigt.

Bei Smart View-Abfragen in Managementhauptbuch-Anwendungen treten Validierungsfehler auf, wenn sie Dimensionselemente referenzieren, die das Zeichen "&" im Elementnamen enthalten.

Nur Benutzer mit den Zugriffsberechtigungen "Interaktiver Benutzer", "Poweruser" oder "Administrator" können Abfragen erstellen, bearbeiten oder löschen. Neben diesen Benutzern können auch Anzeigebenutzer Abfragen über die Anwendung ausführen.

## Benutzerdefinierte Smart View-Abfragen in Managementhauptbuch-Profitability-Anwendungen erstellen

Vergewissern Sie sich vor dem Erstellen einer Abfrage, dass eine vollständige Oracle Hyperion Profitability and Cost Management-Umgebung installiert und konfiguriert ist und ausgeführt wird. Dazu zählen die folgenden Produkte:

- Oracle Hyperion Provider Services
- Oracle Hyperion Shared Services

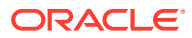

• Oracle Essbase

Darüber hinaus müssen Microsoft Excel und Oracle Smart View for Office auf dem Computer installiert sein.

So erstellen Sie eine Abfrage:

**1.** Wählen Sie unter "Aufgabenbereich" die Optionen **Reporting**, **Abfragen verwalten** aus.

Das Fenster **Abfragen** wird mit allen vorhandenen Abfragen für alle Anwendungen angezeigt, für die dem Benutzer eine Berechtigung als Anzeigebenutzer, interaktiver Benutzer, Poweruser oder Administrator zugewiesen wurde (Abbildung 1).

**Abbildung 14-1 Aufgabenbereich "Abfragen verwalten", Fenster "Abfragen"**

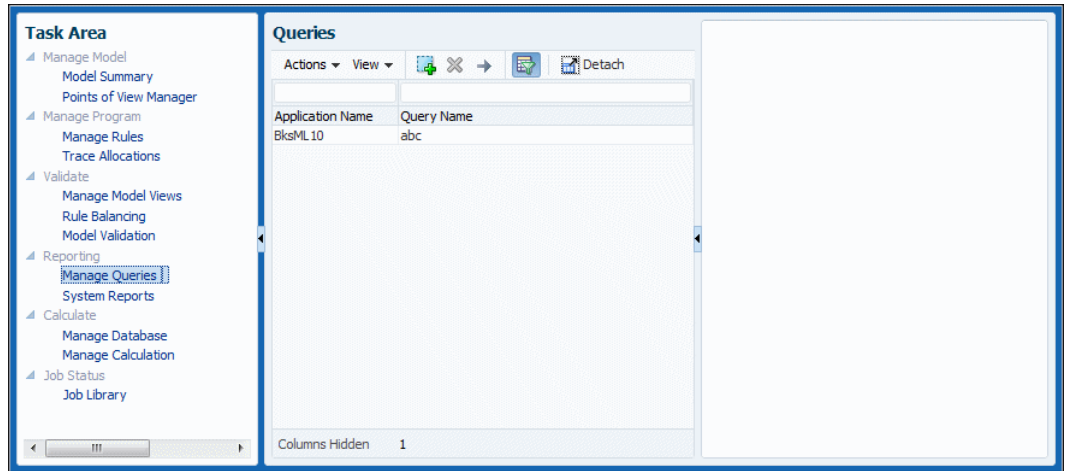

**2.** Klicken Sie auf , oder wählen Sie **Aktionen**, **Abfrage erstellen** aus.

Diese Aktion ist für Anzeigebenutzer nicht verfügbar.

Der Abfrageassistent mit drei Schritten wird geöffnet.

- **3.** Geben Sie in **Schritt 1 von 3: Beschreibung** die folgenden Informationen für die neue Abfrage ein, und wählen Sie **Weiter** aus:
	- Wählen Sie in der Dropdown-Liste die **Anwendung** aus, die für die Abfrage verwendet werden soll.
	- Geben Sie unter **Name** einen Namen für die Abfrage ein.
- **4.** Geben Sie in **Schritt 2 von 3: Programmkontext** an, ob Dimensionen anhand eines Programmkontextes (globaler Kontext, Regelsetkontext oder Regel) definiert werden sollen. Weitere Informationen zu Kontexten finden Sie unter [Mit Umlagen in](#page-62-0) [Managementhauptbuch-Anwendungen arbeiten](#page-62-0).
	- Wenn Sie **Programmkontext verwenden?** ausgewählt haben, geben Sie POV-Informationen ein, und klicken Sie auf **Weiter**.
	- Wenn Sie **Programmkontext verwenden?** nicht ausgewählt haben, klicken Sie auf **Fertigstellen**, und fahren Sie mit Schritt 6 unten fort.
- **5.** Wenn Sie **Programmkontext verwenden?** auswählen und auf **Weiter** klicken, wird **Schritt 3 von 3: Dimensionen** angezeigt. Wählen Sie zunächst den zu verwendenden Programmkontext und anschließend Elemente aus den angezeigten Listen aus. Wenn die Auswahl abgeschlossen ist, klicken Sie auf **Fertigstellen**.

Für den Kontext stehen folgende Auswahlmöglichkeiten zur Verfügung:

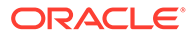

- **Globalen Kontext verwenden** Die für alle Regelsets und Regeln im Modell ausgewählten Standarddimensionen werden angewendet.
- **Regelsetkontext verwenden** Die für das angegebene Regelset ausgewählten Standarddimensionen werden angewendet (Regelsetname erforderlich).
- **Regel verwenden** Regelspezifische Dimensionsinformationen werden angewendet. Ein Regelsetname, ein Regelname und eine Regelkomponente (**Quelle**, **Ziel**, **Treiber** oder **Verrechnung**) sind erforderlich.

Wenn Sie auf **Fertig stellen** klicken, wird das Fenster **Abfragen** angezeigt. Die neue Abfrage wird aufgeführt.

- **6.** Wählen Sie eine Abfrage aus, und vervollständigen Sie die Definition der benutzerdefinierten Abfrage, wie in den folgenden Schritten beschrieben.
- **7. Optional:** Führen Sie in der Registerkarte **Beschreibung** bei Bedarf Folgendes durch:
	- Geben Sie eine **Beschreibung** für die Abfrage ein.
	- Wählen Sie **Alias verwenden** aus, um für alle Dimensionen in der Abfrage eventuell zugewiesene Aliasnamen anzuzeigen.
	- Wählen Sie bei Bedarf **Fehlende unterdrücken** aus, um die Datenunterdrückungsoption für die erste Abfrage in Smart View zu aktivieren.

Wenn Sie **Fehlende unterdrücken** auswählen, wird die Smart View-Option nur für die erste ausgeführte Abfrage festgelegt, nicht für alle Abfragen. Um die Option für nachfolgende Drilldown-Vorgänge für die Daten festzulegen, legen Sie die Option in Smart View manuell fest.

Wenn Sie in einer Abfragedefinition die Option **#Missing unterdrücken** auswählen, wird beim Ausführen der Abfrage der Fehler "Cannot perform cube view operation.null" (Vorgang zum Anzeigen des Cubes kann nicht ausgeführt werden. Null) angezeigt. Wenn Sie die Auswahl dieser Option aufheben, wird die Abfrage ausgeführt, und es werden Datenzeilen sowie Zeilen mit fehlenden Daten angezeigt.

**8.** Klicken Sie auf **Dimensionen**, um Dimensionsauswahlen zu prüfen und zu bearbeiten [\(Abbildung 2](#page-125-0)).

Standardmäßig werden alle Dimensionen in der Modellstruktur der Anwendung angezeigt.

|   | Description<br><b>Dimensions</b>                              |            |
|---|---------------------------------------------------------------|------------|
|   | <b>Dimensions</b>                                             |            |
|   | View $\star$ Move To $\star$ A Move Up $\checkmark$ Move Down | Detach     |
|   | <b>Dimension Name</b>                                         | Position   |
| ✔ | Year                                                          | Row        |
| v | <b>Drivers</b>                                                | Column     |
| v | Rule                                                          | POV        |
| v | Balance                                                       | POV        |
| v | Region                                                        | POV        |
| v | Scenario                                                      | <b>POV</b> |
| v | Period                                                        | <b>POV</b> |
| v | Products                                                      | POV        |
| v | Customers                                                     | <b>POV</b> |
| v | Accounts                                                      | POV        |
| v | Activities                                                    | POV        |
| v | <b>CostCenters</b>                                            | POV        |

<span id="page-125-0"></span>**Abbildung 14-2 Registerkarte "Dimensionen" im Fenster "Abfragedefinition"**

- **9.** Jeder Dimension ist eine standardmäßige **Position** zugewiesen. Um die Position zu ändern, wählen Sie eine Dimension aus, öffnen Sie die Dropdown-Liste **Verschieben nach**, und wählen Sie eine neue Position aus:
	- **Zeile**
	- **Spalte**
	- **Smart View-POV**
- **10. Optional:** Mit **Nach oben** und **Nach unten** können Sie die Position einer hervorgehobenen Dimension in der Abfrage innerhalb ihrer **Position** ändern.
- **11. Optional:** Wählen Sie eine Dimension aus, und verwenden Sie den Bereich **Elementauswahl**, um Elemente hinzuzufügen oder zu entfernen und die Spaltenanzeige zu ändern.

In der Liste werden alle Dimensionselemente angezeigt, einschließlich alternativer Hierarchien und des Elements "NoMember". Da für Ebenen, alternative Hierarchien, gemeinsame Elemente und Basiselemente keine Beschränkungen bestehen, kann jedes beliebige Element ausgewählt werden.

12. Wenn die Abfragedefinition abgeschlossen ist, klicken Sie auf **H**, um sie zur späteren Verwendung zu speichern.

Informationen zum Ausführen, Bearbeiten oder Löschen von Abfragen finden Sie in den folgenden Abschnitten:

- [Abfragen in Managementhauptbuch-Profitability-Anwendungen ausführen](#page-126-0)
- [Benutzerdefinierte Abfragen in Managementhauptbuch-Profitability-Anwendungen](#page-128-0) [bearbeiten und löschen](#page-128-0)

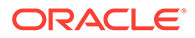

## <span id="page-126-0"></span>Abfragen in Managementhauptbuch-Profitability-Anwendungen ausführen

In den Themen in diesem Abschnitt werden verschiedene Methoden zum Ausführen von Abfragen und Generieren von Ergebnissen in Managementhauptbuch-Profitability-Anwendungen beschrieben.

Benutzerdefinierte Abfragen in Managementhauptbuch-Anwendungen ausführen

#### **Hinweis:**

In [Benutzerdefinierte Smart View-Abfragen in Managementhauptbuch-](#page-122-0)[Profitability-Anwendungen erstellen](#page-122-0) wird das Erstellen eine Abfrage beschrieben.

Vor dem Ausführen einer Abfrage muss die Datenbank bereitgestellt werden. Vor dem Ausführen der Abfrage muss zwar keine Berechnung für die Datenbank durchgeführt werden, aber es werden Ergebnisse fehlen, wenn keine Berechnung durchgeführt wird.

Sie können Abfragen in Managementhauptbuch-Anwendungen ausführen und die Ergebnisse in Oracle Smart View for Office zur weiteren Analyse, Validierung und Bearbeitung anzeigen.

So führen Sie eine Abfrage aus und zeigen die Ergebnisse in Smart View an:

**1.** Wählen Sie unter **Aufgabenbereich** die Optionen **Reporting**, **Abfragen verwalten** aus.

Das Fenster **Abfragen** wird mit allen vorhandenen Abfragen für alle Anwendungen angezeigt, für die dem Benutzer eine Berechtigung als Anzeigebenutzer, Interaktiver Benutzer, Poweruser oder Administrator zugewiesen wurde.

- **2.** Wählen Sie die auszuführende Abfrage aus.
- **3.** Klicken Sie auf  $\rightarrow$ , oder wählen Sie Aktionen, Abfrage ausführen aus.
- **4.** Smart View wird mit den Abfrageergebnissen geöffnet.

### Abfragen im Fenster "Regelabgleich" in Managementhauptbuch-Anwendungen ausführen

Im Fenster "Regelabgleich" in Managementhauptbuch-Anwendungen können Sie einige vorgegebene Abfrageintegrationen starten. Die Startdatenpunkte werden in den angezeigten Daten als Hyperlinks dargestellt. Die Hyperlinks in den Spalten stellen Werte dar, die durch Regelberechnungen beigetragen wurden.

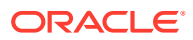

Klicken Sie auf die Hyperlinks, um sofort auf eine Analysefunktion zum Analysieren der Berechnungen zuzugreifen, zu ermitteln, welche Bereiche repariert werden müssen, und Details zu Abweichungen oder fehlenden Informationen zu untersuchen.

So greifen Sie über das Fenster "Regelabgleich" auf Abfragen zu:

- **1.** Wählen Sie in Oracle Hyperion Enterprise Performance Management Workspace die Optionen **Navigieren**, **Anwendungen**, **Profitability** und anschließend eine Managementhauptbuch-Profitability-Anwendung (Modell) aus.
- **2.** Um möglichst vollständige Ergebnisse zu erhalten, berechnen Sie vor dem Ausführen der Abfrage das Modell.
- **3.** Wählen Sie bei geöffnetem Modell im **Aufgabenbereich** die Optionen **Validieren**, **Regelabgleich** aus.
- **4.** Geben Sie im Fenster **Regelabgleich** POV-Daten ein, und wählen Sie eine **Modellansicht** aus.
- **5.** Klicken Sie in der Regelabgleichstabelle auf einen blauen Hyperlink, z.B. für "Umlage in".

Wenn Sie auf den Hyperlink klicken, werden die Ergebnisse in Oracle Smart View for Office geöffnet und können zu weiteren Analyse- und Reportingzwecken herangezogen werden.

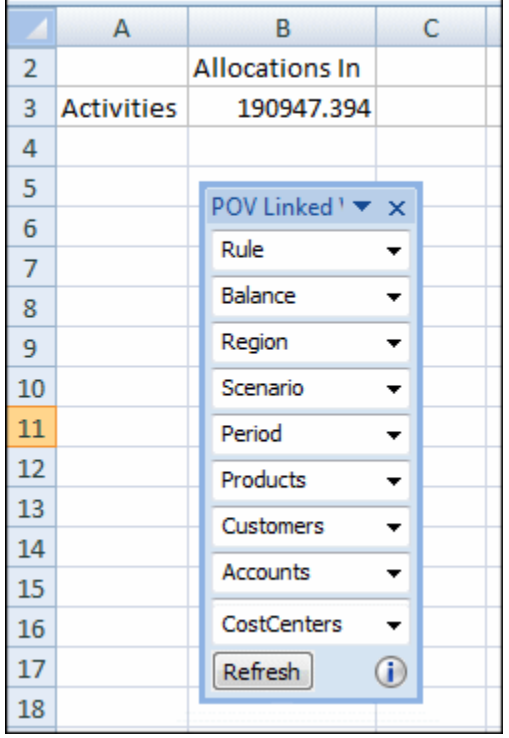

#### **Abbildung 14-3 Abfrageergebnisse in Smart View für Aktivitäten, Umlagen in**

- **6. Optional:** Um den aktuellen POV zu ändern, klicken Sie im Fenster **POV\_Linked\_View** neben jeder für den aktuellen POV aufgeführten Dimension auf den Pfeil nach unten, und klicken Sie auf die Auslassungspunkte (...), um eine Elementauswahl zu öffnen. Wählen Sie die zu ändernden Elemente aus, und klicken Sie auf **Aktualisieren**, um die POV-Änderung zu aktivieren.
- **7.** Prüfen Sie die Abfrageergebnisse.

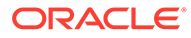

<span id="page-128-0"></span>**8. Optional:**Um einen bestimmten Kreuzungspunkt anzuzeigen, verwenden Sie die Zoombefehle in der Oracle Essbase-Registerkarte, um einen Drilldown-Vorgang dafür durchzuführen oder ihn zu sichern.

#### **Hinweis:**

Wenn Sie Smart View über "Abfragen verwalten" aufrufen, werden möglicherweise Fehler wie "Verbindung abgelehnt" und "Webstartvorgang abgebrochen" angezeigt. Oracle empfiehlt das vollständige SSL-Deployment von Oracle Enterprise Performance Management System, wie in der Dokumentation *Oracle Enterprise Performance Management System - Sicherheitskonfiguration* beschrieben, damit das Aufrufen von "Abfragen verwalten" über Managementhauptbuch mit SSL unterstützt wird. Wenn Sie SSL auf dem OHS-Server beenden, ist möglicherweise eine zusätzliche Konfiguration in den OHS-Konfigurationsdateien erforderlich.

## Benutzerdefinierte Abfragen in Managementhauptbuch-Profitability-Anwendungen bearbeiten und löschen

So bearbeiten Sie Abfragen:

**1.** Wählen Sie unter **Aufgabenbereich** die Optionen **Reporting**, **Abfragen verwalten** aus.

Das Fenster **Abfragen verwalten** wird mit allen vorhandenen Abfragen für alle Anwendungen angezeigt, für die dem Benutzer eine Berechtigung als Interaktiver Benutzer, Poweruser oder Administrator zugewiesen wurde.

- **2.** Wählen Sie eine Abfrage aus, und verfeinern Sie die Abfrage im Bereich **Abfragedefinition** in den Registerkarten **Beschreibung** und **Dimension** [\(Benutzerdefinierte Smart View-Abfragen in Managementhauptbuch-Profitability-](#page-122-0)[Anwendungen erstellen\)](#page-122-0).
- **3.** Wenn die Abfragebearbeitung abgeschlossen ist, klicken Sie auf H, um die Abfrage zur späteren Verwendung zu speichern.

So löschen Sie Abfragen aus Managementhauptbuch-Anwendungen:

- **1.** Stellen Sie sicher, dass keine anderen Benutzer die Abfrage benötigen.
- **2.** Wählen Sie unter **Aufgabenbereich** die Optionen **Reporting**, **Abfragen verwalten** aus.

Das Fenster "Abfragen" wird mit allen vorhandenen Abfragen für alle Anwendungen angezeigt, für die Ihnen eine Berechtigung zugewiesen wurde.

**3.** Wählen Sie die zu löschende Abfrage aus, und klicken Sie auf **X**, oder wählen Sie **Aktionen**, **Abfrage entfernen** aus.

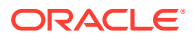

#### <span id="page-129-0"></span>**Hinweis:**

Diese Aktion ist nur für Interaktive Benutzer, Poweruser und Administratoren verfügbar.

**4.** Klicken Sie in der Bestätigungsmeldung auf **Ja**.

Die ausgewählte Abfrage wird aus dem Fenster **Abfragen** entfernt.

# Berichte für Managementhauptbuch-Anwendungen erstellen und verwenden

Sie können Systemberichte in Modellen für Managementhauptbuch-Profitability-Anwendungen generieren.

Sie können auch Oracle Essbase-Berichte in Oracle Smart View for Office erstellen und mit anderen Oracle-Tools Berichte direkt in einer Essbase-Modellstruktur vorbereiten. Weitere Informationen hierzu finden Sie in den aufgeführten Themen.

### Systemberichte für Managementhauptbuch-Anwendungen generieren

Systemberichte für Managementhauptbuch-Anwendungen enthalten eine der folgenden Informationen für ein ausgewähltes Modell:

- **Programmdokumentation** Berechnungsregelsets und Regeln sowie Regeldefinitionen
- **Dimensionsstatistiken** Anzahl der Dimensionselemente, Anzahl der Ebene-0- Elemente und Anzahl der Hierarchieebenen für jede Dimension in der aktuellen Anwendung
- **Regeldatenvalidierung** Für jede ausgewählte Regel festgelegte Quell- und Treiberdaten

#### **Hinweis:**

Wenn die Anzahl der Schnittmengen größer als 1000 ist, werden nur die ersten 100 Schnittmengen angezeigt. Wenn entweder **Quelldaten** oder **Treiberdaten** nicht ausgewählt ist, ist dieser Teil des Berichts leer.

• **Ausführungsstatistiken** – Laufzeitstatistiken für den ausgewählten Buchberechnungsjob, nach Ende des Jobs erfasst

So generieren Sie einen Systembericht für eine Managementhauptbuch-Anwendung:

- **1.** Wählen Sie in einem geöffneten Modell für eine Managementhauptbuch-Anwendung im Aufgabenbereich **Reporting** die Option **Systemberichte** aus.
- **2.** Wählen Sie im Fenster **Systemberichte** für jede Einstellung eine der folgenden Optionen aus:
	- **Berichtsname Programmdokumentation**, **Dimensionsstatistiken**, **Regeldatenvalidierung** oder **Ausführungsstatistiken**

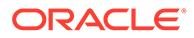

- **Ausgabetyp PDF** (Adobe Portable Document Format), Microsoft **EXCEL**, Microsoft **WORD**, **XML** oder **HTML**
- **3.** Geben Sie für die Berichte **Programmdokumentation** und**Ausführungsstatistiken** Folgendes im Bereich **Berichtsparameter** ein:
	- **Programmdokumentation** POV-Informationen
	- **Ausführungsstatistiken Job-ID** für einen erfolgreich abgeschlossenen Job aus dem Aufgabenbereich **Jobbibliothek**

Geben Sie für Berichte vom Typ **Regeldatenvalidierung** Folgendes ein:

- POV-Informationen
- Regelset
- Regel
- Ob nur ein Bericht über Übersichtswerte oder über Übersichtswerte und Daten generiert werden soll
- Ob für die ausgewählte Regel Quelldaten, Treiberdaten oder beide berücksichtigt werden sollen

#### **Hinweis:**

Für Berichte des Typs **Dimensionsstatistiken** sind unter **Berichtsparameter** keine Informationen erforderlich.

**4.** Klicken Sie auf **Ausführen**, um den Bericht zu generieren und anzuzeigen.

Weitere Informationen zu Berichtsinhalten und zum Prüfen von Berichtsbeispielen finden Sie in den folgenden Abschnitten:

- Beispiel für einen Programmdokumentationsbericht in einer Managementhauptbuch-Anwendung
- [Beispiel für einen Dimensionsstatistikbericht in einer Managementhauptbuch-](#page-131-0)[Anwendung](#page-131-0)
- [Beispiel für Berichte für die Regeldatenvalidierung in Managementhauptbuch-](#page-132-0)[Anwendungen](#page-132-0)
- [Beispiel für einen Ausführungsstatistikbericht in einer Managementhauptbuch-](#page-133-0)[Anwendung](#page-133-0)

### Beispiel für einen Programmdokumentationsbericht für eine Managementhauptbuch-Anwendung

In Programmdokumentationsberichten werden die Aufgaben der einzelnen Regeln und Regelsets erklärt. Die resultierende Übersicht der Berechnungslogik in diesen Berichten ist nützlich für die Projektdokumentation oder als Tool für Auditoren.

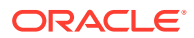

#### <span id="page-131-0"></span>**Abbildung 14-4 Beispiel für einen Programmdokumentationsbericht für eine Managementhauptbuch-Profitability-Anwendung**

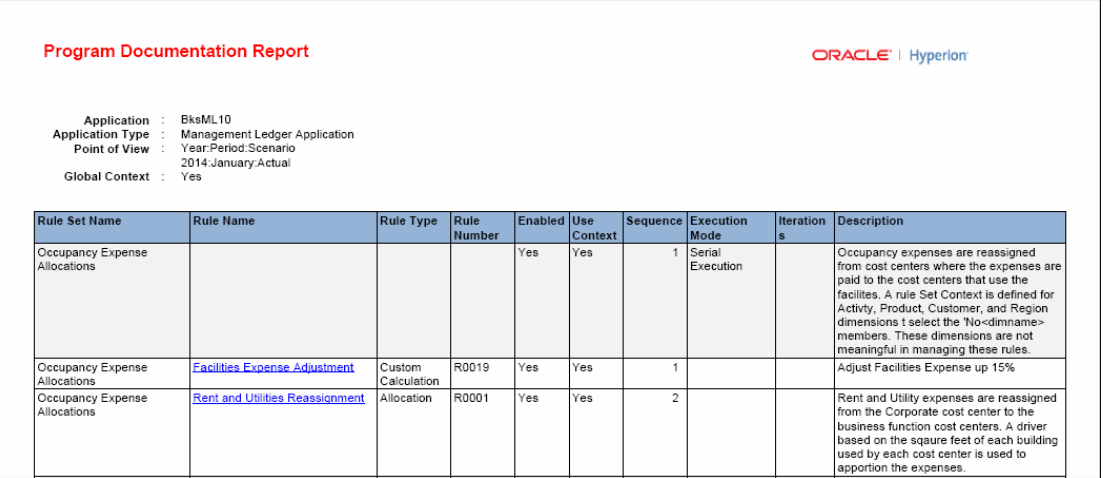

### Beispiel für einen Dimensionsstatistikbericht für eine Managementhauptbuch-Anwendung

Dimensionsstatistikberichte enthalten die Anzahl der Dimensionselemente, die Anzahl der Ebene-0-Elemente und die Anzahl der Hierarchieebenen für jede Dimension in der aktuellen Anwendung. Potenzielle Werte sind mögliche mathematische Kombinationen, die nicht unbedingt alle verwendet werden.

#### **Abbildung 14-5 Beispiel für einen Dimensionsstatistikbericht für eine Managementhauptbuch-Profitability-Anwendung**

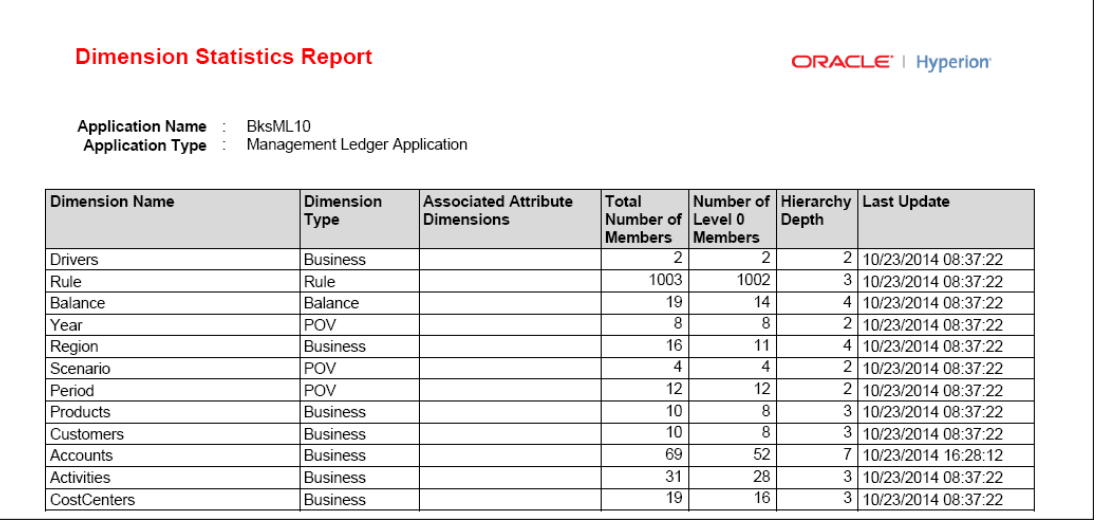

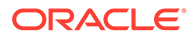

### <span id="page-132-0"></span>Beispiel für Berichte für die Regeldatenvalidierung in Managementhauptbuch-Anwendungen

Berichte für die Regeldatenvalidierung helfen Ihnen zu prüfen, ob alle erforderlichen Quell- und Treiberdaten für Regeln in einer Managementhauptbuch-Anwendung enthalten sind. Der Bericht zeigt alle Schnittmengen für die Quelle und den Treiber der ausgewählten Regel, die Daten besitzen, sowie alle Regel- und Treiberdatensummen und die Anzahl der Datensätze insgesamt. Alternativ können Sie einfach die Gesamtübersichtsdaten anzeigen.

Wenn die Anzahl der Schnittmengen größer als 1000 ist, werden nur die ersten 100 Schnittmengen angezeigt. Wenn entweder **Quelldaten** oder **Treiberdaten** nicht ausgewählt ist, ist dieser Teil des Berichts leer.

Abbildung 1 zeigt Gesamtübersichtsdaten für die Quellen- und Datenschnittmengen der ausgewählten Regel sowie Daten für jede Schnittmenge an. Kostenstellenkonten liefern Quelldaten. In diesem Fall fehlen Quelldaten. [Abbildung 2](#page-133-0) zeigt das Format von Treiberdaten für den Bericht für die Regeldatenvalidierung.

#### **Abbildung 14-6 Beispiel für einen Bericht für die Regeldatenvalidierung mit Übersichts- und Quelldaten in Managementhauptbuch-Anwendungen**

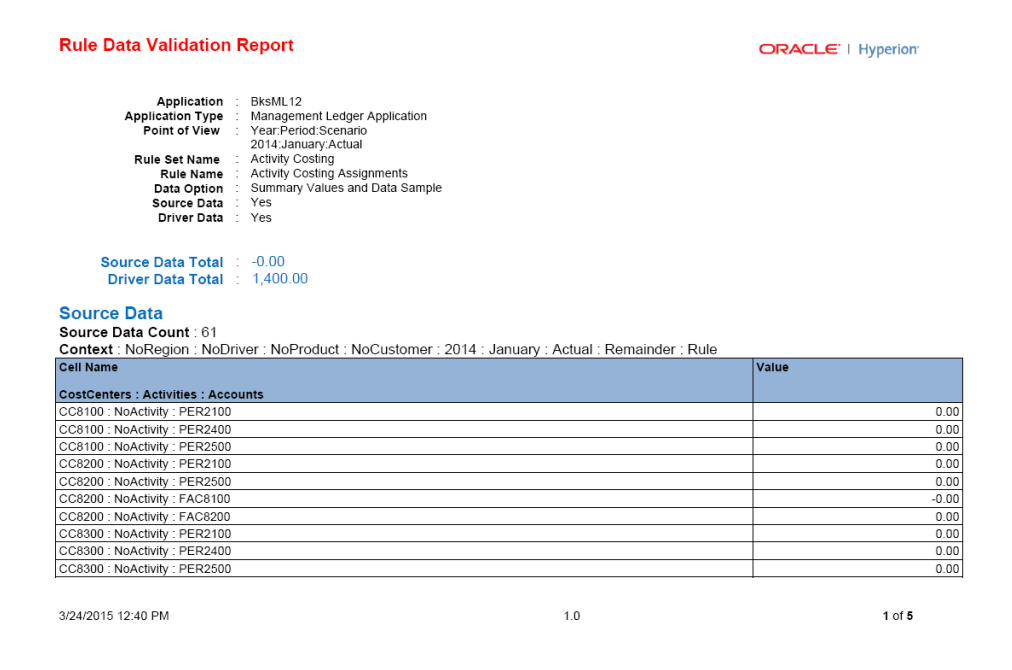

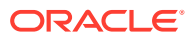

<span id="page-133-0"></span>**Abbildung 14-7 Teil eines Berichts für die Regeldatenvalidierung mit Treiberdaten in Managementhauptbuch-Anwendungen**

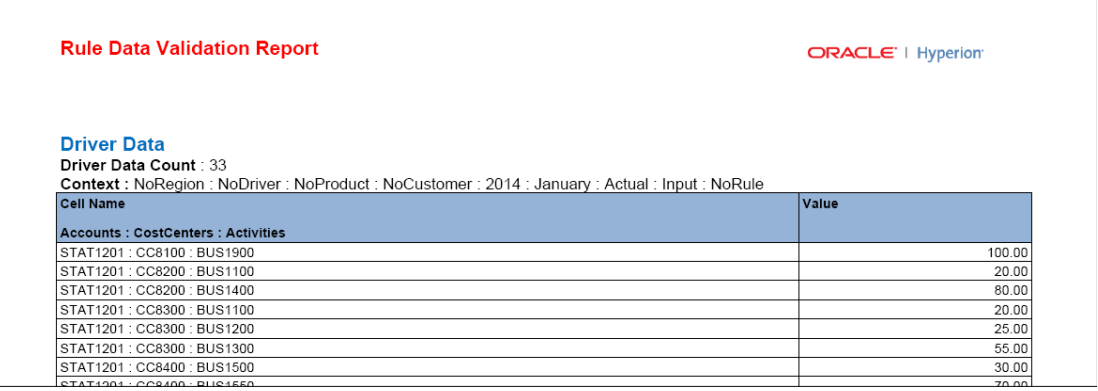

Beispiel für einen Ausführungsstatistikbericht für eine Managementhauptbuch-Anwendung

> Ausführungsstatistikberichte enthalten Laufzeitstatistiken für den ausgewählten Buchberechnungsjobtyp, die nach Ende des Jobs erfasst wurden.

#### **Abbildung 14-8 Beispiel für einen Ausführungsstatistikbericht für eine Managementhauptbuch-Profitability-Anwendung**

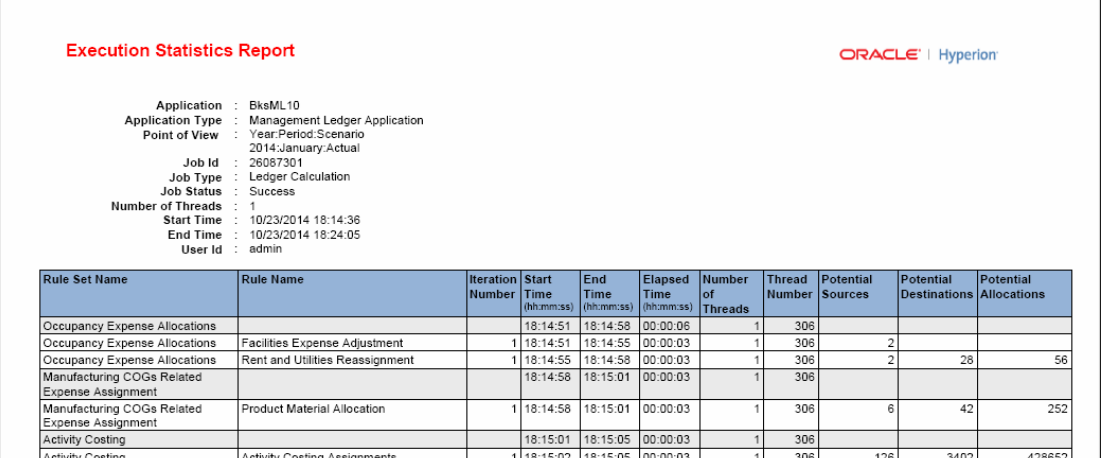

## Reporting mit Smart View und Managementhauptbuch-Profitability-Anwendungen

Oracle Smart View for Office bietet eine Microsoft Office-Schnittstelle für Oracle Essbase und andere Datenquellen. In Microsoft Excel, Word oder PowerPoint können Sie über das Smart View-Menüband eine Verbindung zu Essbase herstellen und auf Smart View-Funktionen zugreifen. Dieses Menüband wird nach der Installation von Smart View in den Symbolleisten der Microsoft Office-Produkte angezeigt. Sie können Berichte generieren und als Raster, Diagramm oder Tabelle mit Bildlaufleiste anzeigen.

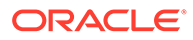

Über das Fenster **Abfragen verwalten** ([Benutzerdefinierte Abfragen in](#page-126-0) [Managementhauptbuch-Anwendungen ausführen\)](#page-126-0) erhalten Benutzer Hilfe beim Definieren und Starten von Abfragen, die zu einer Ansicht der Daten in Smart View führen. Das Fenster **Regelabgleich** [\(Abfragen im Fenster "Regelabgleich" in](#page-126-0) [Managementhauptbuch-Anwendungen ausführen\)](#page-126-0) enthält auch Links, über die Benutzer direkt in Smart View gelangen.

Dieses Thema soll einen Überblick über das Erstellen von Berichten mit Smart View bieten, Sie müssen für ausführliche Anweisungen zum Einrichten von Berichten und zum Verwenden von Smart View zum Anzeigen der Ergebnisse jedoch auch die Dokumentation *Oracle Smart View for Office User's Guide* lesen.

So erstellen Sie Berichte mit Smart View:

- **1.** Generieren und berechnen Sie den Essbase-Cube für das Modell, wie unter [Modelle für Managementhauptbuch-Anwendungen verwalten und berechnen](#page-106-0) beschrieben.
- **2.** Öffnen Sie Microsoft Excel.
- **3.** Wählen Sie in Smart View die Optionen **Bereich**, **Gemeinsame Verbindungen** aus, und stellen Sie eine Verbindung zur Essbase-Datenbank her. Informationen hierzu finden Sie in der Dokumentation *Oracle Smart View for Office User's Guide*.
- **4.** Erstellen Sie den Bericht, wie in der Dokumentation *Oracle Smart View for Office User's Guide* beschrieben.

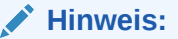

Wenn Sie mit der Arbeit mit Essbase-Modellstrukturen vertraut sind, können Sie Berichte auch direkt in Essbase generieren. Anweisungen hierzu finden Sie in der Dokumentation zu Essbase.

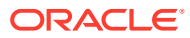

# Teil III Mit "Detailed Profitability"-Anwendungen arbeiten

#### **Siehe auch:**

- [Info zu Modellen und Szenarios von Detailed Profitability and Cost Management-](#page-136-0)[Anwendungen](#page-136-0)
- [Dimensionen in Detailed Profitability and Cost Management-Anwendungen](#page-141-0)
- [Modelle für "Detailed Profitability"-Anwendung verwalten](#page-146-0)
- [Zuweisungen für "Detailed Profitability"-Anwendungen verwalten](#page-192-0)
- [Modelle für "Detailed Profitability"-Anwendungen berechnen](#page-230-0)
- [Modelle für "Detailed Profitability"-Anwendungen validieren](#page-244-0)
- [Berichte für "Detailed Profitability"-Anwendungen erstellen](#page-248-0)
- [Jobstatus für "Detailed Profitability"-Anwendung überwachen](#page-256-0)

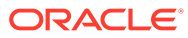

# <span id="page-136-0"></span>15

# Info zu Modellen und Szenarios von Detailed Profitability and Cost Management-Anwendungen

Ein Modell ist eine Darstellung eines Teils einer Organisation oder einer gesamten Organisation. Mit Oracle Hyperion Profitability and Cost Management-Modellen können Sie die Prozesse und Aktivitäten exakt verfolgen, die innerhalb des Unternehmens zu Kosten und Erträgen beitragen.

Ein Modell besteht aus den folgenden Elementen:

- Stufen, mit denen die Quell- und Zielumlagen für Ertrag oder Aufwand im Unternehmen organisiert werden
- Dimensionen, bei denen es sich um Datenkategorien handelt, die zum Organisieren von Geschäftsdaten zum Abrufen und Archivieren von Werten verwendet werden. In Detailed Profitability and Cost Management-Anwendungen werden die folgenden Arten von Dimensionen verwendet:
	- Systemdimensionen, z.B. die MeasuresDetailed-Umlagedimension.
	- Measures-Dimensionen enthalten die Elemente, die zum Erstellen, Validieren und Berechnen eines Modells erforderlich sind, z.B. Kennzahlen für Ertrag und Treiberdefinitionen.
	- Business-Dimensionen, die die Objekte innerhalb jeder Stufe des Modells beschreiben, wie z.B. Produkte, Kunden, Regionen usw. Die Dimensionen und Elemente bilden die Grundlage des Modells.
	- POV-Dimensionen geben einen bestimmten POV (Point of View) oder eine bestimmte Version des Modells an, z.B. Jahr, Szenario, Periode und Version. Mit Version-Dimensionen können Sie mehrere Versionen eines Modells verwalten. Mit diesen Versionen können Sie alternative oder "Was-wäre-wenn"-Szenarios für das Modell oder verschiedene Perspektiven erstellen.
	- Mit Alias-Dimensionen weisen Sie den Dimensionen zur näheren Definition alternative Namen, Bezeichnungen, Sprachen oder andere Begriffe zu.
	- Attribute-Dimensionen ermöglichen eine Analyse basierend auf den Attributen oder Eigenschaften von Dimensionselementen. Attribute beschreiben die Eigenschaften von Daten, z.B. die Größe oder Farbe von Produkten.
- Treiber, die bestimmen, wie Ertrags- oder Aufwandsquellwerte berechnet und umgelegt werden. Die ausgewählten Treiber werden auf eine gesamte Dimension, einem Teil der Hierarchie, ein einzelnes Element oder sogar einen einzelnen Kreuzungspunkt angewendet.
- Zuweisungsregeln, die die Quell- oder Zielelementauswahl definieren.
- Zuweisungen, mit denen Quelldaten dem Ziel zugeordnet werden.
- Berechnungsregeln mit mehreren Quellen, die Umlagen aus mehreren Quellen auf mehrere Ziele definieren.

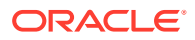

- Berechnungsregeln mit einer einzelnen Quelle zum Ausführen einzelner Zuweisungen, die als Ausnahmen von den Regeln für mehrere Quellen fungieren.
- Berechnungsregeln sind eine übergeordnete Gruppe aus Berechnungsartefakten, die Quellen, Zeile und Treiber einschließen. Mit Berechnungsregeln können Sie Quellen, Ziele und Treiber zum Erstellen breit angelegter Umlagen verwenden, indem Sie individuelle Zuweisungen zum Erstellen von Ausnahmen für diese Berechnungsregeln reservieren.
- Finanzdaten, die aus benutzerdefinierten relationalen Datenbanken importiert werden.

Die MeasuresDetailed-, Business-, Measure- und POV-Dimensionen werden in der Konsole für Profitability-Anwendungen erstellt und in der relationalen Datenbank von Profitability and Cost Management bereitgestellt. Stufen, Treiber, die Treiberauswahl, Zuweisungen und Berechnungsregeln werden in Profitability and Cost Management erstellt.

# Schritte zum Erstellen von Modellen für "Detailed Profitability"-Anwendungen

Zur Erstellung eines Modells einer Detailed Oracle Hyperion Profitability and Cost Management-Anwendung sind die folgenden Schritte erforderlich:

- **1.** Bitten Sie den Datenbankadministrator, ein Modellschema für die relationalen Tabellen (physische Tabellen und Ansichten) und Lookup-Tabellen mit unterstützenden Details zu erstellen, bevor Sie das Modell in der Detailed Profitability and Cost Management-Anwendung erstellen.
- **2.** Erstellen Sie die Detailed Profitability-Anwendung in der Konsole für Profitability-Anwendungen.
- **3.** Wählen Sie das Modelldatenschema aus, das Sie für die "Detailed Profitability"- Anwendung verwenden. Informationen hierzu finden Sie unter [Modelldatenschema für "Detailed Profitability"-Anwendungen auswählen](#page-153-0).
- **4.** Wählen Sie anhand der Modelldatenregistrierung die Quell- und Ziel-Measures-Dimensionen aus, und registrieren Sie die Tabellen. Ordnen Sie die Spalten aus den vorhandenen Datenbanktabellen der Anwendung zu. Stellen Sie außerdem eine Verknüpfung mit den zugehörigen Lookup-Tabellen her, die zusätzliche Details für die Haupttabellen bereitstellen. Informationen hierzu finden Sie unter [Modelldaten für "Detailed Profitability"-Anwendungen registrieren](#page-156-0).
- **5.** Erstellen Sie die Quell- und Zielmodellstufen für das Modell. Wählen Sie die registrierte Tabelle aus, und weisen Sie die Dimensionen zu, die auf die Stufe angewendet werden. Informationen hierzu finden Sie unter [Stufen für "Detailed](#page-174-0) [Profitability"-Anwendungen verwalten](#page-174-0).
- **6.** Führen Sie Validierungen der Modelldatenregistrierung aus. Informationen hierzu finden Sie unter [Modelle für "Detailed Profitability"-Anwendungen validieren](#page-244-0).
- **7.** Erstellen Sie die Points of View (POVs) für das Modell, indem Sie Elemente für jede POV-Dimension (z.B. Year, Period und Scenario) auswählen. Informationen hierzu finden Sie unter [Mit POVs für "Detailed Profitability"-Anwendungen](#page-181-0) [arbeiten](#page-181-0).

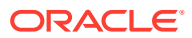

- **8.** Erstellen Sie Treiberdefinitionen, um festzulegen, wie Daten berechnet werden. Informationen hierzu finden Sie unter [Treiber für "Detailed Profitability"-Anwendungen](#page-195-0) [definieren.](#page-195-0)
- **9.** Das Modell baut auf Berechnungsregeln auf und verfolgt somit einen Top-down-Ansatz. Informationen hierzu finden Sie unter [Mit Berechnungsregeln arbeiten.](#page-147-0)
- **10.** Erstellen Sie Berechnungsregeln vom Typ "Zuweisung mehrerer Quellen" und die entsprechenden Quell- und Zielzuweisungsregeln. Informationen hierzu finden Sie unter [Berechnungsregeln hinzufügen](#page-148-0).
- **11. Optional:** So erstellen Sie Zuweisungsregelauswahlen als Ausnahmen von den Berechnungsregeln für mehrere Quellen:
	- Weisen Sie Treiber ausgewählten Treiberdimensionselementen oder Kreuzungspunkten zu. Informationen hierzu finden Sie unter [Treiber für "Detailed](#page-208-0) [Profitability"-Anwendungen auswählen](#page-208-0).
	- Erstellen Sie Zuweisungsregeln und Zuweisungen, um anzugeben, wo Sie die berechneten Werte umlegen möchten.

Weitere Informationen finden Sie in den folgenden Abschnitten:

- [Zuweisungsregeln erstellen](#page-221-0)
- [Mit Zuweisungen in "Detailed Profitability"-Anwendungen arbeiten](#page-224-0)
- [Mit "Detailed Profitability"-Zuweisungsregeln arbeiten](#page-220-0)
- **12.** Oracle empfiehlt, dass Sie die Berechnungsregeln für mehrere Quellen verwenden, um mehrere Zuweisungen und Treiberauswahlen zu erstellen. Informationen hierzu finden Sie unter [Berechnungsregeln hinzufügen](#page-148-0).

Optional können Sie den Masseneditor verwenden. Informationen hierzu finden Sie unter [Mit dem Masseneditor arbeiten](#page-213-0).

- **13. Optional:** Erstellen Sie Berechnungsregeln vom Typ "Zuweisung einer Quelle", um Gruppen von Zuweisungsregelauswahlen für die Ausführung zu erfassen, die als Ausnahme erstellt wurden, und um den Zeitpunkt ihrer Ausführung zu steuern. Informationen hierzu finden Sie unter [Mit Berechnungsregeln arbeiten.](#page-147-0)
- **14.** Validieren Sie das Modell, um sicherzustellen, dass die Modellstruktur den Validierungsregeln, wie z.B. abgeschlossene Zuweisungen und keine nicht verwendeten Treiber, entspricht. Informationen hierzu finden Sie unter [Modelle für "Detailed](#page-244-0) [Profitability"-Anwendungen validieren](#page-244-0).
- **15.** Führen Sie Berechnungen für das Modell aus, um Ergebnisse zu erzeugen. Informationen hierzu finden Sie unter [Modelle für "Detailed Profitability"-Anwendungen](#page-230-0) [berechnen](#page-230-0).
- **16.** Überwachen Sie den Status der weitergeleiteten und geplanten Jobs. Informationen hierzu finden Sie unter [Jobstatus für "Detailed Profitability"-Anwendung überwachen](#page-256-0)
- **17.** Führen Sie die Stufenabgleichsberichte aus. Führen Sie beliebige Änderungen oder Korrekturen am Modell oder den Daten durch, und führen Sie die Berechnungen, falls erforderlich, anschließend erneut aus. Informationen hierzu finden Sie unter [Stufenabgleichsbericht für "Detailed Profitability"-Anwendungen](#page-248-0).
- **18.** Erstellen Sie mit den Reportingansichten die benutzerdefinierten Berichte. Informationen hierzu finden Sie unter [Reportingansichten für "Detailed Profitability"-Anwendungen](#page-230-0) [bereitstellen.](#page-230-0)

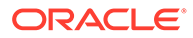

# Workspace für Detailed Profitability and Cost Management-Anwendungen

Der Oracle Hyperion Profitability and Cost Management-Workspace verfügt über zwei Hauptbereiche, auf die Sie über Oracle Hyperion Enterprise Performance Management Workspace zugreifen können:

- Verwenden Sie den Aufgabenbereich, um zwischen den Prozessen zu navigieren, die für das Erstellen, Validieren und Berechnen des Modells erforderlich sind, und um zu den Berichtergebnissen zu navigieren.
- Verwenden Sie den Inhaltsbereich, um Aufgabeninformationen anzuzeigen, um Daten einzugeben oder zu ändern, und um Aufgaben auszuführen, die mit der Erstellung und Wartung eines Modells und der zugehörigen Daten verbunden sind.

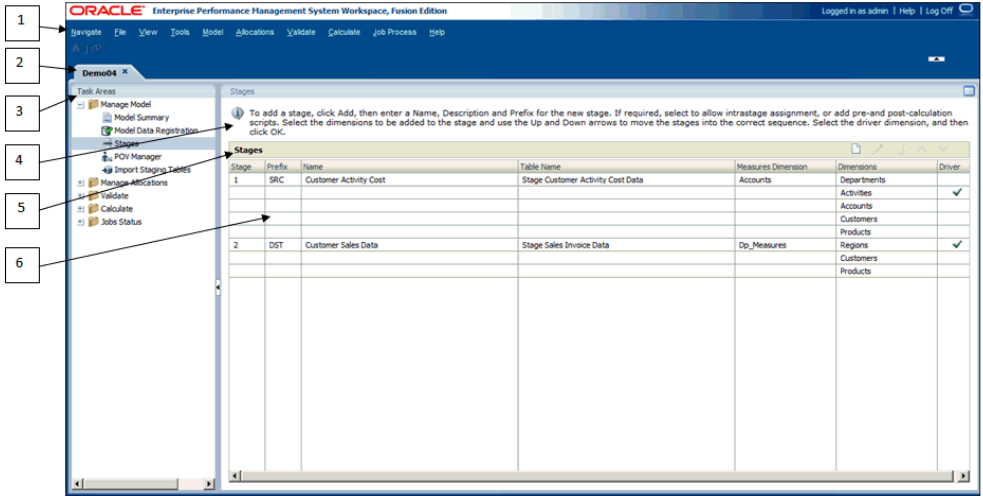

Der Profitability and Cost Management Workspace enthält diese Elemente:

- **1.** Im Hauptmenü oben im Fenster werden die gebräuchlichsten Menüoptionen von EPM Workspace (Navigieren, Datei, Ansicht, Extras) sowie die Hauptmenüoptionen von Profitability and Cost Management einschließlich "Modell", "Umlagen", "Validieren", "Berechnen", "Jobstatus" und "Hilfe" angezeigt.
- **2.** Die Registerkarte "Anwendungsname" zeigt den Namen der zurzeit aktiven Anwendung.
- **3.** In den Aufgabenbereichen können Sie die Aufgaben auswählen, die zum Erstellen, Ändern und Validieren der Modellstruktur und zum Berechnen von Modellen erforderlich sind. Sie können auch Berichte generieren.

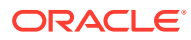

#### **Hinweis:**

Wenn Sie einen Aufgabenbereich ändern, wird die Point of View-Auswahl der aktuellen Aufgabe beibehalten. Mit dieser Funktion können Sie zwischen verschiedenen Fenstern wechseln, ohne den POV erneut auswählen zu müssen. Die POV-Auswahl wird beibehalten, bis der Benutzer sie ändert und auf das Symbol zur POV-Aktualisierung klickt.

- **4.** Die Informationsleiste bietet Shortcut-Anweisungen für die derzeit ausgewählte Aufgabe an.
- **5.** Die Titelleiste zeigt den Namen des Fensters, das zurzeit im Inhaltsbereich angezeigt wird.
- **6.** Der Inhaltsbereich zeigt das Fenster für die derzeit ausgewählte Aufgabe an, z.B. "Stufen" oder "Treiberdefinitionen".

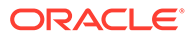

# <span id="page-141-0"></span>16 Dimensionen in Detailed Profitability and Cost Management-Anwendungen

#### **Siehe auch:**

- Info zu Dimensionen von "Detailed Profitability"-Anwendungen Für "Detailed Profitability"-Anwendungen können Sie eine vorhandene relationale Datenbank als Ausgangspunkt verwenden.
- [Dimensionstypen für "Detailed Profitability"-Anwendungen](#page-143-0) Beim Dimensionstyp handelt es sich um eine Dimensionseigenschaft, die die Verwendung von vordefinierten Funktionen in der Anwendung ermöglicht.

# Informationen zu Dimensionen von Detailed Profitability - Anwendungen

Für "Detailed Profitability"-Anwendungen können Sie eine vorhandene relationale Datenbank als Ausgangspunkt verwenden.

Sie erstellen eine Detailed Oracle Hyperion Profitability and Cost Management-Anwendung in der Konsole für Profitability-Anwendungen und stellen anschließend die Anwendung zur Verwendung in Modellen für "Detailed Profitability"-Anwendungen bereit.

#### **Achtung:**

Oracle empfiehlt, dass die Detailed Profitability and Cost Management-Umgebung von erfahrenen Datenbank- oder Systemadministratoren erstellt und verwaltet wird, die gute Kenntnisse über Detailed Profitability and Cost Management-Anwendungen und das Datenmodell des Kunden besitzen.

Die Dimensionen werden in der Konsole für Profitablity-Anwendungen erstellt und verwaltet. Um die Dimensionen in "Detailed Profitability"-Modellen verwenden zu können, müssen Sie sie zuvor erstellt haben. Über die Konsole für Profitability-Anwendungen kann der Profitability and Cost Management-Administrator bereits vorhandene Dimensionen und Elemente aus anderen Produkten auswählen oder neue Dimensionen und Elemente speziell für das Modell erstellen. Die gemeinsamen Daten können für mehrere Produkte und Anwendungen, z.B. Oracle Hyperion Planning, gemeinsam verwendet und aktualisiert werden. Die Dimensionen und ihre Elemente stehen nach dem Bereitstellen in der Detailed Profitability and Cost Management-Anwendung bereit.

Die in der Konsole für Profitabililty-Anwendungen erstellten Dimensionen und Elemente stellen die Strukturelemente des Geschäftsmodells dar. Allgemeine Informationen zu Dimensionen in Profitability and Cost Management finden Sie unter [Profitability and Cost](#page-32-0) [Management-Dimensionen](#page-32-0).

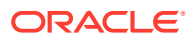

#### **Achtung:**

Oracle empfiehlt, nach dem Starten des Modellierungsprozesses keine Dimensionen hinzuzufügen oder zu löschen. Wenn jedoch neue Dimensionen oder Elemente hinzugefügt oder gelöscht werden, müssen Sie die Anwendung erneut bereitstellen. Gehen Sie beim Löschen von Dimensionen und Elementen in einer "Detailed Profitability"-Anwendung besonders vorsichtig vor, da mit der Aktion möglicherweise die Modelldatenregistrierung geändert und dadurch das Modell ungültig gemacht wird.

Die folgenden Dimensionstypen können zum Erstellen von Detailed Profitability-Anwendungen verwendet werden:

- Mindestens eine Business-Dimension (erforderlich) [\(Business-Dimensionen in](#page-143-0) ["Detailed Profitability"-Anwendungen\)](#page-143-0)
- Mindestens eine verwaltete POV-Dimension (erforderlich) ([POV-Dimensionen in](#page-36-0) [Profitability and Cost Management\)](#page-36-0)
- Attribute-Dimensionen (optional) ([Attribute-Dimensionen in Profitability and Cost](#page-37-0) [Management](#page-37-0))
- Alias-Dimension (optional) ([Alias-Dimensionen in Profitability and Cost](#page-38-0) [Management](#page-38-0))
- MeasuresDetailed-Dimension (erforderlich) ([MeasuresDetailed-Dimension\)](#page-144-0)
- Nicht verwaltete Dimensionen [\(Nicht verwaltete Dimensionen für "Detailed](#page-144-0) [Profitability"-Anwendungen\)](#page-144-0)

In "Detailed Profitability"-Anwendungen müssen Sie für jede Stufentabelle die benutzerdefinierten Measures-Dimensionen registrieren. Diese benutzerdefinierten Measures-Dimensionen sind Business-Dimensionen. Für jede Anwendung sind nur zwei Measures-Dimensionen registriert:

- Eine Quellkennzahl für die registrierte Quellstufentabelle und die damit verknüpften Lookup-Tabellen
- Eine Zielkennzahl für die registrierte Zielstufentabelle und die damit verknüpften Lookup-Tabellen

Sie können für beide Stufen dieselbe Kennzahl oder zwei verschiedene Kennzahlen auswählen. Informationen hierzu finden Sie unter [Modelldaten für "Detailed](#page-156-0) [Profitability"-Anwendungen registrieren.](#page-156-0)

#### **Achtung:**

Wenn die Dimensionselemente nicht in der Modelldatenregistrierung registriert sind, schlägt die Modellvalidierung fehl.

Informationen zu den Benennungskonventionen für Dimensionen und Elemente finden Sie in der Dokumentation *Oracle Hyperion Profitability and Cost Management - Administratordokumentation*.

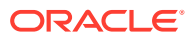

Weitere Informationen zu bestimmten Dimensionstypen finden Sie unter Dimensionstypen für "Detailed Profitability"-Anwendungen.

## <span id="page-143-0"></span>Dimensionstypen von Detailed Profitability -Anwendungen

Beim Dimensionstyp handelt es sich um eine Dimensionseigenschaft, die die Verwendung von vordefinierten Funktionen in der Anwendung ermöglicht.

Die besonderen Merkmale des Dimensionstyps verwalten das Verhalten sowie die Funktion der Dimension. Da Oracle Hyperion Profitability and Cost Management und andere Oracle Hyperion Enterprise Performance Management Workspace-Produkte bestimmte Dimensionstypen gemeinsam nutzen können, können Sie die Funktionalität von Dimensionen in unterschiedlichen Produkten, wie z.B. Oracle Hyperion Planning wirkungsvoll einsetzen.

#### **Hinweis:**

Bei der Festlegung von dimensionalen Strukturmodellen gilt zu beachten, dass es eine Reihe von eingeschränkten Zeichen gibt, die nicht für eine Benennung verwendet werden dürfen. Oracle empfiehlt, dass Sie sich über die Oracle Essbase-Benennungskonventionen sowie über die aktuellen Beschränkungen informieren, die in der Dokumentation *Oracle Essbase Database Administrator's Guide* beschrieben sind.

In [Dimensionstypen](#page-34-0) werden die von allen Typen von Profitability and Cost Management-Anwendungen verwendeten Dimensionstypen beschrieben.

Informationen zu spezifischen Dimensionstypen für Detailed Profitability-Anwendungen finden Sie in den folgenden Abschnitten:

- Business-Dimensionen in "Detailed Profitability"-Anwendungen
- [MeasuresDetailed-Dimension](#page-144-0)
- [Nicht verwaltete Dimensionen für "Detailed Profitability"-Anwendungen](#page-144-0)

### Business-Dimensionen in Detailed Profitability-Anwendungen

Die Business-Dimensionen des Modells enthalten Elemente, in denen Informationen gespeichert werden, die sich speziell auf die Anforderungen des Unternehmens beziehen. Beispiele: Produkttypen, Absatzregionen, Herstellungsprozesse, Hauptbuchkonten, Lohn-/ Gehaltsabrechnung, Abteilungen, Aktivitäten, Standorte, Kunden, Produkte usw. Sie können für eine oder mehrere Stufen bzw. ein oder mehrere Modelle gelten.

Wenn die "Detailed Profitability"-Anwendung vom Benutzer erstellt wird, muss mindestens ein Business-Dimensionstyp definiert werden.

Eine oder zwei der Business-Dimensionen werden als Measures-Dimensionen verwendet, wenn Sie die Quell- und Zielstufen für die Anwendung definieren. Diese Dimensionen werden während der Modelldatenregistrierung als "Source Measures"- oder "Destination Measures"- Dimensionen identifiziert. Die Metadatenanforderungen für die Business-Dimension finden Sie unter [Business-Dimensionen in Profitability and Cost Management](#page-35-0).

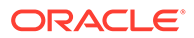
# MeasuresDetailed-Dimension

Die MeasuresDetailed-Dimension ist eine reservierte Dimension, die Allocation-Elemente enthält, die zur Unterstützung des Stufenabgleichs sowie anderer Überprüfungsaktivitäten wie Beiträge und Abstimmung erforderlich sind. Die MeasuresDetailed-Dimension enthält keine Treiberkennzahlen.

Die MeasuresDetailed-Dimension wird beim Erstellen der "Detailed Profitability"- Anwendung in der Konsole für Profitability-Anwendungen ausgewählt. Dabei handelt es sich um eine einzelne Auswahl, die jedoch die folgenden Kennzahlen enthält:

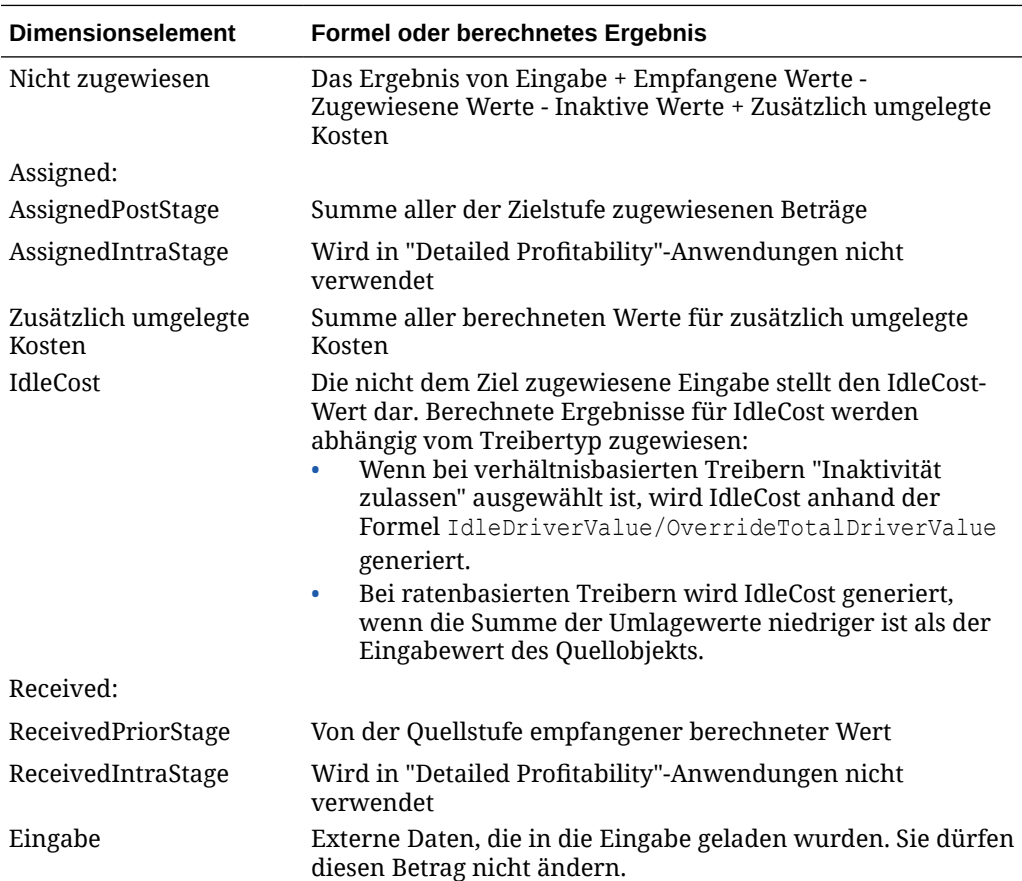

#### **Achtung:**

Elemente in dieser Dimension dürfen nicht bearbeitet werden, da Änderungen zu einem Datenverlust oder einer Beschädigung des Modells führen können.

# Nicht verwaltete Dimensionen für Detailed Profitability -Anwendungen

Bei nicht verwalteten Dimensionen handelt es sich um sich regelmäßig ändernde Objekte wie IDs, Daten und Auditinformationen, die für Umlagen benötigt werden. Diese nicht verwalteten Dimensionen sind im ausgewählten Modelldatenschema

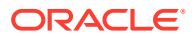

vorhanden. Außerdem müssen diese Dimensionen während der Modelldatenregistrierung als "Nicht verwaltete Dimensionen" zugeordnet werden, damit sie vom System erkannt werden.

Sie können über Datenfilter in Zielzuweisungsregeln auf diese Spalten zugreifen.

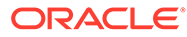

# 17

# Modelle für "Detailed Profitability"-Anwendung verwalten

#### **Siehe auch:**

- Informationen zum Verwalten von Modellen Die Modellverwaltungsoptionen werden zur Erstellung der obersten Ebene der Modellstruktur und zur Überwachung der Modelleinstellungen und -verbindungen verwendet.
- [Mit Berechnungsregeln arbeiten](#page-147-0) Berechnungsregeln sind ein übergeordnetes Set von Berechnungsartefakten, die Quellen, Ziele und Treiber einfassen.
- [Mit der Modellübersicht für "Detailed Profitability"-Anwendungen arbeiten](#page-151-0) Die Modellübersicht für "Detailed Profitability"-Anwendungen zeigt detaillierte Systeminformationen für die ausgewählte Anwendung an und ermöglicht die Änderung von Voreinstellungen auf Modellebene.
- [Modelldaten für "Detailed Profitability"-Anwendungen registrieren](#page-156-0) In Detailed Oracle Hyperion Profitability and Cost Management-Anwendungen können Sie bestehende Datenbanktabellen als Datenquellen für die Anwendung verwenden statt Daten einzugeben, um eine völlig neue Anwendung zu erstellen.
- [Stufen für "Detailed Profitability"-Anwendungen verwalten](#page-174-0) Bei Detailed Oracle Hyperion Profitability and Cost Management-Anwendungen besitzen Modelle nur zwei Stufen.
- [Mit POVs für "Detailed Profitability"-Anwendungen arbeiten](#page-181-0) Der Point of View (POV) eines Modells stellt eine bestimmte Ansicht der Modellinformationen für einen ausgewählten Zeitraum (z.B. ein Jahr), eine Periode und ein Szenario bereit.
- [Staging-Tabellen für "Detailed Profitability"-Anwendungen importieren](#page-190-0) Sie können Daten und Modellinformationen direkt in Oracle Hyperion Profitability and Cost Management eingeben. Die Dateneingabe kann jedoch sehr zeitaufwendig sein.

# Informationen zum Verwalten von Modellen

Die Modellverwaltungsoptionen werden zur Erstellung der obersten Ebene der Modellstruktur und zur Überwachung der Modelleinstellungen und -verbindungen verwendet.

- In der Modellübersicht können Sie die Systeminformationen anzeigen und die Voreinstellungen auf Modellebene festlegen.
- Ordnen Sie der Anwendung unter "Modelldatenregistrierung" die bestehenden Tabellen zu.
- Weisen Sie unter "Stufen" die Business-Dimensionen zu, die für die Quell- und Zielstufen des Modells gelten.

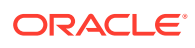

- <span id="page-147-0"></span>• POVs (Points of View) werden zum Erstellen verschiedener Modellversionen verwendet, z.B. zum Vergleich des Budgets mit Ist-Werten oder zum Durchspielen von Szenarios, um die Auswirkungen verschiedener Änderungen auf das Endresultat zu ermitteln.
- Mit der Option "Staging-Tabellen importieren" können Sie Importkonfigurationen ausführen, um Modellinformationen wie Treiberdefinitionen, Treiberauswahlen, Zuweisungen usw. in Detailed Oracle Hyperion Profitability and Cost Management-Anwendungen zu laden.

Weitere Informationen zum Verwalten von Modellen finden Sie in den folgenden Abschnitten:

- Mit Berechnungsregeln arbeiten
- [Mit der Modellübersicht für "Detailed Profitability"-Anwendungen arbeiten](#page-151-0)
- [Modelldaten für "Detailed Profitability"-Anwendungen registrieren](#page-156-0)
- [Stufen für "Detailed Profitability"-Anwendungen verwalten](#page-174-0)
- [Mit POVs für "Detailed Profitability"-Anwendungen arbeiten](#page-181-0)
- [Staging-Tabellen für "Detailed Profitability"-Anwendungen importieren](#page-190-0)

# Mit Berechnungsregeln arbeiten

Berechnungsregeln sind ein übergeordnetes Set von Berechnungsartefakten, die Quellen, Ziele und Treiber einfassen.

Mit Berechnungsregeln können Sie Quellen, Ziele und Treiber zum Erstellen breit angelegter Umlagen verwenden, indem Sie individuelle Zuweisungen zum Erstellen von Ausnahmen für diese Berechnungsregeln reservieren.

Das Informationsfenster zu den Berechnungsregeln zeigt die grundlegenden Informationen über die Regeln an. Es dient als Steuerungspunkt zum Anzeigen von Informationen über die Regel im Fenster mit der Berechnungsregeldefinition. Es dient außerdem als Steuerungspunkt für die Definition und die Ausführungsreihenfolge von Berechnungsregeln.

Das Fenster mit den Berechnungsregeln besteht aus 3 Bereichen:

- POV-Leiste Zeigt den derzeit ausgewählten POV an. Die Berechnungsregeln gelten immer nur für den jeweiligen POV. Weitere Informationen zu POVs finden Sie unter [Mit POVs für "Detailed Profitability"-Anwendungen arbeiten.](#page-181-0)
- Abschnitt mit den Berechnungsregeln– Zeigt grundlegende Informationen zu Berechnungsregeln an. Die Standardsortierung (und primäre Verwendung) erfolgt nach der Nummer der Berechnungsregelabfolge. Sie prüfen die Reihenfolge der Berechnungsregeln in diesem Fenster, können aber auch die anderen Spalten sortieren und filtern, um Regeln zum Prüfen einzugrenzen.
- Abschnitt mit der Regeldefinition Zeigt die Definition der Berechnungsregel im Fenster "Berechnungsregeln" hervorgehoben an.

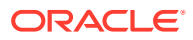

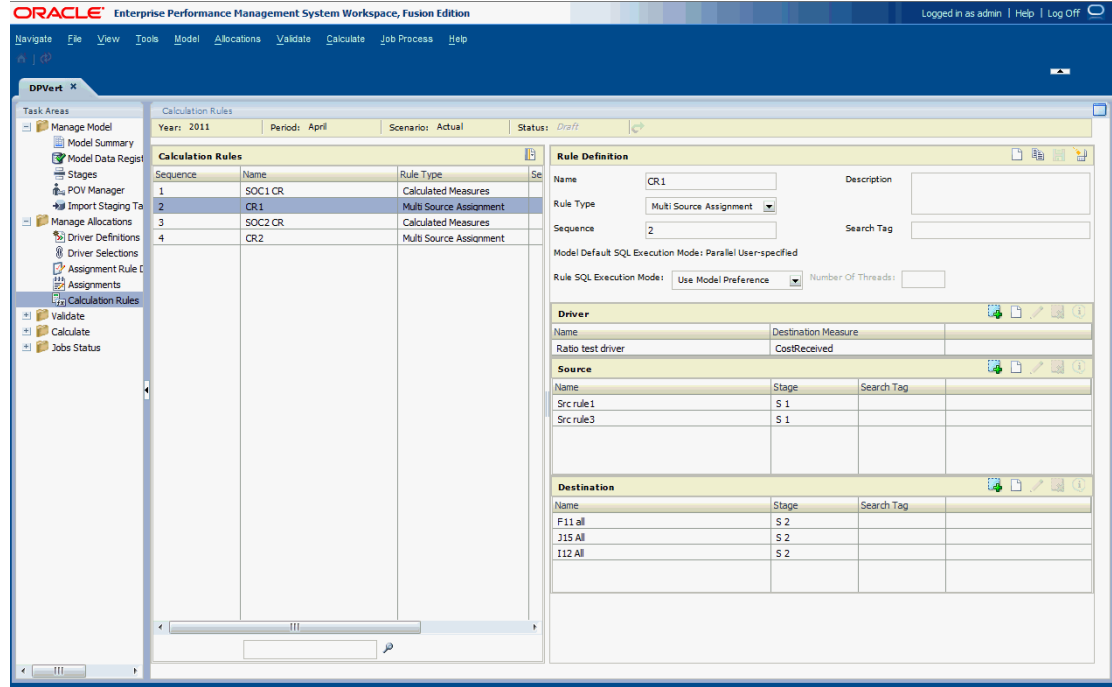

# Berechnungsregeln hinzufügen

Im Fenster mit der Berechnungsregeldefinition werden alle Komponenten angezeigt, die die Regel definieren.

So fügen Sie eine Regel hinzu:

- **1.** Wählen Sie in Oracle Hyperion Enterprise Performance Management Workspace die Optionen **Navigieren**, **Anwendungen**, **Profitability** und dann die Anwendung aus, die Sie anzeigen möchten.
- **2.** Wählen Sie in einem geöffneten Modell unter Aufgabenbereiche die Optionen **Umlagen verwalten**, **Berechnungsregeln** aus.
- **3.** Klicken Sie im Abschnitt "Regeldefinition" auf "Neue Berechnungsregel", und geben Sie Werte in die folgenden Felder ein:
	- Geben Sie im Feld **Name** den Namen einer Berechnungsregel ein.
	- Wählen Sie im Feld **Regeltyp** einen der folgenden Werte aus:
		- Zuweisung mehrerer Quellen Definiert Umlagen aus mehreren Quellen auf mehrere Ziele. Muss über 1–5 Quellzuweisungsregeln, 1–5 Zielzuweisungsregeln und 1 Treiber verfügen.
		- Berechnete Zielkennzahlen Definiert grundlegende mathematische Berechnungen, um die Zielkennzahlenwerte zu ändern. Muss über 1–5 Zielzuweisungsregeln und 1–5 Treiber verfügen.
		- Zuweisung einer Quelle Führt einzelne Zuweisungen aus, die als Ausnahmen von der Regel für mehrere Quellen fungieren. Muss eine erste und eine letzte Treibersequenzpriorität aufweisen, oder "Alle Treiber auswählen" muss aktiviert sein.
	- Geben Sie im Feld **Sequenz** einen numerischen Wert von 0–9999 ein.

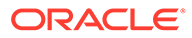

- In **Optional: Regel-SQL-Ausführungsmodus**
- **Optional:** Geben Sie im Feld **Beschreibung** eine kurze Beschreibung der Regel ein.
- **Optional:** Geben Sie ein **Suchtag** ein, um spätere Suchen für die Regel zu vereinfachen.
- **4.** Der **Modellstandard-SQL-Ausführungsmodus** wird angezeigt. Verwenden Sie die Standardeinstellung, oder überschreiben Sie sie in **Regel-SQL-Ausführungsmodus**.
- **5.** Führen Sie im Abschnitt **Treiber** mindestens einen der folgenden Schritte aus:
	- Für Berechnungsregeln vom Typ **Zuweisung mehrerer Quellen** und **Berechnete Kennzahlen**:

Klicken Sie auf **Treiber hinzufügen**, um einen vorhandenen Treiber auszuwählen, oder auf **Neuer Treiber**, um einen neuen Treiber zu erstellen.

- Für Berechnungsregeln vom Typ **Zuweisung einer Quelle**:
	- Geben Sie für **Erste Treiberabfolgepriorität** und **Letzte Treiberabfolgepriorität** einen ganzzahligen Prioritätswert für die Treiberabfolge ein, um einen Treiberbereich anzugeben.
	- Aktivieren Sie **Alle Treiber auswählen**, um alle Treiber einzubeziehen.
- **6.** Für **Zuweisung mehrerer Quellen** im Abschnitt **Quelle**:
	- Für vorhandene Quellzuweisungsregeln: Klicken Sie auf **Quellzuweisungsregel hinzufügen**, und verschieben Sie vorhandene Quellzuweisungsregeln aus der Liste der verfügbaren Regeln in die Liste der ausgewählten Regeln.
	- Für neue Quellzuweisungsregeln: Klicken Sie auf **Neue Quellzuweisungsregel**, und wählen Sie die Regel aus.
- **7.** Für Berechnungsregeln des Typs **Zuweisung mehrerer Quellen** und **Berechnete Kennzahlen** im Abschnitt **Ziel**:
	- Für vorhandene Zielzuweisungsregeln: Klicken Sie auf **Zielzuweisungsregel hinzufügen**, und verschieben Sie vorhandene Zielzuweisungsregeln aus der Liste der verfügbaren Regeln in die Liste der ausgewählten Regeln.
	- Für neue Zielzuweisungsregeln: Klicken Sie auf **Neue Zielzuweisungsregel**, und wählen Sie die Regel aus.

#### **Hinweis:**

Für Berechnungsregeln vom Typ "Berechnete Zielkennzahlen" müssen Zielzuweisungsregeln, bei denen die Option "Mit Quelle übereinstimmend" aktiviert ist, aus der Liste der verfügbaren Zielzuweisungsregeln gefiltert werden.

**8.** Klicken Sie auf **Speichern**. Die Regeldefinition wird im Abschnitt **Berechnungsregeln** angezeigt.

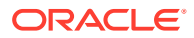

# Berechnungsregeln ändern

So ändern Sie eine Berechnungsregel:

- **1.** Wählen Sie unter **Berechnungsregeln** eine Regel aus.
- **2.** Ändern Sie unter **Regeldefinition** die Werte in den folgenden Feldern:
	- Name
	- Regeltyp
	- Abfolge
	- **Beschreibung**
	- **Suchtag**
- **3.** Nehmen Sie unter **Treiber** die folgenden Änderungen vor:
	- Für Berechnungsregeln vom Typ **Zuweisung mehrerer Quellen** und **Berechnete Kennzahlen**:
		- Ausgewählten Treiber ändern/Treiber hinzufügen: Klicken Sie auf **Treiber hinzufügen**, um einen vorhandenen Treiber auszuwählen, oder klicken Sie auf **Neuer Treiber**, um einen neuen Treiber zu erstellen und diesen auszuwählen.
		- Ausgewählten Treiber ändern: Klicken Sie auf **Treiber bearbeiten**.
		- Ausgewählten Treiber entfernen: Klicken Sie auf **Ausgewählten Treiber entfernen**.
	- Für Berechnungsregeln vom Typ **Zuweisung einer Quelle**:
		- Ändern Sie die Werte für die Treiberabfolgepriorität unter **Erste Treiberabfolgepriorität** und **Letzte Treiberabfolgepriorität**.
		- Ändern Sie den Status der Option "Alle Treiber auswählen".
- **4.** Nehmen Sie für Berechnungsregeln vom Typ **Zuweisung mehrerer Quellen** unter **Quelle** die folgenden Änderungen vor:
	- Ausgewählte Quellzuweisungsregel ändern/Quellzuweisungsregel hinzufügen: Klicken Sie auf **Quellzuweisungsregel hinzufügen**, um eine vorhandene Quellzuweisungsregel auszuwählen, oder klicken Sie auf **Neue Quellzuweisungsregel**, um eine neue Quellzuweisungsregel zu erstellen und diese auszuwählen.
	- Ausgewählte Quellzuweisungsregel ändern: Klicken Sie auf **Quellzuweisungsregel bearbeiten**.
	- Ausgewählte Quellzuweisungsregel entfernen: Klicken Sie auf **Ausgewählte Quellzuweisungsregel entfernen**.
- **5.** Nehmen Sie für Berechnungsregeln vom Typ **Zuweisung mehrerer Quellen** und **Berechnete Kennzahlen** unter **Ziel** die folgenden Änderungen vor:
	- Ausgewählte Zielzuweisungsregel ändern/Zielzuweisungsregel hinzufügen: Klicken Sie auf **Zielzuweisungsregel hinzufügen**, um eine vorhandene Zielzuweisungsregel auszuwählen, oder auf **Neue Zielzuweisungsregel**, um eine neue Zielzuweisungsregel zu erstellen und diese auszuwählen.
	- Ausgewählte Zielzuweisungsregel ändern: Klicken Sie auf **Zielzuweisungsregel bearbeiten**.

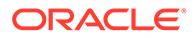

- Ausgewählte Zielzuweisungsregel entfernen: Klicken Sie auf **Ausgewählte Zielzuweisungsregel entfernen**.
- **6.** Klicken Sie auf **Berechnungsregel speichern**.

# <span id="page-151-0"></span>Berechnungsregeln löschen

So löschen Sie eine Berechnungsregel:

- **1.** Wählen Sie im Abschnitt **Berechnungsregeln** eine Regel aus.
- **2.** Klicken Sie im Abschnitt **Regeldefinition** auf **Berechnungsregel löschen** .
- **3.** Klicken Sie auf **Ja**, um den Löschvorgang zu bestätigen.

## Berechnungsregeln kopieren

So kopieren Sie eine Berechnungsregel:

- **1.** Wählen Sie im Abschnitt **Berechnungsregeln** eine Regel aus.
- **2.** Klicken Sie im Abschnitt **Regeldefinition** auf **Doppelte Berechnungsregel** . Das Dialogfeld zum Erstellen einer doppelten Berechnungsregel wird geöffnet.
- **3.** Geben Sie einen Namen für die neue Berechnungsregel ein.
- **4.** Klicken Sie auf **OK**.

# Mit der Modellübersicht für Detailed Profitability - Anwendungen arbeiten

Die Modellübersicht für "Detailed Profitability"-Anwendungen zeigt detaillierte Systeminformationen für die ausgewählte Anwendung an und ermöglicht die Änderung von Voreinstellungen auf Modellebene.

Informationen hierzu finden Sie unter:

- Registerkarte "Systeminformationen" für Modelle in "Detailed Profitability"- Anwendungen
- [Modelldatenschema für "Detailed Profitability"-Anwendungen auswählen](#page-153-0)

# Registerkarte "Systeminformationen" für Modelle in "Detailed Profitability"-Anwendungen

Die Registerkarte "Systeminformationen" der "Detailed Profitability"-Anwendung stellt detaillierte Informationen zum ausgewählten Modell zur Verfügung, einschließlich der relationalen Datenbank, Oracle Essbase-Verbindungen, berechtigten Benutzern und zugehörigen Systemkomponenten.

Die meisten Systeminformationen sind schreibgeschützt.

So greifen Sie auf die Registerkarte "Systeminformationen" zu:

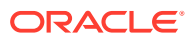

- **1.** Wählen Sie in Oracle Hyperion Enterprise Performance Management Workspace die Optionen **Navigieren**, **Anwendungen**, **Profitability** und dann die Detailed-Anwendung aus, die Sie anzeigen möchten.
- **2.** Wählen Sie unter "Aufgabenbereiche" die Optionen **Modell verwalten**, **Modellübersicht** aus.

Die Registerkarte "Systeminformationen" wird angezeigt.

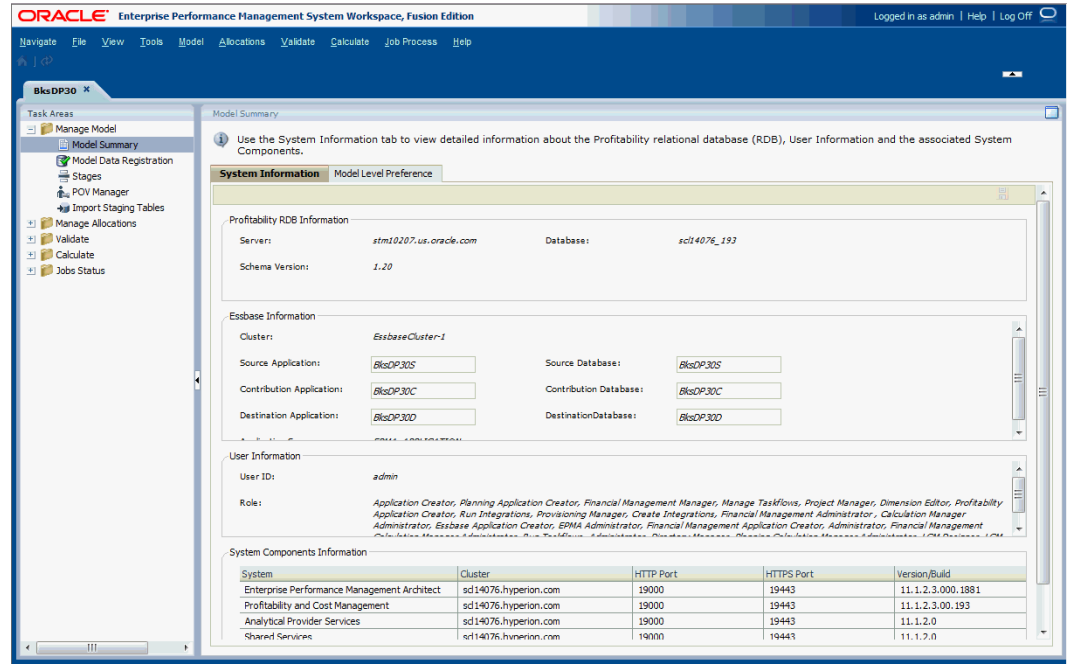

**Tabelle 17-1 Registerkarte "Systeminformationen"**

| Registerkartenbereich                  | <b>Beschreibung</b>                                                                                                    |
|----------------------------------------|----------------------------------------------------------------------------------------------------|
| Informationen zur<br>Profitability-RDB | Name des relationalen Datenbankservers (RDB) und der Datenbank,<br>in der sich die Modelldaten befinden. Die mit der ausgewählten<br>Anwendung verwendete Schemaversion wird ebenfalls angezeigt.                                                                                                    |
| Essbase-Informationen                  | Essbase-Anwendungs- und -Datenbanknamen für die drei<br>optionalen Reporting-Cubes: Quellstufe, Beitrag und Zielstufe.<br>Informationen hierzu finden Sie unter Datenbanken für "Detailed<br>Profitability"-Anwendungen verwalten.<br>Geben Sie die Namen der Essbase-Anwendungen und -Datenbanken<br>für die optionalen Reporting-Cubes ein, oder ändern Sie die Namen.                                                                               |
| <b>Benutzerinformationen</b>           | Benutzer-ID des Benutzers, der über die Zugriffsberechtigung für<br>die Oracle Hyperion Profitability and Cost Management-Datenbank<br>verfügt, und alle zugehörigen Sicherheitsrollen für diesen Benutzer.<br>Hinweis: Stellen Sie sicher, dass dieser Benutzer auf die<br>Datenbanken und die Anwendung zugreifen darf. Informationen<br>hierzu finden Sie in der Oracle Hyperion Profitability and Cost<br>Management - Administratordokumentation. |

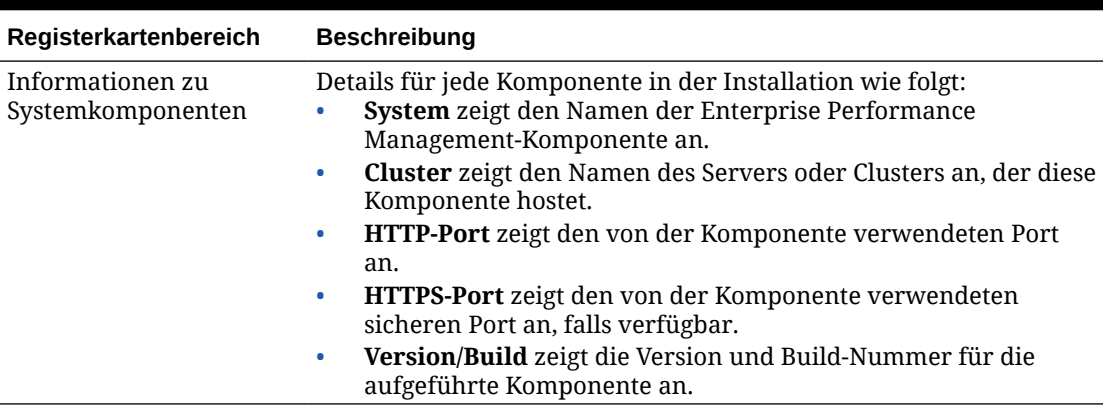

<span id="page-153-0"></span>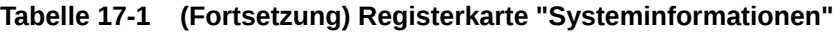

Sie können die Liste sortieren, indem Sie auf den Spalten-Header klicken. System und Host werden alphabetisch sortiert, die Ports und die Angaben zu Version/Build werden numerisch sortiert.

# Modelldatenschema für "Detailed Profitability"-Anwendungen auswählen

Wählen Sie in der Registerkarte "Einstellungen auf Modellebene" das Modelldatenschema aus, das der Anwendung zugeordnet werden soll. Sie können die Anwendung anpassen, um Ihre Anzeigeeinstellungen zu verwenden. Die Einstellungen in der Registerkarte "Einstellung auf Modellebene" werden für das gesamte Modell übernommen.

Außerdem wird in dieser Registerkarte der Typ der Oracle Hyperion Profitability and Cost Management-Anwendung als "Detailed" angezeigt.

So legen Sie Voreinstellungen auf Modellebene fest:

- **1.** Wählen Sie in Oracle Hyperion Enterprise Performance Management Workspace die Optionen **Navigieren**, **Anwendungen**, **Profitability** und dann die Anwendung aus, die Sie anzeigen möchten.
- **2.** Wählen Sie unter **Aufgabenbereiche** die Optionen **Modell verwalten**, **Modellübersicht** und dann die Registerkarte **Voreinstellung auf Modellebene** aus.

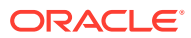

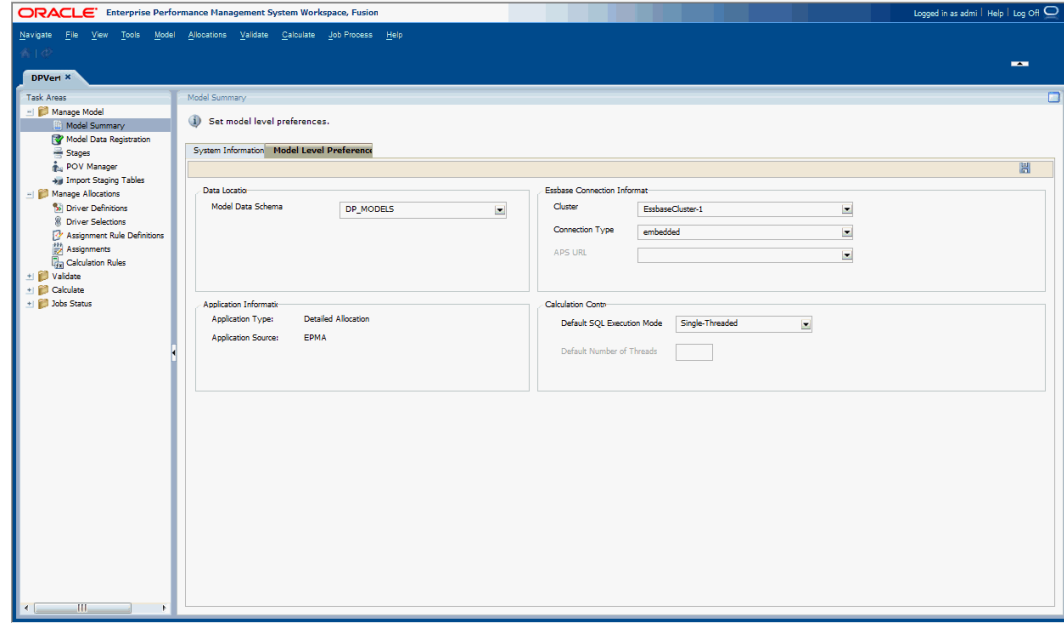

- **3.** Wählen Sie unter **Modellvoreinstellungen** in der Registerkarte **Voreinstellung auf Modellebene** die Option für **Modelldatenschema** aus, die für diese Detailed Profitability and Cost Management-Anwendung verwendet werden soll.
- **4.** Geben Sie unter **Essbase-Verbindungsinformationen** die Oracle Essbase-Verbindungsinformationen für das Modell ein. Die erforderlichen Informationen sind in Tabelle 1 beschrieben.

| Einstellung    | <b>Aktion</b>                                                                                                    |
|----------------|----------------------------------------------------------------------------------------------------|
| Cluster        | Wählen Sie den logischen Namen des Essbase-Servers aus, der die<br>Verbindung zu den Essbase-Datenbanken bereitstellt. Dieser Name<br>kann auf einen Essbase-Server mit oder ohne Cluster verweisen.                             |
| Verbindungstyp | Wählen Sie den Verbindungstyp aus:<br>Eingebettet<br>APS<br>Informationen hierzu finden Sie in der Oracle Hyperion Provider<br>Services Administration Guide.                                                                    |
| APS-URL        | Nur aktiviert, wenn APS als Verbindungstyp ausgewählt wurde<br>Wählen Sie den URL für die APS aus, der die Logical Web Application<br>(LWA) des Servers darstellt, auf dem Oracle Hyperion Provider<br>Services ausgeführt wird. |
|                | Die verfügbaren APS-Server werden bei der Konfiguration in der<br>Oracle Hyperion Shared Services-Registry registriert.                                                                                                    |
|                | Der APS-URL lautet standardmäßig http:/localhost:13080/aps/<br>JAPI                                                                                                    |

**Tabelle 17-2 Essbase-Verbindungsinformationen**

**5.** Unter **Anwendungsinformationen** werden die Informationen zu **Anwendungstyp** und **Anwendungsquelle** angezeigt.

Die Angabe für **Anwendungstyp** lautet "Detaillierte Umlage", und die Angabe für **Anwendungsquelle** lautet entweder "Verwaltet" oder "Nativ".

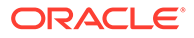

Der Anwendungstyp und die Anwendungsquelle werden ausgewählt, wenn Sie die Anwendung in der Konsole für Profitability-Anwendungen erstellen. Diese Auswahl kann nicht geändert werden.

**6. Nur Oracle RDBMS:** Wählen Sie unter "Berechnungssteuerung" die Option **Standard-SQL-Ausführungsmodus** aus, und füllen Sie das Feld **Standardanzahl Threads** aus. Die erforderlichen Informationen zum Festlegen der Berechnungssteuerung werden in Tabelle 2 beschrieben. Sie können die Werte in diesen Feldern außer Kraft setzen, wenn Sie die Berechnungsregel definieren.

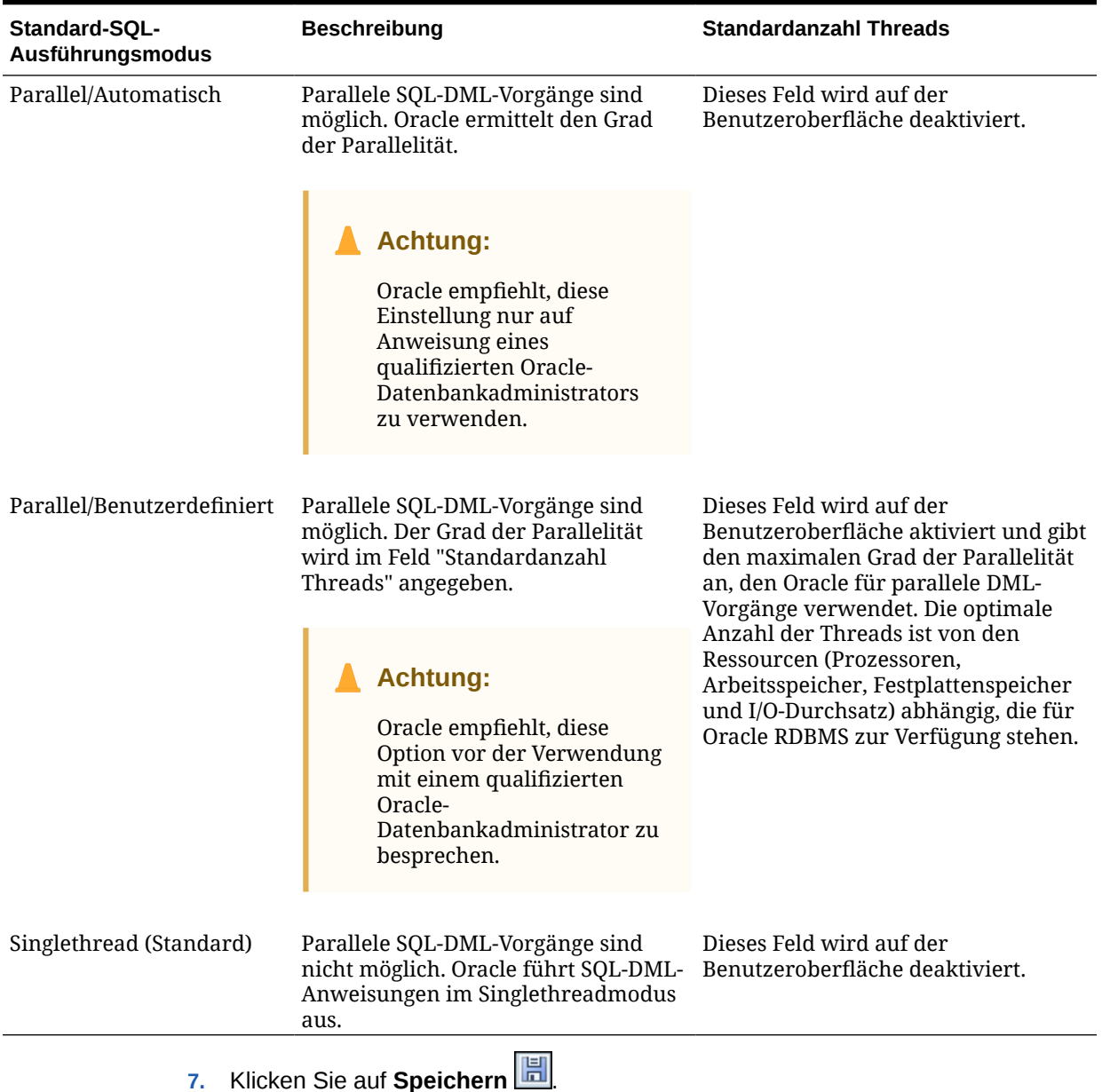

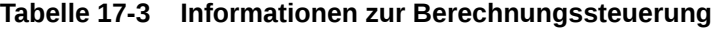

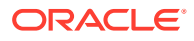

# <span id="page-156-0"></span>Modelldaten für Detailed Profitability -Anwendungen registrieren

In Detailed Oracle Hyperion Profitability and Cost Management-Anwendungen können Sie bestehende Datenbanktabellen als Datenquellen für die Anwendung verwenden statt Daten einzugeben, um eine völlig neue Anwendung zu erstellen.

Um die bestehenden Tabellen effektiv zu verwenden, müssen Sie sie im Rahmen der Modelldatenregistrierung der Detailed Profitability and Cost Management-Anwendung zuordnen. Sie können eine Datenbanktabelle oder Ansicht für die Verwendung in der Anwendung registrieren oder eine vorhandene Registrierung bearbeiten oder löschen.

#### **Achtung:**

Oracle empfiehlt, die Modelldatenregistrierung durch einen erfahrenen Datenbankadministrator oder Systemadministrator durchführen zu lassen, der mit Datenbankkonzepten vertraut ist und über Fachkenntnisse in Bezug auf die Modelldaten des Kunden verfügt.

Ein Modell für eine "Detailed Profitability"-Anwendung enthält nur zwei Stufen. Als erster Schritt bei der Registrierung von Tabellen ist die Auswahl einer Measures-Dimension für die Quell- und Zielstufen erforderlich. Nur reguläre oder generische Business-Dimensionen können als Quell-Measures-Dimension oder Ziel-Measures-Dimension für die Anwendung verwendet werden. Je nach Struktur der Geschäftsdaten können Sie dieselbe Measures-Dimension sowohl für die Quell- als auch für die Zielstufe verwenden oder für jede Stufe eine separate Measures-Dimension verwenden.

- Alle registrierten Quellstufentabellen und die damit verbundenen Lookup-Tabellen verwenden die Quell-Measures-Dimension.
- Alle registrierten Zielstufentabellen und die damit verbundenen Lookup-Tabellen verwenden die Ziel-Measures-Dimension.

Sie können auch Ansichten registrieren, die im Modelldatenschema erstellt wurden:

- Sie können Quellstufentabellen und Lookup-Tabellen für beliebige Ansichten registrieren.
- Zielstufentabellen können nur einfache aktualisierbare Ansichten ohne Joins registrieren.

#### **Achtung:**

Auch wenn sich die Tabellen, auf die von der Ansicht verwiesen wird, in einem beliebigen Schema befinden können, müssen Sie die erforderlichen Datenbankberechtigungen von jeder Tabelle gewähren, die Sie im Profitability and Cost Management-Produktschema registrieren möchten. Informationen hierzu finden Sie in der *Oracle Hyperion Profitability and Cost Management - Administratordokumentation*.

Mit der Modelldatenregistrierung identifizieren Sie die Tabellen, die den Quell- und Zielstufen zugewiesen werden, und ordnen Spalten dieser Tabellen den Kennzahlen und Dimensionen

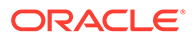

zu, die Sie in der Konsole für Profitability-Anwendungen für die Anwendung definiert haben. Beim Registrieren der einzelnen Spalten weisen Sie sie einem der folgenden Typen zu:

- Verwaltete POV-Dimensionen Verwaltet durch die Konsole für Profitabililty-Anwendungen
- Verwaltete Dimensionen Verwaltet durch die Konsole für Profitabililty-Anwendungen Hierbei handelt es sich um Geschäftsdimensionen.
- Nicht verwaltete Dimension Dimensionen, die in der Konsole für Profitability-Anwendungen nicht verwaltet werden, jedoch im ausgewählten Modelldatenschema vorhanden sind.
- Kennzahlen Elemente der ausgewählten Quell- und Ziel-Measures-Dimensionen.
- "Audit"-Spalten:
	- Audit: Zuletzt geändert von
	- Audit: Zuletzt geändert

Verwaltete Dimensionen und verwaltete POV-Dimensionen können direkt zugeordnet werden. Bei den nicht verwalteten Dimensionen handelt es sich um Dimensionen wie IDs, Datumsangaben, Audit-Informationen und sehr große Dimensionen, die für Umlagen erforderlich sind, aber nicht von der Konsole für Profitability-Anwendungen verwaltet werden. Sie müssen ebenfalls zugeordnet werden, damit sie vom System erkannt werden. Sie können über Datenfilter in Zielzuweisungsregeln auf diese Spalten zugreifen.

Sie können Lookup-Tabellen mit den Quell- oder Zielstufentabellen verknüpfen, um ein logisches "Stufengeschäftsobjekt" zu erstellen, das um Kennzahlen und Dimensionsspalten oder -werte erweitert wird, die nicht direkt in der Hauptstufentabelle verfügbar sind. Der Profitability and Cost Management-Administrator muss diese Join-Definitionen bei der Modelldatenregistrierung einrichten.

Informationen hierzu finden Sie in den folgenden Abschnitten:

- Modelldaten registrieren
- [Spalten zuordnen](#page-167-0)
- [Lookup-Tabellen verknüpfen](#page-169-0)
- [Übersicht über Modelldatenregistrierung prüfen](#page-173-0)

## Modelldaten registrieren

Als erster Schritt bei der Registrierung von Tabellen ist die Auswahl von Measures-Dimensionen für die Quell- und Zielstufen erforderlich. Sie können für jede Stufe dieselbe Kennzahl oder verschiedene Kennzahlen auswählen.

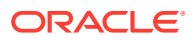

#### **Achtung:**

Nach der Auswahl von Kennzahlen für Quelle und Ziel können diese nicht mehr geändert werden, solange Modelldatenregistrierungen oder Treiber vorhanden sind. Um neue Werte für die Quell- oder die Zielstufenkennzahl auszuwählen, müssen Sie alle Registrierungen und Treiber für die ausgewählte Anwendung löschen.

Wenn Kennzahlen unterschiedliche Datentypen enthalten (z.B. numerischen Headcount sowie monetäre Werte), liefert der Stufenabgleichsbericht möglicherweise falsche Ergebnisse, da die unterschiedlichen Wertetypen nicht ordnungsgemäß unterschieden werden können.

Um korrekte Ergebnisse zu erzielen und die Genauigkeit der Ergebnisse in der Stufenabgleichsansicht zu gewährleisten, suchen Sie die statistischen Kennzahlen wie folgt:

- Legen Sie für vertikale und horizontale Quelltabellen alle statistischen Kennzahlen in einer verknüpften Lookup-Tabelle ab.
- Um statistische Kennzahlen direkt in der (vertikalen oder horizontalen) Quelltabelle zu suchen, erstellen Sie eine neue Dimension mit der Bezeichnung "Source Measure Types", und weisen Sie das Element "Eingabe" allen nicht statistischen Kennzahlelementen zu.

Informationen zum Erstellen und Verwalten finden Sie in den folgenden Abschnitten:

- Neue Modelldatenregistrierung erstellen
- [Vorhandene Modelldatenregistrierung ändern](#page-165-0)
- [Vorhandene Modelldatenregistrierung kopieren](#page-166-0)
- [Vorhandene Modelldatenregistrierung löschen](#page-166-0)

### Neue Modelldatenregistrierung erstellen

Sie müssen die externe Tabelle angeben, die Sie als Datenquelle für die "Detailed Profitability"-Anwendung verwenden möchten, einen neuen Tabellennamen anwenden und den gewünschten Tabellentyp auswählen.

Externe Tabellen können horizontal oder vertikal ausgerichtet werden. Für Quellstufentabellen können Sie den Typ oder die Ausrichtung für die Tabelle angeben, die Sie registrieren. Ziel- und Lookup-Tabellen können nicht geändert werden und werden nur horizontal dargestellt.

So erstellen Sie eine neue Tabelle für die Modelldatenregistrierung:

- **1.** Wählen Sie in Oracle Hyperion Enterprise Performance Management Workspace die Optionen **Navigieren**, **Anwendungen**, **Profitability** und dann die Anwendung aus, die Sie anzeigen möchten.
- **2.** Wählen Sie unter **Aufgabenbereiche** die Optionen **Modell verwalten**, **Modelldatenregistrierung** aus.

Das Fenster "Modelldatenregistrierung" wird angezeigt.

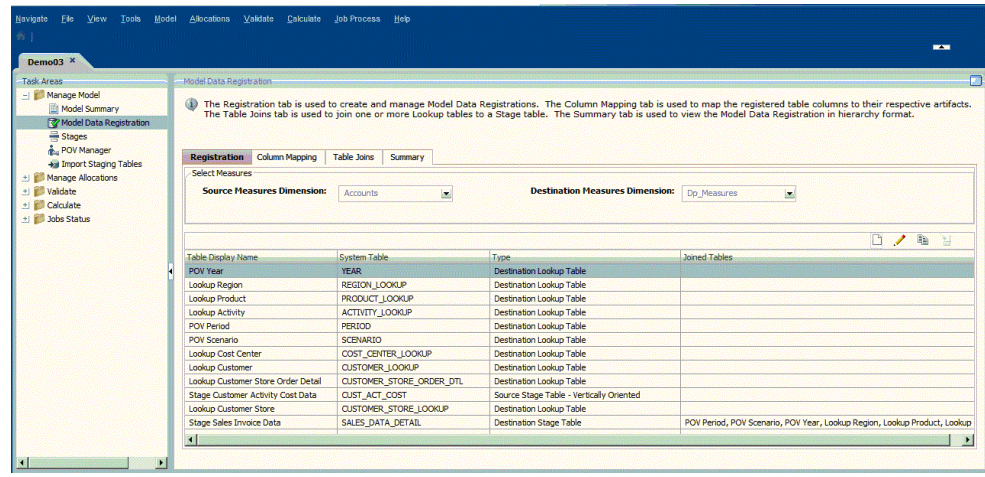

**3.** Wählen Sie in der Registerkarte **Registrierung** unter **Kennzahlen auswählen** eine Measures-Dimension in der Dropdown-Liste für die **Quell-Measures-Dimension** und die **Ziel-Measures-Dimension** aus.

Sie können für alle Stufen dieselbe Measures-Dimension auswählen oder für jede Stufe eine andere Measures-Dimension auswählen.

- Alle registrierten Quellstufentabellen und die damit verbundenen Lookup-Tabellen verwenden die Quell-Measures-Dimension.
- Alle registrierten Zielstufentabellen und die damit verbundenen Lookup-Tabellen verwenden die Ziel-Measures-Dimension.

Nur Business-Dimensionen können als Quell- oder Ziel-Measures-Dimension verwendet werden. Sie können keine Alias-, keine Attribute- und keine nicht verwaltete Dimension verwenden.

#### **Achtung:**

Nach der Auswahl von Kennzahlen für die Quell- und Zielstufen können diese nicht mehr geändert werden, solange die Modelldatenregistrierungen oder Treiber vorhanden sind.

**4.** Klicken Sie in der Registerkarte **Registrierung** auf die Schaltfläche zum

Hinzufügen einer neuen Tabelle.

Schritt 1: Der Assistent für die Auswahl der Tabelle wird angezeigt.

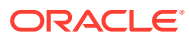

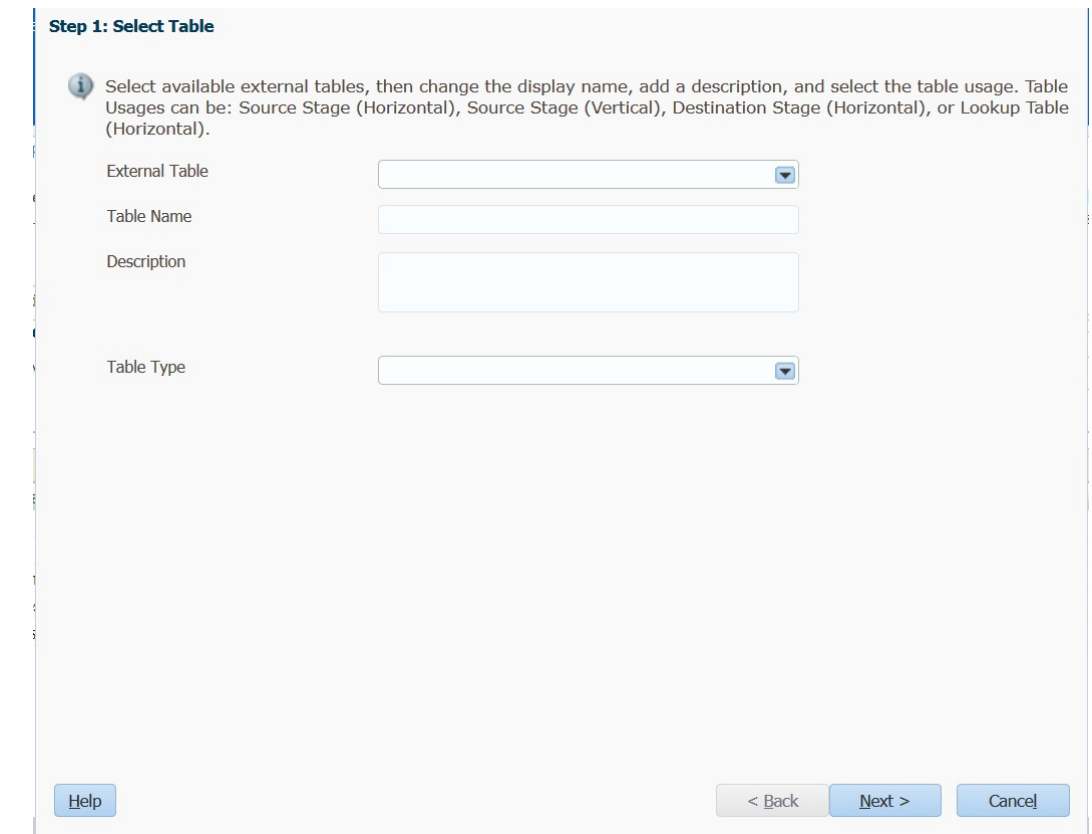

**5.** Wählen Sie unter **Externe Tabelle** den Namen der vorhandenen Tabelle oder Ansicht aus, die Sie als Datenquelle verwenden möchten. In dieser Liste werden alle externen Tabellen angezeigt, für die der Benutzer Lese- oder Schreibzugriff hat.

Registrieren Sie Tabellen und Spalten, die ausschließlich Großbuchstaben, Zahlen und " "oder "\$" in ihren Namen verwenden. Alle Tabellen und Spalten mit ungültigen Namen werden nicht zur Auswahl angezeigt.

- **6.** Geben Sie unter **Tabelle** einen benutzerfreundlichen Namen für die registrierte Tabelle ein.
- **7. Optional:** Geben Sie eine kurze Beschreibung des Zweckes oder Inhalts der Tabelle ein.
- **8.** Wählen Sie unter **Tabellentyp** den Tabellentyp und die Ausrichtung für die zu registrierende Tabelle aus:
	- Quellstufentabelle Horizontal ausgerichtet Kennzahlen werden in separaten Spalten in der Tabelle gespeichert. Dabei ist für jede Kennzahl eine eigene Spalte vorgesehen.
	- Quellstufentabelle Vertikal ausgerichtet Kennzahlen werden in separaten Zeilen in der Tabelle gespeichert. Der Kennzahlwert befindet sich in einer Spalte, und die Kennzahlbezeichnung befindet sich in der Spalte für die Measures-Dimension.
	- Zielstufentabelle
	- Quell-Lookup-Tabelle
	- Ziel-Lookup-Tabelle

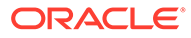

#### **Hinweis:**

Welche Lookup-Tabellentypen verfügbar sind, hängt von den in der Registerkarte **Registrierung** ausgewählten Kennzahlen ab. Wenn zwei separate Measures-Dimensionen registriert sind, stehen zwei Tabellentypen zur Auswahl (Quell-Lookup-Tabelle und Ziel-Lookup-Tabelle).

Wenn dieselben Measures-Dimensionen ausgewählt sind, steht nur ein Tabellentyp zur Auswahl (Lookup-Tabelle).

#### **9.** Klicken Sie auf **Weiter**.

Schritt 2: Das Fenster "Spalten auswählen" wird angezeigt.

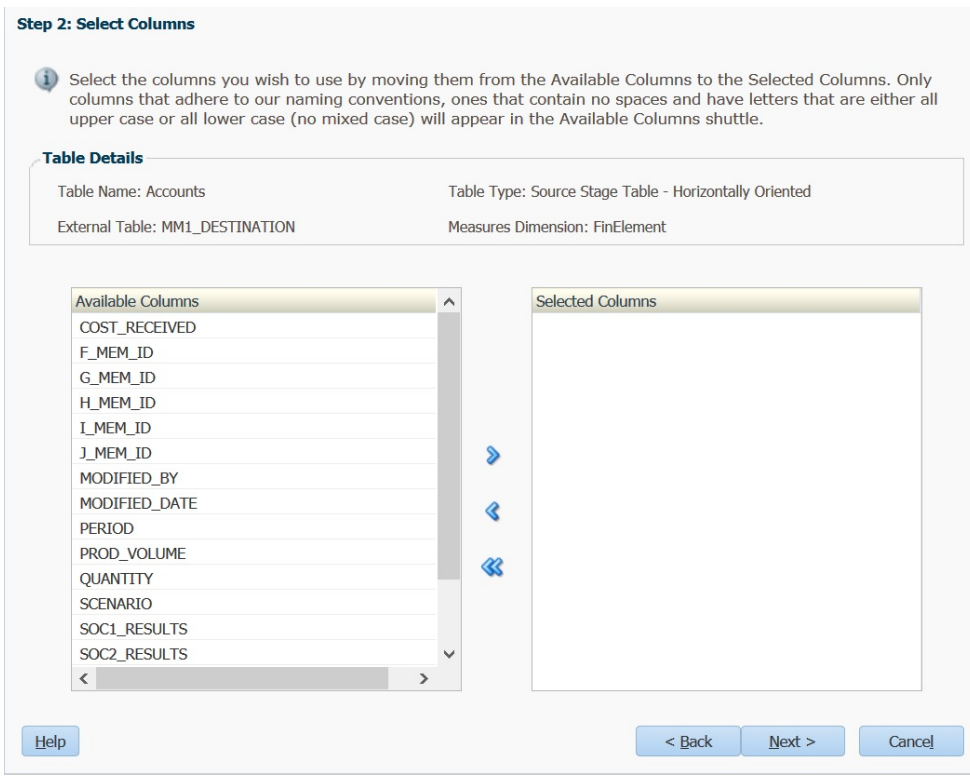

**10.** Wählen Sie unter **Verfügbare Spalten** die Spalten in der Tabelle aus, die Sie gerade für die Verwendung in der endgültigen Tabelle registrieren, und klicken Sie

auf die Pfeilschaltflächen zum Hinzufügen , um die Auswahl in die Liste **Ausgewählte Spalten** zu verschieben.

Sie können mehrere Spalten gleichzeitig in der Liste auswählen:

- Um einen zusammenhängenden Spaltenbereich auszuwählen, drücken Sie die **UMSCHALTTASTE** und wählen die erste und letzte Spalte im Bereich aus.
- Um mehrere, nicht nebeneinander liegende Spalten auszuwählen, drücken Sie **STRG**, und wählen Sie einzelne Spalten in der Liste aus.

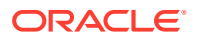

#### **Hinweis:**

Registrieren Sie Tabellen und Spalten, die ausschließlich Großbuchstaben, Zahlen und "\_"oder "\$" in ihren Namen verwenden. Alle Tabellen und Spalten mit ungültigen Namen werden nicht zur Auswahl angezeigt.

**11.** Klicken Sie auf **Weiter**.

Schritt 3: Das Fenster "Spalten zuordnen" wird mit den Details der ausgewählten Tabelle angezeigt.

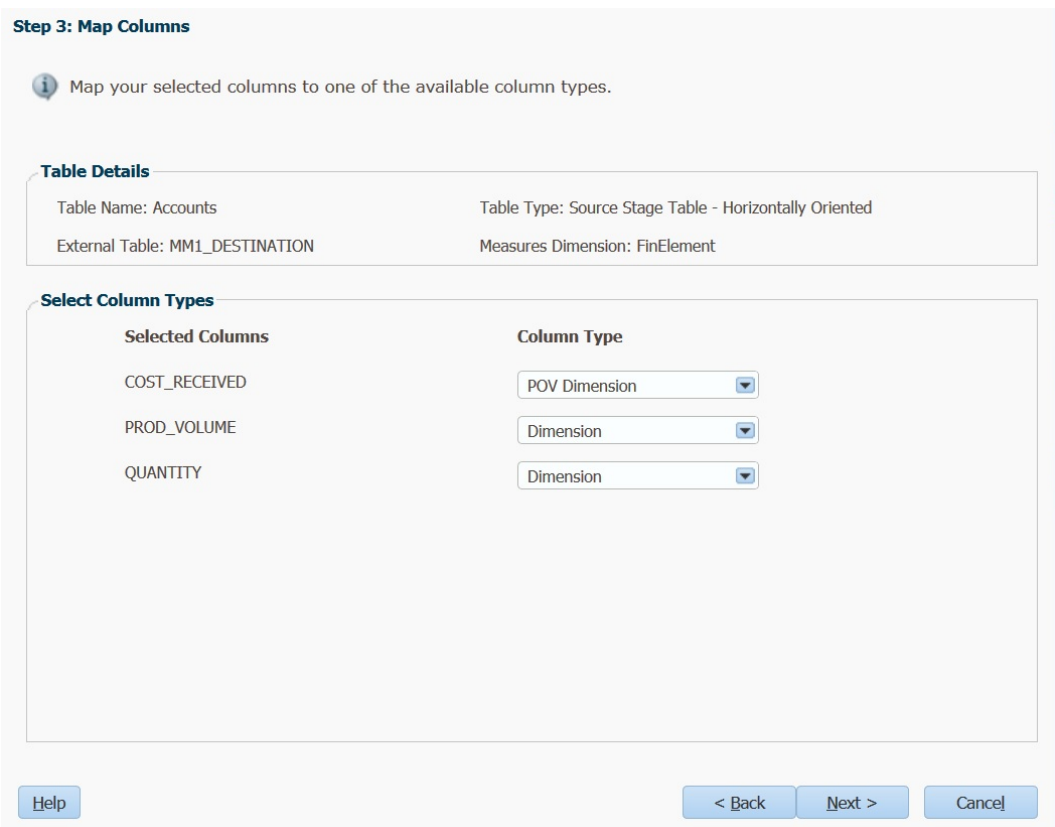

- **12.** Ordnen Sie unter **Spaltentypen auswählen** die Spalten unter **Ausgewählte Spalten** den verfügbaren Spaltentypen zu:
	- POV-Dimension
	- Dimension
	- Nicht verwaltete Dimension
	- Kennzahl
	- Audit: Zuletzt geändert von
	- Audit: Zuletzt geändert
- **13.** Klicken Sie auf **Weiter**.

Schritt 4: Fenster "Spezielle Spalten umbenennen" wird angezeigt und enthält alle nicht verwalteten Dimensionen sowie Audit-Dimensionen, wie IDs, Datumsangaben, Audit

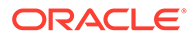

usw. Wenn Sie nicht über nicht verwaltete Dimensionen oder Audit-Dimensionen verfügen, ist die Liste leer.

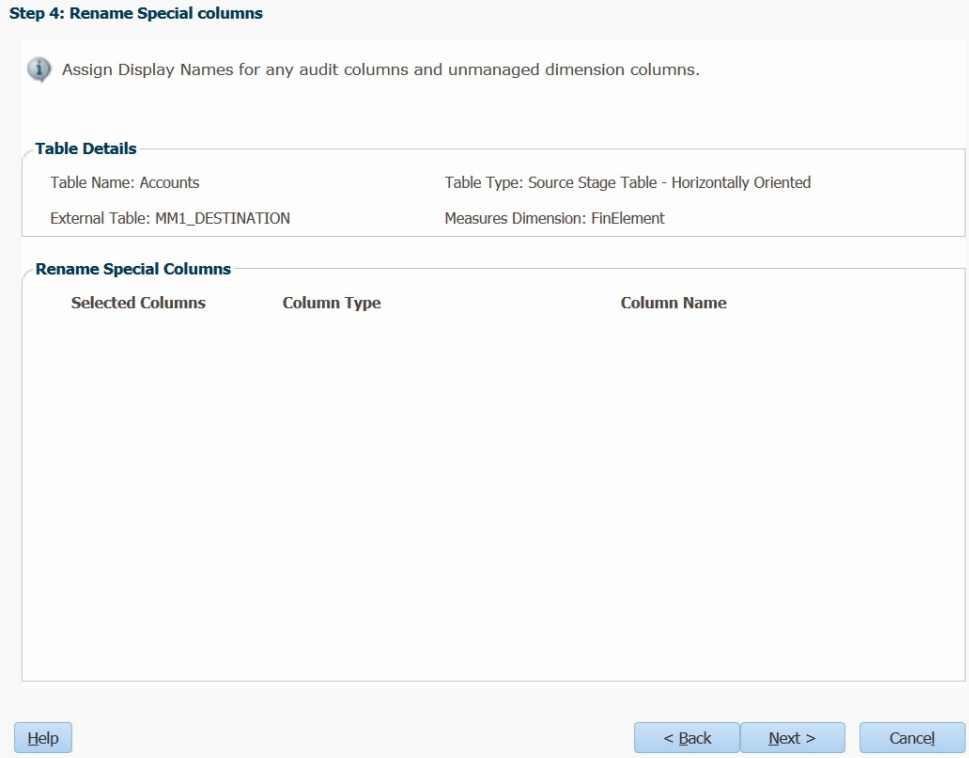

- **14. Optional:** Geben Sie den neuen benutzerfreundlichen Namen, der den zuvor ausgewählten nicht verwalteten Dimensionen und Audit-Dimensionen zugewiesen werden soll, unter **Spaltenname** ein. Diese Namen erleichtern die Verwendung der Dimensionen.
- **15.** Klicken Sie auf **Weiter**.

Schritt 5: Das Fenster "Dimensionsspalten zuordnen und umbenennen" wird angezeigt.

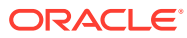

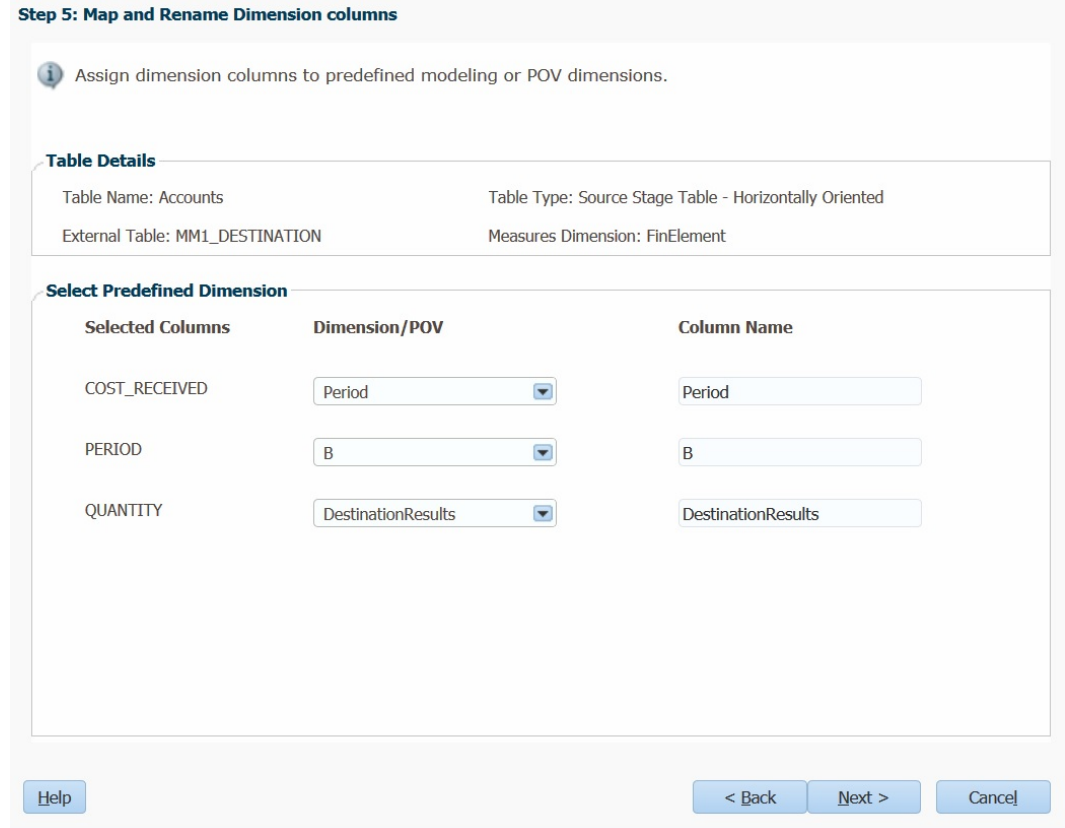

- **16.** Ordnen Sie unter **Dimension/POV** alle Spalten als verwalteten POV oder verwaltete Dimension den vorhandenen Dimensionen zu. Die ausgewählte Option "Dimension/POV" wird automatisch unter **Spaltenname** angezeigt. Sie können diesen Wert bei Bedarf ändern.
- **17.** Klicken Sie auf **Weiter**.

Schritt 6: Das Fenster "Kennzahlenspalten zuordnen und umbenennen" wird angezeigt.

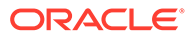

<span id="page-165-0"></span>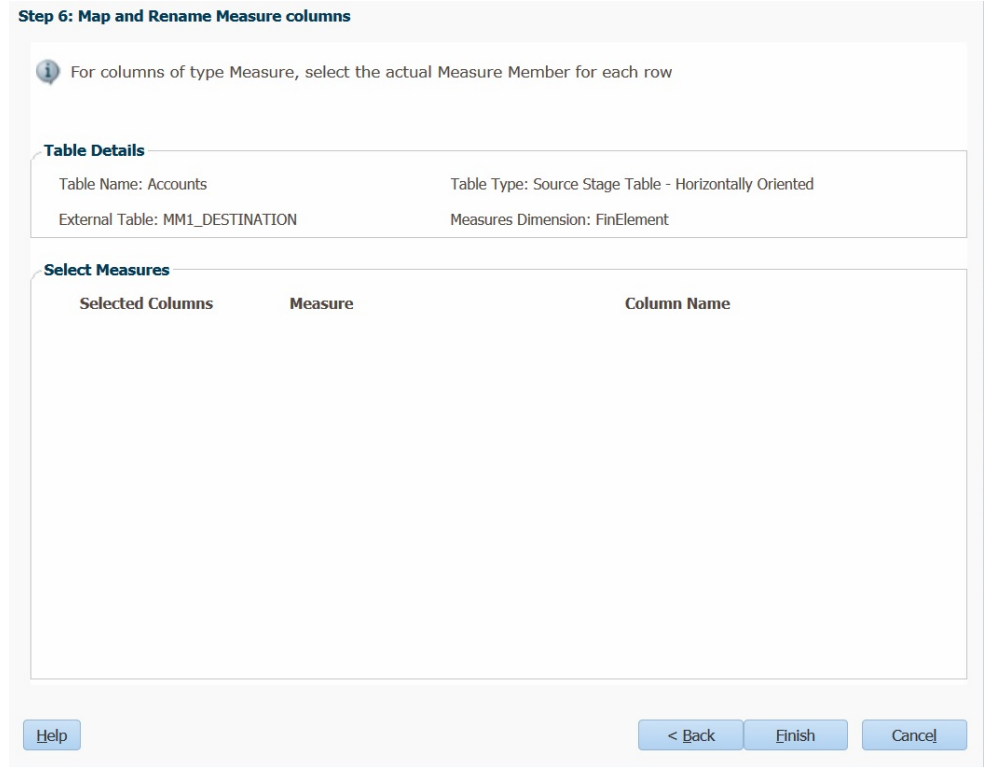

- **18.** Wählen Sie unter **Kennzahl** für Kennzahlenspalten das Ist-Measure-Element für jede Zeile aus. Die ausgewählte Kennzahl wird automatisch unter **Spaltenname** angezeigt. Sie können diesen Wert bei Bedarf ändern.
- **19.** Klicken Sie auf **Fertig stellen**.

Die Tabelle wird registriert und in der Liste registrierter Tabellen in der Registerkarte **Registrierung** angezeigt.

#### Vorhandene Modelldatenregistrierung ändern

So ändern Sie eine vorhandene Tabelle für die Modelldatenregistrierung:

- **1.** Wählen Sie in Oracle Hyperion Enterprise Performance Management Workspace die Optionen **Navigieren**, **Anwendungen**, **Profitability** und dann die Anwendung aus, die Sie anzeigen möchten.
- **2.** Wählen Sie unter **Aufgabenbereiche** die Optionen **Modell verwalten**, **Modelldatenregistrierung** aus.
- **3.** Wählen Sie in der Registerkarte **Registrierung** die zu ändernde Tabelle aus, und

klicken Sie auf **Tabelle bearbeiten** .

**4. Optional:** Ändern Sie im Fenster **Tabelle auswählen** die Informationen zur Tabelle, einschließlich Name und Beschreibung, und klicken Sie auf **Weiter**.

Die Auswahlen "Externe Tabelle" und "Tabellentyp" können nicht geändert werden.

**5. Optional:** Ändern Sie im Fenster **Spalten auswählen** die Spaltenauswahl mit den Pfeilschaltflächen zum Hinzufügen bzw. Entfernen, um die Auswahl in die Liste **Ausgewählte Spalten** zu verschieben.

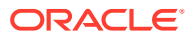

<span id="page-166-0"></span>Sie können mehrere Spalten gleichzeitig in der Liste auswählen:

- Um einen zusammenhängenden Spaltenbereich auszuwählen, drücken Sie die **UMSCHALTTASTE** und wählen die erste und letzte Spalte im Bereich aus.
- Um mehrere, nicht nebeneinander liegende Spalten auszuwählen, drücken Sie **STRG**, und wählen Sie einzelne Spalten in der Liste aus.
- **6.** Klicken Sie auf **Weiter**.
- **7. Optional:** Ändern Sie im Fenster **Spalten zuordnen** die Zuordnung der neu ausgewählten Spalten zu den verfügbaren Spaltentypen, und klicken Sie auf **Weiter**.
- **8. Optional:** Ändern Sie im Fenster "Spezielle Spalten umbenennen" alle neu ausgewählten nicht verwalteten Spalten, und klicken Sie auf **Weiter**.
- **9. Optional:** Ändern Sie im Fenster **Dimensionsspalten zuordnen und umbenennen** alle Dimensionen oder POVs unter **Dimension/POV** oder unter **Spaltenname**, und klicken Sie auf **Weiter**.
- **10. Optional:** Ändern Sie im Fenster **Kennzahlenspalten zuordnen und umbenennen** unter **Kennzahl** für Kennzahlenspalten das Ist-Measure-Element für eine beliebige Zeile, und klicken Sie auf **Fertig stellen**.

Die Änderungen an der Tabelle werden registriert.

**11.** Klicken Sie auf **Fertig stellen**.

#### Vorhandene Modelldatenregistrierung kopieren

So kopieren Sie eine vorhandene Tabelle für die Modelldatenregistrierung, um eine neue Modelldatenregistrierung zu erstellen:

- **1.** Wählen Sie in Oracle Hyperion Enterprise Performance Management Workspace die Optionen **Navigieren**, **Anwendungen**, **Profitability** und dann die Anwendung aus, die Sie anzeigen möchten.
- **2.** Wählen Sie unter "Aufgabenbereiche" die Optionen **Modell verwalten**, **Modelldatenregistrierung** aus.
- **3.** Wählen Sie in der Registerkarte **Registrierung** die zu kopierende Tabelle aus, und

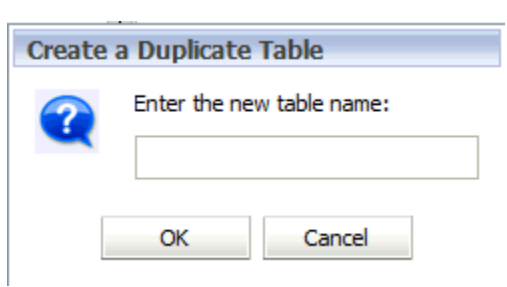

klicken Sie auf **Tabelle duplizieren** .

**4.** Geben Sie im Dialogfeld "Eine doppelte Tabelle erstellen" einen Namen für die neue Tabelle ein, und klicken Sie auf **OK**.

#### Vorhandene Modelldatenregistrierung löschen

So löschen Sie eine vorhandene Tabelle für die Modelldatenregistrierung:

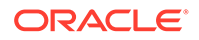

- <span id="page-167-0"></span>**1.** Wählen Sie in Oracle Hyperion Enterprise Performance Management Workspace die Optionen **Navigieren**, **Anwendungen**, **Profitability** und dann die Anwendung aus, die Sie anzeigen möchten.
- **2.** Wählen Sie unter "Aufgabenbereiche" die Optionen **Modell verwalten**, **Modelldatenregistrierung** aus.

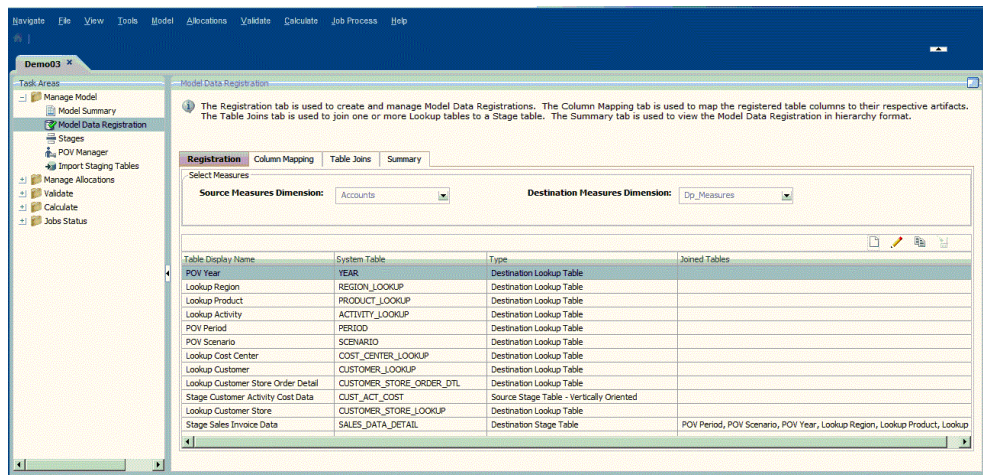

**3.** Wählen Sie in der Registerkarte **Registrierung** die zu löschende Tabelle aus, und klicken Sie auf **Tabelle löschen** .

**4.** Es wird ein Bestätigungsdialogfeld mit dem Hinweis angezeigt, dass Sie im Begriff sind, die ausgewählte Tabelle zu löschen. Sie werden gefragt, ob Sie fortfahren möchten. Bestätigen Sie den Löschvorgang.

Die Informationen zur Modelldatenregistrierung für die ausgewählte Tabelle werden gelöscht.

## Spalten zuordnen

Mit der Registerkarte "Spaltenzuordnung" können Sie die registrierten Tabellenspalten den jeweiligen Dimensionen in der ausgewählten Tabelle zuordnen.

Informationen hierzu finden Sie in den folgenden Abschnitten:

- Spaltenzuordnungen anzeigen
- [Spaltenzuordnungen ändern](#page-168-0)
- [Spaltenzuordnungen löschen](#page-169-0)

### Spaltenzuordnungen anzeigen

So zeigen Sie Spaltenzuordnungen an:

- **1.** Wählen Sie in Oracle Hyperion Enterprise Performance Management Workspace die Optionen **Navigieren**, **Anwendungen**, **Profitability** und dann die Anwendung aus, die Sie anzeigen möchten.
- **2.** Wählen Sie unter **Aufgabenbereiche** die Optionen **Modell verwalten**, **Modelldatenregistrierung** aus.

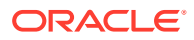

- <span id="page-168-0"></span>**3.** Wählen Sie die Registerkarte **Spaltenzuordnung** aus.
- **4.** Wählen Sie unter **Tabelle auswählen** die Stufentabelle aus, für die Sie die Spaltenzuordnung anzeigen möchten.

Die zugehörige Systemtabelle und der Tabellentyp werden angezeigt.

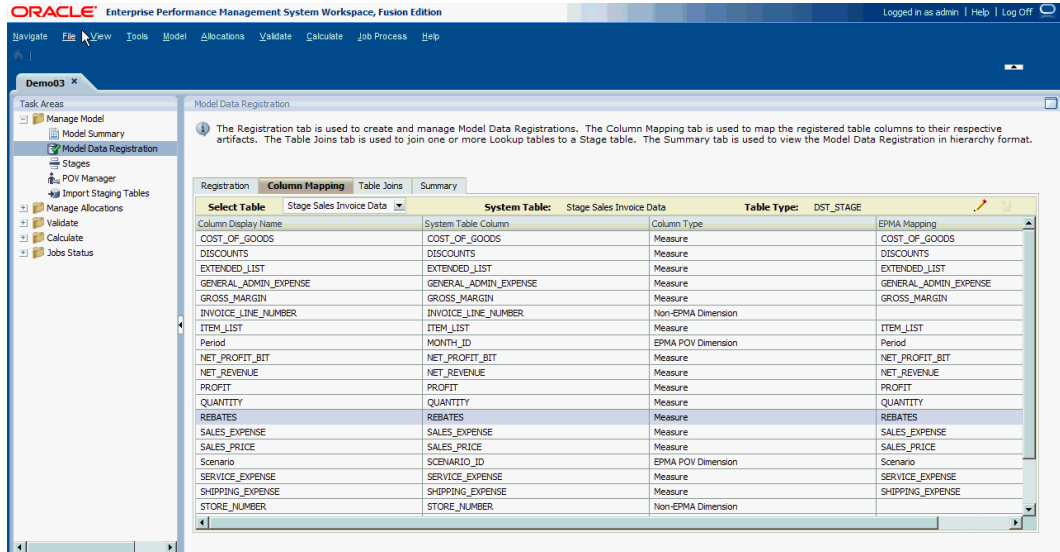

- **5.** Prüfen Sie die Spaltenzuordnungen:
	- Unter **Spaltenanzeigename** wird der zugewiesene Anzeigename für die Spalte angezeigt.
	- Unter **Systemtabellenspalte** wird der Name der Spalte für die ausgewählte Systemtabelle angezeigt.
	- Unter **Spaltentyp** wird der Typ angezeigt, dem die Spalte zugeordnet wurde:
		- POV-Dimension
		- Dimension
		- Nicht verwaltete Dimension
		- Kennzahl
		- Audit: Zuletzt geändert von
		- Audit: Zuletzt geändert
	- Unter **Dimensionszuordnung** werden die Dimensionen oder Dimensionselemente angezeigt, denen die Spalte zugeordnet wurde.

### Spaltenzuordnungen ändern

So ändern Sie Spaltenzuordnungen:

- **1.** Wählen Sie in Oracle Hyperion Enterprise Performance Management Workspace die Optionen **Navigieren**, **Anwendungen**, **Profitability**, und wählen Sie eine Anwendung aus.
- **2.** Wählen Sie unter **Aufgabenbereiche** die Optionen **Modell verwalten**, **Modelldatenregistrierung** aus.

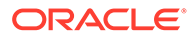

- <span id="page-169-0"></span>**3.** Wählen Sie die Registerkarte **Spaltenzuordnung** aus.
- **4.** Wählen Sie unter **Tabelle auswählen** die Stufentabelle aus, für die Sie die Spaltenzuordnung ändern möchten.
- **5.** Wählen Sie eine Spalte aus, und klicken Sie auf **Spaltenzuordnung bearbeiten** .
- **6.** Ändern Sie im Dialogfeld **Spezielle Spalten umbenennen** unter **Spaltenname** die Spaltennamen für die einzelnen zu ändernden Dimensionen, und klicken sie auf **Weiter**. Wenn die Anwendung keine nicht verwalteten Dimensionen enthält, ist dieses Fenster leer.
- **7.** Ändern Sie im Dialogfeld **Dimensionsspalten zuordnen und umbenennen** unter **Spaltenname** die einzelnen zu ändernden Spaltennamen, und klicken Sie auf **Weiter**.

Unter "Dimension/POV" können Sie die ausgewählte Dimension bei Bedarf ändern.

**8.** Wählen Sie im Dialogfeld **Kennzahlenspalten zuordnen und umbenennen** unter **Kennzahl** das Istelement aus, das für die einzelnen Spalten verwendet werden soll, und klicken Sie auf **Fertigstellen**.

Alle Spaltenänderungen werden angewendet.

### Spaltenzuordnungen löschen

So löschen Sie Spaltenzuordnungen:

- **1.** Wählen Sie in Oracle Hyperion Enterprise Performance Management Workspace die Optionen **Navigieren**, **Anwendungen**, **Profitability** und dann die Anwendung aus, die Sie anzeigen möchten.
- **2.** Wählen Sie unter "Aufgabenbereiche" die Optionen **Modell verwalten**, **Modelldatenregistrierung** aus.
- **3.** Wählen Sie die Registerkarte **Spaltenzuordnung** aus.
- **4.** Wählen Sie unter **Tabelle auswählen** die Stufentabelle aus, für die Sie die Spaltenzuordnung löschen möchten.

Die zugehörige Systemtabelle und der Tabellentyp werden angezeigt.

**5.** Wählen Sie unter **Spaltenanzeigename** den Namen der Spalte aus, die die zu löschende Zuordnung enthält, und klicken Sie auf **Spaltenzuordnung löschen** ``

Die Zuordnung für die ausgewählte Spalte wird gelöscht.

### Lookup-Tabellen verknüpfen

In bestimmten Fällen bietet eine Stufentabelle, die als Quelltabelle festgelegt wurde, möglicherweise nicht genügend unterstützende Details innerhalb der Tabelle. Lookup-Tabellen sind vorhandene Clienttabellen, die mit einer Quell- oder Zieltabelle verknüpft werden können, um die Inhalte dieser Stufentabelle zu erweitern und so zusätzliche Informationen oder Daten bereitzustellen.

Eine Tabelle kann mit einer Stufentabelle verknüpft werden, wenn sie dieselbe Liste mit Kennzahlen und dieselbe Measures-Dimension wie die Stufentabelle verwendet.

ORACLE

Beispiel: Eine Tabelle kann eine Quell-Lookup-Tabelle sein, wenn mindestens eine Spalte einem Elementwert aus der Quell-Measure-Dimension zugeordnet wird.

Jede Lookup-Tabelle erhöht die Berechnungs- und Verarbeitungszeiten für die ausgewählte Stufentabelle. Je mehr Lookup-Tabellen an der Berechnung beteiligt sind, desto höher ist die Verarbeitungszeit. Nicht alle Lookup-Tabellen müssen an einer Berechnung beteiligt sein. Beispiel: Sie haben 10 Tabellen mit der Stufentabelle verknüpft, ein Treiber verwendet jedoch nur drei dieser Tabellen. Die Verarbeitung umfasst daher auch nur diese drei Tabellen.

Tabellen mit einer Lookup-Tabelle verknüpfen

So verknüpfen Sie Tabellen mit einer Lookup-Tabelle:

- **1.** Wählen Sie in Oracle Hyperion Enterprise Performance Management Workspace die Optionen **Navigieren**, **Anwendungen**, **Profitability** und dann die Anwendung aus, die Sie anzeigen möchten.
- **2.** Wählen Sie unter "Aufgabenbereiche" die Optionen **Modell verwalten**, **Modelldatenregistrierung** aus.
- **3.** Wählen Sie die Registerkarte **Tabellen-Joins** aus.
- **4.** Wählen Sie unter **Stufentabelle** die Stufentabelle aus, mit der Sie die Lookup-Tabelle verknüpfen möchten.

Eine Liste der aktuell mit der Stufentabelle verknüpften Tabellen wird angezeigt.

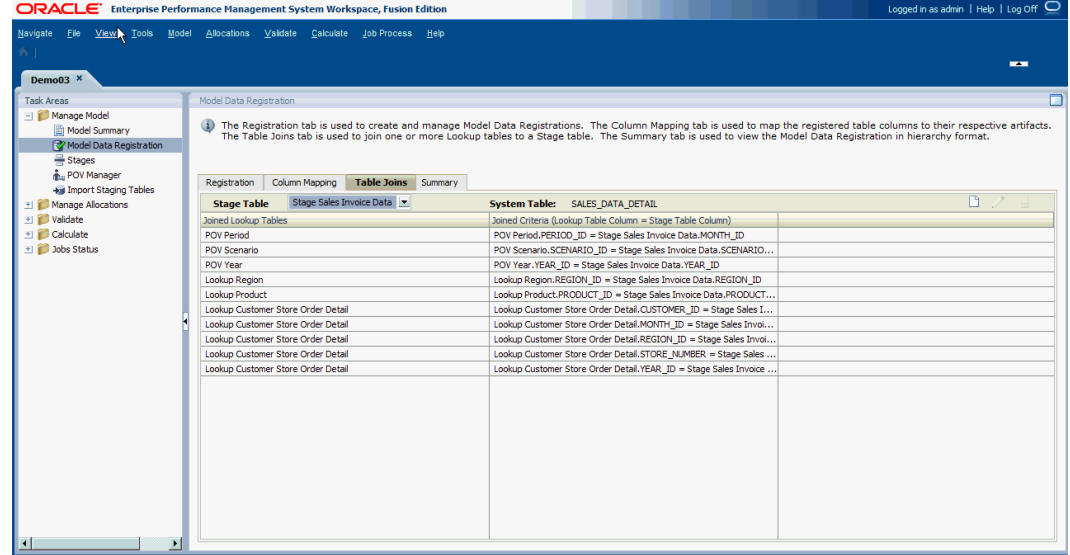

**5.** Klicken Sie auf **Tabellen-Join erstellen** .

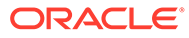

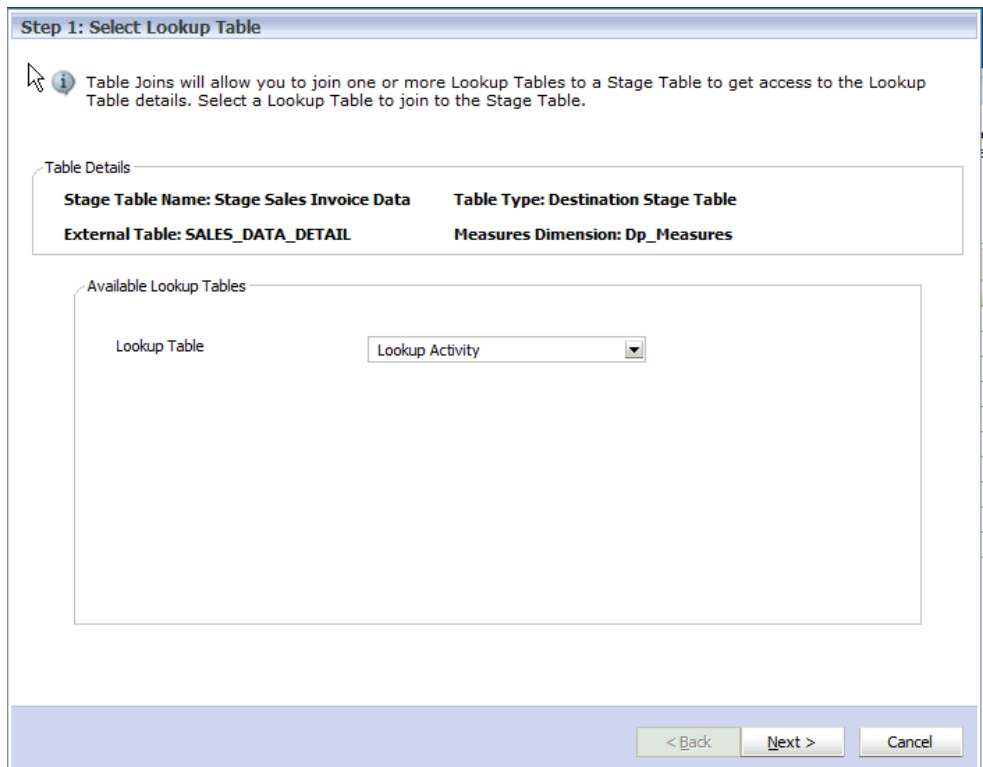

**6.** Wählen Sie im Assistenten **Lookup-Tabelle auswählen** unter **Verfügbare Lookup-Tabellen** in der Dropdown-Liste **Lookup-Tabelle** die Lookup-Tabelle aus, die Sie mit der ausgewählten Stufentabelle verknüpfen möchten, und klicken Sie auf **Weiter**.

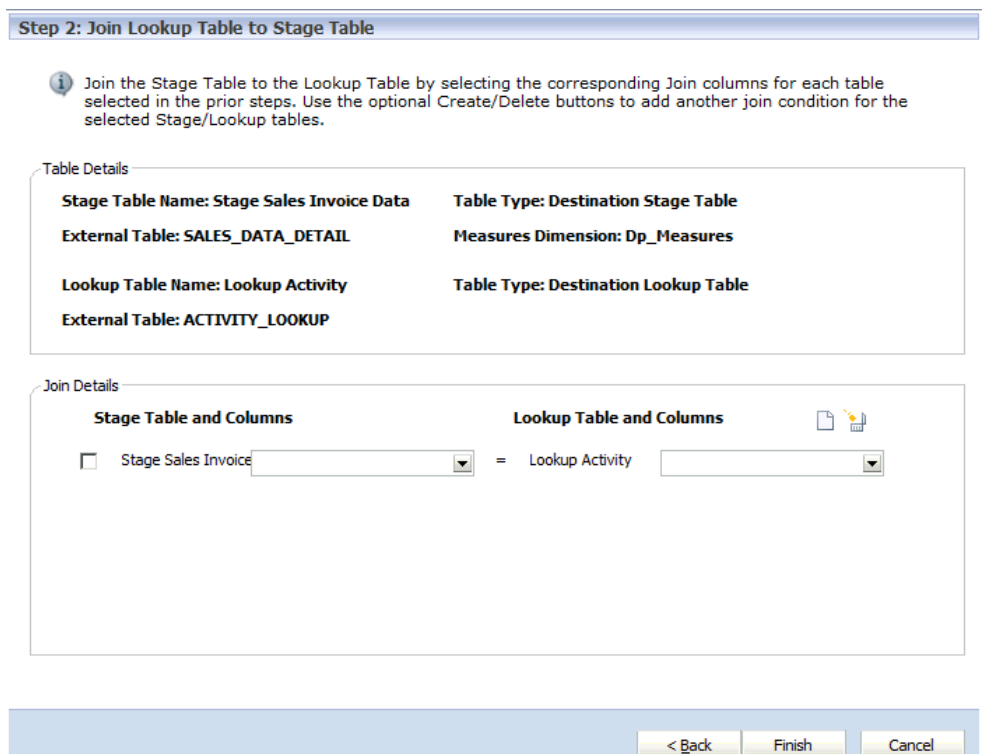

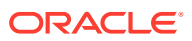

**7.** Klicken Sie im Assistenten **Lookup-Tabelle mit Stufentabelle verknüpfen** unter **Join-**

**Details** auf **Neue Bedingung hinzufügen** , um einen weiteren Tabellen-Join zur Stufentabelle hinzuzufügen.

- **8.** Wählen Sie unter **Stufentabelle und -spalten** eine Spalte der Stufentabelle aus, und wählen Sie unter **Lookup-Tabelle und -Spalten** eine Spalte der Lookup-Tabelle aus.
- **9. Optional:** Wählen Sie unter **Join-Details** eine Join-Bedingung aus, und klicken Sie auf **Bedingung entfernen** , um die ausgewählte Bedingung zu entfernen.
- **10.** Klicken Sie auf **Fertig stellen**.

#### Lookup-Tabellen-Joins bearbeiten

So bearbeiten Sie Tabellen-Joins:

- **1.** Wählen Sie in Oracle Hyperion Enterprise Performance Management Workspace die Optionen **Navigieren**, **Anwendungen**, **Profitability** und dann die Anwendung aus, die Sie anzeigen möchten.
- **2.** Wählen Sie unter "Aufgabenbereiche" die Optionen **Modell verwalten**, **Modelldatenregistrierung** aus.
- **3.** Wählen Sie die Registerkarte **Tabellen-Joins** aus.
- **4.** Wählen Sie unter **Stufentabelle** die Stufentabelle aus, mit der Sie die Lookup-Tabelle verknüpfen möchten.

Eine Liste der aktuell mit der Stufentabelle verknüpften Tabellen wird angezeigt.

- **5.** Klicken Sie auf **Tabellen-Join bearbeiten** .
- **6.** Prüfen Sie im Assistenten **Lookup-Tabelle auswählen** die ausgewählte Lookup-Tabelle, und klicken Sie auf **Weiter**.
- **7. Optional:** Ändern Sie im Assistenten **Lookup-Tabelle mit Stufentabelle verknüpfen** unter **Join-Details** bei Bedarf die Auswahl für die Stufentabelle und die Stufenspalten oder die zugehörige Angabe für **Lookup-Tabelle und -Spalten**.
- **8.** Klicken Sie auf **Fertig stellen**.

### Lookup-Tabellen-Joins entfernen

So entfernen Sie verknüpfte Tabellen:

- **1.** Wählen Sie in Oracle Hyperion Enterprise Performance Management Workspace die Optionen **Navigieren**, **Anwendungen**, **Profitability** und dann die Anwendung aus, die Sie anzeigen möchten.
- **2.** Wählen Sie unter "Aufgabenbereiche" die Optionen **Modell verwalten**, **Modelldatenregistrierung** aus.
- **3.** Wählen Sie die Registerkarte **Tabellen-Joins** aus.
- **4.** Wählen Sie unter **Stufentabelle** die Stufentabelle aus, von der Sie die Verknüpfung mit der Lookup-Tabelle entfernen möchten.

Eine Liste der aktuell mit der Stufentabelle verknüpften Tabellen wird angezeigt.

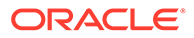

- <span id="page-173-0"></span>**5.** Wählen Sie unter **Verknüpfte Lookup-Tabellen** die verknüpften Kriterien aus, die Sie aus der Stufentabelle entfernen möchten.
- **6.** Klicken Sie auf **Tabellen-Join löschen** , um die ausgewählten verknüpften Kriterien aus der Stufentabelle zu löschen.

Die verknüpften Kriterien werden aus der Liste entfernt.

# Übersicht über Modelldatenregistrierung prüfen

In der Registerkarte "Übersicht" des Fensters "Modelldatenregistrierung" können Sie die Details für eine vollständige Quell- oder Zielstufentabelle, einschließlich der zugehörigen Lookup-Tabellen und der Zuordnung, anzeigen.

So zeigen Sie die Stufentabellenübersicht an:

- **1.** Wählen Sie in Oracle Hyperion Enterprise Performance Management Workspace die Optionen **Navigieren**, **Anwendungen**, **Profitability** und dann die Anwendung aus, die Sie anzeigen möchten.
- **2.** Wählen Sie unter **Aufgabenbereiche** die Optionen **Modell verwalten**, **Modelldatenregistrierung** aus.

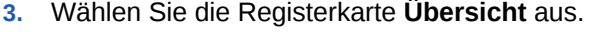

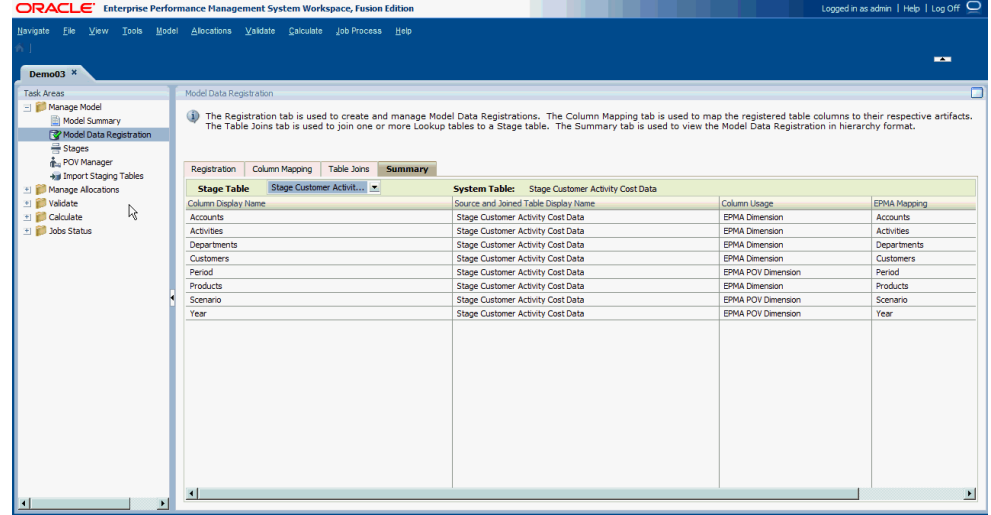

**4.** Wählen Sie unter **Stufentabelle** die Stufentabelle aus der Liste der registrierten Stufentabellen aus, für die Sie Details anzeigen möchten.

Im Fenster werden Details zur ausgewählten Tabelle angezeigt.

- **5.** Prüfen Sie die Details für die ausgewählte Tabelle in der Registerkarte "Übersicht":
	- Unter **Spaltenanzeigename** wird der zugewiesene Anzeigename für die Spalte angezeigt.
	- Unter **Anzeigename der Quell- und verknüpften Tabelle** wird der Name der Tabelle angezeigt, die der Quell- und den zugehörigen verknüpften Tabellen zugewiesen ist.
	- Unter **Spaltenverwendung** wird der Typ angezeigt, zu dem die Spalte zugeordnet wurde:

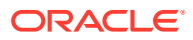

- <span id="page-174-0"></span>– POV-Dimension
- Dimension
- Nicht verwaltete Dimension
- Kennzahl
- Audit: Zuletzt geändert von
- Audit: Zuletzt geändert
- Unter **Dimensionszuordnung** werden die Dimensionen oder Dimensionselemente angezeigt, denen die Spalte zugeordnet wurde.

# Stufen für Detailed Profitability -Anwendungen verwalten

Bei Detailed Oracle Hyperion Profitability and Cost Management-Anwendungen besitzen Modelle nur zwei Stufen.

- Die Quellstufe darf maximal fünf verwaltete Dimensionen enthalten und kann ihrerseits eine vertikal oder horizontal ausgerichtete Quellstufentabelle aus der Modelldatenregistrierung als Quelle verwenden. Eine der fünf Quellstufendimensionen muss die Quell-Measures-Dimension sein, die Sie zu Beginn der Tabellenregistrierung identifiziert haben.
- Die Zielstufe kann maximal 25 mit Profitability and Cost Management verwaltete und reguläre Business-Dimensionen enthalten, muss jedoch eine horizontal ausgerichtete Zielstufentabelle aus der Modelldatenregistrierung sein.

#### **Hinweis:**

Nicht verwaltete Dimensionen können nicht als Stufendimensionen definiert werden. Sie können von der Zielstufe verwendet werden, jedoch nur in Datenfiltern von Zielstufen-Zuweisungsregeln.

Wenn Sie in der Konsole für Profitability-Anwendungen eine neue Anwendung erstellen und diese in Profitability and Cost Management bereitstellen, erstellen Sie die Quellstufe (Stufe 1) und die Zielstufe (Stufe 2) über das Fenster "Stufen". In "Detailed Profitability"-Anwendungen weisen die Quell- und Zielstufen unterschiedliche Merkmale, Anforderungen und Validierungen auf. Diese Stufen können jedoch nicht gleichzeitig als Quelle und als Ziele dienen. Beachten Sie, dass diese Stufen nicht gleichzeitig als Quelle und als Ziele dienen können.

Nachdem die beiden Stufen eingerichtet sind, können Sie nach der Modelldatenregistrierung nur dann eine neue Stufe hinzufügen, wenn Sie eine der Stufen löschen. Informationen hierzu finden Sie unter [Modellstufen für "Detailed Profitability"-Anwendungen löschen.](#page-180-0)

Weitere Informationen finden Sie in den folgenden Vorgehensweisen:

- [Modellstufen für "Detailed Profitability"-Anwendungen hinzufügen](#page-175-0)
- [Modellstufen für "Detailed Profitability"-Anwendungen ändern](#page-177-0)
- [Modellstufen für "Detailed Profitability"-Anwendungen löschen](#page-180-0)

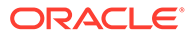

# <span id="page-175-0"></span>Modellstufen für "Detailed Profitability"-Anwendungen hinzufügen

In einem Modell für "Detailed Profitability"-Anwendungen können nur zwei Stufen vorhanden sein.

Diese Option ist nicht verfügbar, wenn beide Stufen bereits vorhanden sind.

So fügen Sie Modellstufen hinzu:

- **1.** Wählen Sie in Oracle Hyperion Enterprise Performance Management Workspace die Optionen **Navigieren**, **Anwendungen**, **Profitability** und dann die Anwendung aus, die Sie anzeigen möchten.
- **2.** Wählen Sie unter **Aufgabenbereiche** die Optionen **Modell verwalten**, **Stufen** aus.

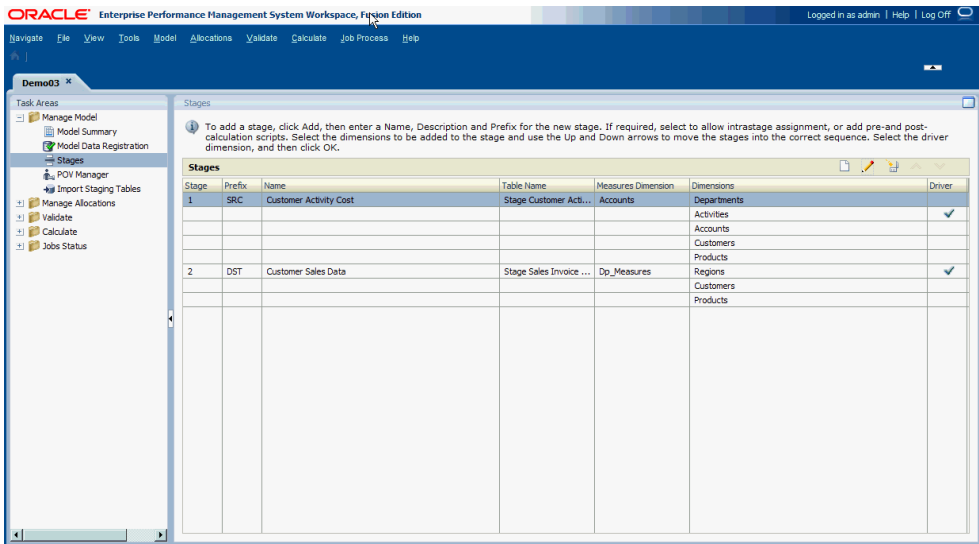

Das Fenster "Stufen" enthält die folgenden Informationen zur ausgewählten Stufe:

- Unter **Stufe** wird die Reihenfolge der Stufen angezeigt. Die Reihenfolge der Stufen bestimmt, ob es sich um die Quell- oder Zielstufe handelt.
- **Präfix** ist das beim Erstellen der Stufe eingegebene Stufenpräfix. Es könnte durch seinen Wert angeben, ob es sich um die Quellstufe (SRC) oder die Zielstufe (DST) handelt.

#### **Hinweis:**

Die Präfixe wirken sich nicht auf die Identifizierung der Quell- oder Zielstufen aus. Stufe 1 ist immer die Quell- und Stufe 2 immer die Zielstufe.

- **Name** zeigt den zugewiesenen Namen der Stufe an und identifiziert in der Regel die Geschäftsfunktion oder den Prozess der Stufe, z.B. Kosten für Kundenaktivitäten oder Kundenvertriebsdaten.
- **Tabellenname** ist der zugewiesene Anzeigename für die registrierte Tabelle.

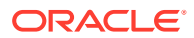

- Unter **Measures-Dimension** wird die Measures-Dimension angezeigt, die bei der Modelldatenregistrierung für die Stufe ausgewählt wurde.
- Unter **Dimensionen** werden die in der Stufe enthaltenen Dimensionen angezeigt.
- Die für die Stufe ausgewählte **Driver**-Dimension wird durch ein Häkchen markiert.
- **3.** Wenn nicht bereits zwei Stufen vorhanden sind, klicken Sie auf **Stufe hinzufügen** . Das Dialogfeld "Stufe" wird angezeigt.

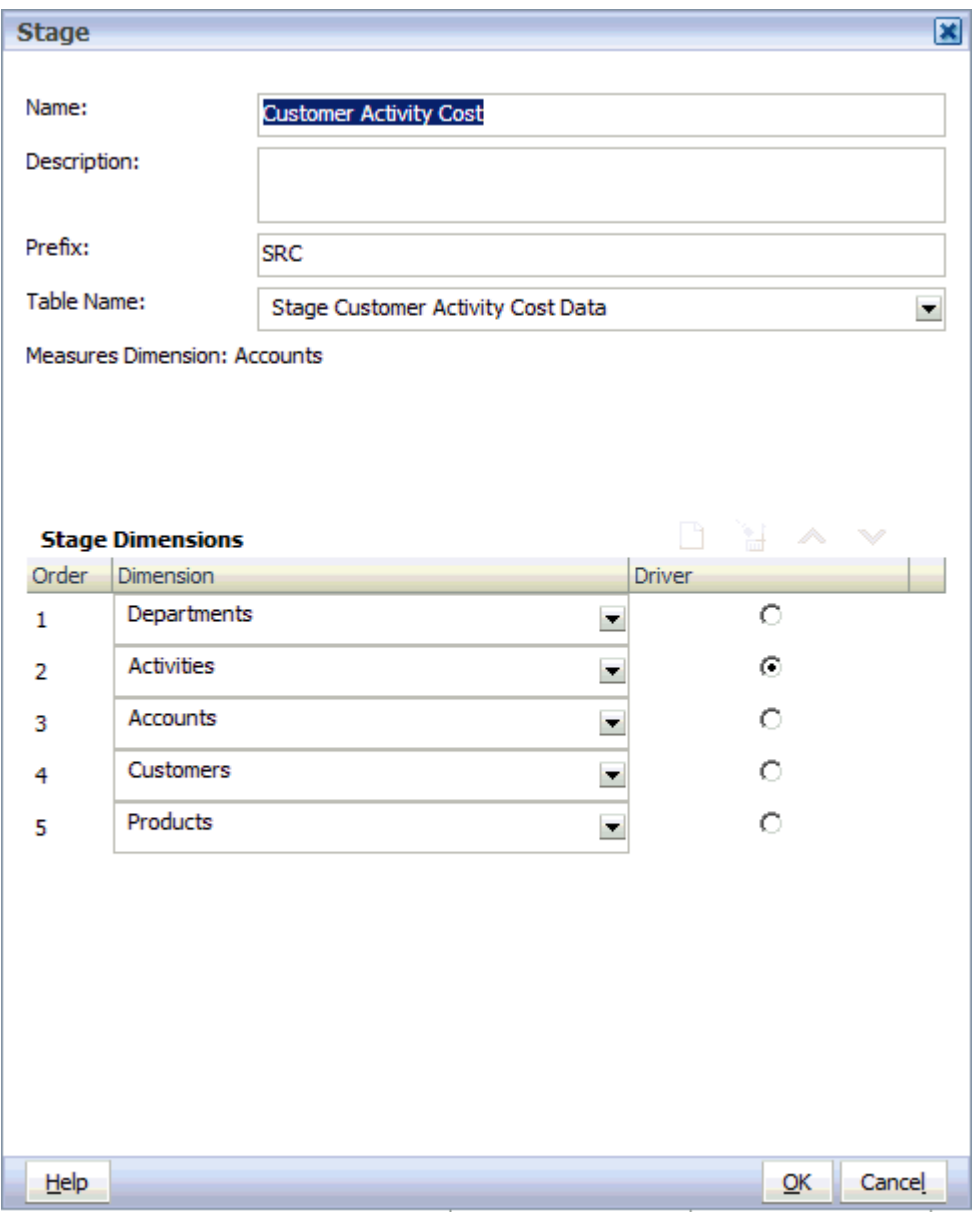

- **4.** Geben Sie die folgenden Details für die Stufe ein:
	- Geben Sie den zugewiesenen **Namen** für die Stufe ein. Der Name identifiziert in der Regel die Geschäftsfunktion oder den Prozess der Stufe, z.B. die Kosten der Kundenaktivität oder die Kundenvertriebsdaten.

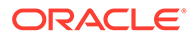

- <span id="page-177-0"></span>• Wählen Sie das **Präfix** aus, um z.B. anzugeben, ob die Stufe die Quelle (SRC) oder das Ziel (DST) ist.
- **Optional:** Geben Sie eine kurze Beschreibung des Zweckes oder Inhalts der Stufe ein.
- Wählen Sie den **Tabellennamen** aus, der bei der Modelldatenregistrierung zugewiesen wurde.
- Prüfen Sie unter **Measures-Dimension** die Measures-Dimension, die bei der Modelldatenregistrierung mit der ausgewählten Stufe verknüpft wurde.
- **5.** Klicken Sie unter **Stage-Dimensionen** auf **Hinzufügen** , um eine Dimension für die Stufe hinzuzufügen.

#### **Hinweis:**

Wenn Sie Dimensionen für die ausgewählte Stufe hinzufügen, müssen Sie auch die "Source Measures"-Dimension hinzufügen, die Sie in der Modelldatenregistrierung als eine der Dimensionen für die Quellstufe definiert haben. Nehmen Sie die "Destination Measures"-Dimension nicht in die Definition der Zielstufe auf.

- **6.** Wiederholen Sie Schritt 5, um die einzelnen Dimensionen für die ausgewählte Stufe hinzuzufügen. Sie können maximal 5 Dimensionen für eine Quellstufe und maximal 25 Dimensionen für eine Zielstufe hinzufügen.
- **7. Optional:** Wählen Sie unter **Reihenfolge** eine Dimension aus, um die

Schaltflächen "Nach oben" <a>
und "Nach unten" <a>
zu aktivieren, mit denen Sie die Dimension nach oben oder unten in die richtige Reihenfolge verschieben können. Verschieben Sie alle Dimensionen mit den Pfeilschaltflächen.

- **8.** Wählen Sie unter **Treiber** die Dimension aus, die als Treiber für die ausgewählte Stufe dient. Der angegebene Treiber wird mit einem Häkchen markiert.
- **9.** Klicken Sie auf **OK**.

## Modellstufen für "Detailed Profitability"-Anwendungen ändern

Modellstufen können mühelos geändert werden.

So ändern Sie Modellstufen:

- **1.** Wählen Sie in Oracle Hyperion Enterprise Performance Management Workspace die Optionen **Navigieren**, **Anwendungen**, **Profitability** und dann die Anwendung aus, die Sie anzeigen möchten.
- **2.** Wählen Sie unter "Aufgabenbereiche" die Optionen **Modell verwalten**, **Stufen** aus.

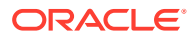

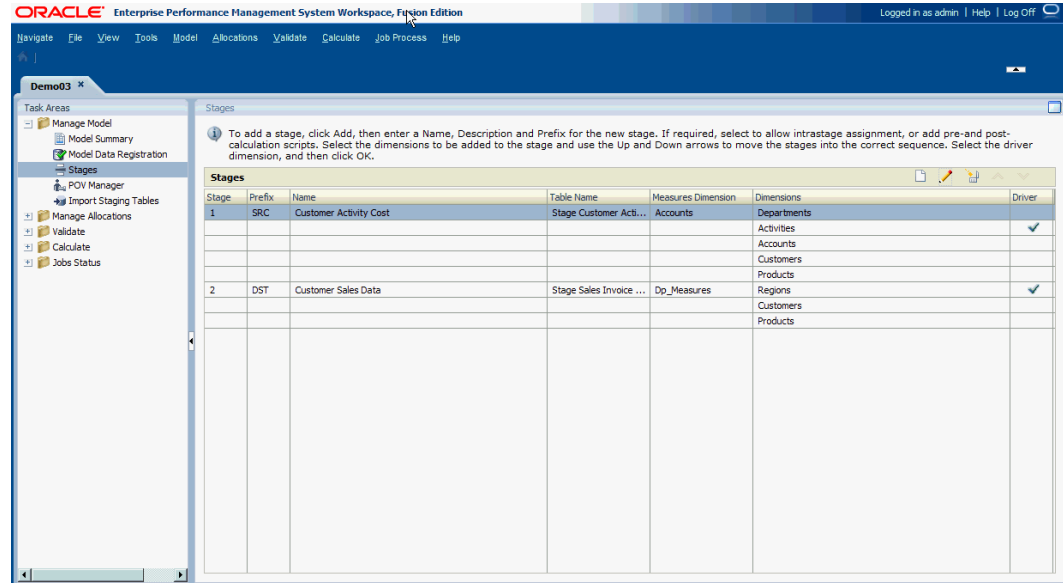

Das Fenster "Stufen" enthält die folgenden Informationen zur ausgewählten Stufe:

- Unter **Stufe** wird die Reihenfolge der beiden Stufen angezeigt.
- Mit **Präfix** wird angegeben, ob die Stufe die Quelle (SRC) oder das Ziel (DST) ist.
- **Name** zeigt den Namen der Stufe an und identifiziert in der Regel die Geschäftsfunktion oder den Prozess der Stufe, z.B. Hauptbuch oder betriebliche Aktivitäten.
- **Tabellenname** ist der zugewiesene Anzeigename für die MDR-Tabelle.
- Unter **Measures-Dimension** wird die Measures-Dimension angezeigt, die bei der Modelldatenregistrierung für die Stufe ausgewählt wurde.
- Unter **Dimensionen** werden die in der Stufe enthaltenen Dimensionen angezeigt.
- Die für die Stufe ausgewählte **Driver**-Dimension wird durch ein Häkchen markiert.
- **3.** Wählen Sie die zu ändernde Stufe aus, und klicken Sie auf **Stufe bearbeiten** . Das Dialogfeld "Stufe" wird angezeigt.

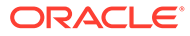

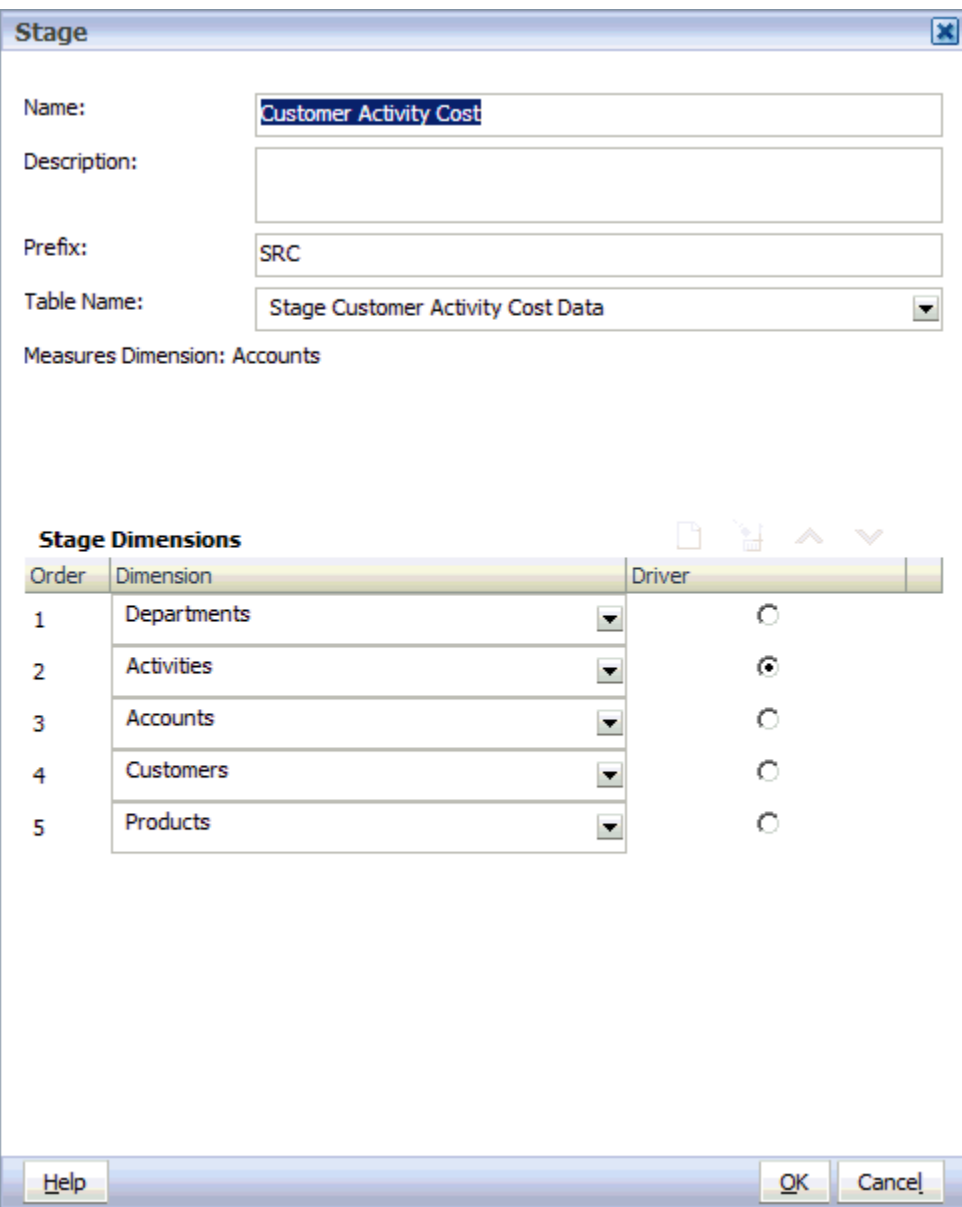

- **4.** Ändern Sie eines oder alle der folgenden Elemente:
	- Name
	- Beschreibung
	- Präfix
	- Tabellenname
- **5. Optional:** Klicken Sie zum Hinzufügen von Dimensionen unter **Stage-**

**Dimensionen** auf **Hinzufügen** , um eine neue Zeile hinzuzufügen, und wählen Sie die Dimension aus, die der Stufe hinzugefügt werden soll. Wiederholen Sie den Vorgang, um weitere Dimensionen hinzuzufügen.

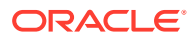
#### **Hinweis:**

Wenn Sie Dimensionen für die ausgewählte Stufe hinzufügen, müssen Sie auch die definierte Quell-Measures-Dimension als eine der Dimensionen für die Quellstufe hinzufügen. Nehmen Sie die "Destination Measures"-Dimension nicht in die Definition der Zielstufe auf.

**6. Optional:** Wählen Sie unter **Stage-Dimensionen** eine Dimension aus, und klicken Sie

auf Löschen **in diese Dimension aus der Stufe zu entfernen**. Wiederholen Sie den Vorgang, um weitere Dimensionen zu entfernen.

**7. Optional:** Wählen Sie unter **Reihenfolge** eine Dimension aus, um die Schaltflächen

"Nach oben"  $\sim$  und "Nach unten"  $\vee$  zu aktivieren, mit denen Sie die Dimension nach oben oder unten in die richtige Reihenfolge verschieben können. Verschieben Sie alle Dimensionen mit den Pfeilschaltflächen.

- **8.** Wählen Sie unter **Treiber** die Dimension aus, die als Treiber für die ausgewählte Stufe dient. Der angegebene Treiber wird mit einem Häkchen markiert.
- **9.** Klicken Sie auf **OK**.

# Modellstufen für "Detailed Profitability"-Anwendungen löschen

In "Detailed Profitability"-Anwendungen weisen die Quell- und Zielstufen unterschiedliche Merkmale, Anforderungen und Validierungen auf, beispielsweise die Anzahl zulässiger Dimensionen, daher sind sie nicht austauschbar.

Wenn beide Stufen vorhanden sind, können Sie Stufe 1 nicht zuerst löschen, da in diesem Fall Stufe 2 zur Stufe 1 wird. Dadurch wird aus der Zielstufe eine Quellstufe, wodurch möglicherweise die geltenden Beschränkungen für Quellstufen verletzt werden.

### **Achtung:**

Alle Treiberauswahlen, Ausnahmen zu Treiberauswahlen, Berechnungsregeln und Zuweisungsregelauswahlen, die für die ausgewählten Stufen gelten, werden ebenfalls gelöscht.

Nach dem Löschen der erforderlichen Stufen können Sie, wie unter [Modellstufen für](#page-175-0) ["Detailed Profitability"-Anwendungen hinzufügen](#page-175-0) beschrieben, neue Stufen hinzufügen.

So löschen Sie Modellstufen:

- **1.** Wählen Sie in Oracle Hyperion Enterprise Performance Management Workspace die Optionen **Navigieren**, **Anwendungen**, **Profitability** und dann die Anwendung aus, die Sie anzeigen möchten.
- **2.** Wählen Sie in einem geöffneten Modell unter Aufgabenbereiche die Optionen **Modell verwalten**, **Stufen** aus.
- **3.** Wählen Sie im Fenster **Stufen** Stufe 2 (die Zielstufe) zum Löschen aus.
- **4.** Klicken Sie auf **Stufe löschen** .

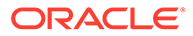

Eine Meldung fordert Sie auf, den Löschvorgang zu bestätigen.

- **5. Optional:** Wählen Sie im Fenster **Stufen** Stufe 1 (die Quellstufe) zum Löschen aus.
- **6.** Klicken Sie auf **Stufe löschen** .

Eine Meldung fordert Sie auf, den Löschvorgang zu bestätigen.

# Mit POVs für Detailed Profitability -Anwendungen arbeiten

Der Point of View (POV) eines Modells stellt eine bestimmte Ansicht der Modellinformationen für einen ausgewählten Zeitraum (z.B. ein Jahr), eine Periode und ein Szenario bereit.

Die Namen und die Struktur von POV-Dimensionen für das Unternehmen können vollständig angepasst werden. Der erste Schritt für praktisch jede Aktivität in Oracle Hyperion Profitability and Cost Management ist die Auswahl eines POV.

Für ein Modell ist mindestens eine POV-Dimension erforderlich. Der Benutzer definiert die POV-Dimensionen, und die Namen dieser Dimensionen. Berechnungen werden unter Verwendung der besonderen Daten, Treiberauswahlen und Zuweisungen dieses POVs für unterschiedliche Monate oder Situationen durchgeführt.

Ein typischer POV enthält das Jahr, die Periode und das Szenario. Sie müssen mindestens eine POV-Dimension haben, und Sie können bis zu vier haben. Elemente für POV-Dimensionen sind benutzerdefiniert und können ein reichhaltiges Spektrum an POV-Kombinationen für die Modellierung und What-if-Analyse bereitstellen.

Ein Modell kann nur bearbeitet werden, wenn der POV auf den Status "Entwurf" gesetzt ist. Sie können den POV ändern, um neue Treiber, Kriterien oder Elemente zu berücksichtigen und so alternative Szenarios zu erstellen. Durch einen Vergleich dieser Szenarios können Sie auswerten, wie sich Änderungen auf Prozesse oder das Endergebnis auswirken.

Sie können auch POV-Versionen erstellen, die es Ihnen ermöglichen, separate Versionen desselben POVs zu verwalten, um den Einfluss von Änderungen am Modell zu überwachen, oder um unterschiedliche Versionen desselben Modells zu verfolgen.

Ausführliche Informationen zu POVs finden Sie in den folgenden Abschnitten:

- POV-Dimensionen in "Detailed Profitability"-Anwendungen
- [POV-Status in "Detailed Profitability"-Anwendungen](#page-182-0)
- [Version-Dimension in "Detailed Profitability"-Anwendungen](#page-182-0)
- [POVs in "Detailed Profitability"-Anwendungen verwalten](#page-182-0)

# POV-Dimensionen in Detailed Profitability-Anwendungen

Eine Point of View-(POV-)Dimension wird verwendet, um eine bestimmte Version oder Perspektive des Modells darzustellen. Jedes Modell benötigt mindestens eine Dimension, die als POV-Dimension gekennzeichnet ist. Alle Erfordernisse für ein spezifisches Modell sind mit POV-Dimensionen darstellbar. Die folgende Liste enthält einige allgemeine Beispiel-POV-Dimensionen:

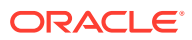

- <span id="page-182-0"></span>• Period - Da ein Modell auf einer beliebigen Zeiteinheit basieren kann (Quartale, Monate, Jährlich, Jahre usw.), können Sie Strategien und Änderungen über einen Zeitraum analysieren und Bestand oder Abschreibung überwachen.
- Year Gibt das Kalenderjahr an, in dem die Daten erfasst wurden.
- Scenario Identifiziert eine Version des Modells für eine bestimmte Zeitperiode und eine Gruppe von Bedingungen

# POV-Status in Detailed Profitability-Anwendungen

Für den POV muss ein Status festgelegt werden, um die aktuelle Verfügbarkeit des Modells für die Bearbeitung oder Anzeige anzuzeigen.

Der POV-Status muss auf einen der folgenden Werte gesetzt werden:

- Entwurf Das Modell erstellen oder bearbeiten und dynamische Berichte erstellen.
- Veröffentlicht Das Modell anzeigen und dynamische Berichte erstellen. Sie können das Modell nicht bearbeiten.
- Archiviert Das Modell anzeigen und dynamische Berichte erstellen. Sie können das Modell nicht bearbeiten.

# Version-Dimension in Detailed Profitability-Anwendungen

Durch Erstellen von verschiedenen Versionen desselben POVs können Sie die Auswirkungen von Änderungen auf das Modell überwachen oder verschiedene Versionen desselben Modells verfolgen.

Verwenden Sie die Version-Dimension für die folgenden Aufgaben:

- Mehrere Iterationen eines Modells mit leicht abweichenden Versionen erstellen
- Mögliche Ergebnisse basierend auf Annahmen oder Was-wäre-wenn-Szenarios modellieren, um den Best Case oder Worst Case zu ermitteln
- Zieleinstellung vereinfachen

Durch Ändern verschiedener Elemente innerhalb der Version-Dimension können Sie die Ergebnisse der Änderungen untersuchen, ohne das ursprüngliche Modell zu ändern.

# POVs in "Detailed Profitability"-Anwendungen verwalten

Ein POV zeigt eine bestimmte Version eines Modells für einen ausgewählten Snapshot an, z.B. Jahr, Periode, Szenario und Status.

Wenn ein neuer POV hinzugefügt wird, wird der Status automatisch auf "Entwurf" gesetzt, damit der POV bearbeitet werden kann.

Für ein Modell ist mindestens eine POV-Dimension erforderlich; Sie können jedoch mehrere POV-Kombinationen für ein einzelnes Modell erstellen. Ein ausgewählter POV kann als Oracle Hyperion Enterprise Performance Management Workspace-Benutzervoreinstellung gespeichert werden. Sie können einen POV auch kopieren, um ein Modell für eine neue Berichtsperiode, oder ein anderes Szenario zu beginnen. Informationen hierzu finden Sie unter [POVs kopieren.](#page-185-0)

Die für die Anwendung definierte POV-Dimension bestimmt die für ein Modell verfügbaren potentiellen POVs, aber nicht alle POVs sind automatisch für Zuweisung oder Dateneingabe

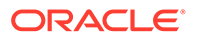

<span id="page-183-0"></span>verfügbar. Sie können einem POV keine Treiber zuweisen und keine Daten laden, bis er dem Modell hinzugefügt wurde.

Die folgenden Modellelemente müssen für jede POV-Kombination festgelegt werden:

- **Treiberauswahl**
- Zuweisungen und Berechnungsregeln

Für die Arbeit mit POVs verwenden Sie die folgenden Verfahren:

- POVs hinzufügen
- [POV-Status ändern](#page-184-0)
- [POVs kopieren](#page-185-0)
- [POVs und alle Artefakte löschen](#page-187-0)
- [Ausgewählte Objekte aus POVs löschen](#page-189-0)

## POVs hinzufügen

Sie fügen einen POV hinzu, um die Informationen und Berechnungen für ein Modell eines ausgewählten Modell-Snapshots anzuzeigen, z.B. ein Jahr, eine Periode, ein Szenario oder einen Status.

Die Werte der für ein Modell verfügbaren Parameter werden in der Konsole für Profitability-Anwendungen festgelegt.

#### **Hinweis:**

Sie können von anderen Aufgabenfenstern nicht auf einen POV zugreifen, bis der POV in POV-Management hinzugefügt wurde.

So fügen Sie POVs hinzu:

- **1.** Wählen Sie in Oracle Hyperion Enterprise Performance Management Workspace die Optionen **Navigieren**, **Anwendungen**, **Profitability** und dann die Anwendung aus, die Sie anzeigen möchten.
- **2.** Wählen Sie in einem geöffneten Modell unter Aufgabenbereiche die Optionen **Modell verwalten**, **POV-Manager** aus.

Die Registerkarte "Status" des Fensters "POV-Manager" wird angezeigt. Alle vorhandenen POVs werden aufgelistet.

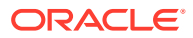

<span id="page-184-0"></span>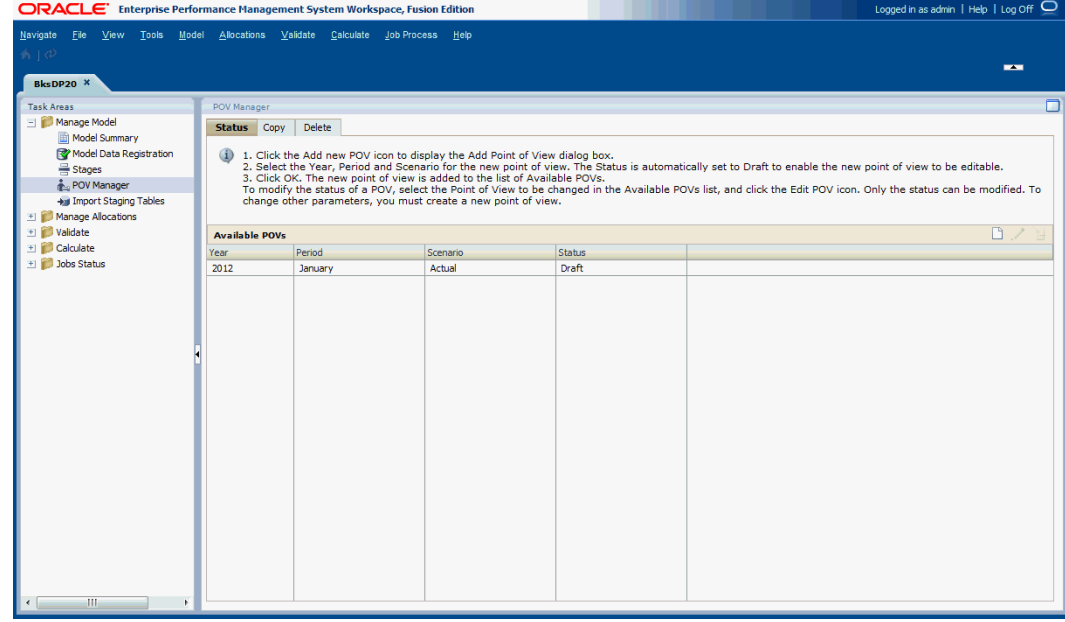

# **3.** Klicken Sie auf **Neuen POV hinzufügen** .

Das Dialogfeld "Point of View hinzufügen" wird angezeigt.

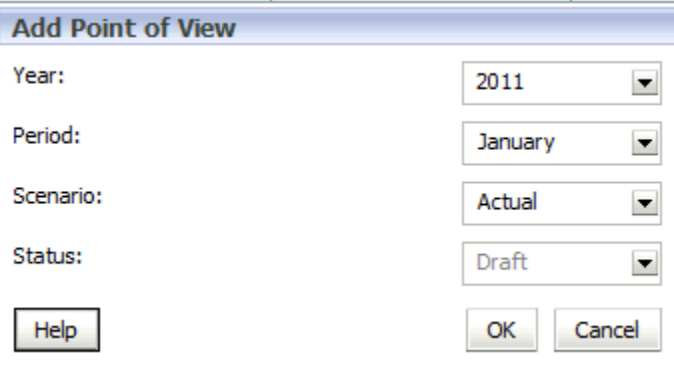

**4.** Wählen Sie die Parameter im Modell aus, um den neuen POV zu identifizieren (z.B. Jahr, Periode oder Szenario).

Da es sich um einen neuen POV handelt, ist er schreibgeschützt und wird automatisch auf "Entwurf" gesetzt, damit Sie das Modell erstellen und bearbeiten können.

**5.** Klicken Sie auf **OK**.

Der POV wird der Liste hinzugefügt.

# POV-Status ändern

Der POV-Status zeigt die Verfügbarkeit des Modells für die Bearbeitung oder Anzeige an. Ein Modell ist nur dann zur Bearbeitung verfügbar, wenn der POV-Status auf "Entwurf" gesetzt ist. Wenn das Modell fertiggestellt ist, ändern Sie den POV-Status, um sicherzustellen, dass das Modell nicht geändert werden kann.

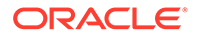

#### <span id="page-185-0"></span>**Hinweis:**

Nur der POV-Status kann geändert werden. Um andere Parameter zu ändern, müssen Sie einen neuen POV erstellen.

Der POV-Status kann auf einen der folgenden Werte gesetzt werden:

- Entwurf Das Modell erstellen oder bearbeiten und dynamische Berichte erstellen.
- Veröffentlicht Das Modell anzeigen oder dynamische Berichte erstellen.
- Archiviert Das Modell anzeigen oder dynamische Berichte erstellen.

Sie können den Status jederzeit auf "Entwurf" zurücksetzen, um das Modell zu bearbeiten.

#### **Hinweis:**

Wenn Sie den POV ändern, wird nur der Status geändert. Wenn der Status auf "Veröffentlicht" oder "Archiviert" gesetzt wurde, ist es jedoch nicht mehr möglich, das Modell zu berechnen.

So ändern Sie den POV-Status:

- **1.** Wählen Sie in Oracle Hyperion Enterprise Performance Management Workspace die Optionen **Navigieren**, **Anwendungen**, **Profitability** und dann die Anwendung aus, die Sie anzeigen möchten.
- **2.** Wählen Sie in einem geöffneten Modell unter Aufgabenbereiche die Optionen **Modell verwalten**, **POV-Manager** aus.

Die Registerkarte "Status" des Fensters "POV-Manager" wird angezeigt. Alle vorhandenen POVs werden aufgelistet.

- **3.** Wählen Sie den zu ändernden POV aus, und klicken Sie auf **POV bearbeiten** .
- **4.** Wählen Sie unter **Status** den neuen Status aus:
	- **Entwurf**
	- Veröffentlicht
	- **Archiviert**

Nur der POV-Status kann geändert werden. Um andere Parameter zu ändern, müssen Sie einen neuen POV erstellen.

**5.** Klicken Sie auf **OK**.

## POVs kopieren

Sie können einen POV kopieren, um einen Ausgangspunkt für ein neues Modell oder Szenario bereitzustellen oder um What-if-Szenarios mit einem vorhandenen Modell durchzuspielen.

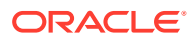

Beispiel: Sie beginnen eine Periode, indem Sie die Treiberauswahl und die Zuweisungen aus der vorherigen Periode kopieren, oder Sie erstellen Seeding-Daten für ein Prognoseszenario, indem Sie Daten von einem Ist-Szenario kopieren.

Um den POV zu kopieren, müssen Sie einen Quell-POV haben, der die zu kopierenden Informationen enthält, und einen Ziel-POV, der das Ziel ist, in das die Daten kopiert werden. Sie können Informationen nur in POVs mit dem Status "Entwurf" kopieren, die in der Registerkarte "Status" des Fensters "POVs verwalten" aufgelistet werden.

So kopieren Sie POVs:

- **1. Optional:** Falls erforderlich, erstellen Sie in der Registerkarte "Status" von POV-Management einen POV, um den Ziel-POV für den Kopiervorgang bereitzustellen. Informationen hierzu finden Sie unter [POVs hinzufügen.](#page-183-0)
- **2.** Wählen Sie in einem geöffneten Modell unter Aufgabenbereiche die Optionen **Modell verwalten**, **POV-Manager** aus.

Die Registerkarte "Status" des Fensters "POV-Manager" wird angezeigt. Alle vorhandenen POVs werden aufgelistet.

**3.** Wählen Sie im Fenster "POV-Manager" die Registerkarte **Kopieren** aus.

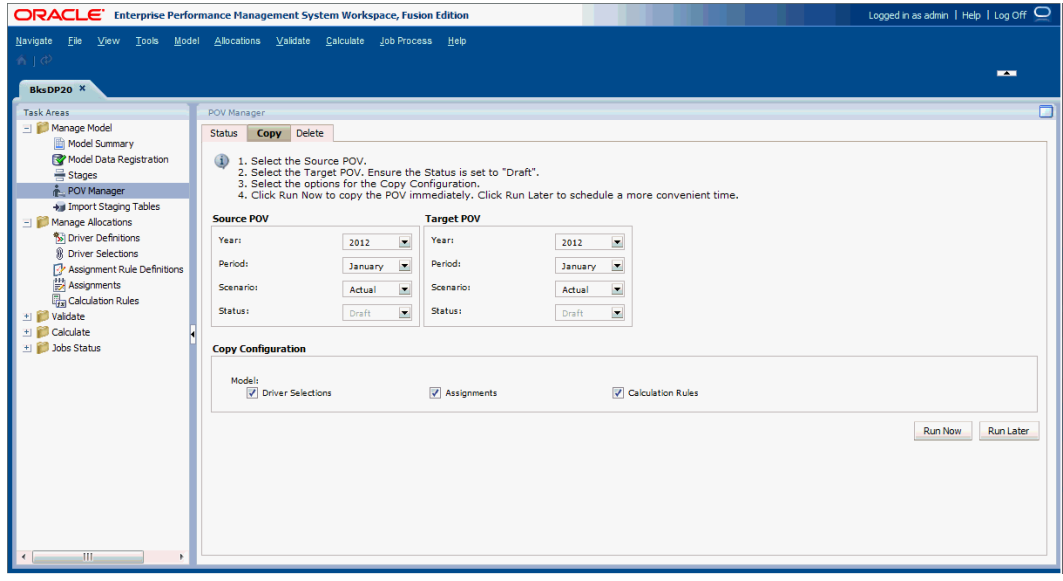

**4.** Wählen Sie unter **Quell-POV** den POV aus, der kopiert werden soll.

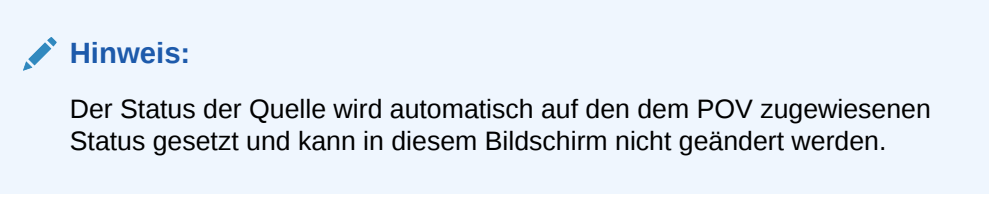

**5.** Wählen Sie unter **Ziel-POV** den POV aus, der das Ziel für den kopierten POV sein soll.

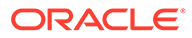

### <span id="page-187-0"></span>**Achtung:**

Der Ziel-POV muss im Fenster "POV-Manager" in der Registerkarte "Status" als gültiger POV mit dem Status "Entwurf" enthalten sein. Andernfalls wird der Kopiervorgang nicht gestartet.

**6.** Wählen Sie unter **Kopierkonfiguration** die zu kopierenden Elemente des POVs aus:

Wählen Sie unter **Modell** die Option **Treiberauswahl**, **Zuweisungen**, **Berechnungsregeln** oder alle genannten Optionen aus. Diese Optionen ermöglichen Ihnen, die Informationen zu steuern, die für den neuen POV erforderlich sind.

- **7.** Führen Sie einen der folgenden Schritte aus:
	- Klicken Sie auf **Später ausführen**, um Datum und Uhrzeit für das Kopieren des POVs zu planen

### **Hinweis:**

Wenn diese Option beim Erstellen der Aufgabe nicht ausgewählt wird, kann die Aufgabe nicht geplant werden.

• Klicken Sie auf **Jetzt ausführen**, um den POV sofort zu kopieren.

In einer Meldung wird bestätigt, dass der Job gestartet wurde, und die zugewiesene Taskflow-ID wird angegeben. Wählen Sie **Jobstatus**, **Aufgabe suchen** aus, um den Status zu überwachen. Informationen hierzu finden Sie unter [Jobbibliothek.](#page-256-0)

### **Achtung:**

Abhängig von der Größe und Komplexität des Modells kann dieser Vorgang längere Zeit dauern.

**8.** Prüfen Sie nach Abschluss des Kopiervorgangs die kopierten Informationen im Ziel-POV.

### POVs und alle Artefakte löschen

Sie können einen gesamten POV aus der Registerkarte "Status" im Fenster "POV-Manager" löschen. Beim Löschen eines POVs werden alle im POV enthaltenen Objekte gelöscht, einschließlich der zugeordneten Zuweisungen und der Treiberauswahl.

Informationen für den Fall, dass Sie nur die ausgewählten Objekte aus einem POV, nicht aber den gesamten POV löschen möchten, finden Sie unter [Ausgewählte](#page-189-0) [Objekte aus POVs löschen.](#page-189-0)

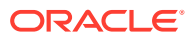

### **Achtung:**

Oracle empfiehlt, dass Sie vor dem Löschen eines POV ein Backupverzeichnis der Datenbanken in Oracle Hyperion Enterprise Performance Management Workspace erstellen. Bitten Sie bei Bedarf den Administrator um Unterstützung.

So löschen Sie POVs und die zugehörigen Zuweisungen und Treiberauswahlen:

- **1.** Stellen Sie sicher, dass keine anderen Benutzer den POV und seine Inhalte benötigen.
- **2.** Wählen Sie unter EPM Workspace die Optionen **Navigieren**, **Anwendungen**, **Profitability** aus, und wählen Sie dann die Anwendung aus, die Sie anzeigen möchten.
- **3.** Wählen Sie in einem geöffneten Modell unter Aufgabenbereiche die Optionen **Modell verwalten**, **POV-Manager** aus.

Das Fenster "POV-Manager" wird angezeigt.

**4.** Wählen Sie die Registerkarte **Status** aus.

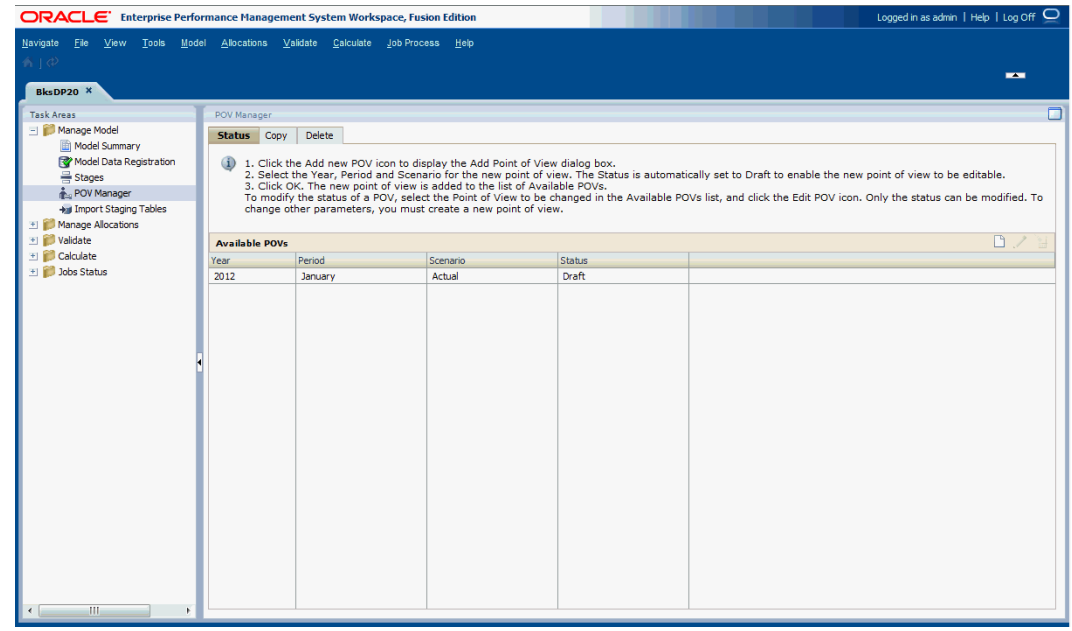

- **5.** Wählen Sie unter **Verfügbare POVs** den POV aus, den Sie löschen möchten.
- **6.** Klicken Sie auf **POV löschen** .

Es wird eine Bestätigungsmeldung angezeigt.

#### **Achtung:**

Wenn ein POV gelöscht wird, werden alle Objekte innerhalb dieses POVs gelöscht.

**7.** Klicken Sie auf **Ja**, um den Löschvorgang zu bestätigen.

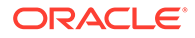

Der POV wird von der Liste entfernt und ist nicht länger zur Auswahl verfügbar.

# <span id="page-189-0"></span>Ausgewählte Objekte aus POVs löschen

benötigen.

Über die Registerkarte "Löschen" des Fensters "POV-Manager" können Sie ausgewählte Objekte aus einem POV löschen, ohne den gesamten POV zu löschen.

Informationen zum Löschen eines gesamten POVs einschließlich der zugehörigen Zuweisungen und Treiberauswahlen finden Sie in [POVs und alle Artefakte löschen](#page-187-0).

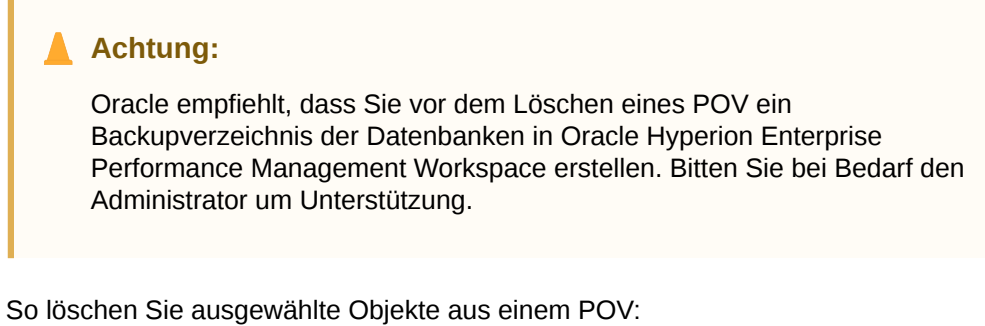

**1.** Stellen Sie sicher, dass keine anderen Benutzer den POV und seine Inhalte

- **2.** Wählen Sie unter EPM Workspace die Optionen **Navigieren**, **Anwendungen**, **Profitability** aus, und wählen Sie dann die Anwendung aus, die Sie anzeigen möchten.
- **3.** Wählen Sie in einem geöffneten Modell unter Aufgabenbereiche die Optionen **Modell verwalten**, **POV-Manager** aus.

Das Fenster "POV-Manager" wird angezeigt.

**4.** Wählen Sie die Registerkarte **Löschen** aus.

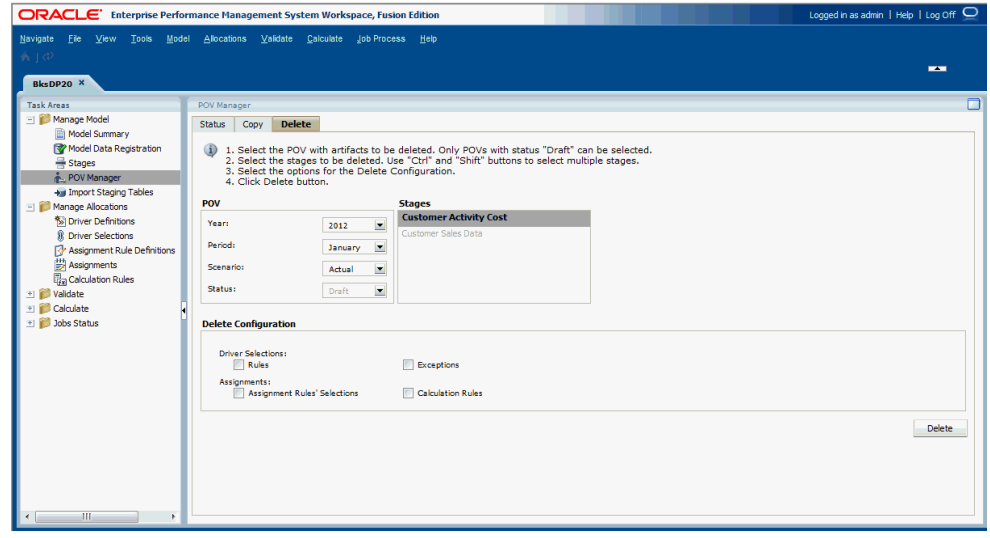

- **5.** Wählen Sie unter **POV** den POV mit den Artefakten aus, die Sie löschen möchten.
- **6.** Wählen Sie unter **Stufen** die Stufe aus, die die zu löschenden Artefakte enthält.

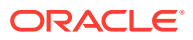

- **7.** Wählen Sie unter **Konfiguration löschen** die zu löschenden Elemente der Konfiguration aus:
	- **Treiberauswahl** (Regeln oder Ausnahmen oder beides)
	- **Zuweisungen** (Zuweisungsregelauswahlen oder Berechnungsregeln oder beides)
- **8.** Klicken Sie auf **Löschen**.

Es wird eine Bestätigungsmeldung angezeigt.

**9.** Klicken Sie auf **OK**, um den Löschvorgang zu bestätigen.

Die ausgewählten Datensätze werden entfernt. In der Datei hpcm.log finden Sie ein Protokoll des Vorgangs, einschließlich der Auswahlen und der Anzahl der gelöschten Datensätze.

# Staging-Tabellen für Detailed Profitability -Anwendungen importieren

Sie können Daten und Modellinformationen direkt in Oracle Hyperion Profitability and Cost Management eingeben. Die Dateneingabe kann jedoch sehr zeitaufwendig sein.

Um die Anwendung einfacher mit Daten zu füllen, können Sie Modelldefinitionen, wie z.B. POVs, Treiber, Treiberauswahlen, Zuweisungsregelauswahlen und Berechnungsregeln, direkt in Profitability and Cost Management importieren. Dabei verwenden Sie ein Set von Import-Staging-Tabellen und Importkonfigurationen.

### **Hinweis:**

Dimensionen, Kosten und Treiberdaten können nicht aus Staging-Tabellen importiert werden.

Modelldaten werden von verschiedenen Quellen importiert:

- Die Struktur und Metadaten (Kennzahlen und Dimensionen) des Modells werden aus der Konsole für Profitability-Anwendungen über Oracle Hyperion Enterprise Performance Management Workspace importiert.
- Daten der Modelldefinition werden aus Staging-Tabellen importiert.
- Modelldaten und Anwendungen können mit Oracle Hyperion Enterprise Performance Management System Lifecycle Management importiert werden. Informationen hierzu finden Sie in der Dokumentation *Oracle Hyperion Enterprise Performance Management System Lifecycle Management*.
- Modelldaten werden mit Oracle Enterprise Performance Management System importiert.

### **Achtung:**

Oracle empfiehlt, dass Sie vor dem Importieren von Daten oder Artefakten ein Backupverzeichnis der Datenbanken in EPM Workspace erstellen. Bitten Sie den Administrator um Unterstützung.

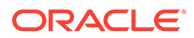

Um Staging-Tabelle zu importieren, müssen Sie eine Importkonfiguration erstellen, in der angegeben ist, welche Tabellen importiert werden sollen. Die Konfiguration kann gespeichert werden und mehrmals für den Import derselben Datensätze verwendet werden. Beim Importieren des gesamten Modells gelten Tabellenabhängigkeiten. Wenn Sie nur Teile des Modells importieren, gelten diese Abhängigkeiten jedoch nicht.

Ausführliche Anweisungen zum Erstellen von Staging-Tabellen und Importkonfigurationen finden Sie in der *Oracle Hyperion Profitability and Cost Management - Administratordokumentation*.

# 18 Umlagen für Detailed Profitability-Anwendungen verwalten

#### **Siehe auch:**

- Informationen zu "Detailed Profitability"-Umlagen In Detailed Oracle Hyperion Profitability and Cost Management-Anwendungen steuern Umlagen, wie Werte im Modell an festgelegte Konten oder Elemente verteilt werden.
- [Treiber und Formeln für "Detailed Profitability"-Anwendungen definieren](#page-193-0) Treiber werden verwendet, um Umlagen zwischen Objekten in einem Modell einer Detailed Oracle Hyperion Profitability and Cost Management-Anwendung zu steuern.
- [Mit "Detailed Profitability"-Treibern arbeiten](#page-207-0) Nachdem Sie einen Treiber erstellt haben, müssen Sie ihn den Dimensionen zuordnen, auf die er angewendet werden soll.
- [Mit dem Masseneditor arbeiten](#page-213-0) Mit dem Masseneditor im Fenster "Treiberauswahl", "Ausnahmen" oder "Zuweisung" können Sie schnell und effizient mehrere Treiberauswahlen und Zuweisungen erstellen, ohne jede Treiberauswahl oder Zuweisung einzeln erstellen zu müssen.
- [Mit "Detailed Profitability"-Zuweisungsregeln arbeiten](#page-220-0) Zuweisungsregeln definieren die Quellen und Ziele der gebuchten Umlagen oder Berechnungen.
- [Mit Zuweisungen in "Detailed Profitability"-Anwendungen arbeiten](#page-224-0) Zuweisungen legen den Fluss der Daten von der Quelle zum Ziel fest.

# Informationen zu Umlagen in Detailed Profitability - Anwendungen

In Detailed Oracle Hyperion Profitability and Cost Management-Anwendungen steuern Umlagen, wie Werte im Modell an festgelegte Konten oder Elemente verteilt werden.

Mit einem Treiber wird bestimmt, wie die Gelder für jede Zuweisung berechnet werden. Beim Kapitalfluss durch das Modell werden die berechneten Ergebnisse von der Quelle dem Ziel zugewiesen.

In den folgenden Abschnitten finden Sie Informationen über das Verwalten von Zuweisungen:

- [Treiber und Formeln für "Detailed Profitability"-Anwendungen definieren](#page-193-0)
- [Treiber für "Detailed Profitability"-Anwendungen definieren](#page-195-0)
- [Mit "Detailed Profitability"-Treibern arbeiten](#page-207-0)
- [Mit dem Masseneditor arbeiten](#page-213-0)
- [Mit "Detailed Profitability"-Zuweisungsregeln arbeiten](#page-220-0)
- [Mit Zuweisungen in "Detailed Profitability"-Anwendungen arbeiten](#page-224-0)
- [Mit Berechnungsregeln arbeiten](#page-147-0)

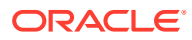

# <span id="page-193-0"></span>Treiber und Formeln für Detailed Profitability-Anwendungen definieren

Treiber werden verwendet, um Umlagen zwischen Objekten in einem Modell einer Detailed Oracle Hyperion Profitability and Cost Management-Anwendung zu steuern.

Treiber arbeiten mit Zuweisungen, Quelldaten und Treiberdaten, aus denen ein vollständiges Set aus Anweisungen und Daten zur Steuerung der Systemberechnungen erstellt wird.

Während Zuweisungen die Daten von einer Quelle zu einem Ziel leiten, werden die Treiber, die mit diesen Zuweisungen verknüpft sind, dazu verwendet, den Wert der Umlagen zu berechnen. Die Treiber stellen die Formeln bereit, um Quellwerte Zielen zuzuweisen. Treiberkennzahlen und -formeln fördern die Flexibilität des Modells, indem Ihnen ermöglicht wird, Variablen zu verwenden, um Modellelemente abzubilden. Darüber hinaus können Sie mathematische Operanden zur Berechnung von Treiberwerten verwenden. Treiber werden nicht direkt Stufen zugeordnet.

#### **Hinweis:**

Wenn ein in der Umlage verwendeter Treiber geändert oder gelöscht wird, müssen Sie das Modell neu berechnen.

Führen Sie die folgenden Aufgaben für jeden im Modell benötigten Treiber aus:

- Ermitteln Sie die für die Anwendung erforderlichen Treibertypen. Unter "Treibervorgangstyp" wird der Treiber als ratenbasiert, verhältnisbasiert oder als Treiber für berechnete Kennzahlen definiert. Informationen hierzu finden Sie unter [Treiber für "Detailed Profitability"-Anwendungen definieren.](#page-195-0)
- Generieren Sie Treiberformeln basierend auf SQL-Syntax. Informationen hierzu finden Sie unter Treiberformeln.
- Informationen zum Ausführen von Treibern in einer bestimmten Reihenfolge finden Sie unter [Treiberabfolgepriorität](#page-194-0).
- Definieren Sie den neuen Treiber und die zugehörige Formel. Informationen hierzu finden Sie unter [Treiber für "Detailed Profitability"-Anwendungen definieren.](#page-195-0)
- Orden Sie den Treiber der ausgewählten Kennzahl zu. Informationen hierzu finden Sie unter [Mit "Detailed Profitability"-Treibern arbeiten](#page-207-0).

# Treiberformeln

Eine Treiberformel kann eine beliebige Kombination aus Variablen, Funktionen und numerischen Werten umfassen, mit denen die im Ziel bereitgestellten Ergebnisse berechnet werden. Formeln müssen mathematisch und syntaktisch der SQL-Syntax entsprechen. Außerdem müssen die verwendeten Kennzahlen in der Modelldatenregistrierung korrekt registriert sein, da sie basierend auf diesen Kriterien validiert werden.

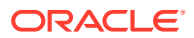

<span id="page-194-0"></span>Jeder Treibertyp enthält eine Treiberformel, die im Dialogfeld "Treiberdefinitionen" mit der Tastatur und der Schaltfläche "Einfügen" erstellt wird. Die Formel zur Berechnung des Treiberwertes kann eine einfache Formel oder eine komplexe Formel mit Bedingungsanweisungen sein.

Verwenden Sie im Dialogfeld "Treiber definieren" die Tastatur und die Schaltfläche "Einfügen", um die SQL-Formel zur Berechnung der Werte zu erstellen.

Die Schaltfläche "Einfügen" unterstützt das Hinzufügen von Quellkennzahlen oder Zielkennzahlen zur Treiberformel. Die Treiberformel kann ganz einfach sein (=destination.headcount) oder eine komplexe Kombination aus Quell- und Zielkennzahlen, mathematischen Funktionen und anderen von SQL unterstützten Funktionen darstellen.

Sie können Funktionen (Operanden) zwischen den Elementen verwenden, um die Formelberechnung zu steuern. Dazu gehören auch einfache Operanden wie die folgenden:

- Addieren (+)
- Subtrahieren (-)
- Multiplizieren (\*)
- Dividieren (/)

Beispiel: Die Berechnungsformel für einen Vorgangstyp zum Berechnen von Kennzahlen kann wie folgt aussehen:

(Destination."MATERIALS\_EXPENSE"+Destination."SALES\_EXPENSE"+Destination."SERVICE\_EXPENSE" +Destination." GENERAL\_ADMIN\_EXPENSE"+Destination."SHIPPING\_EXPENSE")

Informationen zu spezifischen Befehlen und Anweisungen finden Sie in der Dokumentation zu MS SQL.

# Treiberabfolgepriorität

In einigen Geschäftsmodellen verwendet ein Treiber ggf. eine oder mehrere berechnete Kennzahlen in der Formel. Bei Abhängigkeiten müssen die Umlagen ggf. in einer bestimmten Reihenfolge berechnet werden. Mit Sequenzenprioritätstreibern können Sie definieren, welche Umlagen zuerst berechnet werden sollen.

Beispiel: Durch das Festlegen einer Treiberpriorität stellen Sie sicher, dass Quelle A mit Treiber A vor Quelle A mit Treiber B berechnet wird.

Geben Sie beim Definieren des Treibers im Dialogfeld "Treiber definieren" die Sequenzenpriorität ein. Die Quelle, die Treibern mit einer niedrigeren Priorität zugeordnet ist, wird vor einer Quelle aufgelöst, deren zugeordneter Treiber eine höhere Priorität aufweist. Standardmäßig ist der Wert 100 voreingestellt. Sie können diesen Wert jedoch ändern. Die höchste Priorität ist 1. Die Sequenzenpriorität muss als positive Ganzzahl angegeben werden. Quellen mit Treibern mit derselben Sequenzenpriorität werden in keiner bestimmten Reihenfolge verarbeitet.

Wenn Sie die Sequenzenpriorität für einen Treiber ändern, ändern Sie möglicherweise die Berechnungsreihenfolge. Daher sollten Sie das Modell neu berechnen.

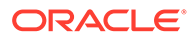

# <span id="page-195-0"></span>Treiber für "Detailed Profitability"-Anwendungen definieren

Detaillierte Anweisungen zum Arbeiten mit Treibern finden Sie in folgenden Abschnitten:

- Mit verhältnisbasierten Treibern arbeiten
- [Mit ratenbasierten Treibern arbeiten](#page-199-0)
- [Mit Treibern für berechnete Kennzahlen arbeiten](#page-204-0)

# Mit verhältnisbasierten Treibern arbeiten

Mit den verhältnisbasierten Treibern können Sie anhand der folgenden Formel Umlagen von der Quellstufe auf die Zielstufe durchführen:

Verhältnis Treiberwert/Summe der Treiberwerte

Das Ergebnis der Treiberformel wird für jede Kombination aus Quelle und Ziel berechnet, und der Quellwert wird als Verhältnis auf das Ziel umgelegt.

Weitere Informationen finden Sie in den folgenden Vorgehensweisen:

- Verhältnisbasierte Treiber definieren
- [Verhältnisbasierte Treiber ändern](#page-198-0)
- [Verhältnisbasierte Treiber löschen](#page-199-0)

### Verhältnisbasierte Treiber definieren

So definieren Sie verhältnisbasierte Treiber:

- **1.** Wählen Sie in Oracle Hyperion Enterprise Performance Management Workspace die Optionen **Navigieren**, **Anwendungen**, **Profitability** und dann die Anwendung aus, für die Sie den Treiber erstellen möchten.
- **2.** Wählen Sie unter **Aufgabenbereiche** die Optionen **Umlagen verwalten**, **Treiberdefinitionen** aus.

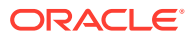

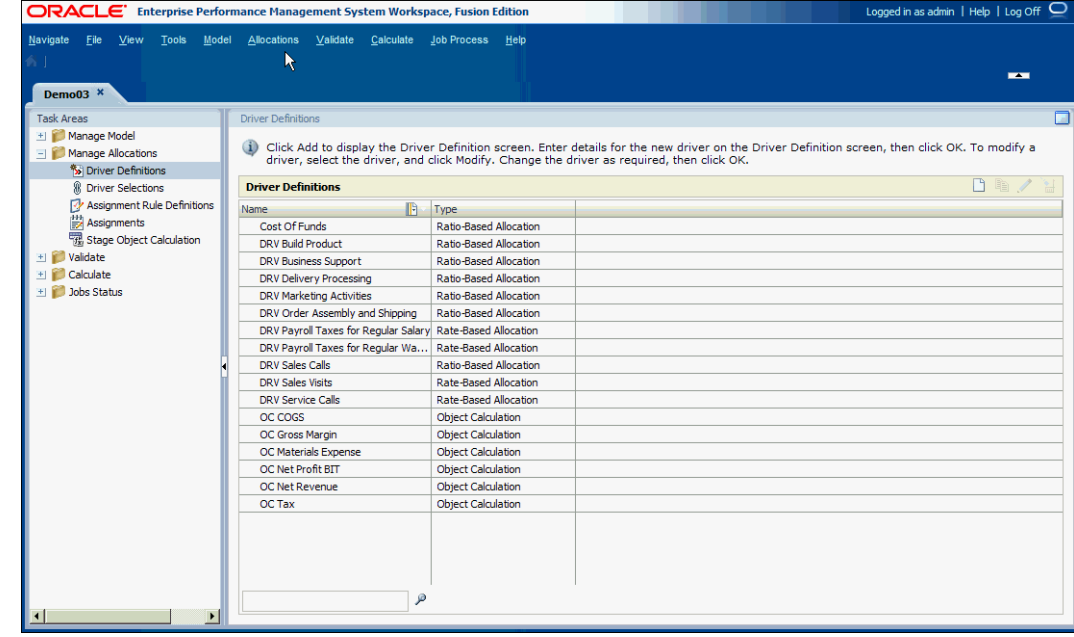

**3.** Klicken Sie unter **Treiberdefinitionen** auf **Neuen Treiber hinzufügen** .

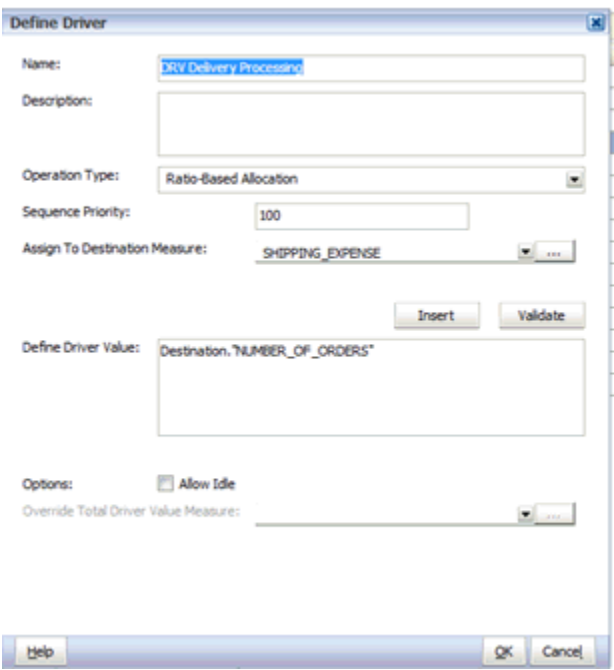

- **4.** Wählen Sie unter **Vorgangstyp** die Option **Verhältnisbasierte Umlage** aus.
- **5.** Geben Sie unter **Name** einen eindeutigen Namen für den neuen Treiber ein.

### **Achtung:**

Verwenden Sie im Treibernamen keine Sonderzeichen oder eingeschränkten Zeichen wie /, + oder @, da Importvorgänge sonst möglicherweise nicht erfolgreich ausgeführt werden können. Die aktuellen Einschränkungen finden Sie in der Dokumentation *Oracle Essbase Database Administrator's Guide*.

- **6. Optional:** Geben Sie unter **Beschreibung** eine kurze Beschreibung zum Zweck des Treibers ein.
- **7.** Geben Sie unter **Sequenzenpriorität** die Berechnungspriorität als positive Ganzzahl ein. Standardmäßig wird 100 angezeigt. Die höchste Priorität ist 1. Weitere Informationen finden Sie unter [Treiberabfolgepriorität](#page-194-0).
- **8.** Klicken Sie unter **Zu Zielkennzahl zuweisen** auf die Schaltfläche "Durchsuchen"

um die Zielkennzahl auszuwählen, in die der Treiber die umgelegten Werte schreiben soll, und klicken Sie auf **OK**.

**9.** Geben Sie unter **Treiberwert definieren** die Gleichung für die Treiberformel ein, um den Treiberwert beim Ausführen des Treibers festzulegen.

Sie können die Formel sowohl über die Tastatur als auch über die Schaltfläche "Einfügen" erstellen. Für die Formel ist eine Kombination aus Quelle und Ziel erforderlich. Die Treiberformel kann ganz einfach sein (=destination.headcount) oder eine komplexe Kombination aus Quell- und Zielkennzahlen, mathematischen Funktionen und anderen von SQL unterstützten Funktionen darstellen.

So verwenden Sie die Einfügeauswahl:

- **a.** Klicken Sie auf **Einfügen**, um die Einfügeauswahl für die verfügbaren Treiberkennzahlen anzuzeigen.
- **b.** Wählen Sie aus der Dropdown-Liste die Modellstufe aus, für die die Kennzahlen gelten: **Quelle** oder **Ziel**.

Die Liste "Verfügbare Kennzahlen" wird entsprechend Ihrer Auswahl aktualisiert. Beispiel: Wenn Sie "Quelle" auswählen, werden nur Quellkennzahlen angezeigt.

**c.** Wählen Sie in der Liste der Dimensionselemente die Kennzahl für die Formel aus.

Verwenden Sie das Kontextmenü **b**, um die Elementanzeige zu filtern oder zu ändern.

**Hinweis:**

Die Optionen "Filtern" und "Sortieren" sind nur verfügbar, wenn "Rasteransicht" ausgewählt wurde.

- **d.** Klicken Sie auf **OK**.
- **10.** Klicken Sie nach der Eingabe der Formel auf **Validieren**.

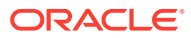

<span id="page-198-0"></span>Die SQL-Treiberformel wird validiert, und eine Meldung über die erfolgreiche Durchführung wird angezeigt. Falls Fehler aufgetreten sind, beheben Sie diese, bevor Sie fortfahren.

**11. Optional:** Wählen Sie unter **Optionen** die Option **Inaktivität zulassen** aus, damit der Treiber Inaktivitätswerte annimmt.

Wenn diese Option ausgewählt ist und das System eine Überschreibung in der Quelle entdeckt, wird dieser Wert als Nenner für das Verhältnis verwendet.

**12. Optional:** Wenn **Inaktivität zulassen** ausgewählt ist, klicken Sie unter **Wert zum**

**Überschreiben der Kennzahl "Total Driver Value"** auf "Durchsuchen" , um die Kennzahl auszuwählen, die als Nenner für das Verhältnis verwendet werden soll, wenn eine Überschreibung in der Quelle erkannt wird.

- **13.** Klicken Sie auf **OK**, um den neuen Treiber zu speichern.
- **14.** Ordnen Sie den Treiber einem oder mehreren Dimensionselementen zu. Informationen hierzu finden Sie unter [Mit "Detailed Profitability"-Treibern arbeiten.](#page-207-0)

### Verhältnisbasierte Treiber ändern

So ändern Sie verhältnisbasierte Treiber:

- **1.** Wählen Sie in Oracle Hyperion Enterprise Performance Management Workspace die Optionen **Navigieren**, **Anwendungen**, **Profitability** und dann die Anwendung aus, für die Sie den Treiber ändern möchten.
- **2.** Wählen Sie unter **Aufgabenbereiche** die Optionen **Umlagen verwalten**, **Treiberdefinitionen** aus.
- **3.** Klicken Sie auf **Treiber bearbeiten**
- **4.** Ändern Sie unter **Treiber definieren** beliebige der folgenden Parameter für den ausgewählten Treiber:
	- Name
	- **Beschreibung**
	- Vorgangstyp
	- **Sequenzpriorität**
	- Zu Zielkennzahl zuweisen

### **Achtung:**

Verwenden Sie im Treibernamen keine Sonderzeichen oder eingeschränkten Zeichen wie /, + oder @, da Importvorgänge sonst möglicherweise nicht erfolgreich ausgeführt werden können. Die aktuellen Einschränkungen finden Sie in der Dokumentation *Oracle Essbase Database Administrator's Guide*.

**5. Optional:** Ändern Sie unter **Treiberwert definieren** die Gleichung für die Treiberformel, und klicken Sie auf **Validieren**.

Die SQL-Treiberformel wird validiert, und eine Meldung über die erfolgreiche Durchführung wird angezeigt. Falls Fehler aufgetreten sind, beheben Sie diese, bevor Sie fortfahren.

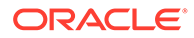

- <span id="page-199-0"></span>**6. Optional**: Ändern Sie unter **Optionen** die Auswahl **Inaktivität zulassen** und die Angabe für **Wert zum Überschreiben der Kennzahl "Total Driver Value"**.
- **7.** Klicken Sie auf **OK**, um den geänderten Treiber zu speichern.

Wenn Sie den geänderten Treiber auf die berechneten Ergebnisse anwenden möchten, müssen Sie das Modell neu berechnen.

Verhältnisbasierte Treiber löschen

### **Achtung:**

Wenn ein Treiber gelöscht wird, werden alle Treiberauswahlen und Berechnungsregeln vom Typ "Zuweisung mehrerer Quellen", die den gelöschten Treiber verwendet haben, ebenfalls entfernt.

So löschen Sie verhältnisbasierte Treiber:

- **1.** Wählen Sie in Oracle Hyperion Enterprise Performance Management Workspace die Optionen **Navigieren**, **Anwendungen**, **Profitability** und dann die Anwendung aus, die den zu löschenden Treiber enthält.
- **2.** Wählen Sie unter **Aufgabenbereiche** die Optionen **Umlagen verwalten**, **Treiberdefinitionen** aus.
- **3.** Wählen Sie den zu löschenden Treiber aus.
- **4.** Klicken Sie auf **Treiber löschen** .
- **5.** Klicken Sie im Bestätigungsdialogfeld auf **Ja**, um den Treiber zu löschen.

# Mit ratenbasierten Treibern arbeiten

Beim ratenbasierten Treibertyp wird sowohl ein Treiber für die Einheitenrate als auch ein Volumentreiber aus der Quelle zum Ziel berechnet. Die Ergebnisse werden dem Ziel in der Kennzahl zugewiesen, die in der Treiberdefinition angegeben wurde. Dabei wird folgende Formel verwendet:

Rate der Treibereinheiten (Währung) \* Volumenparameter

Die Ergebnisse werden zum Abgleichen und Festlegen nicht zugewiesener Werte verwendet. Wenn die Summe der umgelegten Werte größer ist als der Eingabewert der Quelle, wird die Differenz in einer Kennzahl für den zusätzlich umgelegten Betrag erfasst.

Weitere Informationen finden Sie in den folgenden Vorgehensweisen:

- Ratenbasierte Treiber definieren
- [Ratenbasierte Treiber ändern](#page-203-0)
- [Ratenbasierte Treiber löschen](#page-204-0)

### Ratenbasierte Treiber definieren

So definieren Sie ratenbasierte Treiber:

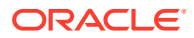

- **1.** Wählen Sie in Oracle Hyperion Enterprise Performance Management Workspace die Optionen **Navigieren**, **Anwendungen**, **Profitability** und dann die Anwendung aus, für die Sie den Treiber erstellen möchten.
- **2.** Wählen Sie unter **Aufgabenbereiche** die Optionen **Umlagen verwalten**, **Treiberdefinitionen** aus.

Das Fenster "Treiberdefinitionen" wird angezeigt.

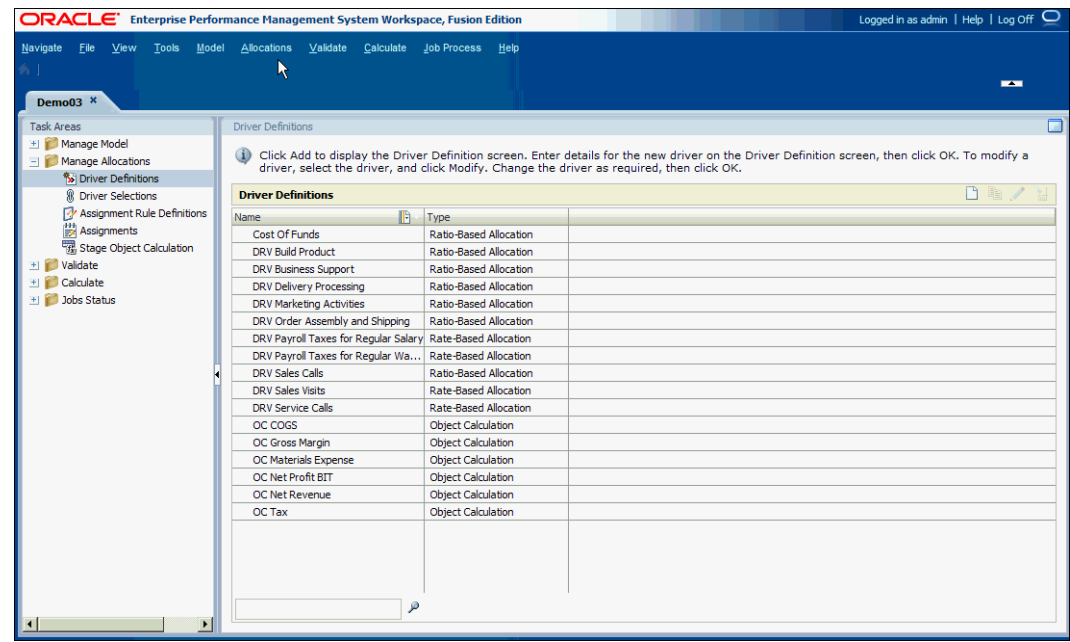

**3.** Klicken Sie unter **Treiberdefinitionen** auf **Neuen Treiber hinzufügen** .

Das Dialogfeld "Treiber definieren" wird angezeigt.

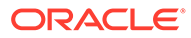

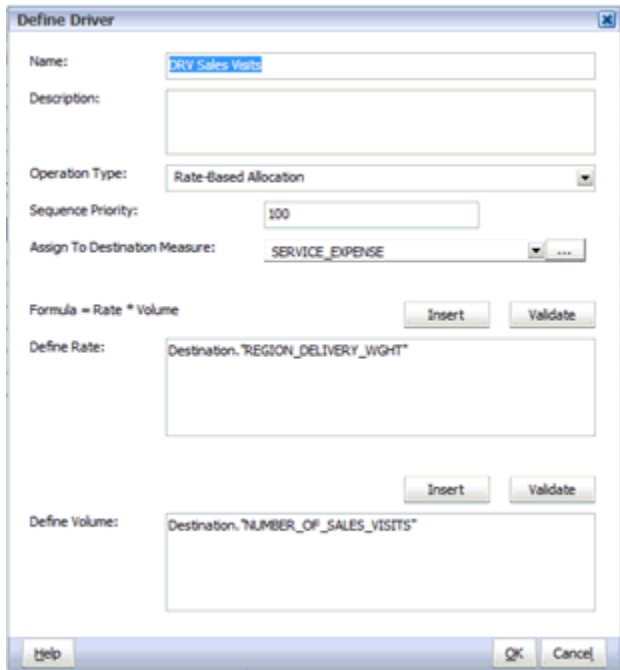

- **4.** Wählen Sie für **Vorgangstyp** die Option **Ratenbasierte Umlage** aus.
- **5.** Geben Sie unter **Name** einen eindeutigen Namen für den neuen Treiber ein.

### **Achtung:**

Verwenden Sie im Treibernamen keine Sonderzeichen oder eingeschränkten Zeichen wie /, + oder @, da Importvorgänge sonst möglicherweise nicht erfolgreich ausgeführt werden können. Die aktuellen Einschränkungen finden Sie in der Dokumentation *Oracle Essbase Database Administrator's Guide*.

- **6. Optional:** Geben Sie unter **Beschreibung** eine kurze Beschreibung zum Zweck des Treibers ein.
- **7.** Geben Sie unter **Sequenzenpriorität** die Berechnungspriorität als positive Ganzzahl ein. Standardmäßig wird 100 angezeigt. Die höchste Priorität ist 1. Weitere Informationen finden Sie unter [Treiberabfolgepriorität](#page-194-0).
- **8.** Klicken Sie unter **Zu Zielkennzahl zuweisen** auf die Schaltfläche "Durchsuchen" um die Zielkennzahl auszuwählen, in die der Treiber die umgelegten Werte schreiben soll, und klicken Sie auf **OK**.

### **Hinweis:**

Wenn für "Zu Zielkennzahl zuweisen" Lookup-Kennzahlen ausgewählt sind, wird in der Registerkarte "Treiber" in der Modellvalidierung ein entsprechender Validierungsfehler angezeigt.

**9.** Geben Sie unter **Rate definieren** die Rate ein, die in der Formel (Rate \* Volumen) angewendet werden soll.

Sie können die Ist-Rate eingeben oder mit der Tastatur und der Schaltfläche "Einfügen" eine Formel erstellen.

So verwenden Sie die Einfügeauswahl:

- **a.** Klicken Sie auf **Einfügen**, um die Einfügeauswahl für die verfügbaren Treiberkennzahlen anzuzeigen.
- **b.** Wählen Sie aus der Dropdown-Liste die Modellstufe aus, für die die Kennzahlen gelten: **Quelle** oder **Ziel**.

Die Liste der verfügbaren Kennzahlen ändert sich abhängig von der in der Liste für den Speicherort getroffenen Auswahl. Beispiel: Wenn Sie "Quelle" auswählen, werden nur Quellkennzahlen angezeigt.

**c.** Wählen Sie in der Liste der Dimensionselemente die Kennzahl für die Formel aus.

Verwenden Sie das Kontextmenü **b**, um die Elementanzeige zu filtern oder zu ändern.

#### **Hinweis:**

Die Optionen "Filtern" und "Sortieren" sind nur verfügbar, wenn "Rasteransicht" ausgewählt wurde.

- **d.** Klicken Sie auf **OK**.
- **10.** Geben Sie die Formel ein, und klicken Sie auf **Validieren**.

Die SQL-Treiberformel wird validiert, und eine Meldung über die erfolgreiche Durchführung wird angezeigt. Falls Fehler aufgetreten sind, beheben Sie diese, bevor Sie fortfahren.

**11.** Geben Sie unter **Volumen definieren** das Volumen ein, das in der Formel (Rate \* Volumen) angewendet werden soll.

Sie können ein bestimmtes Volumen eingeben oder mit der Tastatur und der Schaltfläche "Einfügen" eine Formel erstellen.

So verwenden Sie die Einfügeauswahl:

- **a.** Klicken Sie auf **Einfügen**, um die Einfügeauswahl für die verfügbaren Treiberkennzahlen anzuzeigen.
- **b.** Wählen Sie aus der Liste die Modellstufe aus, für die die Kennzahlen gelten: **Quelle** oder **Ziel**.

Die Liste der verfügbaren Kennzahlen ändert sich abhängig von der in der Dropdown-Liste für den Speicherort getroffenen Auswahl. Beispiel: Wenn Sie "Quelle" auswählen, werden nur Quellkennzahlen angezeigt.

**c.** Wählen Sie in der Liste der Dimensionselemente die Kennzahl für die Formel aus.

Verwenden Sie das Kontextmenü **bei Australie Elementanzeige zu filtern oder zu** ändern.

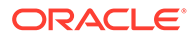

#### <span id="page-203-0"></span>**Hinweis:**

Die Optionen "Filtern" und "Sortieren" sind nur verfügbar, wenn "Rasteransicht" ausgewählt wurde.

- **d.** Klicken Sie auf **OK**.
- **12.** Geben Sie die Formel ein, und klicken Sie auf **Validieren**.

Die SQL-Treiberformel wird validiert, und eine Meldung über die erfolgreiche Durchführung wird angezeigt. Falls Fehler aufgetreten sind, beheben Sie diese, bevor Sie fortfahren.

- **13.** Klicken Sie auf **OK**, um den neuen Treiber zu speichern.
- **14.** Ordnen Sie den Treiber einem oder mehreren Dimensionselementen zu. Informationen hierzu finden Sie unter [Mit "Detailed Profitability"-Treibern arbeiten](#page-207-0).

### Ratenbasierte Treiber ändern

So ändern Sie ratenbasierte Treiber:

- **1.** Wählen Sie in Oracle Hyperion Enterprise Performance Management Workspace die Optionen **Navigieren**, **Anwendungen**, **Profitability** und dann die Anwendung aus, für die Sie den Treiber ändern möchten.
- **2.** Wählen Sie unter **Aufgabenbereiche** die Optionen **Umlagen verwalten**, **Treiberdefinitionen** aus.
- **3.** Klicken Sie auf **Treiber bearbeiten** .
- **4.** Ändern Sie beliebige der folgenden Parameter für den ausgewählten Treiber:
	- Name
	- **Beschreibung**
	- Vorgangstyp
	- **Sequenzpriorität**
	- Zu Zielkennzahl zuweisen

### **Achtung:**

Verwenden Sie im Treibernamen keine Sonderzeichen oder eingeschränkten Zeichen wie /, + oder @, da Importvorgänge sonst möglicherweise nicht erfolgreich ausgeführt werden können. Die aktuellen Einschränkungen finden Sie in der Dokumentation *Oracle Essbase Database Administrator's Guide*.

**5. Optional:** Ändern Sie unter **Rate definieren** die Rate für die Formel, und klicken Sie auf **Validieren**.

Die SQL-Treiberformel wird validiert, und eine Meldung über die erfolgreiche Durchführung wird angezeigt. Falls Fehler aufgetreten sind, beheben Sie diese, bevor Sie fortfahren.

ORACLE®

<span id="page-204-0"></span>**6. Optional:** Ändern Sie unter **Volumen definieren** das Volumen der Formel, und klicken Sie auf **Validieren**.

Die SQL-Treiberformel wird validiert, und eine Nachricht über die erfolgreiche Durchführung wird angezeigt. Alle Fehler müssen vor dem Fortfahren behoben werden.

**7.** Klicken Sie auf **OK**, um den geänderten Treiber zu speichern.

Wenn Sie den geänderten Treiber auf die berechneten Ergebnisse anwenden möchten, müssen Sie das Modell neu berechnen.

### Ratenbasierte Treiber löschen

### **Achtung:**

Wenn ein Treiber gelöscht wird, wird die Treiberauswahl, bei der der gelöschte Treiber verwendet wurde, ebenfalls entfernt.

So löschen Sie ratenbasierte Treiber:

- **1.** Wählen Sie in Oracle Hyperion Enterprise Performance Management Workspace die Optionen **Navigieren**, **Anwendungen**, **Profitability** und dann die Anwendung aus, die den zu löschenden Treiber enthält.
- **2.** Wählen Sie unter **Aufgabenbereiche** die Optionen **Umlagen verwalten**, **Treiberdefinitionen** aus.
- **3.** Wählen Sie unter **Treiberdefinitionen** den zu löschenden Treiber aus.
- **4.** Klicken Sie auf **Löschen** .
- **5.** Klicken Sie im Bestätigungsdialogfeld auf **Ja**, um den Treiber zu löschen.

# Mit Treibern für berechnete Kennzahlen arbeiten

Die Treiber für berechnete Kennzahlen sind benutzerdefinierte mathematische Berechnungen, die Sie anwenden können, um Werte zu berechnen, für die kein Quell-/ Zielkontext erforderlich ist. Die berechneten Werte können Sie als Treiberwerte verwenden.

Treiber für berechnete Kennzahlen gelten nur für die Zielstufe, daher müssen Sie ein Ziel angeben. Anhand der Treiberdefinition werden die in der benutzerdefinierten Treiberformel angegebenen Werte an das Ziel in der Kennzahl übermittelt, die in der Treiberdefinition angegeben wurde.

Beispiel: Sie können eine benutzerdefinierte Formel zum Berechnen einiger der folgenden Beispielaufgaben erstellen:

- Berechnen Sie den Zeitwert von Geld, wobei alle Parameter im Zielobjekt vorhanden sind, beispielsweise Rechnungsbetrag, durchschnittliche Tage für Zahlung, Zinssatz usw.
- Berechnen Sie die erweiterten Kosten für eine Rechnungsposition, wobei die Einheitskosten und das Volumen im Ziel vorhanden sind.
- Berechnen Sie die Standardkosten für Waren, wobei die Einheitskosten und das Volumen im Ziel vorhanden sind.

Weitere Informationen finden Sie in den folgenden Vorgehensweisen:

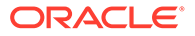

- Treiber für berechnete Kennzahlen definieren
- [Treiber für berechnete Kennzahlen ändern](#page-206-0)
- [Treiber für berechnete Kennzahlen löschen](#page-207-0)

Treiber für berechnete Kennzahlen definieren

So definieren Sie Treiber für berechnete Kennzahlen:

- **1.** Wählen Sie in Oracle Hyperion Enterprise Performance Management Workspace die Optionen **Navigieren**, **Anwendungen**, **Profitability** und dann die Anwendung aus, für die Sie den Treiber erstellen möchten.
- **2.** Wählen Sie unter **Aufgabenbereiche** die Optionen **Umlagen verwalten**, **Treiberdefinitionen** aus.
- **3.** Klicken Sie im Fenster **Treiberdefinitionen** auf die Schaltfläche "Neuen Treiber hinzufügen".
- **4.** Geben Sie unter **Name** einen eindeutigen Namen für den neuen Treiber ein.

### **Achtung:**

Verwenden Sie im Treibernamen keine Sonderzeichen oder eingeschränkten Zeichen wie /, + oder @, da Importvorgänge sonst möglicherweise nicht erfolgreich ausgeführt werden können. Die aktuellen Einschränkungen finden Sie in der Dokumentation *Oracle Essbase Database Administrator's Guide*.

- **5. Optional:** Geben Sie unter **Beschreibung** eine kurze Beschreibung zum Zweck des Treibers ein.
- **6.** Klicken Sie unter **Ergebnis in Zielkennzahl schreiben** auf die Schaltfläche "Durchsuchen", um die Zielkennzahl auszuwählen, in die der Treiber die umgelegten Werte schreiben soll, und klicken Sie auf **OK**.
- **7.** Wählen Sie unter **Treiber definieren**, **Vorgangstyp** die Option **Berechnete Kennzahl** aus.
- **8.** Geben Sie unter **Sequenzenpriorität** die Berechnungspriorität als positive Ganzzahl ein. Standardmäßig wird 100 angezeigt. Die höchste Priorität ist 1.
- **9.** Geben Sie unter **Berechnungsformel** die Formelgleichung für den benutzerdefinierten Treiber ein.

Sie können die Formel sowohl über die Tastatur als auch über die Schaltfläche "Einfügen" erstellen.

So verwenden Sie die Einfügeauswahl:

- **a.** Klicken Sie auf **Einfügen**, um die Einfügeauswahl für die verfügbaren Treiberkennzahlen anzuzeigen.
- **b.** Wählen Sie **Ziel** aus der Liste aus, um verfügbare Zielkennzahlen anzuzeigen.
- **c.** Wählen Sie in der Dimensionsliste die Kennzahl für die Formel aus.
- **d.** Klicken Sie auf **OK**.
- **10.** Klicken Sie nach der Eingabe der Formel auf **Validieren**.

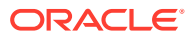

Die SQL-Treiberformel wird validiert, und eine Meldung über die erfolgreiche Durchführung wird angezeigt. Falls Fehler aufgetreten sind, beheben Sie diese, bevor Sie fortfahren.

**11.** Klicken Sie auf **OK**, um den neuen Treiber zu speichern.

### <span id="page-206-0"></span>Treiber für berechnete Kennzahlen ändern

So ändern Sie Treiber für berechnete Kennzahlen:

- **1.** Wählen Sie in Oracle Hyperion Enterprise Performance Management Workspace die Optionen **Navigieren**, **Anwendungen**, **Profitability** und dann die Anwendung aus, für die Sie den Treiber ändern möchten.
- **2.** Wählen Sie unter **Aufgabenbereiche** die Optionen **Umlagen verwalten**, **Treiberdefinitionen** aus.
- **3.** Klicken Sie unter "Treiberdefinitionen" auf die Schaltfläche "Treiber bearbeiten".

Das Dialogfeld "Treiber definieren" wird für den ausgewählten Treiber angezeigt.

- **4.** Ändern Sie unter **Treiber definieren** beliebige der folgenden Parameter für den ausgewählten Treiber:
	- Name
	- **Beschreibung**
	- Vorgangstyp
	- **Sequenzpriorität**
	- Ergebnis in Zielkennzahl schreiben

### **Achtung:**

Verwenden Sie im Treibernamen keine Sonderzeichen oder eingeschränkten Zeichen wie /, + oder @, da Importvorgänge sonst möglicherweise nicht erfolgreich ausgeführt werden können. Die aktuellen Einschränkungen finden Sie in der Dokumentation *Oracle Essbase Database Administrator's Guide*.

**5. Optional:** Ändern Sie unter **Berechnungsformel** die benutzerdefinierte Formel, und klicken Sie auf **Validieren**.

Die SQL-Treiberformel wird validiert, und eine Meldung über die erfolgreiche Durchführung wird angezeigt. Falls Fehler aufgetreten sind, beheben Sie diese, bevor Sie fortfahren.

**6.** Klicken Sie auf **OK**, um den geänderten Treiber zu speichern.

Wenn Sie den geänderten Treiber auf die berechneten Ergebnisse anwenden möchten, müssen Sie das Modell neu berechnen.

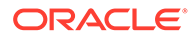

# <span id="page-207-0"></span>Treiber für berechnete Kennzahlen löschen

### **Achtung:**

Wenn ein Treiber gelöscht wird, werden auch alle berechneten Kennzahlen entfernt, in denen der gelöschte Treiber verwendet wurde.

So löschen Sie Treiber für berechnete Kennzahlen:

- **1.** Wählen Sie in Oracle Hyperion Enterprise Performance Management Workspace die Optionen **Navigieren**, **Anwendungen**, **Profitability** und dann die Anwendung aus, die den zu löschenden Treiber enthält.
- **2.** Wählen Sie unter **Aufgabenbereiche** die Optionen **Umlagen verwalten**, **Treiberdefinitionen** aus.
- **3.** Wählen Sie unter "Treiberdefinitionen" den zu löschenden Treiber aus.
- **4.** Klicken Sie auf die Schaltfläche Löschen .
- **5.** Klicken Sie auf **Ja**, um das Löschen des Treibers zu bestätigen.

# Mit Detailed Profitability -Treibern arbeiten

Nachdem Sie einen Treiber erstellt haben, müssen Sie ihn den Dimensionen zuordnen, auf die er angewendet werden soll.

Für die Quellstufe stehen maximal fünf Dimensionen zur Verfügung.

Treiber müssen einem Kreuzungspunkt zugeordnet werden, der einen Wert enthält, damit der Wert umgelegt werden kann. Wenn ein Treiber keiner Schnittmenge mit Zuweisungen oder Zuweisungsregeln zugewiesen wurde, wird bei der Validierung des Modells der Fehler "Fehlende Treiberzuweisungen" ausgegeben.

- [Treiber für "Detailed Profitability"-Anwendungen auswählen](#page-208-0)
- [Treiberauswahl für "Detailed Profitability"-Anwendungen für einzelnen](#page-210-0) [Kreuzungspunkt erstellen](#page-210-0)
- [Treiberauswahl für "Detailed Profitability"-Anwendungen löschen](#page-212-0)
- ["Detailed Profitability"-Treiberauswahlen für einen einzelnen Kreuzungspunkt](#page-213-0) [löschen](#page-213-0)
- [Mehreren Quellstufenregeln einen einzelnen Treiber hinzufügen](#page-214-0)
- [Treiber aus mehreren Quellstufenregeln entfernen](#page-217-0)

# Doppelte Treiber erstellen

Mit der Option "Doppelten Treiber erstellen" können Sie eine vorhandene Treiberdefinition kopieren und dem Treiber einen neuen Namen zuweisen. Die Kopie kann nach Bedarf geändert werden, wie für den Treibertyp beschrieben.

Mit dieser Option können Sie schnell viele ähnliche Treiber erstellen, ohne das Dialogfeld "Treiberdefinition" erneut öffnen zu müssen.

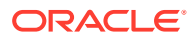

<span id="page-208-0"></span>So erstellen Sie neue Treiber aus vorhandenen Treiberdefinitionen:

- **1.** Wählen Sie in Oracle Hyperion Enterprise Performance Management Workspace die Optionen **Navigieren**, **Anwendungen**, **Profitability** und dann die Anwendung aus, für die Sie den Treiber erstellen möchten.
- **2.** Wählen Sie unter **Aufgabenbereiche** die Optionen **Umlagen verwalten**, **Treiberdefinitionen** aus.
- **3.** Wählen Sie den Treiber aus, den Sie als Vorlage für die neue Treiberdefinition verwenden möchten.

Sie können einen beliebigen Treibertyp auswählen.

b **4.** Klicken Sie auf **Doppelten Treiber erstellen** .

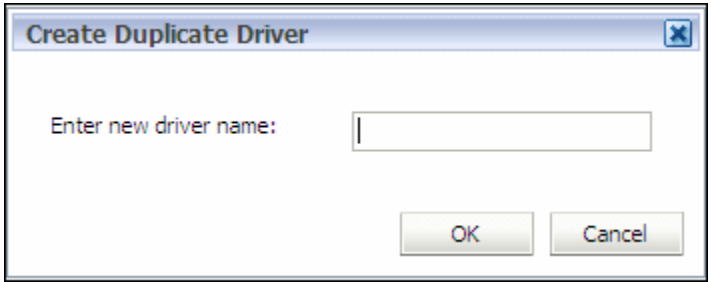

**5.** Geben Sie den Namen des neuen Treibers ein, und klicken Sie auf **OK**.

Der neue Treiber wird zur Liste der Treiberdefinitionen hinzugefügt und weist denselben Typ und dieselben Informationen auf wie der ursprüngliche Treiber.

### **Achtung:**

Verwenden Sie im Treibernamen keine Sonderzeichen oder eingeschränkten Zeichen wie /, + oder @, da Importvorgänge sonst möglicherweise nicht erfolgreich ausgeführt werden können. Die aktuellen Einschränkungen finden Sie in der Dokumentation *Oracle Essbase Database Administrator's Guide*.

**6.** Ändern Sie den Treiber nach Bedarf.

# Treiber für "Detailed Profitability"-Anwendungen auswählen

So ordnen Sie Treiber zu:

- **1.** Wählen Sie in Oracle Hyperion Enterprise Performance Management Workspace die Optionen **Navigieren**, **Anwendungen**, **Profitability** und dann die Anwendung aus, die Sie anzeigen möchten.
- **2.** Wählen Sie in einem geöffneten Modell unter Aufgabenbereiche die Optionen **Umlagen verwalten**, **Treiberauswahl** aus.

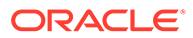

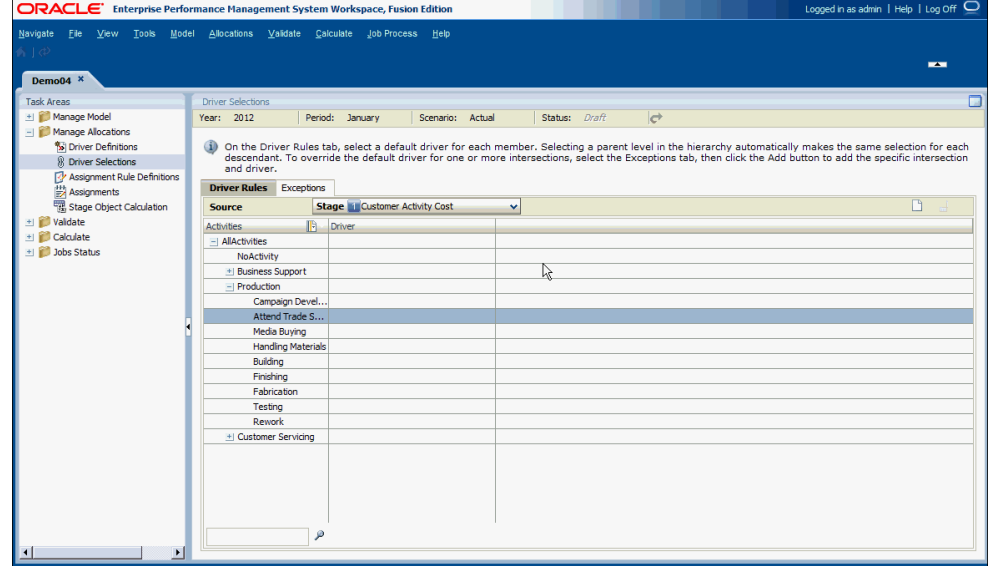

- **3.** Wählen Sie einen POV aus, und klicken Sie auf **POV-Status laden** .
- **4.** Zeigen Sie in der Registerkarte **Treiberregeln** unter **Quelle** die ausgewählte Quellstufe an.

Die Treiberdimension der ausgewählten Stufe wird in der ersten Spalte angezeigt. Alle Dimensionselemente in dieser Treiberdimension werden darunter aufgelistet.

- **5.** Wählen Sie unter der Dimension das Dimensionselement aus, auf das Sie den Standardtreiber anwenden möchten. Die übergeordnete Ebene kann sich oben an der Stufe befinden oder kann ein übergeordnetes Element für einen Teil der Hierarchie sein.
- **6.** Doppelklicken Sie unter Treiber auf die Zelle, um Auswahl **behangen** anzuzeigen, oder

klicken Sie auf **Hinzufügen**  $\Box$ , um einen Treiber für das Dimensionselement in der gemeinsamen Elementauswahl auszuwählen. Klicken Sie anschließend auf **OK**. Informationen hierzu finden Sie unter [Gemeinsame Elementauswahl](#page-25-0) [verwenden.](#page-25-0)

<span id="page-210-0"></span>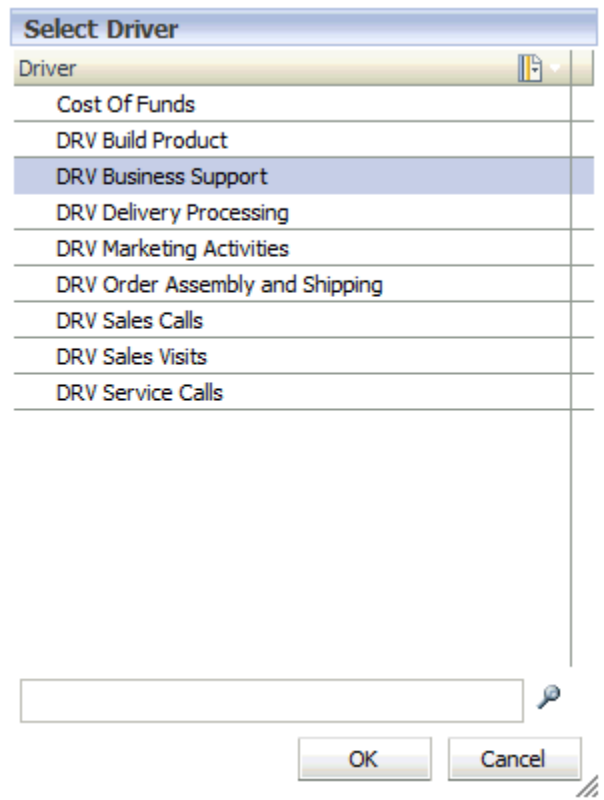

Wenn der Treiber auf ein übergeordnetes Element angewendet wird, wird derselbe Treiber automatisch von allen abhängigen Elementen übernommen.

- **7. Optional:** Um für ein Element einen anderen Treiber als den übernommenen Treiber auszuwählen, führen Sie die folgenden Schritte aus:
	- **a.** Blenden Sie das übergeordnete Dimensionselement ein.
	- **b.** Wählen Sie das Element aus, das einen anderen Treiber benötigt.
	- **c.** Doppelklicken Sie unter **Treiber** auf die Zelle, um **Auswahl** anzuzeigen, oder klicken Sie auf **Hinzufügen**, um einen alternativen Treiber für das ausgewählte Dimensionselement in der gemeinsamen Elementauswahl auszuwählen. Klicken Sie anschließend auf **OK**. Informationen hierzu finden Sie unter [Gemeinsame](#page-25-0) [Elementauswahl verwenden](#page-25-0).

Die Treiberauswahl wird automatisch gespeichert.

**8. Optional:** Informationen zum Festlegen eines Treibers für eine einzige Schnittmenge finden Sie unter Treiberauswahl für "Detailed Profitability"-Anwendungen für einzelnen Kreuzungspunkt erstellen.

# Treiberauswahl für "Detailed Profitability"-Anwendungen für einzelnen Kreuzungspunkt erstellen

So wählen Sie einen Treiber für einen einzelnen Kreuzungspunkt aus:

**1.** Wählen Sie in Oracle Hyperion Enterprise Performance Management Workspace die Optionen **Navigieren**, **Anwendungen**, **Profitability** und dann die Anwendung aus, die Sie anzeigen möchten.

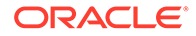

- **2.** Wählen Sie in einem geöffneten Modell unter Aufgabenbereiche die Optionen **Umlagen verwalten**, **Treiberauswahl** aus.
- **3.** Wählen Sie den POV aus, und klicken Sie auf **Los** .
- **4.** Wählen Sie die Registerkarte **Ausnahmen** aus.

Unter "Quelle" wird die Quellstufe angezeigt.

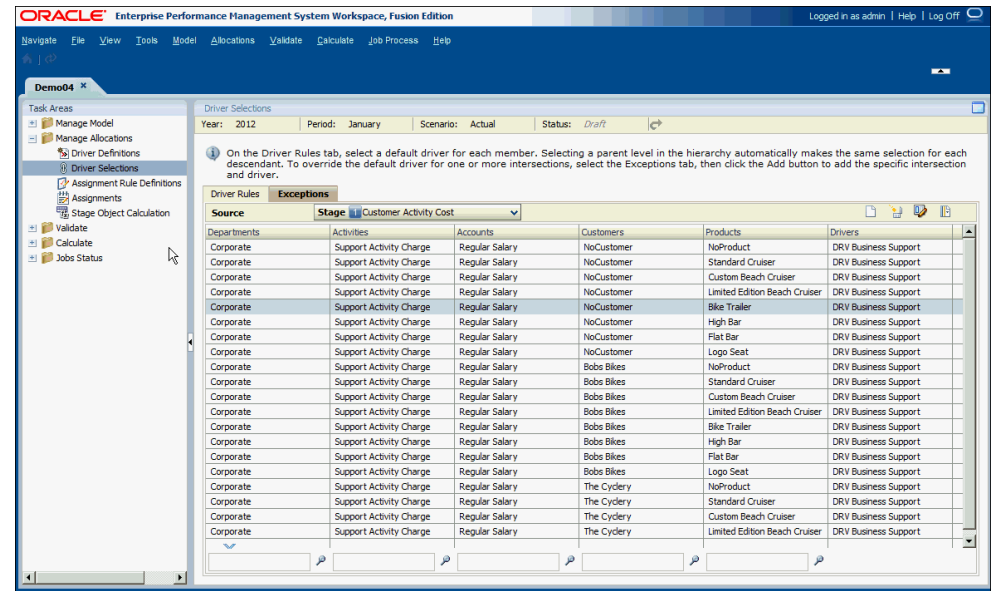

- **5. Optional:** Klicken Sie in der Registerkarte Ausnahmen auf "Rasteroptionen" **b**, um die Liste der verfügbaren Treiberausnahmen zu filtern:
	- **a.** Wählen Sie je nach Anforderung **Alias anzeigen** oder **Name anzeigen** aus.
	- **b.** Klicken Sie auf **Filtern**  $\boxed{\sqrt[n]{\ }$ , um das Dialogfeld "Filtern" anzuzeigen.
	- **c.** Geben Sie die Filterkriterien für eine oder mehrere Dimensionen ein.

Geben Sie den exakten Namen oder den Aliasnamen der erforderlichen Elemente ein. Alternativ können Sie ein angehängtes Sternchen (\*) als Platzhalter verwenden, um einen Elementbereich auszuwählen, oder mit einem angehängten Fragezeichen (?) ein einzelnes Zeichen auswählen. Beispiel: Um alle Elemente einer Dimension zu suchen, die mit dem Buchstaben "M" beginnt, geben Sie "M\*" ein. Die Eingabe des Sternchens vor dem Buchstaben funktioniert nicht (Beispiel: "\*M").

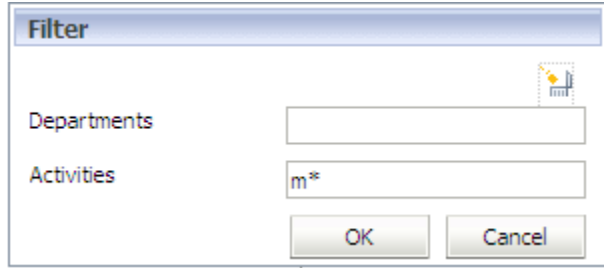

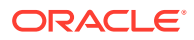

<span id="page-212-0"></span>**d.** Klicken Sie auf **OK**.

Nur die Elemente, die die Filterkriterien erfüllen, werden in der Registerkarte "Ausnahmen" angezeigt.

**6.** Klicken Sie auf **Neue Treiberausnahme hinzufügen** .

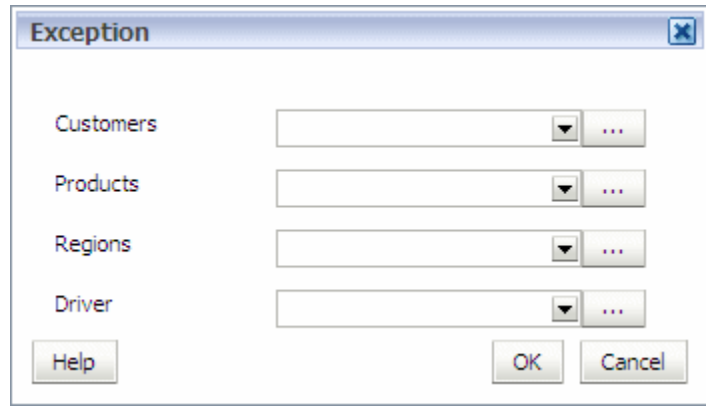

- **7.** Klicken Sie für jede im Dialogfeld "Ausnahme" aufgeführte Dimension auf **Auswahl** , und wählen Sie die Elemente aus, die für die Schnittmenge erforderlich sind, auf die Sie den Ausnahmetreiber anwenden möchten. Informationen hierzu finden Sie unter [Gemeinsame Elementauswahl verwenden](#page-25-0).
- **8.** Wählen Sie unter **Treiber** den Ausnahmetreiber für den Kreuzungspunkt aus.
- **9.** Klicken Sie auf **OK**.

# Treiberauswahl für "Detailed Profitability"-Anwendungen löschen

Wenn eine Treiberauswahl gelöscht und kein neuer Treiber ausgewählt wird, tritt während der Validierung ein Fehler auf. Dieser Fehler zeigt an, dass eine Zuweisung über keine Treiberauswahl verfügt.

So löschen Sie die Treiberauswahl:

- **1.** Wählen Sie in Oracle Hyperion Enterprise Performance Management Workspace die Optionen **Navigieren**, **Anwendungen**, **Profitability** und dann die Anwendung aus, die Sie anzeigen möchten.
- **2.** Wählen Sie in einem geöffneten Modell unter Aufgabenbereiche die Optionen **Umlagen verwalten**, **Treiberauswahl** aus.
- **3.** Wählen Sie einen POV aus, und klicken Sie auf **Los** .

In der Registerkarte **Treiberregeln** ist unter **Quelle** die Quellstufe ausgewählt.

- **4.** Wählen Sie die Zeile aus, die die zu löschende Treiberauswahl enthält.
- **5.** Klicken Sie auf **Treiberregel löschen** .
- **6.** Klicken Sie auf **Ja**, um das Löschen des Treibers zu bestätigen.

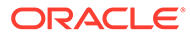

# <span id="page-213-0"></span>"Detailed Profitability"-Treiberauswahlen für einen einzelnen Kreuzungspunkt löschen

Wählen Sie den zu löschenden Kreuzungspunkt aus. Der gesamte Kreuzungspunkt wird aus der Registerkarte "Ausnahme" entfernt.

Wenn eine Treiberauswahl gelöscht und kein neuer Treiber ausgewählt wird, tritt während der Validierung ein Fehler auf. Dieser Fehler zeigt an, dass eine Zuweisung über keine Treiberauswahl verfügt.

So löschen Sie die Treiberauswahl für einen einzelnen Kreuzungspunkt:

- **1.** Wählen Sie in einem geöffneten Modell unter Aufgabenbereiche die Optionen **Umlagen verwalten**, **Treiberauswahl** aus.
- **2.** Wählen Sie einen POV aus, und klicken Sie auf **Los** .
- **3.** Wählen Sie die Registerkarte **Ausnahmen** aus.

Unter "Quelle" ist die Quellstufe ausgewählt.

- **4.** Wählen Sie den zu löschenden Kreuzungspunkt aus.
- **5.** Klicken Sie auf **Treiberausnahme löschen** .
- **6.** Klicken Sie auf **Ja**, um den Löschvorgang zu bestätigen.

# Mit dem Masseneditor arbeiten

Mit dem Masseneditor im Fenster "Treiberauswahl", "Ausnahmen" oder "Zuweisung" können Sie schnell und effizient mehrere Treiberauswahlen und Zuweisungen erstellen, ohne jede Treiberauswahl oder Zuweisung einzeln erstellen zu müssen.

Sie können Massenbearbeitungen sowohl für Treiber als auch für Zuweisungen durchführen. Die Massenbearbeitung ist für eine einmalige Verwendung konzipiert und wird nicht gespeichert. Sie können eine generierte Massenverarbeitung nicht erneut ausführen. Sie müssen für jeden Vorgang eine neue Massenverarbeitung erstellen.

### **Achtung:**

Wenn durch eine Massenverarbeitung nicht die gewünschte Aktualisierung erfolgt, müssen Sie möglicherweise die Stufe löschen und neu erstellen.

Um die Ergebnisse der Massenaktualisierung anzuzeigen, müssen Sie einen Bericht für die Datenbank generieren.

Weitere Informationen finden Sie in den folgenden Vorgehensweisen:

- [Mehreren Quellstufenregeln einen einzelnen Treiber hinzufügen](#page-214-0)
- [Treiber aus mehreren Quellstufenregeln entfernen](#page-217-0)
- [Zuweisungsregeln zu mehreren Quellstufenregeln hinzufügen](#page-218-0)
- [Zuweisungsregeln aus mehreren Quellstufenregeln entfernen](#page-219-0)

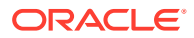

# <span id="page-214-0"></span>Mehreren Quellstufenregeln einen einzelnen Treiber hinzufügen

Verwenden Sie den Masseneditor, um mehreren Quellstufenregeln einen einzelnen Treiber hinzuzufügen.

So fügen Sie die Treiberauswahl durch eine Massenbearbeitung hinzu:

- **1.** Wählen Sie in Oracle Hyperion Enterprise Performance Management Workspace die Optionen **Navigieren**, **Anwendungen**, **Profitability** und dann die Anwendung aus, die Sie anzeigen möchten.
- **2.** Wählen Sie in einem geöffneten Modell unter Aufgabenbereiche die Optionen **Umlagen verwalten**, **Treiberauswahl** aus.
- **3.** Wählen Sie die Registerkarte **Ausnahmen** aus.

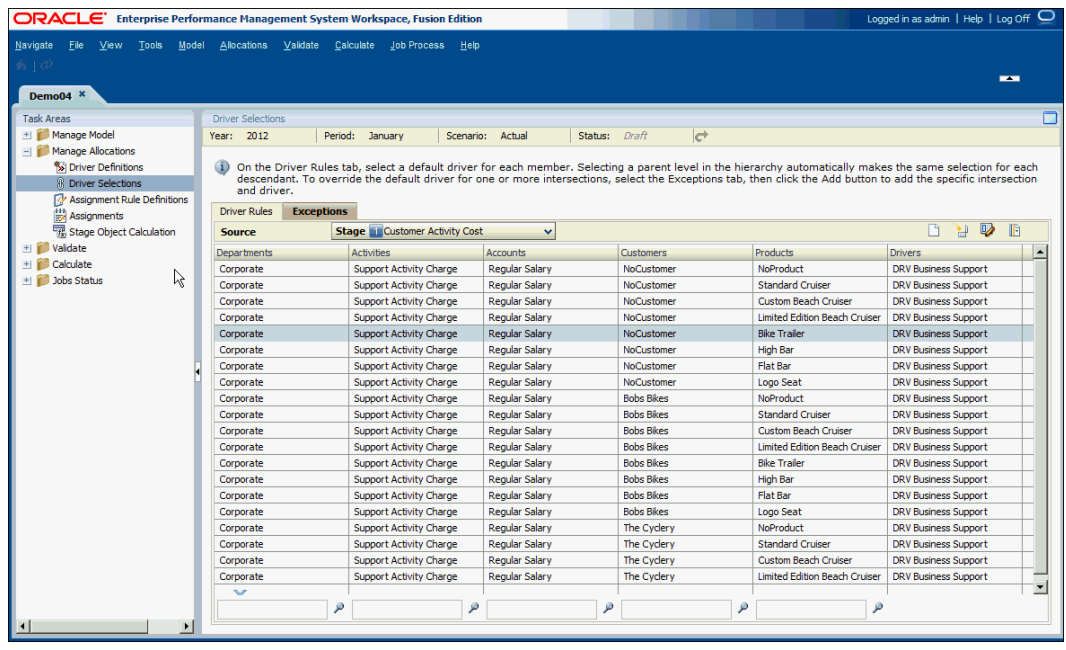

**4.** Klicken Sie auf **Masseneditor öffnen** .

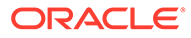

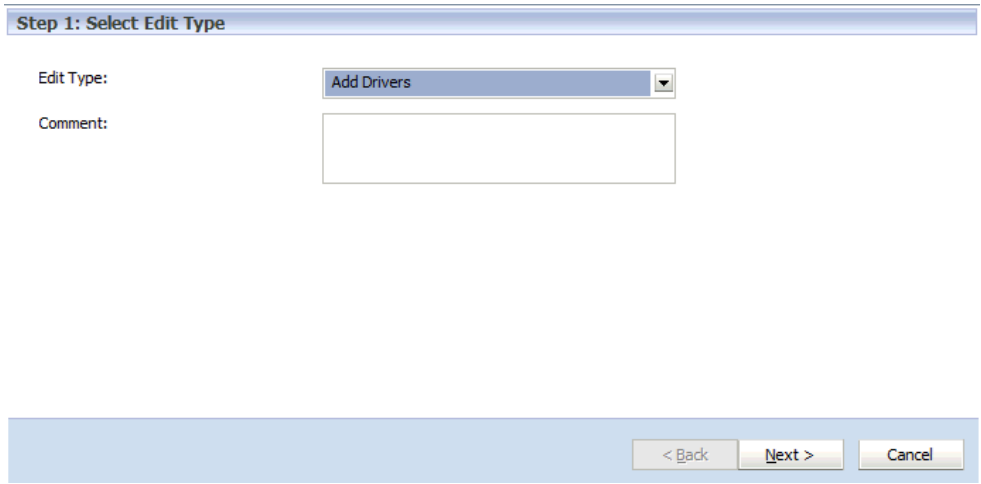

- **5. Optional:** Geben Sie unter **Bearbeitungstyp auswählen** im Feld **Kommentar** einen beschreibenden Namen für die Massenbearbeitung ein. Dieser Name wird im Fenster "Jobbibliothek" für die ausgewählte Massenbearbeitungsaufgabe angezeigt.
- **6.** Wählen Sie unter **Bearbeitungstyp** die Option **Treiber hinzufügen** aus, und klicken Sie auf **Weiter**.

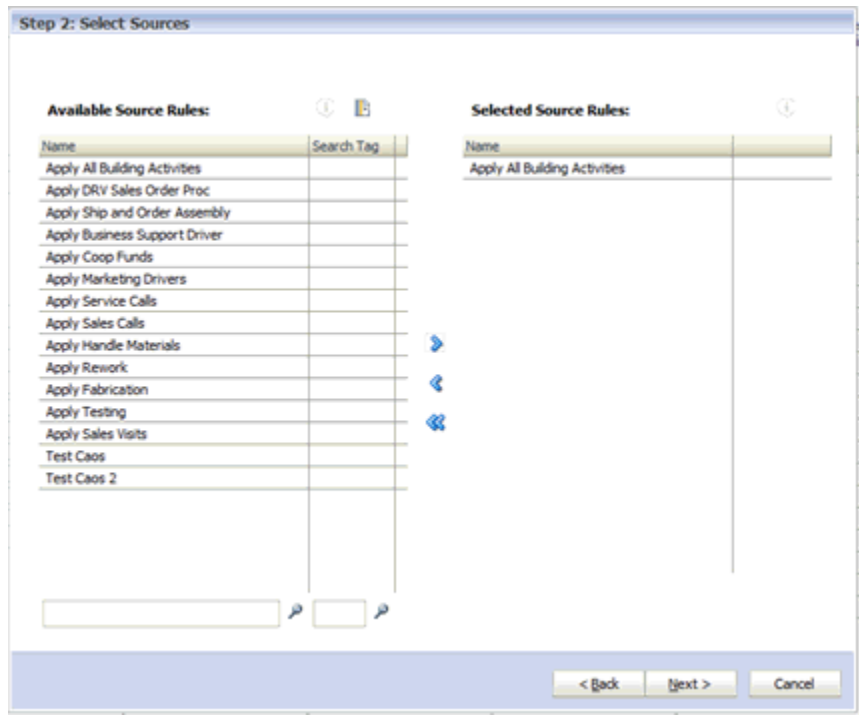

**7.** Wählen Sie unter **Quellen auswählen** im Feld **Verfügbare Quellregeln** die Quellstufen-Zuweisungsregeln aus, auf die Sie den ausgewählten Treiber anwenden möchten. Verschieben Sie die Regeln anschließend mit den Pfeiltasten in die Spalte **Ausgewählte Quellregeln**.

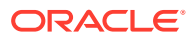
- 8. **Optional:** Klicken Sie auf **Informationen D**, um die Beschreibung der ausgewählten Stufenregel anzuzeigen.
- **9.** Klicken Sie auf **Weiter**.

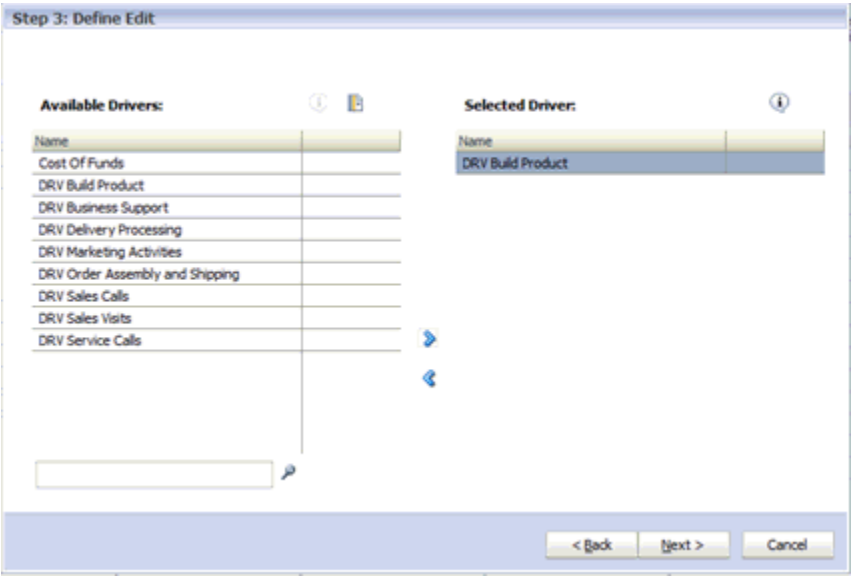

- **10.** Wählen Sie unter **Bearbeitung definieren**, **Verfügbare Treiber** den Namen des Treibers aus, der mit der Massenbearbeitung verknüpft werden soll. Sie können nur einen einzigen Treiber auswählen.
- **11.** Verschieben Sie den ausgewählten Treiber mit den Pfeiltasten in **Ausgewählter Treiber**, und klicken Sie auf **Weiter**.

Das Übersichtsfenster für die Massenbearbeitung wird angezeigt.

- Unter **Für diese Quellen** werden die ausgewählten Quellen angezeigt, auf die der ausgewählte Treiber angewendet wird.
- Unter **Diesen Treiber hinzufügen** wird der Treiber angezeigt, der auf die ausgewählten Quellen angewendet wird.

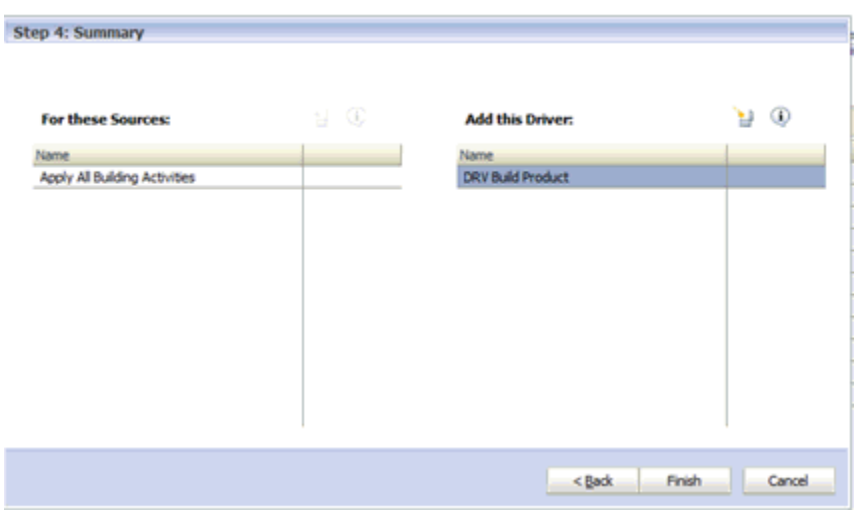

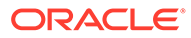

**12.** Klicken Sie auf **Fertig stellen**.

Die durch die ausgewählten Quellregeln definierten Quellen werden mit dem ausgewählten Treiber aktualisiert:

**13. Optional:** Um die Ergebnisse der Massenaktualisierung anzuzeigen, müssen Sie einen Bericht für die Datenbank generieren.

## Treiber aus mehreren Quellstufenregeln entfernen

Verwenden Sie den Masseneditor, um einen einzelnen Treiber aus mehreren Quellstufenregeln zu entfernen.

So entfernen Sie einen Treiber aus mehreren Quellstufenregeln:

- **1.** Wählen Sie in Oracle Hyperion Enterprise Performance Management Workspace die Optionen **Navigieren**, **Anwendungen**, **Profitability** und dann die Anwendung aus, die Sie anzeigen möchten.
- **2.** Wählen Sie in einem geöffneten Modell unter Aufgabenbereiche die Optionen **Umlagen verwalten**, **Treiberauswahl** aus.
- **3.** Wählen Sie die Registerkarte **Ausnahmen** aus.
- **4.** Klicken Sie auf **Masseneditor öffnen** .
- **5. Optional:** Geben Sie unter **Bearbeitungstyp auswählen** im Feld **Kommentar** einen beschreibenden Namen für die Massenbearbeitung ein. Dieser Name wird im Fenster "Jobbibliothek" für die ausgewählte Massenbearbeitungsaufgabe angezeigt.
- **6.** Wählen Sie unter **Bearbeitungstyp** die Option **Treiber entfernen** aus, und klicken Sie auf **Weiter**.
- **7.** Wählen Sie unter **Quellen auswählen** im Feld **Verfügbare Quellregeln** die Stufenregeln aus, die Sie auf die Massenbearbeitung anwenden möchten. Verschieben Sie diese dann mit den Pfeiltasten in die Spalte **Ausgewählte Quellregeln**.
	- **Optional:** Klicken Sie auf **Gesamte Stufe auswählen**, um alle Knotenkreuzungspunkte in der Stufe auszuwählen.
	- **Optional:** Klicken Sie auf Informationen<sup>1</sup>, um die Beschreibung der ausgewählten Stufenregel anzuzeigen.
- **8.** Klicken Sie auf **Weiter**.
- **9.** Wählen Sie unter **Bearbeitung definieren** im Feld **Verfügbare Treiber** die Treiber aus, die entfernt werden sollen.

Sie können auf **Alle Treiber entfernen** klicken, um alle verfügbaren Treiber zum Entfernen auszuwählen.

**10.** Verschieben Sie die ausgewählten Treiber mit den Pfeiltasten in **Ausgewählte Treiber**, und klicken Sie auf **Weiter**.

Das Übersichtsfenster für die Massenbearbeitung wird angezeigt.

- Unter **Für diese Quellen** werden die ausgewählten Quellen angezeigt, aus denen die ausgewählten Treiber entfernt werden.
- Unter **Diese Treiber entfernen** werden die Treiber angezeigt, die gelöscht werden sollen.

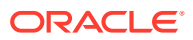

**11.** Klicken Sie auf **Fertig stellen**.

#### **Achtung:**

Seien Sie besonders vorsichtig, wenn Sie Löschvorgänge mit der Massenbearbeitung durchführen. Wenn Sie auf "Fertigstellen" klicken, wird keine Bestätigungsmeldung angezeigt. Sie haben keine Möglichkeit, den Löschvorgang mit der Massenbearbeitung abzubrechen. Die ausgewählten Treiber aus den durch die Quellstufenregeln definierten Quellen werden sofort entfernt.

**12. Optional:** Um die Ergebnisse der Massenaktualisierung anzuzeigen, müssen Sie einen Bericht für die Datenbank generieren.

## Zuweisungsregeln zu mehreren Quellstufenregeln hinzufügen

Verwenden Sie den Masseneditor, um Zielstufenregeln zu mehreren Quellstufenregeln hinzuzufügen.

So fügen Sie Zielstufenregeln zu mehreren Quellstufenregeln hinzu:

- **1.** Wählen Sie in Oracle Hyperion Enterprise Performance Management Workspace die Optionen **Navigieren**, **Anwendungen**, **Profitability** und dann die Anwendung aus, die Sie anzeigen möchten.
- **2.** Wählen Sie in einem geöffneten Modell unter Aufgabenbereiche die Optionen **Umlagen verwalten**, **Treiberauswahl** aus.

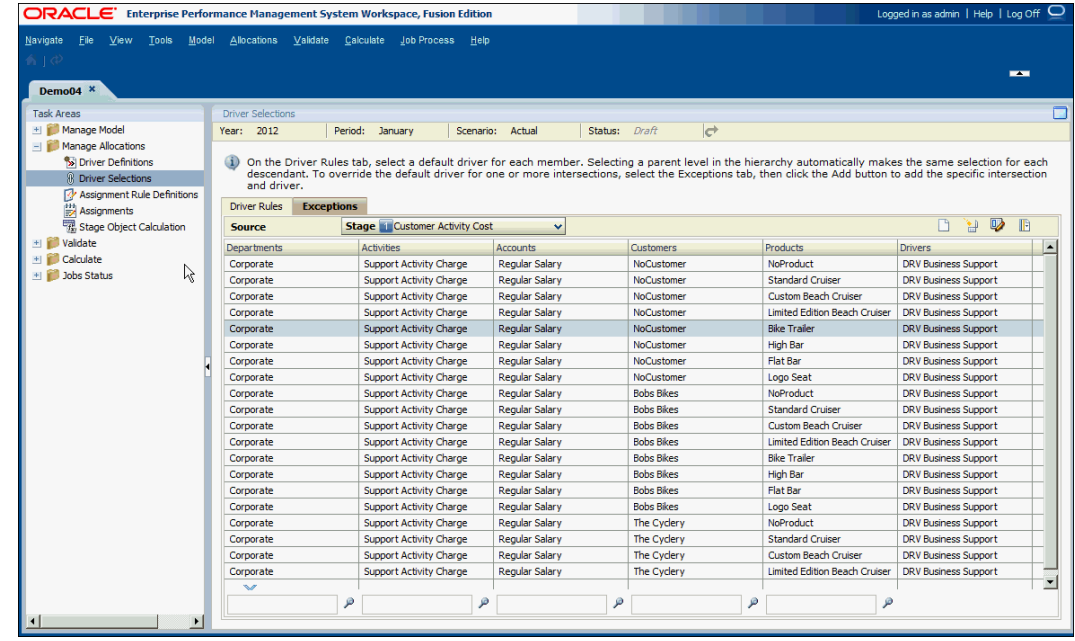

**3.** Wählen Sie die Registerkarte **Ausnahmen** aus.

**4.** Klicken Sie auf **Masseneditor öffnen** .

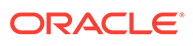

- **5. Optional:** Geben Sie unter **Bearbeitungstyp auswählen** im Feld **Kommentar** einen beschreibenden Namen für die Massenbearbeitung ein. Dieser Name wird im Fenster "Jobbibliothek" für die ausgewählte Massenbearbeitungsaufgabe angezeigt.
- **6.** Wählen Sie unter **Bearbeitungstyp** die Option **Zuweisungsregeln hinzufügen** aus, und klicken Sie auf **Weiter**.
- **7.** Wählen Sie in der Registerkarte **Quellen auswählen** unter **Verfügbare Quellregeln** die Quellstufen-Zuweisungsregeln aus, die Sie hinzufügen möchten. Verschieben Sie die Regeln anschließend mit den Pfeiltasten in die Spalte **Ausgewählte Quellregeln**.

Klicken Sie auf **Informationen** i. um die Beschreibung der ausgewählten Zuweisungsregel anzuzeigen.

**8.** Klicken Sie auf **Weiter**.

Schritt 3: "Bearbeitung definieren" wird angezeigt.

- **9.** Wählen Sie in der Registerkarte **Bearbeitung definieren** unter **Verfügbare Zielregeln** die Zielstufen-Zuweisungsregeln aus, die Sie hinzufügen möchten. Verschieben Sie die Regeln anschließend mit den Pfeiltasten in die Spalte **Ausgewählte Zielregeln**.
- **10.** Klicken Sie auf **Weiter**.

Das Übersichtsfenster für die Massenbearbeitung wird angezeigt.

- Unter **Für diese Quellen** werden die ausgewählten Quellzuweisungsregeln angezeigt.
- Unter **Diese Zielregeln hinzufügen** werden die ausgewählten Zielzuweisungsregeln angezeigt.
- **11.** Klicken Sie auf **Fertig stellen**.

Die ausgewählten Quellstufen werden aktualisiert.

**12. Optional:** Um die Ergebnisse der Massenaktualisierung anzuzeigen, müssen Sie einen Bericht für die Datenbank generieren.

## Zuweisungsregeln aus mehreren Quellstufenregeln entfernen

Verwenden Sie den Masseneditor, um Zuweisungsregeln aus mehreren Quellstufenregeln zu entfernen.

So entfernen Sie Zuweisungsregeln aus mehreren Quellstufenregeln:

- **1.** Wählen Sie in Oracle Hyperion Enterprise Performance Management Workspace die Optionen **Navigieren**, **Anwendungen**, **Profitability** und dann die Anwendung aus, die Sie anzeigen möchten.
- **2.** Wählen Sie in einem geöffneten Modell unter Aufgabenbereiche die Optionen **Umlagen verwalten**, **Treiberauswahl** aus.
- **3.** Wählen Sie die Registerkarte **Ausnahmen** aus.
- **4.** Klicken Sie auf **Masseneditor öffnen** .
- **5. Optional:** Geben Sie unter **Bearbeitungstyp auswählen** im Feld **Kommentar** einen beschreibenden Namen für die Massenbearbeitung ein. Dieser Name wird

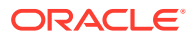

im Fenster "Jobbibliothek" für die ausgewählte Massenbearbeitungsaufgabe angezeigt.

<span id="page-220-0"></span>**6.** Wählen Sie unter **Bearbeitungstyp** die Option **Zuweisungsregeln entfernen** aus, und klicken Sie auf **Weiter**.

Schritt 2: "Quellen auswählen" wird angezeigt.

- **7.** Wählen Sie unter **Quellen auswählen** im Feld **Verfügbare Quellregeln** die Stufenregeln aus, die Sie entfernen möchten. Verschieben Sie diese dann mit den Pfeiltasten in die Spalte **Ausgewählte Quellregeln**.
	- **Optional:** Klicken Sie auf **Gesamte Stufe auswählen**, um alle Knotenkreuzungspunkte in der Stufe auszuwählen.
	- **Optional:** Klicken Sie auf **Informationen** , um die Beschreibung der ausgewählten Stufenregel anzuzeigen.
- **8.** Klicken Sie auf **Weiter**.
- **9.** Wählen Sie in der Registerkarte **Bearbeitung definieren** unter **Verfügbare Zielregeln** die Zielzuweisungsregeln aus, die entfernt werden sollen.

Sie können auf **Alle Regeln entfernen** klicken, um alle verfügbaren Zielzuweisungsregeln zum Löschen auszuwählen.

**10.** Verschieben Sie die ausgewählten Zielzuweisungsregeln mit den Pfeiltasten nach **Ausgewählte Zielregeln**, und klicken Sie auf **Weiter**.

Das Übersichtsfenster für die Massenbearbeitung wird angezeigt.

- Unter **Für diese Quellen** werden die ausgewählten Quellen angezeigt, aus denen die ausgewählten Zielzuweisungsregeln entfernt werden.
- Unter **Diese Zielregeln entfernen** werden die Zielweisungsregeln angezeigt, die gelöscht werden sollen.
- **11.** Klicken Sie auf **Fertigstellen**, um die ausgewählten Zuweisungsregeln zu löschen.

#### **Achtung:**

Seien Sie besonders vorsichtig, wenn Sie Löschvorgänge mit der Massenbearbeitung durchführen. Wenn Sie auf "Fertigstellen" klicken, wird keine Bestätigungsmeldung angezeigt. Sie haben keine Möglichkeit, den Löschvorgang mit der Massenbearbeitung abzubrechen. Die ausgewählten Zuweisungsregeln aus den durch die Quellstufenregeln definierten Quellen werden sofort entfernt.

**12. Optional:** Um die Ergebnisse der Massenaktualisierung anzuzeigen, müssen Sie einen Bericht für die Datenbank generieren.

## Mit Zuweisungsregeln für Detailed Profitability -Anwendungen arbeiten

Zuweisungsregeln definieren die Quellen und Ziele der gebuchten Umlagen oder Berechnungen.

Häufig umfassen Modelle mehrere Zuweisungen, in denen dieselben Parameter verwendet werden. Um die Erstellung mehrerer, ihrer Art nach ähnliche Zuweisungen zu vereinfachen,

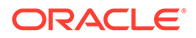

<span id="page-221-0"></span>können Sie Zuweisungsregeln zum Festlegen der Zuweisungsparameter erstellen und wiederverwenden.

Eine Zuweisungsregel ist eine Sammlung von Elementsets und optionalen Filtersets. Ein Filter ist eine Sammlung von Kriterien, die auf eine Dimension angewendet werden. Die erstellten Zuweisungsregeln basieren auf mindestens einem der folgenden Kriterien:

- Zugehörigkeit zu einem bestimmten Zweig der Dimensionshierarchie
- **Elementname**
- **Elementalias**

Im Dialogfeld "Zuweisungsregel", das über das Fenster "Zuweisungsregel - Definitionen" aufgerufen werden kann, können Sie eine Zuweisungsregel erstellen.

Sie können Zuweisungsregeln mit den folgenden Optionen erstellen:

- Definieren Sie ein bestimmtes Set von Elementsets und optionalen Filtersets für eine einzelne Zielstufe.
- Definieren Sie eine mit der Quelle übereinstimmende Zuweisungsregel, die die Elemente der Zielstufendimension bei der Berechnung durch das ausgewählte Quelldimensionselement ersetzt.

Weitere Informationen finden Sie in den folgenden Vorgehensweisen:

- Zuweisungsregeln erstellen
- ["Detailed Profitability"-Zuweisungsregeln duplizieren](#page-222-0)
- [Zuweisungsregeln ändern](#page-223-0)
- [Zuweisungsregeln löschen](#page-223-0)

### Zuweisungsregeln erstellen

So erstellen Sie Zuweisungsregeln:

- **1.** Wählen Sie in Oracle Hyperion Enterprise Performance Management Workspace die Optionen **Navigieren**, **Anwendungen**, **Profitability** und dann die Anwendung aus, die Sie anzeigen möchten.
- **2.** Wählen Sie in einem geöffneten Modell unter Aufgabenbereiche die Optionen **Umlagen verwalten**, **Zuweisungsregel - Definitionen** aus.

Das Fenster "Zuweisungsregel - Definitionen" mit dem Namen, der Beschreibung, der Stufe, dem Suchtag und der Erstellerkennung für jede bestehende Zuweisungsregel wird angezeigt.

- **3.** Klicken Sie auf **Neue Zuweisungsregel hinzufügen** .
- **4.** Geben Sie im Dialogfeld **Zuweisungsregel** unter **Name** den Namen für die neue Zuweisungsregel ein.
- **5.** Wählen Sie unter **Stufe** die Stufe für die Zuweisungsregel aus.

Unter "Dimensionsauswahlen" werden die zugeordneten Dimensionen angezeigt.

**6. Optional:** Geben Sie unter **Beschreibung** eine kurze Beschreibung zum Zweck oder Inhalt der neuen Zuweisungsregel ein.

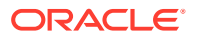

- <span id="page-222-0"></span>**7. Optional:** Geben Sie ein **Suchtag** ein, um spätere Suchen für die Regel zu vereinfachen.
- **8.** Prüfen Sie unter **Dimensionsauswahlen** die Dimensionen für die ausgewählte Stufe.
- **9.** Klicken Sie in der Spalte **Element definiert** in die Zelle für die Dimension, für die Sie Elemente definieren möchten.

Die Elemente der ausgewählten Dimension werden unter **Dimensionselementauswahl**

angezeigt. Verwenden Sie die Kontextmenü-Schaltfläche , um die Ansicht, den Filter oder die Sortierreihenfolge der Liste der Dimensionselemente zu ändern.

- **10.** Wählen Sie unter **Dimensionselementauswahl** die Elemente aus, die in der neuen Zuweisungsregel enthalten sein sollen, und klicken Sie auf das Pfeilsymbol "Hinzufügen"
	- , um die Elemente in die Spalte **Ausgewählte Dimensionselemente** zu verschieben.

Klicken Sie bei Bedarf auf Filtern **VII**, um die ausgewählten Elemente, die nicht zur Ebene 0 gehören, zu filtern.

Informationen hierzu finden Sie unter [Filter verwenden.](#page-28-0)

Nicht verwaltete Dimensionen können in der Registerkarte "Datenfilter" (für Zielzuweisungsregeln) angezeigt werden.

**11.** Klicken Sie auf **OK**.

Die Zuweisungsregel wird der Liste der Zuweisungsregeldefinitionen hinzugefügt.

## "Detailed Profitability"-Zuweisungsregeln duplizieren

Um schnell ähnliche Zuweisungsregeln zu erstellen, können Sie zum Erstellen einer neuen Zuweisungsregel eine bestehende Zuweisungsregel duplizieren und bearbeiten.

So duplizieren Sie Zuweisungsregeln:

- **1.** Wählen Sie in Oracle Hyperion Enterprise Performance Management Workspace die Optionen **Navigieren**, **Anwendungen**, **Profitability** und dann die Anwendung aus, die Sie anzeigen möchten.
- **2.** Wählen Sie in einem geöffneten Modell unter Aufgabenbereiche die Optionen **Umlagen verwalten**, **Zuweisungsregel - Definitionen** aus.

Das Fenster "Zuweisungsregel - Definitionen" mit dem Namen, der Beschreibung, der Stufe, dem Suchtag und der Erstellerkennung für jede bestehende Zuweisungsregel wird angezeigt.

- **3.** Wählen Sie die Zuweisungsregel aus, die Sie als Vorlage für die neue Zuweisungsregel verwenden möchten.
- **4.** Klicken Sie auf **Doppelte Regel erstellen** .

Das Dialogfeld "Doppelte Regel erstellen" wird angezeigt.

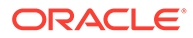

<span id="page-223-0"></span>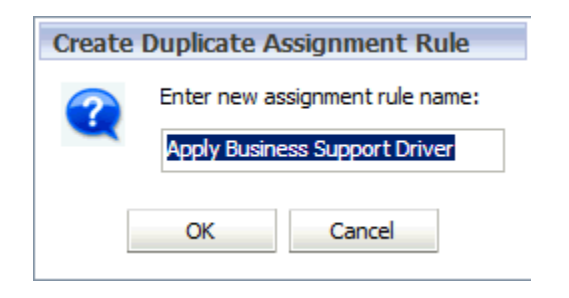

**5.** Geben Sie im Dialogfeld **Doppelte Zuweisungsregel erstellen** einen Namen für die neue Zuweisungsregel ein, und klicken Sie auf **OK**.

Die doppelte Zuweisungsregel wird im Fenster "Zuweisungsregel - Definitionen" der Liste der Zuweisungsregeldefinitionen hinzugefügt.

**6.** Ändern Sie die neue Zuweisungsregel nach Bedarf. Informationen hierzu finden Sie unter Zuweisungsregeln ändern.

## Zuweisungsregeln ändern

So ändern Sie Zuweisungsregeln:

- **1.** Wählen Sie in Oracle Hyperion Enterprise Performance Management Workspace die Optionen **Navigieren**, **Anwendungen**, **Profitability** und dann die Anwendung aus, die Sie anzeigen möchten.
- **2.** Wählen Sie in einem geöffneten Modell unter Aufgabenbereiche die Optionen **Umlagen verwalten**, **Zuweisungsregel - Definitionen** aus.
- **3.** Wählen Sie im Fenster **Zuweisungsregeln Definitionen** die Zuweisungsregel aus, die Sie ändern möchten.
- 4. Klicken Sie auf Zuweisungsregel bearbeiten
- **5.** Ändern Sie im Dialogfeld **Zuweisungsregel** beliebige der folgenden Elemente:
	- Name
	- Beschreibung
	- **Suchtag**
	- Dimensionselementauswahl
	- Datenfilter (für Zielzuweisungsregeln)
	- Benutzerdefinierter SQL-Filter (für Zielzuweisungsregeln)
- **6.** Klicken Sie auf **OK**.

Die geänderte Zuweisungsregel wird gespeichert und im Fenster "Zuweisungsregel - Definitionen" in der Liste angezeigt.

### Zuweisungsregeln löschen

So löschen Sie Zuweisungsregeln:

**1.** Wählen Sie in Oracle Hyperion Enterprise Performance Management Workspace die Optionen **Navigieren**, **Anwendungen**, **Profitability** und dann die Anwendung aus, die Sie anzeigen möchten.

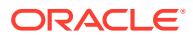

- **2.** Wählen Sie in einem geöffneten Modell unter Aufgabenbereiche die Optionen **Umlagen verwalten**, **Zuweisungsregel - Definitionen** aus.
- **3.** Wählen Sie im Fenster **Zuweisungsregeln Definitionen** die Zuweisungsregel aus, die Sie löschen möchten.
- **4.** Klicken Sie auf **Zuweisungsregel löschen** .

#### **Achtung:**

Das Löschen einer Zuweisungsregel wirkt sich auf die Berechnung der Modelldaten aus, da die Regel und die zugehörige Regelauswahl gelöscht werden.

**5.** Klicken Sie im Bestätigungsdialogfeld auf **Ja**, um das Löschen der Zuweisungsregel zu bestätigen.

Die ausgewählte Zuweisungsregel wird gelöscht und aus der Liste der Zuweisungsregeldefinitionen im Fenster "Zuweisungsregel - Definitionen" entfernt.

## Mit Zuweisungen in Detailed Profitability-Anwendungen arbeiten

Zuweisungen legen den Fluss der Daten von der Quelle zum Ziel fest.

Jede Zuweisung besteht aus der Kombination zwischen ausgewählter Quellstufe und dem Treiber, mit der die Berechnung des Quellwertes in ein Ergebnis durchgeführt wird, das dem Zuweisungsziel zugewiesen wird.

In "Detailed Profitability"-Anwendungen werden die Ziele für Zuweisungen definiert, indem der Quellkreuzungspunkt einer oder mehreren Zuweisungsregeln zugeordnet wird. Explizit definierte Ziele werden in "Detailed Profitability"-Anwendungen nicht unterstützt. Sie können auch eine Zuweisungsregel erstellen, die mehrmals verwendet werden kann. Informationen hierzu finden Sie unter [Mit "Detailed Profitability"-Zuweisungsregeln arbeiten.](#page-220-0)

In den folgenden Abschnitten finden Sie detaillierte Anweisungen bezüglich der Arbeit mit Zuweisungen:

- Zuweisungen erstellen
- [Zuweisungen löschen](#page-229-0)

### Zuweisungen erstellen

Oracle empfiehlt, dass Sie alle Zuweisungen für einen Prozess oder eine Umlage der Reihe nach erstellen, um sicherzustellen, dass alle Elemente aufgenommen werden. Nachdem Sie alle Zuweisungen erstellt haben, wird die Modellstruktur validiert, um sicherzustellen, dass keine relevante Treiberauswahl fehlt.

So erstellen Sie Zuweisungen:

- **1.** Wählen Sie in Oracle Hyperion Enterprise Performance Management Workspace die Optionen **Navigieren**, **Anwendungen**, **Profitability** und dann die Anwendung aus, die Sie anzeigen möchten.
- **2.** Wählen Sie in einem geöffneten Modell unter Aufgabenbereiche die Optionen **Umlagen verwalten**, **Zuweisungen** aus.

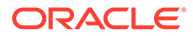

**3.** Wählen Sie im Fenster **Zuweisungen** einen POV für das ausgewählte Modell aus, und klicken Sie auf **POV-Status laden** 

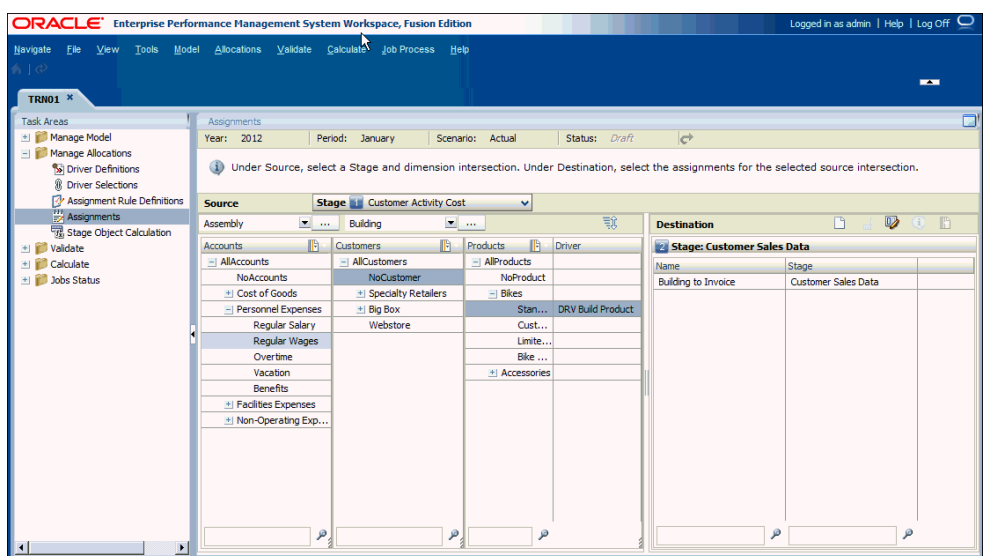

**4.** Wählen Sie unter **Quelle** ein Element von jeder Dimension aus, um den Kreuzungspunkt für die Quelle der Zuweisung zu erstellen. Die Quellstufe ist vorausgewählt.

Die ersten beiden Dimensionen der Quellstufe werden direkt über den angezeigten Dimensionen angezeigt. Die letzten drei Dimensionen für die Quellstufe werden dagegen mit allen Elementlisten angezeigt.

#### **Hinweis:**

Um ein Element in der Hierarchie zu suchen, geben Sie im unteren Bereich der Spalte im Textfeld den Namen des Elements ein, und klicken auf die Schaltfläche "Suchen".

**5. Optional:** Um die im Fenster "Zuweisungen" angezeigten Dimensionen neu

anzuordnen, klicken Sie auf **Dimensionen neu ordnen** .

Verschieben Sie die Dimensionen mit den Pfeiltasten nach oben oder nach unten, bis sie in der gewünschten Reihenfolge angezeigt werden, und klicken Sie auf **OK**. Um die ursprüngliche Reihenfolge wiederherzustellen, klicken Sie auf **Standardreihenfolge**.

- **6. Optional:** Wählen Sie unter Ziel die Option Elementauswahl **b** aus, um die Liste der verfügbaren Ziele zu filtern:
	- a. Wählen Sie **Filtern** aus, um das Dialogfeld "Filtern" anzuzeigen.
	- **b.** Geben Sie die Filterkriterien in "Name" oder "Stufe" ein, und klicken Sie auf **OK**.

Geben Sie den exakten Namen der erforderlichen Elemente ein. Alternativ können Sie ein angehängtes Sternchen (\*) als Platzhalter verwenden, um

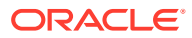

einen Elementbereich auszuwählen, oder mit einem angehängten Fragezeichen (?) ein einzelnes Zeichen auswählen. Beispiel: Um alle Zielzuweisungsregeln zu suchen, deren Name mit dem Buchstaben "M" beginnt, geben Sie "M\*" in das Feld "Name" ein. Die Eingabe des Sternchens vor dem Buchstaben funktioniert nicht (Beispiel: "\*M").

**7.** Klicken Sie unter **Ziel** auf **Zuweisungsregelverwaltung öffnen** .

Informationen zum Hinzufügen mehrerer Zuweisungsregeln finden Sie unter [Mit dem](#page-213-0) [Masseneditor arbeiten.](#page-213-0)

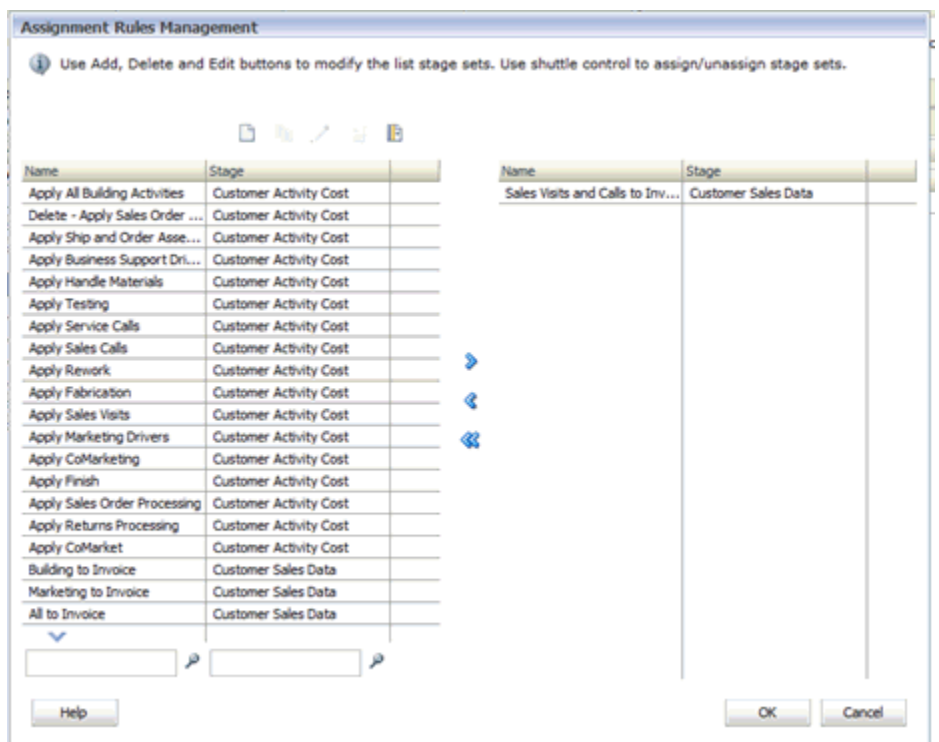

**8.** Klicken Sie im Fenster **Zuweisungsregeln - Verwaltung** auf **Neue Zuweisungsregel hinzufügen** . Informationen hierzu finden Sie unter [Zuweisungsregeln erstellen](#page-221-0).

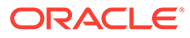

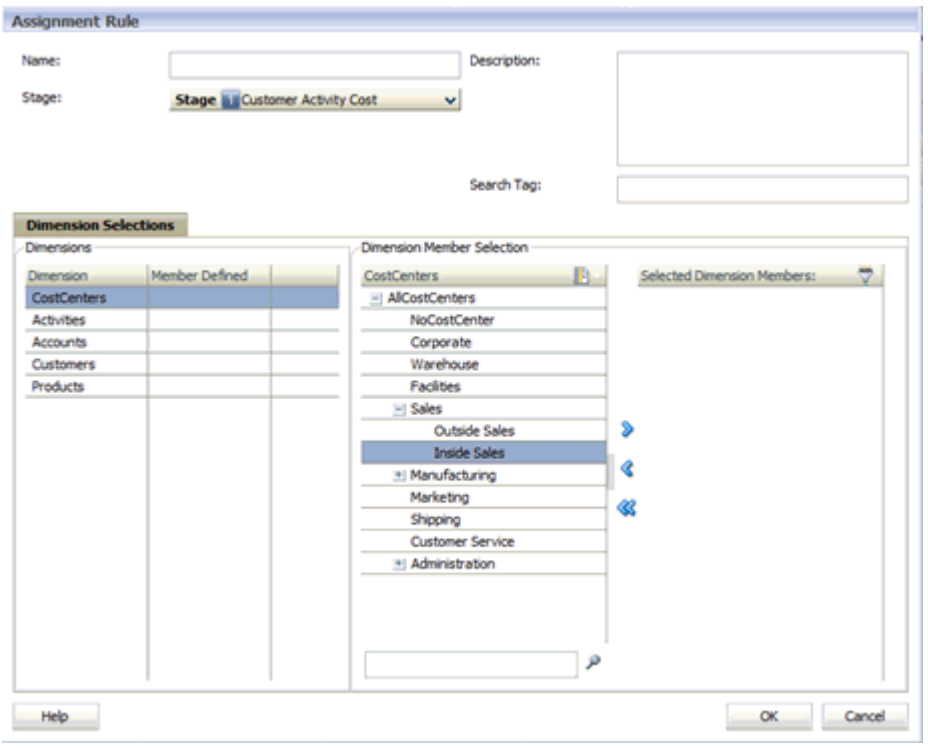

- **9.** Geben Sie im Fenster **Zuweisungsregel** die Details für die neue Zuweisungsregel ein:
	- Geben Sie unter **Name** den Namen für die neue Zuweisungsregel ein.
	- Wählen Sie unter **Stufe** die Stufe aus.
	- **Optional:** Geben Sie unter **Beschreibung** eine kurze Beschreibung zum Zweck der neuen Zuweisungsregel ein.
	- **Optional:** Geben Sie ein **Suchtag** ein, um eine spätere Suche nach der Zuweisungsregel zu vereinfachen.
- **10.** Verschieben Sie unter **Dimensionen** und **Dimensionsauswahl** die Dimensionselemente mit den Pfeiltasten in die Spalte **Ausgewählte Dimensionselemente**.
- **11. Optional:** So filtern Sie die Zielstufe in der Registerkarte "Datenfilter":
	- **a.** Wählen Sie unter **Stufe** die Zielstufe aus.

Die Registerkarte "Datenfilter" wird angezeigt.

**b.** Klicken Sie auf die Registerkarte **Datenfilter**.

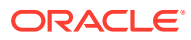

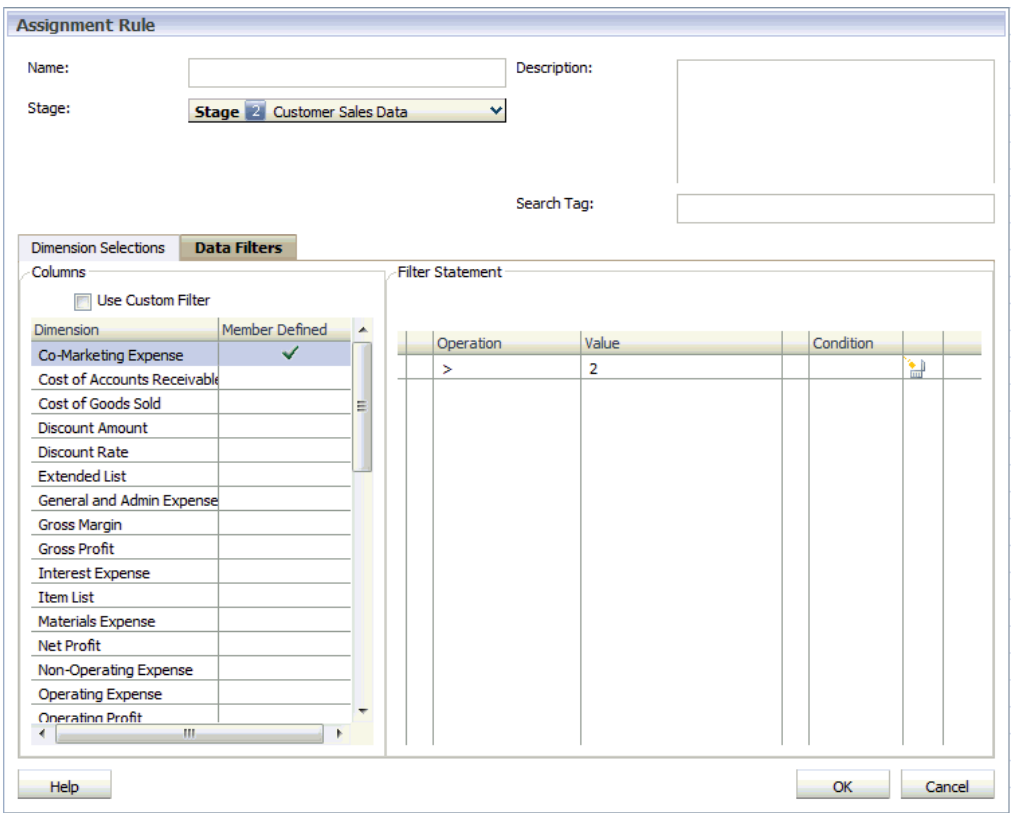

**c.** Wählen Sie in der Registerkarte **Datenfilter** unter **Spalten** die Dimension aus, die für die Zuweisungsregel verwendet werden soll.

Die Filteranweisung wird im rechten Fenster angezeigt. Beispiel: SELECT from Customer Zone Weight.

- **d. Optional:** Um einen Standardfiltertyp zu erstellen, doppelklicken Sie auf das Feld des gewünschten Filters, um die Parameter für den Filter anzugeben:
	- Wählen Sie unter **Vorgang** den zu verwendenden Vorgangstyp aus, z.B. <, >, Equal, Not Equal.
	- Doppelklicken Sie auf das Feld unter **Wert**, um den entsprechenden Wert einzugeben.
	- Doppelklicken Sie auf das Feld unter **Bedingung**, und wählen Sie "OR" oder "AND" aus der Dropdown-Liste aus, um weitere Filteranweisungen anzuhängen.
- **e. Optional:** Um einen benutzerdefinierten Filter zu erstellen, klicken Sie auf **Benutzerdefinierten Filter verwenden**. Eine Filteranweisung mit einem leeren Bearbeitungsfenster wird angezeigt. Geben Sie dort eine mathematisch und syntaktisch korrekte SQL-Formel ein.

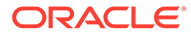

<span id="page-229-0"></span>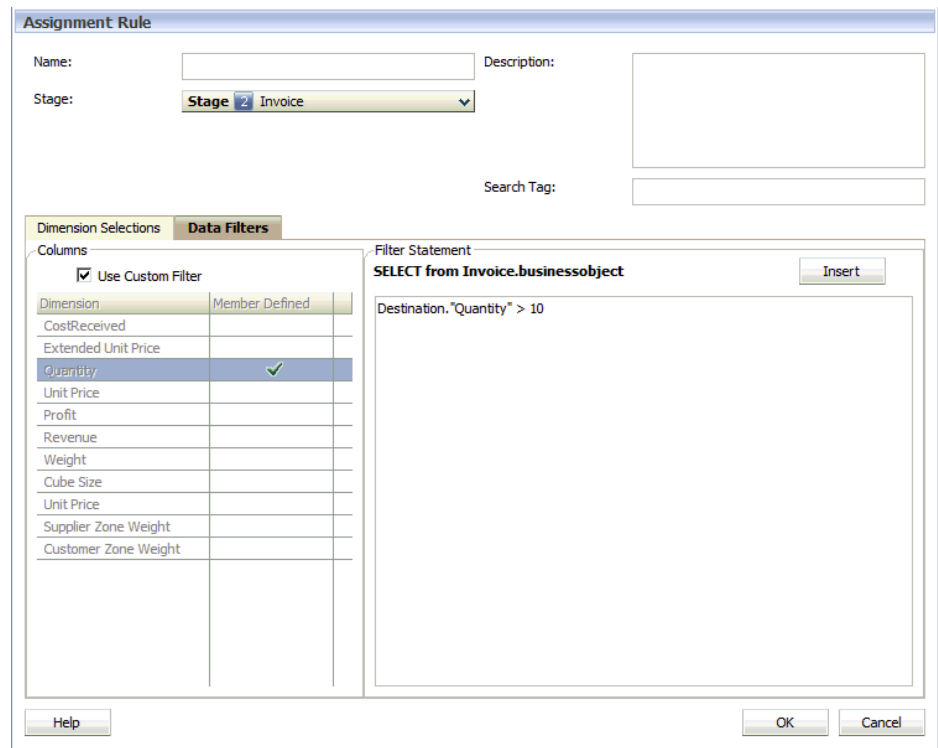

- **12.** Klicken Sie auf **OK**.
- **13.** Wählen Sie im Dialogfeld **Zuweisungsregeln Verwaltung** mit den Pfeiltasten Stufensets aus, und klicken Sie auf **OK**.

Die Spalte "Ziel" wird mit den ausgewählten Stufensets ausgefüllt.

### Zuweisungen löschen

Sie können Zuweisungen nach Bedarf löschen. Beachten Sie jedoch, dass sich alle Änderungen auf den Kapitalfluss und die Berechnungsergebnisse für das Modell auswirken.

So löschen Sie Zuweisungen:

- **1.** Wählen Sie in Oracle Hyperion Enterprise Performance Management Workspace die Optionen **Navigieren**, **Anwendungen**, **Profitability** und dann die Anwendung aus, die Sie anzeigen möchten.
- **2.** Wählen Sie in einem geöffneten Modell unter Aufgabenbereiche die Optionen **Umlagen verwalten**, **Zuweisungen** aus.
- **3.** Wählen Sie den POV des Modells mit der zu ändernden Zuweisung aus, und klicken Sie auf **POV-Status laden** .
- **4.** Wählen Sie unter **Ziel** die aufzuhebende Zuweisung aus.
- **5.** Klicken Sie auf **Zuweisung von Zuweisungsregel aufheben** .
- **6.** Klicken Sie im Bestätigungsdialogfeld auf **Ja**, um den Löschvorgang zu bestätigen.

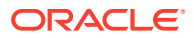

# <span id="page-230-0"></span>19 Modelle für Detailed Profitability-Anwendungen berechnen

Nach dem Validieren der Struktur und der Daten eines Modells können Sie die Datenbank verwalten und das Modell berechnen.

#### **Achtung:**

Oracle empfiehlt, dass die Berechnung der Modelle von einem Administrator oder Poweruser vorgenommen wird, der gute Kenntnisse über Detailed Oracle Hyperion Profitability and Cost Management-Anwendungen sowie über die Modelldaten und Datenbanken des Kunden besitzt. Ausführliche Informationen zu benutzerdefinierten Vorabberechnungs- und Nachberechnungsskripten finden Sie in der *Oracle Hyperion Profitability and Cost Management - Administratordokumentation* im Abschnitt "Modelle für "Detailed Profitability"- Anwendungen berechnen".

## Datenbanken für Detailed Profitability-Anwendungen verwalten

Informationen hierzu finden Sie in den folgenden Abschnitten:

- Reportingansichten für "Detailed Profitability"-Anwendungen bereitstellen
- [Quellstufendatenbanken für "Detailed Profitability"-Anwendungen bereitstellen](#page-232-0)
- [Beitragsdatenbanken für "Detailed Profitability"-Anwendungen bereitstellen](#page-234-0)
- [Zielstufendatenbanken für "Detailed Profitability"-Anwendungen bereitstellen](#page-236-0)

### Reportingansichten für Detailed Profitability-Anwendungen bereitstellen

Nach der Validierung der Struktur und der Daten eines Modells müssen Sie die Dimensionsobjekte bereitstellen, um systemgenerierte Reporting-Ansichten zu erstellen und die Ansichten zu synchronisieren. Die Ansichten werden im "Detailed Profitability"- Produktschema mit Zugriffsberechtigungen für das Modellschema erstellt, das in der Registerkarte mit den Einstellungen auf der Modellebene ausgewählt wurde.

Alle bereitgestellten Dimensionen werden aufgeführt, z.B. verwaltete Dimensionen, POV-Dimensionen und Attribute-Dimensionen. Um festzustellen, welche Dimensionen aufgenommen werden müssen, können Sie die entsprechende Liste für die Anwendung in der Anwendungsbibliothek anzeigen. Attribute-Dimensionen werden nur angezeigt, wenn sie sich in der Anwendung befinden.

Es gibt zwei Kategorien von systemgenerierten Reporting-Ansichten:

• Reportinghierarchietabelle – Zeigt eine Zeile für jede Vorgängerebene in der Hierarchie an (übergeordnete, übergeordnete von übergeordneten usw.).

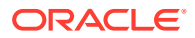

• Reporting-Attributansicht: Zeigt eine Zeile pro Dimensionselement an. Dazu gehören alle Ebenen der Hierarchie (das Dimensionselement und alle definierten Dimensionsattribute). Dabei wird das Dimensionselement mit anderen Attributwerten verknüpft.

Die Ansichts- und Tabellennamen werden in folgendem Format generiert:

<*Produktname*>\_<*Anwendungsname*>\_<*Kurzname der benutzerdefinierten Dimension*><*Ansichts-/Tabellentyp\_V*>(nur für Ansichten)

Beispiel:

- HPMD\_DEMO\_ACCOUNTS\_HIER (Hierarchietabelle)
- HPMD DEMO ACCOUNTS ATTR V (Attributansicht)

Die bereitgestellten Ansichten und Tabellen sind im Modelldatenschema als Synonyme verfügbar. Diese Ansichten und Tabellen sind bei der Erstellung der benutzerdefinierten Berichte hilfreich.

Um die Reportingansicht zu erstellen, müssen Sie zuerst die Anwendung in Oracle Essbase bereitstellen. Ändern Sie nach dem Deployment bei Bedarf die Kurznamen.

So erstellen Sie die Dimensionsansichten der Anwendung (neu):

- **1.** Stellen Sie sicher, dass die ausgewählte Anwendung in Essbase bereitgestellt wurde. Anweisungen hierzu finden Sie in der Dokumentation *Oracle Essbase Database Administrator's Guide* .
- **2.** Wählen Sie in Oracle Hyperion Enterprise Performance Management Workspace die Optionen **Navigieren**, **Anwendungen**, **Profitability** und dann die Anwendung aus, für die Sie Reportingansichten erstellen möchten.
- **3.** Wählen Sie in einem geöffneten Modell unter Aufgabenbereiche die Optionen **Berechnen**, **Datenbank verwalten** aus.

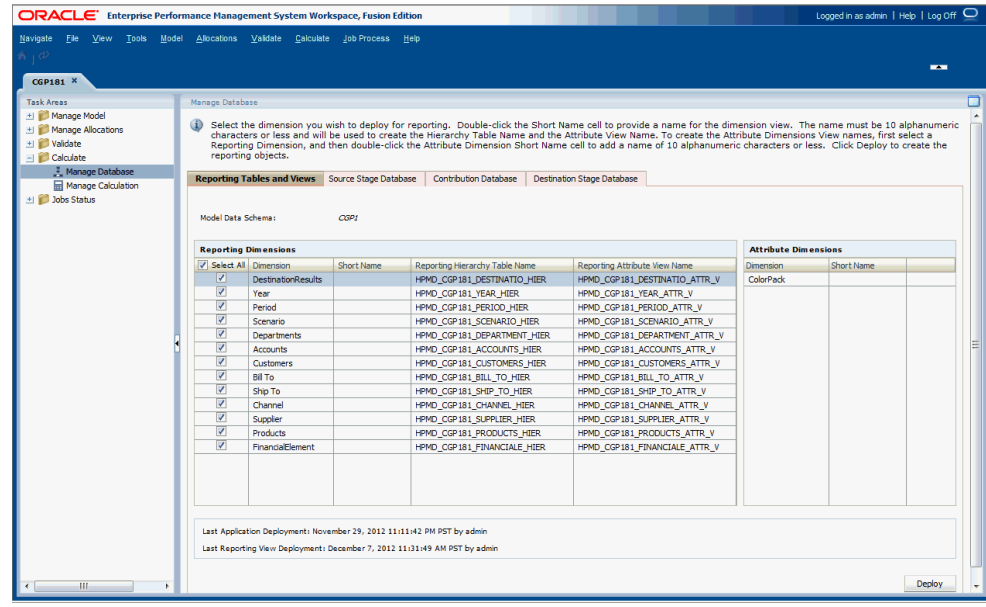

**4.** Prüfen Sie unter **Datenbank verwalten** in der Registerkarte **Reportingtabellen und -ansichten** die Angabe für **Modelldatenschema**.

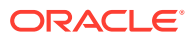

<span id="page-232-0"></span>Wenn Sie dieses Modelldatenschema nicht verwenden möchten, können Sie es in diesem Fenster nicht ändern. Sie müssen zurück zur Registerkarte "Einstellung auf Modellebene" gehen, um das richtige Schema auszuwählen. Informationen hierzu finden Sie unter [Modelldatenschema für "Detailed Profitability"-Anwendungen auswählen.](#page-153-0)

**5. Optional:** Prüfen Sie unter **Letztes Deployment der Anwendung** und **Letztes Deployment der Reportingansicht** die angezeigten Daten.

Das Datum der Bereitstellung der letzten Reporting-Ansicht muss nach dem Datum der Bereitstellung der letzten Anwendung liegen. Anderenfalls müssen Sie die Reporting-Ansichten erneut bereitstellen, um die Anwendungen zu synchronisieren.

- **6.** Wählen Sie im Fenster **Reportingdimensionen** die Dimensionen aus, die in das Deployment aufgenommen werden sollen:
	- Aktivieren Sie **Alle auswählen**, um alle aufgeführten Dimensionen aufzunehmen.
	- Aktivieren Sie einzelne Dimensionen, um nur diese Dimensionen aufzunehmen.
- **7. Optional:** Doppelklicken Sie unter der Dimension **Kurzname** für eine beliebige ausgewählte Dimension auf die Zelle, um diese für die Bearbeitung zu öffnen, und geben Sie einen Kurznamen mit maximal 10 Zeichen ein. Mit diesem Kurznamen werden die Namen der Reporting-Ansichten erstellt.

Standardmäßig werden die ersten 10 Zeichen des Dimensionsnamens beim Erzeugen der Tabelle verwendet. Dieser Kurzname wird in den Namen der Reporting-Ansichten verwendet. Standardmäßig werden alle Zeichen großgeschrieben.

#### **Hinweis:**

Verwenden Sie im Kurznamen keine Sonderzeichen oder eingeschränkten Zeichen wie /,+ oder @. Die aktuellen Benennungseinschränkungen finden Sie in der Dokumentation *Oracle Essbase Database Administrator's Guide*.

**8.** Klicken Sie auf **Bereitstellen**.

Die bereitgestellten Ansichten basieren auf den Oracle Hyperion Profitability and Cost Management-Anwendungstabellen.

Diese Ansichten werden im Profitability and Cost Management-Produktschema erstellt. Sie erhalten die Berechtigung, auf die Reporting-Ansichten im Modelldatenschema zuzugreifen. Informationen hierzu finden Sie in der *Oracle Hyperion Profitability and Cost Management - Administratordokumentation*.

## Quellstufendatenbanken für Detailed Profitability-Anwendungen bereitstellen

So stellen Sie die Quellstufendatenbank bereit:

**1.** Wählen Sie in einem geöffneten Modell unter Aufgabenbereiche die Optionen **Berechnen**, **Datenbank verwalten** aus.

Wählen Sie die Registerkarte für die Quellstufendatenbank aus.

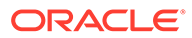

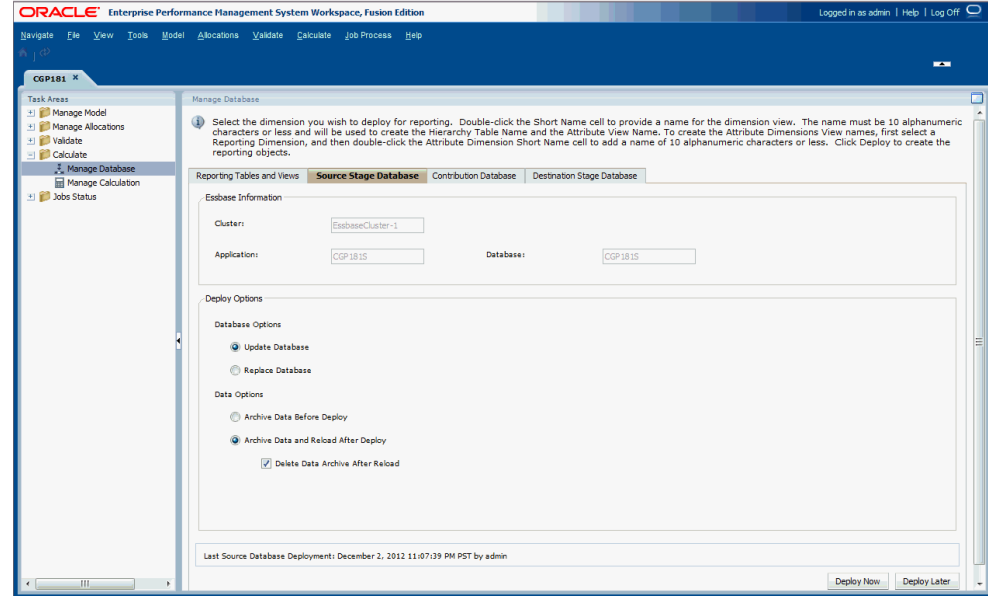

- **2.** Prüfen Sie unter **Essbase-Informationen** die folgenden Informationen:
	- **Cluster** zeigt den Namen des Oracle Essbase-Datenbankclusters an, der das Modell enthält.
	- **Anwendung** zeigt den Namen der Essbase-Anwendung an, in der die Anwendung bereitgestellt wird.
	- **Datenbank** zeigt den Namen der Essbase-Datenbank an, in der die Anwendung bereitgestellt wird.
- **3.** Wählen Sie unter **Deployment-Optionen** die gewünschten Einträge unter **Datenbankoptionen** zum Bereitstellen der Quellstufendatenbank aus:
	- Bei der ersten Bereitstellung einer Datenbank sind alle Auswahlmöglichkeiten ausgeblendet. Mit dieser Option wird die gesamte Datenbank erstmalig erstellt.
	- Um eine vorhandene Datenbank erneut bereitzustellen, wählen Sie **Datenbank aktualisieren** aus, um vorhandene Artefakte und Eigenschafteneinstellungen in der neuen Datenbank beizubehalten und die Modellstruktur so zu ändern, dass sie aktuelle Metadaten darstellt.
	- Für nachfolgende Bereitstellungen wählen Sie **Datenbank ersetzen** aus, um die Datenbank und die Anwendungen vollständig zu entfernen und erneut zu erstellen.
- **4.** Wählen Sie unter **Deployment-Optionen** die gewünschten Einträge unter **Datenoptionen** aus, die zum Bereitstellen der Quellstufendatenbank verwendet werden sollen:
	- Wählen Sie **Daten vor der Bereitstellung archivieren** aus, um vorhandene Daten in den Anwendungsdatenbankordner zu exportieren. Für die Berechnungsdatenbank werden nur Daten der Ebene 0 für die ASO-Datenbank exportiert. Daten werden immer im nativen Format exportiert.
	- Wählen Sie **Daten nach der Bereitstellung archivieren und erneut laden** aus, um die Daten mit den zuvor exportierten Datendateien automatisch wieder in Essbase zu importieren. Für ASO-Datenbanken wird keine Regeldatei generiert.

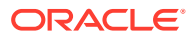

<span id="page-234-0"></span>Diese Option ist nur verfügbar, wenn keine Dimensionen hinzugefügt oder entfernt werden. Dimensionen können in der Konsole für Profitability-Anwendungen oder durch Hinzufügen, Löschen oder Ändern einer Stufe in Oracle Hyperion Profitability and Cost Management hinzugefügt oder entfernt werden.

Nach dem Löschen von Dimensionselementen ist es möglich, dass die Option **Daten nach dem Deployment archivieren und erneut laden** zum erneuten Bereitstellen des Cubes für Essbase und zum Beibehalten der Daten nicht immer funktioniert, je nachdem, wie Essbase diese gelöschten Elemente verarbeiten kann. Als Workaround müssen Sie möglicherweise alle Daten exportieren, die Daten für die gelöschten Elemente löschen und die Daten in einem separaten Schritt erneut laden, nachdem Sie den Cube ohne Auswahl der Option **Daten nach dem Deployment archivieren und erneut laden** bereitgestellt haben.

- **Optional:** Wenn **Daten nach dem Deployment archivieren und erneut laden** ausgewählt wurde, können Sie **Datenarchiv nach dem erneuten Laden löschen** auswählen, um die archivierten Daten erst nach dem erfolgreichen erneuten Laden der Daten automatisch zu löschen.
- **5. Optional:** Klicken Sie auf **Später bereitstellen**, um das Deployment zu einem passenderen Zeitpunkt durchzuführen

Wenn diese Option beim Erstellen der Aufgabe nicht ausgewählt wird, kann die Aufgabe nicht geplant werden.

**6. Optional:** Klicken Sie auf **Jetzt bereitstellen**, um die Quellstufendatenbank sofort bereitzustellen.

Eine Meldung wird angezeigt, die den Jobbeginn bestätigt und die zugewiesene Taskflow-ID angibt.

Abhängig von der Größe und Komplexität des Modells kann dieser Vorgang längere Zeit dauern.

- **7.** Wählen Sie "Jobstatus", "Jobbibliothek" aus, um den Taskstatus zu überwachen.
- **8.** Wenn die Option **Datenbank ersetzen** ausgewählt wurde oder der Datenimport aus irgendeinem Grund nicht erfolgreich war, führen Sie nach dem Deployment den Datentransfer für diese Datenbank erneut aus.
- **9.** Führen Sie den Datentransfer für die generierte Datenbank aus.

## Beitragsdatenbanken für Detailed Profitability-Anwendungen bereitstellen

So stellen Sie die Beitragsdatenbank bereit:

**1.** Wählen Sie in einem geöffneten Modell unter Aufgabenbereiche die Optionen **Berechnen**, **Datenbank verwalten** aus. Wählen Sie die Registerkarte "Beitragsdatenbank" aus.

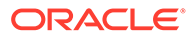

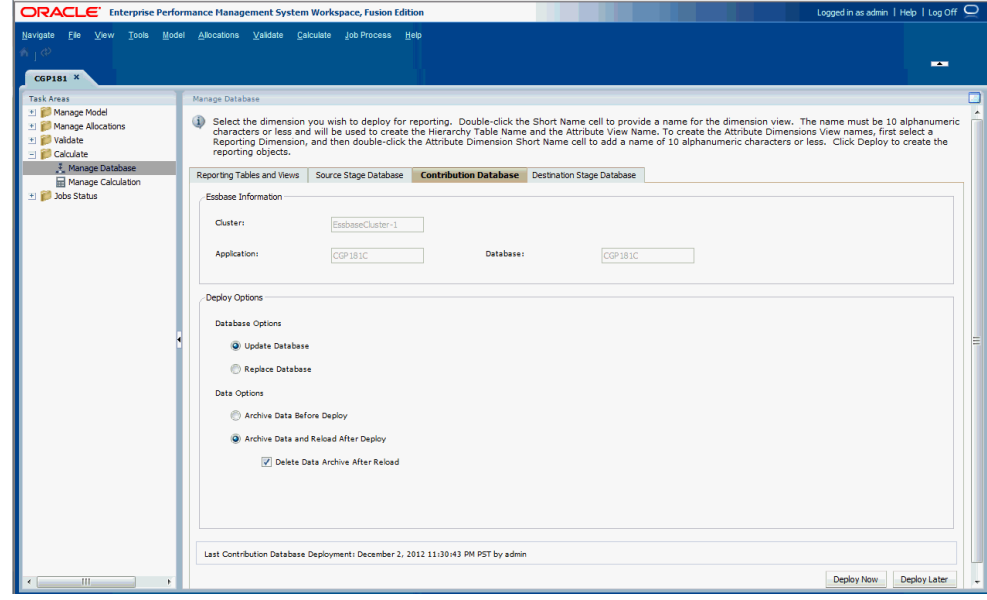

- **2.** Prüfen Sie unter **Essbase-Informationen** die folgenden Informationen:
	- **Cluster** zeigt den Namen des Oracle Essbase-Datenbankclusters an, der das Modell enthält.
	- **Anwendung** zeigt den Namen der Essbase-Anwendung an, in der die Anwendung bereitgestellt wird.
	- **Datenbank** zeigt den Namen der Essbase-Datenbank an, in der die Anwendung bereitgestellt wird.
- **3.** Wählen Sie unter **Deployment-Optionen** die gewünschten Einträge unter **Datenbankoptionen** zum Bereitstellen der Beitragsdatenbank aus:
	- Bei der ersten Bereitstellung einer Datenbank sind alle Auswahlmöglichkeiten ausgeblendet. Mit dieser Option wird die gesamte Datenbank erstmalig erstellt.
	- Um eine vorhandene Datenbank erneut bereitzustellen, wählen Sie **Datenbank aktualisieren** aus, um vorhandene Artefakte und Eigenschafteneinstellungen in der neuen Datenbank beizubehalten und die Modellstruktur so zu ändern, dass sie aktuelle Metadaten darstellt.
	- Für nachfolgende Bereitstellungen wählen Sie **Datenbank ersetzen** aus, um die Datenbank und die Anwendungen vollständig zu entfernen und erneut zu erstellen.
- **4.** Wählen Sie unter **Deployment-Optionen** die gewünschten Einträge unter **Datenoptionen** aus, die zum Bereitstellen der Beitragsdatenbank verwendet werden sollen, wenn die Datenbankoption "Datenbank aktualisieren" aktiviert ist:
	- Wählen Sie **Daten vor der Bereitstellung archivieren** aus, um vorhandene Daten in den Anwendungsdatenbankordner zu exportieren. Für die ASO-Datenbank werden nur Daten der Ebene 0 exportiert. Daten werden immer im nativen Format exportiert.
	- Wählen Sie **Daten nach der Bereitstellung archivieren und erneut laden** aus, um die Daten mit den zuvor exportierten Datendateien automatisch wieder in Essbase zu importieren. Für ASO-Datenbanken wird keine Regeldatei generiert.

<span id="page-236-0"></span>Diese Option ist nur verfügbar, wenn keine Dimensionen hinzugefügt oder entfernt werden. Dimensionen können in der Konsole für Profitability-Anwendungen oder durch Hinzufügen, Löschen oder Ändern einer Stufe in Oracle Hyperion Profitability and Cost Management hinzugefügt oder entfernt werden.

Nach dem Löschen von Dimensionselementen ist es möglich, dass die Option **Daten nach dem Deployment archivieren und erneut laden** zum erneuten Bereitstellen des Cubes für Essbase und zum Beibehalten der Daten nicht immer funktioniert, je nachdem, wie Essbase diese gelöschten Elemente verarbeiten kann. Als Workaround müssen Sie möglicherweise alle Daten exportieren, die Daten für die gelöschten Elemente löschen und die Daten in einem separaten Schritt erneut laden, nachdem Sie den Cube ohne Auswahl der Option **Daten nach dem Deployment archivieren und erneut laden** bereitgestellt haben.

- **Optional:** Wenn **Daten nach dem Deployment archivieren und erneut laden** ausgewählt wurde, können Sie **Datenarchiv nach dem erneuten Laden löschen** auswählen, um die archivierten Daten erst nach dem erfolgreichen erneuten Laden der Daten automatisch zu löschen.
- **5. Optional:** Klicken Sie auf **Später bereitstellen**, um das Deployment zu einem passenderen Zeitpunkt durchzuführen

Wenn diese Option beim Erstellen der Aufgabe nicht ausgewählt wird, kann die Aufgabe nicht geplant werden.

**6. Optional:** Klicken Sie auf **Jetzt bereitstellen**, um die Beitragsdatenbank sofort bereitzustellen.

Eine Meldung wird angezeigt, die den Jobbeginn bestätigt und die zugewiesene Taskflow-ID angibt.

Abhängig von der Größe und Komplexität des Modells kann dieser Vorgang längere Zeit dauern.

- **7.** Wählen Sie "Jobstatus", "Jobbibliothek" aus, um den Taskstatus zu überwachen.
- **8.** Wenn die Option **Datenbank ersetzen** ausgewählt wurde oder der Datenimport aus irgendeinem Grund nicht erfolgreich war, führen Sie nach dem Deployment den Datentransfer für diese Datenbank erneut aus.
- **9.** Führen Sie den Datentransfer für die generierte Datenbank aus.

## Zielstufendatenbanken für Detailed Profitability-Anwendungen bereitstellen

So stellen Sie die Zielstufendatenbank bereit:

**1.** Wählen Sie in einem geöffneten Modell unter Aufgabenbereiche die Optionen **Berechnen**, **Datenbank verwalten** aus. Wählen Sie die Registerkarte für die Zielstufendatenbank aus.

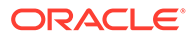

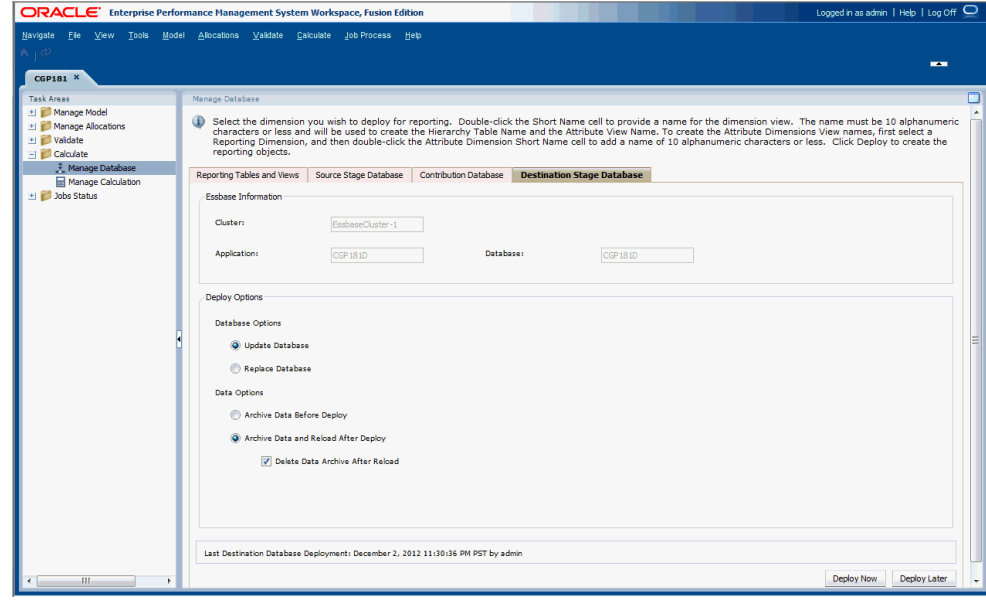

- **2.** Prüfen Sie unter **Essbase-Informationen** die folgenden Informationen:
	- **Cluster** zeigt den Namen des Oracle Essbase-Datenbankclusters an, der das Modell enthält.
	- **Anwendung** zeigt den Namen der Essbase-Anwendung an, in der die Anwendung bereitgestellt wird.
	- **Datenbank** zeigt den Namen der Essbase-Datenbank an, in der die Anwendung bereitgestellt wird.
- **3.** Wählen Sie unter **Deployment-Optionen** die gewünschten Einträge unter **Datenbankoptionen** zum Bereitstellen der Zielstufendatenbank aus:
	- Bei der ersten Bereitstellung einer Datenbank sind alle Auswahlmöglichkeiten ausgeblendet. Mit dieser Option wird die gesamte Datenbank erstmalig erstellt.
	- Um eine vorhandene Datenbank erneut bereitzustellen, wählen Sie **Datenbank aktualisieren** aus, um vorhandene Artefakte und Eigenschafteneinstellungen in der neuen Datenbank beizubehalten und die Modellstruktur so zu ändern, dass sie aktuelle Metadaten darstellt.
	- Für nachfolgende Bereitstellungen wählen Sie **Datenbank ersetzen** aus, um die Datenbank und die Anwendungen vollständig zu entfernen und erneut zu erstellen.
- **4.** Wählen Sie unter **Deployment-Optionen** die gewünschten Einträge unter **Datenoptionen** aus, die zum Bereitstellen der Zielstufendatenbank verwendet werden sollen, wenn die Datenbankoption "Datenbank aktualisieren" aktiviert ist:
	- Wählen Sie **Daten vor der Bereitstellung archivieren** aus, um vorhandene Daten in den Anwendungsdatenbankordner zu exportieren. Für die ASO-Datenbank werden nur Daten der Ebene 0 exportiert. Daten werden immer im nativen Format exportiert.
	- Wählen Sie **Daten nach der Bereitstellung archivieren und erneut laden** aus, um die Daten mit den zuvor exportierten Datendateien automatisch wieder in Essbase zu importieren. Für ASO-Datenbanken wird keine Regeldatei generiert.

Diese Option ist nur verfügbar, wenn keine Dimensionen hinzugefügt oder entfernt werden. Dimensionen können in der Konsole für Profitability-Anwendungen oder durch Hinzufügen, Löschen oder Ändern einer Stufe in Oracle Hyperion Profitability and Cost Management hinzugefügt oder entfernt werden.

Nach dem Löschen von Dimensionselementen ist es möglich, dass die Option **Daten nach dem Deployment archivieren und erneut laden** zum erneuten Bereitstellen des Cubes für Essbase und zum Beibehalten der Daten nicht immer funktioniert, je nachdem, wie Essbase diese gelöschten Elemente verarbeiten kann. Als Workaround müssen Sie möglicherweise alle Daten exportieren, die Daten für die gelöschten Elemente löschen und die Daten in einem separaten Schritt erneut laden, nachdem Sie den Cube ohne Auswahl der Option **Daten nach dem Deployment archivieren und erneut laden** bereitgestellt haben.

- **Optional:** Wenn **Daten nach dem Deployment archivieren und erneut laden** ausgewählt wurde, können Sie **Datenarchiv nach dem erneuten Laden löschen** auswählen, um die archivierten Daten erst nach dem erfolgreichen erneuten Laden der Daten automatisch zu löschen.
- **5. Optional:** Klicken Sie auf **Später bereitstellen**, um das Deployment zu einem passenderen Zeitpunkt durchzuführen

Wenn diese Option beim Erstellen der Aufgabe nicht ausgewählt wird, kann die Aufgabe nicht geplant werden.

**6. Optional:** Klicken Sie auf **Jetzt bereitstellen**, um die Zielstufendatenbank sofort bereitzustellen.

Eine Meldung wird angezeigt, die den Jobbeginn bestätigt und die zugewiesene Taskflow-ID angibt.

Abhängig von der Größe und Komplexität des Modells kann dieser Vorgang längere Zeit dauern.

- **7.** Wählen Sie "Jobstatus", "Jobbibliothek" aus, um den Taskstatus zu überwachen.
- **8.** Wenn die Option **Datenbank ersetzen** ausgewählt wurde oder der Datenimport aus irgendeinem Grund nicht erfolgreich war, führen Sie nach dem Deployment den Datentransfer für diese Datenbank erneut aus.
- **9.** Führen Sie den Datentransfer für die generierte Datenbank aus.

## Berechnungen für Detailed Profitability-Anwendungen verwalten

Nach dem Validieren des Modells können Sie eine Berechnung dafür durchführen. Wählen Sie die Verarbeitungsoptionen einschließlich der benutzerdefinierten Skripte oder separate Daten-POVs aus.

## Modelle für Detailed Profitability-Anwendungen berechnen

Die Auswahl der Berechnungen kann sich auf die Verarbeitungszeiten auswirken. Sie können die Vorgänge direkt am Bildschirm durchführen oder einen geeigneten Zeitpunkt für die Vorgänge planen.

Wenn Sie die Modellberechnung ausführen, werden zwei Ansichten für die Verwendung in Berichten erstellt, über die Sie benutzerdefinierte Berichte erstellen können:

• HPMD\_DEMO\_STAGE\_BALANCE\_V – Enthält die Stufenabgleichsinformationen, die im Stufenabgleichsbericht angezeigt werden.

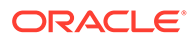

• HPMD\_DEMO\_LEVEL\_0\_CONTRIB\_V – Enthält die Beitragsinformationen für jede Kombination aus Quelle und Ziel auf Ebene 0.

#### **Achtung:**

Es gibt eine neue Abhängigkeit für die Berechnungs-Engine von "Detailed Profitability"-Anwendungen in den Dimensionshierarchie-Reportingtabellen, die bisher optional waren. Wählen Sie zum Bereitstellen dieser Tabellen die Optionen **Berechnen**, **Datenbank verwalten** sowie die Registerkarte **Reportingtabellen und -ansichten** aus. Sie müssen diese Tabellen jedes Mal dann erneut bereitstellen, wenn Sie die "Detailed Profitability"- Anwendung erneut bereitstellen. Informationen zum Überprüfen, ob die Tabellen erneut bereitgestellt werden müssen, finden Sie in Schritt 5 unter [Reportingansichten für "Detailed Profitability"-Anwendungen bereitstellen.](#page-230-0)

So berechnen Sie ein Modell:

- **1.** Wählen Sie in Oracle Hyperion Enterprise Performance Management Workspace die Optionen **Navigieren**, **Anwendungen**, **Profitability** und dann die Anwendung aus, die Sie berechnen möchten.
- **2.** Wählen Sie in einem geöffneten Modell unter Aufgabenbereiche die Optionen **Berechnen**, **Berechnung verwalten** aus.

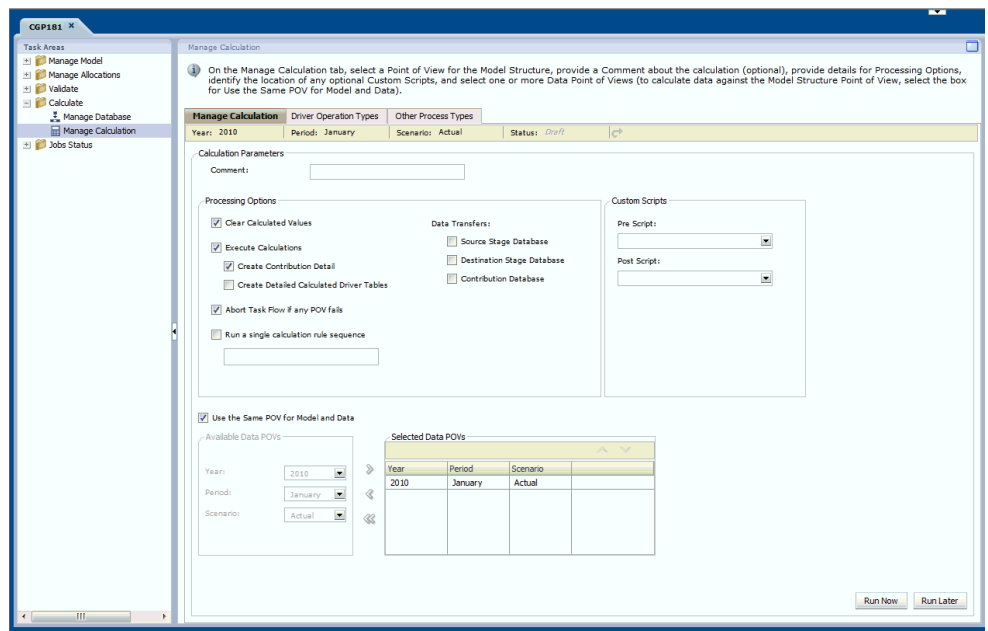

- **3.** Wählen Sie in der Aufgabenleiste den POV für das Modell aus, und klicken Sie auf **POV-Status laden** .
- **4. Optional:** Geben Sie unter **Berechnungsparameter** im Feld **Kommentar** eine kurze Beschreibung oder einen Namen für die Berechnung ein.

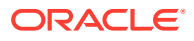

- **5. Optional:** Aktivieren Sie unter **Verarbeitungsoptionen** das Kontrollkästchen **Berechnete Werte löschen**, um zuvor berechnete Daten vor dem Beginn dieser Berechnung zu entfernen.
- **6.** Wählen Sie unter **Berechnungen ausführen** die zusätzlichen Datentypen aus, die Sie für diese Berechnung generieren möchten:
	- Aktivieren Sie **Beitragsdetails erstellen**, um alle Beiträge im Modell in die Berechnung aufzunehmen.
	- Aktivieren Sie **Detaillierte berechnete Treibertabellen erstellen**, um die berechneten Treibertabellen beizubehalten, in denen die berechneten Treiberwerte gespeichert werden, bevor der nächste Quellkreuzungspunkt verarbeitet wird.

#### **Hinweis:**

Wenn diese Option ausgewählt ist, wird möglicherweise eine große Anzahl Tabellen generiert. Daher müssen Sie sicherstellen, dass ausreichend Speicherplatz verfügbar ist. Die Verarbeitungszeit kann sich dadurch ebenfalls erhöhen.

- **7. Optional:** Wenn Sie mehrere POVs ausgewählt haben, aktivieren Sie **Taskflow abbrechen, wenn POV nicht erfolgreich**. Wenn einer der POVs nicht erfolgreich ist, wird die Berechnung angehalten und die restlichen POVs werden nicht berechnet.
- **8.** Wenn Sie **Einzelne Berechnungsregelabfolge ausführen** auswählen, geben Sie die Nummer für die einzelne Abfolge ein.
- **9.** Wählen Sie unter **Datenübertragungen** die Oracle Essbase-Analysedatenbanken aus, in die Sie Daten übertragen möchten:
	- Option für die Quellstufendatenbank Enthält Quellstufendimensionen (einschließlich der Quell-Measures-Dimension) mit Stufenpräfix, Attribute-Dimensionen (sofern zugeordnet), die MeasuresDetailed-Dimension sowie die Details der Quellstufe auf Ebene 0.
	- **Beitragsdatenbank** Enthält Quellstufendimensionen mit Stufenpräfix, Zielstufendimensionen mit Stufenpräfix, die MeasuresDetailed-Dimension, Attribute-Dimensionen (sofern zugeordnet) sowie die Details aus der Beitragstabelle auf Ebene 0 und die Einzelkennzahl ReceivedPriorStage.
	- Option für die Zielstufendatenbank Enthält Zielstufendimensionen mit Stufenpräfix, die Ziel-Measures-Dimension, Attribute-Dimensionen (sofern zugeordnet) sowie Daten aus der Zielstufentabelle, die auf die Elemente der Ebene 0 aggregiert wurden.
- **10. Optional:** Wenn Sie über benutzerdefinierte Skripte verfügen, geben Sie den Namen sowie sämtliche Voraus- oder Nachberechnungsskripte ein, die ausgeführt werden müssen.

Benutzerdefinierte Skripte werden im HPM-Produktschema in HPM\_SQL\_SCRIPT gespeichert. Informationen zu Vorabberechnungs- und Nachberechnungsskripten finden Sie in der *Oracle Hyperion Profitability and Cost Management - Administratordokumentation*

**11. Optional:** Deaktivieren Sie das Kontrollkästchen **Denselben POV für Modell und Daten verwenden**, wenn Sie für den Zugriff auf die Daten einen anderen POV verwenden möchten. Anderenfalls wird der oben im Fenster ausgewählte POV für das Modell und die Daten verwendet.

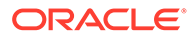

So legen Sie einen anderen POV für Daten fest:

- **a.** Deaktivieren Sie das Kontrollkästchen **Denselben POV für Modell und Daten verwenden**, um die POV-Auswahl zu aktivieren.
- **b.** Wählen Sie unter **Verfügbare Daten-POVs** das Jahr, die Periode und das Szenario für den neuen Daten-POV aus.
- **c.** Verschieben Sie den ausgewählten POV unter **Ausgewählte Daten-POVs** mit den Pfeiltasten.
- **d.** Wiederholen Sie Schritt 11.b und 11.c, um weitere Daten-POVs zu erstellen.
- **12.** Berechnen Sie anhand einer der folgenden Optionen das Modell:
	- Klicken Sie auf **Später ausführen**, um eine Berechnungstask weiterzuleiten, über die Sie weitere Planungsdaten und die Ausführungszeit erhalten. In einer Meldung wird bestätigt, dass der Job erstellt wurde, und die zugewiesene Taskflow-ID wird angegeben. Informationen hierzu finden Sie unter [Taskflows](#page-265-0) [für "Detailed Profitability"-Anwendungen planen](#page-265-0).

#### **Hinweis:**

Wenn diese Option beim Erstellen der Aufgabe nicht ausgewählt wird, kann die Aufgabe nicht geplant werden.

• Klicken Sie auf **Jetzt ausführen**, um die Berechnungen sofort auszuführen.

In einer Meldung wird bestätigt, dass der Job gestartet wurde, und die zugewiesene Taskflow-ID wird angegeben. Wählen Sie die Optionen **Jobstatus**, **Jobbibliothek** aus, um den Aufgabenstatus zu überwachen.

#### **Achtung:**

Abhängig von der Größe und Komplexität des Modells kann dieser Vorgang längere Zeit dauern.

### Treibervorgangstypen

In der Registerkarte "Treibervorgangstypen" im Fenster "Berechnung verwalten" werden derzeit die aktuellen Treibervorgangstypen für "Detailed Profitability"- Anwendungen angezeigt.

#### **Achtung:**

Erstellen Sie in dieser Registerkarte keine neuen Treibervorgangstypen. Nur ein erfahrener Datenbankadministrator sollte auf diese Registerkarte zugreifen, da sich sämtliche Änderungen schwerwiegend auf die Anwendung auswirken und das Modell oder die Daten beschädigen können.

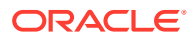

"Treibervorgangstypen" ist eine administrative Funktion zum Erweitern unterstützter Treibervorgänge, um so Performanceprobleme oder spezielle Treiberherausforderungen zu lösen. Die Funktion setzt umfassende SQL-Kenntnisse, ein tiefgehendes Verständnis der Datenbankadministration sowie fundierte Kenntnisse einer nicht dokumentierten Funktion von "Detailed Profitability"-Anwendungen von Oracle Hyperion Profitability and Cost Management voraus. Oracle empfiehlt, diese Funktion ausschließlich auf Aufforderung durch Oracle zum Beantworten von Kundenserviceanfragen zu verwenden.

### Andere Prozesstypen

Für dieses Release der "Detailed Profitability"-Anwendung stehen zwei alternative Typen von Berechnungsprozessen zur Verfügung:

- Oracle Database 11g (Standard)
- Oracle Database 10g

Wenn das System mit Oracle Database 10g konfiguriert ist, wählen Sie in der Registerkarte "Andere Prozesstypen" den entsprechenden Berechnungsprozess für die Datenbank aus.

#### **Achtung:**

Oracle empfiehlt, dass nur erfahrene Datenbankadministratoren die Registerkarte "Andere Prozesstypen" verwenden. Nehmen Sie keine sonstigen Änderungen in der Registerkarte "Andere Prozesstypen" vor, da sich diese Änderungen schwerwiegend auf die Anwendungen auswirken und das Modell oder die Daten beschädigen können.

Ändern Sie abhängig von der Oracle-Datenbankversion, die Sie für die "Detailed Profitability"- Anwendung verwenden, in diesem Fenster die Version der Datenbank in die richtige Version.

So ändern Sie die Oracle-Datenbankversion:

- **1.** Wählen Sie in Oracle Hyperion Enterprise Performance Management Workspace die Optionen **Navigieren**, **Anwendung**, **Profitability** und dann die Anwendung aus, für die Sie die Version der Oracle-Datenbank ändern möchten.
- **2.** Wählen Sie unter "Aufgabenbereiche" die Optionen **Berechnen**, **Berechnung verwalten** und anschließend die Registerkarte **Andere Prozesstypen** aus.

#### **Hinweis:**

Diese Registerkarte wird nur angezeigt, wenn Sie die Benutzerrolle "Administrator" besitzen.

**3.** Wählen Sie **Dimensionsgruppe synchronisieren** aus, und klicken Sie auf **Bearbeiten** ノ

Das Dialogfeld "Anderen Prozesstyp definieren" wird angezeigt.

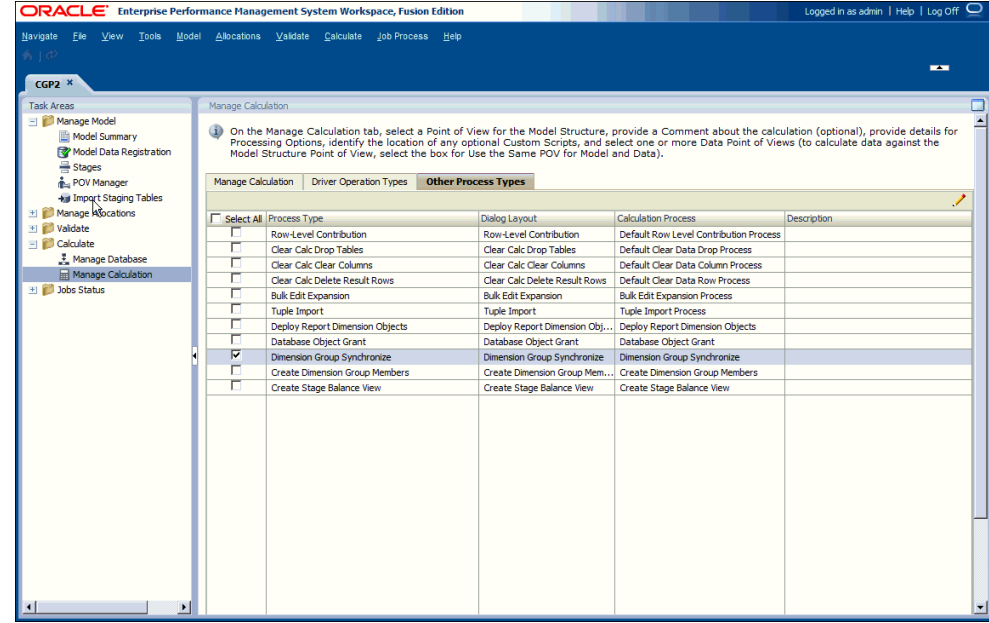

- **4.** Wählen Sie unter "Berechnungsprozess" die entsprechende Option für die Oracle-Datenbank aus:
	- Dimensionsgruppe synchronisieren (Oracle 11g)
	- Dimensionsgruppe synchronisieren 10G (Oracle 10g)
- **5.** Klicken Sie auf **OK**, um die Änderungen zu speichern.

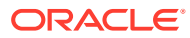

# 20 Modelle für Detailed Profitability - Anwendungen validieren

#### **Siehe auch:**

- Info zur Validierung von "Detailed Profitability"-Anwendungen Ein Modell muss in seinem Lebenszyklus mehrmals validiert werden.
- [Validierungsregeln für Modelle für "Detailed Profitability"-Anwendungen](#page-245-0) Das Modell wird anhand eines Sets von Modellvalidierungsregeln geprüft, um sicherzustellen, dass die Struktur fehlerfrei ist, bevor das Modell berechnet wird.
- ["Detailed Profitability"-Modellstruktur validieren](#page-245-0) Die "Detailed Profitability"-Modellstruktur muss vor der Berechnung validiert werden, um sicherzustellen, dass alle erforderlichen Modellierungsregeln angewendet wurden.

## Informationen zur Validierung von Detailed Profitability - Anwendungen

Ein Modell muss in seinem Lebenszyklus mehrmals validiert werden.

- Führen Sie nach Abschluss der Modelldatenregistrierung eine Modellvalidierung für die Modelldatenregistrierung durch, um sicherzustellen, dass alle Tabellen ordnungsgemäß für die Verwendung im Modell registriert wurden, bevor Sie mit der Definition des restlichen Modells fortfahren.
- Führen Sie nach Erstellung des Modells eine Modellvalidierung durch, um sicherzustellen, dass die Modellstruktur den Modellierungsregeln entspricht.
- Generieren Sie im Anschluss an die Modellberechnung einen Stufenabgleichsbericht für die Quelle und das Ziel, um alle auf dieser Modellstufe ein- und ausgehenden Einträge auszugleichen.

Die im Fenster "Modellvalidierung" verfügbaren Registerkarten sind schreibgeschützt. Es werden alle Probleme mit der "Detailed Profitability"-Modellstruktur hervorgehoben:

- Modelldatenregistrierung
- **Treiber**
- Berechnungsregeln
- Nicht verwendete Treiber
- Fehlende Treiberzuweisungen
- **Zuweisungsregeln**

Alle Fehler und fehlenden Informationen werden zusammen mit dem zugehörigen Schweregrad angezeigt. Bevor Sie mit der Erstellung oder Berechnung des Modells fortfahren können, müssen Sie die Fehler beheben, die während des strukturellen Validierungszyklus des Modells gefunden wurden.

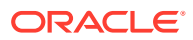

<span id="page-245-0"></span>Informationen zum Durchführen der geeigneten Validierung für das Modell finden Sie in den folgenden Abschnitten:

- Validierungsregeln für Modelle für "Detailed Profitability"-Anwendungen
- "Detailed Profitability"-Modellstruktur validieren
- [Stufenabgleichsbericht für "Detailed Profitability"-Anwendungen](#page-248-0)
- [Nicht zugewiesene Werte](#page-250-0)
- **[Inaktive Leistung](#page-249-0)**
- [Werte für zusätzlich umgelegte Kosten](#page-250-0)
- [Stufenabgleichsbericht für "Detailed Profitability"-Anwendungen generieren](#page-250-0)

## Validierungsregeln für Modelle für Detailed Profitability - Anwendungen

Das Modell wird anhand eines Sets von Modellvalidierungsregeln geprüft, um sicherzustellen, dass die Struktur fehlerfrei ist, bevor das Modell berechnet wird.

Die Strukturvalidierung stellt sicher, dass die folgenden Bedingungen eingehalten werden:

- Modelldatenregistrierung ist gültig und abgeschlossen.
- Treiber wurden richtig erstellt.
- Berechnungsregeln enthalten keine Fehler.
- Alle Treiber werden verwendet.
- Es fehlen keine Treiberzuweisungen.
- Die Zuweisungsregeln sind korrekt.

Sie müssen alle Strukturfehler beheben, bevor Sie das Modell berechnen können. Korrigieren Sie alle Fehler, und leiten Sie das Modell erneut zur Validierung weiter. Sie müssen möglicherweise mehrmals Fehler korrigieren und erneut validieren.

#### **Tipp:**

Manchmal bewirkt die Korrektur eines Fehlers das Auftreten eines anderen Problems. Aus diesem Grund ist es hilfreich, das Modell nach jeder Korrektur erneut zu validieren.

## Modellstruktur von Detailed Profitability -Anwendungen validieren

Die "Detailed Profitability"-Modellstruktur muss vor der Berechnung validiert werden, um sicherzustellen, dass alle erforderlichen Modellierungsregeln angewendet wurden.

Sie müssen im Fenster "Modellvalidierung" in jeder Registerkarte auf "Validieren" klicken, um die verschiedenen Komponenten der Anwendung zu validieren. Nachdem

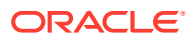

Sie die Validierung für die jeweilige Registerkarte durchgeführt haben, werden Fehler oder Warnungen angezeigt.

Bevor ein Modell erfolgreich berechnet werden kann, müssen alle Fehler in der Modellstruktur korrigiert werden.

So validieren Sie Modellstufen:

- **1.** Wählen Sie in Oracle Hyperion Enterprise Performance Management Workspace die Optionen **Navigieren**, **Anwendungen**, **Profitability** und dann die Anwendung aus, die Sie anzeigen möchten.
- **2.** Wählen Sie in einem geöffneten Modell unter Aufgabenbereiche die Optionen **Validieren**, **Modellvalidierung** aus.

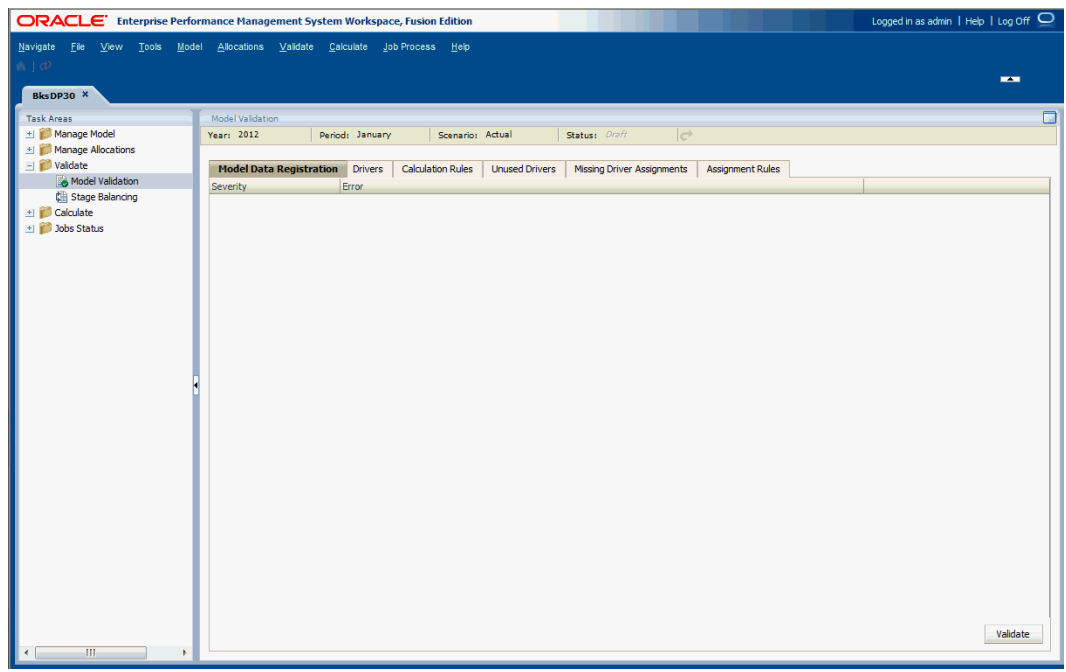

- **3.** Wählen Sie im Fenster "Modellvalidierung" den POV für das zu validierende Modell aus, und klicken Sie auf **POV-Status laden** .
- **4.** Klicken Sie in jeder der folgenden Registerkarten auf **Validieren**, um die Validierung durchzuführen:
	- Wählen Sie die Registerkarte **Modelldatenregistrierung** aus, um festzustellen, ob fehlerhafte Spaltenzuordnungen oder Kennzahlen vorliegen. Informationen hierzu finden Sie unter [Modelldaten für "Detailed Profitability"-Anwendungen registrieren](#page-156-0).
	- Wählen Sie die Registerkarte **Treiber** aus, um festzustellen, ob Fehler bei den Treibern vorliegen. Informationen hierzu finden Sie unter [Treiber für "Detailed](#page-195-0) [Profitability"-Anwendungen definieren](#page-195-0).
	- Wählen Sie die Registerkarte **Berechnungsregeln** aus, um alle ungültigen Berechnungsregeln anzuzeigen. Informationen hierzu finden Sie unter [Mit](#page-147-0) [Berechnungsregeln arbeiten.](#page-147-0)
	- Wählen Sie die Registerkarte **Nicht verwendete Treiber** aus, um alle nicht zugewiesenen Treiber im Modell anzuzeigen und festzustellen, ob diese Treiber Teil

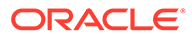

einer Zuweisung sein müssen. Informationen zum Zuweisen des Treibers finden Sie bei Bedarf unter [Mit "Detailed Profitability"-Treibern arbeiten.](#page-207-0)

- Wählen Sie die Registerkarte **Fehlende Treiberzuweisungen** aus, um alle Quellkreuzungspunkte mit fehlenden Treiberauswahlen anzuzeigen. Informationen hierzu finden Sie unter [Mit "Detailed Profitability"-Treibern](#page-207-0) [arbeiten](#page-207-0).
- Wählen Sie die Registerkarte **Zuweisungsregeln** aus, um alle ungültigen Zuweisungsregeln anzuzeigen. Informationen hierzu finden Sie unter [Mit](#page-220-0) ["Detailed Profitability"-Zuweisungsregeln arbeiten.](#page-220-0)

Wenn die Validierung abgeschlossen ist, wird der Bildschirm aktualisiert, um die Ergebnisse wiederzugeben.

- **5.** Korrigieren Sie alle Fehler oder Warnbedingungen in jeder Registerkarte.
- **6.** Wenn alle Fehler in allen Registerkarten behoben sind, wiederholen Sie die Modellvalidierung, bis keine Fehler mehr gefunden werden.
- **7.** Wenn die Validierung erfolgreich ist, berechnen Sie das Modell. Informationen hierzu finden Sie unter [Modelle für "Detailed Profitability"-Anwendungen](#page-230-0) [berechnen](#page-230-0).

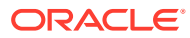

# <span id="page-248-0"></span>21 Berichte für Detailed Profitability-Anwendungen erstellen

#### **Siehe auch:**

- Stufenabgleichsbericht für "Detailed Profitability"-Anwendungen Nachdem Sie ein Modell berechnet haben, validieren Sie anhand des Stufenabgleichsberichts die Ergebnisse, indem Sie die Eingabewerte unter Berücksichtigung aller nicht zugewiesenen Kosten abgleichen.
- [Ebene-0-Beitragsbericht für "Detailed Profitability"-Anwendungen](#page-252-0) Eine typische "Detailed Profitability"-Anwendung kann eine oder mehrere sich überschneidende Dimensionen zwischen der Quell- und der Zielstufe enthalten.
- [Systemberichte für "Detailed Profitability"-Anwendungen ausführen](#page-253-0) Nach der Berechnung eines Modells für eine Detailed Profitability-Anwendung können Sie Systemberichte ausführen.

## Stufenabgleichsbericht für Detailed Profitability -Anwendungen

Nachdem Sie ein Modell berechnet haben, validieren Sie anhand des Stufenabgleichsberichts die Ergebnisse, indem Sie die Eingabewerte unter Berücksichtigung aller nicht zugewiesenen Kosten abgleichen.

Folgende Bedingungen müssen erfüllt sein, damit Sie den Stufenabgleichsbericht erstellen können:

- Daten müssen geladen worden sein
- Modelldaten müssen registriert und berechnet worden sein

Die Stufenabgleichsstruktur stellt folgende Informationen bereit:

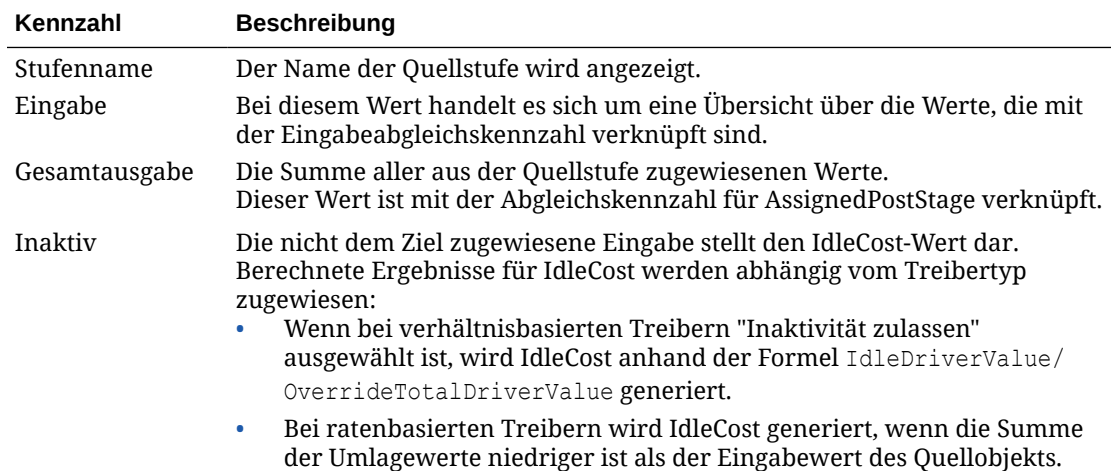

<span id="page-249-0"></span>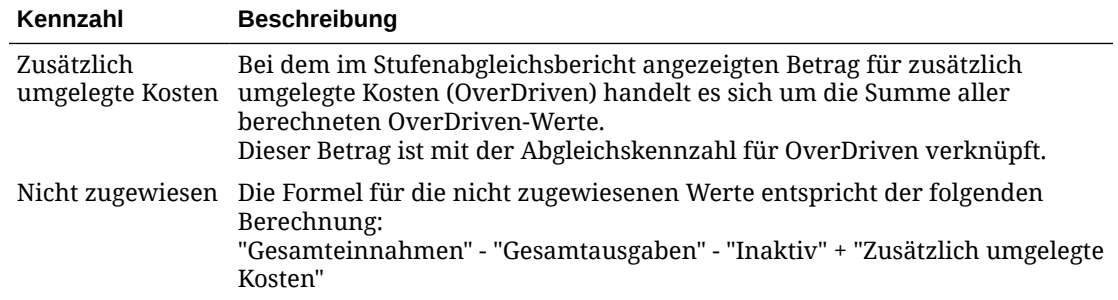

Weitere Informationen zu den Kennzahlen des Stufenabgleichs finden Sie in den folgenden Abschnitten:

- Inaktive Leistung
- [Werte für zusätzlich umgelegte Kosten](#page-250-0)
- [Nicht zugewiesene Werte](#page-250-0)
- [Stufenabgleichsbericht für "Detailed Profitability"-Anwendungen generieren](#page-250-0)

## Inaktive Leistung

Mit den Begriffen *volle Leistung* bzw. *volle Kapazität* wird angegeben, dass alle Modellressourcen vollständig zum Durchführen einer Aufgabe oder Zuweisung verwendet werden.

Mit den Begriffen *inaktive Leistung* bzw. *inaktive Kapazität* wird angegeben, dass manche Modellressourcen nicht vollständig verwendet werden. Um die Verwendung von Ressourcen zu maximieren oder um Ineffizienzen, wie z.B. Computerausfälle, zu überwachen, empfiehlt es sich, die inaktive Leistung zu verfolgen.

Die inaktive Kapazität wird entweder von raten- oder von verhältnisbasierten Treibern erstellt.

- Ratenbasierte Treiber erstellen bei Bedarf automatisch die Kapazitäten "Inaktiv" und "Zusätzlich umgelegte Kosten".
- Verhältnisbasierte Treiber erstellen nur inaktive Kapazitäten, wenn "Inaktivität zulassen" aktiviert ist.

Sie richten die Möglichkeit zur Berechnung und Meldung von inaktiver Leistung ein, wenn Sie einen Treiber erstellen oder ändern, indem Sie die Option "Inaktivität zulassen" auswählen und anschließend den Wert mit einem Wert zum Überschreiben der Kennzahl "Total Driver Value" umlegen. Der Wert zum Überschreiben der Kennzahl "Total Driver Value" stellt den Speicherort der Werte dar, die als Nenner des Verhältnisses für die Verteilungsumlage dienen.

Informationen hierzu finden Sie unter [Treiber für "Detailed Profitability"-Anwendungen](#page-195-0) [definieren.](#page-195-0)

Informationen zum Anzeigen der Kosten bei Inaktivität im Stufenabgleichsbericht finden Sie unter [Stufenabgleichsbericht für "Detailed Profitability"-Anwendungen](#page-250-0) [generieren.](#page-250-0)

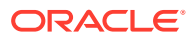

## <span id="page-250-0"></span>Werte für zusätzlich umgelegte Kosten

Oracle Hyperion Profitability and Cost Management überträgt Werte von der Quelle zum Ziel. Dabei wird eine Kombination aus Zuweisungen verwendet, mit denen die Richtung der Werte gesteuert wird. Mit Treibern wird festgelegt, welcher Betrag verarbeitet werden soll.

Es besteht die Möglichkeit, mehr als den Ist-Betrag zu den Zielen zu übertragen. Der OverDriven-Wert ist der Betrag, der den Ist-Betrag übersteigt, der von der Quelle ans Ziel übertragen wurde. Der OverDriven-Wert wird als Teil der Measures-Dimension gemeldet.

Informationen zum Anzeigen der Werte für zusätzlich umgelegte Kosten im Stufenabgleichsbericht finden Sie unter Stufenabgleichsbericht für "Detailed Profitability"- Anwendungen generieren.

## Nicht zugewiesene Werte

Alle Werte innerhalb eines Modells müssen einer bestimmten Aktivität, einem bestimmten Produkt, einem bestimmten Konto usw. zugewiesen werden. Einige Beträge bleiben aber möglicherweise ohne Umlage. Diese Werte werden als "Nicht zugewiesen" gemeldet.

Abhängig davon, wie ein Modell erstellt wird, ist es möglich, dass diese nicht zugewiesenen Werte erwartet und akzeptabel sind. Möglicherweise stellen sie jedoch einen Fehler in der Umlage dar, der korrigiert werden muss. Sie müssen entscheiden, wo diese Beträge umgelegt werden sollen. Der Wert "Nicht zugewiesen" wird als Teil der Measures-Dimension gemeldet.

Informationen zum Anzeigen der Unassigned-Werte im Stufenabgleichsbericht finden Sie unter Stufenabgleichsbericht für "Detailed Profitability"-Anwendungen generieren.

## Stufenabgleichsbericht für Detailed Profitability-Anwendungen generieren

So erstellen Sie Stufenabgleichsberichte:

- **1.** Stellen Sie sicher, dass folgende Bedingungen erfüllt sind:
	- Modelldaten wurden registriert.
	- Modelldaten wurden geladen.
	- Modell wurde erfolgreich berechnet.
- **2.** Wählen Sie in Oracle Hyperion Enterprise Performance Management Workspace die Optionen **Navigieren**, **Anwendungen**, **Profitability** und dann die Anwendung aus, die Sie anzeigen möchten.
- **3.** Wählen Sie in einem geöffneten Modell unter Aufgabenbereiche die Optionen **Validieren**, **Stufenabgleich** aus.
- **4.** Wählen Sie im Fenster "Stufenabgleich" den POV für das Modell aus, und klicken Sie auf **POV-Status laden** .
- **5.** Wählen Sie den Typ des Stufenabgleichsberichts aus, den Sie generieren möchten:
	- Klicken Sie auf **Stufenübersicht**, um die Übersicht über die Abgleichsaktivitäten für die gesamte Quellstufe anzuzeigen.

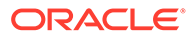

- Wählen Sie unter **Quell-Measures-Dimensionselemente** eine Quellkennzahl aus, um die Übersicht über die Abgleichsaktivitäten für die ausgewählte Quellkennzahl anzuzeigen.
- **6.** Klicken Sie auf **Ausführen**, um den Bericht zu generieren.

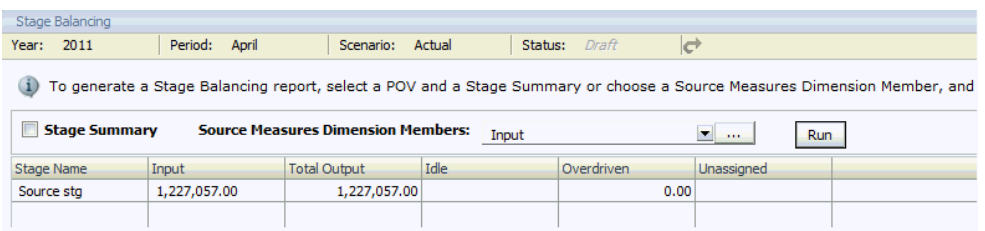

- **7.** Prüfen Sie den Bericht, indem Sie mit einer oder mehreren der folgenden Validierungen die Ergebnisse prüfen:
	- Gesamteingabe Gesamtausgabe Inaktive Werte + Zusätzlich umgelegte Kosten = Nicht zugewiesene Werte
	- Summe aller in die Quellstufe geladenen Währungs- oder Abgleichsdaten = Eingabe
	- Summe nicht zugewiesener Werte + Inaktive Werte Zusätzlich umgelegte Kosten = Eingabe
	- Sie können auch einige vorgegebene Smart View -Integrationen über das Stufenabgleichsfenster starten. Die Startdatenpunkte werden im Fenster "Stufenabgleich" als Hyperlinks dargestellt. Sie stellen Werte dar, die von einer Stufe zur anderen beigetragen wurden. Sie können einen Drilldown-Vorgang für Eingabe- und Umlagedaten ausführen. Sie können zum Beispiel nach dem Ausführen einer Zuordnung einen Drilldown-Vorgang zu den nicht zugewiesenen Kosten durchführen oder die bei dieser Ausführung verwendeten Eingabedaten untersuchen.
- **8. Optional:** Wählen Sie zum Drucken des Berichts im Browsermenü die Optionen **Datei**, **Drucken** aus.

#### **Beispiel 21-1 Dem Bericht Zielkennzahlen hinzufügen**

Sie können optional Zielkennzahlen aus einem Popup-Dialogfeld für die Elementauswahl auswählen. In diesem Fall wird eine Tabelle mit dem Namen "Zielkennzahlen" hinzugefügt, in der die Gesamtwerte der Kennzahlen aus der Zieltabelle angezeigt werden [\(Abbildung 1](#page-252-0)).

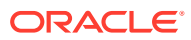
**Abbildung 21-1 Stufenabgleichsbericht für Detailed Profitability -Anwendungen mit Zielkennzahlentabelle**

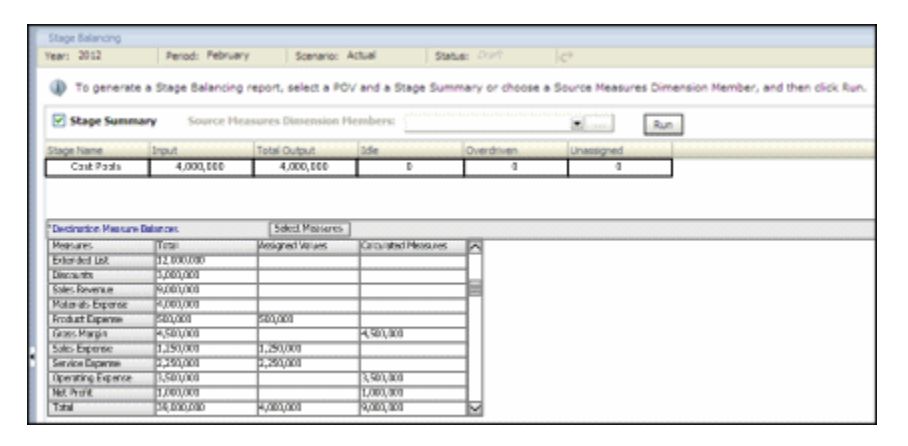

In der ersten Spalte werden alle ausgewählten Kennzahlen angezeigt. Durch ihre Reihenfolge kann die Tabelle wie eine Gewinn- und Verlustrechnung gelesen werden, da die Berechnungen für berechnete Kennzahlen der Reihenfolge der Kennzahlen von oben nach unten entsprechen können.

In der zweiten und dritten Spalte werden die Werte der Kennzahlen, die Ziele oder Zuweisungen und berechnete Kennzahlen waren, isoliert. Dadurch können Benutzer die Summe der zugewiesenen Werte einfacher mit dem Übersichtsabschnitt für den Stufenabgleich vergleichen. Mit dieser Funktion können Benutzer den Stufenabgleich emulieren.

## Ebene-0-Beitragsbericht für Detailed Profitability -Anwendungen

Eine typische "Detailed Profitability"-Anwendung kann eine oder mehrere sich überschneidende Dimensionen zwischen der Quell- und der Zielstufe enthalten.

Beispiel: Im Beispielmodell "BksDP30" werden die Customer- und die Product-Dimension sowohl in der Quell- als auch in der Zielstufe verwendet.

Dadurch entsteht eine Ebene-0-Beitragsansicht (für das Beispielmodell HPMD\_BKSDP20\_LEVEL\_0\_CONTRIB\_V) mit je zwei Spalten für diese sich überschneidenden Dimensionen, einer für den Quell- und einer für den Zielkontext.

Um aus dieser Ansicht einen Beitragsbericht in Oracle BI EE generieren zu können, müssen Sie die Reportingansichten der vom System generierten Dimensionen ordnungsgemäß in der physischen Schicht in OBIEE registrieren, damit sie korrekt mit den Dimensionsspalten in der Ebene-0-Beitragsansicht verbunden werden können. Innerhalb der physischen Schicht müssen Sie zwei Aliastabellen zwischen der Ebene-0-Ansicht und derselben Dimension erstellen. Beispiel: Die Ebene-0-Ansicht muss einmal für die Quelle (SRC) und einmal für das Ziel (DEST) mit der Customer-Dimension verbunden werden.

In den folgenden Anweisungen wird dafür beispielhaft die hierarchische Dimensionsansicht der Customer-Dimension im Beispielmodell verwendet.

### Ebene-0-Beitragsberichte generieren

So generieren Sie Ebene-0-Beitragsberichte:

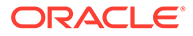

- **1.** Melden Sie sich bei Oracle Business Intelligence Enterprise Edition an, und navigieren Sie zum Profitability and Cost Management-Repository.
- **2.** Klicken Sie in der physischen Schicht mit der rechten Maustaste auf eine Dimensionsansicht, die Sie im Bericht verwenden möchten. Wählen Sie anschließend **Neues Objekt**, **Alias** aus.

Beispiel: Klicken Sie im Beispielmodell auf **HPMD\_BKSDP20\_CUSTOMERS\_HIER\_V** als Modell für die Aliastabelle.

- **3.** Geben Sie einen Namen für die neue Quellaliastabelle ein (z.B. HPMD\_BKSDP20\_SRCCUST\_HIER\_V), und klicken Sie auf **OK**.
- **4.** Klicken Sie in der physischen Schicht erneut mit der rechten Maustaste auf die Dimensionsansicht, und wählen Sie **Neues Objekt**, **Alias** aus.
- **5.** Geben Sie einen Namen für die neue Zielaliastabelle ein (z.B. HPMD\_BKSDP20\_DESTCUST\_HIER\_V), und klicken Sie auf **OK**.
- **6.** Wählen Sie in der physischen Schicht die folgenden Objekte aus. Klicken Sie anschließend mit der rechten Maustaste, und wählen Sie "Physisches Diagramm - Nur ausgewählte Objekte" aus:

HPMD\_BKSDP20\_SRCCUST\_HIER\_V

HPMD\_BKSDP20\_DESTCUST\_HIER\_V

HPMD\_BKSDP20\_LEVEL\_0\_CONTRIB\_V

- **7.** Erstellen Sie im Diagramm physische Joins zwischen allen neuen Aliastabellen und der Ebene-0-Beitragsansicht.
- **8.** Verschieben Sie die Quell- und Zielaliastabellen per Drag & Drop in die Geschäftsmodellschicht.
- **9.** Ändern Sie im Darstellungslayer den Ebene-0-Bericht so, dass er Spalten aus allen neuen Aliastabellen enthält.

Weitere Informationen zum Arbeiten mit physischen Tabellen und Aliasnamen finden Sie in der Dokumentation *Oracle Fusion Middleware Metadata Repository Builder's Guide for Oracle Business Intelligence Enterprise Edition 11g Release (11.1.1)* in Kapitel 7 zum Arbeiten mit physischen Tabellen, Cubes und Joins.

# Systemberichte für Detailed Profitability -Anwendungen ausführen

Nach der Berechnung eines Modells für eine Detailed Profitability-Anwendung können Sie Systemberichte ausführen.

- **Dimensionsstatistiken** Anzahl der Dimensionselemente, Anzahl der Ebene-0- Elemente und Anzahl der Hierarchieebenen für jede Dimension in der aktuellen Anwendung
- **Ausführungsstatistiken** nach Ende des Jobs erfasste Laufzeitstatistiken für den ausgewählten Job des Typs "Umlageberechnung - Standard"

So generieren Sie einen Systembericht für eine Detailed Profitability-Anwendung:

**1.** Wählen Sie in einem geöffneten Modell für eine Detailed Profitability-Anwendung im Aufgabenbereich **Reporting** die Option **Systemberichte** aus.

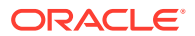

- **2.** Wählen Sie im Fenster **Systemberichte** für jede Einstellung eine der folgenden Optionen aus:
	- **Berichtsname Dimensionsstatistiken**, **Ausführungsstatistiken**
	- **Ausgabetyp PDF** (Adobe Portable Document Format), Microsoft **Excel**, Microsoft **Word**, **XML**, **HTML**
- **3.** Geben Sie die Job-ID aus dem Aufgabenbereich **Jobbibliothek** für Berichte des Typs **Ausführungsstatistiken** ein.

### **Hinweis:**

Für Berichte des Typs **Dimensionsstatistiken** sind keine Angabe im Feld **Job-ID** und keine sonstigen Parameterinformationen erforderlich.

- **4.** Klicken Sie auf **Ausführen**.
- **5.** Geben Sie an, ob der Bericht geöffnet oder gespeichert werden soll.

Beispielberichte finden Sie in den folgenden Abschnitten:

- Abbildung 1
- [Abbildung 1](#page-255-0)

## Beispiel für einen Dimensionsstatistikbericht für Detailed Profitability-Anwendungen

Dimensionsstatistikberichte enthalten die Anzahl der Dimensionselemente, die Anzahl der Ebene-0-Elemente und die Anzahl der Hierarchieebenen für jede Dimension in der aktuellen Anwendung. Potenzielle Werte sind mögliche mathematische Kombinationen, die nicht unbedingt alle verwendet werden (ähnlich Abbildung 1).

#### **Abbildung 21-2 Beispiel für einen Dimensionsstatistikbericht für Detailed Profitability-Anwendungen**

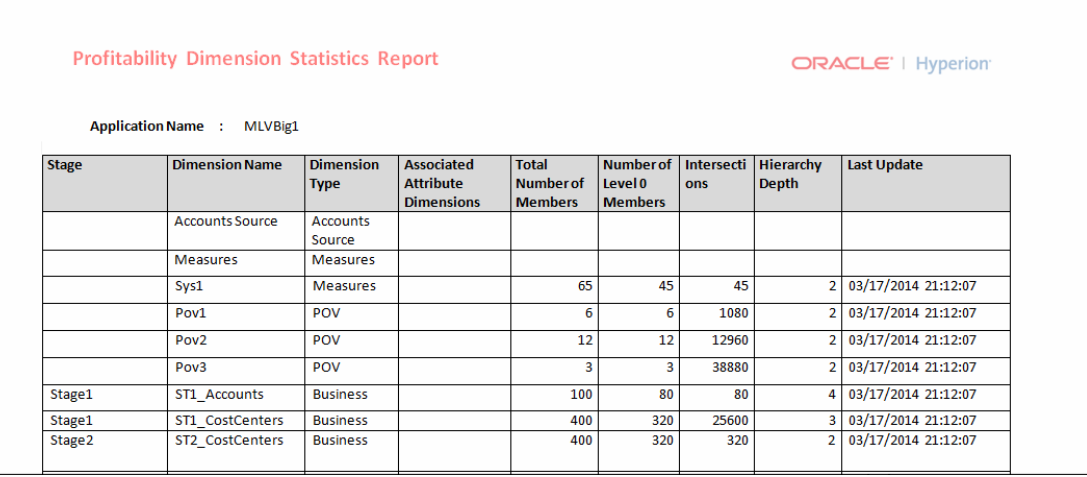

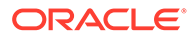

## <span id="page-255-0"></span>Beispiel für einen Ausführungsstatistikbericht für Detailed Profitability-Anwendungen

Ausführungsstatistikberichte enthalten Laufzeitstatistiken, die nach Ende des Jobs für den ausgewählten Job des Typs "Detaillierte Berechnung" erfasst wurden (ähnlich wie Abbildung 1).

#### **Abbildung 21-3 Beispiel für einen Ausführungsstatistikbericht für Detailed Profitability-Anwendungen**

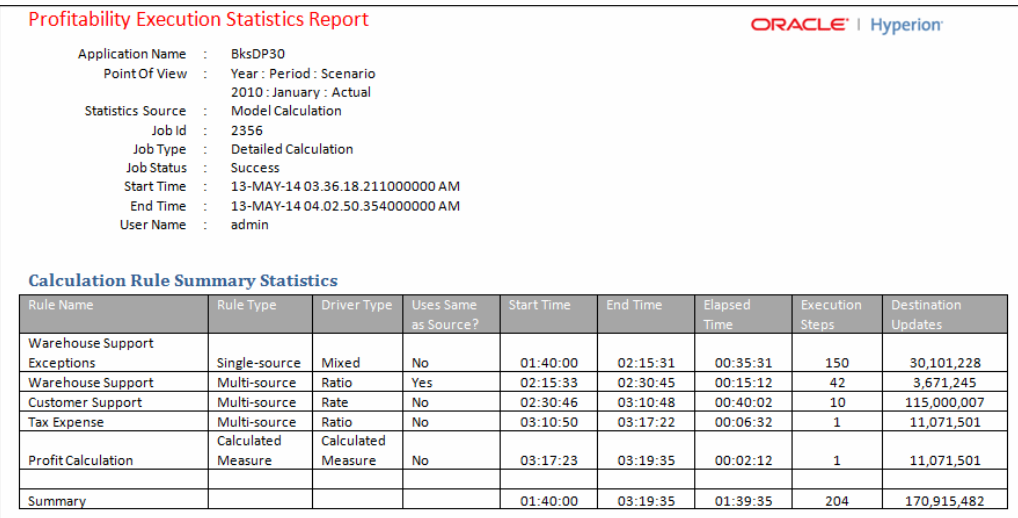

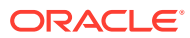

# <span id="page-256-0"></span>22

# Jobstatus für Detailed Profitability-Anwendung überwachen

#### **Siehe auch:**

- Jobbibliothek In der Jobbibliothek werden alle derzeit weitergeleiteten oder geplanten Jobs für alle Modelle und alle Benutzer von "Detailed Profitability"-Anwendungen aufgeführt.
- [Taskflows für "Detailed Profitability"-Anwendungen verwalten](#page-259-0) Taskflows dienen der gesamten oder teilweisen Automatisierung von Geschäftsprozessen. Aufgaben werden nach bestimmten Prozessregeln von einem Taskflow-Teilnehmer zum anderen weitergegeben
- [Informationen zu Taskflows für Detailed Profitability-Anwendungen anzeigen](#page-260-0) Die Taskflowübersicht zeigt die vorhandenen Taskflows der ausgewählten Anwendung sowie grundlegende Details zu jedem Taskflow an.
- [Informationen zu Taskflowstatus für Detailed Profitability-Anwendungen anzeigen](#page-261-0) Im Fenster "Übersicht Taskflowstatus" können Sie die Statusangaben von bereits vorhandenen Taskflows anzeigen und aktualisieren.
- [Aufgabendetails für "Detailed Profitability"-Anwendungen anzeigen](#page-263-0) Über die Option "Aufgabendetails" können Sie die Details für einen bereits bestehenden Taskflow anzeigen.
- [Taskflows für "Detailed Profitability"-Anwendungen planen](#page-265-0) Sie können die Ausführung eines Taskflows auf einer einmaligen oder wiederkehrenden Basis planen.

## Jobbibliothek

In der Jobbibliothek werden alle derzeit weitergeleiteten oder geplanten Jobs für alle Modelle und alle Benutzer von "Detailed Profitability"-Anwendungen aufgeführt.

Klicken Sie in der Jobbibliothek auf eine beliebige Spalte, um die Jobs nach Startdatum und uhrzeit, Anwendungsname, Jobtyp, Kommentar, Benutzer, Taskflow-ID oder Statusmeldung zu sortieren. Klicken Sie erneut, wenn Sie die Sortierung umkehren möchten.

### Jobtypen der Jobbibliothek

Es gibt vier Jobtypen, die verarbeitet werden können. Abhängig vom Jobtyp ändern sich die Jobdetails für die Jobbibliothek:

- **Umlageberechnung**
	- Jobdetails: Verarbeitungsoptionen, benutzerdefinierte Skripte sowie Modell- und Daten-POVs
	- Job fertiggestellt: Datum und Uhrzeit der Fertigstellung des Jobs
	- ODL-Aufgaben-ID

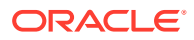

Weitere Informationen finden Sie in den Informationen zur Registerkarte "Berechnung verwalten" unter ["Detailed Profitability"-Berechnungen verwalten](#page-238-0).

#### • **Massenbearbeitung anwenden**

- Jobdetails: Ausgewählte Optionen für POVs und Bearbeitung (Quellregeln und Zieltreiber oder Zielregeln)
- Job fertiggestellt: Datum und Uhrzeit der Fertigstellung des Jobs
- ODL-Aufgaben-ID

Informationen hierzu finden Sie unter [Mit dem Masseneditor arbeiten](#page-213-0).

- **POV kopieren**
	- Jobdetails: POV-Kopie, ausgewählte Quell- und Ziel-POVs und Kopierkonfiguration
	- Für den Import ausgewählte Staging-Tabellen
	- Job fertiggestellt: Datum und Uhrzeit der Fertigstellung des Jobs
	- ODL-Aufgaben-ID

Informationen hierzu finden Sie unter [POVs kopieren](#page-185-0).

- **Staging-Tabellen importieren**
	- Jobdetails: Importkonfiguration
	- JDBC-Verbindung
	- Für den Import ausgewählte Staging-Tabellen
	- Job fertiggestellt: Datum und Uhrzeit der Fertigstellung des Jobs
	- ODL-Aufgaben-ID

Informationen hierzu finden Sie unter [Staging-Tabellen für "Detailed Profitability"-](#page-190-0) [Anwendungen importieren.](#page-190-0)

### Jobbibliothek anzeigen

So zeigen Sie die Jobbibliothek an:

- **1.** Wählen Sie unter Oracle Hyperion Enterprise Performance Management Workspace die Optionen **Navigieren**, **Anwendungen**, **Profitability** und anschließend die Anwendung aus, für die Jobs weitergeleitet wurden.
- **2.** Wählen Sie in einem geöffneten Modell unter Aufgabenbereiche die Optionen **Jobstatus**, **Jobbibliothek** aus.
- **3.** Zeigen Sie unter **Jobauflistung** die Informationen für jeden Job an:
	- Unter **Startdatum/-zeit** werden das Datum und die Uhrzeit der Weiterleitung oder geplanten Ausführung des Jobs angezeigt.
	- Unter **Anwendung** wird der Name der Anwendung angezeigt, für die die Aufgabe ausgeführt wird.
	- Unter **Jobtyp** wird der Typ der durchgeführten Aufgabe angezeigt. Informationen hierzu finden Sie unter [Jobtypen der Jobbibliothek.](#page-256-0)
	- Unter **Kommentar** werden vom Benutzer eingegebene Notizen oder Details zu diesem speziellen Job angezeigt, z.B. die erste Ausführung,

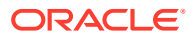

Massenbearbeitung oder Details zum Hinzufügen von Treibern. Der Kommentar wird eingegeben, wenn die Aufgabe weitergeleitet wird.

- **Benutzer** gibt die Benutzer-ID der Person an, die die Aufgabe für die Verarbeitung weitergeleitet hat.
- Bei der **Taskflow-ID** handelt es sich um die vom System generierte Aufgaben-ID für die spezielle Task. Sie wird im Format *<Anwendungsname>:<Taskname><generierte Taskflow-Nummer>* angezeigt.

Beispiel: Die generierte Taskflownummer kann als **Demo04\_RunCalcs\_D20111103T183447\_fbe,** angezeigt werden, wobei **Demo04** für den Anwendungsnamen steht, **RunCalcs** für die Aufgabe und **D20111103T183447\_fbe** die generierte Taskflowinstanz-ID angibt. Informationen hierzu finden Sie unter [Taskflows für "Detailed Profitability"-Anwendungen verwalten.](#page-259-0)

- Unter **Status** wird eine Meldung über den aktuellen Status des Taskflows angezeigt, z.B. "Wird ausgeführt", "Erfolgreich" oder "Fehler".
- **Fehler**
- **Warnungen**
- **4. Optional:** Überprüfen Sie unter **Jobdetails** die Joboptionen, die zur Ausführung des hervorgehobenen Jobs verwendet wurden. Das Format der Details ändert sich abhängig davon, welcher Jobtyp hervorgehoben ist. Die Verarbeitungsoptionen, benutzerdefinierten Skripte und POV-Optionen werden nach Verfügbarkeit angezeigt.

Zusätzliche Informationen finden Sie unter [Jobtypen der Jobbibliothek](#page-256-0).

- **5. Optional:** Mit dem Textfeld "Suchen" am unteren Ende jeder Spalte können Sie nach einem Job suchen, indem Sie den gewünschten Text in dem Suchfeld eingeben, das zur entsprechenden Spalte gehört. Informationen hierzu finden Sie unter [Suchfunktion](#page-30-0) [verwenden.](#page-30-0)
- **6.** Zeigen Sie unter **Job beendet** das Datum und die Uhrzeit an, zu der die hervorgehobene Aufgabe beendet wurde.
- **7.** Zeigen Sie unter **ODL Aufgaben-ID** die ID für den hervorgehobenen Job als Unterstützung bei der Fehlersuche oder bei der Suche nach Warnmeldungen in hpcm.log an.

In der Datei hpcm.log können Sie mit "Suchen" und der ODL Aufgaben-ID den Anfang des Logging-Detailtextes für den ausgewählten Job suchen. Nachdem Sie den Anfang der Log-Einträge gefunden haben, können Sie nach "ERROR" in der Datei suchen, um Fehler zu finden.

**8. Optional:** Klicken Sie bei Bedarf auf **Job stoppen**, um die hervorgehobene Aufgabe im Status "Wird ausgeführt" zu beenden.

### **Achtung:**

Während der Taskflow unmittelbar nach dem Klicken auf die Schaltfläche gestoppt wird, benötigen die Aktivitäten, die sich auf die Ergebnisse auswirken, möglicherweise noch einige Zeit, um sicherstellen, dass der Status der Daten konsistent ist.

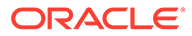

Ausführliche Informationen zur Verwendung von EPM Workspace-Taskflows finden Sie in der *Oracle Hyperion Enterprise Performance Management Workspace - Benutzerdokumentation*.

## <span id="page-259-0"></span>Taskflows für Detailed Profitability -Anwendungen verwalten

Taskflows dienen der gesamten oder teilweisen Automatisierung von Geschäftsprozessen. Aufgaben werden nach bestimmten Prozessregeln von einem Taskflow-Teilnehmer zum anderen weitergegeben

. In der Detailed Oracle Hyperion Profitability and Cost Management-Anwendung werden Taskflows unter folgenden Umständen erstellt:

- Staging-Tabellen werden importiert
- POV-Daten werden kopiert
- Berechnungen werden ausgeführt
- Mit der Funktion zur Massenbearbeitung wurden Modellelemente erstellt oder entfernt
- Cube-Deployment
- Anwendung erstellen
- Anwendung duplizieren
- Analyse vor der Aktualisierung
- Dimensionen aktualisieren
- Anwendung löschen

#### **Hinweis:**

Bei der Validierung von Modellinhalten oder -strukturen sind Taskflows nicht verfügbar.

Für jede Aufgabe wird automatisch eine Taskflow-ID generiert. Jedes Mal, wenn Sie eine Aufgabe ausführen, wird eine neue Aufgaben-ID erstellt. Ein Taskflow kann einen oder mehrere Schritte enthalten. Jeder Taskflowschritt stellt eine Aktion in Profitability and Cost Management dar.

Wenn Sie einen Taskflow initiieren, wird ein Taskflowschritt erstellt, und es wird eine Taskflow-ID zugewiesen (z.B. "Demo04\_RunCalcs\_D20111103T183447\_fbe"). Mit der ID können Sie den Fortschritt des Taskflows überwachen. Jedes Mal, wenn Sie eine Taskflowinstanz initiieren, wird eine neue Taskflow-ID erstellt. Wenn ein Taskflow unterbrochen oder neu gestartet wird, beginnt die Verarbeitung wieder bei Schritt 1.

Alle Taskflowschritte werden der Reihe nach ausgeführt, beginnend mit dem ersten Schritt. Wenn die Ergebnisse für einen Schritt abgeschlossen sind, wird der nächste Schritt gestartet. Erst wenn alle Schritte im Taskflow ausgeführt wurden, wird der Status des Taskflows auf "Abgeschlossen" gesetzt.

Mit den Optionen für den Jobstatus unter "Aufgabenbereiche" können Sie Status und Details des Taskflows anzeigen oder die Ausführung des Taskflows auf einer einmaligen oder wiederkehrenden Basis planen.

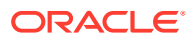

<span id="page-260-0"></span>Folgende Bedingungen müssen erfüllt sein, damit Sie auf die Monitoring-Option "Jobstatus" zugreifen können:

- Profitability and Cost Management muss für die Verwendung einer externen Authentifizierung und für die Oracle Hyperion Shared Services-Funktionalitäten konfiguriert sein. Informationen hierzu finden Sie in der *Oracle Enterprise Performance Management System - Installations- und Konfigurationsdokumentation*.
- Taskflowbenutzern muss eine der folgenden Shared Services-Rollen zugewiesen werden, damit Taskflowvorgänge ausgeführt werden können:
	- Taskflows verwalten Ermöglicht Benutzern das Erstellen und Bearbeiten von Taskflows.
	- Taskflows ausführen Ermöglicht Benutzern nur das Ausführen und Anzeigen von Taskflows. Benutzer mit dieser Rolle können keine Taskflows erstellen oder bearbeiten.

### **Hinweis:**

Beide Shared Services-Rollen sind globale Benutzerrollen. Benutzer mit diesen Rollen können Taskflows für alle Anwendungen und Produkte bearbeiten oder ausführen. Informationen hierzu finden Sie in der Dokumentation *Oracle Enterprise Performance Management - Administrationsdokumentation für Benutzersicherheit*.

### **Achtung:**

Obwohl Sie Schritte oder Links hinzufügen oder entfernen und neue Taskflows über die Taskflowfenster erstellen können, empfiehlt Oracle, die Taskflows der Detailed Profitability and Cost Management-Anwendung nicht zu ändern. Weitere Informationen zur Verwendung von Oracle Hyperion Enterprise Performance Management Workspace-Taskflows für andere Produkte finden Sie in der *Oracle Hyperion Enterprise Performance Management Workspace - Benutzerdokumentation*.

# Informationen zu Taskflows für Detailed Profitability-Anwendungen anzeigen

Die Taskflowübersicht zeigt die vorhandenen Taskflows der ausgewählten Anwendung sowie grundlegende Details zu jedem Taskflow an.

So zeigen Sie Taskflowinformationen an:

- **1.** Wählen Sie unter Oracle Hyperion Enterprise Performance Management Workspace die Optionen **Navigieren**, **Anwendungen**, **Profitability** und anschließend die Anwendung aus, für die Jobs weitergeleitet wurden.
- **2.** Wählen Sie in einem geöffneten Modell unter Aufgabenbereiche die Optionen **Jobstatus**, **Taskflow verwalten** aus.

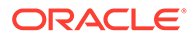

<span id="page-261-0"></span>Die Übersicht zeigt diese Informationen für jeden Taskflow an, der für die ausgewählte Anwendung besteht:

- **Anwendung** zeigt den Namen der Anwendung an.
- Unter **Taskflow** wird die generierte Taskflownummer im Format *<Anwendungsname>:<Taskname><generierte Taskflow-Nummer>* angezeigt.
- **Erstellt von** zeigt die ID des Benutzers an, der den Taskflow erstellt hat.
- **Beschreibung** gibt eine kurze Erläuterung zu dem Taskflow an.

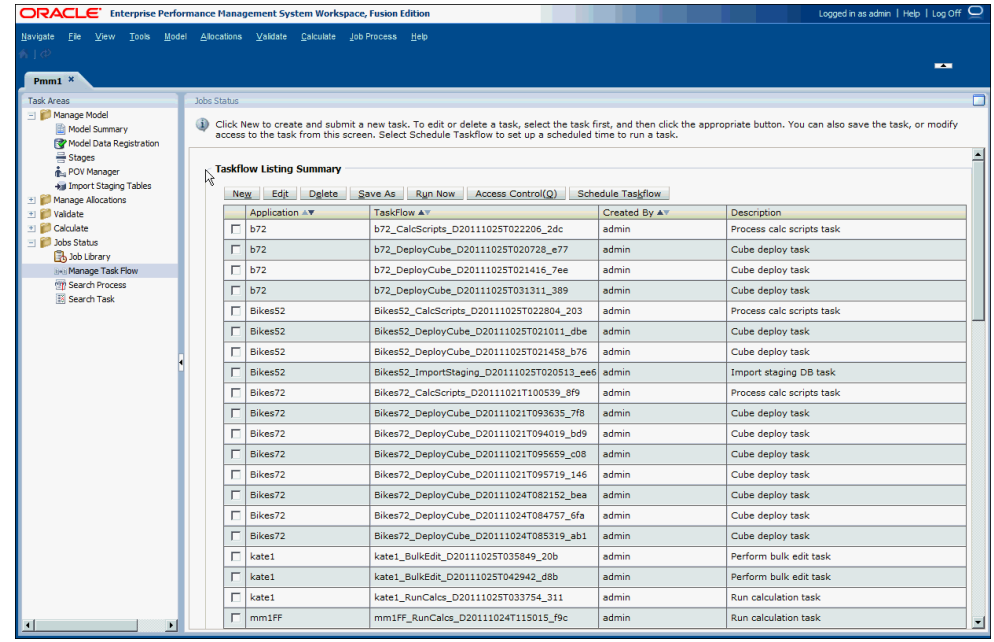

- **3. Optional:** Klicken Sie auf das Optionsfeld neben einem Taskflow und dann auf **Taskflow planen**, um die Ausführung der Aufgabe für einen passenderen Zeitpunkt oder ein passenderes Datum zu planen.
- **4.** Im Fenster "Taskflowübersicht" können Sie verschiedene Aktionen ausführen, z.B. Taskflows löschen oder die Ausführung eines Taskflows planen. Ausführliche Informationen zur Verwendung von EPM Workspace-Taskflows finden Sie in der *Oracle Hyperion Enterprise Performance Management Workspace - Benutzerdokumentation*.

# Informationen zu Taskflowstatus für Detailed Profitability-Anwendungen anzeigen

Im Fenster "Übersicht Taskflowstatus" können Sie die Statusangaben von bereits vorhandenen Taskflows anzeigen und aktualisieren.

Sie können die Taskflowliste auch filtern, um Taskflows mit einem angegebenen Status oder Datumsbereich anzuzeigen.

Für jeden im Taskflow generierten Schritt wird eine Teilnehmer-ID erstellt. Sie können einen Drilldown-Vorgang für einen einzelnen Taskflow durchführen, um die Details der zugehörigen Teilnehmerübersicht anzuzeigen.

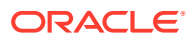

So zeigen Sie Taskflowstatus an:

- **1.** Wählen Sie unter Oracle Hyperion Enterprise Performance Management Workspace die Optionen **Navigieren**, **Anwendungen**, **Profitability** und anschließend die Anwendung aus, für die Jobs weitergeleitet wurden.
- **2.** Wählen Sie in einem geöffneten Modell unter Aufgabenbereiche die Optionen **Jobstatus**, **Prozess suchen** aus.

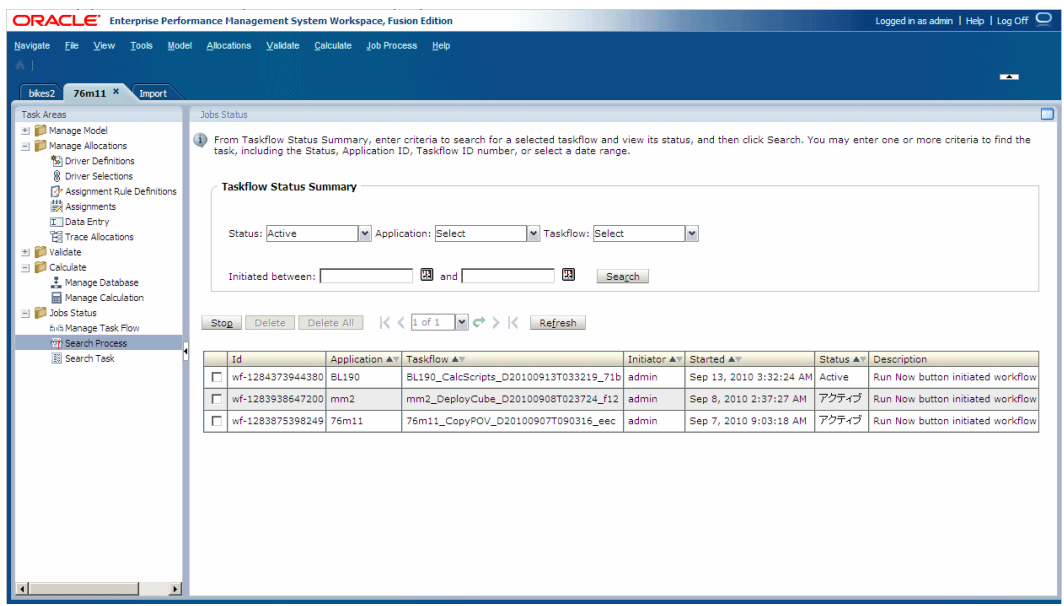

- **3.** Wählen Sie ein oder mehrere Suchkriterien aus, um den Taskflow zu suchen:
	- **a.** Wählen Sie unter **Status** einen Status für den Taskflow aus:
		- Aktiv
		- Fertig
		- Gestoppt
		- Alle
	- **b.** Wählen Sie unter **Anwendung** eine Anwendungs-ID aus.
	- **c.** Wählen Sie unter **Taskflow** eine Taskflow-ID aus.
	- **d.** Klicken Sie unter **Initiiert zwischen** auf Kalender **Big,** und wählen Sie ein Start- und ein Enddatum für den Suchbereich aus.

### **Hinweis:**

Je nach Bedarf können Sie alle Suchfelder leer lassen, um alle Taskflows anzuzeigen, oder so viele Suchkriterien wie möglich angeben, um die Suche auf bestimmte Ergebnisse einzugrenzen.

**4.** Klicken Sie auf **Suchen**.

Die Suchergebnisse werden unten im Fenster angezeigt:

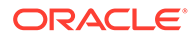

- <span id="page-263-0"></span>• ID (Hierbei handelt es sich um die Teilnehmer-ID, die automatisch für den Taskflow generiert wird.)
- Anwendungs-ID
- Taskflow-ID
- Initiator des Taskflows
- Zeitpunkt, zu dem die Ausführung des Taskflows gestartet wurde
- Aktueller Status des Taskflows
- Beschreibung des Taskflows
- **5. Optional:** Klicken Sie auf **Aktualisieren**, um die Statusinformationen zu aktualisieren.
- **6. Optional:** Um den aktuell ausgeführten Schritt eines aus mehreren Schritten bestehenden Taskflows zu beenden, aktivieren Sie das Kontrollkästchen neben dem gewünschten Taskflow, und klicken Sie anschließend auf **Stoppen**.

Der Taskflow ist beendet, wenn die Anwendung die Ergebnisse des ausgewählten Schritts zurückgibt. Die Ergebnisse der vorherigen Schritte werden nicht verworfen. Allerdings beginnt der Taskflow bei einer erneuten Ausführung wieder mit dem ersten Schritt.

**7. Optional:** Doppelklicken Sie auf einen Taskflow-Namen, um seine Details anzuzeigen.

Die Übersicht der Taskflow-Teilnehmer wird mit den Details der Task und ihrem Status angezeigt.

**8.** Klicken Sie auf **Abbrechen**, um zur Taskflow-Statusübersicht zurückzukehren.

# Aufgabendetails für Detailed Profitability-Anwendungen anzeigen

Über die Option "Aufgabendetails" können Sie die Details für einen bereits bestehenden Taskflow anzeigen.

Für jede ausgeführte Aufgabe wird eine neue Aufgaben-ID generiert.

So zeigen Sie Aufgabendetails an:

- **1.** Wählen Sie unter Oracle Hyperion Enterprise Performance Management Workspace die Optionen **Navigieren**, **Anwendungen**, **Profitability** und anschließend die Anwendung aus, für die Jobs weitergeleitet wurden.
- **2.** Wählen Sie in einem geöffneten Modell unter Aufgabenbereiche die Optionen **Jobstatus**, **Aufgabe suchen** aus.

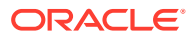

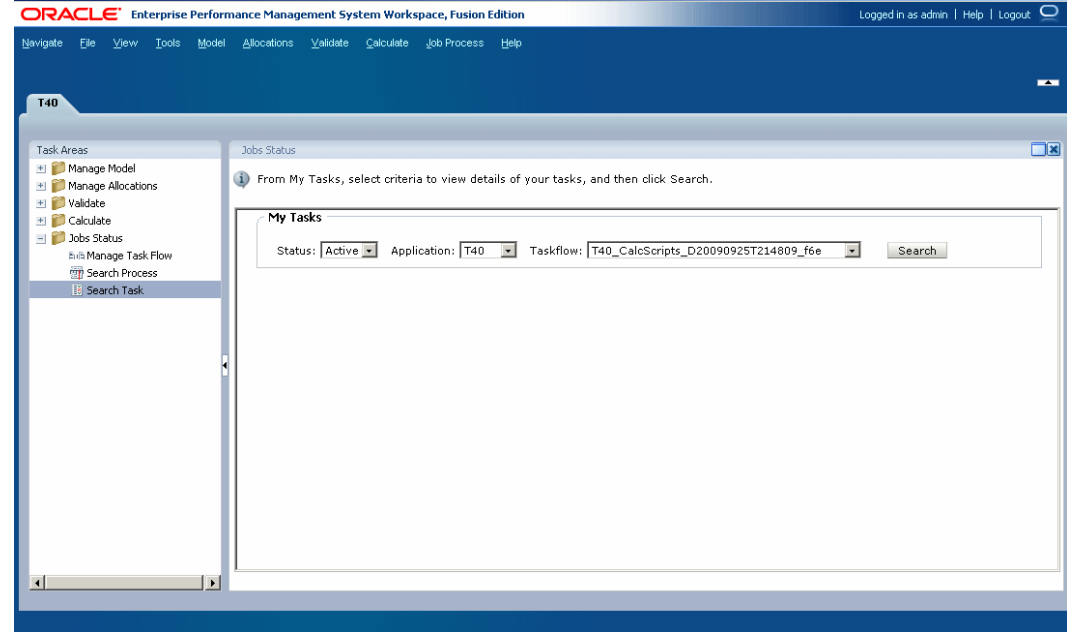

- **3.** Wählen Sie unter **Meine Aufgaben** ein oder mehrere Suchkriterien aus, um den Taskflow zu finden:
	- **a.** Wählen Sie unter **Status** einen Status aus, z.B. **Neu**, **Aktiv**, **Fertig** oder **Alle**.
	- **b.** Wählen Sie unter **Anwendung** eine Anwendungs-ID aus.
	- **c.** Wählen Sie unter **Taskflow** eine generierte Taskflow-ID aus.

### **Hinweis:**

Je nach Bedarf können Sie alle Suchfelder leer lassen, um alle Taskflows anzuzeigen, oder so viele Suchkriterien wie möglich angeben, um die Suche auf bestimmte Ergebnisse einzugrenzen.

**4.** Klicken Sie auf **Suchen**.

Die Suchergebnisse werden angezeigt.

- **5. Optional:** Mit den Pfeiltasten für "Weiter" und "Zurück" können Sie durch die Ergebnisse scrollen. Es werden die aktuelle Seitenzahl sowie die Gesamtzahl der Seiten angezeigt.
- **6. Optional:** Klicken Sie auf **Aktualisieren**, um die Statusinformationen zu aktualisieren.
- **7.** Wählen Sie einen Taskflow aus, und klicken Sie auf **Status anzeigen**.

Die Taskflow-Teilnehmerübersicht wird mit den Jobdetails und der aktuellen Statusangabe für den im Taskflow ausgewählten Schritt angezeigt.

**8.** Klicken Sie auf **Abbrechen**, um zum Fenster "Jobstatus" zurückzukehren.

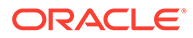

# <span id="page-265-0"></span>Taskflows für Detailed Profitability -Anwendungen planen

Sie können die Ausführung eines Taskflows auf einer einmaligen oder wiederkehrenden Basis planen.

# **Hinweis:** Wenn Sie einen Taskflow planen möchten, müssen Sie bei der Erstellung der Aufgabe die Option "Später ausführen" ausgewählt haben.

So planen Sie Taskflows:

- **1.** Wählen Sie unter Oracle Hyperion Enterprise Performance Management Workspace die Optionen **Navigieren**, **Anwendungen**, **Profitability** und anschließend die Anwendung aus, für die Jobs weitergeleitet wurden.
- **2.** Wählen Sie in einem geöffneten Modell unter Aufgabenbereiche die Optionen **Jobstatus**, **Taskflow verwalten** aus.

Im Fenster "Taskflowübersicht" werden die folgenden Informationen zu jedem vorhandenen Taskflow angezeigt.

- **Anwendung** zeigt den Namen der Anwendung an.
- Unter **Taskflow** wird die generierte Taskflownummer im Format *<Anwendungsname>:<Taskname><generierte Taskflow-Nummer>* angezeigt.
- **Erstellt von** zeigt die ID des Benutzers an, der den Taskflow erstellt hat.
- **Beschreibung** gibt eine kurze Erläuterung zu dem Taskflow an.

### **Hinweis:**

Für jede ausgeführte Aufgabe wird eine neue Aufgaben-ID generiert.

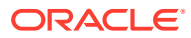

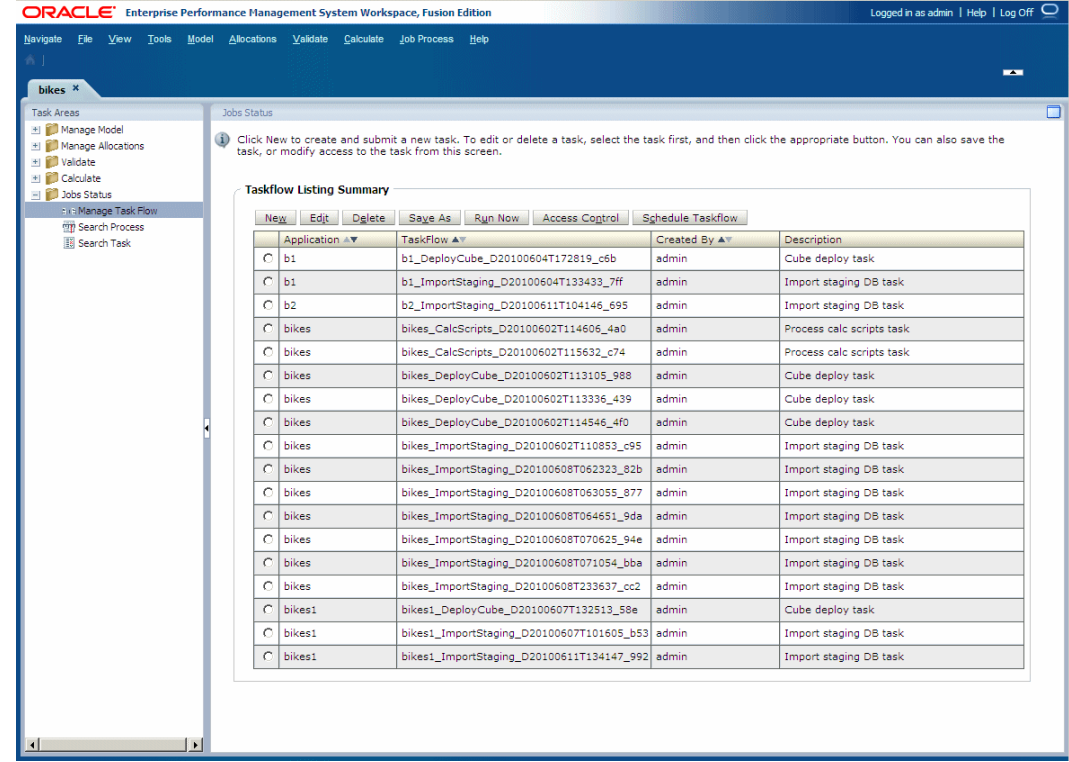

- **3.** Aktivieren Sie das Kontrollkästchen neben dem Taskflow, für den Sie bei der Erstellung der Aufgabe die Option "Später ausführen" ausgewählt haben.
- **4.** Klicken Sie auf **Taskflow planen**.

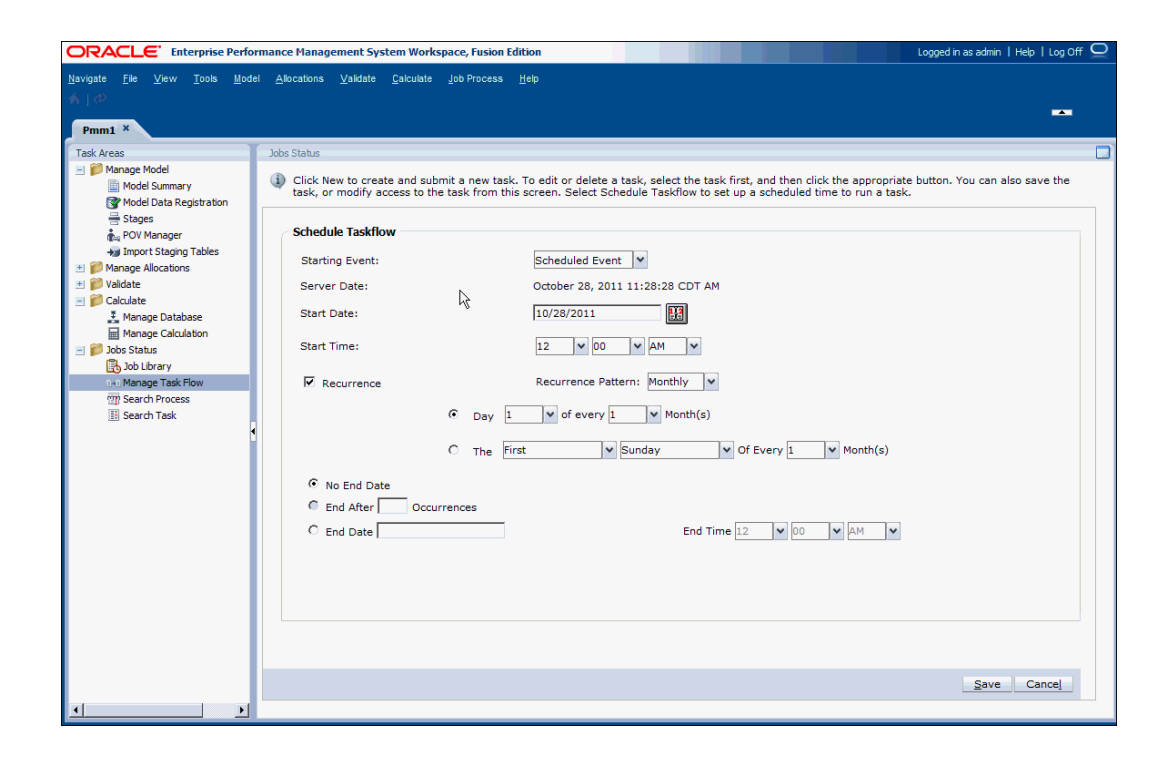

**5.** Wählen Sie unter **Startereignis** die Option **Geplantes Ereignis** aus.

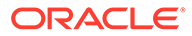

Das Serverdatum wird angezeigt.

- **6.** Klicken Sie unter Startdatum auf Kalender **Bigger (1998)**, um das Datum auszuwählen, an dem der Taskflow ausgeführt werden soll.
- **7.** Wählen Sie unter **Startzeit** den Zeitpunkt in der Dropdown-Liste aus, zu dem der Taskflow planmäßig beginnen soll.

Sie müssen die Stunden und Minuten auswählen und angeben, ob es sich um die Ausführungszeit vor 12 Uhr (AM) oder nach 12 Uhr (PM) handelt.

- **8. Optional:** So planen Sie die Jobausführung auf einer wiederkehrenden Basis:
	- **a.** Wählen Sie **Wiederholung** aus.
	- **b.** Wählen Sie unter **Wiederholungsmuster** die Häufigkeit aus, wie z.B. monatlich, wöchentlich usw.
	- **c.** Wählen Sie ein Wiederholungsmuster aus, und geben Sie, wie im nachfolgenden Beispiel aufgeführt, eine der erforderlichen Variablen ein:
		- Tag *x* von jedem/allen *x* Monat(en)
		- Am *x Tag* jedes/alle *x* Monats/Monate
- **9. Optional:** Damit der Taskflow so lange ausgeführt wird, bis er manuell abgebrochen oder gelöscht wird, wählen Sie **Kein Enddatum** aus.
- **10. Optional:** Um den Taskflow für eine bestimmte Anzahl von Ausführungen zu planen, wählen Sie **Ende nach x Vorkommen** aus. Geben Sie im Textfeld ein, wie oft der Job ausgeführt werden soll.

### **Hinweis:**

Diese Option ist nur verfügbar, wenn "Täglich" oder "Wöchentlich" als Wiederholungsplan ausgewählt wurde.

- **11. Optional:** Um den Taskflow bis zu einem bestimmten Datum auszuführen, wählen Sie **Enddatum** und das Datum und den Zeitpunkt für die letzte Ausführung aus:
	- **a.** Klicken Sie unter **Enddatum** auf Kalender **[13]**, um ein Datum auszuwählen.

#### **Hinweis:**

Der Kalender wird angezeigt, wenn die Option "Enddatum" ausgewählt wurde.

- **b.** Wählen Sie unter **Endzeit** den Zeitpunkt für die letzte Taskflow-Ausführung aus. Sie müssen die Stunden und die Minuten auswählen und angeben, ob es sich um die Zeit vor 12 Uhr (AM) oder nach 12 Uhr (PM) handelt.
- **12.** Klicken Sie auf **Speichern**, um den geplanten Job zu speichern.

Der Taskflow wird wie geplant ausgeführt.

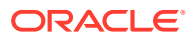

# A

# Mit Standard Profitability and Cost Management-Anwendungen arbeiten

Dieser Anhang gilt nur für die Oracle Enterprise Performance Management System-Versionen 11.2.0 bis 11.2.15, da die EPM System-Version 11.2.16 Standard Oracle Hyperion Profitability and Cost Management-Anwendungen nicht unterstützt.

Für Kunden, die eine ältere Version als 11.2.16 verwenden, enthält dieser Anhang Informationen zum Arbeiten mit Standard Profitability and Cost Management-Anwendungen.

#### **Themen in diesem Anhang**

- Erste Schritte mit Standard Profitability and Cost Management
- [Informationen zu "Standard Profitability"-Modellen und -Szenarios](#page-284-0)
- [Dimensionen in "Standard Profitability"-Anwendungen](#page-289-0)
- [Modelle für "Standard Profitability"-Anwendungen verwalten](#page-305-0)
- [Umlagen für "Standard Profitability"-Anwendungen verwalten](#page-328-0)
- ["Standard Profitability"-Modelle validieren](#page-398-0)
- ["Standard Profitability"-Modelle berechnen](#page-412-0)
- [Jobstatus in "Standard Profitability"-Anwendungen überwachen](#page-426-0)
- [Berichte für "Standard Profitability"-Anwendungen ausführen](#page-438-0)
- [Smart View-Abfragen in "Standard Profitability"-Anwendungen verwalten](#page-448-0)

## Erste Schritte mit Standard Profitability and Cost Management

#### **Related Topics**

**[Architektur](#page-269-0)** 

Oracle Hyperion Profitability and Cost Management basiert auf Oracle Essbase und nutzt darüber hinaus weitere verwandte Software zur Verarbeitung und Berechnung verschiedener Daten.

- [Modellierungsprozess](#page-269-0) Bevor Sie ein Modell erstellen können, müssen Sie mit der Konsole für Profitability-Anwendungen die Dimensionen und Elemente definieren, um die Modellstruktur der Datenbank oder die Hauptobjekte innerhalb der einzelnen Modellstufen zu erstellen.
- [Profitability and Cost Management starten](#page-270-0)
- [Standard Profitability and Cost Management-Anwendungen](#page-271-0) Mit dem Modell einer Standard Oracle Hyperion Profitability and Cost Management-Anwendung können Sie direkte Beitragsdaten für das gesamte Modell überwachen und steuern.

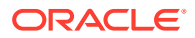

<span id="page-269-0"></span>• [Vergleich zwischen "Standard Profitability"- und "Detailed Profitability"-](#page-271-0) [Anwendungen](#page-271-0)

Welchen Anwendungstyp Sie auswählen, hängt von der Art der erforderlichen Modellierung ab, um die Modelle Ihres Unternehmens effektiv verwalten zu können.

- [Allgemeine Aufgaben](#page-273-0)
- [Informationen zu Dimensionen in Profitability and Cost Management](#page-279-0) Oracle Hyperion Profitability and Cost Management verwendet Dimensionen und

Elemente, die in der Konsole für Profitability-Anwendungen erstellt wurden, um viele der Strukturelemente des Geschäftsmodells in der Modellstruktur einer Oracle Essbase-Anwendung darzustellen.

### Architektur

Oracle Hyperion Profitability and Cost Management basiert auf Oracle Essbase und nutzt darüber hinaus weitere verwandte Software zur Verarbeitung und Berechnung verschiedener Daten.

Die folgende Abbildung zeigt die Architektur für Modelle der Standard Profitability and Cost Management-Anwendungen.

#### **Abbildung A-1 Standard Profitability and Cost Management-Anwendungen – Produktarchitektur**

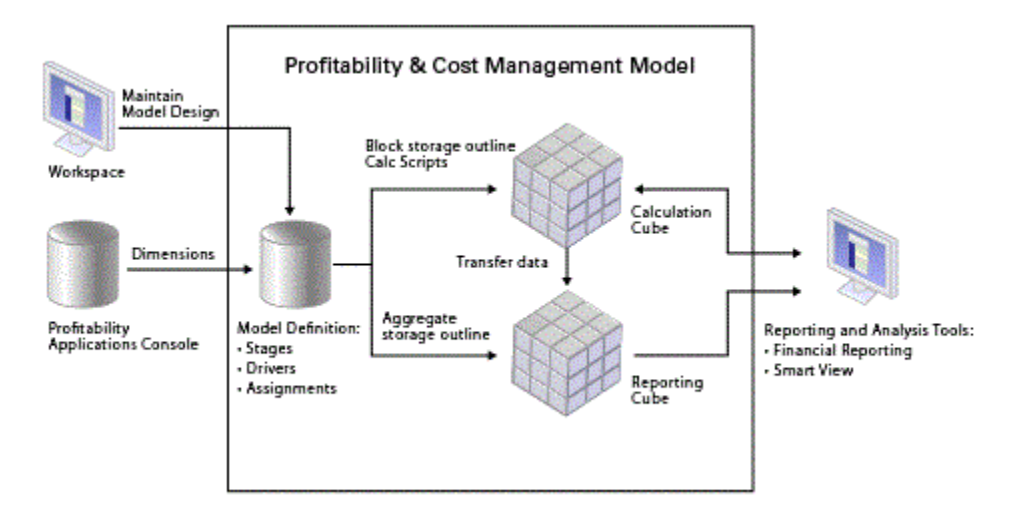

### Modellierungsprozess

Bevor Sie ein Modell erstellen können, müssen Sie mit der Konsole für Profitability-Anwendungen die Dimensionen und Elemente definieren, um die Modellstruktur der Datenbank oder die Hauptobjekte innerhalb der einzelnen Modellstufen zu erstellen.

Die für die Umlage erforderlichen Finanzdaten und sonstigen Daten werden für Managementhauptbuch-Anwendungen in eine multidimensionale Oracle Essbase-Datenbank importiert.

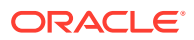

<span id="page-270-0"></span>Eine Analyse der Voraussetzungen ist ein wichtiger Punkt beim Entwerfen von Anwendungen und Modellen. Informationen hierzu finden Sie in den folgenden Informationsquellen:

- [Schritte zum Erstellen von Modellen für "Standard Profitability"-Anwendungen](#page-286-0) mit einem ausführlicheren Überblick über den Modellierungsprozess
- [Modellierungsprozess](#page-17-0)

## Profitability and Cost Management starten

Auf Oracle Hyperion Profitability and Cost Management kann nur über Oracle Hyperion Enterprise Performance Management Workspace zugegriffen werden.

So greifen Sie auf Profitability and Cost Management zu:

- **1.** Vergewissern Sie sich, dass die folgenden Softwarekomponenten konfiguriert und gestartet wurden:
	- EPM Workspace
	- Oracle Hyperion Shared Services
	- Profitability and Cost Management
	- Oracle Essbase, nur für "Standard Profitability"-Anwendungen

Wenden Sie sich an den Administrator, falls andere erforderliche Software nicht verfügbar ist.

**2.** Öffnen Sie im Webbrowser die EPM Workspace-Webseite.

Standardmäßig lautet die URL http://*SERVERNAME*:19000/workspace/.

### **Hinweis:**

Wenn die Installation angepasst wird, ändert sich möglicherweise die Portnummer.

**3.** Geben Sie den EPM Workspace-Benutzernamen und das Kennwort ein.

### **Hinweis:**

Beachten Sie sowohl beim Benutzernamen als auch beim Kennwort die Groß-/ Kleinschreibung.

**4.** Klicken Sie auf **Anmelden**.

Die Hauptseite von EPM Workspace wird angezeigt.

**5.** Wählen Sie im Hauptmenü von EPM Workspace die Optionen **Navigieren**, **Anwendungen**, **Profitability** und dann das Modell aus, das Sie anzeigen möchten.

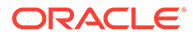

### <span id="page-271-0"></span>Standard Profitability and Cost Management-Anwendungen

Mit dem Modell einer Standard Oracle Hyperion Profitability and Cost Management-Anwendung können Sie direkte Beitragsdaten für das gesamte Modell überwachen und steuern.

Die Eingabebeträge, der Kosten- und Ertragsfluss sowie das Endziel der Mittel können für Kosten und Ertrag verfolgt werden, um sicherzustellen, dass die Ressourcen optimal eingesetzt werden. Zudem kann die Rentabilität leicht demonstriert werden. Die Berechnungsergebnisse werden für einzelne Kostenstellen oder Konten gebucht.

Die Daten für das Modell für die Standard Profitability and Cost Management-Anwendung werden in multidimensionalen Oracle Essbase-Datenbanken und in relationalen Datenbanken gespeichert. Sie erstellen das Modell in der Konsole für Profitability-Anwendungen und definieren die Hierarchie der Konten, Aktivitäten und Vorgänge innerhalb des Unternehmens anhand von Dimensionen und Dimensionselementen. Eine AllocationType-Dimension wird aus der Konsole für Profitability-Anwendungen importiert. Diese Dimension wird für die korrekte Kostenund Ertragsumlage und für das Speichern der direkten Umlagen und der Umlagegenealogie verwendet.

Nachdem Sie die Standard Profitability and Cost Management-Anwendung bereitgestellt haben, müssen Sie das Modell mit den entsprechenden Treibern und Zuweisungen zum Generieren des Mittelflusses zu spezifischen Kosten- und Ertragsumlagen erstellen. Die Modelle werden mit bis zu neun Stufen aufgebaut, wobei jede Stufe maximal drei Dimensionen aufweisen darf. Die Umlagen für jede Stufe werden anhand von Berechnungen und Formeln, die Sie in den Treibern und Zuweisungen festlegen, an die nächste Stufe weitergegeben. Um die Mittelflüsse im Unternehmen wiederzugeben, werden die Umlagen möglicherweise zwischen Stufen (stufenübergreifend) weitergegeben. Unter Umständen werden Stufen übersprungen oder Umlagen aufgenommen, die sich auf derselben Stufe wiederholen (stufenintern).

POVs (Points of View) stellen eine spezielle Instanz des Modells dar und können zum Anzeigen oder Berechnen verschiedener Versionen eines Modells verwendet werden. Beispiel: Sie können damit Werte für verschiedene Monate oder Quartale anzeigen, das Budgets mit Ist-Werten vergleichen oder Szenarios durchspielen, um die Auswirkungen verschiedener Änderungen auf das Endresultat zu ermitteln.

Das Modell wird nach der Erstellung validiert, um sicherzustellen, dass alle Umlagen berücksichtigt wurden und die Berechnungen für jede Stufe ausgeglichen sind.

Sie stellen die Berechnungs- und Reporting-Datenbanken bereit und berechnen anschließend das Modell und analysieren die Ergebnisse.

Informationen zum Erstellen von und Arbeiten mit Standard Profitability-Anwendungen finden Sie unter [Übersicht über "Standard Profitability"-Modelle](#page-284-0).

## Vergleich zwischen "Standard Profitability"- und "Detailed Profitability"- Anwendungen

Welchen Anwendungstyp Sie auswählen, hängt von der Art der erforderlichen Modellierung ab, um die Modelle Ihres Unternehmens effektiv verwalten zu können.

In der folgenden Tabelle werden die Features und Funktionen von zwei Typen von Oracle Hyperion Profitability and Cost Management-Anwendungen verglichen:

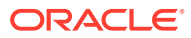

- "Standard Profitability"-Anwendungen
- "Detailed Profitability"-Anwendungen

Abhängig von der Anwendung müssen Sie einen der beiden Anwendungstypen verwenden.

### **Hinweis:**

Eine Beschreibung der dritten Anwendungsart, nämlich Managementhauptbuch-Profitability, finden Sie unter [Managementhauptbuch-Profitability and Cost](#page-23-0) [Management-Anwendungen](#page-23-0).

### **Tabelle A-1 Vergleich zwischen "Standard Profitability"- und "Detailed Profitability"- Anwendungen**

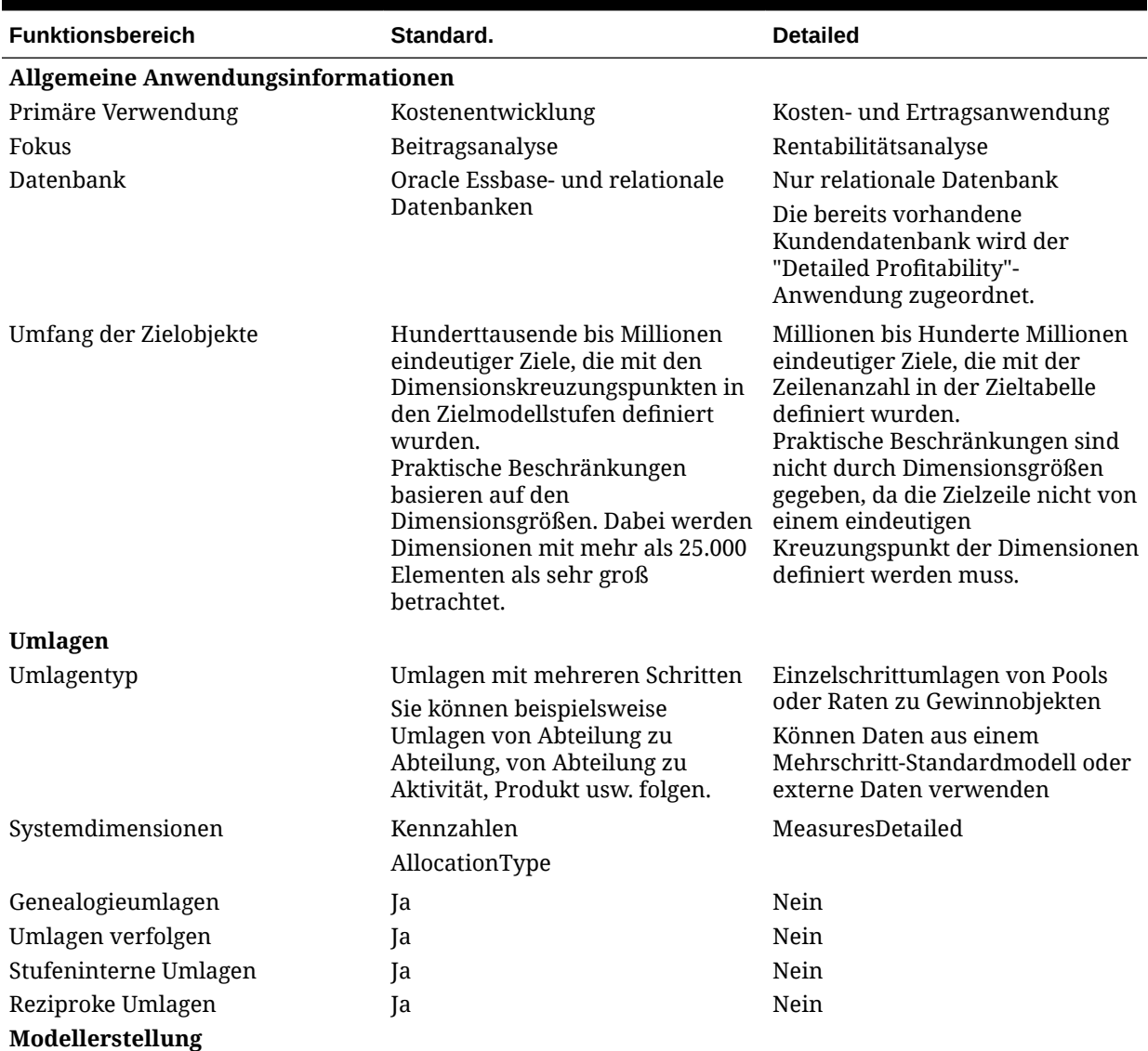

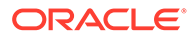

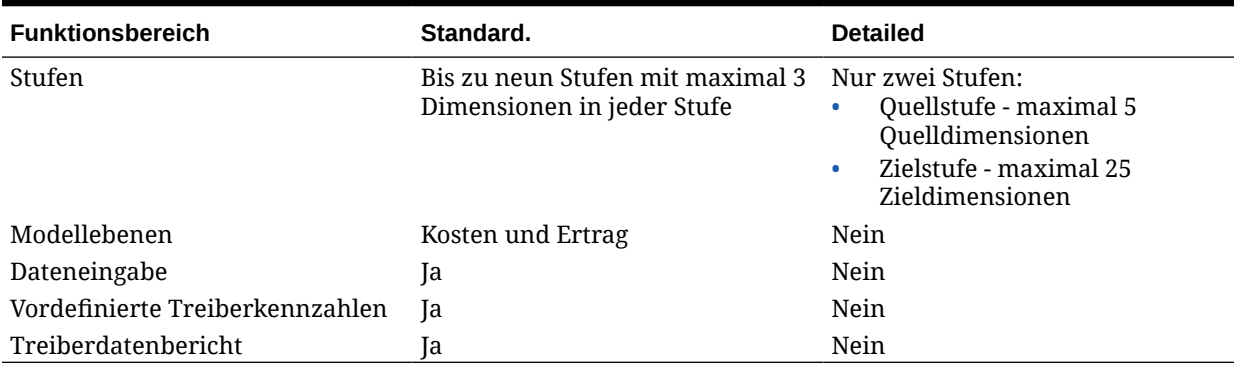

#### <span id="page-273-0"></span>**Tabelle A-1 (Fortsetzung) Vergleich zwischen "Standard Profitability"- und "Detailed Profitability"-Anwendungen**

### Allgemeine Aufgaben

#### **Siehe auch:**

- [Gemeinsame Elementauswahl verwenden](#page-25-0)
- [Spalten sortieren](#page-26-0)
- [So verwenden Sie die Anzeigemodi für Baum und Raster](#page-27-0)
- [Filter verwenden](#page-276-0)
- [Suchfunktion verwenden](#page-30-0)

### Gemeinsame Elementauswahl verwenden

In der Gemeinsamen Elementauswahl können Sie Dimensionselemente schnell auswählen und filtern. Sie können das Auswahldialogfeld von mehreren Orten der Anwendung aus aufrufen, z.B. aus der Treiberauswahl.

Der Name der ausgewählten Dimension wird im oberen Bereich des Dialogfeldes "Elementauswahl" aufgeführt, und alle Elemente, die für die ausgewählte Dimension verfügbar sind, werden als Baum oder Raster angezeigt.

So wählen Sie Elemente aus der "Gemeinsame Elementauswahl" aus:

**1.** Klicken Sie in der Anwendung auf Auswahl **bei Bilden Bilden Bilden** 

Das Dialogfeld "Element auswählen" wird geöffnet. Es werden alle verfügbaren Elemente angezeigt.

**2.** Erweitern Sie die Elementliste, und wählen Sie das Element aus.

Um ein Element zu suchen, geben Sie unten im Dialogfeld den Namen des

Elements in das Textfeld ein, und klicken Sie auf die Schaltfläche "Suchen" .

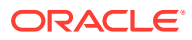

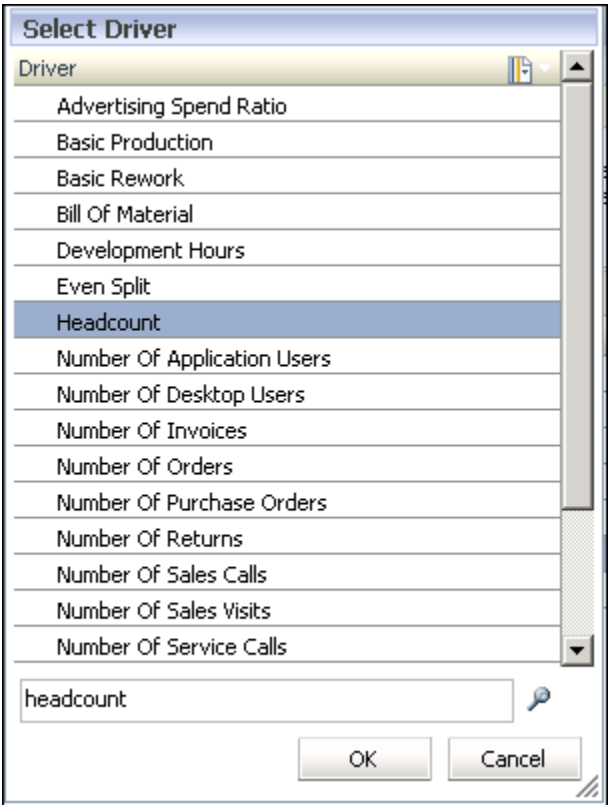

**3. Optional:** Um die Anzeige der Elemente zu filtern oder zu ändern, klicken Sie auf

Kontextmenü<sup>13</sup>, und wählen Sie mindestens eine Option aus:

- **Baum anzeigen** zeigt die Elemente der ausgewählten Dimension in einer erweiterbaren Hierarchie an.
- **Raster anzeigen** zeigt alle Elemente der ausgewählten Dimension in einer flachen, fortlaufenden Liste an. Diesen Anzeigemodus müssen Sie auswählen, wenn Sie Elemente filtern möchten.
- **Alias anzeigen** zeigt die Aliasnamen der Elemente bzw. Alternativnamen von Elementen und gemeinsamen Elemente an.
- **Name anzeigen** zeigt die Elementnamen an.
- Mit der Option **Filtern** können Sie Elemente filtern.
- Mit der Option **Sortieren** können Sie Filter auswählen, um die Elemente in aufsteigender, absteigender oder standardmäßiger Reihenfolge anzuzeigen.

Informationen hierzu finden Sie unter [Filter verwenden.](#page-28-0)

**4.** Klicken Sie auf **OK**.

Das ausgewählte Element wird in dem vorgeschriebenen Feld angezeigt.

### Spalten sortieren

In Abhängigkeit von dem Fenster, das Sie gerade anzeigen, sind zwei Methoden zum Sortieren von Spalten verfügbar:

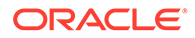

- Verwenden der Elementauswahl (im Fenster "Treiberdefinitionen", "Treiberauswahl", "Zuweisungen" und "Dateneingabe")
- Klicken auf den Spalten-Header ("Zuweisungsziele", Registerkarte "Treiberausnahmen" und "Taskflows verwalten")

So sortieren Sie mit der Elementauswahl:

- **1.** Klicken Sie im Fenster oben in der Spalte, die Sie sortieren möchten, auf die Elementauswahl
- **2.** Wählen Sie in der Dropdown-Liste die Option **Raster anzeigen** aus.

Dieser Schritt entfernt das hierarchische Format, um den Sortiervorgang zu ermöglichen.

- **3.** Klicken Sie im Fenster erneut auf die Elementauswahl **bei Land wählen Sie die** benötigte Sortieroption aus:
	- Aufsteigend (vom niedrigsten zum höchsten Eintrag)
	- Absteigend (vom höchsten zum niedrigsten Eintrag)
	- Standard (wie in der Oracle Essbase-Datenbank angezeigt)

Die Liste wird mit der ausgewählten Sortieroption erneut angezeigt.

So sortieren Sie mit dem Spalten-Header:

- **1.** Doppelklicken Sie im Fenster auf den Spalten-Header, um das Sortiersymbol anzuzeigen:
	- **Aufsteigend sortieren**
	- **Absteigend sortieren**
- **2.** Doppelklicken Sie auf den Spalten-Header, um zwischen Sortieroptionen zu wechseln.

### So verwenden Sie die Anzeigemodi für Baum und Raster

Beim Bearbeiten von Daten können Sie zwischen zwei Ansichtsmodi für Dimensionen und deren Elemente umschalten:

• Die Baumansicht stellt Dimensionen und Elemente in einer erweiterbaren Hierarchie dar.

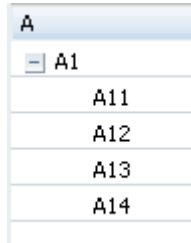

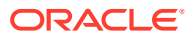

<span id="page-276-0"></span>• Die Rasteransicht zeigt die Elemente der Ebene 0 der ausgewählten Dimension als fortlaufende Liste an. Der Modus "Rasteransicht" wird benötigt, um Dimensionselemente, Treiber oder Kennzahlen zu filtern.

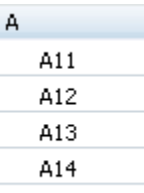

So ändern Sie die Ansichtsmodi:

- **1.** Klicken Sie im Fenster "Dateneingabe" oben in der Dimensionsspalte für eine Dimension auf Kontextmenü **bei Anzeigemodus für diese Dimension zu ändern.**
- **2.** Wählen Sie den gewünschten Ansichtsmodus aus:
	- Wählen Sie den Modus **Baum anzeigen** aus, um die Dimensionen und ihre Elemente in einer erweiterbaren Hierarchie anzuzeigen.
	- Wählen Sie **Raster anzeigen** aus, um die Elemente der Ebene 0 der ausgewählten Dimension als fortlaufende Liste anzuzeigen. Der Modus "Rasteransicht" ist erforderlich, um Dimensionselemente, Treiber oder Kennzahlen zu filtern.

### Filter verwenden

Mit Filtern können Sie umfangreiche Elementlisten so anpassen, dass nur die Elemente angezeigt werden, die den Filterkriterien entsprechen. Der Filter steht in Fenstern zur Verfügung, in denen mehrere Optionen ausgewählt werden müssen, z.B. Treiberauswahl, Zuweisungen, Dateneingabe usw.

- Wenn Sie einen Suchwert in einen Filter eingeben, geben Sie die vollständige Zeichenfolge ein, wenn die Filter Attribute- oder UDA-basiert sind.
- Wenn Sie am Anfang eines Filters ein Platzhalterzeichen verwenden müssen, dürfen nur Fragezeichen verwendet werden, z.B. "?ac".
- Abschließende Platzhaltersymbole, z.B. Sternchen (\*) und Fragezeichen (?), werden in Namens- und Aliasfiltern für Zuweisungsregeln unterstützt. Beispiel: Geben Sie "B\*" ein, um Elemente zu filtern, deren Namen oder Aliasnamen mit dem Buchstaben "B" beginnen.

### **Hinweis:**

Sie dürfen ein Sternchen nicht am Anfang oder in einem Filter für Zuweisungsregeln verwenden, z.B. "\*B" oder "B\*a".

Mit dem Dialogfeld "Filter" erstellen Sie Filter in folgendem Format:

```
<Elementname> <Operation> <Wert> <Bedingung>
```
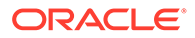

Wenn der Filter mehrere Anweisungen enthält, werden die weiteren Anweisungen in der Bedingung mit den Operatoren AND oder OR angehängt. Für jede Anweisung werden automatisch Klammern eingefügt, und die Filter werden von links nach rechts aufgelöst.

So filtern Sie Dimensionen und Elemente:

- **1.** Klicken Sie auf **Elementauswahl**
- **2.** Wählen Sie in der Dropdown-Liste "Filter" die Option **Raster anzeigen** aus.

Die Liste wird in ein Rasterformat umgewandelt, und die Option "Filter" wird aktiviert.

3. Wählen Sie in der Dropdown-Liste "Filter" die Option Filter **in Aus.** Das Dialogfeld "Filter" wird angezeigt.

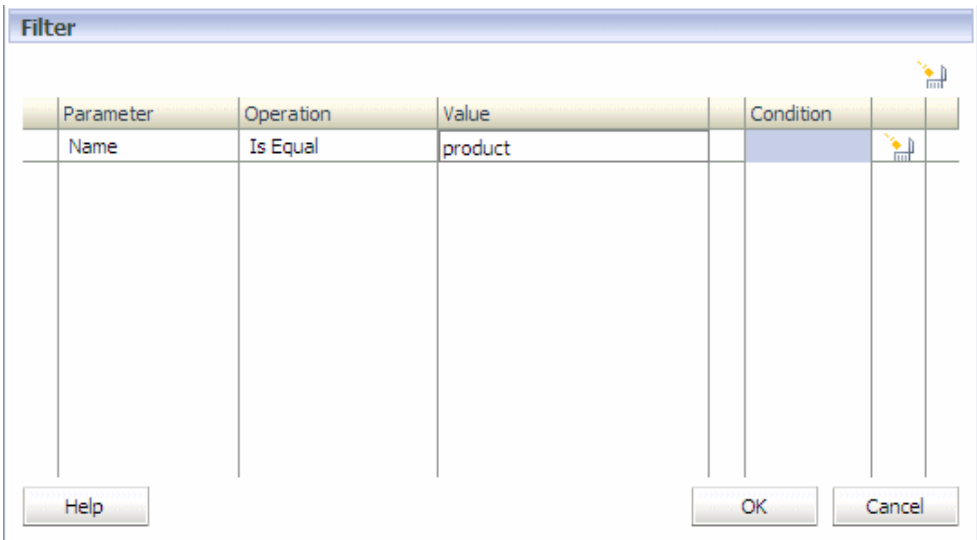

- **4.** Klicken Sie unter **Parameter** auf die Zelle, um die Dropdown-Liste der verfügbaren Parameter anzuzeigen, und wählen Sie den Parameter aus, der gefiltert werden soll:
	- **Name**:
		- Der Elementname wird angezeigt, wenn der Modus "Name anzeigen" ausgewählt ist.
		- Der Aliasname wird angezeigt, wenn der Modus "Alias anzeigen" ausgewählt ist.

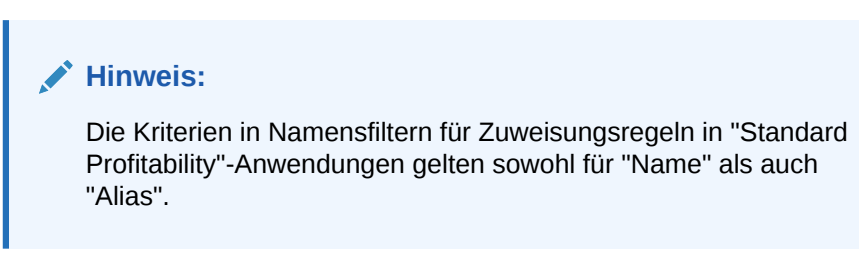

• **Attribut** (Attribut, falls vorhanden)

- **UDA** (Benutzerdefiniertes Attribut, falls vorhanden)
- **5.** Wählen Sie den passenden Filter unter **Vorgang** aus:
	- **Ist gleich**
	- **Ungleich**

#### **Hinweis:**

Derzeit werden die Vorgänge "Ist gleich" und "Ungleich" zum Filtern von Namen, Aliasnamen und Attributen unterstützt.

Für benutzerdefinierte Attribute wird derzeit nur der Vorgang "Ist gleich" unterstützt.

Wenn "Name" als Parameter ausgewählt ist, wird der Abgleich für Namen und Aliasnamen ausgeführt.

- **6.** Klicken Sie in die Zelle unterhalb von **Wert**, und wählen Sie den Wert für den Filter aus:
	- Geben Sie unter **Name** den Wert oder Text ein. Der Abgleich erfolgt sowohl mit Namen als auch mit Aliasnamen.
	- Wählen Sie für **Attribute** oder **UDA**-Dimensionen aus der Dropdown-Liste der Werte das Element für die ausgewählte Attribute- oder UDA-Dimension aus.
- **7. Optional:** Falls mehr als eine Filteranweisung hinzugefügt werden soll, wählen Sie unter**Bedingung** die Bedingung aus, die den Filter regeln soll:
	- AND
	- OR
- **8. Optional:** Wiederholen Sie diesen Vorgang für jeden weiteren Filter.
- **9.** Klicken Sie auf **OK**.

Der Filter wird angewendet. Es werden nur diejenigen Elemente angezeigt, die die Filterkriterien erfüllen.

### Suchfunktion verwenden

Mit der Suchfunktion können Sie ein einzelnes Element in einer Liste mit Elementen suchen.

Die Suchfunktion ist in Fenstern verfügbar, die eine Auswahl aus mehreren Optionen erfordern, wie z.B. "Treiberdefinitionen", "Treiberauswahl", "Zuweisungen", "Dateneingabe" usw. Jedes Suchfeld ist an die Spalte angehängt, in der es sich befindet, und kann jeweils nur in einer Spalte verwendet werden.

So suchen Sie nach einem Element:

**1.** Geben Sie den Namen des Elements in das Textfeld "Suchen" unten in der Spalte ein. Sie können auch einen Teilnamen eingeben.

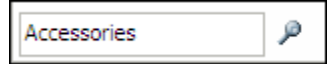

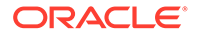

هر **2.** Klicken Sie auf die Schaltfläche "Suchen"

Die erste Übereinstimmung mit dem ausgewählten Namen wird in der Elementliste hervorgehoben.

### <span id="page-279-0"></span>Informationen zu Dimensionen in Profitability and Cost Management

Oracle Hyperion Profitability and Cost Management verwendet Dimensionen und Elemente, die in der Konsole für Profitability-Anwendungen erstellt wurden, um viele der Strukturelemente des Geschäftsmodells in der Modellstruktur einer Oracle Essbase-Anwendung darzustellen.

Die folgenden Dimensionen werden von allen Profitability and Cost Management-Anwendungstypen verwendet:

- **Business-Dimensionen** beschreiben die geschäftsspezifischen Elemente des Modells, wie z.B. Abteilungen, Konten, Aktivitäten, Kunden oder Produkte, und können für mindestens eine Stufe oder ein Modell gelten.
- **POV-Dimensionen** kennzeichnen einen bestimmten Point of View oder eine Version des Modells, wie z.B. Jahr, Szenario, Periode oder Version. Mit Version-Dimensionen können Sie mehrere Versionen eines Modells verwalten und alternative oder Was-wäre-wenn-Szenarios des Modells oder verschiedene Perspektiven erstellen.
- **Attribute-Dimensionen** ermöglichen eine Analyse basierend auf den Attributen oder Eigenschaften von Dimensionselementen. Attribute beschreiben die Eigenschaften von Daten, z.B. die Größe oder Farbe von Produkten
- **Alias-Dimensionen** (optional) werden verwendet, um alternative Namen, Bezeichnungen, Sprachen oder andere Elemente zuzuweisen und so Dimensionen zu definieren.

### **Hinweis:**

Die Rule- und Balance-Dimensionen für Managementhauptbuch-Anwendungen sind Systemdimensionen, die vordefiniert sind und die keinesfalls bearbeitet werden dürfen, auch wenn einzelne Komponenten des Systems dies zulassen (z.B. die Funktion "Dimensionen aktualisieren" in der Konsole für Profitability-Anwendungen). Diese Dimensionen sind zur Verwendung durch das System reserviert.

Die Modellstruktur der Datenbank liefert die Datenstruktur für das Modell, einschließlich Berechnungsanweisungen und Formeln. Dimensionen in der Essbase-Modellstruktur sind hierarchisch. Daten werden an Dimensionskreuzungspunkten gespeichert. Jede Stufe in einem "Detailed Profitability"-Modell kann bis zu drei Dimensionen enthalten.

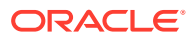

**Achtung:** Elemente dürfen sich nicht innerhalb einer Dimension wiederholen, sie dürfen aber gleichzeitig in unterschiedlichen Dimensionen verwendet werden.

Die folgende Abbildung zeigt ein Beispiel für die Essbase-Modellstruktur einer "Standard Profitability"-Berechnungsdatenbank, wie sie in der Essbase-Konsole angezeigt wird.

#### **Abbildung A-2 Modellstruktur einer "Standard Profitability"-Dimension in Essbase**

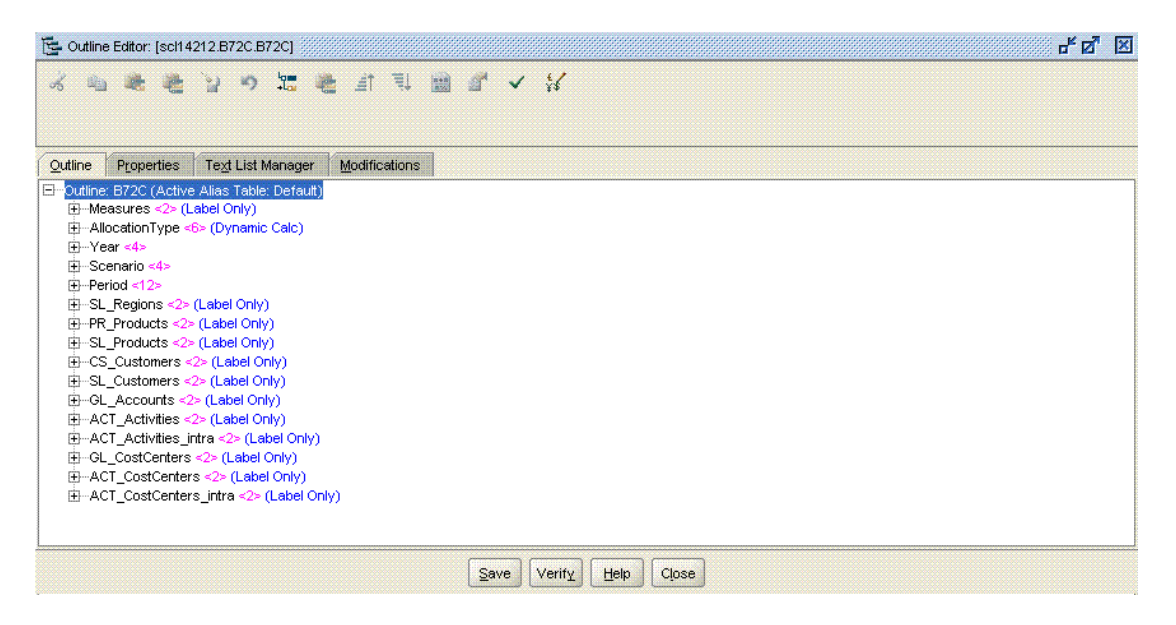

Es gibt zwar keine technische Obergrenze für die Anzahl erstellbarer Dimensionen und Elemente, bei umfangreichen Dimensionsstrukturen können jedoch Performanceprobleme auftreten.

Die Dimensionen werden in der Konsole für Profitablity-Anwendungen erstellt und verwaltet. Um die Dimensionen in Modellen verwenden zu können, müssen Sie sie zuvor erstellt haben. Über die Konsole für Profitability-Anwendungen kann der Profitability and Cost Management-Administrator bereits vorhandene Dimensionen und Elemente aus anderen Produkten auswählen oder neue Dimensionen und Elemente speziell für das Modell erstellen. Die allgemeinen Daten können von mehreren Produkten und Anwendungen gemeinsam genutzt und aktualisiert werden. Die Dimensionen und ihre Elemente stehen in Profitability and Cost Management-Anwendungen zur Verfügung, nachdem die Anwendungen bereitgestellt wurden.

### **Achtung:**

Oracle empfiehlt, keine Dimensionen oder Dimensionshierarchien hinzuzufügen oder zu löschen, nachdem der Prozess zum Modellaufbau begonnen hat.

Sie müssen für jede Dimension einen Dimensionstyp und einen Dimensionsnamen angeben:

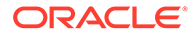

- Beim **Dimensionstyp** handelt es sich um eine Dimensionseigenschaft, die die Verwendung von vordefinierten Funktionen in der Anwendung ermöglicht. Weitere Informationen zu den Profitability and Cost Management-Dimensionstypen finden Sie unter [Dimensionstypen.](#page-34-0)
- Der **Dimensionsname** kennzeichnet die Inhalte der Dimensionen in Bezug auf das Unternehmen. So kann eine Account-Dimension beispielsweise einen Dimensionsnamen wie "Hauptbuch" oder "Kontenplan" erhalten. Der Dimensionsname muss nicht zwingend den Dimensionstyp wiedergeben, aber dies ist natürlich möglich.

### **Hinweis:**

Es wird empfohlen, Namen von Systemdimensionselementen nicht für Elementnamen in anderen Dimensionen oder Hierarchien zu verwenden. Beispiel: "DirectAllocation" und "GenealogyAllocation" sind Systemelemente in der AllocationType-Dimension. Diese Namen dürfen nicht in anderen Dimensionen im Modell verwendet werden. Dies wird für alle Profitability and Cost Management-Anwendungstypen empfohlen.

Es wird dringend empfohlen, keine Sonderzeichen in Dimensionselementnamen zu verwenden. Die Zeichen "\_" (Unterstrich) und " " (Leerzeichen) werden in Elementnamen unterstützt. Andere Sonderzeichen funktionieren möglicherweise nicht in allen Fällen, sodass von ihrer Verwendung abgeraten wird.

Um einen Datenwert in eine Essbase-Datenbank zu laden oder dort zu erfassen, weisen Sie dem Datenwert ein Element aus allen Dimensionen zu, die in der Datenbank gespeichert sind. Dies wird als Dimensionskreuzungspunkt des Datenwertes bezeichnet. Ein Dimensionskreuzungspunkt kennzeichnet einen eindeutigen Speicherort oder eine eindeutige Zelle in einer Datenbank.

Informationen zu den Benennungskonventionen für Dimensionen und Elemente finden Sie in der Dokumentation *Oracle Hyperion Profitability and Cost Management - Administratordokumentation*.

### POVs in Standard Profitability-Anwendungen kopieren

Sie können einen POV kopieren, um einen Ausgangspunkt für ein neues Modell oder Szenario bereitzustellen oder um What-if-Szenarios mit einem vorhandenen Modell durchzuspielen.

Beispiel: Sie beginnen eine Periode, indem Sie die Treiberauswahl und die Zuweisungen aus der vorherigen Periode kopieren, oder Sie erstellen Seeding-Daten für ein Prognoseszenario, indem Sie Daten von einem Ist-Szenario kopieren.

Um den POV zu kopieren, müssen Sie einen Quell-POV haben, der die zu kopierenden Informationen enthält, und einen Ziel-POV, der das Ziel ist, in das die Daten kopiert werden. Sie können Informationen nur in POVs mit dem Status "Entwurf" kopieren, die in der Registerkarte "Status" des Fensters "POVs verwalten" aufgelistet werden. Informationen hierzu finden Sie unter [POVs in "Standard](#page-318-0) [Profitability"-Anwendungen hinzufügen](#page-318-0).

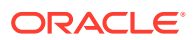

**Hinweis:** Informationen zu allen Profitability and Cost Management-Dimensionstypen finden Sie unter [Dimensionstypen](#page-34-0).

So kopieren Sie POVs:

- **1. Optional:** Falls erforderlich, erstellen Sie in der Registerkarte "Status" von POV-Management einen POV, um den Ziel-POV für den Kopiervorgang bereitzustellen. Informationen hierzu finden Sie unter [POVs in "Standard Profitability"-Anwendungen](#page-318-0) [hinzufügen.](#page-318-0)
- **2.** Wählen Sie in einem geöffneten Modell unter Aufgabenbereiche die Optionen **Modell verwalten**, **POV-Manager** aus.

Die Registerkarte "Status" des Fensters "POV-Manager" wird angezeigt. Alle vorhandenen POVs werden aufgelistet.

**3.** Wählen Sie im Fenster "POV-Manager" die Registerkarte **Kopieren** aus.

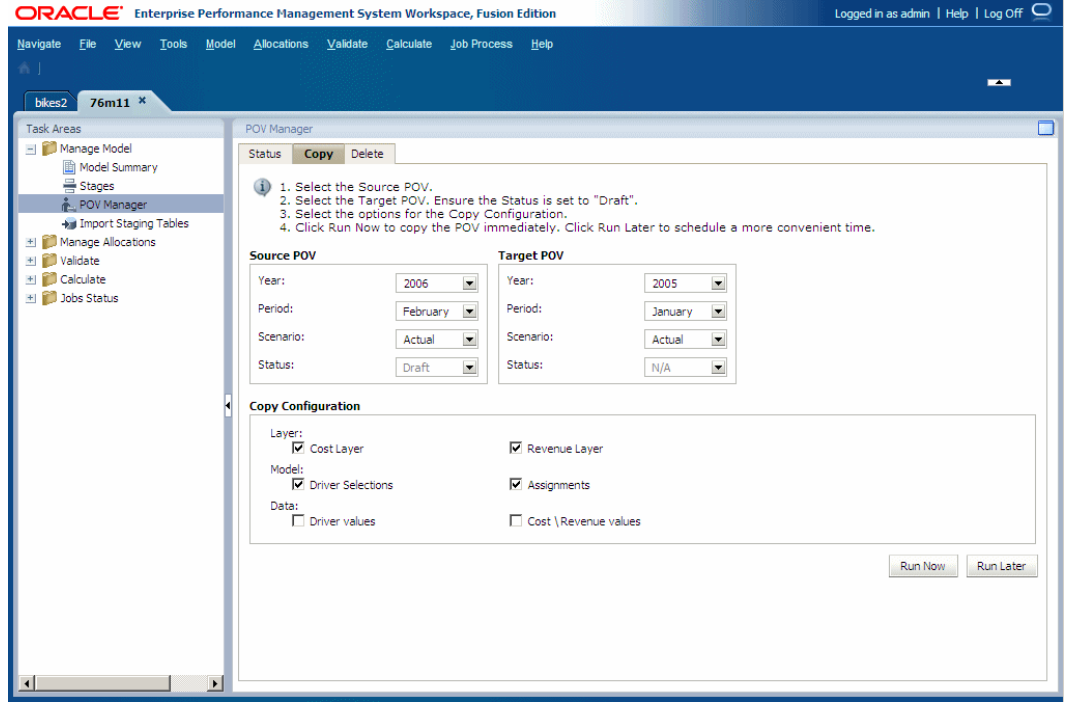

**4.** Wählen Sie unter **Quell-POV** den POV aus, der kopiert werden soll.

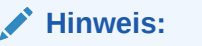

Der Status der Quelle wird automatisch auf den dem POV zugewiesenen Status gesetzt und kann in diesem Bildschirm nicht geändert werden.

**5.** Wählen Sie unter **Ziel-POV** den POV aus, der das Ziel für den kopierten POV sein soll.

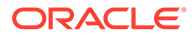

### **Achtung:**

Der Ziel-POV muss im Fenster "POV-Manager" in der Registerkarte "Status" als gültiger POV mit dem Status "Entwurf" enthalten sein. Andernfalls wird der Kopiervorgang nicht gestartet.

- **6.** Wählen Sie unter **Kopierkonfiguration** die zu kopierenden Elemente des POVs aus:
	- Wählen Sie unter **Schicht** die Option **Kostenschicht** und/oder **Ertragsschicht** aus.
	- Wählen Sie unter **Modell** die Option **Treiberauswahl** und/oder **Zuweisungen** aus.
	- Wählen Sie unter **Daten** die Option **Treiberwerte** und/oder **Kosten-/ Ertragswerte** aus.

Diese Optionen ermöglichen Ihnen, die Informationen zu steuern, die für den neuen POV erforderlich sind. Beispiel: Sie möchten nur Kosten, Treiberauswahl und Treiberwerte in die POV-Kopie einschließen.

- **7.** Führen Sie einen der folgenden Schritte aus:
	- Klicken Sie auf **Später ausführen**, um Datum und Uhrzeit für das Kopieren des POVs zu planen Informationen hierzu finden Sie unter [Taskflows planen.](#page-436-0)

**Hinweis:**

Wenn diese Option beim Erstellen der Aufgabe nicht ausgewählt wird, kann die Aufgabe nicht geplant werden.

• Klicken Sie auf **Jetzt ausführen**, um den POV sofort zu kopieren.

In einer Meldung wird bestätigt, dass der Job gestartet wurde, und die zugewiesene Taskflow-ID wird angegeben. Wählen Sie **Jobstatus**, **Aufgabe suchen** aus, um den Status zu überwachen.

### **Achtung:**

Abhängig von der Größe und Komplexität des Modells kann dieser Vorgang längere Zeit dauern.

**8.** Prüfen Sie nach Abschluss des Kopiervorgangs die kopierten Informationen im Ziel-POV.

### Alias-Dimensionen für Standard Profitability and Cost Management

Aliasnamen sind alternative Namen, Bezeichnungen, Sprachen oder Begriffe, mit denen Sie Dimensionen festlegen können.

Bei Modellen für "Standard Profitability"-Anwendungen können Sie Aliasnamen klonen, wenn eine bestimmte Dimension in Oracle Essbase geklont wird.

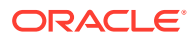

Weitere Informationen finden Sie unter [Alias-Dimensionen in Profitability and Cost](#page-38-0) [Management](#page-38-0).

# <span id="page-284-0"></span>Informationen zu "Standard Profitability"-Modellen und - **Szenarios**

#### **Siehe auch:**

- Übersicht über "Standard Profitability"-Modelle Ein Modell ist eine Darstellung eines Teils oder eines gesamten Unternehmens und enthält Kosten- und Ertragskategorien, die dem Kontenplan des Unternehmens ähnlich sind.
- [Schritte zum Erstellen von Modellen für "Standard Profitability"-Anwendungen](#page-286-0) Zur Erstellung eines Standardmodells in Oracle Hyperion Profitability and Cost Management sind verschiedene Schritte erforderlich.
- [Workspace für "Standard Profitability"-Anwendungen](#page-288-0) Der Oracle Hyperion Profitability and Cost Management-Workspace verfügt über zwei Hauptbereiche, auf die Sie über Oracle Hyperion Enterprise Performance Management Workspace zugreifen können.

## Übersicht über "Standard Profitability"-Modelle

Ein Modell ist eine Darstellung eines Teils oder eines gesamten Unternehmens und enthält Kosten- und Ertragskategorien, die dem Kontenplan des Unternehmens ähnlich sind.

Mit Oracle Hyperion Profitability and Cost Management-Modellen können Sie die Prozesse und Aktivitäten exakt verfolgen, die innerhalb des Unternehmens zu Kosten und Erträgen beitragen.

Ein Modell besteht aus den folgenden Elementen:

- Stufen, mit denen die Schritte im Umlageprozess innerhalb des Unternehmens organisiert werden
- Dimensionen, bei denen es sich um Datenkategorien handelt, die zum Organisieren von Geschäftsdaten zum Abrufen und Archivieren von Werten verwendet werden. In Profitability and Cost Management werden die folgenden Arten von Dimensionen verwendet:
	- Systemdimensionen, z.B. die Measure- und AllocationType-Dimensionen:

### **Hinweis:**

AllocationType-Dimensionen werden für die korrekte Kosten- und Ertragsumlage und für das Speichern der direkten Umlagen und der Umlagengenealogie verwendet.

Die Measures-Dimension enthält die Dimensionen und Elemente, die zum Erstellen, Validieren und Berechnen eines Modells erforderlich sind, z.B. Kennzahlen für Kosten, Ertrag und Treiberauswahl.

– Business-Dimensionen, die die Objekte innerhalb jeder Stufe des Modells beschreiben, wie z.B. Produkte, Kunden, Regionen usw. Die in der Konsole für

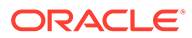

Profitability-Anwendungen erstellten Dimensionen und Elemente sind die Grundlage des Modells.

- POV-Dimensionen geben einen bestimmten POV (Point of View) oder eine bestimmte Version des Modells an, z.B. Jahr, Szenario, Periode und Version. Mit Version-Dimensionen können Sie mehrere Versionen eines Modells verwalten. Mit diesen Versionen können Sie alternative oder "Was-wärewenn"-Szenarios für das Modell oder verschiedene Perspektiven erstellen.
- Mit Alias-Dimensionen weisen Sie den Dimensionen zur näheren Definition alternative Namen, Bezeichnungen, Sprachen oder andere Begriffe zu.
- Attribute-Dimensionen ermöglichen eine Analyse basierend auf den Attributen oder Eigenschaften von Dimensionselementen. Attribute beschreiben die Eigenschaften von Daten, z.B. die Größe oder Farbe von Produkten.
- UDA-Dimensionen (UDA = Benutzerdefiniertes Attribut)
- Treiber, die bestimmen, wie Kosten- oder Ertragsquellwerte berechnet und umgelegt werden. Die ausgewählten Treiber werden auf eine gesamte Dimension, einem Teil der Hierarchie, ein einzelnes Element oder sogar einen einzelnen Kreuzungspunkt angewendet.
- Zuweisungen, die den Zielen Quelldaten, direkt oder unter Verwendung von definierten Zuweisungsregeln, zuordnen
- Finanzdaten für Kosten und Ertrag, die direkt über eine Datendatei in Oracle Essbase importiert werden oder über Profitability and Cost Management manuell eingegeben werden.
- Einige Dimensionstypen stehen für die Verwendung in Profitability and Cost Management-Modellen zur Verfügung:
	- Konto
	- **Entity**
	- Version
	- Time
	- Land
	- Currency

Diese Elemente richten gemeinsam die Umlagepunkte im Modell in einen logischen Fluss aus. Durch vorsichtiges Modellieren können die tatsächlichen Prozesse und Aktivitäten erfasst werden, wodurch Sie in der Lage sind, Kosten und Erträge realitätsnah umzulegen.

Die Business-, Measure- und POV-Dimensionen werden in der Konsole für Profitability-Anwendungen erstellt und in der relationalen Datenbank von Profitability and Cost Management bereitgestellt. Stufen, Treiber und Zuweisungen werden in Profitability and Cost Management erstellt.

Nachdem Sie ein Modell erstellt haben, das den aktuellen Status des Unternehmens beschreibt, können Sie mit der Funktion "POV kopieren" alternative Versionen des Basismodells erstellen. Die Szenarios oder What-if-Szenarios stellen eine risikofreie Methode dar, um die potentielle Rentabilität neuer Möglichkeiten und Strategien vorherzusagen und Alternativen oder Änderungen am Modell zu testen.

Informationen hierzu finden Sie unter [POVs in "Standard Profitability"-Anwendungen](#page-317-0) [verwalten.](#page-317-0)

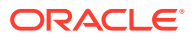

## <span id="page-286-0"></span>Schritte zum Erstellen von Modellen für "Standard Profitability"- Anwendungen

Zur Erstellung eines Standardmodells in Oracle Hyperion Profitability and Cost Management sind verschiedene Schritte erforderlich.

**1.** Legen Sie Anforderungen, Umlagemethoden sowie Anzahl und Typ der erforderlichen Stufen fest, bevor Sie das Modell in Profitability and Cost Management erstellen.

Definieren Sie die Geschäftsanforderungen für das Modell und Ihre Erwartungen an das Reporting. Nutzen Sie Papier und Bleistift, diskutieren Sie mit Interessengruppen, nutzen Sie Software zur Erstellung von Flowcharts und Diagrammen sowie andere Tools, und entwerfen Sie so das erforderliche Konzept des Modells zur Erreichung der Ziele. In einigen Fällen ist es hilfreich, zunächst die gewünschten Ziele zu benennen und anschließend rückwärts vorzugehen, um die beste Strategie zur Umsetzung dieser Ziele zu formulieren.

Definieren Sie beim Entwerfen der Oracle Essbase-Modellstruktur sorgfältig die Ziele und Anforderungen des Reportings. Der für den Entwurf der Modellstruktur aufgebrachte Aufwand wird belohnt, wenn Berichte erstellt werden. Informationen zum Erstellen der Datenbankmodellstruktur finden Sie in der Dokumentation *Oracle Essbase Database Administrator's Guide*.

- **2.** Definieren Sie Dimensionen (z.B. Business-, Measures-, AllocationType- und POV-Dimensionen) mit der Konsole für Profitability-Anwendungen, um die Modellstruktur der Datenbank oder die Hauptobjekte innerhalb der einzelnen Modellstufen zu erstellen. Informationen hierzu finden Sie unter [Dimensionstypen](#page-34-0). Anweisungen für die Auswahl von Dimensionen finden Sie in der *Oracle Hyperion Profitability and Cost Management - Administratordokumentation*.
- **3.** Erstellen Sie Modellstufen, um die Berechnungsreihenfolge vom Anfang des Prozesses bis zur Bereitstellung des finalen Produkts oder Services festzulegen. Innerhalb einer Stufe weisen Sie die Dimensionen zu, die sich auf die primäre Aktivität der Stufe beziehen. Die Dimensionen sind in Stufen aufeinanderfolgend angeordnet, und Stufen sind in der Reihenfolge angeordnet, in der sie berechnet werden sollen. Sie können bis zu drei Dimensionen in jeder Stufe angeben. Informationen hierzu finden Sie unter [Modellstufen für "Standard Profitability"-Anwendungen einrichten.](#page-310-0)
- **4.** Erstellen Sie Treiber, um anzugeben, wie Kosten- und Ertragsdaten berechnet werden. Für jede Stufe muss eine Dimension als Treiberdimension ausgewählt werden Informationen hierzu finden Sie unter [Treiber und Formeln für Modelle für "Standard](#page-329-0) [Profitability"-Anwendungen definieren](#page-329-0).
- **5.** Weisen Sie ausgewählten Treiberdimensionselementen oder Elementen von Kreuzungspunkten in allen Stufendimensionen Treiber zu. Sie können einen Treiber einer gesamten Hierarchie, einem Teil der Hierarchie, einem einzelnen Element oder einem einzelnen Kreuzungspunkt zuweisen Informationen hierzu finden Sie unter [Treiberauswahl erstellen.](#page-345-0)
- **6.** Erstellen Sie Zuweisungen für Stufenkreuzungspunkte, unter Verwendung von Zuweisungsregeln oder expliziten Zuweisungen für die Dimensionsauswahl. Die Zielkreuzungspunkte können in einer nachgeschalteten Stufe oder in derselben Stufe sein. Informationen hierzu finden Sie unter [Mit Zuweisungen für "Standard Profitability"-](#page-350-0) [Anwendungen arbeiten.](#page-350-0)
- **7.** Validieren Sie die Modellstruktur für jede Stufe, um sicherzustellen, dass die Modellstruktur den Validierungsregeln, wie z.B. abgeschlossene Zuweisungen und keine

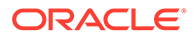

nicht verwendeten Treiber, entspricht. Informationen hierzu finden Sie unter [Modellstruktur validieren](#page-403-0).

- **8.** Erstellen Sie die Essbase-Datenbank, und geben Sie Kosten-, Ertrags- und Treiberdaten entweder über Profitability and Cost Management oder direkt in die Essbase-Datenbank ein, bevor Sie Berechnungsskripte erstellen. Informationen hierzu finden Sie unter [Daten und Artefakte für "Standard Profitability"-](#page-327-0) [Anwendungen importieren.](#page-327-0)
- **9.** Laden Sie Daten in das Modell, entweder mittels Profitability and Cost Management, oder direkt in die Essbase-Datenbank. Informationen hierzu finden Sie in der *Oracle Hyperion Profitability and Cost Management - Administratordokumentation*.
- **10.** Stellen Sie die Berechnungsdatenbanken bereit Informationen hierzu finden Sie unter [Berechnungsdatenbank bereitstellen.](#page-413-0)
- **11.** Stellen Sie die Reporting-Datenbank bereit Informationen hierzu finden Sie unter [Reportingdatenbanken bereitstellen.](#page-417-0)
- **12.** Führen Sie die Berechnungsskripte aus, die für die Berechnung jeder Stufe erforderlich sind. Überwachen Sie den Fortschritt von lange laufenden Jobs, wie z.B. die Erstellung von Berechnungsskripten, und die Berechnung. Informationen hierzu finden Sie unter [Jobstatus in "Standard Profitability"-Anwendungen](#page-426-0) [überwachen](#page-426-0).
- **13.** Berechnen Sie die Berechnungsdatenbank, um die Ergebnisse von direkten Zuweisungen für Quell- und Zielkreuzungspunkte zu erhalten. Informationen hierzu finden Sie unter ["Standard Profitability"-Modelle berechnen.](#page-412-0)
- **14.** Übertragen Sie Daten von der Berechnungsdatenbank, die die Block Storage-Option (BSO) verwendet, zur Reporting-Datenbank, die die Aggregate Storage-Option (ASO) verwendet. [Daten übertragen](#page-421-0).
- **15.** Berechnen Sie die Genealogiedaten. Informationen hierzu finden Sie unter [Mehrstufige Beitragspfade in der Genealogie berechnen](#page-423-0).
- **16.** Führen Sie die Berichte für Stufenabgleich, Treiberdaten und Umlagen verfolgen aus. Führen Sie beliebige Änderungen oder Korrekturen am Modell oder den Daten durch, und führen Sie die Berechnungen, falls erforderlich, anschließend erneut aus. Weitere Informationen finden Sie in den folgenden Abschnitten:
	- [Stufenabgleichsbericht generieren](#page-406-0)
	- [Treiberdatenbericht generieren](#page-409-0)
	- [Umlagen verfolgen](#page-387-0)
- **17.** Erstellen Sie Berichte zu den berechneten Ergebnissen. Verwenden Sie dazu Reportingtools, wie z.B. Oracle Hyperion Financial Reporting oder Oracle Smart View for Office. Sie können die Funktion "Umlagen verfolgen" verwenden, um den Kapitalflüssen von einem Stufenkreuzungspunkt durch das gesamte Modell bildlich zu folgen, entweder vorwärts oder rückwärts.

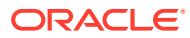
## Workspace für Standard Profitability -Anwendungen

Der Oracle Hyperion Profitability and Cost Management-Workspace verfügt über zwei Hauptbereiche, auf die Sie über Oracle Hyperion Enterprise Performance Management Workspace zugreifen können.

- Verwenden Sie den Aufgabenbereich, um zwischen den Prozessen zu navigieren, die für das Erstellen, Validieren und Berechnen des Modells erforderlich sind, und um zu den Berichtergebnissen zu navigieren.
- Verwenden Sie den Inhaltsbereich, um Aufgabeninformationen anzuzeigen, um Daten einzugeben oder zu ändern, und um Aufgaben auszuführen, die mit der Erstellung und Wartung eines Modells und der zugehörigen Daten verbunden sind.

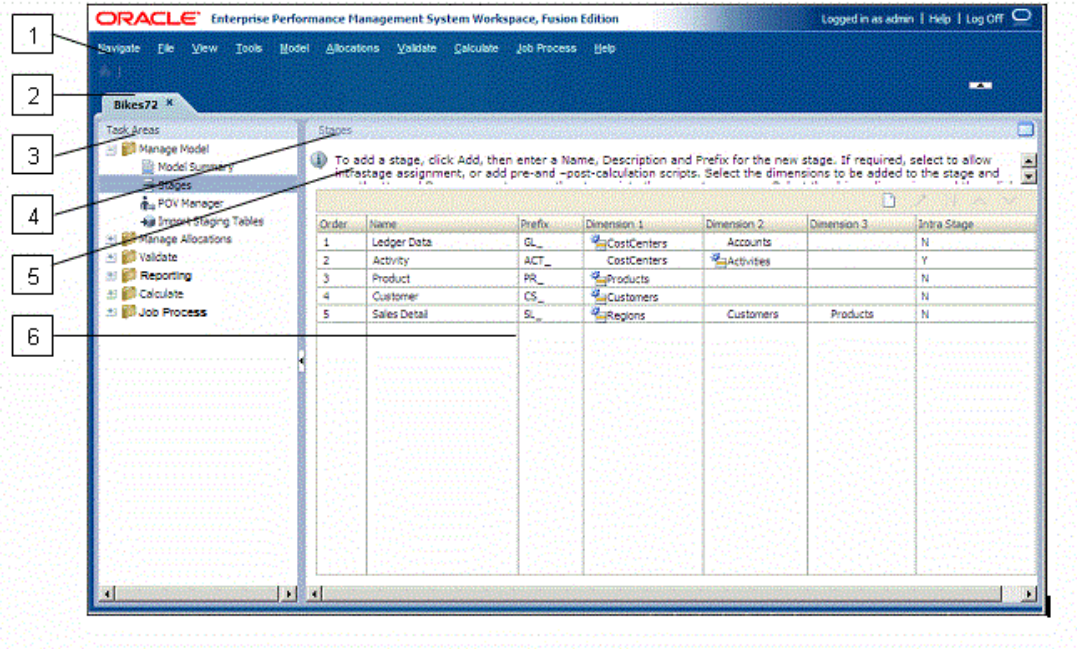

Der Profitability and Cost Management Workspace enthält diese Elemente:

- **1.** Im Hauptmenü oben im Fenster werden die gebräuchlichsten Menüoptionen von EPM Workspace (Navigieren, Datei, Ansicht, Extras) sowie die Hauptmenüoptionen von Profitability and Cost Management einschließlich "Modell", "Umlagen", "Validieren", "Reporting", "Berechnen", "Jobprozess" und "Hilfe" angezeigt.
- **2.** Die Registerkarte "Anwendungsname" zeigt den Namen der zurzeit aktiven Anwendung.
- **3.** In den Aufgabenbereichen können Sie die Aufgaben auswählen, die zum Erstellen, Ändern und Validieren der Modellstruktur und zum Berechnen von Modellen erforderlich sind. Außerdem können Sie Berichte generieren oder der Umlagenkette durch ein Modell folgen.

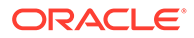

#### **Hinweis:**

Wenn Sie einen Aufgabenbereich ändern, wird die Point of View-Auswahl der aktuellen Aufgabe beibehalten. Mit dieser Funktion können Sie zwischen verschiedenen Fenstern wechseln, ohne den POV erneut auswählen zu müssen. Die POV-Auswahl wird beibehalten, bis der Benutzer sie ändert und auf das Symbol zur POV-Aktualisierung klickt.

- **4.** Die Titelleiste zeigt den Namen des Fensters, das zurzeit im Inhaltsbereich angezeigt wird.
- **5.** Die Informationsleiste bietet Shortcut-Anweisungen für die derzeit ausgewählte Aufgabe an.
- **6.** Der Inhaltsbereich zeigt das Fenster für die derzeit ausgewählte Aufgabe an, wie z.B. Treiberdefinition oder Modellübersicht.

# Dimensionen in Standard Profitability-Anwendungen

#### **Siehe auch:**

• Informationen zu Dimensionen in Standard Profitability and Cost Management-Anwendungen

Oracle Hyperion Profitability and Cost Management verwendet Dimensionen und Elemente, die in der Konsole für Profitability-Anwendungen erstellt wurden, um viele der Strukturelemente des Geschäftsmodells in der Modellstruktur einer Oracle Essbase-Anwendung darzustellen.

- [Measures-Dimension für "Standard Profitability"-Anwendungen](#page-290-0) Die Measures-Dimension wird aus der Konsole für Profitability-Anwendungen importiert.
- [AllocationType-Dimensionen für "Standard Profitability"-Anwendungen](#page-302-0) Die AllocationType-Dimension wird aus der Konsole für Profitability-Anwendungen importiert.
- [Geklonte "Standard Profitability"-Dimensionen](#page-304-0) Wenn eine Dimension in einem Modell in mindestens einer Stufe vorkommt, wird nach dem Deployment des Modells in Oracle Essbase und dem Öffnen in Oracle Hyperion Profitability and Cost Management eine automatisch hinzugefügte geklonte Dimension angezeigt.

## Informationen zu Dimensionen in Standard Profitability and Cost Management-Anwendungen

Oracle Hyperion Profitability and Cost Management verwendet Dimensionen und Elemente, die in der Konsole für Profitability-Anwendungen erstellt wurden, um viele der Strukturelemente des Geschäftsmodells in der Modellstruktur einer Oracle Essbase-Anwendung darzustellen.

Ein Dimensionstyp beschreibt eine Dimensionseigenschaft, die die Verwendung einer zuvor festgelegten Funktionalität ermöglicht. Die besonderen Merkmale des Dimensionstyps verwalten das Verhalten sowie die Funktion der Dimension. Da Profitability and Cost Management und andere Oracle Hyperion Enterprise Performance Management Workspace-Produkte bestimmte Dimensionstypen

<span id="page-290-0"></span>gemeinsam nutzen können, können Sie die Funktionalität von Dimensionen in unterschiedlichen Produkten wirkungsvoll einsetzen.

Informationen zu den in allen Anwendungstypen verwendeten Dimensionen in Profitability and Cost Management finden Sie in den folgenden Abschnitten:

- [Informationen zu Dimensionen in Profitability and Cost Management](#page-32-0)
- **[Dimensionstypen](#page-34-0)** 
	- [Business-Dimensionen in Profitability and Cost Management](#page-35-0)
	- [POV-Dimensionen in Profitability and Cost Management](#page-36-0)
	- [Attribute-Dimensionen in Profitability and Cost Management](#page-37-0)
	- [Alias-Dimensionen in Profitability and Cost Management](#page-38-0)

Informationen zu spezifischen Systemdimensionen für Standard Profitability-Anwendungen und die entsprechenden Modelle finden Sie in den folgenden Abschnitten:

- Measures-Dimension für "Standard Profitability"-Anwendungen
- [AllocationType-Dimensionen für "Standard Profitability"-Anwendungen](#page-302-0)
- [Geklonte "Standard Profitability"-Dimensionen](#page-304-0)

## Measures-Dimension für Standard Profitability-Anwendungen

Die Measures-Dimension wird aus der Konsole für Profitability-Anwendungen importiert.

Sie enthält die zum Erstellen, Validieren und Berechnen eines Modells erforderlichen Elemente. In den Elementen sind die Daten für den Umlageprozess gespeichert. Es gibt gesonderte Kennzahlen für Kosten- und Ertragsdaten.

Die Standard-Measures-Dimensionen sind zwar vordefiniert, doch Benutzer können unter dem Element "UserDefinedDriverMeasures" der Hierarchie ggf. Treiberkennzahlen hinzufügen.

### **Achtung:**

Die Systemelemente in dieser Dimension dürfen nicht bearbeitet werden, da dies zu einem Datenverlust oder einer Beschädigung des Modells führen kann.

Die Measures-Dimension enthält Elemente, die verschiedene Datentypen für die Elemente von Business-Dimensionen gespeichert haben und die für den Umlageprozess erforderlich sind:

• **Treiberkennzahlen** speichern Werte, die in Treiberformeln als Parameter verwendet werden, z.B. Menge und Kurs. Es gibt zehn vordefinierte Treiberkennzahlen. Darüber hinaus können Sie eine unbegrenzte Anzahl an benutzerdefinierten Treiberkennzahlen hinzufügen. Allerdings dürfen diese Treiberkennzahlen in der Oracle Essbase-Modellstruktur nur einmal vorkommen.

Informationen zum Anzeigen der in der Driver Measure-Dimension enthaltenen Elemente finden Sie unter [Treiberkennzahlen für "Standard Profitability"-Anwendungen](#page-291-0).

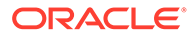

<span id="page-291-0"></span>• **Reportingkennzahlen** dienen dazu, die Berichterstellung zu vereinfachen. Reporting-Kennzahlen bilden neue alternative Hierarchien in den Measure-Dimensionen. Für jede Kennzahl kann ein Reporting ausgeführt werden.

Informationen zum Anzeigen der in der Reporting Measure-Dimension enthaltenen Elemente finden Sie unter [Reportingkennzahlen für "Standard Profitability"-](#page-293-0) [Anwendungen.](#page-293-0)

Informationen zu alternativen Hierarchien in Essbase finden Sie in der Dokumentation *Oracle Essbase Database Administrator's Guide*.

• **Umlagekennzahlen** sind systemdefinierte Kennzahlen, die die Eingaben von Kosten und Erträgen vorgelagerter Modellstufen oder Dataloads speichern. Sie steuern die Umlage berechneter und erfasster Kosten sowohl für Kosten als auch für Erträge.

### **Hinweis:**

Die Umlagekennzahlen in der Measures-Dimension dürfen nicht mit den Kennzahlen für DirectAllocation und GenealogyAllocation in der AllocationType-Dimension verwechselt werden, wie im Abschnitt [AllocationType-Dimensionen für "Standard Profitability"-Anwendungen](#page-302-0) beschrieben.

Für die Kostenschicht- und die Ertragsschichtumlagen sind separate Umlagekennzahlen vorhanden. Informationen zum Anzeigen der in den Measures-Dimensionen für Kostenschicht- und Ertragsschichtumlagen enthaltenen Elemente finden Sie unter [Umlagekennzahlen für die Kostenschicht in "Standard](#page-295-0) [Profitability"-Anwendungen](#page-295-0) und [Umlagekennzahlen für die Ertragsschicht in](#page-299-0) ["Standard Profitability"-Anwendungen.](#page-299-0)

## Treiberkennzahlen für Standard Profitability-Anwendungen

Treiberkennzahlen werden beim Erstellen von Treibertypen verwendet.

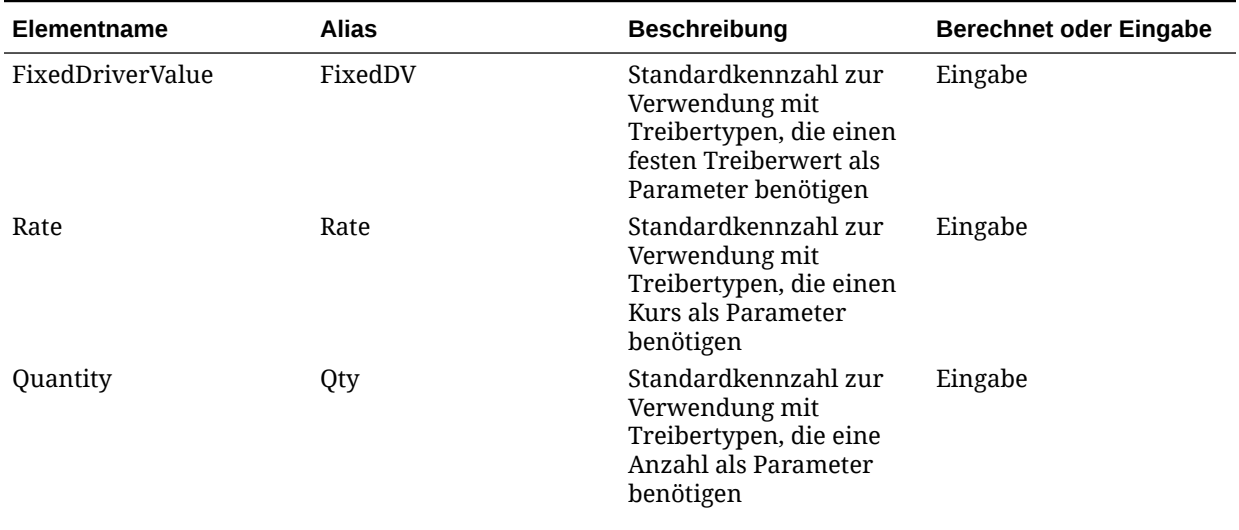

#### **Tabelle A-2 Treiberkennzahlen**

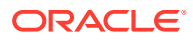

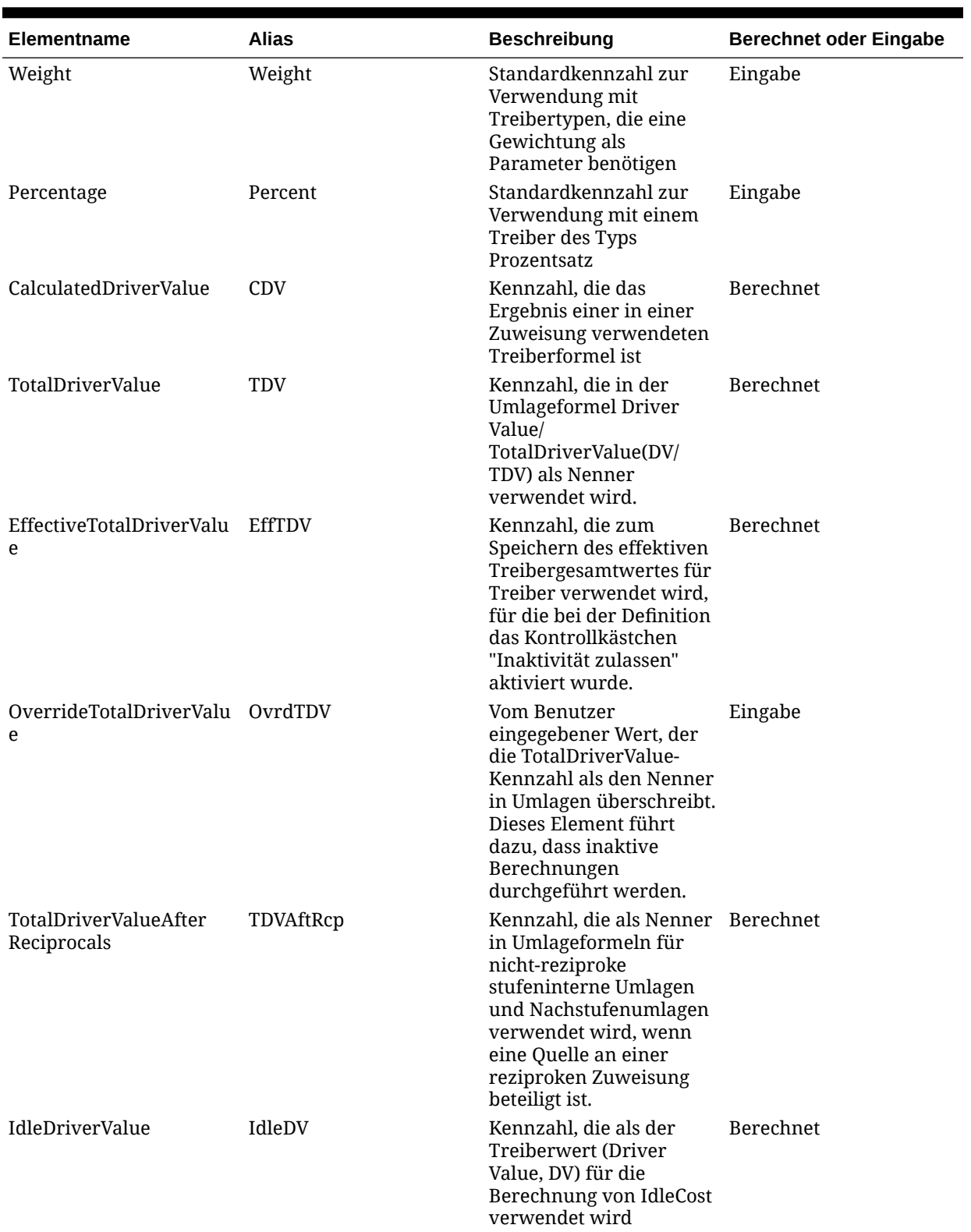

### **Tabelle A-2 (Fortsetzung) Treiberkennzahlen**

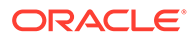

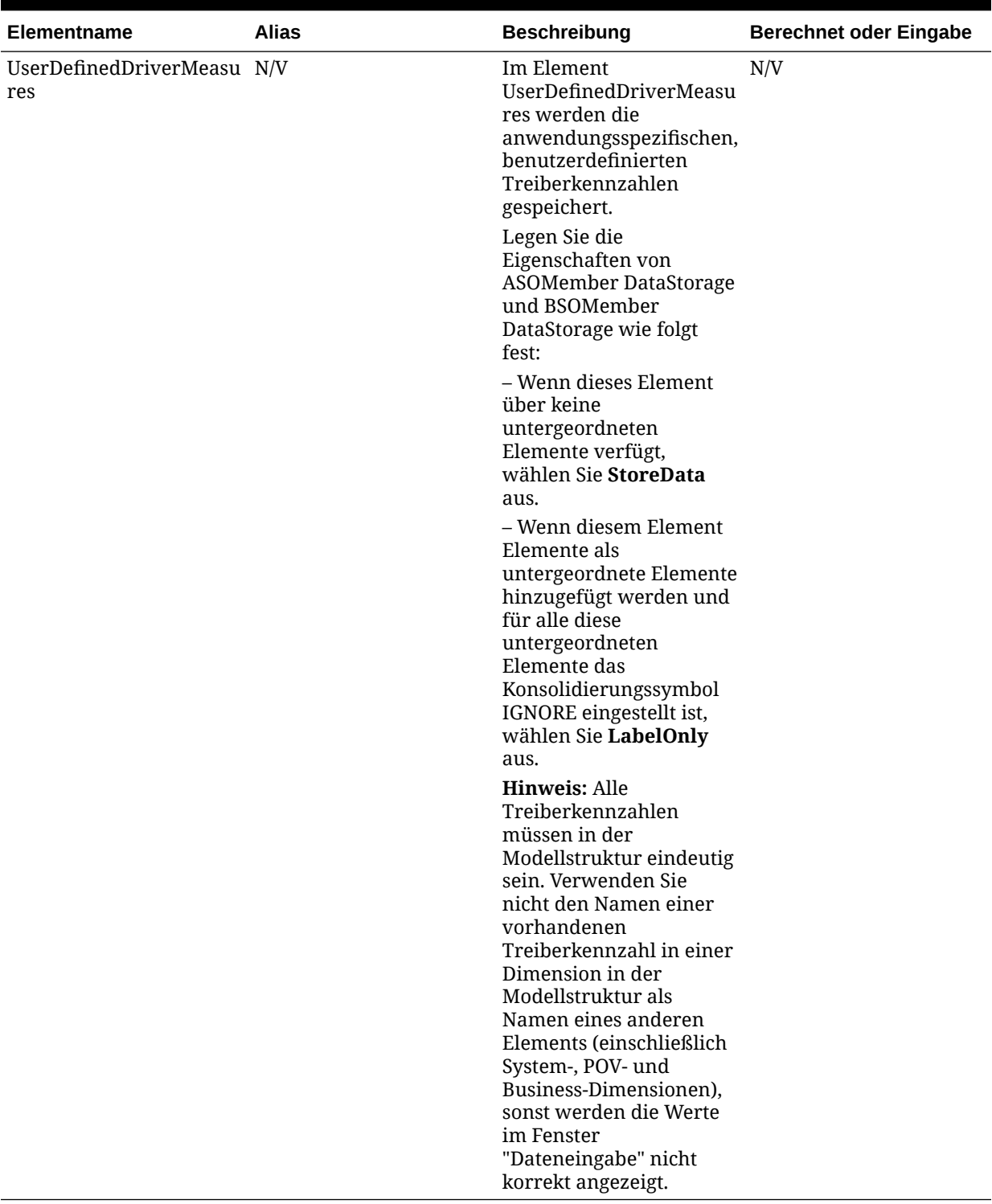

### <span id="page-293-0"></span>**Tabelle A-2 (Fortsetzung) Treiberkennzahlen**

## Reportingkennzahlen für Standard Profitability-Anwendungen

Mit Reporting-Kennzahlen werden Berichte generiert. Alle Berichtskennzahlen des Typs "Nicht-Ebene-0" werden berechnet.

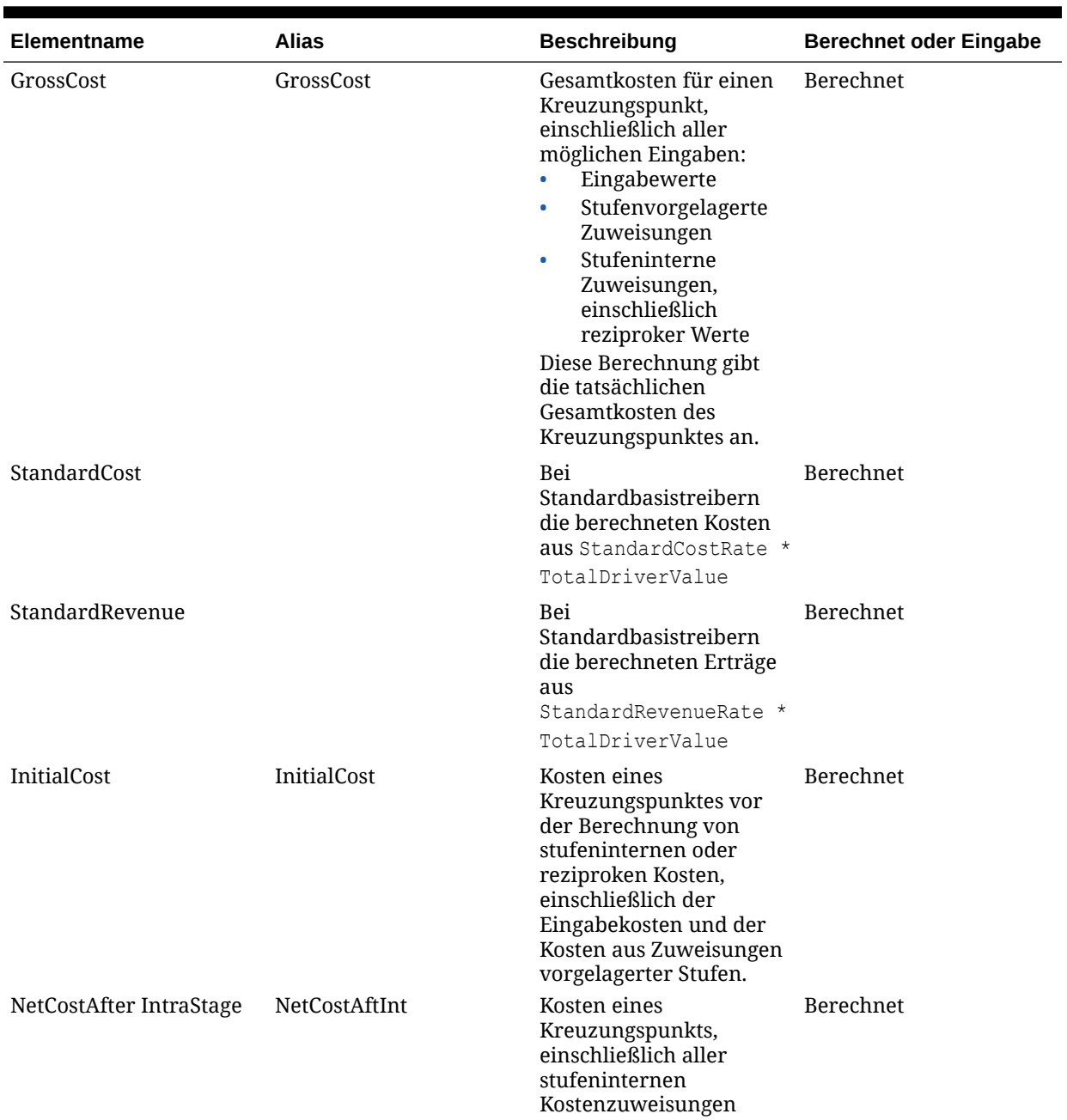

### **Tabelle A-3 Reportingkennzahlen**

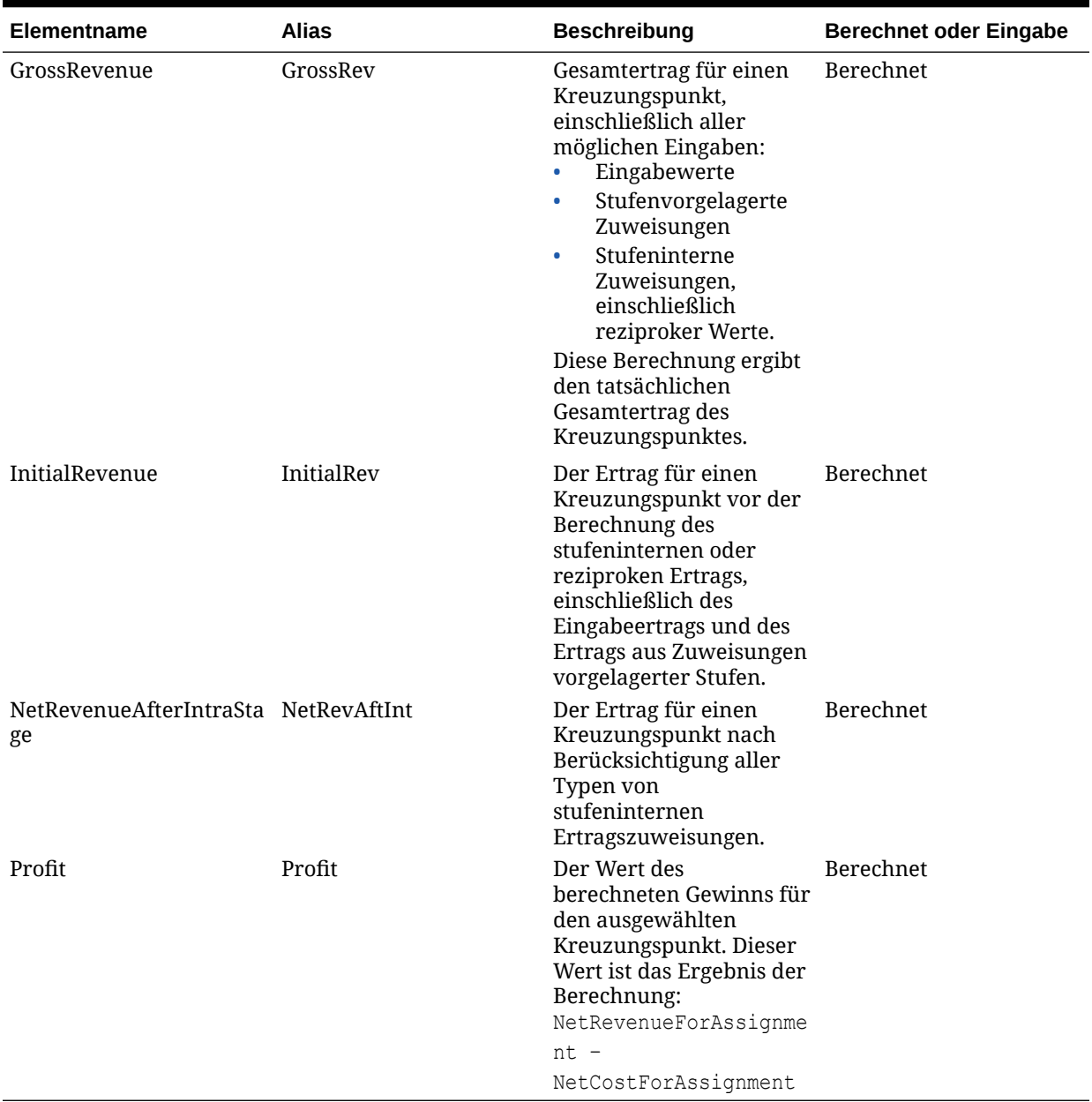

### <span id="page-295-0"></span>**Tabelle A-3 (Fortsetzung) Reportingkennzahlen**

## Umlagekennzahlen für die Kostenschicht in Standard Profitability-Anwendungen

Die Umlagekennzahlen für die Kostenschicht werden verwendet, um die direkte Umlage der berechneten Kosten und der Eingabekosten zu kontrollieren.

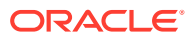

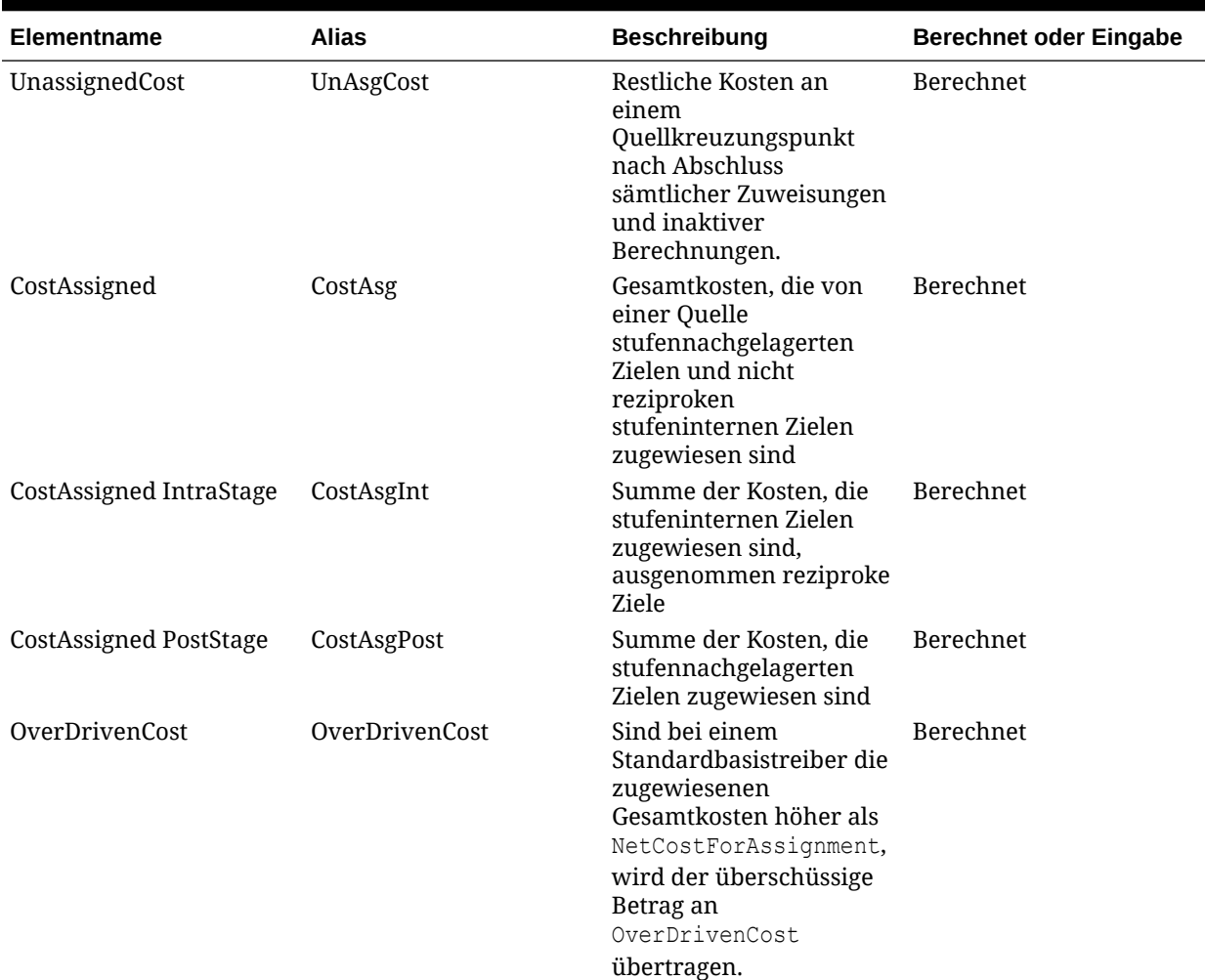

### **Tabelle A-4 Umlagekennzahlen für die Kostenschicht**

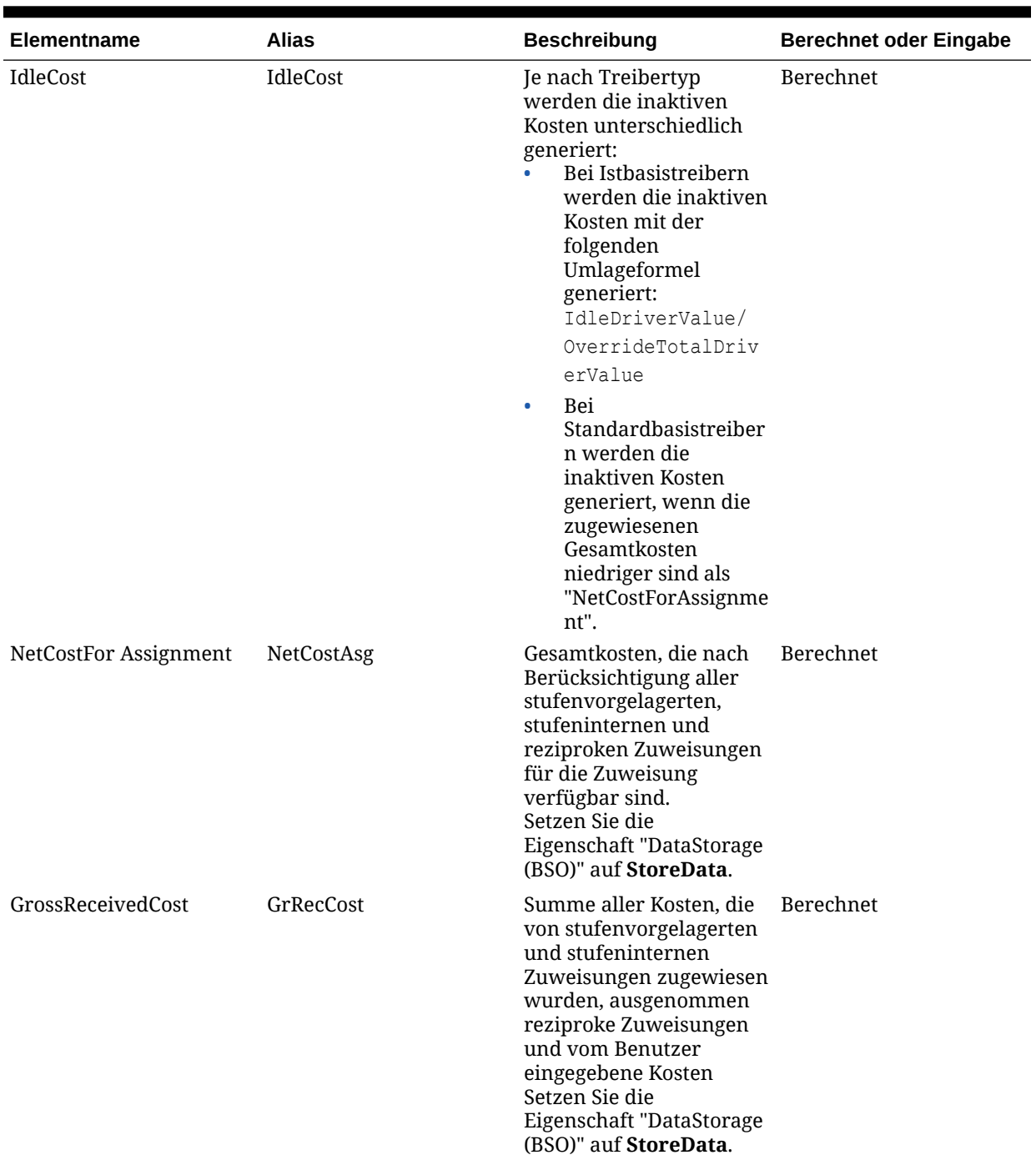

### **Tabelle A-4 (Fortsetzung) Umlagekennzahlen für die Kostenschicht**

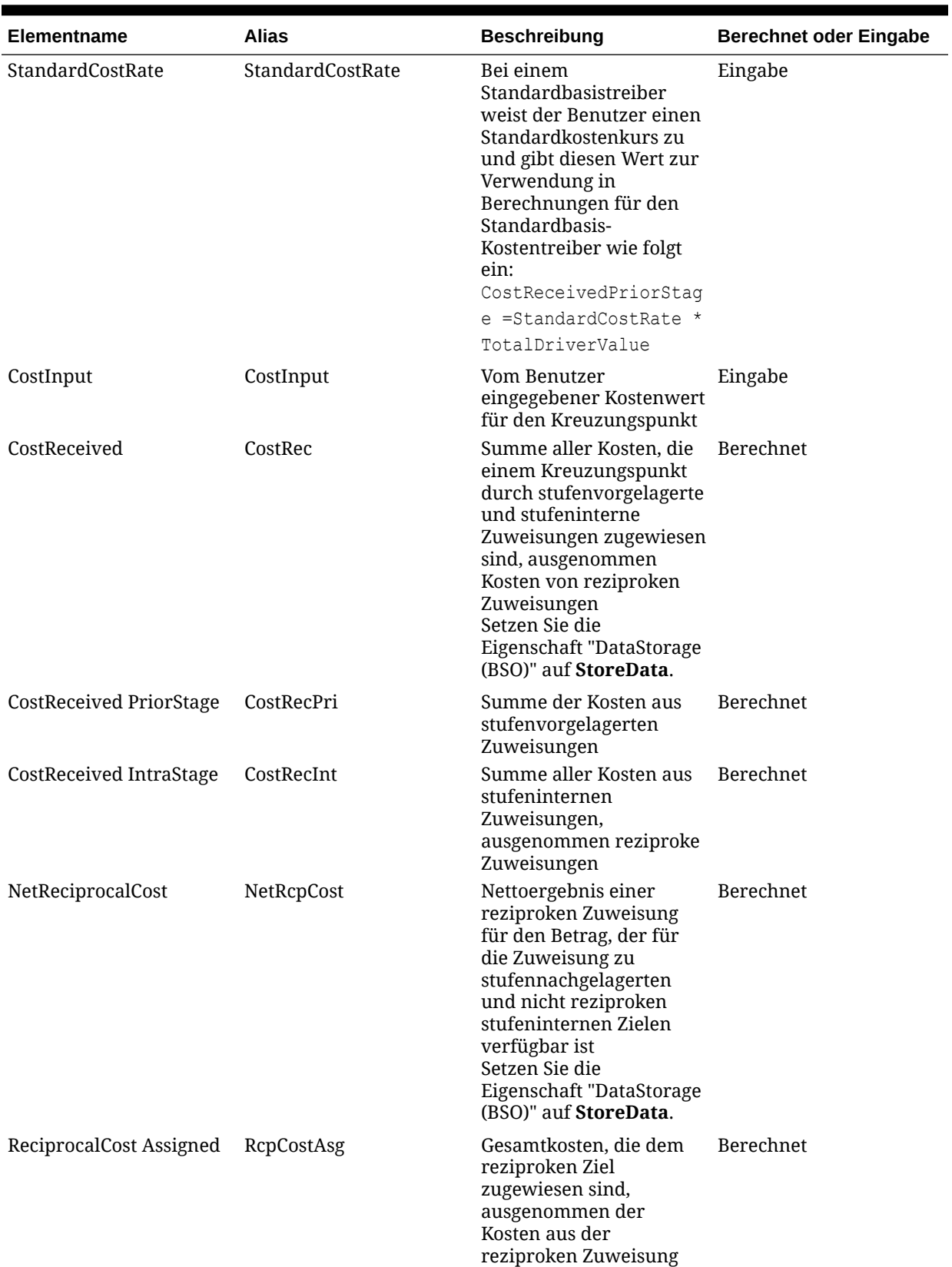

### **Tabelle A-4 (Fortsetzung) Umlagekennzahlen für die Kostenschicht**

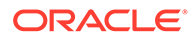

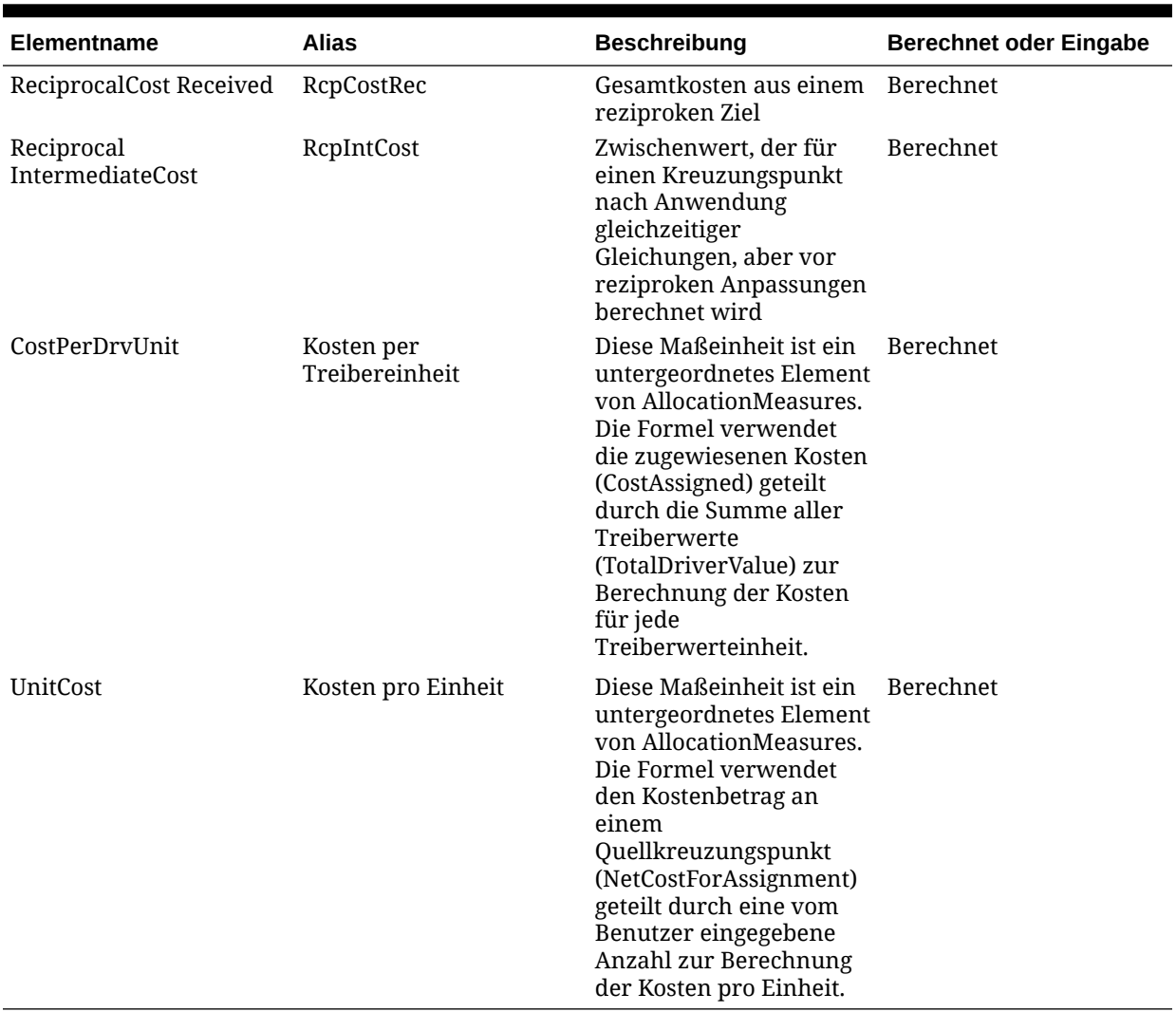

#### <span id="page-299-0"></span>**Tabelle A-4 (Fortsetzung) Umlagekennzahlen für die Kostenschicht**

## Umlagekennzahlen für die Ertragsschicht in Standard Profitability-Anwendungen

Die Umlagekennzahlen für die Ertragsschicht werden verwendet, um die direkte Umlage des berechneten und des Eingabeertrags zu kontrollieren.

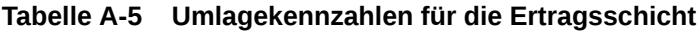

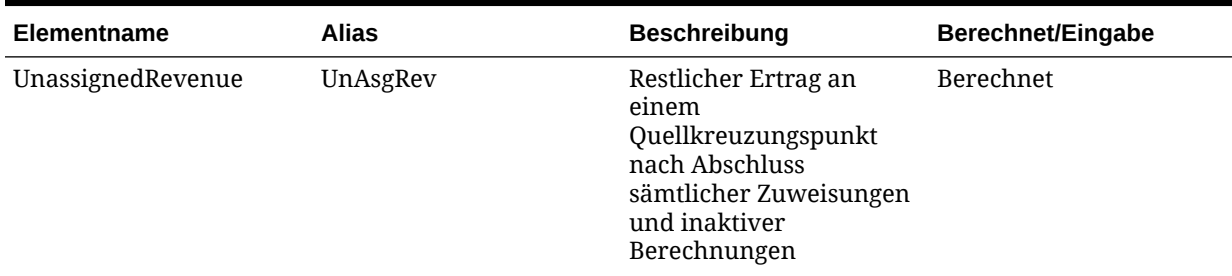

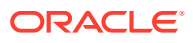

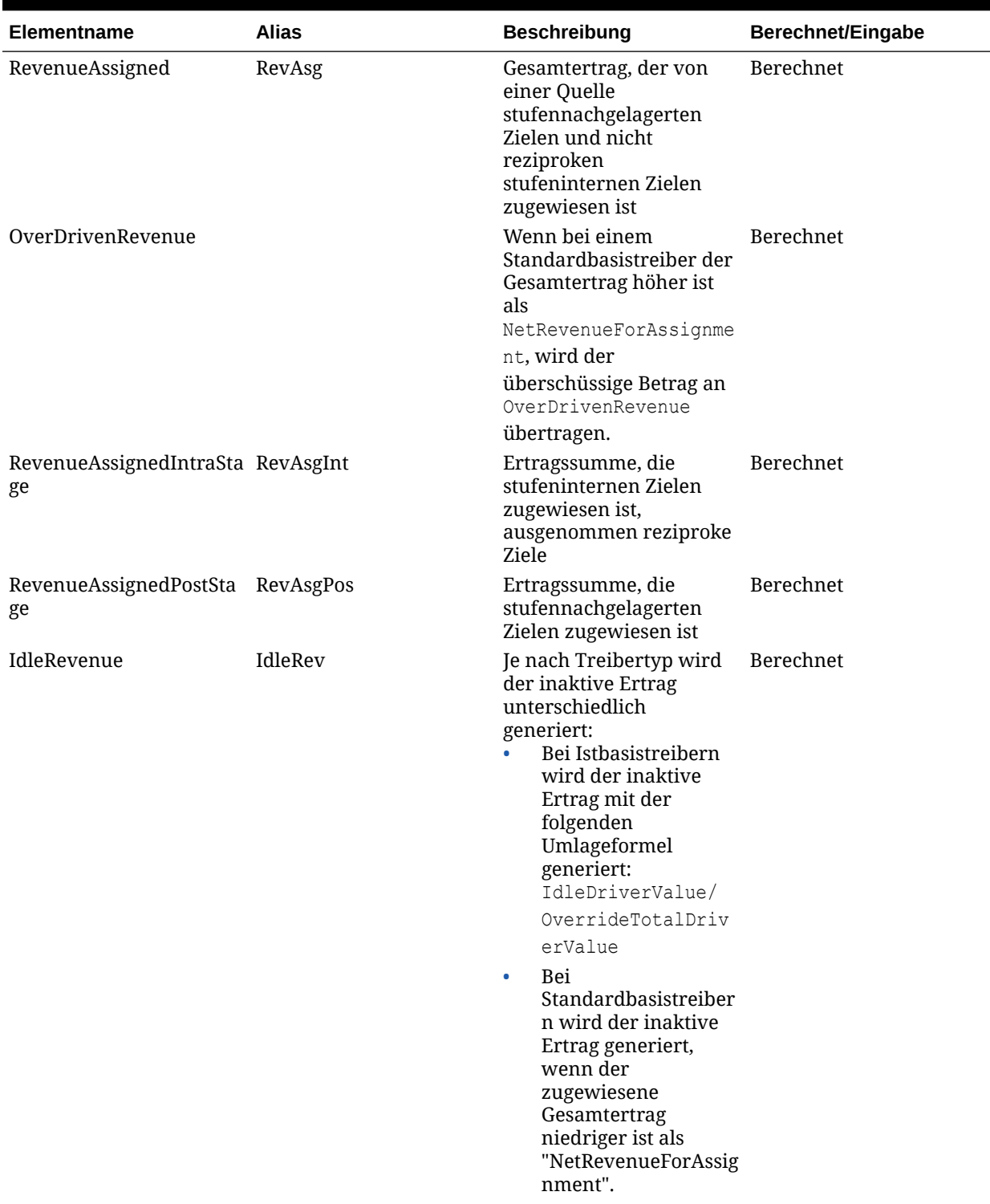

### **Tabelle A-5 (Fortsetzung) Umlagekennzahlen für die Ertragsschicht**

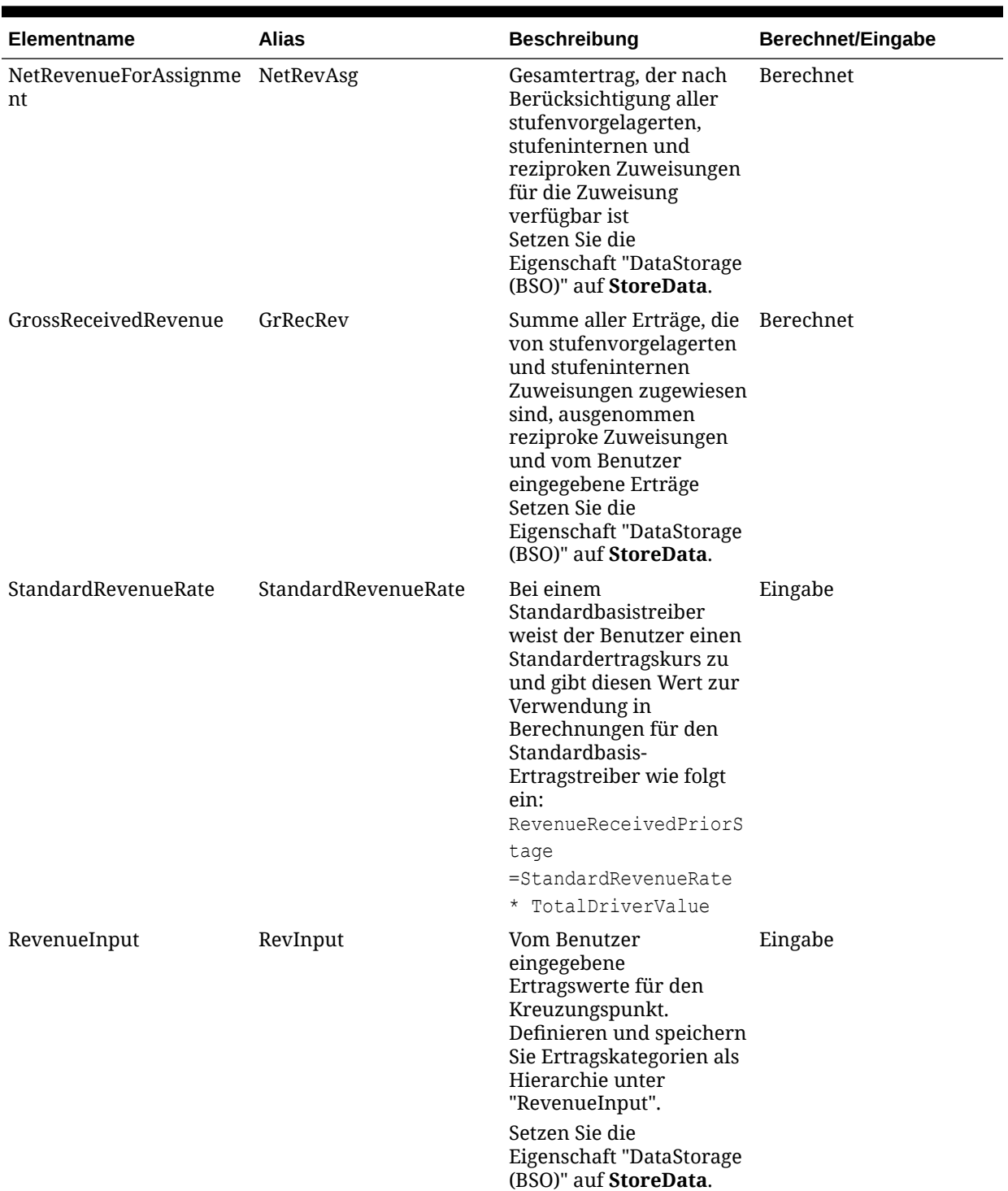

### **Tabelle A-5 (Fortsetzung) Umlagekennzahlen für die Ertragsschicht**

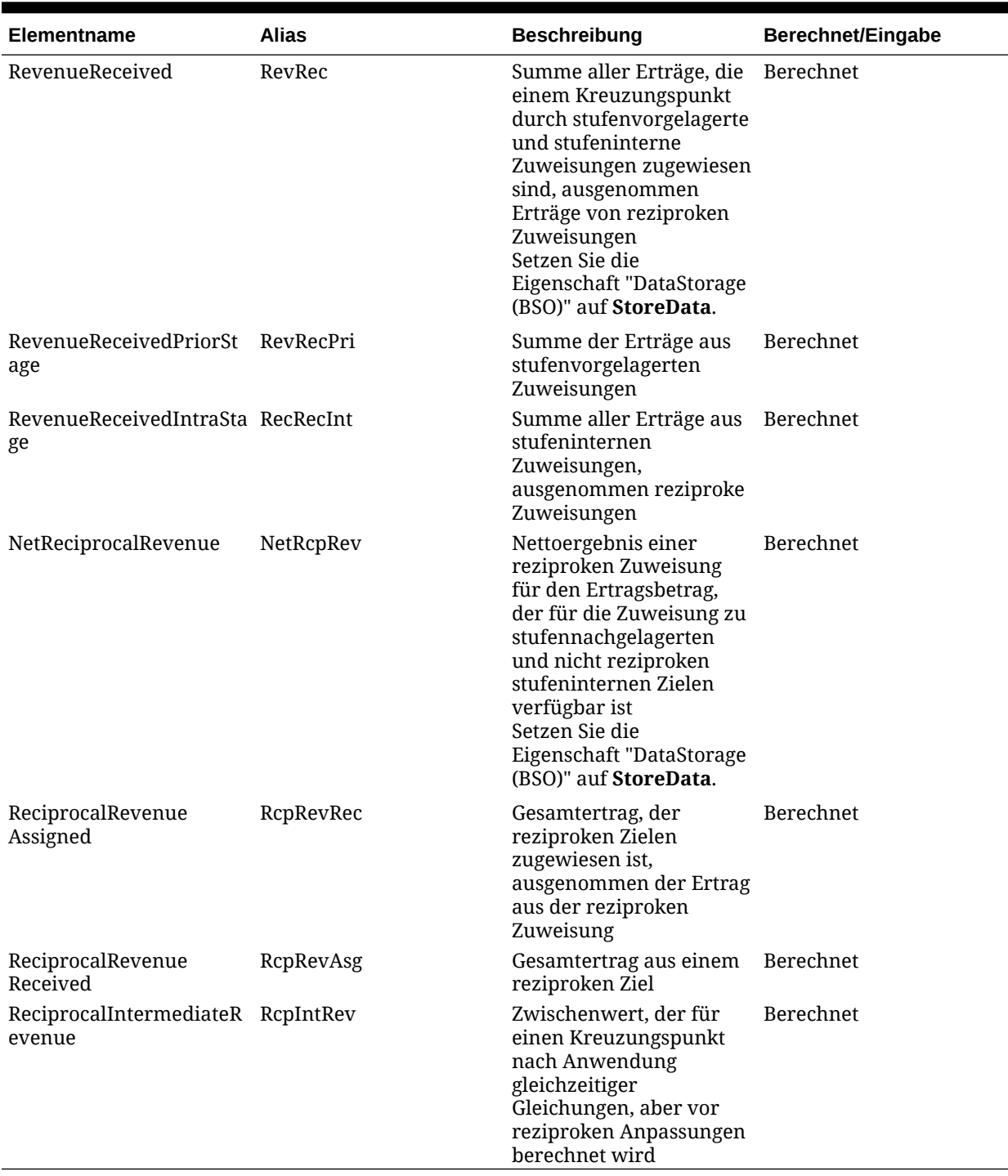

#### <span id="page-302-0"></span>**Tabelle A-5 (Fortsetzung) Umlagekennzahlen für die Ertragsschicht**

## AllocationType-Dimensionen für Standard Profitability-Anwendungen

Die AllocationType-Dimension wird aus der Konsole für Profitability-Anwendungen importiert.

Diese Dimension wird für die korrekte Kosten- und Ertragsumlage und für das Speichern der direkten Umlagen und der Umlagegenealogie verwendet.

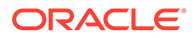

#### **Hinweis:**

Die AllocationType-Dimension kann bei Bedarf umbenannt werden.

In der Oracle Essbase-Modellstruktur, die von Oracle Hyperion Profitability and Cost Management erstellt wird, umfasst die AllocationType-Dimension die folgenden Elemente:

- **AllAllocations** enthält die folgenden untergeordneten Elemente:
	- **DirectAllocation** speichert die berechneten Daten, die im Modell direkt umgelegt wurden, zwischen einem angegebenen Quellkreuzungspunkt und einem Zielkreuzungspunkt. Die direkte Umlage muss als eine Zuweisung des Benutzers definiert werden.
	- **GenealogyAllocation** speichert die Umlagegenealogie, die für die indirekten Verknüpfungen zwischen den verschiedenen Kreuzungspunkten im Modell berechnet wird. Beispiel: Die Stufen 1-3-5 sind ausgewählt.
		- Die Stufen 1-3 enthalten direkte und indirekte Umlagen.
		- \* Die Stufen 3-5 enthalten nur indirekte Umlagen.

Die Genealogieumlage wird nicht direkt vom Benutzer definiert, sondern existiert aufgrund von zwei oder mehreren direkten Umlagen. Beispiel: A-B-C-Genealogieumlagedaten sind vorhanden, da es eine direkte Umlage von A nach B (A-B) und B nach C (B-C) gibt.

- **SysAllocVar1** speichert den Wert für stufeninterne Zuweisungen für die virtuelle Verknüpfung, die zu dem Wert gehört, der einem anderen Knoten auf derselben Stufe zugeordnet und im DirectAllocation-Element vorhanden ist.
- **SysAllocVar2** wird verwendet, um eine Summe der Quellverknüpfungen aus DirectAllocation, GenealogyAllocation und SysAllocVar1 zu erhalten.
- **SysAllocVar3** speichert im System verwendete, berechnete Genealogie-Daten. Beispiel: Die Stufen 1-3-5 sind ausgewählt.
	- Die Stufen 1-3 enthalten direkte und indirekte Umlagen.
	- Die Stufen 3-5 enthalten nur indirekte Umlagen.

### **Achtung:**

Dieses Element gilt nur für die interne Verwendung. Verwenden Sie dieses Element nicht in Berichten.

- Mit **TotalAllocation** wird die Summe der Quellverknüpfungen aus DirectAllocation, GenealogyAllocation und SysAllocVar3 dynamisch berechnet.
- Mit **IndirectAllocation** wird die Summe der Quellverknüpfungen aus GenealogyAllocation und SysAllocVar3 dynamisch berechnet.

Die Daten in diesen Dimensionen können nicht geändert werden, und sie werden in Profitability and Cost Management nicht angezeigt.

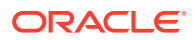

### <span id="page-304-0"></span>**Achtung:**

Die Systemelemente in dieser Dimension dürfen nicht bearbeitet werden, da Änderungen zu einem Datenverlust oder einer Beschädigung des Modells führen können.

Die AllocationType-Dimension wird automatisch vom System generiert, wenn der Benutzer eine Anwendung mithilfe des Assistenten erstellt und die Option "Lokale Dimensionen automatisch erstellen" aktiviert. Wenn der Benutzer "Leere Anwendung erstellen" aktiviert, muss er seine eigenen Dimensionen erstellen und den Dimensionstyp "AllocationType" auswählen.

Bei der Erstellung von Berichten können Sie mit der AllocationType-Dimension angeben, welche Art von Umlagedaten abgerufen werden sollen.

## Geklonte Standard Profitability-Dimensionen

Wenn eine Dimension in einem Modell in mindestens einer Stufe vorkommt, wird nach dem Deployment des Modells in Oracle Essbase und dem Öffnen in Oracle Hyperion Profitability and Cost Management eine automatisch hinzugefügte geklonte Dimension angezeigt.

Zu jeder auf einer bestimmten Stufe verwendeten Dimension wird eine separate geklonte Dimension erstellt.

Beispiel: Wenn Sie die Dimension "Department" erstellen und diese Dimension in mehreren Stufen des Modells verwenden, werden nach der Bereitstellung des Modells in Essbase die folgenden geklonten Dimensionen im Modell angezeigt:

Department (ursprüngliche Dimension)

- GLDepartment (Geklonte Dimension für Stufe mit dem Präfix GL)
- OPSDepartment (Geklonte Dimension für Stufe mit dem Präfix OPS)
- OPSDepartment\_intra (geklonte Version für die Stufe mit dem Präfix OPS, die stufeninterne Zuweisungen ermöglicht)

Wenn Sie weitere Elemente benötigen, fügen Sie diese Elemente ausschließlich der ursprünglichen Version hinzu. Die neuen Elemente werden den geklonten Dimensionen hinzugefügt, sobald die Anwendung erneut bereitgestellt wird.

### **Hinweis:**

Keine der Aktualisierungen an geklonten Dimensionen wird an Profitability and Cost Management und Essbase weitergegeben.

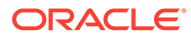

# Modelle für Standard Profitability-Anwendungen verwalten

#### **Siehe auch:**

- Info zur Verwaltung von "Standard Profitability"-Modellen Die Modellverwaltungsoptionen werden zur Erstellung der obersten Ebene der Modellstruktur und zur Überwachung der Modelleinstellungen und -verbindungen verwendet.
- [Mit der Modellübersicht für "Standard Profitability"-Anwendungen arbeiten](#page-306-0) Die Modellübersicht zeigt detaillierte Systeminformationen für die ausgewählte Anwendung an, und ermöglicht die Änderung von Voreinstellungen auf Modellebene.
- [Modellstufen für "Standard Profitability"-Anwendungen einrichten](#page-310-0) Erstellen Sie Modellstufen in Oracle Hyperion Profitability and Cost Management, um alle wichtigen Geschäftsprozesse und -aktivitäten darzustellen.
- [Mit POVs für "Standard Profitability"-Anwendungen arbeiten](#page-316-0) Der Point of View (POV) eines Modells stellt eine bestimmte Ansicht der Modellinformationen für einen ausgewählten Zeitraum (z.B. ein Jahr), einen Status und ein Szenario bereit.
- [Modellstatistik für "Standard Profitability"-Anwendungen abrufen](#page-324-0) Nach dem Erstellen eines Modells kann es hilfreich sein, die Anzahl und Verwendung bestimmter Komponenten, z.B. Stufen oder POVs und deren Dimensionen, Zuweisungen und Treibern, zu ermitteln.
- [Daten und Artefakte für "Standard Profitability"-Anwendungen importieren](#page-327-0) Sie können Daten und Modellinformationen direkt in Oracle Hyperion Profitability and Cost Management eingeben. Die Dateneingabe kann jedoch sehr zeitaufwendig sein.

## Informationen zum Verwalten von Modellen für Standard Profitability-Anwendungen

Die Modellverwaltungsoptionen werden zur Erstellung der obersten Ebene der Modellstruktur und zur Überwachung der Modelleinstellungen und -verbindungen verwendet.

In der Modellübersicht können Sie die Systeminformationen anzeigen und die Voreinstellungen auf Modellebene festlegen.

Im Stufenbereich weisen Sie jeder im Modell definierten Stufe Oracle Essbase-Dimensionen zu und erstellen die Schnittmengen, in denen die Daten für die Stufe gespeichert werden.

POVs (Points of View) werden zum Erstellen verschiedener Modellversionen verwendet, z.B. zum Vergleich des Budgets mit Ist-Werten oder zum Durchspielen von Szenarios, um die Auswirkungen verschiedener Änderungen auf das Endresultat zu ermitteln.

Zur Dateneingabe können Sie Daten in Essbase oder über die Eingabebildschirme in Oracle Hyperion Profitability and Cost Management laden. Die vom Profitability and Cost Management-Administrator erstellten Staging-Tabellen können zum Laden von

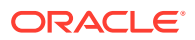

<span id="page-306-0"></span>Modellinformationen wie Treiberdefinitionen, ausgewählten Treibern, Zuweisungen usw. in Profitability and Cost Management verwendet werden.

Weitere Informationen zum Verwalten von Modellen finden Sie in den folgenden Abschnitten:

- Mit der Modellübersicht für "Standard Profitability"-Anwendungen arbeiten
- [Modellstufen für "Standard Profitability"-Anwendungen einrichten](#page-310-0)
- [Mit POVs für "Standard Profitability"-Anwendungen arbeiten](#page-316-0)
- [Daten und Artefakte für "Standard Profitability"-Anwendungen importieren](#page-327-0)

## Mit der Modellübersicht für Standard Profitability-Anwendungen arbeiten

Die Modellübersicht zeigt detaillierte Systeminformationen für die ausgewählte Anwendung an, und ermöglicht die Änderung von Voreinstellungen auf Modellebene.

Die Modellübersicht enthält die folgenden Registerkarten:

- Registerkarte "Systeminformationen"
- [Einstellungen auf Modellebene festlegen](#page-308-0)

## Registerkarte "Systeminformationen"

Die Registerkarte "Systeminformationen" stellt detaillierte Informationen zum ausgewählten Modell zur Verfügung, einschließlich der relationalen Datenbank, Oracle Essbase-Verbindungen, berechtigten Benutzern und zugehörigen Systemkomponenten.

Der größte Teil der Systeminformationen ist schreibgeschützt; Sie können jedoch die Namen der Berechnungs- und Reportinganwendungen und Datenbanken eingeben oder ändern.

So greifen Sie auf die Registerkarte "Systeminformationen" zu:

- **1.** Wählen Sie in Oracle Hyperion Enterprise Performance Management Workspace die Optionen **Navigieren**, **Anwendungen**, **Profitability** und dann die Anwendung aus, die Sie anzeigen möchten.
- **2.** Wählen Sie unter "Aufgabenbereiche" die Optionen **Modell verwalten**, **Modellübersicht** aus.

Die Registerkarte "Systeminformationen" wird angezeigt.

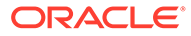

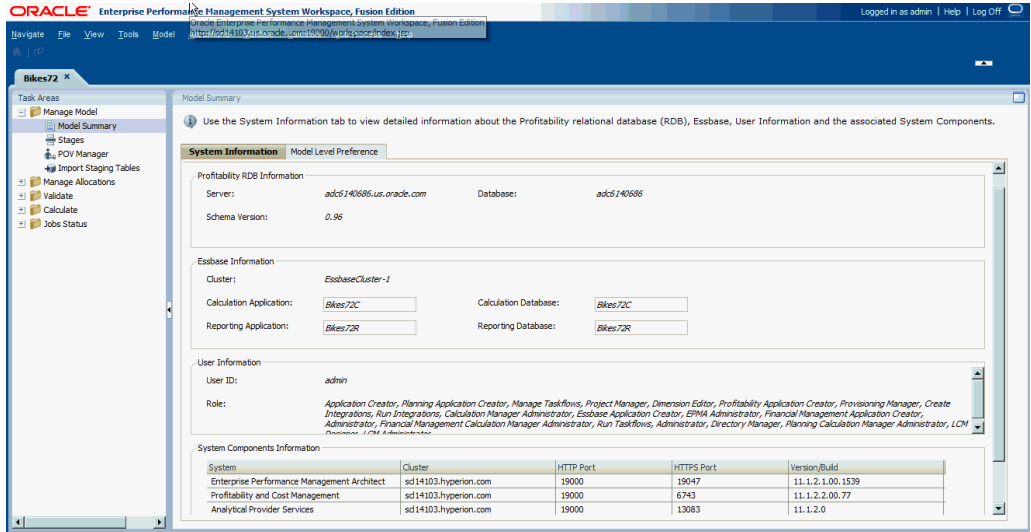

**Tabelle A-6 Registerkarte "Systeminformationen"**

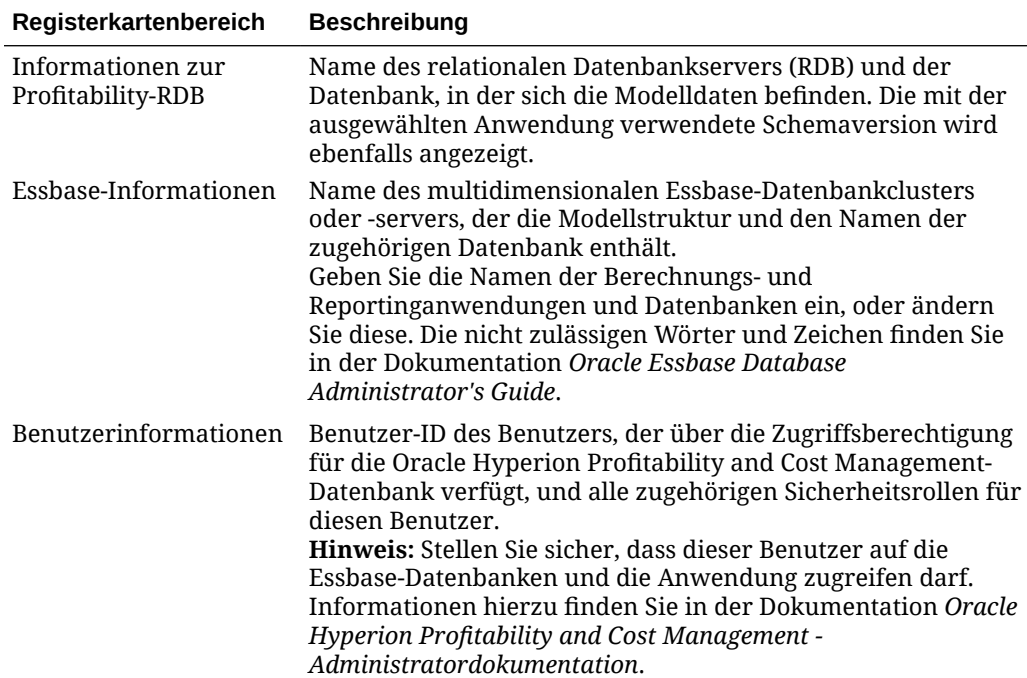

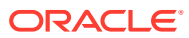

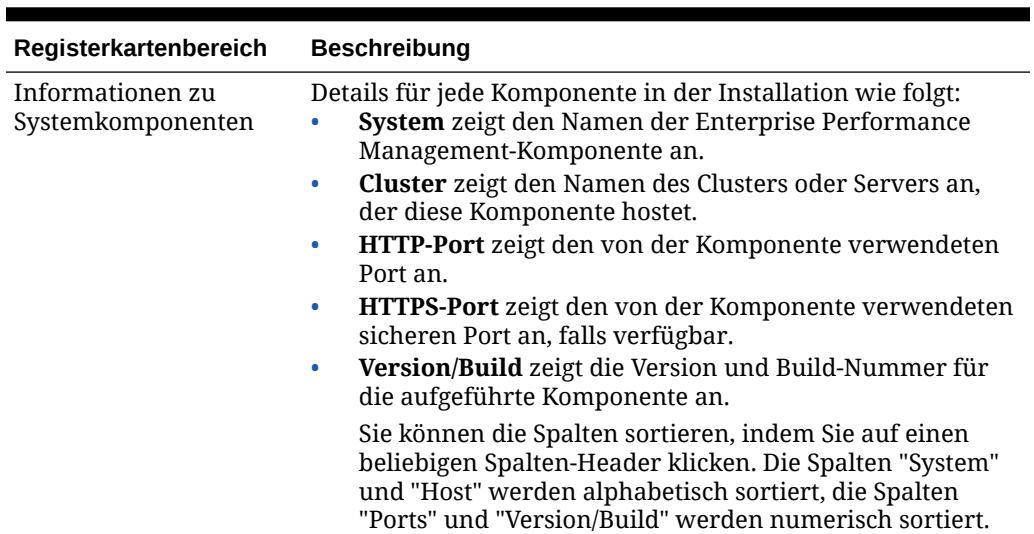

#### <span id="page-308-0"></span>**Tabelle A-6 (Fortsetzung) Registerkarte "Systeminformationen"**

## Einstellungen auf Modellebene festlegen

Sie können die Anwendung anpassen, um Ihre Anzeigeeinstellungen zu verwenden. Die Einstellungen in der Registerkarte "Einstellung auf Modellebene" werden für das gesamte Modell übernommen.

Außerdem geben Sie die Oracle Essbase-Verbindungsinformationen für das ausgewählte Modell an.

### **Achtung:**

Obwohl Sie Voreinstellungen zu jedem beliebigen Zeitpunkt im Lebenszyklus eines Modells ändern können, können später im Zyklus durchgeführte Änderungen zu Datenverlust führen.

So legen Sie Voreinstellungen auf Modellebene fest:

- **1.** Wählen Sie in Oracle Hyperion Enterprise Performance Management Workspace die Optionen **Navigieren**, **Anwendungen**, **Profitability** und dann die Anwendung aus, die Sie anzeigen möchten.
- **2.** Wählen Sie unter **Aufgabenbereiche** die Optionen **Modell verwalten**, **Modellübersicht** und dann die Registerkarte **Voreinstellung auf Modellebene** aus.

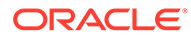

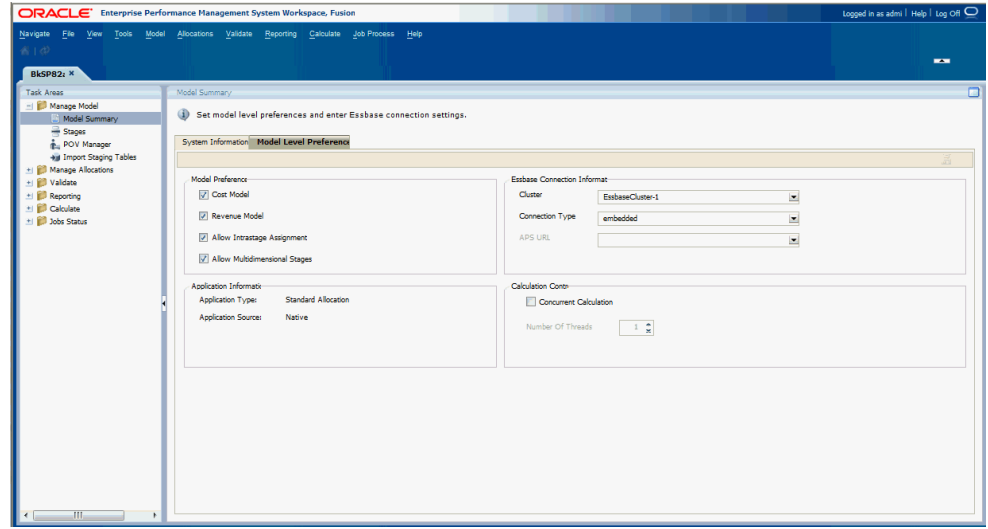

**3.** Wählen Sie in der Registerkarte **Voreinstellung auf Modellebene** unter **Modellvoreinstellungen** eine oder mehrere Voreinstellungen für die Steuerung des Modellinhalts aus. Die verfügbaren Voreinstellungen sind unter Tabelle 1 beschrieben.

#### **Tabelle A-7 Voreinstellungen auf Modellebene**

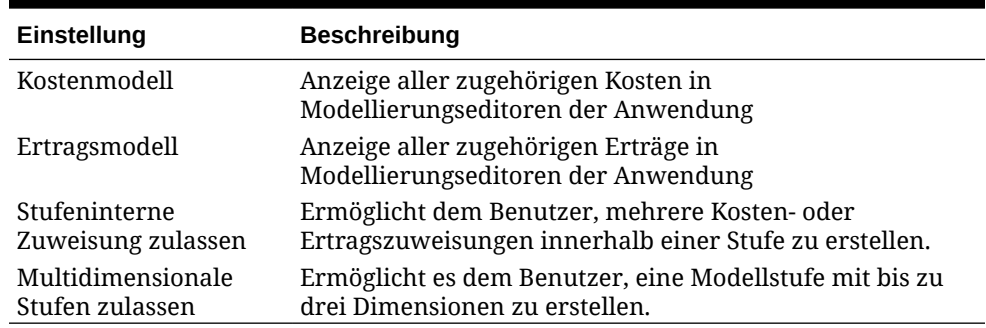

**4.** Geben Sie unter **Essbase-Verbindungsinformationen** die Essbase-Verbindungsinformationen für das Modell ein. Die erforderlichen Informationen sind in Tabelle 2 beschrieben.

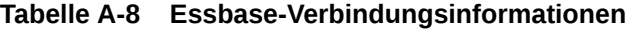

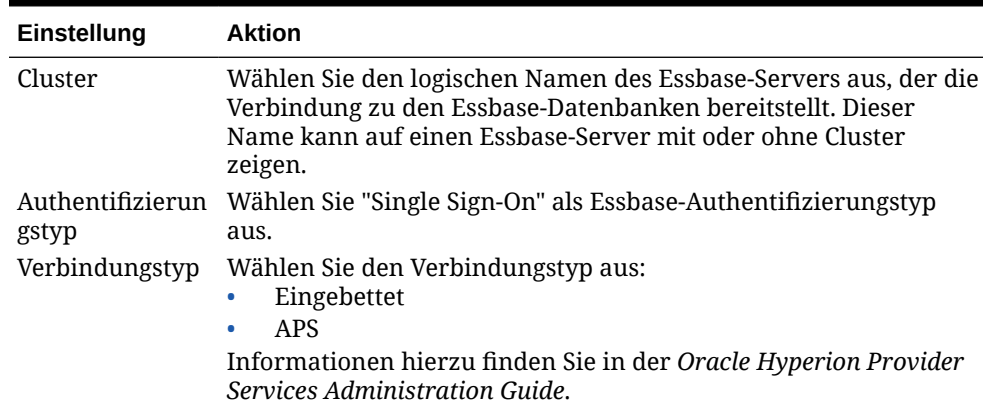

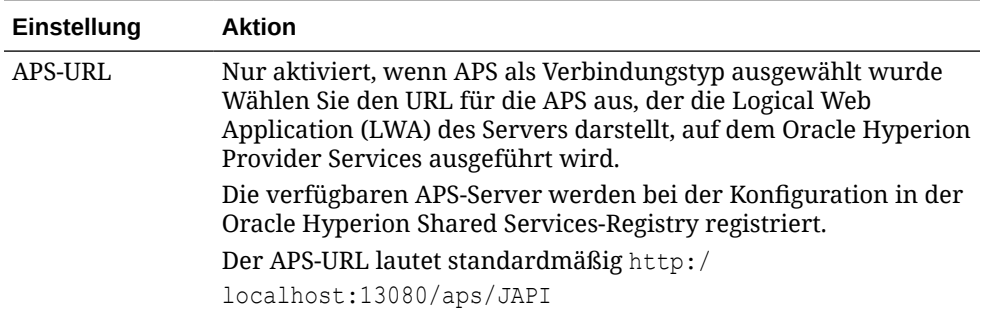

#### <span id="page-310-0"></span>**Tabelle A-8 (Fortsetzung) Essbase-Verbindungsinformationen**

#### **5.** Unter **Anwendungstyp** wird **Standardumlage** angezeigt.

Der Anwendungstyp wird ausgewählt, wenn Sie die Anwendung in der Konsole für Profitability-Anwendungen erstellen. Diese Auswahl kann nicht geändert werden.

### **Hinweis:**

Informationen zum Erstellen einer Anwendung für detaillierte Umlagen finden Sie unter [Modelle für "Detailed Profitability"-Anwendung verwalten](#page-146-0).

**6. Optional:** Wählen Sie unter **Berechnungssteuerung** die Option **Gleichzeitige Berechnung** aus, um bestimmte Schritte des Berechnungsskriptes auf mehrere, in Essbase gleichzeitig ausgeführte Skripte aufzuteilen und so die parallele Architektur der Exalytics-Plattform optimal zu nutzen.

Wählen Sie unter **Anzahl Threads** die Anzahl der Berechnungsskripte aus, die in Essbase gleichzeitig ausgeführt werden sollen.

**7.** Klicken Sie auf **Speichern** .

## Modellstufen für Standard Profitability -Anwendungen einrichten

Erstellen Sie Modellstufen in Oracle Hyperion Profitability and Cost Management, um alle wichtigen Geschäftsprozesse und -aktivitäten darzustellen.

Sie weisen jeder Stufe Dimensionen zu, um die Kreuzungspunkte zu definieren, an denen Daten für die Stufe gespeichert werden. Stufen sind nur in Profitability and Cost Management vorhanden und werden nicht in Oracle Essbase erkannt.

Sie können für nahezu jeden Anforderungstyp eine eigene Stufe erstellen, wie z.B. Hauptbuchkonten, Märkte, Ressourcengruppierungen, Materialien, Arbeitskategorien, Betriebsmittel, Prozesse, Produkte, Teilerzeugnisse, Serviceangebote, Kundenkategorien und Kunden. Sie können bis zu neun Stufen pro Modell definieren. Der Stufenname muss für jedes Modell oder jede Anwendung eindeutig sein.

Sie müssen jeder Stufe mindestens eine Dimension zuweisen, und jede Stufe kann bis zu drei Dimensionen haben. Eine Dimension kann mehreren Stufen zugewiesen werden. Es muss jedoch ein eindeutiges Stufenpräfix festgelegt werden, um die Dimensions- und Stufenkombination unterscheiden zu können. Die Anzahl Dimensionen innerhalb einer Stufe kann variieren. Eine Stufe kann zum Beispiel drei Dimensionen haben, und eine andere kann eine oder zwei haben. Wenn Sie pro Stufe mehrere Dimensionen benötigen, finden Sie die

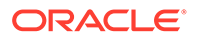

Informationen zum Aktivieren der entsprechenden Voreinstellung auf Modellebene unter [Einstellungen auf Modellebene festlegen.](#page-308-0)

Die Stufen müssen in logischer Abfolge vom ersten bis zum letzten Prozess vorliegen, da diese Abfolge beim Berechnen von Kosten und Erträgen berücksichtigt wird. Die in einer Stufe berechneten und gespeicherten Ergebnisse werden die Quellwerte, die in der folgenden Stufe umgelegt werden. Sie erstellen Umlagen, die mehrere Schritte erfordern, indem Sie eine Berechnungsabfolge über die Stufen hinweg definieren. Kostenauflösungswerte in Verbindung mit den Stufen können problemlos abgerufen und ausgewertet werden.

Innerhalb der Modellstufe unterliegt die Berechnung von Kosten und Ertrag den folgenden Bedingungen:

- Die Reihenfolge der Modellstufen muss der Berechnungsreihenfolge entsprechen, die den allgemeinen Fluss von Aktivitäten, Finanzkosten und -erträgen für das gesamte Modell widerspiegelt.
- Innerhalb jeder Stufe darf nur eine Dimension als Treiberdimension (Driver) gekennzeichnet sein.

Im Fenster "Stufen" ordnen Sie die Reihenfolge der Stufen und Dimensionen mit den Schaltflächen "Nach oben" und "Nach unten" in der Anwendung an. Wenn jedoch eine Änderung an der Reihenfolge, dem Namen oder dem Präfix einer Stufe vorgenommen wird, nachdem das Modell bereitgestellt wurde, muss das Modell erneut bereitgestellt werden.

Zu jedem Stufendatensatz kann eine Anmerkung oder ein Textdatensatz mit einer Länge von ungefähr 1000 Zeichen eingegeben werden.

In den folgenden Abschnitten finden Sie detaillierte Anweisungen bezüglich der Arbeit mit Modellstufen:

- Modellstufen hinzufügen
- [Modellstufen ändern](#page-314-0)
- [Modellstufen löschen](#page-315-0)

## Modellstufen hinzufügen

Stufen stellen das Netzwerk der Umlagen im Unternehmen dar. Die Berechnungen fließen vorwärts, von den ersten Umlagen zur Bereitstellung oder Lösung. Rückwärtsflüsse sind nicht erlaubt.

Die Berechnungsabfolge ist wichtig, um die richtigen Ergebnisse zu erhalten. Die Berechnungsreihenfolge wird von der Dimensions- und Stufenreihenfolge festgelegt, wie im Fenster "Stufen" angezeigt. Im folgenden Beispiel folgt die Modellberechnung der angegebenen Abfolge, und die Ergebnisse jeder Stufe werden vorwärts zur nächsten Stufe übertragen:

- Stufe 1
	- Dimension 1
	- Dimension 2
	- Dimension 3
- Stufe 2
	- Dimension 1

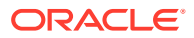

- Dimension 2
- Dimension 3
- Stufe 3 usw.

Für jede Stufe sind ein Name und ein Stufenpräfix erforderlich.

So fügen Sie Modellstufen hinzu:

**1.** Wählen Sie in einem geöffneten Modell unter Aufgabenbereiche die Optionen **Modell verwalten**, **Stufen** aus.

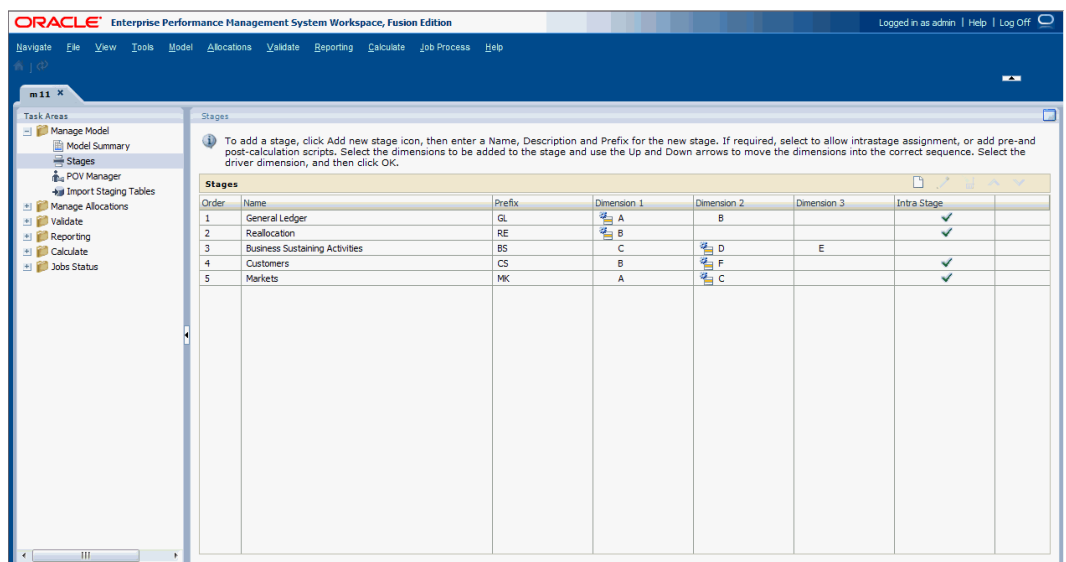

Das Fenster "Stufen" enthält die folgenden Informationen zur ausgewählten Stufe:

- **Folge** zeigt die Nummer der laufenden Position der Stufe im Modell an.
- **Name** zeigt den Namen der Stufe an und identifiziert in der Regel die Geschäftsfunktion oder den Prozess der Stufe, z.B. Hauptbuch oder betriebliche Aktivitäten.
- Alphanumerisches **Präfix**, das der Stufe zugewiesen ist
- In der Stufe enthaltene Dimensionen. Die Treiberdimension für die Stufe wird durch das Treibersymbol angegeben.
- Im Feld **Stufenintern** wird mit einem Häkchen angezeigt, ob stufeninterne Zuweisungen für die Stufe zulässig sind.
- **2.** Klicken Sie auf **Neue Stufe hinzufügen** .

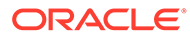

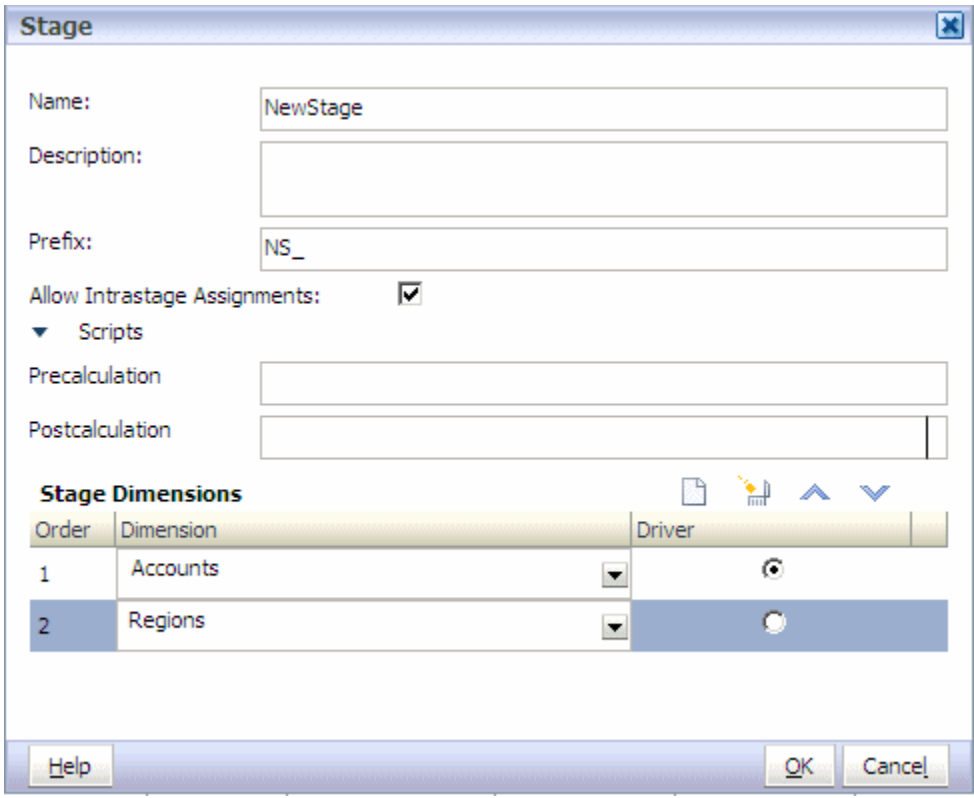

**3.** Geben Sie unter **Name** einen eindeutigen, beschreibenden Namen für die Stufe ein. Dieser Name darf maximal 80 Zeichen umfassen.

Der Name sollte die geschäftliche Funktion oder den Prozess der Stufe identifizieren, wie z.B. Hauptbuch oder betriebliche Aktivitäten.

- **4. Optional:** Geben Sie unter **Beschreibung** eine kurze Beschreibung mit maximal 255 Zeichen ein, welche Art von Informationen in der Stufe enthalten ist.
- **5.** Geben Sie unter **Präfix** ein eindeutiges alphanumerisches Präfix mit höchstens 80 Zeichen für die ausgewählte Stufe ein.

Mithilfe von Stufenpräfixen werden die Kombinationen aus Dimension und Stufe unterschieden. Beispiel: Wenn die Dimension "Department" in zwei Stufen verwendet wird, können Sie einer Stufe das Präfix "General Ledger" und der anderen das Präfix "Process" zuordnen. In den zugehörigen Berichten werden die Dimensionen dann als "General LedgerDepartment" und "ProcessDepartment" angezeigt.

- **6. Optional:** Wenn Sie Umlagen innerhalb derselben Stufe benötigen, wählen Sie **Stufeninterne Zuweisungen zulassen** aus, um die Stufe für stufeninterne Umlagen zu markieren.
- **7. Optional:** Wenn manuell erstellte Berechnungsskripte verfügbar sind, geben Sie unter **Skripte** den Namen eines Skriptes des Typs **Vorabberechnung** oder **Nachberechnung** ein.

Optionale Vorabberechnungs- und Nachberechnungsskripte werden manuell in Skripteditoren in der EAS-Konsole für die Ausführung in Oracle Hyperion Profitability and Cost Management erstellt. Die Skripte, die in Oracle Essbase gespeichert sind, ermöglichen Benutzern, Essbase-Zellen mit den richtigen Werten zu initialisieren.

<span id="page-314-0"></span>Je nachdem, welcher Skripttyp für eine Stufe ausgewählt wurde, werden die Skripte folgendermaßen ausgeführt, um die Stufen für Umlagen oder Reporting vorzubereiten:

- Vorausberechnungsskripte werden vor den Stufenberechnungsskripten ausgeführt.
- Nachberechnungsskripte werden nach den Stufenberechnungsskripten ausgeführt.
- **8.** Klicken Sie in der Symbolleiste **Stage-Dimensionen** auf **Hinzufügen** .

Der Dimensionsliste wird eine Zeile hinzugefügt, die die nächste fortlaufende Nummer in der Reihenfolge anzeigt. Die Dimensionsliste wird mit allen im Modell verfügbaren Dimensionen gefüllt.

**9.** Wählen Sie unter **Dimensionen** die Dimension aus, die der neuen Stufe zugewiesen werden soll.

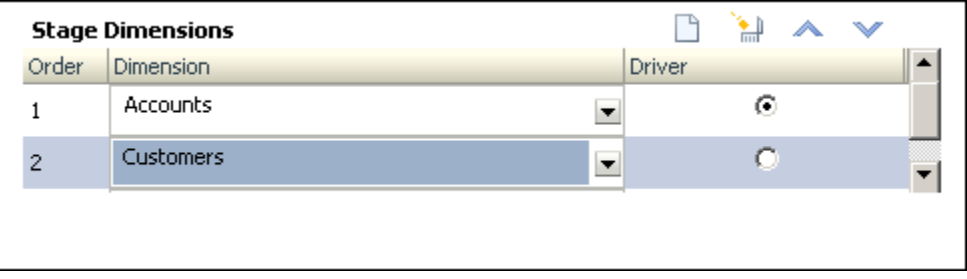

- **10. Optional:** Wiederholen Sie Schritt 8 und 9 zum Hinzufügen weiterer Dimensionen. Jede Stufe kann bis zu drei Dimensionen enthalten.
- **11. Optional:** Wählen Sie unter **Reihenfolge** eine Dimension aus, und verwenden Sie die

Schaltflächen "Nach oben" 1999 und "Nach unten" V, um die Dimension an die richtige Position in der Berechnungsabfolge zu verschieben.

- **12.** Wählen Sie unter **Treiber** die Treiberdimension für die Stufe aus.
- **13.** Klicken Sie auf **OK**.
- **14. Optional:** Wählen Sie eine Stufe aus der Tabelle "Stufen" aus, und verwenden Sie die

Schaltflächen "Nach oben"  $\sim$  und "Nach unten"  $\vee$ , um jede Stufe an die richtige Position in der Berechnungsabfolge zu verschieben.

### Modellstufen ändern

Modellstufen können auf einfache Weise geändert werden. Wenn Sie jedoch Elemente ändern, nachdem das Modell bereitgestellt wurde, muss das Modell erneut bereitgestellt werden:

So ändern Sie Modellstufen:

- **1. Optional:** Ändern Sie Metadaten, wie z.B. Dimensionselemente, in der Konsole für Profitability-Anwendungen, und stellen Sie die Änderungen in Oracle Hyperion Profitability and Cost Management bereit, bevor Sie die Stufen ändern.
- **2.** Wählen Sie in einem geöffneten Modell unter Aufgabenbereiche die Optionen **Modell verwalten**, **Stufen** aus.
- **3.** Wählen Sie die zu ändernde Stufe aus, und klicken Sie auf **Stufe bearbeiten** .

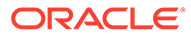

- <span id="page-315-0"></span>**4.** Ändern Sie eines der folgenden Elemente:
	- Name
	- **Beschreibung**
	- Präfix
	- Stufeninterne Einstellung
	- **Skripte**
- **5. Optional:** Ändern Sie unter **Dimension** die ausgewählten Dimensionen je nach Bedarf.
- **6. Optional:** Verwenden Sie unter **Reihenfolge** die Schaltflächen "Nach oben" und "Nach unten"  $\vee$ , um die Dimensionen in der richtigen Reihenfolge anzuordnen.
- **7. Optional:** Wählen Sie unter **Treiber** eine andere Treiberdimension für die Stufe aus.
- **8.** Klicken Sie auf **OK**.
- **9. Optional:** Wählen Sie eine Stufe aus, und verwenden Sie die Schaltflächen "Nach oben"  $\sim$  und "Nach unten"  $\sim$ , um die Stufen neu anzuordnen.

**Hinweis:**

Durch diesen Vorgang wird die Berechnung neu angeordnet. Alle Zuweisungen und ausgewählten Zuweisungsregeln für diese Stufe werden ungültig.

**10.** Stellen Sie das Modell erneut bereit, wenn Elemente (außer "Stufenname", "Beschreibung" oder "Folge" der Dimensionen in einer Stufe) geändert werden.

### **Hinweis:**

Die Elemente "Stufenname", "Beschreibung" und "Folge" der Dimensionen wirken sich nicht auf den Deployment-Status des Essbase-Cubes aus.

### Modellstufen löschen

Das Löschen einer Modellstufe ändert automatisch die Berechnung des Modells. Alle Treiberzuordnungen und Zuweisungen für die Stufendimensionen werden ebenfalls gelöscht. Nachdem eine Stufe gelöscht wurde, müssen Sie die Abfolge der Stufen neu anordnen, damit der neue Berechnungsfluss ordnungsgemäß wiedergegeben wird.

So löschen Sie Modellstufen:

- **1.** Wählen Sie in einem geöffneten Modell unter Aufgabenbereiche die Optionen **Modell verwalten**, **Stufen** aus.
- **2.** Wählen Sie im Dialogfeld **Stufen** die zu löschende Stufe aus.

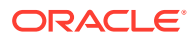

<span id="page-316-0"></span>**3.** Klicken Sie auf **Stufe löschen** .

Eine Meldung fordert Sie auf, den Löschvorgang zu bestätigen.

### **Achtung:**

Die zu dieser Stufe gehörende Treiberauswahl und die zugehörigen Zuweisungen werden ebenfalls gelöscht.

- **4.** Klicken Sie auf **Ja**, um die Stufe sowie die Treiberauswahl und die zugehörigen Zuweisungen zu löschen.
- **5. Optional:** Klicken Sie unter Reihenfolge, auf die Schaltfläche Nach oben

Nach unten **V**, um die verbleibenden Stufen an die richtige Position in der Berechnungsabfolge zu verschieben.

## Mit POVs für Standard Profitability -Anwendungen arbeiten

Der Point of View (POV) eines Modells stellt eine bestimmte Ansicht der Modellinformationen für einen ausgewählten Zeitraum (z.B. ein Jahr), einen Status und ein Szenario bereit.

Elemente für POV-Dimensionen sind benutzerdefiniert und können ein reichhaltiges Spektrum an POV-Kombinationen für die Modellierung und What-if-Analyse bereitstellen.

Sie müssen mindestens eine POV-Dimension haben, und Sie können bis zu vier haben. Der Benutzer definiert die POV-Dimensionen, und die Namen dieser Dimensionen. Berechnungen werden unter Verwendung der besonderen Daten, Treiber und Zuweisungen dieses POVs für unterschiedliche Monate oder Zustände durchgeführt.

Die Namen und die Struktur von POV-Dimensionen für das Unternehmen können vollständig angepasst werden. Ein typischer POV enthält das Jahr, die Periode und das Szenario. Der erste Schritt für praktisch jede Aktivität in Oracle Hyperion Profitability and Cost Management ist die Auswahl eines POV.

Ein Modell kann nur bearbeitet werden, wenn der POV auf den Status "Entwurf" gesetzt ist. Sie können den POV ändern, um neue Treiber, Kriterien oder Elemente zu berücksichtigen und so alternative Szenarios zu erstellen. Durch einen Vergleich dieser Szenarios können Sie auswerten, wie sich Änderungen auf Prozesse oder das Endergebnis auswirken.

Sie können auch POV-Versionen erstellen, die es Ihnen ermöglichen, separate Versionen desselben POVs zu verwalten, um den Einfluss von Änderungen am Modell zu überwachen, oder um unterschiedliche Versionen desselben Modells zu verfolgen.

Ausführliche Informationen zu POVs finden Sie in den folgenden Abschnitten:

- [POV-Dimensionen in Profitability and Cost Management](#page-36-0)
- [POV-Status in "Standard Profitability"-Anwendungen](#page-317-0)
- [POVs in "Standard Profitability"-Anwendungen verwalten](#page-317-0)

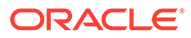

## <span id="page-317-0"></span>POV-Status in Standard Profitability-Anwendungen

Für den POV muss ein Status festgelegt werden, um die aktuelle Verfügbarkeit des Modells für die Bearbeitung oder Anzeige anzuzeigen. Der Status ist keine Oracle Essbase-Dimension.

Der POV-Status muss auf einen der folgenden Werte gesetzt werden:

- Entwurf Das Modell erstellen oder bearbeiten und dynamische Berichte erstellen.
- Veröffentlicht Das Modell anzeigen und dynamische Berichte erstellen. Sie können das Modell nicht bearbeiten.
- Archiviert Das Modell anzeigen und dynamische Berichte erstellen. Sie können das Modell nicht bearbeiten.

### POVs in Standard Profitability-Anwendungen verwalten

Ein POV zeigt eine bestimmte Version eines Modells für einen ausgewählten Snapshot, wie z.B. Jahr, Periode und Status, an.

Wenn ein neuer POV hinzugefügt wird, wird der Status automatisch auf "Entwurf" gesetzt, damit der POV bearbeitet werden kann.

Für ein Modell ist mindestens eine POV-Dimension erforderlich; Sie können jedoch mehrere POV-Kombinationen für ein einzelnes Modell erstellen. Die Informationen zu einem ausgewählten POV mit Stufen- und Schichtinformationen können als Oracle Hyperion Enterprise Performance Management Workspace-Benutzervoreinstellung gespeichert werden. Sie können einen POV auch kopieren, um ein Modell für eine neue Berichtsperiode, oder ein anderes Szenario zu beginnen. Informationen hierzu finden Sie unter [POVs in "Standard Profitability"-Anwendungen kopieren](#page-281-0).

Die für die Anwendung definierte POV-Dimension bestimmt die für ein Modell verfügbaren potentiellen POVs, aber nicht alle POVs sind automatisch für Zuweisung oder Dateneingabe verfügbar. Sie können einem POV keine Treiber zuweisen und keine Daten laden, bis er dem Modell hinzugefügt wurde.

Die folgenden Modellelemente müssen für jede POV-Kombination festgelegt werden:

- Treiber für Quellelemente
- Zuweisungen oder Zuweisungsregelauswahlen
- **Treiberdaten**
- Kosten- und Ertragsdaten

Für die Arbeit mit POVs verwenden Sie die folgenden Verfahren:

- [POVs in "Standard Profitability"-Anwendungen hinzufügen](#page-318-0)
- [POV-Status in "Standard Profitability"-Anwendungen ändern](#page-319-0)
- [POVs in "Standard Profitability"-Anwendungen kopieren](#page-281-0)
- [Ausgewählte Objekte aus POVs in "Standard Profitability"-Anwendungen löschen](#page-322-0)
- [POVs und alle Artefakte für "Standard Profitability"-Anwendungen löschen](#page-323-0)

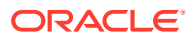

## <span id="page-318-0"></span>POVs in Standard Profitability-Anwendungen hinzufügen

Sie fügen einen POV hinzu, um die Informationen und Berechnungen für ein Modell eines ausgewählten Modell-Snapshots anzuzeigen, z.B. ein Jahr, eine Periode, ein Szenario oder einen Status.

Die Werte der für ein Modell verfügbaren Parameter werden in Oracle Essbase festgelegt.

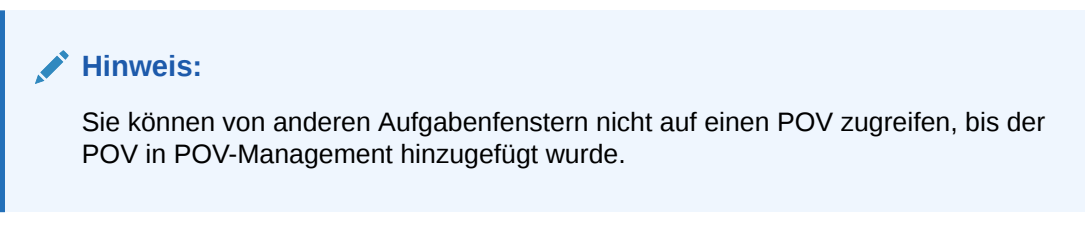

So fügen Sie POVs hinzu:

**1.** Wählen Sie in einem geöffneten Modell unter Aufgabenbereiche die Optionen **Modell verwalten**, **POV-Manager** aus.

Die Registerkarte "Status" des Fensters "POV-Manager" wird angezeigt. Alle vorhandenen POVs werden aufgelistet.

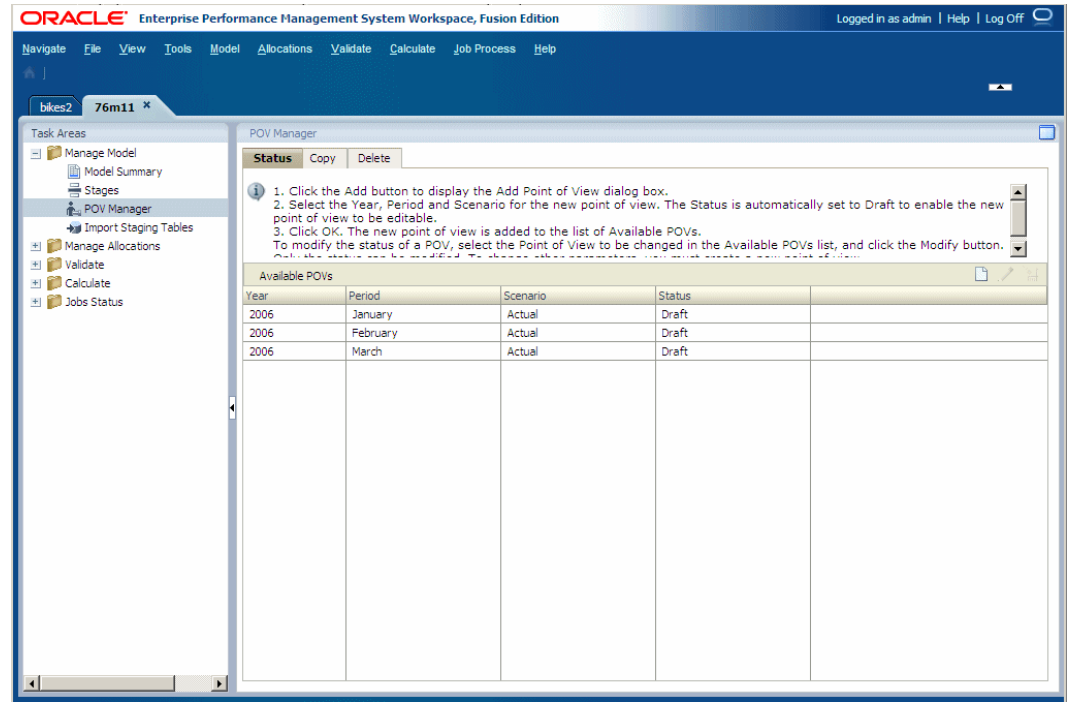

## **2.** Klicken Sie auf **Neuen POV hinzufügen** .

Das Dialogfeld "Point of View hinzufügen" wird angezeigt.

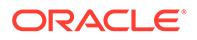

<span id="page-319-0"></span>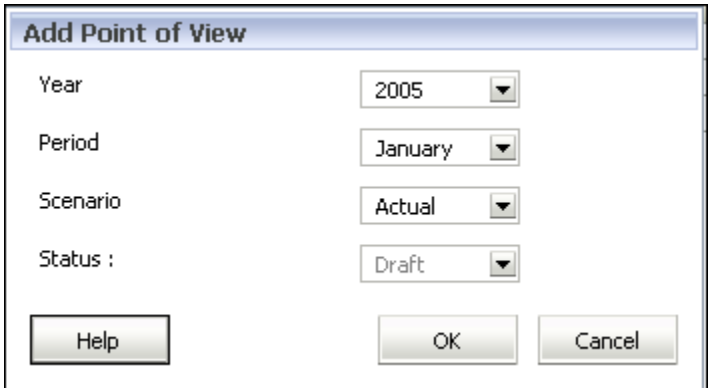

**3.** Wählen Sie die Parameter im Modell aus, um den neuen POV zu identifizieren.

Da es sich um einen neuen POV handelt, ist er schreibgeschützt und wird automatisch auf "Entwurf" gesetzt, damit Sie das Modell erstellen und bearbeiten können.

**4.** Klicken Sie auf **OK**.

Der POV wird der Liste hinzugefügt.

## POV-Status in Standard Profitability-Anwendungen ändern

Der POV-Status zeigt die Verfügbarkeit des Modells für die Bearbeitung oder Anzeige an. Ein Modell ist nur dann zur Bearbeitung verfügbar, wenn der POV-Status auf "Entwurf" gesetzt ist. Wenn das Modell fertiggestellt ist, ändern Sie den POV-Status, um sicherzustellen, dass das Modell nicht geändert werden kann.

Der POV-Status kann auf einen der folgenden Werte gesetzt werden:

- Entwurf Das Modell erstellen oder bearbeiten und dynamische Berichte erstellen.
- Veröffentlicht Das Modell anzeigen oder dynamische Berichte erstellen.
- Archiviert Das Modell anzeigen oder dynamische Berichte erstellen.

Sie können den Status jederzeit auf "Entwurf" zurücksetzen, um das Modell zu bearbeiten.

#### **Hinweis:**

Wenn Sie den POV ändern, wird nur der Status geändert. Wenn der Status auf "Veröffentlicht" oder "Archiviert" gesetzt wurde, ist es jedoch nicht mehr möglich, das Modell zu berechnen.

So ändern Sie den POV-Status:

**1.** Wählen Sie in einem geöffneten Modell unter Aufgabenbereiche die Optionen **Modell verwalten**, **POV-Manager** aus.

Die Registerkarte "Status" des Fensters "POV-Manager" wird angezeigt. Alle vorhandenen POVs werden aufgelistet.

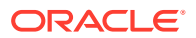

- **2.** Wählen Sie den zu ändernden POV aus, und klicken Sie auf **POV bearbeiten** .
- **3.** Wählen Sie unter **Status** den neuen Status aus:
	- **Entwurf**
	- Veröffentlicht
	- **Archiviert**

Nur der POV-Status kann geändert werden. Um andere Parameter zu ändern, müssen Sie einen neuen POV erstellen.

**4.** Klicken Sie auf **OK**.

## POVs in Standard Profitability-Anwendungen kopieren

Sie können einen POV kopieren, um einen Ausgangspunkt für ein neues Modell oder Szenario bereitzustellen oder um What-if-Szenarios mit einem vorhandenen Modell durchzuspielen.

Beispiel: Sie beginnen eine Periode, indem Sie die Treiberauswahl und die Zuweisungen aus der vorherigen Periode kopieren, oder Sie erstellen Seeding-Daten für ein Prognoseszenario, indem Sie Daten von einem Ist-Szenario kopieren.

Um den POV zu kopieren, müssen Sie einen Quell-POV haben, der die zu kopierenden Informationen enthält, und einen Ziel-POV, der das Ziel ist, in das die Daten kopiert werden. Sie können Informationen nur in POVs mit dem Status "Entwurf" kopieren, die in der Registerkarte "Status" des Fensters "POVs verwalten" aufgelistet werden. Informationen hierzu finden Sie unter [POVs in "Standard Profitability"-Anwendungen hinzufügen.](#page-318-0)

### **Hinweis:**

Informationen zu allen Profitability and Cost Management-Dimensionstypen finden Sie unter [Dimensionstypen](#page-34-0).

So kopieren Sie POVs:

- **1. Optional:** Falls erforderlich, erstellen Sie in der Registerkarte "Status" von POV-Management einen POV, um den Ziel-POV für den Kopiervorgang bereitzustellen. Informationen hierzu finden Sie unter [POVs in "Standard Profitability"-Anwendungen](#page-318-0) [hinzufügen.](#page-318-0)
- **2.** Wählen Sie in einem geöffneten Modell unter Aufgabenbereiche die Optionen **Modell verwalten**, **POV-Manager** aus.

Die Registerkarte "Status" des Fensters "POV-Manager" wird angezeigt. Alle vorhandenen POVs werden aufgelistet.

**3.** Wählen Sie im Fenster "POV-Manager" die Registerkarte **Kopieren** aus.

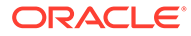

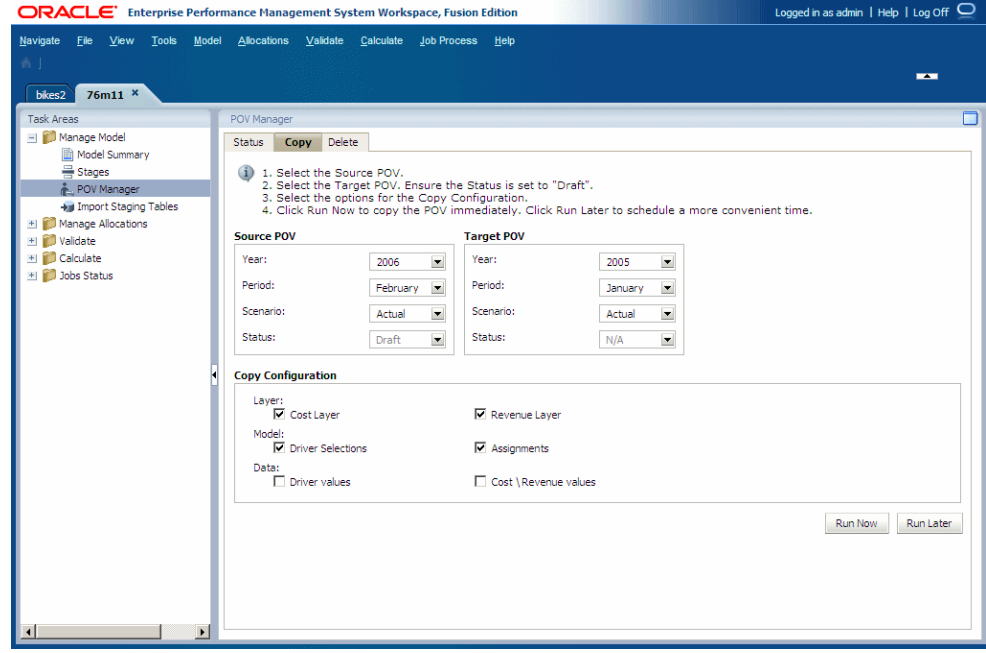

**4.** Wählen Sie unter **Quell-POV** den POV aus, der kopiert werden soll.

**Hinweis:**

Der Status der Quelle wird automatisch auf den dem POV zugewiesenen Status gesetzt und kann in diesem Bildschirm nicht geändert werden.

**5.** Wählen Sie unter **Ziel-POV** den POV aus, der das Ziel für den kopierten POV sein soll.

#### **Achtung:**

Der Ziel-POV muss im Fenster "POV-Manager" in der Registerkarte "Status" als gültiger POV mit dem Status "Entwurf" enthalten sein. Andernfalls wird der Kopiervorgang nicht gestartet.

- **6.** Wählen Sie unter **Kopierkonfiguration** die zu kopierenden Elemente des POVs aus:
	- Wählen Sie unter **Schicht** die Option **Kostenschicht** und/oder **Ertragsschicht** aus.
	- Wählen Sie unter **Modell** die Option **Treiberauswahl** und/oder **Zuweisungen** aus.
	- Wählen Sie unter **Daten** die Option **Treiberwerte** und/oder **Kosten-/ Ertragswerte** aus.

Diese Optionen ermöglichen Ihnen, die Informationen zu steuern, die für den neuen POV erforderlich sind. Beispiel: Sie möchten nur Kosten, Treiberauswahl und Treiberwerte in die POV-Kopie einschließen.

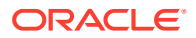

- <span id="page-322-0"></span>**7.** Führen Sie einen der folgenden Schritte aus:
	- Klicken Sie auf **Später ausführen**, um Datum und Uhrzeit für das Kopieren des POVs zu planen Informationen hierzu finden Sie unter [Taskflows planen.](#page-436-0)

### **Hinweis:**

Wenn diese Option beim Erstellen der Aufgabe nicht ausgewählt wird, kann die Aufgabe nicht geplant werden.

• Klicken Sie auf **Jetzt ausführen**, um den POV sofort zu kopieren.

In einer Meldung wird bestätigt, dass der Job gestartet wurde, und die zugewiesene Taskflow-ID wird angegeben. Wählen Sie **Jobstatus**, **Aufgabe suchen** aus, um den Status zu überwachen.

### **Achtung:**

Abhängig von der Größe und Komplexität des Modells kann dieser Vorgang längere Zeit dauern.

**8.** Prüfen Sie nach Abschluss des Kopiervorgangs die kopierten Informationen im Ziel-POV.

### Ausgewählte Objekte aus POVs in Standard Profitability-Anwendungen löschen

Mit der Registerkarte "Löschen" im Fenster "POV-Manager" können Sie ausgewählte Objekte aus einem POV löschen.

Informationen zum Löschen eines gesamten POVs einschließlich der zugehörigen Zuweisungen und Treiberauswahlen finden Sie in [POVs und alle Artefakte für "Standard](#page-323-0) [Profitability"-Anwendungen löschen.](#page-323-0)

### **Achtung:**

Oracle empfiehlt, dass Sie vor dem Löschen eines POV ein Backupverzeichnis der Datenbanken in Oracle Hyperion Enterprise Performance Management Workspace und Oracle Essbase erstellen. Bitten Sie bei Bedarf den Administrator um Unterstützung.

So löschen Sie ausgewählte Objekte aus POVs:

- **1.** Stellen Sie sicher, dass keine anderen Benutzer den POV und seine Inhalte benötigen.
- **2.** Wählen Sie in einem geöffneten Modell unter Aufgabenbereiche die Optionen **Modell verwalten**, **POV-Manager** aus.

Das Fenster "POV-Manager" wird angezeigt.

**3.** Wählen Sie die Registerkarte **Löschen** aus.

**ORACLE** 

<span id="page-323-0"></span>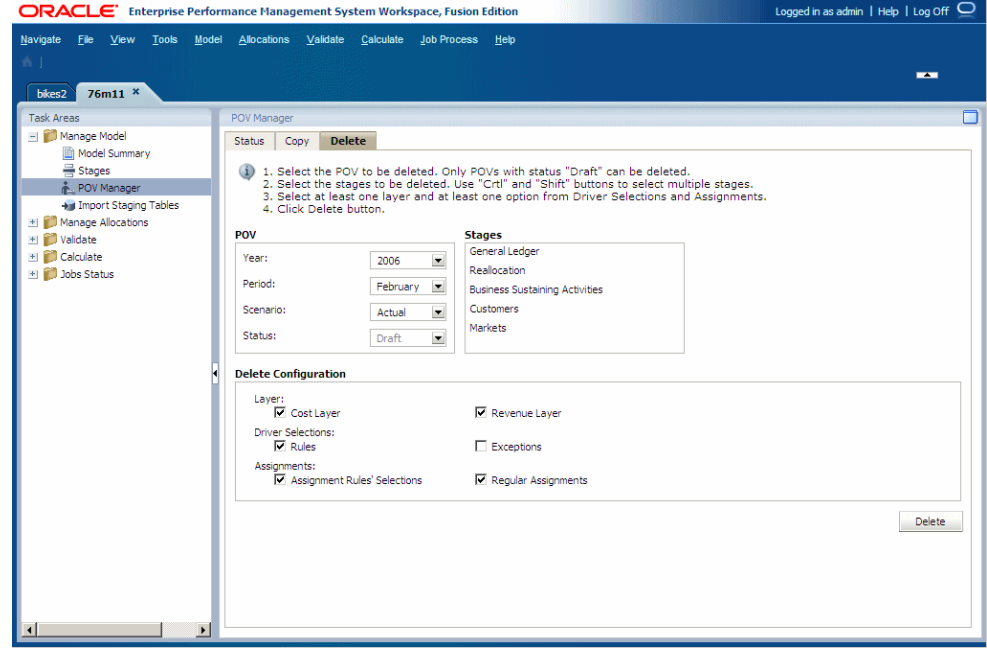

- **4.** Wählen Sie unter **POV** den POV mit den Artefakten aus, die Sie löschen möchten.
- **5.** Wählen Sie unter **Stufen** eine oder mehrere Quellstufen aus, in denen die zu löschenden Artefakte enthalten sind.

Zum Auswählen mehrerer nicht direkt nacheinander aufgelisteter Stufen, klicken Sie auf diese mit gedrückter STRG-Taste. Zum Auswählen eines Bereichs von direkt nacheinander aufgelisteten Stufen, wählen Sie die erste Stufe des Bereichs und dann mit gedrückter UMSCHALTTASTE die letzte Stufe des Bereichs aus.

- **6.** Wählen Sie unter **Konfiguration löschen** die zu löschenden Elemente der Konfiguration aus:
	- Treiberauswahl (Regeln oder Ausnahmen oder beides)
	- Zuweisungen (Zuweisungsregelauswahlen oder reguläre Zuweisungen oder beides)
- **7.** Klicken Sie auf **Löschen**.

Es wird eine Bestätigungsmeldung angezeigt.

**8.** Klicken Sie auf **OK**, um den Löschvorgang zu bestätigen.

Die ausgewählten Datensätze werden entfernt. In der Datei hpcm. log finden Sie ein Protokoll des Vorgangs, einschließlich der Auswahlen und der Anzahl der gelöschten Datensätze.

## POVs und alle Artefakte für Standard Profitability-Anwendungen löschen

Beim Löschen eines POVs werden alle im POV enthaltenen Objekte gelöscht, einschließlich der zugeordneten Zuweisungen und der Treiberauswahl.

Wenn Sie Daten in Oracle Essbase löschen möchten, führen Sie die Funktion "Alle löschen" für den ausgewählten POV aus, bevor Sie den POV selbst löschen Informationen hierzu finden Sie unter [Direkte Umlagedaten berechnen.](#page-420-0)

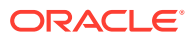
## **Achtung:**

Oracle empfiehlt, dass Sie vor dem Löschen eines POV ein Backupverzeichnis der Datenbanken in Oracle Hyperion Enterprise Performance Management Workspace und Essbase erstellen. Bitten Sie bei Bedarf den Administrator um Unterstützung.

So löschen Sie POVs und ihre zugehörigen Zuweisungen und Treiber:

- **1.** Stellen Sie sicher, dass keine anderen Benutzer den POV und seine Inhalte benötigen.
- **2. Optional:** Um Daten in Essbase zu löschen, wählen Sie **Alle löschen** aus, wie unter [Direkte Umlagedaten berechnen](#page-420-0) beschrieben.
- **3.** Wählen Sie in einem geöffneten Modell unter Aufgabenbereiche die Optionen **Modell verwalten**, **POV-Manager** aus.

Das Fenster "POV-Manager" wird angezeigt.

- **4.** Wählen Sie die Registerkarte **Status** aus.
- **5.** Wählen Sie unter **Verfügbare POVs** den POV aus, den Sie löschen möchten.
- **6.** Klicken Sie auf **POV löschen** .

Es wird eine Bestätigungsmeldung angezeigt.

**Achtung:**

Wenn ein POV gelöscht wird, werden alle Objekte innerhalb dieses POVs gelöscht.

**7.** Klicken Sie auf **Ja**, um den Löschvorgang zu bestätigen.

Der POV wird von der Liste entfernt und ist nicht länger zur Auswahl verfügbar.

# Modellstatistik für Standard Profitability-Anwendungen abrufen

Nach dem Erstellen eines Modells kann es hilfreich sein, die Anzahl und Verwendung bestimmter Komponenten, z.B. Stufen oder POVs und deren Dimensionen, Zuweisungen und Treibern, zu ermitteln.

Mit der SQL-basierten Abfrage modelstats.sql können Benutzer bestimmte Statistiken für ihre Modelle erstellen. Diese schreibgeschützten Abfragen können zum Anzeigen von Modellmerkmalen und Performancestatistiken oder zum Bewerten der Auswirkungen von Änderungen verwendet werden. Die Statistikdaten können auch zur Diagnose von Problemen mit Modellen und der Performance verwendet werden.

Damit Sie die neue Abfrage verwenden können, müssen Sie über vorhandene Datenbankansichten verfügen:

- Stufen (HPM\_EXP\_STAGE)
- POVs (HPM\_EXP\_POV)
- Treiberauswahl (HPM\_EXP\_DRIVER\_SEL)

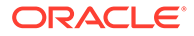

- Zuweisungen (HPM\_EXP\_ASSIGNMENT)
- Zuweisungsregelauswahl (HPM\_EXP\_ASGN\_RULE\_SELECTION)

#### **Hinweis:**

Die Treiberansicht (HPM\_EXP\_DRIVER) wird nicht für die Modellstatistik verwendet.

Sie müssen über ordnungsgemäßen Zugriff auf die ausgewählte Datenbank und Datenbankansichten verfügen. Informationen zum Erstellen von Datenbankansichten finden Sie in Anhang B in der *Oracle Hyperion Profitability and Cost Management - Administratordokumentation*.

Nach der Installation befindet sich das SQL-Skript modelstats.sql im Anwendungsordner. Die Abfrage ist datenbankneutral und kann für MS SQL- oder Oracle-Datenbanken ausgeführt werden. Wenn das Modell Fehler enthält, werden diese nicht in den Abfrageergebnissen dokumentiert, und die vorhandene Statistik wird trotzdem generiert.

Oracle empfiehlt, dass Sie die Abfrage für eine beliebige Anwendung ausführen, bevor Sie wesentliche Änderungen vornehmen. Anschließend sollten Sie die Abfragen speichern und die Ausgabe für den Vergleich mit späteren Ergebnissen erfassen. Dieser Snapshot stellt Ihnen die Basisstatistik für die Anwendung bereit, mit der Sie nachfolgende Änderungen vergleichen oder Informationen anzeigen können, um die möglichen Auswirkungen vorgeschlagener Änderungen anzuzeigen. Beispiel: Wenn eine Zuweisungsregel mehrere Tausend Mal verwendet wird, kann eine Änderung dieser Regel erheblich größere Auswirkungen haben als ursprünglich erwartet.

So führen Sie die Abfrage modelstats.sql aus:

- **1.** Suchen Sie die Datenbank, und stellen Sie sicher, dass Sie ordnungsgemäßen Zugriff auf die folgenden Elemente haben:
	- Datenbankansichten
	- Profitability and Cost Management-RDB-Schema
- **2.** Navigieren Sie zur Abfrage modelstats.sql:
	- Für Windows: %hyperion home% \products\Profitability\database\Common\MSSQLServer\view
	- Für UNIX: \$hyperion\_home\$ \products\Profitability\database\Common\MSSQLServer\view

#### **Hinweis:**

Da Datenbankansichten und Abfragen häufig aktualisiert werden, stellen Sie sicher, dass Sie über die neuesten Versionen verfügen.

**3.** Öffnen Sie die Abfrage modelstats.sql, und ändern Sie die Variable "%" für jede Abfrage, um die Modellkomponenten anzugeben, für die die Abfrage ausgeführt werden soll, z.B. "application name like '%'" oder "layer name like '%'".

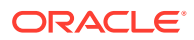

Beispiel: Ersetzen Sie im Code application name like '%' das Prozentzeichen durch den Anwendungsnamen:

application name like 'bikes2'

#### **Hinweis:**

Sie können das Prozentzeichen als angehängten Platzhalter verwenden, um den Abfragebereich zu erweitern. Beispiel: Geben Sie "b%" ein, um die Abfrage auf alle Anwendungen anzuwenden, die mit "b" beginnen. Um alle Anwendungen abzufragen, geben Sie "%" ein.

**4.** Prüfen Sie die Abfrageergebnisse.

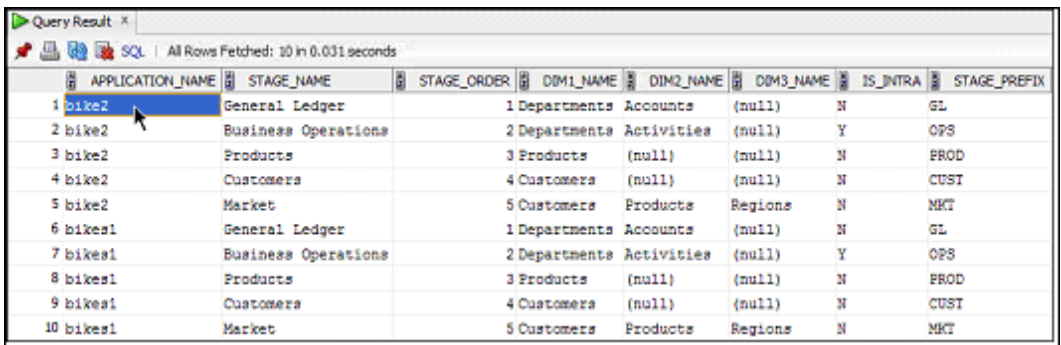

Die Ergebnisse hängen von der Abfrageauswahl ab. Einige Beispielabfragen werden im Folgenden angezeigt:

- Die Option zum Auflisten aller Stufen und der Dimensionen in der Stufe für übereinstimmende Anwendungen zeigt alle Stufen und die zugehörigen Dimensionen für die ausgewählte Anwendung an, sortiert nach Anwendungsname und Stufenreihenfolge.
- Die Option zum Auflisten der Anzahl expliziter Zuweisungen nach Quellstufe für Kosten- und Ertragsschichten für die ausgewählte Anwendung. Hier werden Anwendungsname, Ebene sowie der Quell- und Zielstufenname angezeigt.
- Die Option zum Auflisten der Regelnamen und zum Angeben, wie oft wie in einer Anwendung verwendet werden, zeigt eine Aufgliederung einzelner Regeln an und gibt an, wie oft jede Regel verwendet wird.
- Die Option zum Auflisten des Treibernutzungszählers nach Stufe in der Treiberzuordnung zeigt den Nutzungszähler jedes Treibers für die ausgewählte Anwendung, Stufe und Schicht an. Sie können anhand dieser Informationen beispielsweise ermitteln, ob einige Treiber tatsächlich nicht verwendet werden und ob sie diese unbesorgt löschen können.

Um alle Abfragen anzuzeigen, prüfen Sie die neueste Version der Datei modelstats.sql.

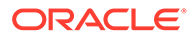

# Daten und Artefakte für Standard Profitability-Anwendungen importieren

Sie können Daten und Modellinformationen direkt in Oracle Hyperion Profitability and Cost Management eingeben. Die Dateneingabe kann jedoch sehr zeitaufwendig sein.

Um die Anwendung einfacher mit Daten zu füllen, können Sie Modelldefinitionen, wie z.B. POVs, Stufen, Treiber, Treiberauswahlen, Zuweisungen und Zuweisungsregeln, direkt in Profitability and Cost Management importieren. Dabei verwenden Sie ein Set von Import-Staging-Tabellen und Importkonfigurationen.

### **Hinweis:**

Dimensionen, Kosten, Treiberdaten und Zuweisungsregeln können nicht aus Staging-Tabellen importiert werden.

Modelldaten werden von verschiedenen Quellen importiert:

- Daten der Modelldefinition werden aus Staging-Tabellen importiert.
- Modelldefinitionen können mit Oracle Hyperion Enterprise Performance Management System Lifecycle Management importiert werden. Informationen hierzu finden Sie in der *Oracle Enterprise Performance Management System Lifecycle Management*.

#### **Achtung:**

Oracle empfiehlt, dass Sie vor dem Import von Daten oder Artefakten ein Backupverzeichnis der Datenbanken in Oracle Hyperion Enterprise Performance Management Workspace und Oracle Essbase erstellen. Bitten Sie den Administrator um Unterstützung.

Um Staging-Tabelle zu importieren, müssen Sie eine Importkonfiguration erstellen, in der angegeben ist, welche Tabellen importiert werden sollen. Die Konfiguration kann gespeichert werden und mehrmals für den Import derselben Datensätze verwendet werden. Beim Importieren des gesamten Modells gelten Tabellenabhängigkeiten. Wenn Sie nur Teile des Modells importieren, gelten diese Abhängigkeiten jedoch nicht.

Ausführliche Anweisungen zum Erstellen von Staging-Tabellen und Importkonfigurationen finden Sie in der *Oracle Hyperion Profitability and Cost Management - Administratordokumentation*.

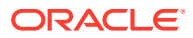

# Umlagen für Standard Profitability-Anwendungen verwalten

#### **Siehe auch:**

- Info zu Umlagen in "Standard Profitability"-Anwendungen In Oracle Hyperion Profitability and Cost Management kontrollieren Umlagen, wie die Kosten und Erträge im Modell an festgelegte Konten oder Elemente verteilt werden.
- [Kosten- und Ertragsschicht in "Standard Profitability"-Anwendungen](#page-329-0) Wenn die Treiber in einem Modell erstellt werden, werden sie einer Kosten- oder Ertragsschicht, oder beiden, zugewiesen.
- [Treiber und Formeln für Modelle für "Standard Profitability"-Anwendungen definieren](#page-329-0) Während Zuweisungen die Daten von einer Quelle zu einem Ziel leiten, werden die Treiber, die mit diesen Zuweisungen verknüpft sind, dazu verwendet, den Wert der Umlagen zu berechnen.
- [Treiber für "Standard Profitability"-Anwendungen auswählen](#page-344-0) Nachdem Sie einen Treiber erstellt haben, müssen Sie ihn den Dimensionselementen zuordnen, auf die er angewendet werden soll.
- [Mit Zuweisungen für "Standard Profitability"-Anwendungen arbeiten](#page-350-0) Während die Treiberdefinition bestimmt, wie Kosten- und Ertragsflüsse berechnet werden, geben Zuweisungen an, wo Sie die berechneten Erträge und Kosten umlegen möchten.
- [Mit Zuweisungsregeln für "Standard Profitability"-Anwendungen arbeiten](#page-358-0) Zuweisungsregeln legen fest, wohin die Umlageergebnisse geleitet werden.
- [Verwendung des Dateneingabefensters](#page-380-0) Verwenden Sie das Dateneingabefenster von Oracle Hyperion Profitability and Cost Management, um Daten direkt hinzuzufügen, zu bearbeiten und zu prüfen.
- [Umlagen verfolgen](#page-387-0) Verwenden Sie die Funktion "Umlagen verfolgen", um den Kapitalflüssen durch das Modell bildlich, vom Anfang bis zum Ende, zu folgen.
- [Reziproke Umlage](#page-396-0) Die reziproken Nettokosten für reziproke Umlagen werden im Fenster "Umlagen verfolgen" berechnet und ausgegeben.
- [Umlageverfolgungsdiagramme als Bilddateien exportieren](#page-397-0) Nach dem Generieren von Umlageverfolgungsdiagrammen können Sie diese zum Drucken oder Anzeigen als Bilddateien exportieren und an einem anderen Ort speichern.

# Informationen zu Umlagen in Standard Profitability-Anwendungen

In Oracle Hyperion Profitability and Cost Management kontrollieren Umlagen, wie die Kosten und Erträge im Modell an festgelegte Konten oder Elemente verteilt werden.

Mit einem Treiber wird bestimmt, wie die Gelder für jede Zuweisung berechnet werden. Beim Fluss der Gelder durch das Modell werden die berechneten Ergebnisse von einer Quelle einem Ziel zugewiesen.

In den folgenden Abschnitten finden Sie Informationen über das Verwalten von Zuweisungen:

- [Kosten- und Ertragsschicht in "Standard Profitability"-Anwendungen](#page-329-0)
- [Treiber und Formeln für Modelle für "Standard Profitability"-Anwendungen definieren](#page-329-0)

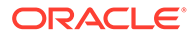

- <span id="page-329-0"></span>• [Treiber für "Standard Profitability"-Anwendungen auswählen](#page-344-0)
- [Mit Zuweisungen für "Standard Profitability"-Anwendungen arbeiten](#page-350-0)
- [Verwendung des Dateneingabefensters](#page-380-0)
- [Umlagen verfolgen](#page-387-0)

# Kosten- und Ertragsschichten in Standard Profitability-Anwendungen

Wenn die Treiber in einem Modell erstellt werden, werden sie einer Kosten- oder Ertragsschicht, oder beiden, zugewiesen.

Die Kosten- und Ertragselemente werden wie zwei separate Finanzdatenschichten behandelt. Die Kostenschicht spiegelt die ausgehenden Werte des Modells wider (wie z.B. Ausgaben, Mieten, Gehälter, usw.). Die Ertragsschicht stellt die eingehenden Werte dar (wie z.B. Umsatzerlöse, Erträge durch Produkte oder Wartung, usw.).

Obwohl die Schichten in ihrer Struktur praktisch identisch sein können, verwendet jede Schicht unterschiedliche Treiber und Zuweisungen, und produziert aus diesem Grund unterschiedliche Ergebnisse. Im Allgemeinen arbeiten Sie jeweils mit einer Schicht.

Informationen hierzu finden Sie unter Treiber und Formeln für Modelle für "Standard Profitability"-Anwendungen definieren.

# Treiber und Formeln für Modelle für "Standard Profitability"- Anwendungen definieren

Während Zuweisungen die Daten von einer Quelle zu einem Ziel leiten, werden die Treiber, die mit diesen Zuweisungen verknüpft sind, dazu verwendet, den Wert der Umlagen zu berechnen.

Die Treiber stellen die Formeln bereit, um Werte der Quellkreuzungspunkte auf Zielkreuzungspunkte umzulegen. Treiberkennzahlen und -formeln fördern die Flexibilität des Modells, indem Ihnen ermöglicht wird, Variablen zu verwenden, um Modellelemente abzubilden. Darüber hinaus können Sie mathematische Operanden zur Berechnung von Treiberwerten verwenden.

Umlagen reichen von einfachen Berechnungen zwischen einer Quelle und einem Ziel bis zu komplexen Berechnungen, die auf mehrere Ziele verteilt werden. Wenn Sie einen Treiber erstellen, ordnen Sie eine Formel zu, die steuert, wie der Wert berechnet wird. Sie können aus vordefinierten Formeln auswählen, wie z.B. Treiber des Typs "Gleichmäßig" oder "Prozentsatz", oder benutzerdefinierte Formeln erstellen.

Treiberkennzahlen, wie z.B. "Volume" und "Rate", werden bei der Erstellung der Formeln, die den Berechnungen zugrundeliegen, als Variablen verwendet. Alle Elemente der Ebene 0 der Dimension "Measures" können als Treiberkennzahlen ausgewählt werden. Treiberkennzahlen werden in der Oracle Essbase-Datenbank erstellt und gespeichert, aber sie werden erst validiert, wenn das Modell bereitgestellt wird.

Treiber können sowohl auf Kosten- als auch auf Ertragswerte angewendet werden und können mit vielen Werten erneut verwendet werden. Die mit dem Treiber verknüpfte Formel wird gespeichert, nicht die Daten. Wenn der Treiber geändert wird, werden die Änderungen automatisch auf jede Umlage angewendet, die diesen Treiber verwendet.

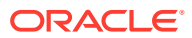

#### **Hinweis:**

Wenn ein in der Umlage verwendeter Treiber geändert oder gelöscht wird, müssen Sie das Berechnungsskript neu generieren und das Modell neu berechnen. Die Struktur der Essbase-Datenbank wird von dieser Art der Änderung nicht beeinflusst, aber sie wird andere Ergebnisse berechnen.

Führen Sie die folgenden Aufgaben für jeden im Modell benötigten Treiber aus:

- Definieren Sie den neuen Treiber, einschließlich der Modellschicht, an die der Treiber angehängt ist, und die zugehörige Formel. Informationen hierzu finden Sie unter [Treiber](#page-338-0) [definieren.](#page-338-0)
- Verknüpfen Sie den Treiber mit Dimensionselementen, die diese Berechnung verwenden. Informationen hierzu finden Sie unter [Treiber für "Standard Profitability"-Anwendungen](#page-344-0) [auswählen.](#page-344-0)
- Weisen Sie den ausgewählten Elementen der Treiberdimension den Treiber zu, um den Berechnungsfluss festzulegen [Mit Zuweisungen für "Standard Profitability"-Anwendungen](#page-350-0) [arbeiten](#page-350-0).

Für jede Stufe muss eine Dimension als Treiberdimension ausgewählt werden Mit der Treiberformel wird der Treiberwert ermittelt und anschließend das Ergebnis berechnet.

Beispiel: Während des Berechnungsprozesses wird der Wert der Kennzahl "NetCostForAssignment" der Quellschnittmenge mit einem Faktor multipliziert, um den Betrag zu ermitteln, der auf jede Zielschnittmenge umgelegt werden soll. Der berechnete Betrag wird als Kennzahl "CostReceivedPriorStage" der Zielschnittmenge gespeichert (oder als Kennzahl "CostReceivedIntraStage", falls es sich um eine stufeninterne Zuweisung handelt).

Der Treiberfaktor ist das Verhältnis zwischen dem Treiberwert des Zielkreuzungspunktes, der derzeit berechnet wird, und der Summe der Treiberwerte aller Zielkreuzungspunkte. Der Wert der aktuellen Zielschnittmenge wird bei der Zuweisung in der Treiberkennzahl "CalculatedDriverValue" gespeichert. Die Summe aller Treiber wird in der Treiberkennzahl "TotalDriverValue" gespeichert. Die Treiberkennzahl "OverrideTotalDriverValue" wird nur in der Quellschnittmenge eingegeben, falls die Verfolgung von inaktiven Kosten aktiviert ist. Treibersummen werden immer an die Quelle angehängt.

In den folgenden Abschnitten finden Sie Informationen und Anweisungen bezüglich der Arbeit mit Formeln und Treibern:

- **Treiberformeln**
- [Treiber definieren](#page-338-0)
- [Treiberdefinitionen ändern](#page-342-0)
- [Neue Treiberdefinitionen aus vorhandenen Treiberdefinitionen erstellen](#page-343-0)
- [Treiberdefinitionen löschen](#page-344-0)

## **Treiberformeln**

Eine Treiberformel kann eine beliebige Kombination von Variablen, Funktionen und numerischen Werten enthalten. Für jedes Element in der Treiberformel müssen Sie die Treiberkennzahl und den Speicherort auswählen.

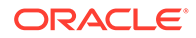

Treiber sind mit Quellelementkreuzungspunkten in Umlagen verbunden. Der Treiber enthält die Formel für die Berechnung des Faktors, mit dem die Kennzahlen zur Ermittlung des Wertes für den Quellkreuzungspunkt multipliziert werden. Ein separater Faktor wird für jeden Zielkreuzungspunkt berechnet.

Die folgenden Treiberformeln sind verfügbar:

- Vordefinierte Treiberformeln werden für allgemeine Berechnungen verwendet. Informationen hierzu finden Sie unter Vordefinierte Treiberformeln.
- Benutzerdefinierte Treiberformeln werden für Berechnung ungewöhnlicher oder spezifischer Situationen verwendet. Informationen hierzu finden Sie unter [Benutzerdefinierte Treiberformeln.](#page-334-0)
- Treiberbasistypen bieten alternative Methoden zum Festlegen von Kursen in einer Formel. Istbasis-Treiber verwenden berechnete Ergebnisse, während Sie mit dem Standardbasis-Treiber einem Treiber einen festen Kurs zuordnen können, um die Kosten abwärts umzulegen Informationen hierzu finden Sie unter **[Treiberbasistypen](#page-337-0)**
- Mit den Informationen unter [Sequenzenprioritätstreiber](#page-338-0) können Sie definieren, welche Umlagen einer Stufe zuerst berechnet werden sollen.

### Vordefinierte Treiberformeln

Treiber verwenden vordefinierte Formeln, um allgemeine Berechnungen durchzuführen. Für jedes Element in der Treiberformel müssen Sie die Treiberkennzahl und den Speicherort auswählen. Bei vordefinierten Treibern wird die Formel im Berechnungsskript festgelegt.

#### **Hinweis:**

Es ist nicht möglich, dieselbe Treiberkennzahl einer anderen Variablen in der Formel zuzuordnen. Beispiel: In der Formel "DriverValue"={*Rate*}\*{Quantity} können Sie nicht dieselbe Kennzahl sowohl für "Rate" als auch für "Volume" auswählen.

Die verschiedenen Treibertypen und die von ihnen verwendeten vordefinierten Formeln werden in Tabelle 1 beschrieben.

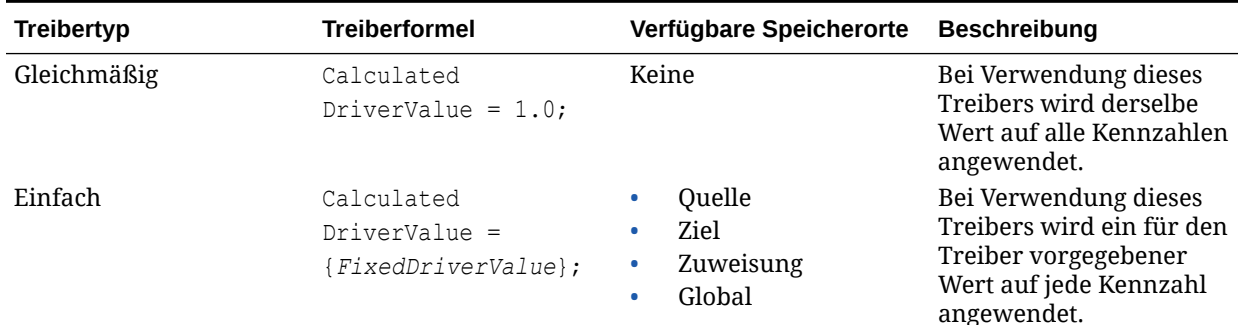

#### **Tabelle A-9 Vordefinierte Treiber**

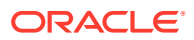

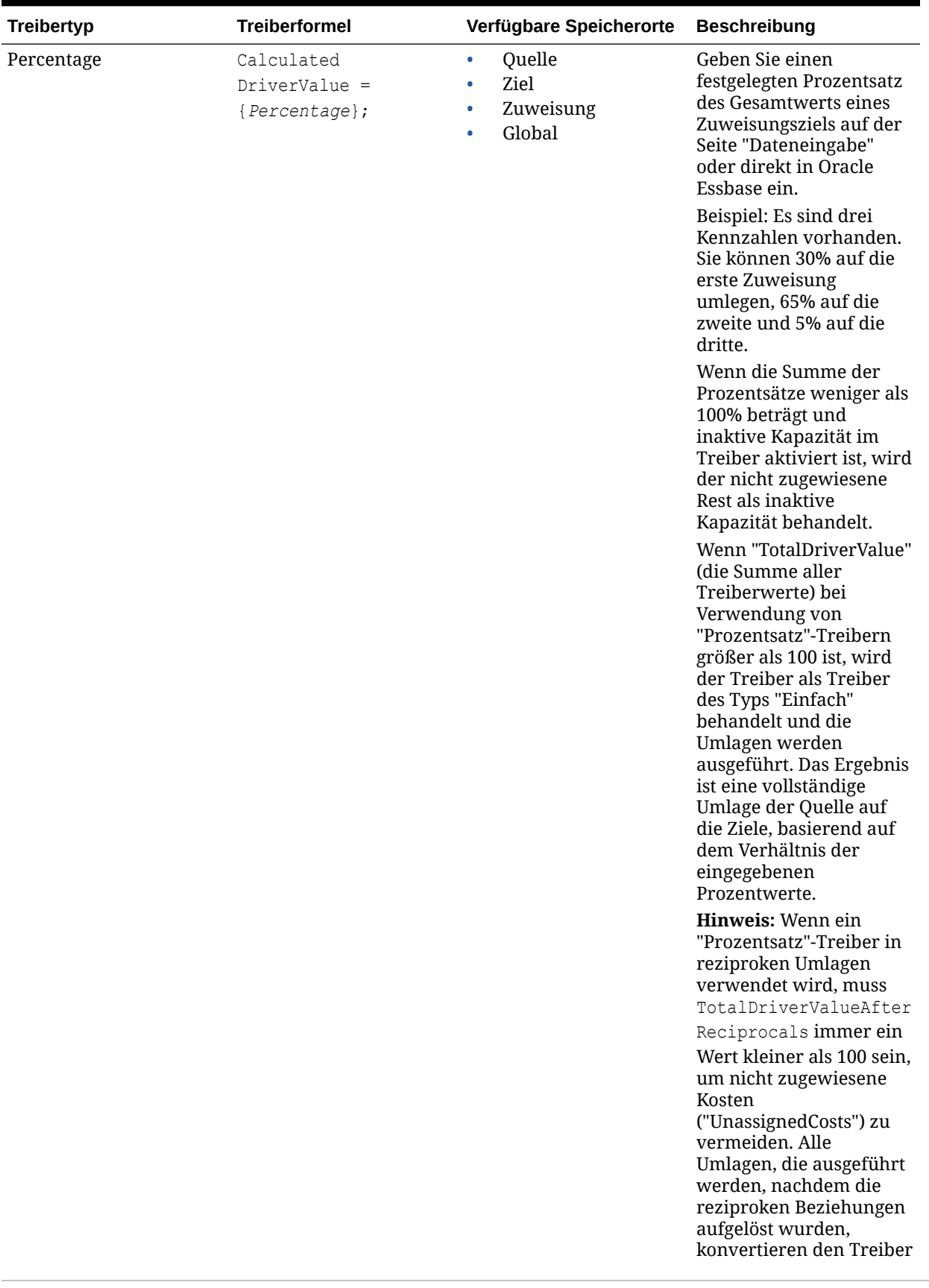

## **Tabelle A-9 (Fortsetzung) Vordefinierte Treiber**

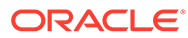

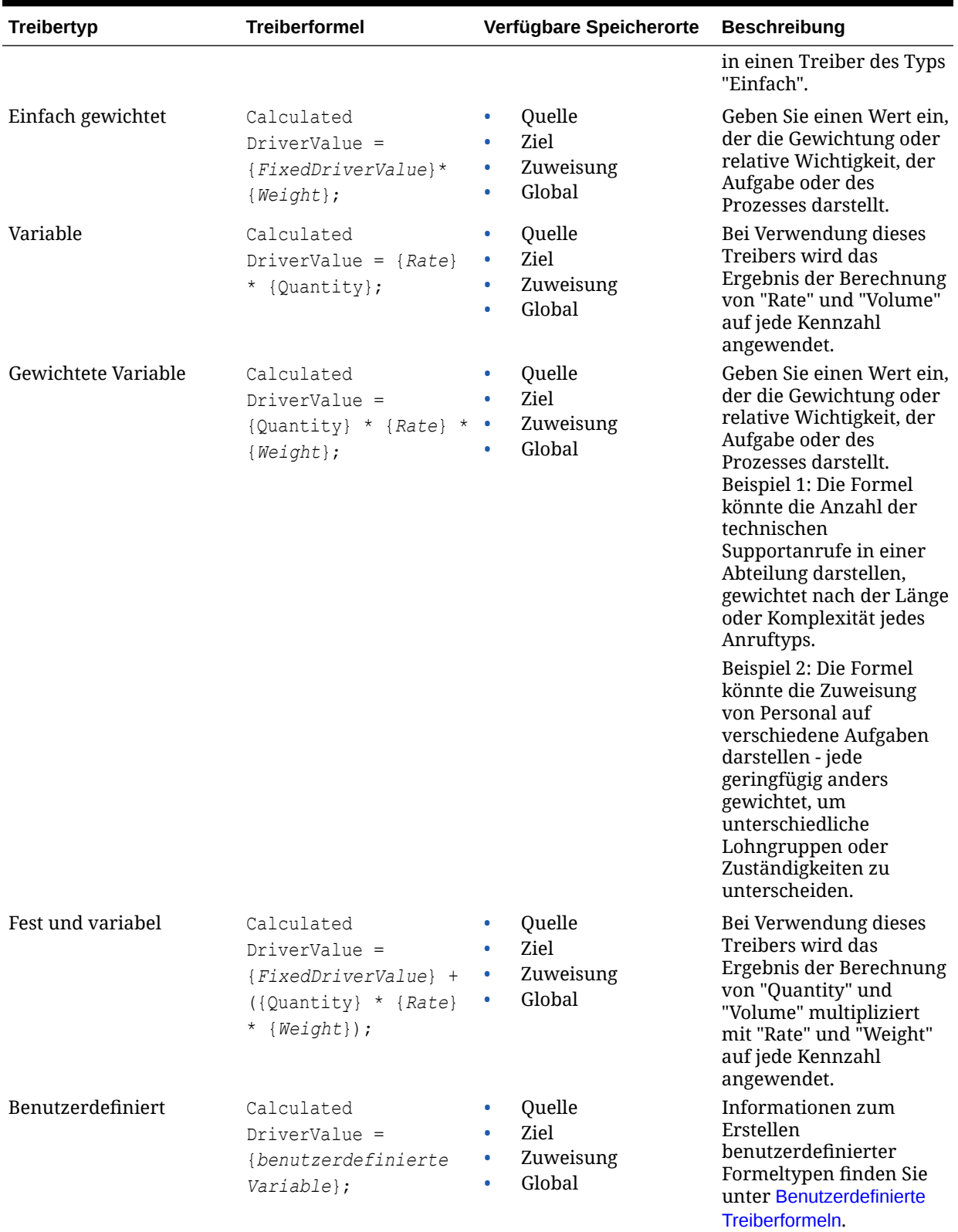

## **Tabelle A-9 (Fortsetzung) Vordefinierte Treiber**

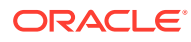

## <span id="page-334-0"></span>Benutzerdefinierte Treiberformeln

Wenn die vordefinierten Treiberformeln den erforderlichen Berechnungsfluss für das Modell nicht genau widerspiegeln, können Sie unter Verwendung des Formeleditors eine benutzerdefinierte Treiberformel erstellen. Die Formel zur Berechnung des Treiberwertes kann eine einfache Formel oder eine komplexe Formel mit IF-Anweisungen sein.

Die Zuweisung, für die der benutzerdefinierte Treiber verwendet wird, stellt automatisch den FIX-Anweisungskontext im Berechnungsskript zur Verfügung. Die Formel muss unter Berücksichtigung des FIX-Kontextes definiert werden. Der FIX-Kontext bezieht sich immer auf Zuweisungsblöcke der Zuweisung. Informationen zum FIX-Befehl finden Sie in der Dokumentation *Oracle Essbase Database Administrator's Guide*.

Benutzerdefinierte Formeln können beliebig viele benutzerdefinierte oder vordefinierte Variablen wie "Volume" oder "Rate" enthalten. Die benutzerdefinierten Variablen müssen in der Konsole für Profitability-Anwendungen in der Measures-Dimension definiert werden.

Sie können außerdem einen Speicherort für eine in der benutzerdefinierten Formel verwendete Variable angeben, damit die benutzerdefinierte Formel auf verschiedenen Stufen verwendet werden kann. Der Speicherort (Global, Quelle, Ziel oder Zuweisung) muss zusammen mit der Variablen in geschweiften Klammern ({}) definiert werden, auch wenn in Oracle Essbase normalerweise keine geschweiften Klammern verwendet werden. Der Speicherort wird bei der Erstellung des Berechnungsskriptes dynamisch aufgelöst.

## **Hinweis:**

Wenn kein Speicherort für die Variable angegeben ist, wird angenommen, dass es sich um eine Zuweisung handelt.

Sie können Funktionen (Operanden) zwischen den Elementen verwenden, um die Formelberechnung zu steuern. Dazu gehören auch einfache Operanden wie die folgenden:

- Addieren (+)
- Subtrahieren (-)
- Multiplizieren (\*)
- Dividieren (/)

Jede Formel muss mit einem Semikolon (;) enden.

Das folgende Beispiel stellt ein allgemeines Format für eine benutzerdefinierte Treiberformel dar:

```
"CalculatedDriverValue" = {Custom Variable —> Source} * {Custom Variable —>
Destination};
```
Beim folgenden Beispiel handelt es sich um eine benutzerdefinierte Treiberformel, die keinen Syntaxteil zur Angabe des Speicherortes enthält:

```
"CalculatedDriverValue" = "Variable1" * "Variable2" —> "[GL Departments].
[NoMember]";
```
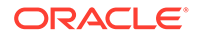

Benutzerdefinierte Formeln müssen mathematisch korrekt sein und der Syntax von Essbase entsprechen. Dabei gelten folgende Ausnahmen für Oracle Hyperion Profitability and Cost Management:

- Benutzerdefinierte Variablen (Treiberkennzahl) und Speicherorte (Global, Quelle, Ziel oder Zuweisung) müssen in geschweifte Klammern gesetzt werden, auch wenn in Essbase normalerweise keine geschweiften Klammern verwendet werden.
- Variablen, die mit der Profitability and Cost Management-Syntax angegeben werden, dürfen nicht zwischen doppelte Anführungszeichen gesetzt werden.

In Profitability and Cost Management wird die Syntax zur Angabe des Speicherorts aufgelöst und in die Essbase-Syntax umgewandelt. Nach dem Auflösen der richtigen Dimensionsverweise für sämtliche Variablen mit Speicherorten, die die Profitability and Cost Management-Syntax verwenden, wird die Formel in die Essbase-Berechnungsskripte kopiert und innerhalb der Skripte auf die Einhaltung der Essbase-Syntax hin überprüft.

Anweisungen zur Verwendung des Formeleditors zur Erstellung von benutzerdefinierten Formeln finden Sie in der Dokumentation *Oracle Essbase Database Administrator's Guide*.

#### Beispiele für benutzerdefinierte Treiberformeln

In den Beispielen für benutzerdefinierte Treiberformeln werden folgende Werte vorausgesetzt:

- Dimensionen der Stufe 1: GL\_ Department x GL\_Account
- Dimensionen der Stufe 2: ACT\_Department x ACT\_Activity

Bei der Generierung des Berechnungsskriptes in Oracle Hyperion Profitability and Cost Management wird das für einen benutzerdefinierten Treiber definierte Skript für alle Quellen eingefügt, die diesen Treiber verwenden. Das vom System erzeugte Skript erstellt die FIX-Anweisungen, um die Quell- und Zielkombinationen entsprechend der der Quelle beigefügten Zuweisungslogik festzulegen.

Das benutzerdefinierte Treiberskript muss diese FIX-Anweisungen nicht bereitstellen, kann diese jedoch nutzen oder ändern, um auf Daten von anderen Speicherorten als den üblichen für die Kennzahlenspeicherorte *Destination*, *Source*, *Assignment* oder *Global* definierten zu verweisen.

Die übliche Verwendung von benutzerdefinierten Treibern beruht auf der Fähigkeit, auf Daten zu verweisen, die an anderen Orten gespeichert sind als den üblichen vier Speicherorten. Dadurch kann der Benutzer Treiberkennzahlen auf höheren Ebenen der Hierarchie oder an weniger Kreuzungspunkten eingeben.

Die Standard-FIX-Anweisung, die die Kennzahl "CalculatedDriverValue" berechnet, spiegelt die Verknüpfung zwischen Quelle und Ziel wider. Bei Verwendung der Beispielstufen sieht die FIX-Anweisung, die mit dem vom System generierten Skript erstellt wurde, folgendermaßen aus:

GL\_Department.member x GL\_Account.member x ACT\_Department.member x ACT\_Activity.member

Dabei spiegeln die Dimensionselemente der einzelnen Dimensionen den Quell- und Zielkreuzungspunkt für die ausgeführte Umlage wider.

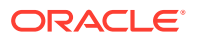

In den nachstehenden Beispielen wird diese Standard-FIX-Anweisung so geändert, dass Treiberkennzahlen von anderen Speicherorten abgerufen werden können. Wenn das Element, auf das mit der Standard-FIX-Anweisung verwiesen wird, für Ihre Zwecke geeignet ist, müssen Sie diese Einstellung nicht ändern.

**Beispiel 1: Verweis auf eine Treiberkennzahl, die sich in nur einer der Zieldimensionen kreuz NoMember in der anderen befindet (in diesem Fall ACT\_Department)**

```
"CalculatedDriverValue" = "DriverMeasure" ->"[ACT_Activity.NoMember] -
>"[ GL Department.NoMember] ->"[ GL Account.NoMember];
```
Verwenden Sie diese Formel, wenn für die gesamte Abteilung nur ein einzelner Treiberwert, z.B. Quadratfuß, Meter oder Headcount vorliegt.

**Beispiel 2: Verweis auf eine Treiberkennzahl, die sich in der übergeordneten Dimension einer der Zieldimensionen kreuz NoMember in der anderen befindet:**

```
"CalculatedDriverValue" = "DriverMeasure" ->"[ACT_Activity.NoMember]"-
>"(@PARENT(ACT_Department)" ->"[ GL Department.NoMember] -
>"[ GL_Account.NoMember];
```
Alternativ können Sie mit der Funktion @ANCEST auf die Generation des Vorgängers verweisen, von dem Sie den Wert abrufen möchten. Im folgenden Beispiel ruft der Treiber den Wert DriverMeasure vom Vorgänger der Generation 2 des Ziel-Department-Elements ab:

```
"CalculatedDriverValue" = "DriverMeasure" ->"[ACT_Activity.NoMember]"-
>"(@ANCEST(ACT_Department, 2)" ->"[ GL Department.NoMember] -
>"[ GL_Account.NoMember];
```
Häufig wird diese Methode auch verwendet, um die Berechnung des Treiberwertes von der Art der Kombination aus Quelle und Ziel abhängig zu machen. Mit dieser Option kann der Treiber an bestimmte Umstände angepasst werden, die von den Merkmalen der an der Umlage beteiligten Kreuzungspunkte abhängen.

**Beispiel 3: Verweis auf eine andere Kennzahl für die Treiberberechnung in Abhängigkeit vom benutzerdefinierten Attribut (UDA) eines Zielelements:**

```
IF(@ISUDA(Activity,"UDA1"))
"CalculatedDriverValue" = {Measure1->Destination};
ELSE IF (@ISUDA(Activity,"UDA2"))
"CalculatedDriverValue" = {Measure2->Destination};
ELSE IF (@ISUDA(Activity,"UDA3"))
"CalculatedDriverValue" = {Measure3->Destination};
ENDIF;
```
Verwenden Sie diese Formel, wenn Sie die Treiberformel mit einem Merkmal des Ziels verzahnen müssen, z.B. mit der Produktbaugröße oder einer Kundenklassifizierung. Beachten Sie, dass die Syntax im Beispiel ('{Measure1->Destination}') nicht der üblichen Oracle Essbase-Syntax für Berechnungsskripte entspricht. Mithilfe der geschweiften Klammern ({ }) kann Profitability and Cost Management die Abkürzung '->Destination' interpretieren und durch das aktuelle Ziel ersetzen. Wenn das Skript in Essbase bereitgestellt wird, fügt Profitability die richtigen Elementverweise und die richtige Syntax ein.

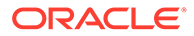

#### <span id="page-337-0"></span>**Treiberbasistypen**

Sie können die Basistypen auf Treiber der Kosten- und der Ertragsschicht anwenden. Eine einzelne Stufe kann sowohl Istbasis- als auch Standardbasistreiber enthalten. Wenn Sie jedoch den Basistreibertyp für einen Treiber ändern, muss das Berechnungsskript für die betroffene Stufe neu erstellt werden.

Wenn Sie Treiber definieren, können Sie festlegen, ob Sie einen berechneten oder einen zugewiesenen Kurs verwenden möchten. Verwenden Sie hierfür die folgenden Treiberbasistypen:

#### **Istbasis-Treibertyp**

Bei der Istbasis-Kostenberechnung wird der NetCostForAssignment-Wert für die Quelle verwendet, um die Kosten abwärts umzulegen. Der Istbasis-Treiber verwendet die folgende Formel:

```
CostReceivedPriorStage = NetCostForAssignment für die Quelle *
CalculatedDriverValue / TotalDriverValue für die Quelle
```
Falls Treiberdaten fehlen, werden die Ergebnisse im Stufenabgleichsbericht unter den nicht zugewiesenen Kosten auf der Kreuzungspunkt- und Stufenebene ausgegeben.

#### **Standardbasis-Treibertyp**

In Fällen, in denen aufgrund der zeitlichen Verschiebung zwischen der Erfassung der Account-Daten und der tatsächlichen Verwendung der Ressourcen saisonale Abweichungen oder fluktuierende Account-Werte auftreten, können Sie einen Standardkurs festlegen, der die Konsistenz von Messdaten über mehrere Zeitperioden gewährleistet.

Mit dem Standardbasistreiber können Sie einem Treiber des Quellkreuzungspunkts einen vorberechneten Standardwechselkurs zuweisen, um die Kosten nach unten umzulegen. Der Treiber verwendet die Formel:

Standardwechselkurs der Quelle \* Quantität der Zuweisung

Quellen, die diesen Treiber verwenden, legen das Produkt des Standardkurses auf die Quelle um und die Quantität auf die Zuweisung zu den Zielkreuzungspunkten.

## **Hinweis:**

Der Standardbasistreiber kann nicht mit den Treibertypen "Gleichmäßig" oder "Prozentsatz" verwendet werden.

Wenn Standardbasis ausgewählt wird, wird "Inaktivität zulassen" automatisch aktiviert. Standardbasistreiber können in stufeninternen Zuweisungen verwendet werden, jedoch nicht in reziproken Zuweisungen.

Wenn der Benutzer einen Standardbasistreiber auswählt, wird der Kurs auf die Quelle in der Measures-Dimensionsvariablen StandardCostRate für die Kostenschicht und in StandardRevenueRate für die Ertragsschicht eingegeben. Die StandardCostRate für die Quelle können Sie mit Dateneingabefenstern für Kosten festlegen. Die Menge wird basierend auf der Treiberdefinition berechnet.

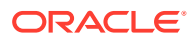

Sie können die Basistypen auf Treiber der Kosten- und der Ertragsschicht anwenden. Eine einzelne Stufe kann sowohl Istbasis- als auch Standardbasistreiber enthalten. Wenn Sie jedoch den Basistreibertyp für einen Treiber ändern, muss das Berechnungsskript für die betroffene Stufe neu erstellt werden.

## <span id="page-338-0"></span>Sequenzenprioritätstreiber

In einigen Geschäftsmodellen verwendet ein Treiber ggf. eine oder mehrere berechnete Kennzahlen in der Formel. Bestehen zwischen den Quellen derselben Stufe Abhängigkeiten, müssen die Umlagen ggf. in einer bestimmten Reihenfolge berechnet werden. Mit Sequenzenprioritätstreibern können Sie definieren, welche Umlagen einer Stufe zuerst berechnet werden sollen.

Beispiel: Durch das Festlegen einer Treiberpriorität stellen Sie sicher, dass Quelle A mit Treiber A vor Quelle B mit Treiber B berechnet wird. Die Kosten- oder Ertragswerte, die berechnet werden, wenn Quelle A zuerst umgelegt wird, können dann von Treiber B verwendet werden.

Jedes abhängige Element der Ebene 0 der Dimension "Measures" kann als Treiberkennzahl verwendet werden. Geben Sie beim Definieren des Treibers eine Sequenzpriorität im Dialogfeld "Treiber" an. Die Quellen, die Treibern mit einer niedrigeren Priorität zugeordnet sind, werden vor den Quellen aufgelöst, deren zugeordnete Treiber eine höhere Priorität aufweisen. Standardmäßig ist der Wert 100 voreingestellt. Sie können diesen Wert jedoch ändern. Die höchste Priorität ist 1. Die Priorität muss als positive Ganzzahl angegeben werden. Quellen mit Treibern mit derselben Priorität werden in keiner bestimmten Reihenfolge verarbeitet.

Wenn Sie die Priorität eines Treibers ändern, ändern Sie möglicherweise auch die Berechnungsreihenfolge der Quellen für die betreffende Stufe. In diesem Fall muss das Berechnungsskript für diese Stufe erneut generiert werden.

#### **Hinweis:**

Für stufeninterne und reziproke Zuweisungen gilt: Falls die natürliche Reihenfolge in diesen Umlagen im Widerspruch zu der Sequenzenpriorität des Treibers steht, werden die widersprüchlichen Kreuzungspunkte in der Logdatei hpcm. log protokolliert.

## Treiber definieren

So definieren Sie Treiber:

**1.** Wählen Sie in einem geöffneten Modell unter Aufgabenbereiche die Optionen **Umlagen verwalten**, **Treiberdefinitionen** aus.

Das Dialogfeld mit den Treiberdefinitionen wird angezeigt.

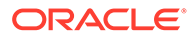

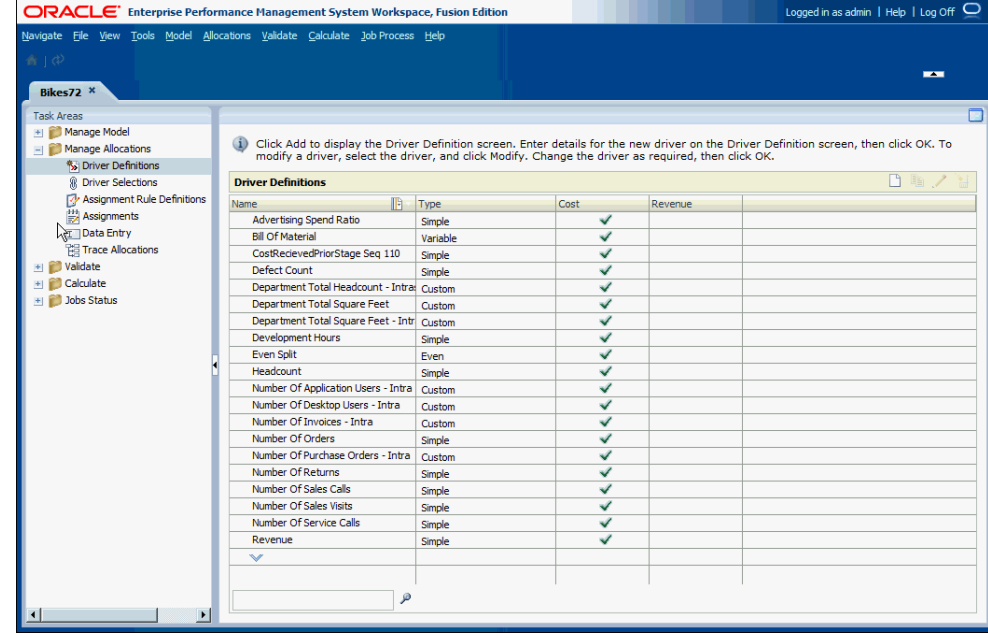

**2.** Klicken Sie auf **Hinzufügen** .

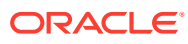

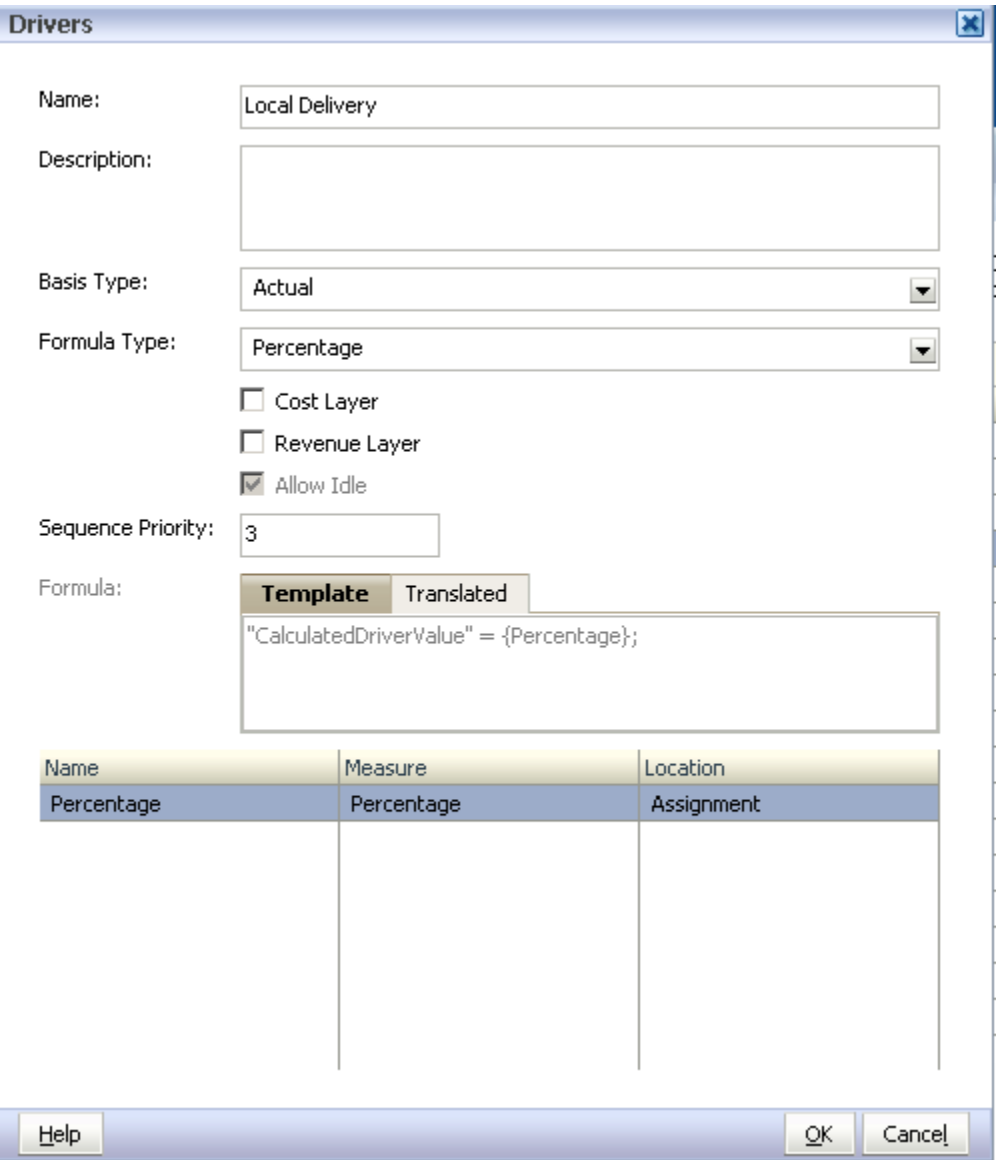

**3.** Geben Sie unter **Name** einen eindeutigen Namen für den neuen Treiber ein.

Verwenden Sie keine Sonderzeichen oder eingeschränkten Zeichen wie /,+ oder @ im Treibernamen, da Importvorgänge sonst möglicherweise nicht erfolgreich ausgeführt werden können. Die aktuellen Einschränkungen finden Sie in der Dokumentation *Oracle Essbase Database Administrator's Guide*.

## **Achtung:**

Oracle empfiehlt dringend, dass Sie sich über die Oracle Essbase-Benennungskonventionen sowie über die neuesten Beschränkungen informieren, die in der Dokumentation *Oracle Essbase Database Administrator's Guide* beschrieben sind, um fehlerhafte Importvorgänge zu vermeiden.

- **4. Optional:** Geben Sie unter **Beschreibung** eine kurze Beschreibung zum Zweck des Treibers ein.
- **5.** Wählen Sie den **Basistyp** für den Treiber aus:
	- **Ist-Wert**, um mit dem Wert "NetCostForAssignment" für die Quelle die Kosten abwärts umzulegen
	- **Standardwert**, um dem Treiber am Kreuzungspunkt eine benutzerdefinierte Standardrate zuzuweisen

Informationen hierzu finden Sie unter [Treiberbasistypen.](#page-337-0)

- **6.** Wählen Sie unter **Formeltyp** einen Formeltyp für diesen Treiber aus:
	- Gleichmäßig
	- Einfach
	- **Percentage**
	- Einfach gewichtet
	- **Variable**
	- Gewichtete Variable
	- Fest und variabel
	- Benutzerdefiniert

Der Formeltyp bestimmt, welche Variablen ausgewählt werden können. Eine Erklärung der einzelnen Treibertypen finden Sie unter [Treiber und Formeln für](#page-329-0) [Modelle für "Standard Profitability"-Anwendungen definieren.](#page-329-0)

Wenn Sie eine vordefinierte Formel auswählen, wird im Textfeld "Formel" in der Registerkarte mit den Formelvorlagen die tatsächliche Formel angezeigt. Die für jedes Element verfügbaren Treiberkennzahlen werden unter "Variablenauswahl" aufgelistet.

Wenn Sie eine benutzerdefinierte Formel auswählen, ist das Formel-Textfeld leer und kann bearbeitet werden.

- **7.** Wählen Sie die Schicht aus, auf die dieser Treiber angewendet wird:
	- Kostenschicht
	- **Ertragsschicht**
	- Sowohl Kosten- als auch Ertragsschichten
- **8. Optional:** Wählen Sie **Inaktivität zulassen** aus, damit der Treiber Leerkosten oder -erträge akzeptiert. Diese Option wird automatisch aktiviert, wenn Sie den Standardbasistreiber auswählen.

Nach der Berechnung werden diese Informationen unter "IdleCost" oder "IdleRevenue" gemeldet.

**9. Optional:** Geben Sie unter **Sequenzenpriorität** eine Treibersequenzenpriorität ein.

Standardmäßig wird 100 angezeigt. Die höchste Priorität ist 1. Informationen hierzu finden Sie unter [Sequenzenprioritätstreiber](#page-338-0)

**10. Optional:** Falls es sich um eine benutzerdefinierte Formel handelt, geben Sie in **Treiberformel** die benutzerdefinierte Formel ein.

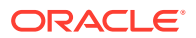

<span id="page-342-0"></span>Kennzahlen, die für benutzerdefinierte Formelvariablen verwendet werden sollen, müssen bereits in der Konsole für Profitability-Anwendungen definiert sein. Erstellen Sie die Formel mit dem Formeleditor, wie in der Dokumentation *Oracle Essbase Database Administrator's Guide* beschrieben.

- **11.** Wählen Sie für jede in der Formel verwendete Variable die folgenden Werte aus:
	- Wählen Sie unter **Kennzahl** die Kennzahl aus, die für die Formel verwendet werden soll.
	- Wählen Sie unter **Speicherort** den Speicherort der Kennzahl innerhalb des Modells aus, damit das Berechnungsskript die Werte finden kann:
		- **Global** Die Kennzahlendaten werden von dem Kreuzungspunkt abgerufen, der von den aktuellen POV-Elementen gebildet wird. Elemente für alle anderen Dimensionen werden auf NoMember gesetzt.
		- **Ziel** Die Kennzahlendaten werden vom Kreuzungspunkt des Zieles abgerufen.
		- **Quelle** Die Kennzahlendaten werden vom Kreuzungspunkt der Quellstufe abgerufen.
		- **Zuweisung** Die Kennzahlendaten werden vom Kreuzungspunkt der Quell- und Zielstufe abgerufen.
- **12. Optional:** Wählen Sie im Textfeld **Formel** die Option **Umgerechnet** aus, um die Formel mit den tatsächlichen Elementen anzuzeigen.

Wenn Sie in der Variablenauswahl alternative Elemente auswählen, werden die zugehörigen Elemente in der umgerechneten Formel geändert.

**13.** Klicken Sie auf **OK**, um den neuen Treiber zu speichern.

Der Treiber wird der Liste im Fenster "Treiberdefinitionen" hinzugefügt. Hier werden Name, Formeltyp, Sequenzpriorität und Schicht aufgeführt.

**14.** Ordnen Sie den Treiber einem oder mehreren Dimensionselementen zu. Informationen hierzu finden Sie unter [Treiber für "Standard Profitability"-Anwendungen auswählen.](#page-344-0)

## Treiberdefinitionen ändern

Sie können alle Elemente eines ausgewählten Treibers ändern.

So ändern Sie Treiber:

**1.** Wählen Sie in einem geöffneten Modell unter Aufgabenbereiche die Optionen **Umlagen verwalten**, **Treiberdefinitionen** aus.

Das Dialogfeld mit den Treiberdefinitionen wird angezeigt.

- **2.** Wählen Sie den zu ändernden Treiber aus.
- **3.** Klicken Sie auf **Ändern**

Im Dialogfeld "Treiber" werden die aktuellen Treiberdetails angezeigt.

**4.** Ändern Sie die Treiberinformationen nach Bedarf.

Sie können beliebige Treiberdetails ändern, einschließlich Name, Beschreibung, Formeltyp, Schicht oder Variablenauswahl.

Wenn Sie den Namen ändern, verwenden Sie keine Sonderzeichen oder eingeschränkten Zeichen wie /,+ oder @ im Treibernamen, da Importvorgänge sonst möglicherweise nicht erfolgreich ausgeführt werden können. Die aktuellen

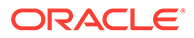

<span id="page-343-0"></span>Einschränkungen finden Sie in der Dokumentation *Oracle Essbase Database Administrator's Guide*.

#### **Achtung:**

Wenn Sie eine Schicht ändern, die einem Treiber zugeordnet ist (wenn Sie z.B. die Kostenschicht löschen), werden alle Auswahlen für die Schicht, die den geänderten Treiber verwenden, gelöscht.

- **5.** Klicken Sie auf **OK**, um den geänderten Treiber zu speichern.
- **6.** Generieren Sie das Berechnungsskript neu, und berechnen Sie anschließend das Modell neu, um die Treiberänderung anzuwenden. Informationen hierzu finden Sie unter ["Standard Profitability"-Modelle berechnen](#page-412-0).

## Neue Treiberdefinitionen aus vorhandenen Treiberdefinitionen erstellen

Mit der Option "Doppelten Treiber erstellen" können Sie eine vorhandene Treiberdefinition kopieren und dem Treiber einen neuen Namen zuweisen. Die Kopie kann nach Bedarf geändert werden.

Mit dieser Option können Sie schnell viele ähnliche Treiber erstellen, ohne das Dialogfeld "Treiberdefinition" erneut öffnen zu müssen.

So erstellen Sie neue Treiber aus vorhandenen Treiberdefinitionen:

**1.** Wählen Sie in einem geöffneten Modell unter Aufgabenbereiche die Optionen **Umlagen verwalten**, **Treiberdefinitionen** aus.

Das Dialogfeld mit den Treiberdefinitionen wird angezeigt.

- **2.** Wählen Sie den Treiber aus, den Sie als Vorlage für die neue Treiberdefinition verwenden möchten.
- **3.** Klicken Sie auf die Option zum Duplizieren des Treibers .

Das Dialogfeld "Doppelten Treiber erstellen" wird angezeigt.

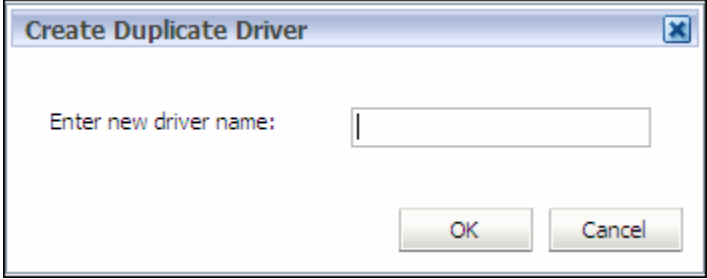

**4.** Geben Sie den Namen des neuen Treibers ein, und klicken Sie auf **OK**.

### <span id="page-344-0"></span>**Achtung:**

Verwenden Sie keine Sonderzeichen oder eingeschränkten Zeichen wie /,+ oder @ im Treibernamen, da Importvorgänge sonst möglicherweise nicht erfolgreich ausgeführt werden können. Die aktuellen Einschränkungen finden Sie in der Dokumentation *Oracle Essbase Database Administrator's Guide*.

Der neue Treiber wird zur Liste der Treiberdefinitionen hinzugefügt und weist denselben Typ und dieselben Kosten- bzw. Ertragsdetails auf wie der ursprüngliche Treiber.

**5.** Klicken Sie auf **Ändern** , um Details zum neu erstellten Treiber anzuzeigen.

Das Dialogfeld "Treiber" wird geöffnet, in dem die aktuellen Details für den neuen Treiber angezeigt werden. Bei Bedarf können Sie sämtliche Details für den neuen Treiber ändern. Eine Beschreibung dazu finden Sie unter [Treiberdefinitionen ändern](#page-342-0).

## Treiberdefinitionen löschen

**Achtung:** Wenn ein Treiber gelöscht wird, wird die Treiberauswahl, bei der der gelöschte Treiber verwendet wurde, ebenfalls entfernt.

So löschen Sie Treiber:

**1.** Wählen Sie in einem geöffneten Modell unter Aufgabenbereiche die Optionen **Umlagen verwalten**, **Treiberdefinitionen** aus.

Das Dialogfeld mit den Treiberdefinitionen wird angezeigt.

- **2.** Wählen Sie den zu löschenden Treiber aus.
- **3.** Klicken Sie auf **Löschen** .

Eine Meldung wird angezeigt, die Sie auffordert, den Löschvorgang zu bestätigen.

- **4.** Klicken Sie auf **Ja**, um den Treiber zu löschen.
- **5.** Wählen Sie einen anderen Treiber für die Umlage aus, um den gelöschten Treiber zu ersetzen, damit die Umlage richtig berechnet werden kann.
- **6.** Generieren Sie das Berechnungsskript neu, und berechnen Sie anschließend das Modell neu. Informationen hierzu finden Sie unter ["Standard Profitability"-Modelle berechnen.](#page-412-0)

# Treiber für Standard Profitability -Anwendungen auswählen

Nachdem Sie einen Treiber erstellt haben, müssen Sie ihn den Dimensionselementen zuordnen, auf die er angewendet werden soll.

Wenn Sie Treiber auswählen, wenden Sie eine Treiberauswahl unter Verwendung der folgenden Methoden an:

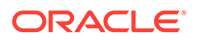

- Wenden Sie den Treiber auf das Element der obersten Ebene einer Dimension an. Der Treiber wird von jedem Element innerhalb dieser Dimension übernommen.
- Wenden Sie den Treiber auf das Element der obersten Ebene einer Dimensions-Subhierarchie an. Der Treiber wird nur von abhängigen Elementen des ausgewählten Elements übernommen.
- Wenden Sie den Treiber auf ein einzelnes Element an.
- Wenden Sie den Treiber auf einen einzelnen Kreuzungspunkt oder eine Ausnahme an.

Treiber müssen allen Kreuzungspunkten zugeordnet werden, die einen Kosten- oder Ertragswert enthalten, damit der Wert umgelegt werden kann. Wenn ein Treiber keiner Schnittmenge mit Zuweisungen oder Zuweisungsregeln zugewiesen wurde, wird bei der Validierung des Modells der Fehler "Fehlende Treiberzuweisungen" ausgegeben. Die Treiberauswahl kann sich von Periode zu Periode ändern.

Die Ergebnisse von Änderungen an der Auswahl werden bei der Bereitstellung des Modells sichtbar. Es werden jedoch keine Warnungen oder Fehler angezeigt, wenn eine Auswahl geändert wird.

#### **Hinweis:**

Wenn eine Stufe nur eine Dimension enthält, muss eine Treiberauswahl für ein Dimensionselement erstellt werden. Wenn eine Stufe zwei Dimensionen enthält, muss entweder eine Treiberauswahl für ein Dimensionselement oder für einen einzelnen Kreuzungspunkt oder beides erstellt werden.

Detaillierte Anweisungen zum Verwenden der Treiberauswahl finden Sie in folgenden Abschnitten:

- Treiberauswahl erstellen.
- [Treiberauswahl für einzelnen Kreuzungspunkt erstellen.](#page-347-0)
- [Treiberauswahl ändern.](#page-348-0)
- [Treiberauswahl für einzelnen Kreuzungspunkt ändern](#page-349-0)
- [Treiberauswahl löschen](#page-349-0).
- [Treiberauswahl für einzelnen Kreuzungspunkt löschen](#page-350-0)

## Treiberauswahl erstellen

So ordnen Sie Treiber zu:

**1.** Wählen Sie in einem geöffneten Modell unter Aufgabenbereiche die Optionen **Umlagen verwalten**, **Treiberauswahl** aus.

Das Fenster "Treiberauswahl" wird angezeigt.

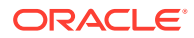

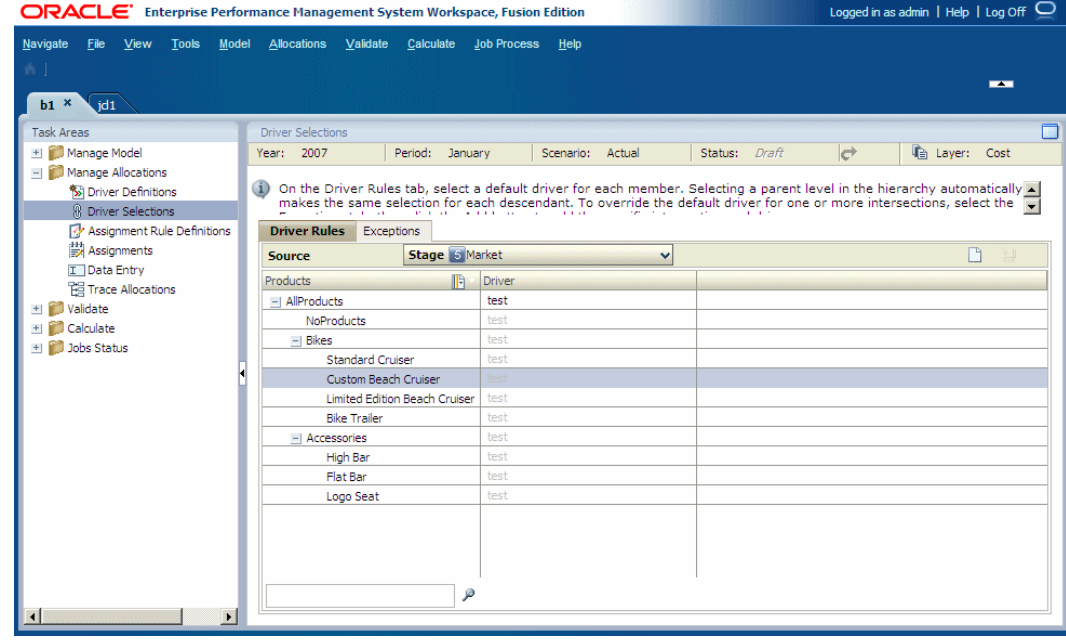

- **2.** Wählen Sie einen POV aus, und klicken Sie auf **Los** .
- **3.** Wählen Sie eine Schicht aus.
- **4.** Wählen Sie in der Registerkarte **Treiberregeln** unter **Stufe** die Modellstufe aus.

Die Treiberdimension für die ausgewählte Stufe wird in der ersten Spalte angezeigt. Alle Dimensionselemente in dieser Treiberdimension werden darunter aufgelistet.

- **5.** Wählen Sie unter der Dimension die Elemente der übergeordneten Ebene oder der Ebene 0 aus, auf die Sie den Standardtreiber anwenden möchten. Die übergeordnete Ebene kann sich oben an der Stufe befinden oder kann ein übergeordnetes Element für einen Teil der Hierarchie sein.
- **6.** Klicken Sie unter **Treiber** auf die Zelle, um das Auswahlsymbol **anzuzeigen**, oder

klicken Sie auf Hinzufügen **D**, um einen Treiber für die übergeordnete Dimension in der gemeinsamen Auswahl auszuwählen. Klicken Sie anschließend auf **OK**. Informationen hierzu finden Sie unter [Gemeinsame Elementauswahl verwenden](#page-25-0).

Wenn der Treiber auf ein übergeordnetes Element angewendet wird, wird derselbe Treiber automatisch von allen abhängigen Elementen übernommen. Um anzuzeigen, dass der Treiber übernommen wurde, wird er ausgegraut.

- **7. Optional:** Um für ein Element einen anderen Treiber als den übernommenen Treiber auszuwählen, führen Sie die folgenden Schritte aus:
	- **a.** Blenden Sie die übergeordnete Dimension ein.
	- **b.** Wählen Sie das Element aus, das einen anderen Treiber benötigt.
	- **c.** Wählen Sie den alternativen Treiber in der gemeinsamen Auswahl aus Informationen hierzu finden Sie unter [Gemeinsame Elementauswahl verwenden](#page-25-0).

Die Treiberauswahl wird automatisch gespeichert.

**8. Optional:** Informationen zum Festlegen eines Treibers für eine einzige Schnittmenge finden Sie unter [Treiberauswahl für einzelnen Kreuzungspunkt erstellen](#page-347-0).

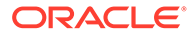

# <span id="page-347-0"></span>Treiberauswahl für einzelnen Kreuzungspunkt erstellen

So wählen Sie einen Treiber für einen einzelnen Kreuzungspunkt aus:

- **1.** Wählen Sie in einem geöffneten Modell unter Aufgabenbereiche die Optionen **Umlagen verwalten**, **Treiberauswahl** aus.
- **2.** Wählen Sie den POV und die Schicht aus, und klicken Sie auf **Los** .
- **3.** Wählen Sie **Ausnahmen** aus.

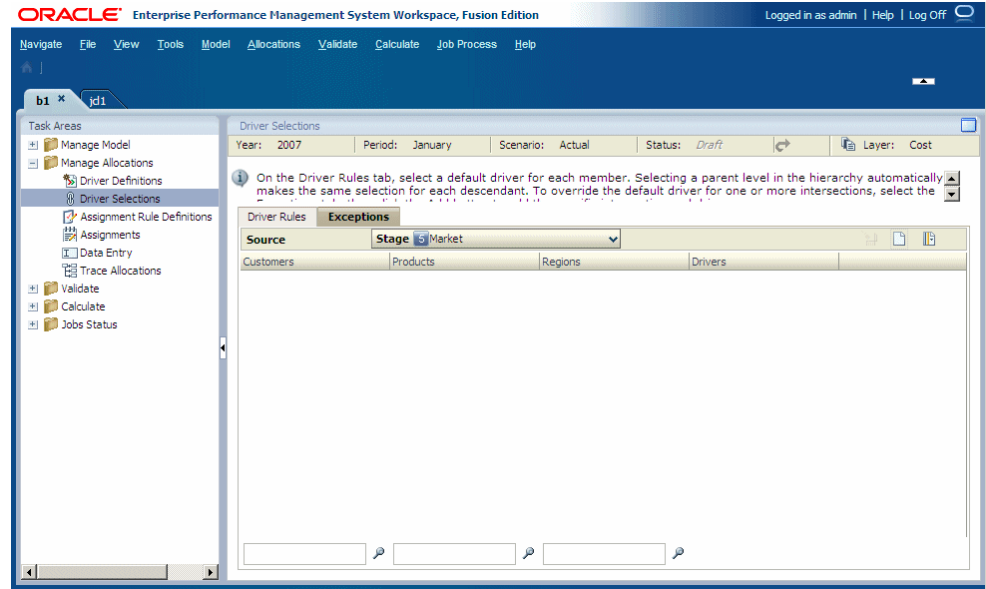

- **4.** Wählen Sie unter **Stufe** die Modellstufe mit dem Kreuzungspunkt aus.
- **5. Optional:** Klicken Sie in der Registerkarte **Ausnahmen** auf **Elementauswahl**

**UF**, um die Liste verfügbarer Dimensionen zu filtern:

- **a.** Wählen Sie in der Dropdown-Liste je nach Anforderung **Alias anzeigen** oder **Name anzeigen** aus.
- **b.** Wählen Sie **Filtern** aus.
- **c.** Geben Sie die Filterkriterien für eine oder mehrere Dimensionen ein.

Geben Sie den exakten Namen oder den Aliasnamen der erforderlichen Elemente ein. Alternativ können Sie ein angehängtes Sternchen (\*) als Platzhalter verwenden, um einen Elementbereich auszuwählen, oder mit einem angehängten Fragezeichen (?) ein einzelnes Zeichen auswählen. Beispiel: Um alle Elemente einer Dimension zu suchen, die mit dem Buchstaben "M" beginnt, geben Sie "M\*" ein. Die Eingabe des Sternchens vor dem Buchstaben funktioniert nicht (Beispiel: "\*M").

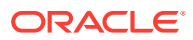

<span id="page-348-0"></span>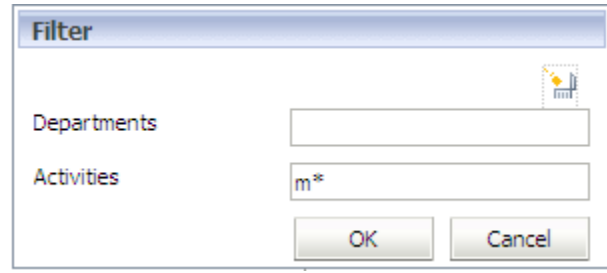

**d.** Klicken Sie auf **OK**.

Nur die Elemente, die die Filterkriterien erfüllen, werden in der Registerkarte "Ausnahmen" angezeigt.

**6.** Klicken Sie auf **Hinzufügen** .

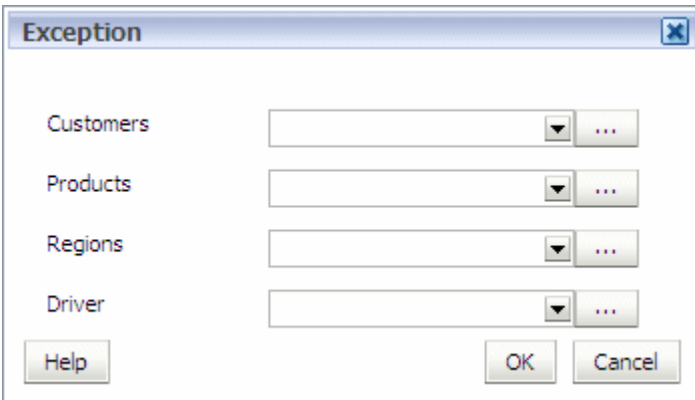

**7.** Klicken Sie für jede im Dialogfeld "Ausnahme" aufgeführte Dimension auf "Auswahl" , und wählen Sie die Elemente aus, die für die Schnittmenge erforderlich sind, auf die Sie den Ausnahmetreiber anwenden möchten.

Informationen hierzu finden Sie unter [Gemeinsame Elementauswahl verwenden](#page-25-0).

- **8.** Wenn alle Elemente für den Kreuzungspunkt ausgewählt wurden, klicken Sie auf **OK**.
- **9.** Wählen Sie unter **Treiber** den Ausnahmetreiber für den Kreuzungspunkt aus.
- **10.** Klicken Sie auf **OK**.

Die Treiberauswahl wird automatisch gespeichert und in der Tabelle angezeigt.

## Treiberauswahl ändern

So ändern Sie die Treiberauswahl:

- **1.** Wählen Sie in einem geöffneten Modell unter Aufgabenbereiche die Optionen **Umlagen verwalten**, **Treiberauswahl** aus.
- **2.** Wählen Sie einen POV aus, und klicken Sie auf **Los** .
- **3.** Wählen Sie eine Schicht aus.
- **4.** Wählen Sie unter **Treiberregeln**, **Stufe** die Modellstufe aus.

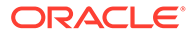

Die Treiberdimension für die ausgewählte Stufe wird in der ersten Spalte angezeigt. Alle Elemente in dieser Treiberdimension werden darunter aufgelistet.

<span id="page-349-0"></span>**5.** Klicken Sie unter **Treiber** auf die Zelle mit dem zu ändernden Treiber, um die

gemeinsame Elementauswahl anzuzeigen, oder klicken Sie auf Hinzufügen um einen anderen Treiber auszuwählen.

**6.** Wählen Sie in der gemeinsamen Elementauswahl einen anderen Treiber aus, und klicken Sie dann auf **OK**.

Die Treiberauswahl wird automatisch gespeichert.

## Treiberauswahl für einzelnen Kreuzungspunkt ändern

So wählen Sie einen Treiber für einen einzelnen Kreuzungspunkt aus:

- **1.** Wählen Sie in einem geöffneten Modell unter Aufgabenbereiche die Optionen **Umlagen verwalten**, **Treiberauswahl** aus.
- **2.** Wählen Sie den POV und die Schicht aus, und klicken Sie auf **Los** .
- **3.** Wählen Sie die Registerkarte **Ausnahmen** aus.
- **4.** Wählen Sie unter **Stufe** die Modellstufe mit dem Kreuzungspunkt aus.
- **5.** Klicken Sie unter **Treiber** auf die Zelle mit dem zu ändernden Treiber.

Die Dropdown-Liste und die gemeinsame Auswahl werden angezeigt.

- **6.** Klicken Sie auf Auswahl , um das Dialogfeld "Element auswählen" anzuzeigen.
- **7.** Wählen Sie das für den spezifischen Kreuzungspunkt erforderliche Dimensionselement aus.
- **8.** Klicken Sie auf **OK**.

Die Treiberauswahl wird automatisch gespeichert und in der Tabelle angezeigt.

## Treiberauswahl löschen

Wenn eine Treiberauswahl gelöscht und kein neuer Treiber ausgewählt wird, tritt während der Validierung ein Fehler auf. Dieser Fehler zeigt an, dass eine Zuweisung über keine Treiberauswahl verfügt.

So löschen Sie die Treiberauswahl:

- **1.** Wählen Sie in einem geöffneten Modell unter Aufgabenbereiche die Optionen **Umlagen verwalten**, **Treiberauswahl** aus.
- **2.** Wählen Sie einen POV aus, und klicken Sie auf **Los** .
- **3.** Wählen Sie eine Schicht aus.
- **4.** Wählen Sie unter **Treiberregeln**, **Stufe** die Modellstufe aus.
- **5.** Wählen Sie die Zeile aus, die die zu löschende Treiberauswahl enthält.
- **6.** Klicken Sie auf **Löschen** .

Sie werden in einer Meldung aufgefordert, den Löschvorgang zu bestätigen.

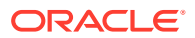

**7.** Klicken Sie auf **Ja**, um das Löschen des Treibers zu bestätigen.

Der Treiber wird aus der Zeile gelöscht.

# <span id="page-350-0"></span>Treiberauswahl für einzelnen Kreuzungspunkt löschen

Wählen Sie den zu löschenden Kreuzungspunkt aus. Der gesamte Kreuzungspunkt wird aus der Registerkarte "Ausnahme" entfernt.

So löschen Sie die Treiberauswahl für einen einzelnen Kreuzungspunkt:

- **1.** Wählen Sie in einem geöffneten Modell unter Aufgabenbereiche die Optionen **Umlagen verwalten**, **Treiberauswahl** aus.
- **2.** Wählen Sie einen POV aus, und klicken Sie auf **Los** .
- **3.** Wählen Sie eine Schicht aus.
- **4.** Wählen Sie die Registerkarte **Ausnahmen** aus.
- **5.** Wählen Sie unter **Stufe** die Modellstufe aus.
- **6.** Wählen Sie den zu löschenden Kreuzungspunkt aus.
- **7.** Klicken Sie auf **Löschen** .

Sie werden in einer Meldung aufgefordert, den Löschvorgang zu bestätigen.

**8.** Klicken Sie auf **Ja**, um den Löschvorgang zu bestätigen.

Der gesamte Kreuzungspunkt wird aus der Zeile gelöscht.

# Mit Zuweisungen für Standard Profitability -Anwendungen arbeiten

Während die Treiberdefinition bestimmt, wie Kosten- und Ertragsflüsse berechnet werden, geben Zuweisungen an, wo Sie die berechneten Erträge und Kosten umlegen möchten.

Zuweisungen legen den Fluss der Daten, von den Quellen zu den Zielen, fest. Der Fluss wird hergestellt, indem für jeden Knoten oder Kreuzungspunkt im Modell eine Beziehung zwischen Quelle und Ziel erstellt wird. Das Ziel des einen Elements wird die Quelle für den nächsten Kreuzungspunkt im Umlagefluss.

Für jeden Kreuzungspunkt von Dimensionselementen innerhalb einer Stufe, der Quelldaten enthält, weisen Sie nachgeschaltete Elementkreuzungspunkte als Ziele zu.

Zuweisungen können nur vorwärts oder zur selben Stufe fließen. Kosten- und Ertragsumlagen werden vom Anfang bis zum Ende verfolgt und können nicht rückwärts fließen. Bevor ein Modell berechnet werden kann, werden die Zuweisungen anhand interner Flussregeln validiert, um die Integrität des Modells sicherzustellen. Sie können Stufen in Zuweisungen überspringen. Beispiel: Ein Quellkreuzungspunkt in Stufe 1 kann einem Ziel in Stufe 3 zugewiesen werden.

Der Fluss eines spezifischen Prozesses kann mehrere oder alle Zuweisungstypen verwenden. Informationen hierzu finden Sie unter [Zuweisungstypen](#page-351-0).

Zuweisungen werden von einem Kreuzungspunkt eines Dimensionselements in jeder Stufe gesteuert. Zuweisungen werden für einen bestimmten Kreuzungspunkt von Elementen der Ebene 0 erstellt. Zuweisungen können einzeln festgelegt werden, oder Sie können eine Zuweisungsregel erstellen, die mehrmals verwendet werden kann.

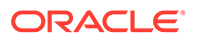

<span id="page-351-0"></span>Um eine Zuweisung zu erstellen, wählen Sie einen gültigen POV und eine Schicht (Kosten oder Ertrag) aus, um eine eindeutige Zuweisung für jede Zeit-, Perioden-, Szenario- und Schichtkombination zu erstellen. Eine Quelle kann im Quellbereich angewendet werden, und das Ziel wird im Zielbereich ausgewählt. Das Ziel kann ein expliziter Knoten oder Kreuzungspunkt oder eine Zuweisungsregel sein. Informationen zum Erstellen von Zuweisungsregeln finden Sie unter [Mit Zuweisungsregeln für](#page-358-0) ["Standard Profitability"-Anwendungen arbeiten.](#page-358-0)

In den folgenden Abschnitten finden Sie detaillierte Anweisungen bezüglich der Arbeit mit Zuweisungen:

- **Zuweisungstypen**
- [Zuweisungen erstellen](#page-352-0)
- [Zuweisungen ändern](#page-356-0)
- [Zuweisungen löschen](#page-357-0)
- [Mit Zuweisungsregeln für "Standard Profitability"-Anwendungen arbeiten](#page-358-0)

## Zuweisungstypen

Zuweisungen können auf verschiedene Weise festgelegt werden:

- **Stufenübergreifende Zuweisungen** Quelle und Ziel dieser Zuweisungen umfassen verschiedene Modellstufen. Beispiel: Eine Zuweisung von Stufe 1 auf Stufe 2.
- **Stufeninterne Zuweisungen** Quelle und Ziel dieser Zuweisungen befinden sich in derselben Stufe.
- **Reziproke Zuweisungen** Hierbei handelt es sich um stufeninterne Zuweisungen, bei denen Quelle und Ziel für zwei oder mehr Prozesse die Kosten gegenseitig übertragen. Eine einfache reziproke Beziehung wird als die direkte Umlage von Kreuzungspunkt 1 auf Kreuzungspunkt 2 und die direkte Umlage von Kreuzungspunkt 2 zurück auf Kreuzungspunkt 1 definiert. Bei reziproken Zuweisungen handelt es sich immer um stufeninterne Zuweisungen.

### **Achtung:**

Nur einfache reziproke Schleifen werden in Oracle Hyperion Profitability and Cost Management unterstützt. Komplexe reziproke Beziehungen werden nicht unterstützt. Beispiel: Eine komplexe reziproke Schleife, wie z.B. Kreuzungspunkt 1 auf Kreuzungspunkt 2, Kreuzungspunkt 2 auf Kreuzungspunkt 3 und Kreuzungspunkt 3 auf Kreuzungspunkt 1, wird nicht unterstützt.

Beispiel für eine reziproke Schleife: Bei einer Zuweisung für die Personalabteilung wird ein Teil der Kosten für die Verarbeitung von Lohn-/Gehaltsabrechnungs- oder Mitarbeiterberichten in den Bereich Informationstechnologie übertragen, während die Kosten für die Verwaltung der IT-Personalanforderungen wieder auf die Personalabteilung umgelegt werden. Jede Abteilung stellt eine Supportfunktion dar, die Services für die andere Abteilung bereitstellt.

Beim Erstellen des Modells wird die reziproke Zuweisung durch die Zuweisungen definiert, die innerhalb der Schleife festgelegt wurden. Wird eine reziproke

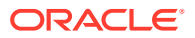

<span id="page-352-0"></span>Beziehung erkannt, wird ein spezielles Berechnungsverfahren befolgt, bei dem zuerst die reziproken Zuweisungen und anschließend die normalen Zuweisungen behandelt werden.

Wenn ein "Prozentsatz"-Treiber in reziproken Umlagen verwendet wird, weist TotalDriverValueAfterReciprocals immer einen Wert kleiner als 100 auf, um nicht zugewiesene Kosten ("UnassignedCosts") zu vermeiden. Alle Zuweisungen, die nach der Behandlung der reziproken Beziehungen erfolgen, wandeln den Treiber in einen einfachen Treiber um.

## Zuweisungen erstellen

Zuweisungen befördern Kosten und Erträge von einem Kreuzungspunkt zu einem anderen, wodurch ein Finanzfluss innerhalb des Modells entsteht.

Oracle empfiehlt den folgenden Ablauf:

- **1.** Erstellen Sie alle Zuweisungen für einen Prozess oder eine Umlage der Reihe nach, um sicherzustellen, dass alle Elemente aufgenommen werden.
- **2.** Validieren Sie die Modellstruktur, um sicherzustellen, dass keine relevante Treiberauswahl fehlt.

So erstellen Sie Zuweisungen:

**1.** Wählen Sie in einem geöffneten Modell unter Aufgabenbereiche die Optionen **Umlagen verwalten**, **Zuweisungen** aus.

Das Dialogfeld "Zuweisungen" wird angezeigt.

- **2.** Wählen Sie einen POV für das ausgewählte Modell aus, und klicken Sie auf **Los** .
- **3.** Wählen Sie eine Schicht aus.
- **4.** Wählen Sie neben **Quelle** aus der Dropdown-Liste **Stufe** eine Modellstufe für die Zuweisung aus.

Die Dimensionen und Elemente für die ausgewählte Modellstufe werden angezeigt.

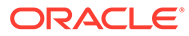

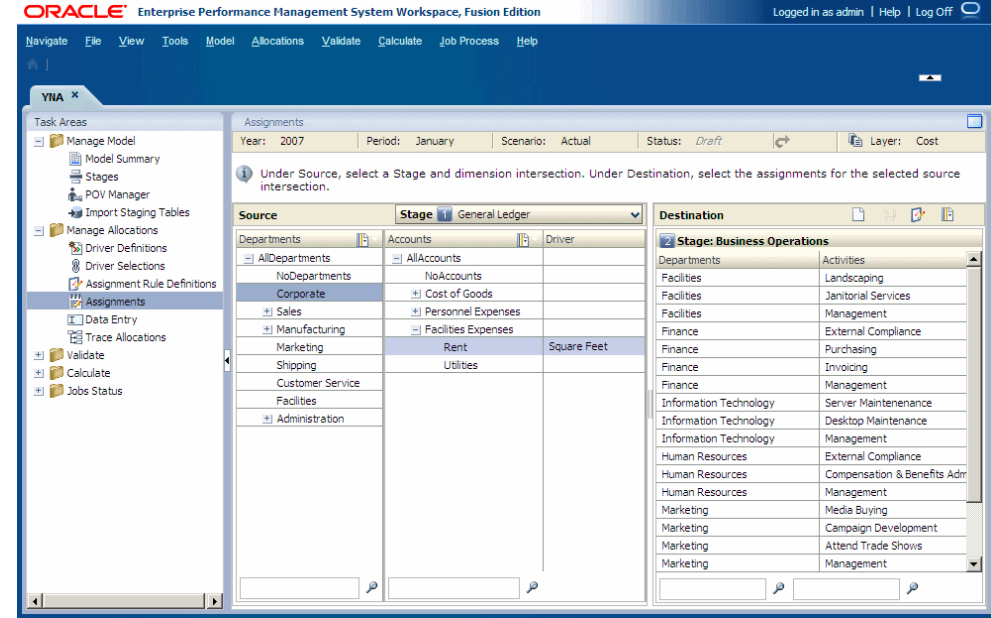

**5.** Wählen Sie unter **Quelle** ein Element von jeder Dimension aus, um den Kreuzungspunkt für die Quelle der Zuweisung zu erstellen.

Der Treiber ist in der Spalte "Treiber" angegeben. Die Spalte "Ziel" wird mit den Dimensionen und Elementen der Zielstufen gefüllt.

## **Hinweis:**

Um ein Element in der Hierarchie zu suchen, geben Sie im unteren Bereich der Spalte im Textfeld den Namen des Elements ein, und klicken auf die Schaltfläche "Suchen".

- **6. Optional:** Wählen Sie unter Ziel die Option Elementauswahl **in aus**, um die Liste der verfügbaren Ziele zu filtern:
	- **a.** Wählen Sie in der Dropdown-Liste je nach Anforderung **Alias anzeigen** oder **Name anzeigen** aus.
	- **b.** Wählen Sie Filter aus.
	- **c.** Geben Sie die Filterkriterien in eine oder mehrere Dimensionen ein, und klicken Sie auf **OK**.

Geben Sie den exakten Namen der erforderlichen Elemente ein. Alternativ können Sie ein angehängtes Sternchen (\*) als Platzhalter verwenden, um einen Elementbereich auszuwählen, oder mit einem angehängten Fragezeichen (?) ein einzelnes Zeichen auswählen. Beispiel: Um alle Elemente einer Dimension zu suchen, die mit dem Buchstaben "M" beginnt, geben Sie "M\*" ein. Die Eingabe des Sternchens vor dem Buchstaben funktioniert nicht (Beispiel: "\*M").

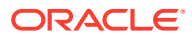

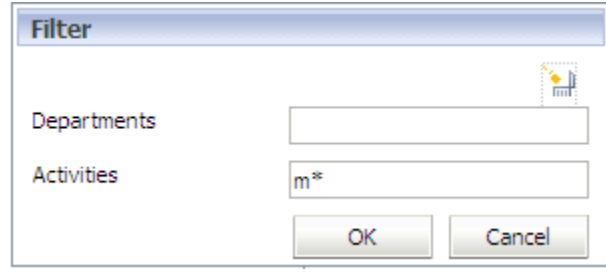

**7.** Klicken Sie unter **Ziel** auf **Hinzufügen** .

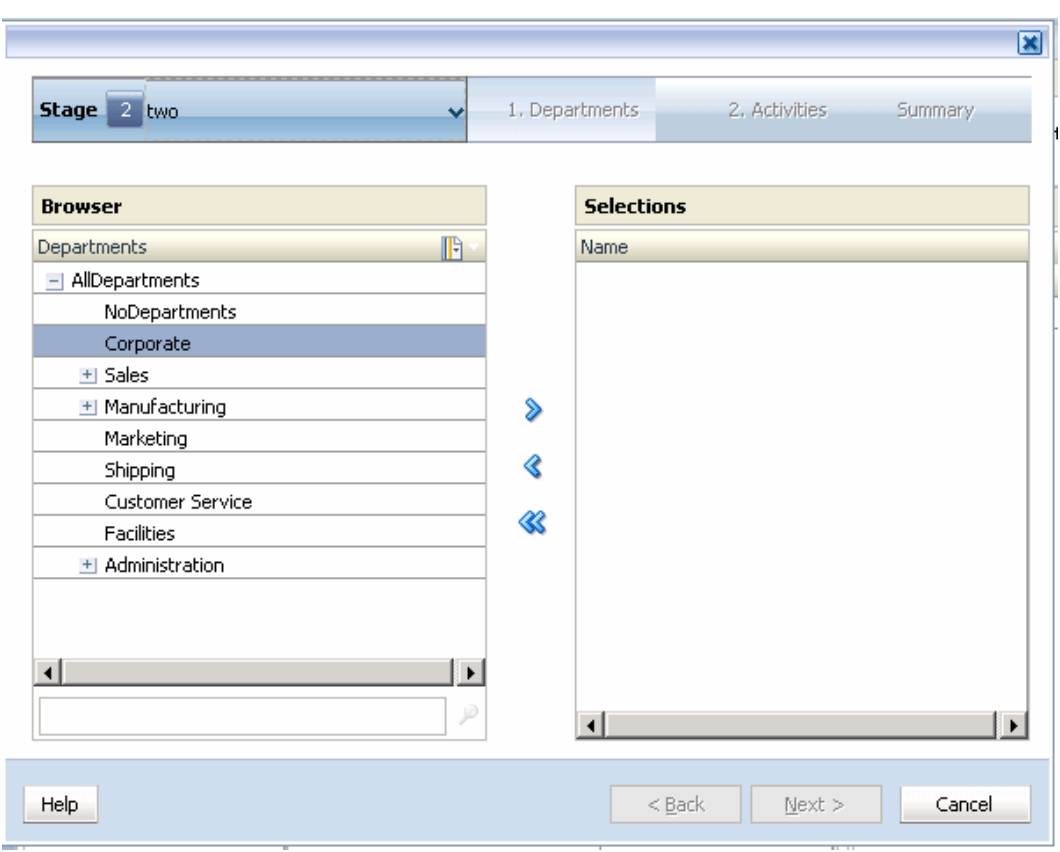

- **8.** Wählen Sie unter **Stufe** die Stufe aus, die das Ziel dieser Zuweisung sein soll:
	- Für eine stufenübergreifende Zuweisung wählen Sie eine beliebige Stufe nach der Quellstufe aus.
	- Für eine stufeninterne Zuweisung wählen Sie dieselbe Stufe wie die Quellstufe aus.

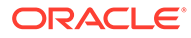

#### <span id="page-355-0"></span>**Hinweis:**

Für Stufen, die stufeninterne Umlagen zulassen, in denen sich die Quellund Zielschnittmengen innerhalb derselben Stufe befinden, enthält die Oracle Essbase-Modellstruktur separate Dimensionen, um die Werte der Zielschnittmengen zu speichern. Diese Dimensionen haben das Suffix "\_intra". Beispiel: "OPS\_Products" und "OPS\_Activities" sind die Stufendimensionen. Die Zieldaten für stufeninterne Umlagen werden in den Dimensionen "OPS\_Products\_intra" und "OPS\_Activities\_intra" gespeichert.

- **9.** Wählen Sie unter Schritt **1** das erste Element des Kreuzungspunkts als Ziel der Zuweisung aus.
- **10.** Klicken Sie auf Hinzufügen  $\overline{\mathbf{1}}$ , um das ausgewählte Element nach Auswahl zu verschieben.

#### **Hinweis:**

Um ein Element aus der Auswahlliste zu entfernen, wählen Sie das zu entfernende Element aus, und klicken Sie auf Entfernen **Landsleiter**. Um die gesamte Liste zu entfernen, klicken Sie auf **Alle entfernen** .

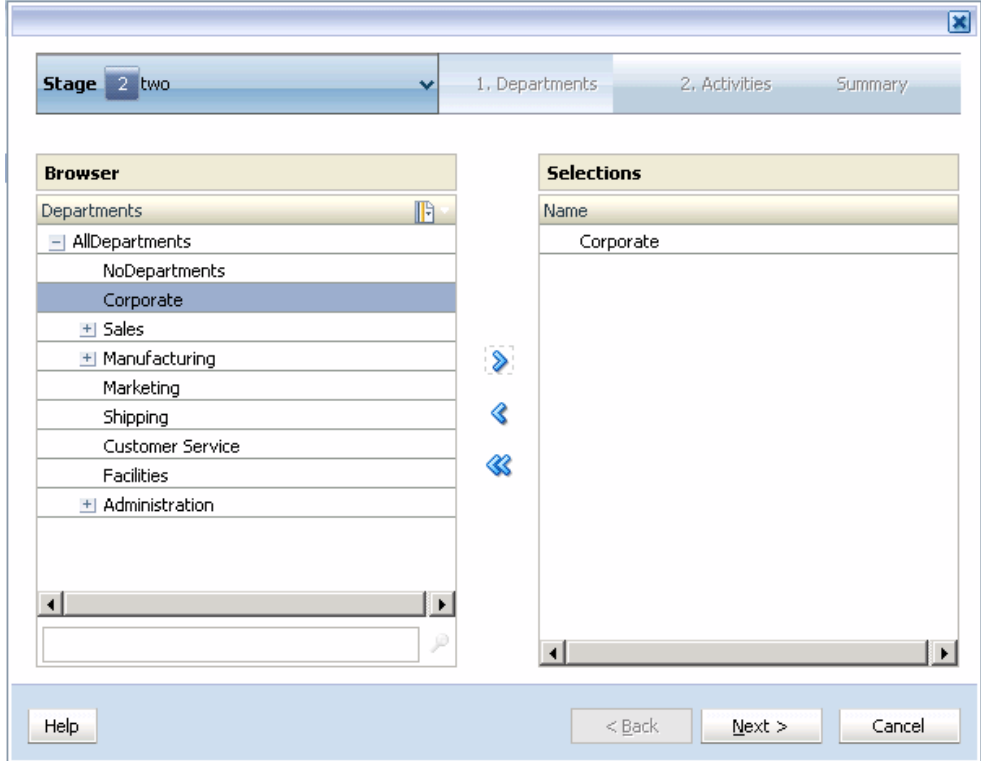

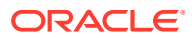

- <span id="page-356-0"></span>**11.** Klicken Sie auf **Weiter**.
- **12.** Wählen Sie unter Schritt **2** das zweite Element der Schnittmenge als Ziel der Zuweisung aus, und klicken Sie auf **Weiter**.
- **13. Optional:** Wiederholen Sie Schritt [9](#page-355-0) und [10,](#page-355-0) um weitere Elemente auszuwählen.

Nach der Auswahl aller Elemente wird die Zielauswahlübersicht angezeigt.

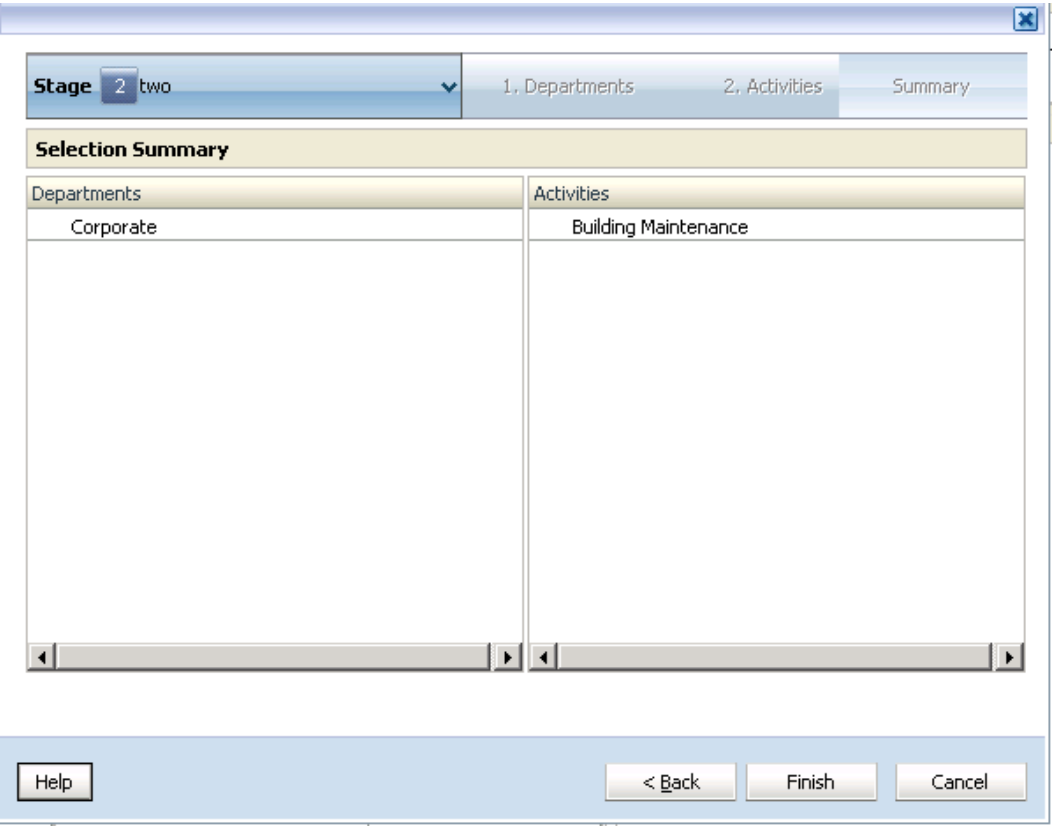

**14.** Vergewissern Sie sich, dass die ausgewählten Optionen korrekt sind, und klicken Sie auf **Fertigstellen**.

## Zuweisungen ändern

Sie können das Ziel jeder Zuweisung ändern; Sie sollten jedoch beachten, dass jede Änderung Auswirkungen auf den Finanzfluss und die Berechnungsergebnisse des Modells hat.

So ändern Sie Zuweisungen:

**1.** Wählen Sie in einem geöffneten Modell unter Aufgabenbereiche die Optionen **Umlagen verwalten**, **Zuweisungen** aus.

Das Dialogfeld "Zuweisungen" wird angezeigt.

- **2.** Wählen Sie den POV und die Schicht des Modells aus, das die zu ändernde Zuweisung enthält, und klicken Sie auf **Los** .
- **3.** Wählen Sie unter **Quelle** die Modellstufe und den Kreuzungspunkt der Dimensionselemente aus, der die Quelle der Zuweisung enthält.

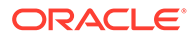

- <span id="page-357-0"></span>**4.** Wählen Sie unter **Ziel** das zu ändernde Zielelement aus.
- **5.** Doppelklicken Sie auf die Zelle des Zielelements, und bearbeiten Sie die Zuweisung. Geben Sie die ersten Buchstaben des neuen Elementnamens ein, und wählen Sie anschließend das Element aus der Dropdown-Liste aus.
- **6.** Vergewissern Sie sich, dass die Änderungen korrekt sind.
- **7.** Klicken Sie auf **Speichern H**, um die Änderungen zu speichern.

# Zuweisungen löschen

**Achtung:** Das Löschen einer Zuweisung hat Auswirkungen auf den Finanzfluss und die Berechnungsergebnisse des Modells.

So löschen Sie Zuweisungen:

**1.** Wählen Sie in einem geöffneten Modell unter Aufgabenbereiche die Optionen **Umlagen verwalten**, **Zuweisungen** aus.

Das Dialogfeld "Zuweisungen" wird angezeigt.

- **2.** Wählen Sie den POV und die Schicht für das ausgewählte Modell aus, und klicken Sie auf **Los**
- **3.** Wählen Sie unter **Quelle** die Modellstufe und den Kreuzungspunkt der Dimensionselemente aus, die die zu löschende Zuweisung enthalten.

Die Dimensionen und Elemente für die ausgewählte Stufe werden angezeigt.

**4.** Wählen Sie unter **Ziel** das zu löschende Ziel aus.

So wählen Sie mehrere Ziele zum Löschen aus:

- Um einen zusammenhängenden Bereich von Zielen auszuwählen, drücken Sie die **UMSCHALTTASTE** und wählen das erste und das letzte Ziel des zu löschenden Bereichs aus.
- Um mehrere, in der Liste nicht direkt aufeinanderfolgende Ziele auszuwählen, drücken Sie **STRG** und wählen die einzelnen Ziele in der Liste aus.

**5.** Klicken Sie auf **Löschen** .

Sie werden in einer Meldung aufgefordert, den Löschvorgang zu bestätigen.

#### **Achtung:**

Der Finanzfluss des Modells wird durch das Löschen der Zuweisung geändert.

**6.** Klicken Sie auf **Ja**.

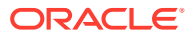

# <span id="page-358-0"></span>Mit Zuweisungsregeln für Standard Profitability -Anwendungen arbeiten

Zuweisungsregeln legen fest, wohin die Umlageergebnisse geleitet werden.

Häufig umfassen Modelle mehrere Zuweisungen, in denen dieselben Parameter verwendet werden. Um die Erstellung mehrerer, ihrer Art nach ähnliche Zuweisungen zu vereinfachen, können Sie Zuweisungsregeln zum Festlegen der Zuweisungsparameter erstellen und wiederverwenden.

Eine Zuweisungsregel ist eine Sammlung von Elementsets und optionalen Filtersets für eine einzelne Zielstufe. Ein Filter ist eine Sammlung von Kriterien, die auf eine Dimension angewendet werden. Die erstellten Regeln basieren auf mindestens einem der folgenden Kriterien:

- Zugehörigkeit zu einem bestimmten Zweig der Dimensionshierarchie
- **Elementname**
- **Elementalias**
- UDAs (Benutzerdefinierte Attribute)
- Attributzuordnungen

Die Ziele, die von einer Zuweisungsregel zurückgegeben werden, sind das Kreuzprodukt der Ebene-0-Elemente aus allen Dimensionen in der Zielstufe, die den auf die Regel angewendeten Filterkriterien entsprechen.

Die Zuweisungsregeln erleichtern das Erstellen und Verwalten vieler individueller Zuweisungen und reagieren dabei auf Metadatenänderungen im Laufe der Zeit, sodass die ursprüngliche Geschäftslogik, die in der Regeldefinition erfasst wurde, weiterhin korrekte Zuweisungsbeziehungen generiert.

Sie können Zuweisungsregeln mit den folgenden Optionen erstellen:

- Definieren Sie ein bestimmtes Set von Elementsets und optionalen Filtersets für eine einzelne Zielstufe.
- Definieren Sie eine mit der Quelle übereinstimmende Zuweisungsregel, die die Elemente der Zielstufendimension durch die ausgewählte Quelle ersetzt, wenn das Berechnungsskript generiert wird. Informationen hierzu finden Sie unter [Zuweisungsregeln erstellen, die die Einstellung "Mit Quelle übereinstimmend"](#page-364-0) [verwenden.](#page-364-0)

Innerhalb eines Modells ist die Definition einer Zuweisungsregel in allen POVs gleich. Sie können ausgewählte Zuweisungsregeln mit der Staging-Tabelle HPM\_STG\_ASGN\_RULE\_SEL in Oracle Hyperion Profitability and Cost Management importieren. Informationen hierzu finden Sie im Abschnitt ""Standard Profitability"- Anwendungen: Staging-Tabellen importieren" in der *Oracle Hyperion Profitability and Cost Management - Administratordokumentation*.

Zum Erstellen und Verwalten von Zuweisungsregeln sind die folgenden beiden Optionen verfügbar:

- Informationen zum Erstellen einer Zuweisungsregel und zum Anwenden dieser Regel auf eine Quelle finden Sie unter [Zuweisungsregelassistenten verwenden](#page-359-0)
- Informationen zum Erstellen und Verwalten von Zuweisungsregeln und zum einfachen Anzeigen der vollständigen Liste von Zuweisungsregeln finden Sie unter [Fenster für](#page-372-0)

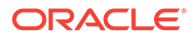

[Zuweisungsregeldefinitionen verwenden](#page-372-0). Beachten Sie, dass Sie die Regel mit dieser Option nicht auf eine Quelle anwenden können

## <span id="page-359-0"></span>Zuweisungsregelassistenten verwenden

Mit dem Zuweisungsregelassistenten, der im Fenster "Zuweisungen" verfügbar ist, können Sie eine Zuweisungsregel erstellen UND diese auf eine Quelle anwenden.

Verwenden Sie die folgenden Prozeduren:

- Zuweisungsregeln erstellen
- [Zuweisungsregeln aus vorhandenen Zuweisungsregeln erstellen](#page-363-0)
- [Zuweisungsregeln erstellen, die die Einstellung "Mit Quelle übereinstimmend"](#page-364-0) [verwenden](#page-364-0)
- [Zuweisungsregeln ändern](#page-368-0)
- [Zuweisungsregeln löschen](#page-369-0)
- [Vorhandene Zuweisungsregeln anwenden](#page-370-0)
- [Vorhandene Zuweisungsregeln anwenden, die die Einstellung "Mit Quelle](#page-371-0) [übereinstimmend" verwenden](#page-371-0)

## Zuweisungsregeln erstellen

So erstellen Sie Zuweisungsregeln:

**1.** Wählen Sie in einem geöffneten Modell unter Aufgabenbereiche die Optionen **Umlagen verwalten**, **Zuweisungen** aus.

Das Dialogfeld "Zuweisungen" wird angezeigt.

- **2.** Wählen Sie den POV und die Schicht für das ausgewählte Modell aus, und klicken Sie auf **Los**  $\mathbf{C}$ .
- **3.** Wählen Sie unter **Stufe** die Stufe für die Zuweisung aus.

Die Dimensionen und Elemente für die Stufe werden angezeigt.

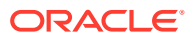
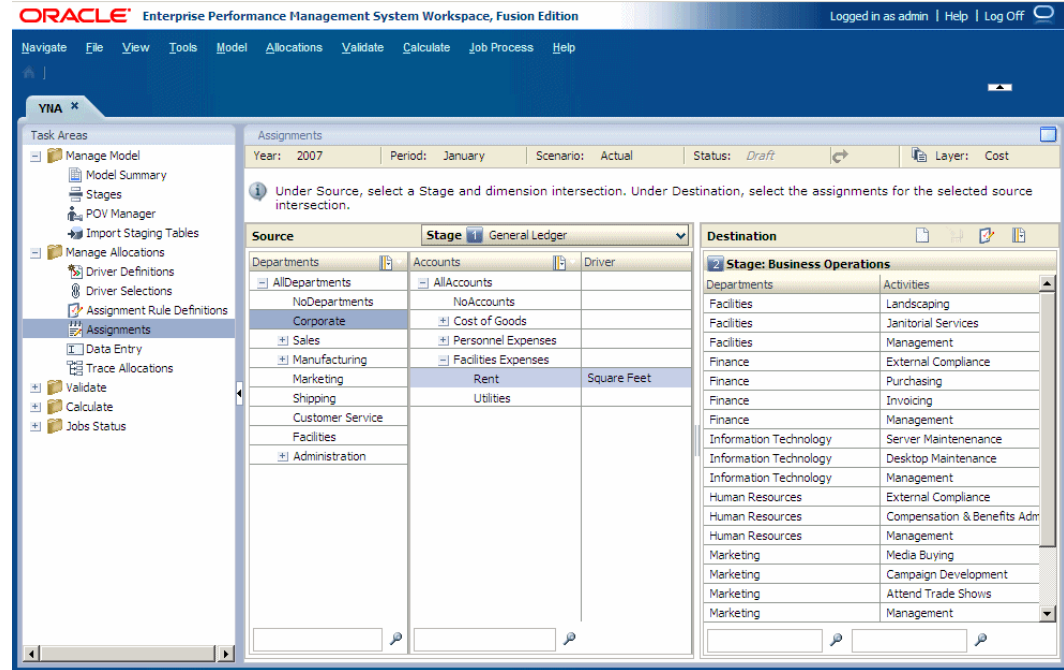

**4.** Wählen Sie unter **Quelle** die Elemente der einzelnen Dimensionen aus, die den Kreuzungspunkt für die Quelle der Zuweisungsregel bilden. Der dem Kreuzungspunkt zugeordnete Treiber ist in der Spalte "Treiber" angegeben.

Wenn alle Dimensionen des Kreuzungspunktes ausgewählt wurden, wird die Spalte "Ziel" mit den folgenden Informationen gefüllt:

- Mit den Dimensionen und Elementen der Zielstufen, wenn für diesen Kreuzungspunkt Zuweisungen vorliegen.
- Mit den Namen der Zielstufen und Zuweisungsregeln, wenn diese auf diesen Kreuzungspunkt angewendet werden.
- **5.** Klicken Sie unter **Ziele** auf **Zuweisungsregelverwaltung öffnen** .

Das Dialogfeld "Zuweisungsregeln - Verwaltung" wird angezeigt.

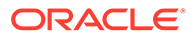

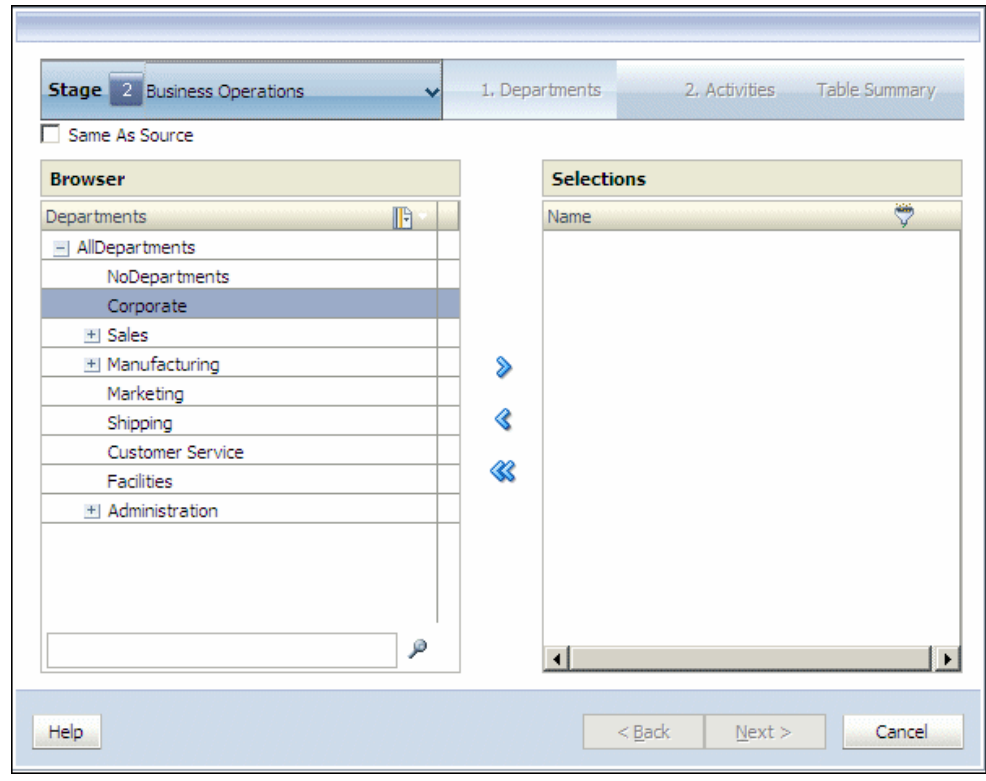

**6.** Klicken Sie in der Spalte **Verfügbare Regeln** auf **Hinzufügen** . Das Dialogfeld "Regel hinzufügen" wird angezeigt.

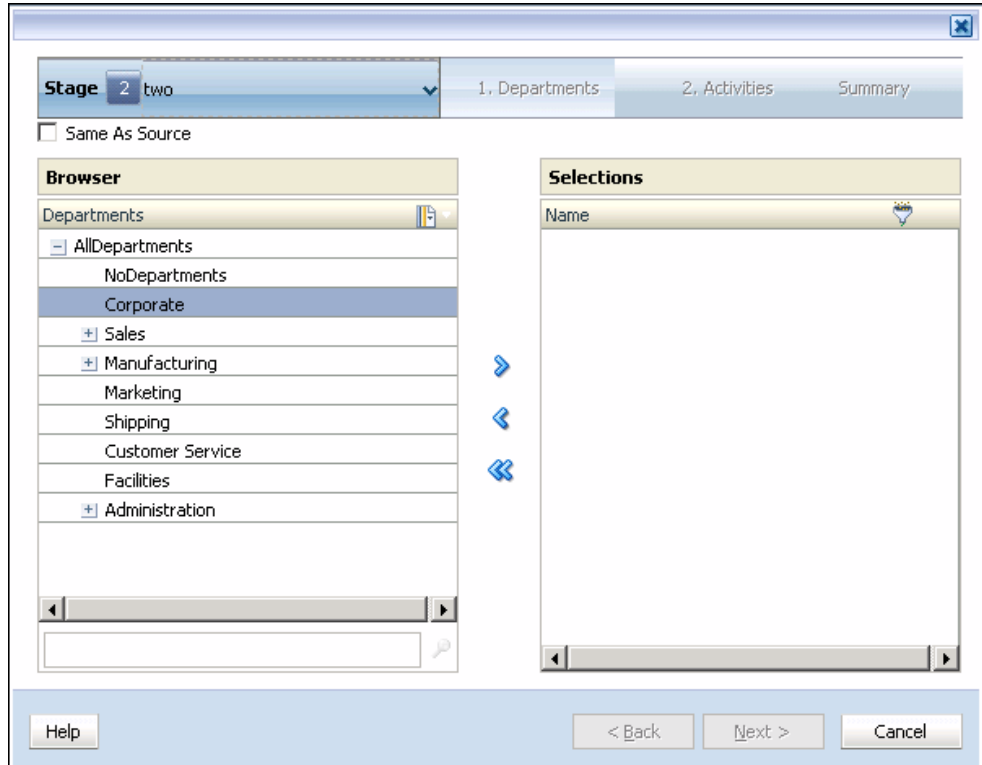

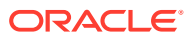

- **7.** Wählen Sie unter **Stufe** die Stufe aus, für die die Regel erstellt werden soll.
- **8. Optional:** Wählen Sie **Mit Quelle übereinstimmend** aus, um eine Zuweisungsregel zu erstellen, die eine einzelne Quelle für eine oder mehr Zielkreuzungspunkte verwendet.

Beim Erstellen des Berechnungsskripts fügt das Skript die ausgewählte Quelle in die Regel ein, um die entsprechende Umlage zu erstellen.

- **9.** Wählen Sie unter Schritt **1** das erste Element des Kreuzungspunkts für die Zuweisungsregel aus.
- **10.** Klicken Sie auf **Hinzufügen** , um das ausgewählte Element nach **Auswahl** zu verschieben.
- **11.** Klicken Sie auf **Weiter**.
- **12. Optional:** Filtern Sie die Liste nach ausgewählten Dimensionsebenen, die nicht der Ebene 0 angehören.

Wenn Sie einen Wert in einen Filter für UDA- oder Attribute-Parameter eingeben, geben Sie die vollständige Zeichenfolge ein. Platzhaltersymbole, z.B. Sternchen (\*) und Fragezeichen (?), werden in Namensfiltern für Zuweisungsregeln unterstützt. Beispiel: Geben Sie "B\*" ein, um Elemente zu filtern, deren Namen oder Aliasnamen mit dem Buchstaben "B" beginnen. "\*B" darf nicht verwendet werden, da dies bedeutet, dass der Filter mit einem Platzhalter beginnt. Dies ist nicht zulässig.

Informationen hierzu finden Sie unter [Filter verwenden.](#page-28-0)

### **Hinweis:**

Bei Zuweisungsregeln wird das Kriterium "Filter mit Name" sowohl auf den Elementnamen als auch auf den Aliasnamen angewendet. Dabei ist es unerheblich, welcher Modus beim Erstellen des Filters ausgewählt wurde ("Alias anzeigen" oder "Name anzeigen").

- **13.** Wählen Sie unter Schritt **2** das zweite Element des Kreuzungspunkts als Zuweisungsziel aus.
- **14.** Klicken Sie auf Hinzufügen **→**, um das ausgewählte Element nach Auswahl zu verschieben.

Nach der Auswahl aller Elemente wird die Zielauswahlübersicht angezeigt.

**15.** Klicken Sie auf **Weiter**.

Nach der Auswahl aller Elemente wird die Zuweisungsregelübersicht angezeigt.

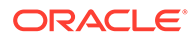

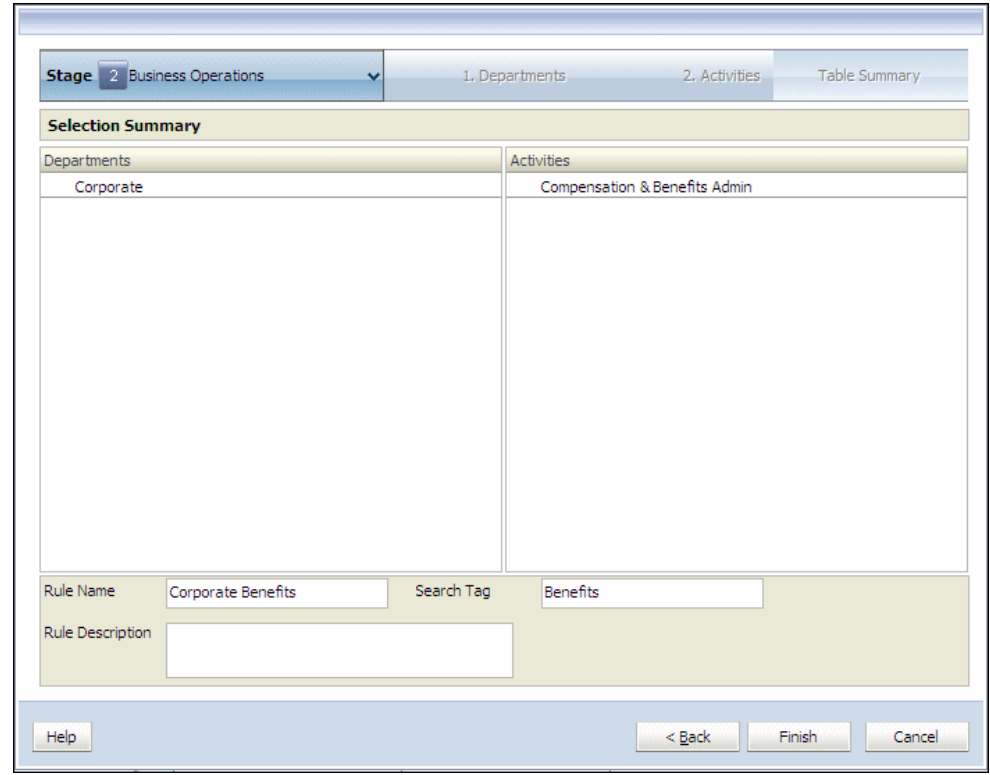

- **16.** Vergewissern Sie sich, dass die ausgewählten Optionen korrekt sind.
- **17.** Geben Sie unter **Regelname** einen Namen für die Zuweisungsregel an. Der Regelname darf maximal 80 Zeichen umfassen.
- **18. Optional**: Geben Sie ein **Suchtag** ein, um spätere Suchen für die Regel zu vereinfachen.
- **19. Optional**: Geben Sie eine Beschreibung der Zuweisungsregel ein.
- **20.** Klicken Sie auf **Fertig stellen**.

Der Regelname wird der Liste "Verfügbare Regeln" im Dialogfeld "Zuweisungsregeln - Verwaltung" hinzugefügt.

### Zuweisungsregeln aus vorhandenen Zuweisungsregeln erstellen

Sie können eine vorhandene Zuweisungsregel bearbeiten und sie mit der Option "Speichern unter" als eine neue Zuweisungsregel speichern:

- Bearbeiten Sie eine vorhandene Regel, und speichern Sie sie als neue Regel.
- Bearbeiten Sie eine vorhandene Regel, ändern Sie ihren Inhalt, und benennen Sie die Regel um.

So speichern Sie eine vorhandene Zuweisungsregel als neue Regel:

- **1.** Wählen Sie unter "Aufgabenbereiche" die Optionen **Umlagen verwalten**, **Zuweisungen** aus.
- **2.** Wählen Sie die Quellstufe und den Kreuzungspunkt aus.
- **3.** Wählen Sie die zu kopierende oder zu ändernde Zuweisungsregel aus, und klicken Sie auf **Bearbeiten**.

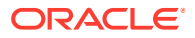

- **4. Optional:** Ändern Sie die Auswahl für die Zuweisungsregel.
- **5.** Geben Sie unter **Regelname** den Namen der neuen Regel ein.
- **6. Optional**: Geben Sie ein **Suchtag** ein, um spätere Suchen für die Regel zu vereinfachen.
- **7. Optional**: Geben Sie eine Beschreibung der Zuweisungsregel ein.
- **8.** Klicken Sie auf **Speichern unter**, um die Regel unter einem neuen Namen zu speichern.
- **9.** Klicken Sie auf **Fertig stellen**.

Die neue Regel wird unter "Verfügbare Regeln" angezeigt.

### Zuweisungsregeln erstellen, die die Einstellung "Mit Quelle übereinstimmend" verwenden

Durch das Definieren einer Zuweisungsregel, die die Einstellung "Mit Quelle übereinstimmend" verwendet, erstellen Sie eine Zuweisungsregel, bei der Sie einen Platzhalter bei der Elementauswahl in einer, in einigen oder in allen Zielstufendimensionen verwenden können. Wenn die Regel mithilfe der Regelauswahl ausgewählt wird, verwenden die Dimensionen, für die die Einstellung "Mit Quelle übereinstimmend" ausgewählt wurde, sowohl für die Ziel- als auch die Quellstufendimensionen dasselbe Element.

### **Hinweis:**

Die Ebene-0-Elemente, die bei der Auswahl der mit der Quelle übereinstimmenden Elemente innerhalb der Regel verwendet werden, müssen als Ebene-0-Elemente in den Quell- und Zielstufendimensionen vorhanden sein.

Die Regel mit der Einstellung "Mit Quelle übereinstimmend" dient als Platzhalter, mit dem einzelne Elemente der ausgewählten Dimension bei jeder Auswahl der Regel als neues Ziel abgerufen werden.

Beim Erstellen des Berechnungsskripts fügt das Skript die ausgewählte Quelle in die Regel ein, um die entsprechende Umlage zu erstellen.

#### **Beispiel: Zuweisungsregel, die die Einstellung "Mit Quelle übereinstimmend" verwendet**

In einem Modell sind für die Umlage zwei Dimensionen erforderlich:

- Produkte (Cola und Lime)
- Regionen (USA und Kanada)

Eine Zuweisungsregel, z.B. "Regel 1", wird erstellt, um die Dimension "Produkte" als Quelle für Umlagen zu verwenden. Führen Sie folgende Schritte aus, um die Zuweisungsregeln zu erstellen und anzuwenden, die die Einstellung "Mit Quelle übereinstimmend" verwenden.

- Um die erste Umlage durchzuführen, wählen Sie das zugewiesene Element "Cola", das Ziel "USA" und anschließend "Regel 1" aus. Wenn das Berechnungsskript generiert wird, fügt es die ausgewählte Quelle ein: Produkt (Cola) X USA.
- Um die zweite Umlage durchzuführen, wählen Sie das zugewiesene Element "Lime", das Ziel "USA" und anschließend "Regel 1" aus. Wenn das Berechnungsskript generiert wird, fügt es die ausgewählte Quelle ein: Produkt (Lime) X USA.

So erstellen Sie Zuweisungsregeln, die die Einstellung "Mit Quelle übereinstimmend" verwenden:

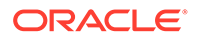

**1.** Wählen Sie in einem geöffneten Modell unter Aufgabenbereiche die Optionen **Umlagen verwalten**, **Zuweisungen** aus.

Das Dialogfeld "Zuweisungen" wird angezeigt.

- **2.** Wählen Sie den POV und die Schicht für das ausgewählte Modell aus, und klicken Sie auf **Los**  $\overrightarrow{C}$ .
- **3.** Wählen Sie unter **Stufe** die Stufe für die Zuweisung aus.

Die Dimensionen und Elemente für die Stufe werden angezeigt.

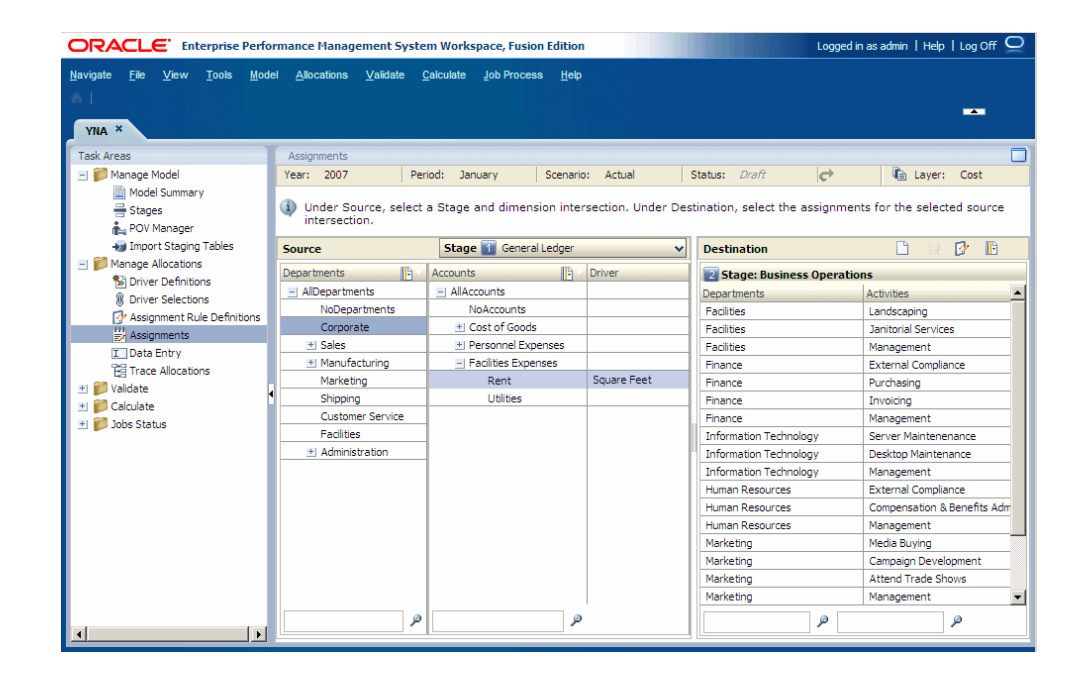

**4.** Wählen Sie unter **Quelle** die Elemente der einzelnen Dimensionen aus, die den Kreuzungspunkt für die Quelle der Zuweisungsregel bilden.

Der zugeordnete Treiber ist in der Spalte "Treiber" angegeben. Die Spalte "Ziel" wird mit den folgenden Informationen gefüllt:

- Mit Dimensionen und Elementen der Zielstufen, wenn für diesen Kreuzungspunkt Zuweisungen vorliegen
- Mit den Namen von Zielstufen und Zuweisungsregeln, sofern sie auf diesen Kreuzungspunkt angewendet werden.
- **5.** Klicken Sie unter **Ziele** auf **Zuweisungsregeln Verwaltung** .

Das Dialogfeld "Zuweisungsregeln - Verwaltung" wird angezeigt.

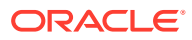

<span id="page-366-0"></span>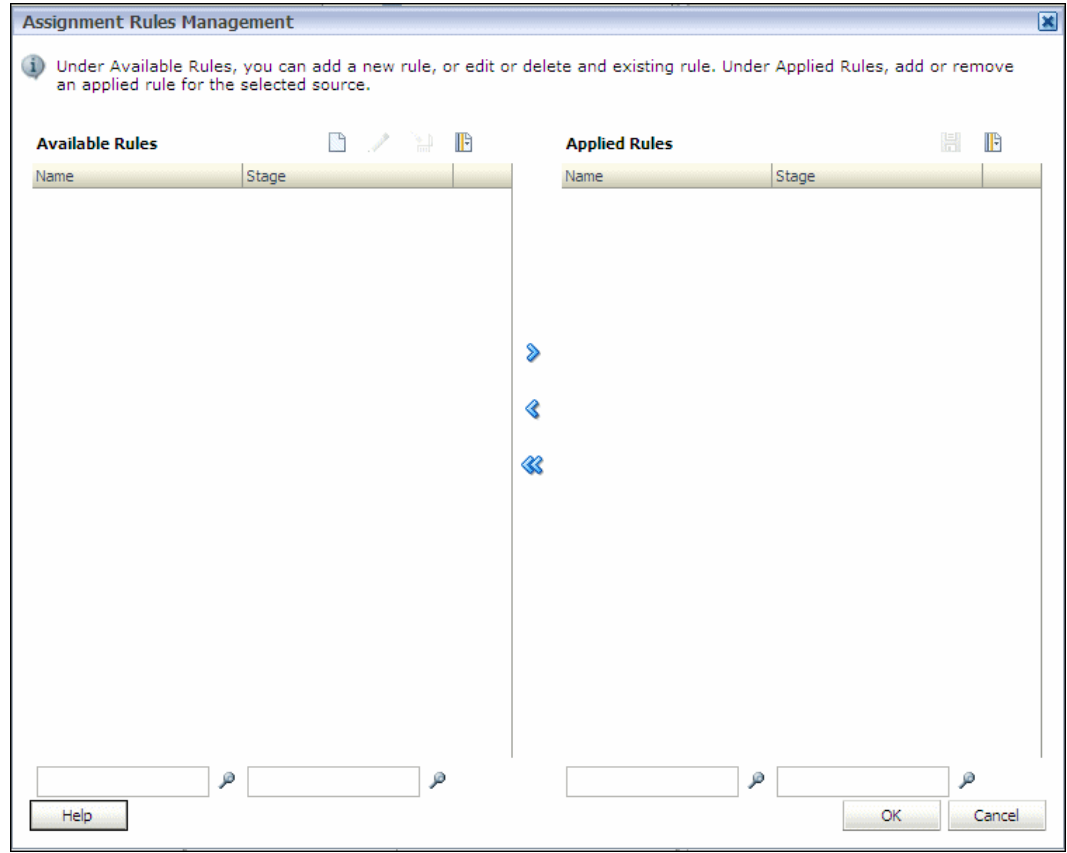

**6.** Klicken Sie in der Spalte **Verfügbare Regeln** auf **Hinzufügen** .

Das Dialogfeld "Regel hinzufügen" wird angezeigt.

- **7.** Wählen Sie unter **Stufe** die Zielstufe aus, für die die Regel erstellt wurde.
- **8.** Wählen Sie unter "Schritt **1**" die Option **Mit Quelle übereinstimmend** aus, um eine Zuweisungsregel zu erstellen, die eine einzelne Quelle für eine oder mehrere Zielschnittmengen verwendet.

Beim Erstellen des Berechnungsskripts fügt das Skript die ausgewählte Quelle in die Regel ein, um die entsprechende Umlage zu erstellen.

### **Hinweis:**

Nach der Auswahl der Option "Mit Quelle übereinstimmend" werden die Elementauswahl für diese Dimension und das Filtersymbol deaktiviert, da die Elemente im Grunde in der definierten Quelle vorab ausgewählt werden. Für diese Dimension ist keine weitere Elementauswahl erforderlich oder zulässig.

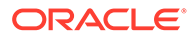

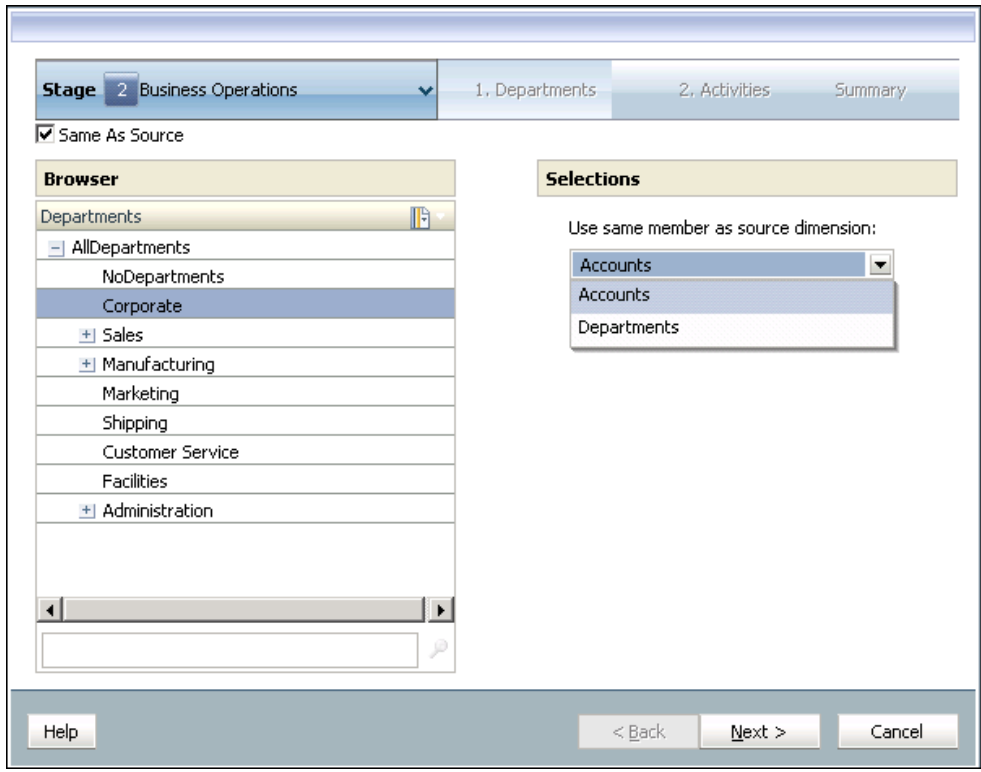

- **9.** Wählen Sie unter **Auswahl** in der Dropdown-Liste **Dasselbe Element wie Quelldimension verwenden** die Dimension aus, die als Standardquelldimension für alle Umlagen verwendet werden soll.
- **10.** Klicken Sie auf **Weiter**.
- **11.** Wiederholen Sie unter Schritt **2** Schritt [8](#page-366-0) und 9, um die einzelnen Elemente der Schnittmenge für das Zuweisungsziel auszuwählen.
- **12.** Klicken Sie auf **Weiter**.

Die Zuweisungsregelübersicht wird angezeigt.

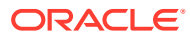

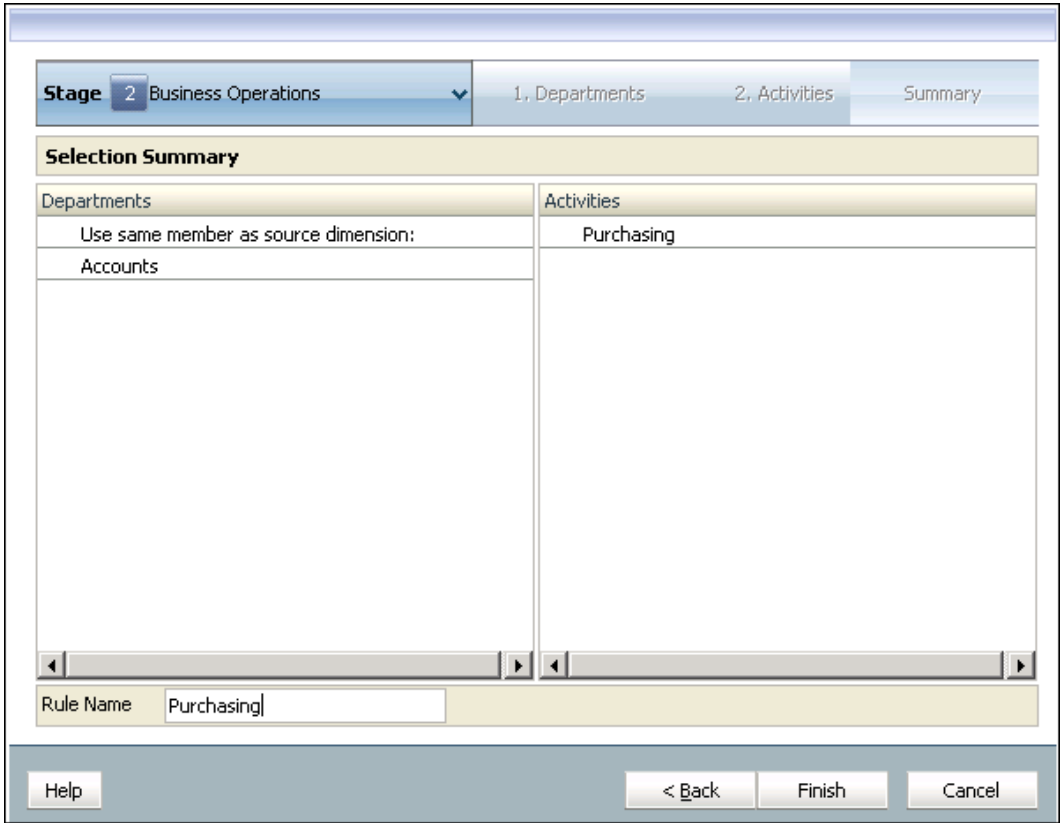

- **13.** Prüfen Sie die Auswahl.
- **14.** Geben Sie unter **Regelname** einen Namen für die Zuweisungsregel an, die die Einstellung "Mit Quelle übereinstimmend" verwendet. Der Name der Zuweisungsregel darf maximal 80 Zeichen umfassen.
- **15.** Klicken Sie auf **Fertig stellen**.

Der Regelname wird der Liste "Verfügbare Regeln" im Dialogfeld "Zuweisungsregeln - Verwaltung" hinzugefügt.

### Zuweisungsregeln ändern

Sie können die Zielstufe, die ausgewählten Dimensionselemente, das Filterset und den Regelnamen, die Regelbeschreibung sowie das Suchtag in einer vorhandenen Zuweisungsregel ändern.

So ändern Sie Zuweisungsregeln:

**1.** Wählen Sie in einem geöffneten Modell unter Aufgabenbereiche die Optionen **Umlagen verwalten**, **Zuweisungen** aus.

Das Dialogfeld "Zuweisungen" wird angezeigt.

- **2.** Wählen Sie den POV und die Schicht für das ausgewählte Modell aus, und klicken Sie auf **Los**  $\mathbf{C}$
- **3.** Wählen Sie unter **Stufe** die Stufe für die zu ändernde Zuweisungsregel aus.

Die Dimensionen und Elemente für die Stufe werden angezeigt.

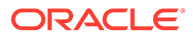

**4.** Wählen Sie unter **Quelle** die Elemente aus, die den Kreuzungspunkt für die Zuweisungsregel bilden.

Der zugehörige Treiber wird in der entsprechenden Spalte "Treiber" angezeigt. Die Symbole in der Spalte "Ziel" sind aktiviert.

**5.** Klicken Sie unter **Ziele** auf **Zuweisungsregelverwaltung öffnen** .

Das Dialogfeld "Zuweisungsregeln - Verwaltung" wird angezeigt.

**6.** Wählen Sie die zu ändernde Regel aus, und klicken Sie auf **Ändern** .

Das Dialogfeld "Regel bearbeiten" wird angezeigt.

### **Hinweis:**

Ändern Sie ggf. die Filter. Informationen hierzu finden Sie unter [Filter](#page-28-0) [verwenden.](#page-28-0)

**7.** Ändern Sie im Dialogfeld "Regel bearbeiten" unter **Auswahl** für jeden **Schritt** die für die Regelschnittmenge ausgewählten Dimensionselemente nach Bedarf, indem Sie mit den Pfeiltasten Elemente hinzufügen oder entfernen. Klicken Sie dann auf **Weiter**.

Wenn Sie die gewünschten Änderungen für alle Dimensionen vorgenommen haben, wird die Regelbearbeitungsübersicht angezeigt.

- **8.** Prüfen Sie in dieser Übersicht die ausgewählten Optionen.
- **9. Optional:** Geben Sie unter **Regelname** einen anderen Namen für die Zuweisungsregel ein. Der Regelname darf nicht mehr als 80 Zeichen enthalten.
- **10.** Wählen Sie die entsprechende Option zum Speichern der Regel aus:
	- Um die geänderte Regel unter dem ursprünglichen Regelnamen zu speichern, klicken Sie auf **Speichern**.
	- Um die geänderte Regel als neue Regel unter einem anderen Regelnamen zu speichern, klicken Sie auf **Speichern unter**.
- **11.** Klicken Sie auf **Fertig stellen**.

Die geänderte Regel wird im Dialogfeld "Zuweisungsregeln - Verwaltung" in der Liste "Verfügbare Regeln" angezeigt.

### Zuweisungsregeln löschen

So löschen Sie Zuweisungsregeln:

- **1.** Stellen Sie sicher, dass die zu löschende Zuweisungsregel von keinem anderen Benutzer benötigt wird.
- **2.** Wählen Sie in einem geöffneten Modell unter Aufgabenbereiche die Optionen **Umlagen verwalten**, **Zuweisungen** aus.

Das Dialogfeld "Zuweisungen" wird angezeigt.

**3.** Wählen Sie den POV und die Schicht für das ausgewählte Modell aus, und klicken Sie auf **Los**  $\overrightarrow{C}$ .

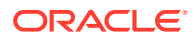

**4.** Wählen Sie unter **Stufe** die Stufe für die zu löschende Zuweisungsregel aus.

Die Dimensionen und Elemente für die Stufe werden angezeigt.

**5.** Wählen Sie unter **Quelle** die Elemente aus, die den Kreuzungspunkt für die Zuweisungsregel bilden.

Der zugehörige Treiber wird in der entsprechenden Spalte "Treiber" angezeigt. Die Symbole in der Spalte "Ziel" sind aktiviert.

**6.** Klicken Sie unter **Ziele** auf **Zuweisungsregeln - Verwaltung** .

Das Dialogfeld "Zuweisungsregeln - Verwaltung" wird angezeigt.

**7.** Wählen Sie unter **Verfügbare Regeln** die zu löschende Regel aus, und klicken Sie auf

Löschen **...** 

Sie werden in einer Meldung aufgefordert, den Löschvorgang zu bestätigen.

### **Achtung:**

Das Löschen einer Zuweisungsregel wirkt sich auf die Berechnung der Modelldaten aus, da die Regel und die zugehörige Regelauswahl gelöscht werden.

**8.** Klicken Sie auf **Ja**.

Die Zuweisungsregel wird aus der Liste der verfügbaren Regeln entfernt.

**9.** Klicken Sie auf **OK**.

### Vorhandene Zuweisungsregeln anwenden

So wenden Sie Zuweisungsregeln an:

**1.** Wählen Sie in einem geöffneten Modell unter Aufgabenbereiche die Optionen **Umlagen verwalten**, **Zuweisungen** aus.

Das Dialogfeld "Zuweisungen" wird angezeigt.

- **2.** Wählen Sie den POV und die Schicht für das ausgewählte Modell aus, und klicken Sie auf **Los**  $\mathbf{C}$
- **3.** Wählen Sie unter **Stufe** die Stufe aus, auf die die Zuweisungsregel angewendet werden soll.

Die Dimensionen und Elemente für die Stufe werden angezeigt.

**4.** Wählen Sie unter **Quelle** die Elemente aus, die den Kreuzungspunkt für die Quelle bilden, auf die Sie die Zuweisungsregel anwenden möchten.

Der zugehörige Treiber wird in der entsprechenden Spalte "Treiber" angezeigt. Die Symbole in der Spalte "Ziel" sind aktiviert.

**5.** Klicken Sie unter **Ziele** auf **Zuweisungsregeln - Verwaltung** .

Das Dialogfeld "Zuweisungsregeln - Verwaltung" wird angezeigt.

**6.** Wählen Sie unter **Verfügbare Regeln** die Zuweisungsregel aus, die auf diesen Kreuzungspunkt angewendet werden soll.

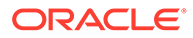

**7.** Klicken Sie auf **Hinzufügen** , um die ausgewählte Zuweisungsregel nach **Angewendete Regeln** zu verschieben, und klicken Sie auf **OK**.

Die ausgewählte Zuweisungsregel wird auf die ausgewählte Zuweisung angewendet.

Vorhandene Zuweisungsregeln anwenden, die die Einstellung "Mit Quelle übereinstimmend" verwenden

> So wenden Sie eine vorhandene Zuweisungsregel an, die die Einstellung "Mit Quelle übereinstimmend" verwendet:

> **1.** Wählen Sie in einem geöffneten Modell unter Aufgabenbereiche die Optionen **Umlagen verwalten**, **Zuweisungen** aus.

Das Dialogfeld "Zuweisungen" wird angezeigt.

- **2.** Wählen Sie den POV und die Schicht für das ausgewählte Modell aus, und klicken Sie auf **Los**  $\mathcal{C}$
- **3.** Wählen Sie unter **Stufe** die Stufe aus, auf die die Zuweisungsregel angewendet werden soll.

Die Dimensionen und Elemente für die Stufe werden angezeigt.

- **4.** Wählen Sie unter **Quelle** die Elemente der einzelnen Dimensionen aus, die den Kreuzungspunkt für die Quelle bilden, auf die Sie die Zuweisungsregel anwenden möchten.
- **5.** Klicken Sie unter **Ziele** auf **Zuweisungsregeln Verwaltung** .

Das Dialogfeld "Zuweisungsregeln - Verwaltung" wird angezeigt.

- **6.** Wählen Sie unter **Verfügbare Regeln** die Zuweisungsregel mit der Option "Mit Quelle übereinstimmend" aus, die auf diese Schnittmenge angewendet werden soll, und klicken Sie auf **OK**.
- **7.** Klicken Sie auf **Hinzufügen** , um die ausgewählte Zuweisungsregel nach **Angewendete Regeln** zu verschieben, und klicken Sie auf **OK**. Die Zuweisungsregel wird auf den ausgewählten Kreuzungspunkt angewendet.

Wenn das Berechnungsskript erstellt wird, werden die ausgewählten Quell- und Zielelemente eingefügt, damit korrekte Ergebnisse für die Umlage ausgegeben werden.

### Vorhandene Zuweisungsregelauswahl entfernen

So entfernen Sie Zuweisungsregelauswahlen:

**1.** Wählen Sie in einem geöffneten Modell unter Aufgabenbereiche die Optionen **Umlagen verwalten**, **Zuweisungen** aus.

Das Dialogfeld "Zuweisungen" wird angezeigt.

- **2.** Wählen Sie den POV und die Schicht für das ausgewählte Modell aus, und klicken Sie auf **Los**  $\overrightarrow{C}$ .
- **3.** Wählen Sie unter **Stufe** die Stufe aus, die die zu entfernende Zuweisungsregel enthält.

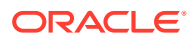

Die Dimensionen und Elemente für die Stufe werden angezeigt.

**4.** Wählen Sie unter **Quelle** die Elemente aus, die den Kreuzungspunkt für die Quelle der Zuweisungsregel bilden, die Sie entfernen möchten.

Der zugehörige Treiber wird in der entsprechenden Spalte "Treiber" angezeigt. Die Symbole in der Spalte "Ziel" sind aktiviert.

**5.** Klicken Sie unter Ziele auf Zuweisungsregeln - Verwaltung

Das Dialogfeld "Zuweisungsregeln - Verwaltung" wird angezeigt.

- **6.** Wählen Sie unter **Angewendete Regeln** die Zuweisungsregel aus, die aus dieser Zuweisung entfernt werden soll.
- **7.** Klicken Sie auf **Entfernen**  $\pm$ , um die ausgewählte Zuweisungsregel in den Abschnitt **Verfügbare Regeln** zu verschieben, und klicken Sie auf **OK**.

Die ausgewählte Zuweisungsregel wird aus der ausgewählten Zuweisung entfernt.

# Fenster für Zuweisungsregeldefinitionen verwenden

Im Fenster "Zuweisungsregel - Definitionen", das über das Fenster "Aufgabenbereiche" geöffnet werden kann, können Sie Zuweisungsregeln erstellen und verwalten und die vollständige Liste der Zuweisungsregeln an einem einzigen Ort anzeigen. Mit dieser Option können Sie die Regel jedoch nicht auf eine Quelle anwenden.

Im Fenster für Zuweisungsregeldefinitionen werden Name und Beschreibung jeder Zuweisungsregel sowie die Zielstufe angezeigt. Das zugehörige Suchtag wird aufgeführt, ebenso die ID des Benutzers, der die Zuweisungsregel erstellt oder geändert hat. Alle Zuweisungsregeln sind unabhängig davon verfügbar, ob sie im Zuweisungsregelassistenten oder über das Fenster für Zuweisungsregeldefinitionen erstellt wurden.

Verwenden Sie die folgenden Prozeduren:

- Zuweisungsregeldefinitionen erstellen
- [Zuweisungsregeldefinitionen erstellen, die die Einstellung "Mit Quelle übereinstimmend"](#page-375-0) [verwenden](#page-375-0)
- [Zuweisungsregeldefinitionen ändern](#page-379-0)
- [Zuweisungsregeldefinitionen löschen](#page-380-0)

## Zuweisungsregeldefinitionen erstellen

So erstellen Sie Zuweisungsregeldefinitionen:

**1.** Wählen Sie in einem geöffneten Modell unter Aufgabenbereiche die Optionen **Umlagen verwalten**, **Zuweisungsregel - Definitionen** aus.

Das Fenster für Zuweisungsregeldefinitionen wird angezeigt. In diesem Fenster werden Name und Beschreibung jeder Zuweisungsregel sowie die Zielstufe angezeigt. Das zugehörige Suchtag wird aufgeführt, ebenso die ID des Benutzers, der die Zuweisungsregel erstellt oder geändert hat.

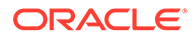

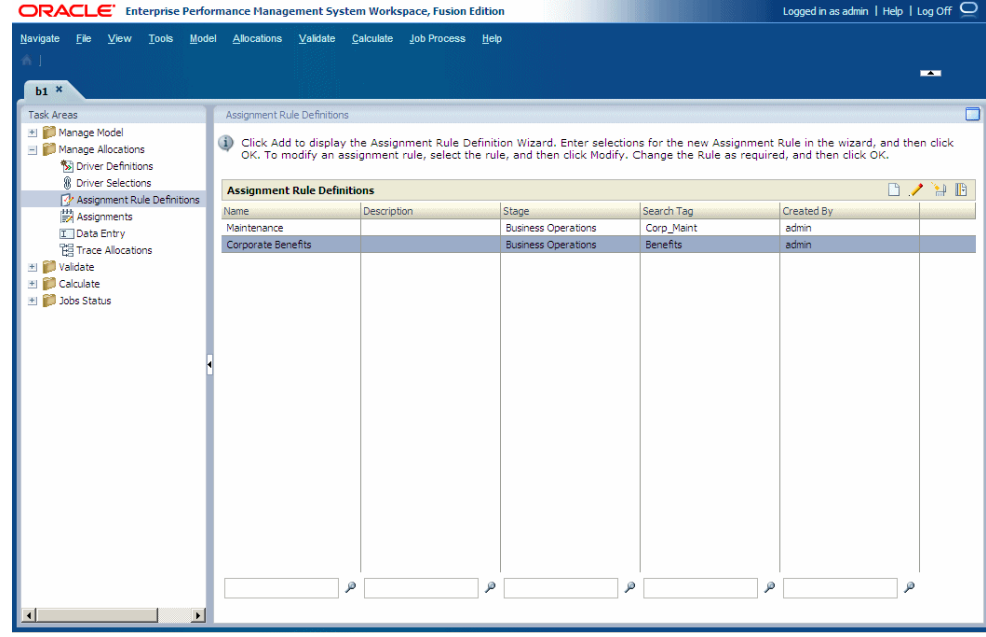

**2.** Klicken Sie auf **Hinzufügen**

Der Zuweisungsregelassistent wird geöffnet.

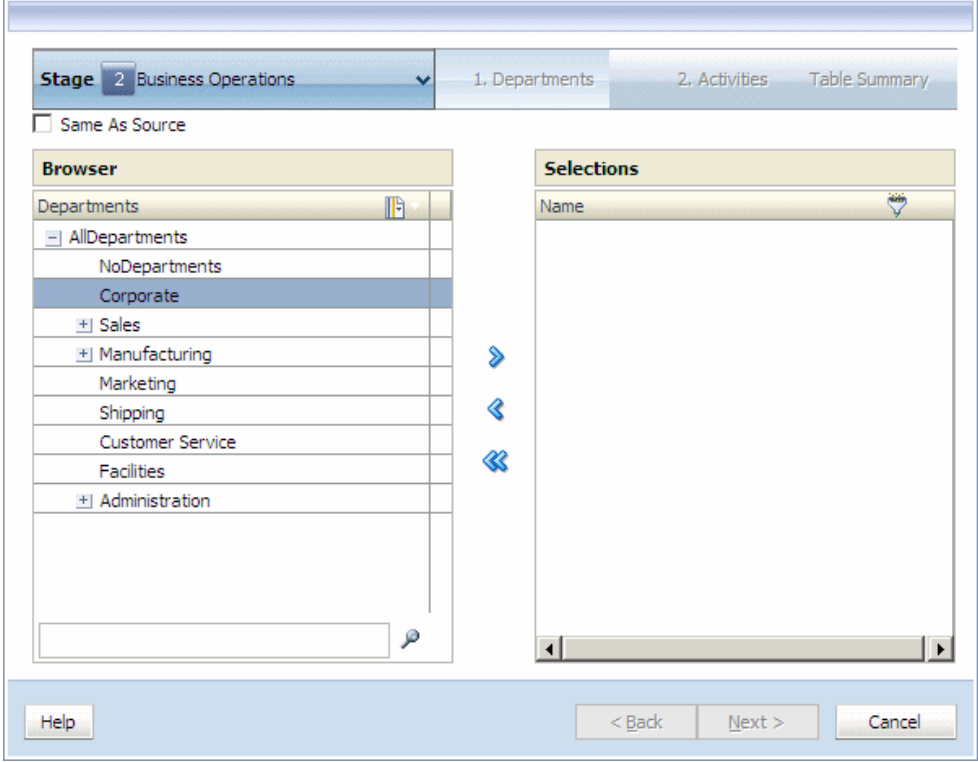

**3.** Wählen Sie für Schritt **1** unter **Browser** das erste Element des Kreuzungspunkts für die Zuweisungsregel aus.

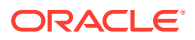

- **4.** Klicken Sie auf Hinzufügen  $\overline{\mathbf{H}}$ , um das ausgewählte Element nach Auswahl zu verschieben, und klicken Sie dann auf **Weiter**.
- **5.** Wählen Sie unter Schritt **2** unter **Browser** das zweite Element des Kreuzungspunkts für das Zuweisungsziel aus.
- **6.** Klicken Sie auf Hinzufügen  $\overline{\pm}$ , um das ausgewählte Element nach Auswahl zu verschieben, und klicken Sie dann auf **Weiter**. Wiederholen Sie diesen Schritt bei Bedarf für weitere Dimensionen.

Nach der Auswahl aller Elemente für den Kreuzungspunkt wird die Zielauswahlübersicht angezeigt.

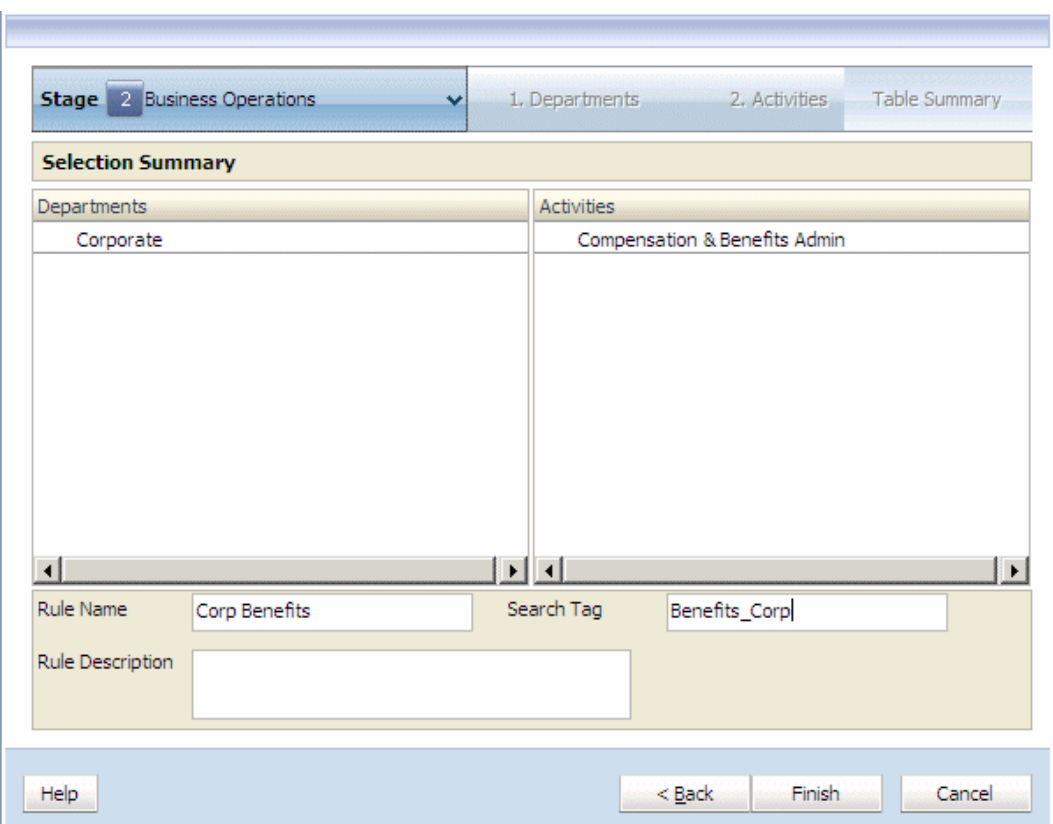

**7. Optional:** Filtern Sie die Liste nach ausgewählten Dimensionsebenen, die nicht der Ebene 0 angehören.

Wenn Sie einen Wert in einen Filter für UDA- oder Attribute-Parameter eingeben, geben Sie die vollständige Zeichenfolge ein. Platzhaltersymbole, z.B. Sternchen (\*) und Fragezeichen (?), werden in Namensfiltern für Zuweisungsregeln unterstützt. Beispiel: Geben Sie "B\*" ein, um Elemente zu filtern, deren Namen oder Aliasnamen mit dem Buchstaben "B" beginnen. "\*B" darf nicht verwendet werden, da dies bedeutet, dass der Filter mit einem Platzhalter beginnt. Dies ist nicht zulässig.

Informationen hierzu finden Sie unter [Filter verwenden.](#page-28-0)

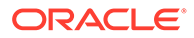

### <span id="page-375-0"></span>**Hinweis:**

Bei Zuweisungsregeln wird das Kriterium "Filter mit Name" sowohl auf den Elementnamen als auch auf den Aliasnamen angewendet. Dabei ist es unerheblich, welcher Modus beim Erstellen des Filters ausgewählt wurde ("Alias anzeigen" oder "Name anzeigen").

- **8.** Geben Sie die folgenden Informationen für die neue Regel ein:
	- **Regelname**: Der Regelname darf maximal 80 Zeichen enthalten.
	- **Suchtag**: Das Suchtag darf maximal 80 Zeichen enthalten.
	- **Regelbeschreibung**
- **9.** Klicken Sie auf **Fertig stellen**.

Der Regelname wird der Liste "Verfügbare Regeln" im Dialogfeld "Zuweisungsregeln - Verwaltung" hinzugefügt.

- **10.** Vergewissern Sie sich, dass die ausgewählten Optionen korrekt sind.
- **11.** Geben Sie unter **Regelname** einen Namen für die Zuweisungsregel an. Der Regelname darf maximal 80 Zeichen umfassen.
- **12.** Klicken Sie auf **Fertig stellen**.

Der Regelname wird der Liste "Verfügbare Regeln" im Dialogfeld "Zuweisungsregeln - Verwaltung" hinzugefügt.

Zuweisungsregeldefinitionen erstellen, die die Einstellung "Mit Quelle übereinstimmend" verwenden

> Durch das Definieren einer Zuweisungsregel, die die Einstellung "Mit Quelle übereinstimmend" verwendet, erstellen Sie eine Zuweisungsregel, bei der Sie einen Platzhalter bei der Elementauswahl in einer, in einigen oder in allen Zielstufendimensionen verwenden können. Wenn die Regel mithilfe der Regelauswahl ausgewählt wird, verwenden die Dimensionen, für die die Einstellung "Mit Quelle übereinstimmend" ausgewählt wurde, sowohl für die Ziel- als auch die Quellstufendimensionen dasselbe Element.

### **Hinweis:**

Die Ebene-0-Elemente, die bei der Auswahl der mit der Quelle übereinstimmenden Elemente innerhalb der Regel verwendet werden, müssen als Ebene-0-Elemente in den Quell- und Zielstufendimensionen vorhanden sein.

Die Regel mit der Einstellung "Mit Quelle übereinstimmend" dient als Platzhalter, mit dem einzelne Elemente der ausgewählten Dimension bei jeder Auswahl der Regel als neues Ziel abgerufen werden.

Beim Erstellen des Berechnungsskripts fügt das Skript die ausgewählte Quelle in die Regel ein, um die entsprechende Umlage zu erstellen.

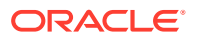

So erstellen Sie Zuweisungsregeldefinitionen mit der Einstellung "Mit Quelle übereinstimmend":

**1.** Wählen Sie in einem geöffneten Modell unter Aufgabenbereiche die Optionen **Umlagen verwalten**, **Zuweisungsregel - Definitionen** aus.

Das Fenster für Zuweisungsregeldefinitionen wird angezeigt.

**2.** Klicken Sie auf **Hinzufügen** .

Der Zuweisungsregelassistent wird geöffnet.

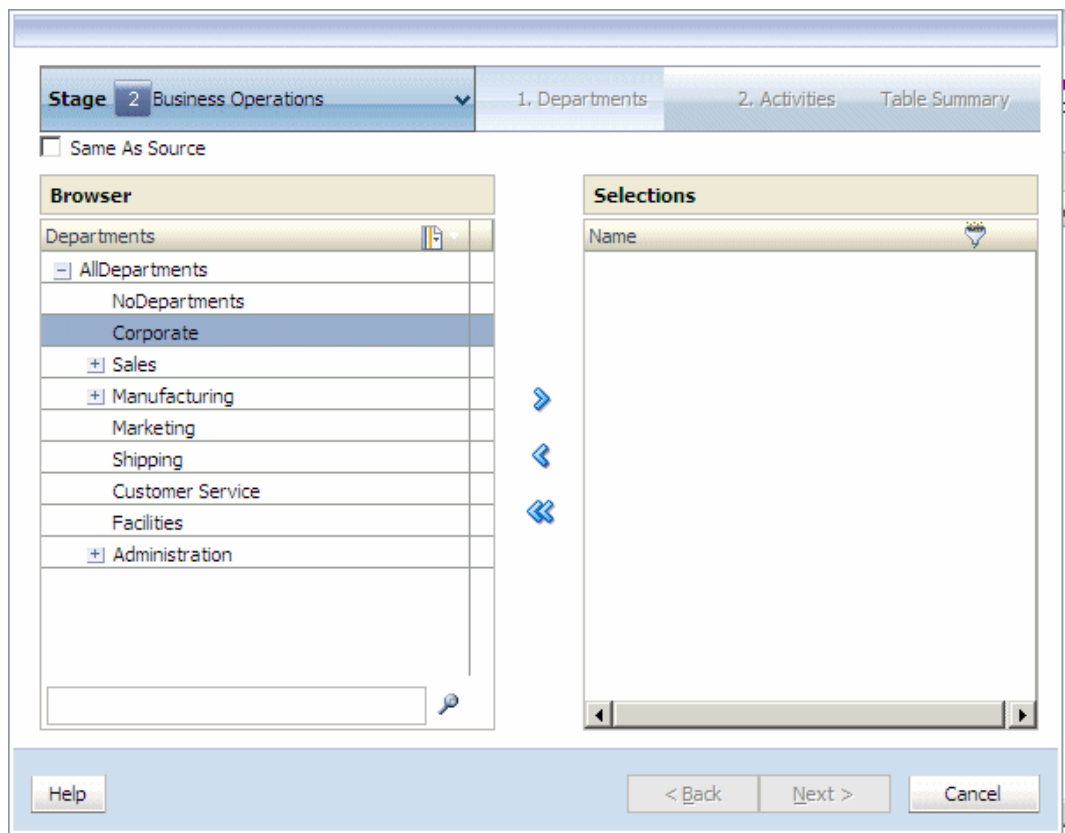

- **3.** Wählen Sie unter **Browser** das erste Element für den Kreuzungspunkt aus.
- **4.** Klicken Sie oberhalb von **Browser** auf **Mit Quelle übereinstimmend**.

Die Spalte "Auswahl" des Fensters ändert sich und enthält jetzt die Dropdown-Liste "Mit Quelle übereinstimmend".

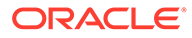

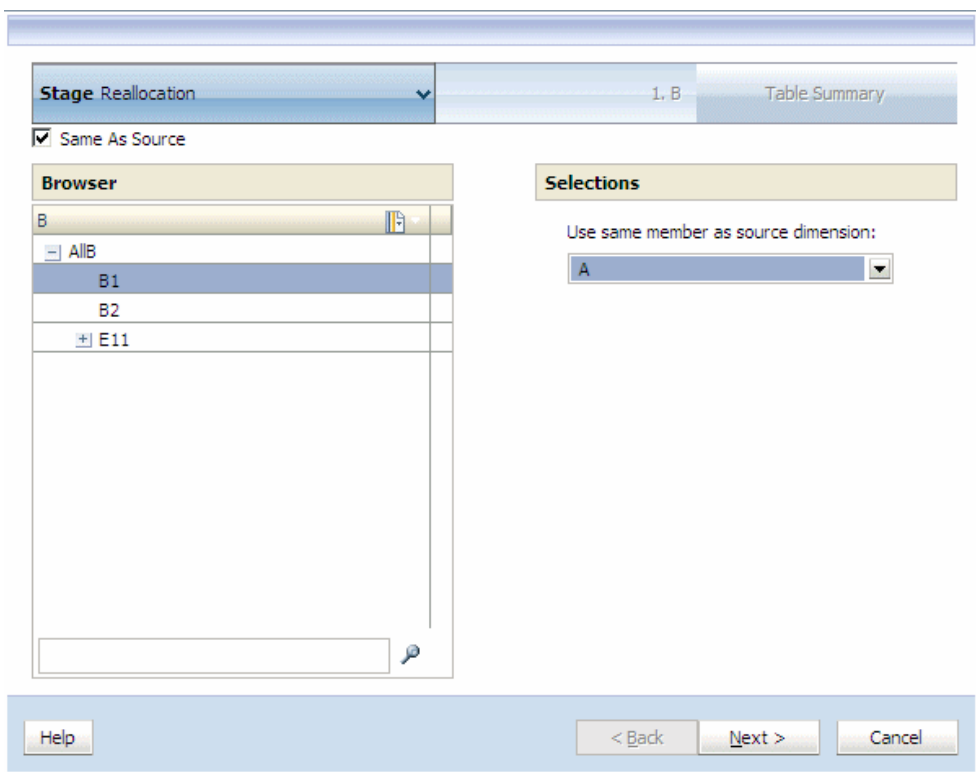

**5.** Wählen Sie unter **Auswahl** die Dimension aus, die als Quelle für die Zuweisungsregel verwendet werden soll, und klicken Sie auf **Weiter**.

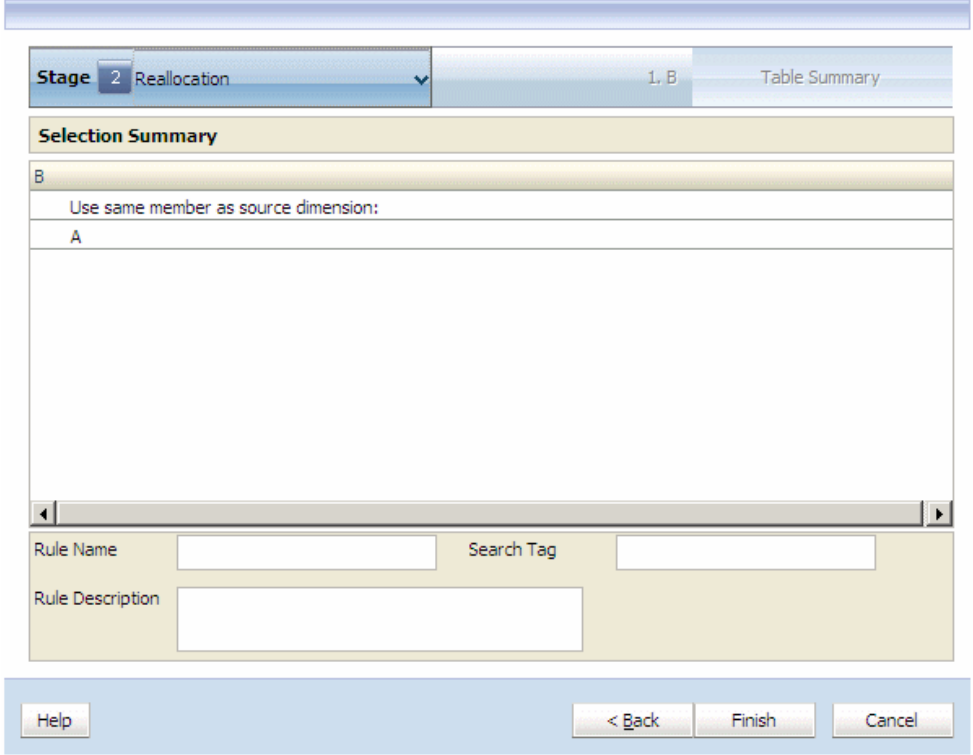

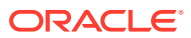

**6.** Klicken Sie auf **Fertig stellen**.

Der Regelname wird der Liste "Verfügbare Regeln" im Dialogfeld "Zuweisungsregeln - Verwaltung" hinzugefügt.

- **7.** Klicken Sie auf **Hinzufügen** , um das ausgewählte Element nach **Auswahl** zu verschieben, und klicken Sie dann auf **Weiter**.
- **8.** Wählen Sie unter Schritt **2** unter **Browser** das zweite Element des Kreuzungspunkts für das Zuweisungsziel aus.
- **9.** Klicken Sie auf **Hinzufügen** , um das ausgewählte Element nach **Auswahl** zu verschieben, und klicken Sie dann auf **Weiter**. Wiederholen Sie diesen Schritt bei Bedarf für weitere Dimensionen.

Nach der Auswahl aller Elemente für den Kreuzungspunkt wird die Zielauswahlübersicht angezeigt.

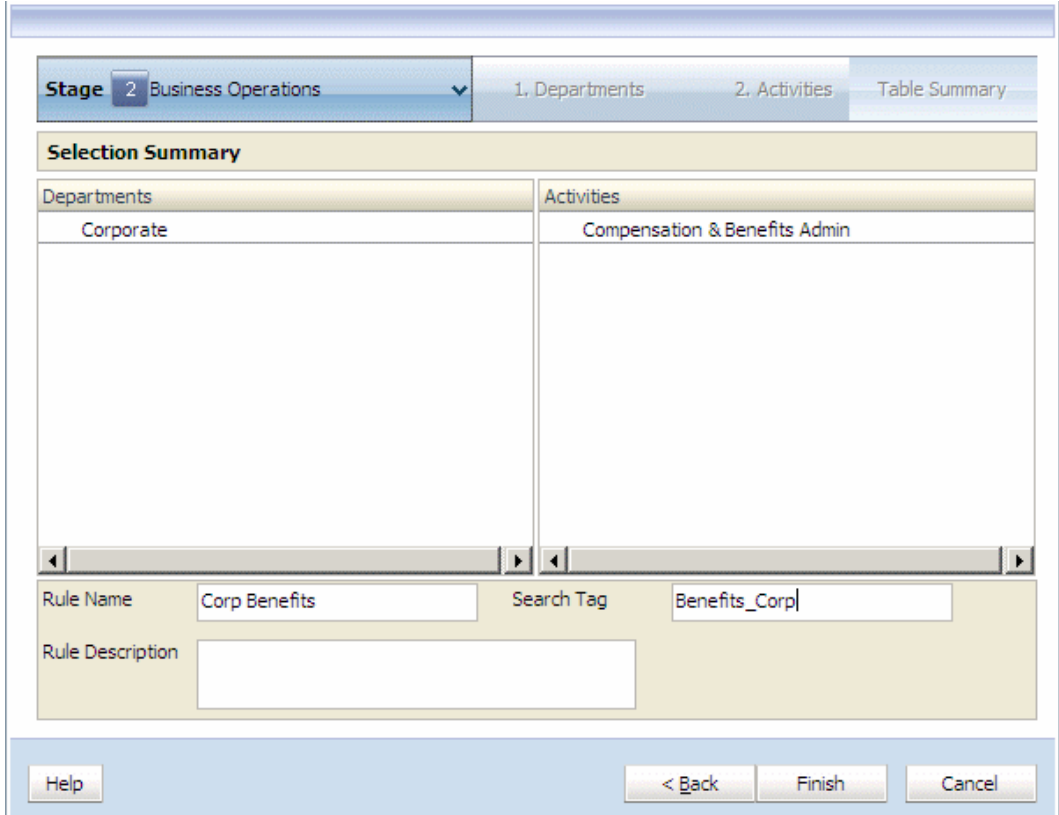

**10.** Geben Sie die folgenden Informationen für die neue Regel ein:

- Regelname Der Regelname darf maximal 80 Zeichen enthalten.
- Suchtag Das Suchtag darf maximal 80 Zeichen enthalten.
- Regelbeschreibung
- **11.** Klicken Sie auf **Fertig stellen**.

Der Regelname wird der Liste "Verfügbare Regeln" im Dialogfeld "Zuweisungsregeln - Verwaltung" hinzugefügt.

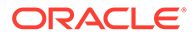

## <span id="page-379-0"></span>Zuweisungsregeldefinitionen ändern

Sie können jede Definition für eine Zuweisungsregel ändern.

Sie können die geänderte Zuweisungsregeldefinition als Original speichern oder umbenennen, um eine neue Zuweisungsregeldefinition zu erstellen.

So ändern Sie Zuweisungsregeldefinitionen:

**1.** Wählen Sie in einem geöffneten Modell unter Aufgabenbereiche die Optionen **Umlagen verwalten**, **Zuweisungsregel - Definitionen** aus.

Das Fenster für Zuweisungsregeldefinitionen wird angezeigt.

- **2.** Wählen Sie die Zuweisungsregel aus, die geändert werden soll.
- **3.** Klicken Sie auf **Ausgewählte Zuweisungsregel bearbeiten** .

Der Zuweisungsregelassistent wird geöffnet.

- **4. Optional:** Verwenden Sie für Schritt **1** unter **Browser** die Pfeilschaltflächen zum Hinzufügen oder zum Entfernen, um die entsprechenden Elemente in die Spalte **Auswahl** zu verschieben, und klicken Sie auf **Weiter**.
- **5. Optional:** Verwenden Sie in Schritt **2** unter **Browser** die Pfeilschaltflächen zum Hinzufügen oder zum Entfernen, um die entsprechenden Elemente in die Spalte **Auswahl** zu verschieben, und klicken Sie auf **Weiter**.

Wiederholen Sie diesen Schritt bei Bedarf für weitere Dimensionen. Nach der Auswahl aller Elemente für den Kreuzungspunkt wird die Zielauswahlübersicht angezeigt.

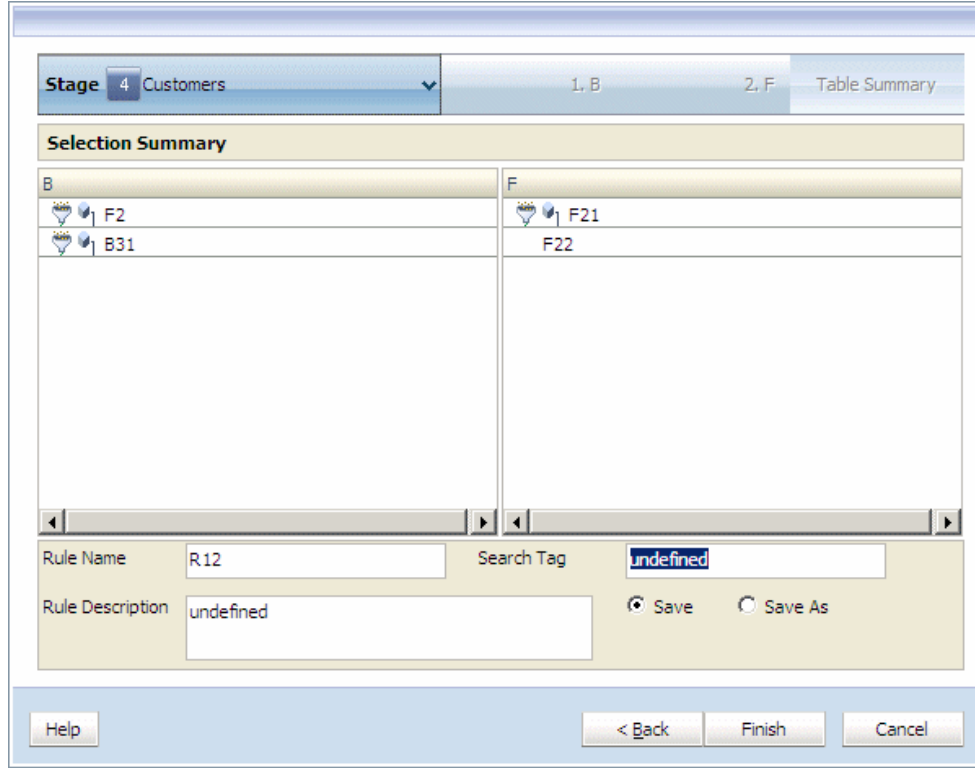

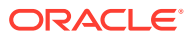

- <span id="page-380-0"></span>**6.** Prüfen Sie die Änderungen an der Zuweisungsregel.
- **7. Optional**: Um die Änderungen an der vorhandenen Zuweisungsregel unter demselben Regelnamen zu speichern, klicken Sie auf **Speichern**, geben Sie ein Suchtag und eine Regelbeschreibung für den vorhandenen Regelnamen ein, und klicken Sie auf **Fertig stellen**.

Die geänderte Zuweisungsregel wird gespeichert.

**8. Optional**: Um die Zuweisungsregel als neue Zuweisungsregel zu speichern, klicken Sie auf **Speichern unter**, geben Sie einen neuen Regelnamen, ein neues Suchtag und eine neue Regelbeschreibung ein, und klicken Sie auf **Fertig stellen**.

Die neue Zuweisungsregel wird mit den ausgewählten Dimensionen unter dem neuen Regelnamen gespeichert.

# Zuweisungsregeldefinitionen löschen

So löschen Sie Zuweisungsregeln:

**1.** Wählen Sie in einem geöffneten Modell unter Aufgabenbereiche die Optionen **Umlagen verwalten**, **Zuweisungsregel - Definitionen** aus.

Das Fenster für Zuweisungsregeldefinitionen wird angezeigt.

- **2.** Wählen Sie die Zuweisungsregel aus, die gelöscht werden soll.
- **3.** Klicken Sie auf **Zuweisungsregel löschen** .

Es wird eine Meldung angezeigt, in der Sie den Löschvorgang bestätigen müssen.

**4.** Klicken Sie auf **Ja**.

Die ausgewählte Zuweisungsregeldefinition wird aus der Liste der Zuweisungsregeldefinitionen entfernt.

# Verwendung des Dateneingabefensters

Verwenden Sie das Dateneingabefenster von Oracle Hyperion Profitability and Cost Management, um Daten direkt hinzuzufügen, zu bearbeiten und zu prüfen.

Standardansichten für Dateneinträge, die mehrere vordefinierte Ansichten bereitstellen, sind nach der Bereitstellung der Anwendung verfügbar. Sie können außerdem benutzerdefinierte Bearbeitungsansichten erstellen. Diese enthalten ein Kennzahlenset (Elemente der Measures-Dimension) und bieten Ihnen eine komfortable Ansicht dieser Datensätze. Diese Option ist hilfreich, wenn Sie Datensätze haben, die häufig aktualisiert werden müssen.

Sie können verschiedene Arten von Ansichten für Dateneinträge erstellen:

- Standardansichten für Dateneinträge sind nach der Bereitstellung der Anwendung verfügbar und stellen vordefinierte Ansichten bereit. Informationen hierzu finden Sie unter [Standardansichten für Dateneinträge](#page-381-0).
- Definitionen für benutzerdefinierte Ansichten für Dateneinträge sind im Profitability and Cost Management-Schema gespeichert. Die Ansichten sind pro Anwendung definiert und werden von allen Benutzern gemeinsam verwendet. Diese Funktion gilt nur für benannte Ansichten.
- Ad-hoc-Ansichten werden in Benutzereinstellungen gespeichert und nicht von Benutzern gemeinsam verwendet. Diese Ansichten werden erstellt, wenn der Benutzer Kennzahlen auswählt und anschließend auf "Übernehmen" und nicht auf "Speichern" klickt.

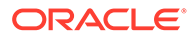

<span id="page-381-0"></span>In den folgenden Abschnitten finden Sie Informationen bezüglich der manuellen Verwaltung von Daten:

- Standardansichten für Dateneinträge
- [Benutzerdefinierte Bearbeitungsansichten erstellen](#page-383-0)
- [Stufendaten bearbeiten](#page-385-0)
- [Daten manuell bearbeiten](#page-385-0)
- [Treiberdaten bearbeiten](#page-386-0)
- [Bearbeitungsansichten löschen](#page-386-0)

# Standardansichten für Dateneinträge

Nach dem Deployment der Anwendung von der Konsole für Profitability-Anwendungen in Oracle Hyperion Profitability and Cost Management werden Standardansichten für die Dateneingabe erstellt. Mit diesen Ansichten können Datendetails für den Kostenabgleich, die Treiber- und Kostenstatistik sowie Details zur stufeninternen Zuweisung schnell und mühelos ausgewertet werden.

Standardansichten für Dateneinträge zeigen eine Auswahl zugehöriger Messwerte im Fenster "Dateneingabe" an. Die Standardansichten für Dateneinträge können bei Bedarf geändert werden, um die Ergebnisse für das Unternehmen anzupassen.

Wenn Sie im Fenster "Dateneingabe" unter "Verfügbare Ansichten" eine Standardansicht für Dateneinträge auswählen, ändert sich das Fenster, um die zugehörigen Messwerte für diese Ansicht darzustellen, wie in der folgenden Tabelle dargestellt:

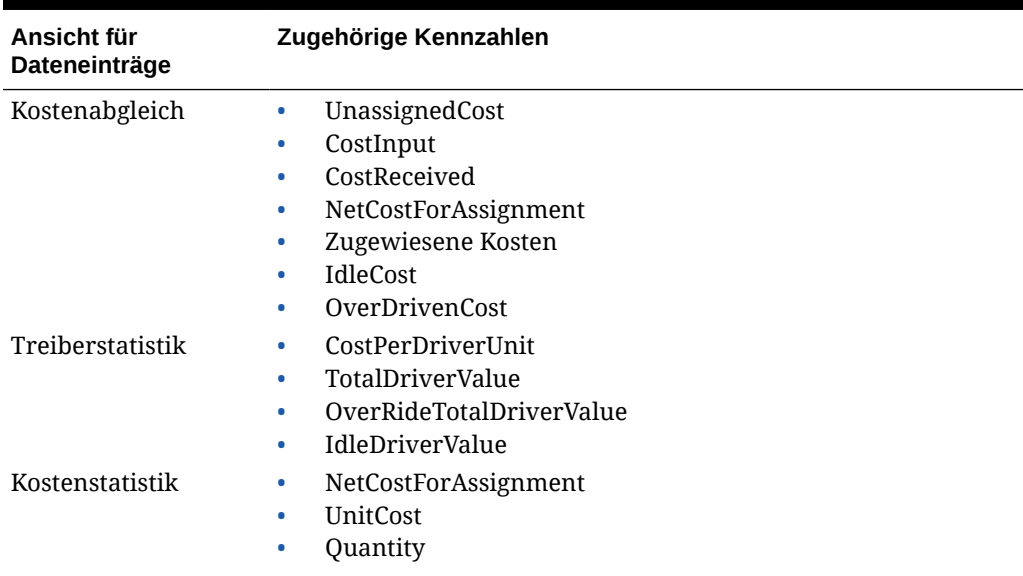

#### **Tabelle A-10 Standardansichten für Dateneinträge**

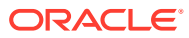

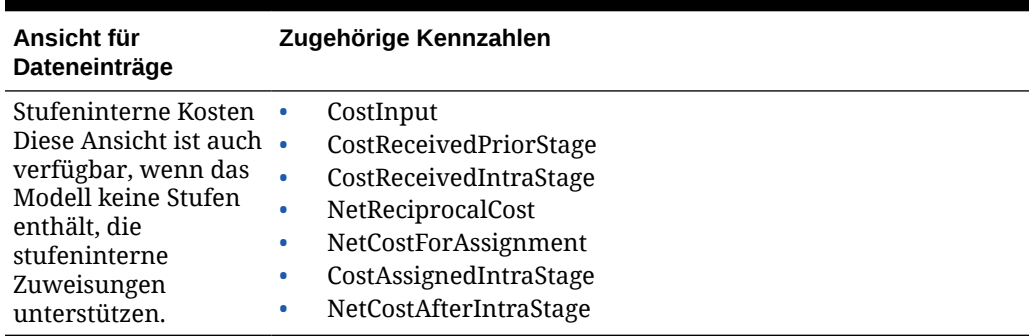

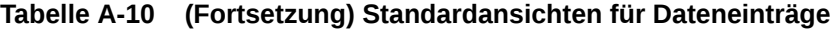

So zeigen Sie Standardansichten für Dateneinträge an:

- **1.** Wählen Sie in einem geöffneten Modell unter Aufgabenbereiche die Optionen **Umlagen verwalten**, **Dateneingabe** aus.
- **2.** Wählen Sie im Fenster "Dateneingabe" den erforderlichen POV aus, und klicken Sie auf  $\mathsf{L}\mathsf{os}$   $\mathsf{C}$ .
- **3.** Wählen Sie in der Registerkarte **Stufendaten** unter **Stufe** die Quellstufe aus.
- **4.** Wählen Sie unter **Verfügbare Ansichten** eine Standardansicht für Dateneinträge aus.

Die zugehörigen Messwerte für die ausgewählte Ansicht für Dateneinträge werden im Fenster "Dateneingabe" angezeigt.

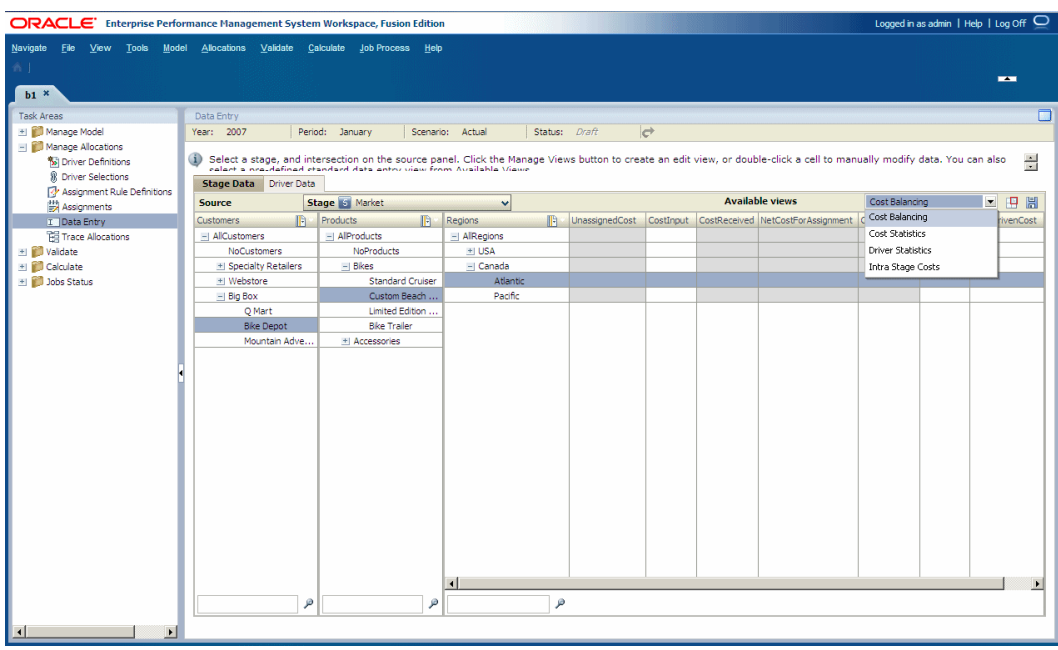

**5. Optional:** Passen Sie die ausgewählte Standardansicht für die Dateneingabe für das Unternehmen an, indem Sie zugehörige Kennzahlen hinzufügen oder entfernen. Informationen hierzu finden Sie unter [Benutzerdefinierte Bearbeitungsansichten erstellen](#page-383-0).

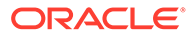

# <span id="page-383-0"></span>Benutzerdefinierte Bearbeitungsansichten erstellen

Bearbeitungsansichten werden verwendet, um die Bearbeitung von sich häufig ändernden Daten zu vereinfachen, um Szenarios durchzuspielen oder um Informationen in letzter Minute aufzunehmen. Die gespeicherten Ansichten können aus der Liste der verfügbaren Ansichten ausgewählt werden.

So erstellen Sie Bearbeitungsansichten:

**1.** Wählen Sie in einem geöffneten Modell unter Aufgabenbereiche die Optionen **Umlagen verwalten**, **Dateneingabe** aus.

Das Dialogfeld "Dateneingabe" wird angezeigt.

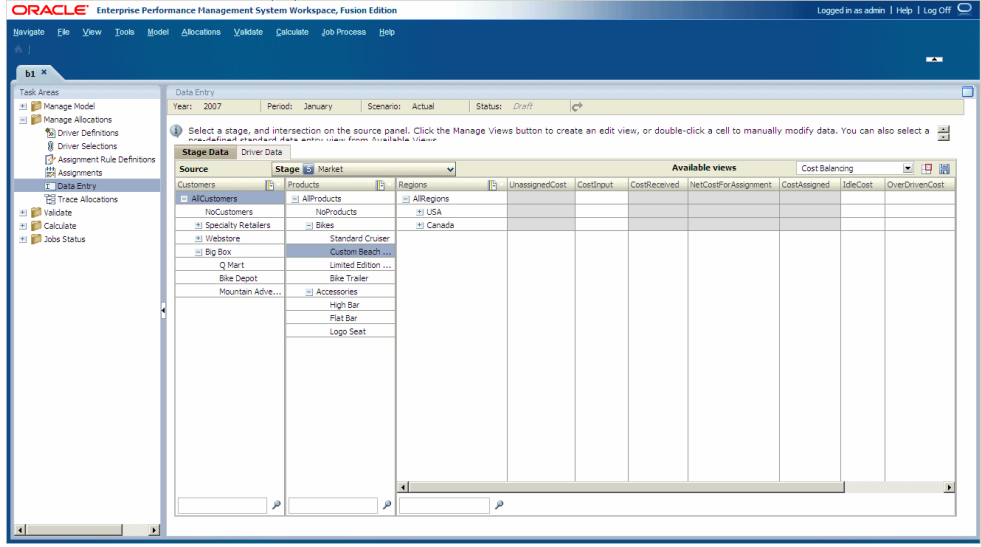

- **2.** Wählen Sie den POV für die zu ändernden Daten aus, und klicken Sie auf **Los**  $\mathbf{C}^{\dagger}$
- **3.** Wählen Sie unter **Stufe** die Quellstufe aus.
- **4.** Klicken Sie in der Registerkarte **Stufendaten** auf **Ansichten verwalten** . Das Dialogfeld "Ansichten verwalten" wird angezeigt.

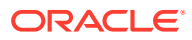

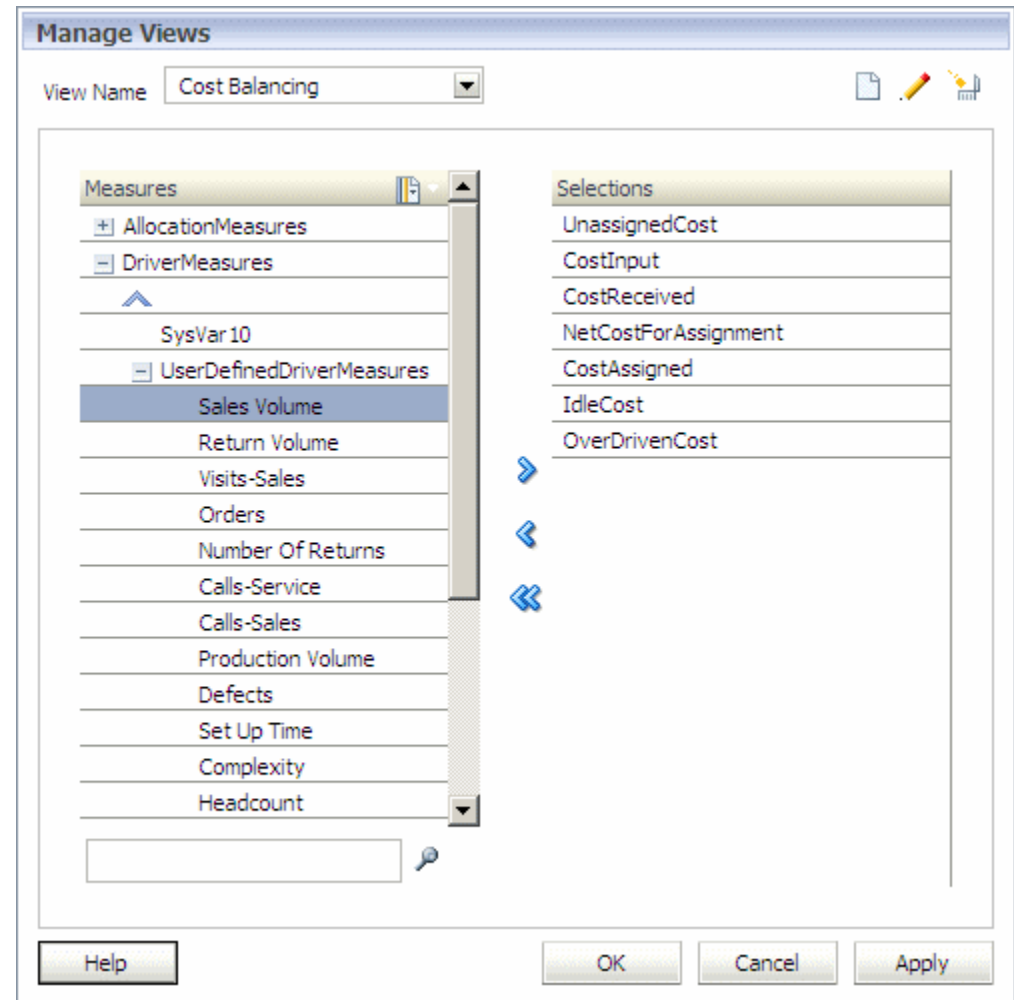

# **5.** Klicken Sie auf Hinzufügen

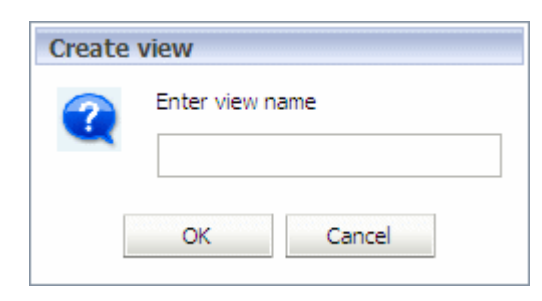

- **6.** Geben Sie im Dialogfeld **Ansicht erstellen** einen Namen für die neue Ansicht ein, und klicken Sie auf **OK**.
- **7.** Wählen Sie unter **Kennzahlen** mindestens eine Kennzahl aus, die in dieser Ansicht

enthalten sein soll, und klicken Sie auf Hinzufügen **in die Kennzahlen in die Liste Auswahl** zu verschieben.

**8.** Führen Sie eine der folgenden Aktionen durch:

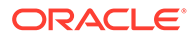

- <span id="page-385-0"></span>• Um die Bearbeitungsansicht für eine einmalige Verwendung temporär zu speichern, klicken Sie auf **Anwenden**.
- Um die Bearbeitungsansicht für eine mehrfache Verwendung zu speichern, klicken Sie auf **OK**.

Der Name der neuen Bearbeitungsansicht wird der Liste der verfügbaren Ansichten hinzugefügt.

## Daten manuell bearbeiten

In einigen Instanzen müssen Sie ggf. Daten ändern, um eine Eingabe zu korrigieren oder einen Wert zu ändern. Verwenden Sie das Fenster "Dateneingabe", um manuell auf Daten zuzugreifen und sie zu ändern.

So ändern Sie Daten manuell:

**1.** Wählen Sie in einem geöffneten Modell unter Aufgabenbereiche die Optionen **Umlagen verwalten**, **Dateneingabe** aus.

Das Dialogfeld "Dateneingabe" wird angezeigt.

- **2.** Wählen Sie die Registerkarte mit der zu ändernden Zelle aus.
	- **Stufendaten**
	- **Treiberdaten**
- **3.** Bearbeiten Sie Daten, wie unter Stufendaten bearbeiten beschrieben.

## Stufendaten bearbeiten

Im Dateneingabefenster für Stufendaten können Sie neue Daten manuell hinzufügen oder importierte Daten bearbeiten.

So bearbeiten Sie Daten:

**1.** Wählen Sie in einem geöffneten Modell unter Aufgabenbereiche die Optionen **Umlagen verwalten**, **Dateneingabe** aus.

Das Dialogfeld "Dateneingabe" wird angezeigt.

- **2.** Wählen Sie den POV und die Schicht für die zu ändernden Daten aus, und klicken Sie auf **Los**  $\overrightarrow{C}$ .
- **3.** Wählen Sie in der Registerkarte **Stufendaten** unter **Quelle** eine Stufe aus.
- **4. Optional:** Wählen Sie aus der Liste **Verfügbare Ansichten** eine gespeicherte Ansicht aus.

Alle Kennzahlen für die ausgewählte Ansicht werden aufgelistet, übergeordnete Kennzahlen können jedoch nicht geändert werden.

- **5.** Wählen Sie in der Registerkarte **Stufendaten** die Elemente aus, die den Wert des Kreuzungspunktes bilden, der geändert werden soll.
- **6.** Doppelklicken Sie auf die Zelle des Kreuzungspunktes, und bearbeiten Sie die Daten.
- **7.** Klicken Sie auf **Speichern H**, um die Änderung zu speichern.

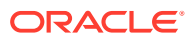

# <span id="page-386-0"></span>Treiberdaten bearbeiten

Die Registerkarte "Treiberdaten" zeigt die Dimensionen der Quell- und Zielstufen an. Für einen ausgewählten Quellelementkreuzungspunkt zeigt die Registerkarte die zugewiesenen Zielelemente und Treiberkennzahlen an.

Falls eine Treiberkennzahl den Speicherort für Zuweisungen in der Definition der Treiberformel enthält, werden die Daten für den Treiber im Kreuzungspunkt gespeichert, der von den Quell- und Zielelementen gebildet wird. Da der Kreuzungspunkt Dimensionen aus mehreren Stufen umfasst, können Sie den Kreuzungspunkt in der Registerkarte "Stufendaten" anzeigen.

So bearbeiten Sie Treiberdaten:

- **1.** Wählen Sie in einem geöffneten Modell unter Aufgabenbereiche die Optionen **Umlagen verwalten**, **Dateneingabe** aus.
- **2.** Wählen Sie einen POV aus, und klicken Sie auf **Los** .

Das Dialogfeld "Dateneingabe" wird angezeigt.

- **3.** Wählen Sie in der Registerkarte **Treiberdaten** eine Schicht aus.
- **4.** Wählen Sie unter **Quelle** die Modellstufe und die Dimensionselemente für den zu ändernden Quellkreuzungspunkt aus.

Es werden alle Treiberkennzahlen für die ausgewählten Zuweisungen aufgelistet: die Quelltreiberkennzahlen im Bereich "Quelle" und die Ziel- und Zuweisungstreiberkennzahlen im Bereich "Ziel".

**5. Optional:** Um die anzuzeigenden Zielschnittmengen auszuwählen, klicken Sie unter **Ziel**

auf **Elementauswahl <b>b**, und wählen Sie eine der folgenden Optionen aus:

- Leere anzeigen
- Alle anzeigen
- Reguläre Zuweisungen anzeigen
- Zuweisungsregeln anzeigen
- **6.** Doppelklicken Sie auf ein Treiberkennzahlfeld, und geben Sie den neuen Wert in die Zelle ein.
- **7.** Klicken Sie auf **Speichern H**, um die Änderungen zu speichern.

## Bearbeitungsansichten löschen

Sie können eine Bearbeitungsansicht löschen.

So löschen Sie Bearbeitungsansichten:

- **1.** Stellen Sie sicher, dass die Bearbeitungsansicht nicht von anderen Benutzern benötigt wird.
- **2.** Wählen Sie in einem geöffneten Modell unter Aufgabenbereiche die Optionen **Umlagen verwalten**, **Dateneingabe** aus.
- **3.** Wählen Sie einen POV aus, und klicken Sie auf **Los** .

Das Dialogfeld "Dateneingabe" wird angezeigt.

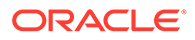

- **4.** Klicken Sie in der Registerkarte **Stufendaten** auf **Ansichten verwalten** . Das Dialogfeld "Ansichten verwalten" wird angezeigt.
- **5.** Wählen Sie in der Dropdown-Liste **Ansichtsname** die zu löschende

Bearbeitungsansicht aus, und klicken Sie auf **Löschen** .

Es wird eine Bestätigungsmeldung angezeigt.

**6.** Klicken Sie auf **Ja**.

Die Ansicht "Bearbeiten" wird gelöscht und ist nicht mehr über die Liste "Verfügbare Ansichten" verfügbar.

# Umlagen verfolgen

Verwenden Sie die Funktion "Umlagen verfolgen", um den Kapitalflüssen durch das Modell bildlich, vom Anfang bis zum Ende, zu folgen.

Sie können sich von jedem ausgewählten Elementkreuzungspunkt durch das gesamte Finanzmodell bewegen:

- Rückwärts, um die Quellelemente anzuzeigen, die zum Wert des Kreuzungspunktes beigetragen haben, und um den Betrag anzuzeigen, den jedes Element beigetragen hat.
- Vorwärts, um die Zielelemente anzuzeigen, auf die der Wert des Kreuzungspunktes umgelegt wird, und um anzuzeigen, wie viel auf jedes Element umgelegt wird.

Alle zugehörigen Zuweisungen werden angezeigt. Sie können auswählen, welche Informationen angezeigt werden sollen und diese anpassen. Sie können zudem die Umlageverfolgungsdiagramme als Bilddateien exportieren und an einem anderen Ort speichern, um sie dort nach Bedarf anzuzeigen oder zu drucken.

Standardmäßig werden Berechnungen mit der Reporting-Datenbank durchgeführt, da die Daten automatisch aggregiert werden.

In den folgenden Abschnitten finden Sie Anweisungen bezüglich der Verfolgung von Umlagen:

- Umlagedetails verfolgen
- [Umlagefluss verfolgen](#page-392-0)
- [Reziproke Umlage](#page-396-0)
- [Umlageverfolgungsdiagramme als Bilddateien exportieren](#page-397-0)

# Umlagedetails verfolgen

Das Verfolgen von Umlagedetails ermöglicht das schrittweise Verfolgen von Umlagen direkt von einem Quellkreuzungspunkt zum endgültigen Ziel oder von einem Zielkreuzungspunkt zur Quelle. Die Kreuzungspunkte, die zu einem Ausgangspunkt beitragen oder einen Wert von einem Ausgangspunkt empfangen, zeigen die Stufe und die entsprechenden Elemente an.

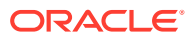

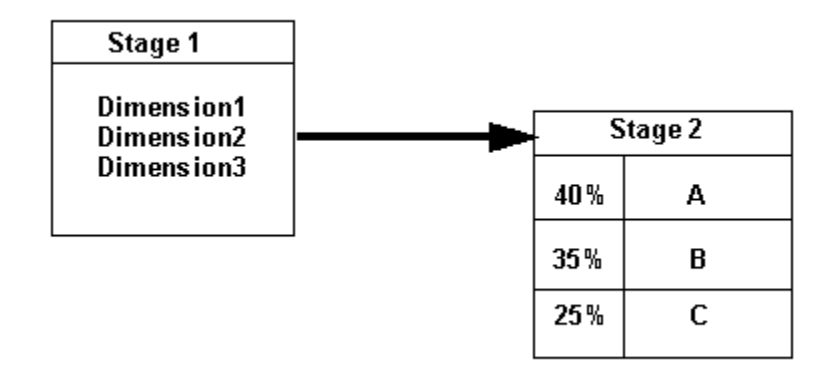

Die Daten der direkten Umlage werden zum Berechnen des Prozentsatzes für die einzelnen Schritte im Fluss verwendet. Dazu werden die folgenden Formeln verwendet:

• Für die Vorwärts-Drill-Funktion:

```
% = ASSG CostReceivedPrior(orIntra)Stage / SRC NetCostForAssignment
```
• Für die Rückwärts-Drill-Funktion:

```
% = ASSG CostReceivedPrior(orIntra)Stage / DEST NetCostForAssignment
```
Für jede Stufe wird der Prozentsatz der einzelnen Umlagen, vom höchsten zum niedrigsten, angezeigt, der zum nächsten angezeigten Kreuzungspunkt beiträgt. Der für eine Stufe angezeigte Prozentsatz ist unter den folgenden Bedingungen nicht gleich 100%:

- Falls ein Kreuzungspunkt Leerkosten umfasst.
- Falls beim Aufwärts-Drillen (zurück zur Quelle) an einem Ziel eine Kosteneingabe erfolgt.

So verfolgen Sie ein Umlagedetail:

**1.** Stellen Sie sicher, dass die Umlageskripte ausgeführt wurden.

Informationen hierzu finden Sie unter [Direkte Umlagedaten berechnen.](#page-420-0)

**2.** Wählen Sie in einem geöffneten Modell unter Aufgabenbereiche die Optionen **Umlagen verwalten**, **Umlagen verfolgen** aus.

Das Dialogfeld "Verfolgbarkeit" wird angezeigt.

- **3.** Wählen Sie einen POV aus, und klicken Sie auf **Los** .
- **4.** Wählen Sie eine Schicht aus.
- **5.** Wählen Sie unter **Ausgangspunkt** die Option **Voreinstellungen** aus, um die gewünschten Voreinstellungen für die zu verfolgenden Informationen festzulegen:
	- Wählen Sie den Typ für das Verfolgen aus:
		- "Umlagedetail", um den Umlagen schrittweise direkt von einem Quellkreuzungspunkt zum endgültigen Ziel zu folgen
		- "Umlagefluss", um die Quell- und Zielkreuzungspunkte anzuzeigen, die indirekt miteinander in Beziehung stehen und nicht über eine direkte Zuweisung zum ausgewählten Kreuzungspunkt verfügen
	- Wählen Sie einen Anzeigemodus für die Zuordnung aus:
		- Alias anzeigen

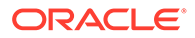

Name anzeigen

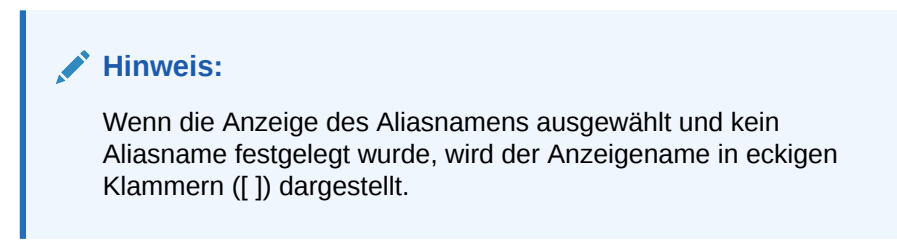

**6.** Klicken Sie für jede Dimension auf Auswahl , und wählen Sie das Element für die Schnittmenge aus, ab der die Verfolgung erfolgen soll.

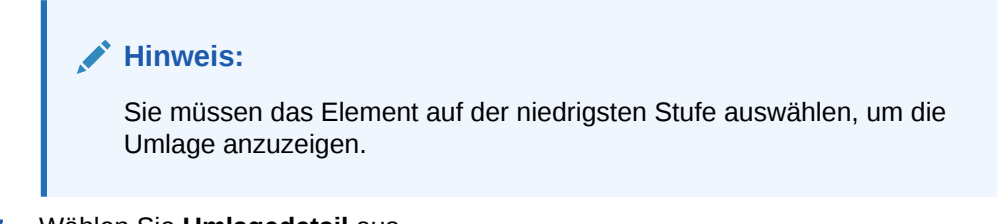

- **7.** Wählen Sie **Umlagedetail** aus.
- 8. Klicken Sie auf **Verfolgen**, um mit dem Zuordnen des Finanzflusses zu beginnen.

Der ausgewählte Kreuzungspunkt wird auf dem Bildschirm angezeigt. Sie sehen den Namen der Stufe und die Elemente, die für jede Dimension im Kreuzungspunkt ausgewählt wurden. Die Eigenschaften für den Ausgangspunkt des ausgewählten Kreuzungspunkts werden unten im Bildschirm angezeigt.

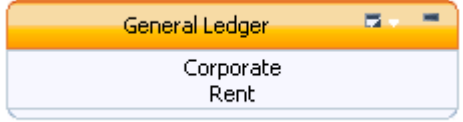

## **Hinweis:**

Sie können die Position des gesamten Flussdiagramms durch Ziehen ändern, um eine bessere Ansicht zu erhalten. Je nach Anzahl der Dimensionen in der Modellstufe müssen Sie das Fenster möglicherweise vergrößern oder scrollen, um die Schaltfläche "Verfolgen" ganz rechts in der Taskleiste anzuzeigen.

**9. Optional:** Wählen Sie in der Kopfzeile der Schnittmenge das Kontextmenü

"Umlagen verfolgen" **aus. Wählen Sie anschließend die maximale** Knotenanzahl aus, die angezeigt werden soll, wenn die ausgewählte Schnittmenge eingeblendet wird (3, 5, 10 oder 20). Sie können diese Auswahl bei allen Kreuzungspunkten vornehmen.

**10.** Klicken Sie auf den Kreuzungspunkt, um den Quellknoten hervorzuheben.

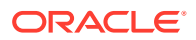

**Hinweis:**

Der **Erweiterungsknoten** wird für die Schnittmenge nur angezeigt, nachdem er ausgewählt wurde.

**11.** Prüfen Sie unter **Eigenschaften** die Angabe für **Quelldetail**, die sich auf die ausgewählte Schnittmenge bezieht.

Es werden die folgenden Quellinformationen angezeigt:

- "Quelle" listet alle Dimensionselemente auf, die für den Ausgangspunkt ausgewählt wurden.
- Nettokosten für die Zuweisung.
- Leerkosten, falls vorhanden
- Zugewiesene Kosten
- Gesamttreiberwert
- Zusätzlich umgelegte Kosten, falls vorhanden
- Standardrate, falls vorhanden
- **12.** Wählen Sie die nächste anzuzeigende Schnittmenge aus, und klicken Sie auf

**Einblenden**  $\mathbb{H}$ , um die eingehenden oder ausgehenden Umlagen für die ausgewählte Schnittmenge anzuzeigen. Sie können entweder aufwärts oder abwärts navigieren, indem Sie die Knoten rechts und links vom Kreuzungspunkt erweitern.

Die Kreuzungspunkte, die zu einem Ausgangspunkt beitragen oder einen Wert von einem Ausgangspunkt empfangen, zeigen die Stufe und die entsprechenden Elemente an. Für jede Umlage wird der Prozentsatz, vom höchsten bis zum niedrigsten, angezeigt.

Der für eine Stufe angezeigte Prozentsatz ist unter den folgenden Bedingungen nicht gleich 100%:

- Falls ein Kreuzungspunkt Leerkosten umfasst.
- Falls beim Aufwärts-Drillen (zurück zur Quelle) an einem Ziel eine Kosteneingabe erfolgt.

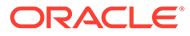

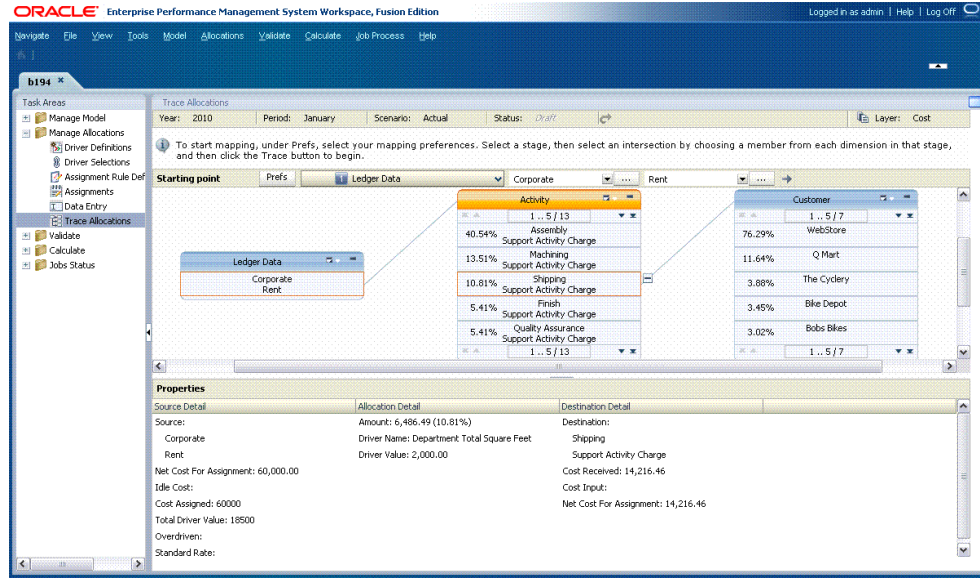

- **13.** Doppelklicken Sie auf die Stufenkopfzeile, um die in der Umlage enthaltenen Kreuzungspunkte einzublenden. Die Quell- und Zielkreuzungspunkte werden hervorgehoben.
- **14.** Klicken Sie auf einen beliebigen Kreuzungspunkt, um die zugehörigen Details unten im Fenster im Bereich **Eigenschaften** anzuzeigen.

Die folgenden Details werden angezeigt:

- Unter **Quelldetail**:
	- "Quelle" zeigt die Dimensionselemente des Kreuzungspunktes an, von denen der Wert stammt.
	- Nettokosten für die Zuweisung.
	- Leerkosten, falls vorhanden
	- Zugewiesene Kosten
	- Gesamttreiberwert
	- Zusätzlich umgelegte Kosten, falls vorhanden
	- Standardrate, falls vorhanden
- Unter **Umlagedetail**:
	- Umlagebetrag
	- Treibername
	- Treiberwert
- Unter **Zieldetail**:
	- Das Ziel zeigt die Dimensionselemente des Kreuzungspunktes an, auf die der Wert umgelegt wird.
	- Empfangene Kosten
	- Kosteneingabe
	- Nettokosten für die Zuweisung.

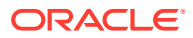

- <span id="page-392-0"></span>**15.** Folgen Sie nach Bedarf dem Fluss im Modell:
	- Verwenden Sie **Einblenden H**, um die direkten Umlagen im Modell zu verfolgen.
	- Verwenden Sie **Ausblenden** , um die Liste der Schnittmengen zu schließen.

# Umlagefluss verfolgen

Der Umlagefluss zeigt die Quell- und Zielkreuzungspunkte an, die im Gegensatz zu einer direkten Umlage eine indirekte Beziehung zum ausgewählten Kreuzungspunkt aufweisen. Beispiel: Sie haben ggf. Werte ohne jegliche Zwischenschritte aus Stufe 1 auf Stufe 3 umgelegt. Indem Sie den Fluss der einzelnen Umlagen verfolgen, können Sie in jedem Schritt die Beiträge aus der Quelle untersuchen, um die Auswirkungen einer Umlage auf ihre letztendliche Quelle oder ihr letztendliches Ziel zu ermitteln.

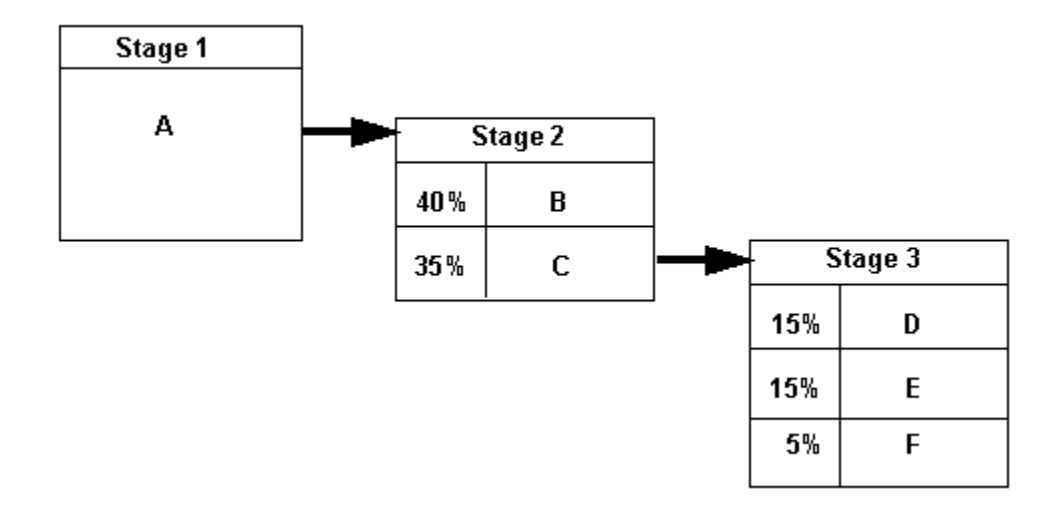

Die Daten der direkten Umlage werden zum Berechnen des Prozentsatzes für die einzelnen Schritte im Fluss verwendet. Dazu werden die folgenden Formeln verwendet:

- Für die Vorwärts-Drill-Funktion:
	- %= (ASSG CostReceivedPrior(orIntra)Stage / SRC NetCostForAssignment) \* SRC %
- Für die Rückwärts-Drill-Funktion:

```
% = (ASSG CostReceivedPrior(orIntra)Stage / DEST NetCostForAssignment) *
DEST %
```
Für jede Stufe wird der Prozentsatz der einzelnen Umlagen, vom höchsten zum niedrigsten, angezeigt, der zum nächsten angezeigten Kreuzungspunkt beiträgt. Die für eine Stufe angezeigten Prozentsätze sind nicht gleich 100%, falls ein Kreuzungspunkt Leerkosten umfasst.

So verfolgen Sie einen Umlagefluss:

**1.** Stellen Sie sicher, dass die Umlageskripte ausgeführt wurden. Informationen hierzu finden Sie unter [Direkte Umlagedaten berechnen.](#page-420-0)

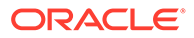

**2.** Wählen Sie in einem geöffneten Modell unter Aufgabenbereiche die Optionen **Umlagen verwalten**, **Umlagen verfolgen** aus.

Das Dialogfeld "Verfolgbarkeit" wird angezeigt.

- **3.** Wählen Sie den POV und die Schicht aus, und klicken Sie auf **Los** .
- **4.** Wählen Sie unter **Ausgangspunkt** die Option **Voreinstellungen** aus, um die gewünschten Voreinstellungen für die zu verfolgenden Informationen festzulegen:
	- Wählen Sie **Umlagefluss** aus, um die Quell- und Zielkreuzungspunkte anzuzeigen, die indirekt miteinander in Beziehung stehen und nicht über eine direkte Zuweisung zum ausgewählten Kreuzungspunkt verfügen.
	- Wählen Sie einen Anzeigemodus für die Zuordnung aus:
		- Alias anzeigen
		- Name anzeigen

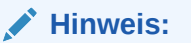

Wenn die Anzeige des Aliasnamens ausgewählt und kein Aliasname festgelegt wurde, wird der Anzeigename in eckigen Klammern dargestellt.

- **5.** Wählen Sie unter **Ausgangspunkt** das anzuzeigende Element für **Stufe** aus.
- **6.** Klicken Sie für jede Dimension auf Auswahl , und wählen Sie das Element für die Schnittmenge aus, bei der die Verfolgung erfolgen soll. Sie müssen das Element auf der niedrigsten Stufe auswählen, um die Umlage anzuzeigen.

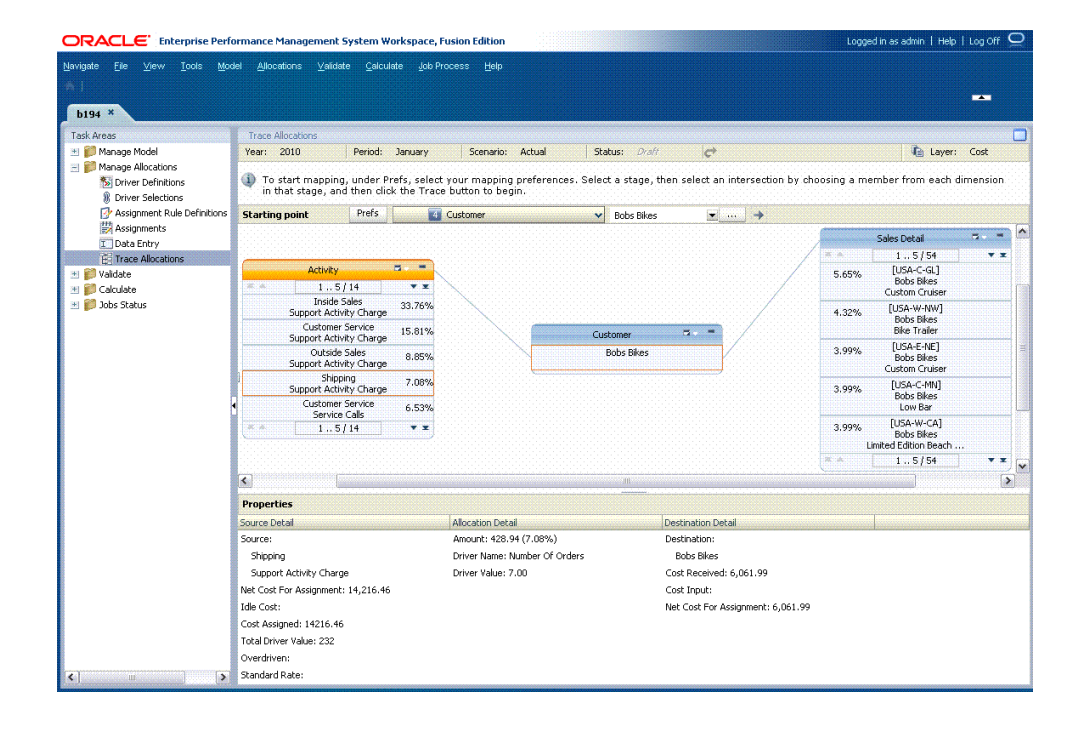

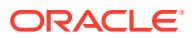

**7.** Klicken Sie auf **Verfolgen →**, um mit dem Zuordnen des Finanzflusses zu beginnen.

#### **Hinweis:**

Je nach Anzahl der Dimensionen in der Modellstufe müssen Sie das Fenster möglicherweise vergrößern, um die Schaltfläche "Verfolgen" ganz rechts in der Taskleiste anzuzeigen.

Der ausgewählte Kreuzungspunkt wird auf dem Bildschirm angezeigt. Sie sehen den Namen der Stufe und die Elemente, die für jede Dimension im Kreuzungspunkt ausgewählt wurden. Die Eigenschaften für den Anfangspunkt werden unten im Fenster angezeigt.

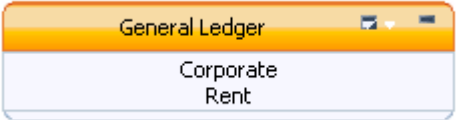

**8. Optional:** Wählen Sie in der Kopfzeile der Schnittmenge das Kontextmenü "Umlagen

verfolgen" **aus. Wählen Sie anschließend die maximale Knotenanzahl aus, die** angezeigt werden soll, wenn die ausgewählte Schnittmenge eingeblendet wird (3, 5, 10 oder 20). Sie können diese Auswahl bei allen Kreuzungspunkten vornehmen.

**9.** Klicken Sie auf den Kreuzungspunkt, um den Quellknoten hervorzuheben.

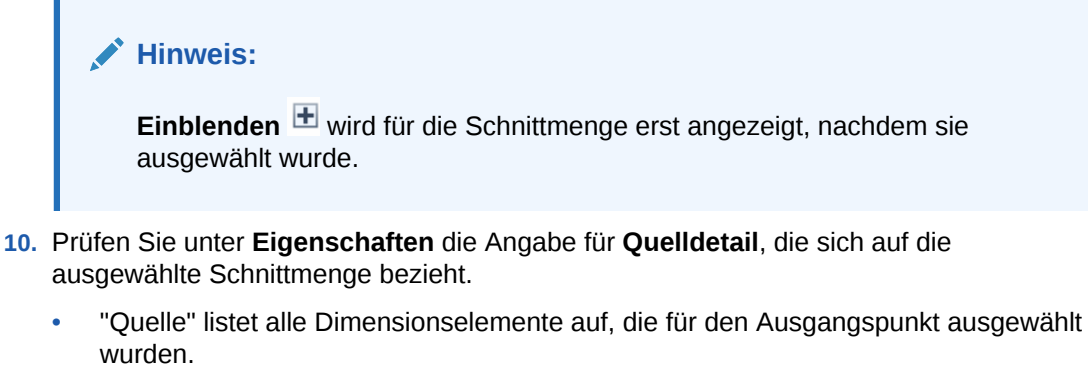

- Nettokosten für die Zuweisung.
- Leerkosten, falls vorhanden
- Kosten, die dem Ausgangspunkt zugewiesen wurden.
- Gesamttreiberwert
- Zusätzlich umgelegte Kosten, falls vorhanden
- Standardrate, falls vorhanden
- 11. Markieren Sie die nächste Schnittmenge, und klicken Sie auf **Einblenden** H, um die eingehenden oder ausgehenden Umlagen für die ausgewählte Schnittmenge

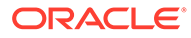

anzuzeigen. Sie können entweder aufwärts oder abwärts navigieren, indem Sie die Knoten rechts und links vom Kreuzungspunkt erweitern.

Die Kreuzungspunkte, die zu einem Ausgangspunkt beitragen oder einen Wert von einem Ausgangspunkt empfangen, zeigen die Stufe und die entsprechenden Elemente an. Für jede Umlage wird der Prozentsatz, vom höchsten bis zum niedrigsten, angezeigt. Falls ein Kreuzungspunkt Leerkosten umfasst, ist der Gesamtprozentsatz für die Stufe nicht gleich 100%.

## **Hinweis:**

Sie können die Position des gesamten Flussdiagramms durch Ziehen ändern, um eine bessere Ansicht zu erhalten. Je nach Anzahl der Dimensionen in der Modellstufe müssen Sie das Fenster möglicherweise vergrößern oder scrollen, um die Schaltfläche "Verfolgen" ganz rechts in der Taskleiste anzuzeigen.

- **12.** Doppelklicken Sie auf die Stufenkopfzeile, um die in der Umlage enthaltenen Kreuzungspunkte einzublenden. Die Quell- und Zielkreuzungspunkte werden hervorgehoben.
- **13.** Doppelklicken Sie auf einen beliebigen Kreuzungspunkt, um die entsprechenden Details im Bereich **Eigenschaften** anzuzeigen.

Die folgenden Details werden angezeigt:

- Unter **Quelldetail**:
	- "Quelle" zeigt die Dimensionselemente des Kreuzungspunktes an, von denen der Wert stammt.
	- Nettokosten für die Zuweisung.
	- Leerkosten, falls vorhanden
	- Zugewiesene Kosten
	- Gesamttreiberwert
	- Zusätzlich umgelegte Kosten, falls vorhanden
	- Standardrate, falls vorhanden
- Unter **Umlagedetail**:
	- Umlagebetrag
	- **Treibername**
	- **Treiberwert**
- Unter **Zieldetail**:
	- Das Ziel zeigt die Dimensionselemente des Kreuzungspunktes an, auf die der Wert umgelegt wird.
	- Empfangene Kosten
	- Kosteneingabe
	- Nettokosten für die Zuweisung.

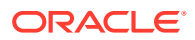
**14. Optional:** Klicken Sie auf **Einblenden** H, um die Umlagen im Modell zu verfolgen.

# <span id="page-396-0"></span>Reziproke Umlage

Die reziproken Nettokosten für reziproke Umlagen werden im Fenster "Umlagen verfolgen" berechnet und ausgegeben.

Reziproke Nettokosten sind die Differenz zwischen ReciprocalCostReceived und ReciprocalCostAssigned. Der berechnete Prozentsatz des ausgewählten Kreuzungspunktes wird ebenfalls angezeigt.

Um die Positionen der reziproken Umlagen im Modell zu ermitteln, können Sie die Schnittmengen und Werte für reziproke Umlagen in Oracle Essbase unter den folgenden Umlagekennzahlen für die Kostenschicht anzeigen:

- ReciprocalCostAssigned
- ReciprocalCostReceived

Die berechneten Beträge und Prozentwerte werden ggf. als negative Werte angezeigt, die den Betrag oder den berechneten Prozentsatz des Kreuzungspunkts darstellen, die zurück auf den anderen Teil der reziproken Umlage umgelegt werden.

Standardmäßig werden reziproke Umlagen im Bildschirm "Umlagen verfolgen" am Ende der Kreuzungspunktlisten aufgeführt.

#### **Beispiel: Reziproke Umlagen**

Im folgenden Umlageflussdiagramm erhält der Kreuzungspunkt Information Technology, Desktop Maintenance eine reziproke Umlage mit Human Resources, Compensation und Benefits Admin aufrecht.

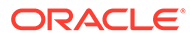

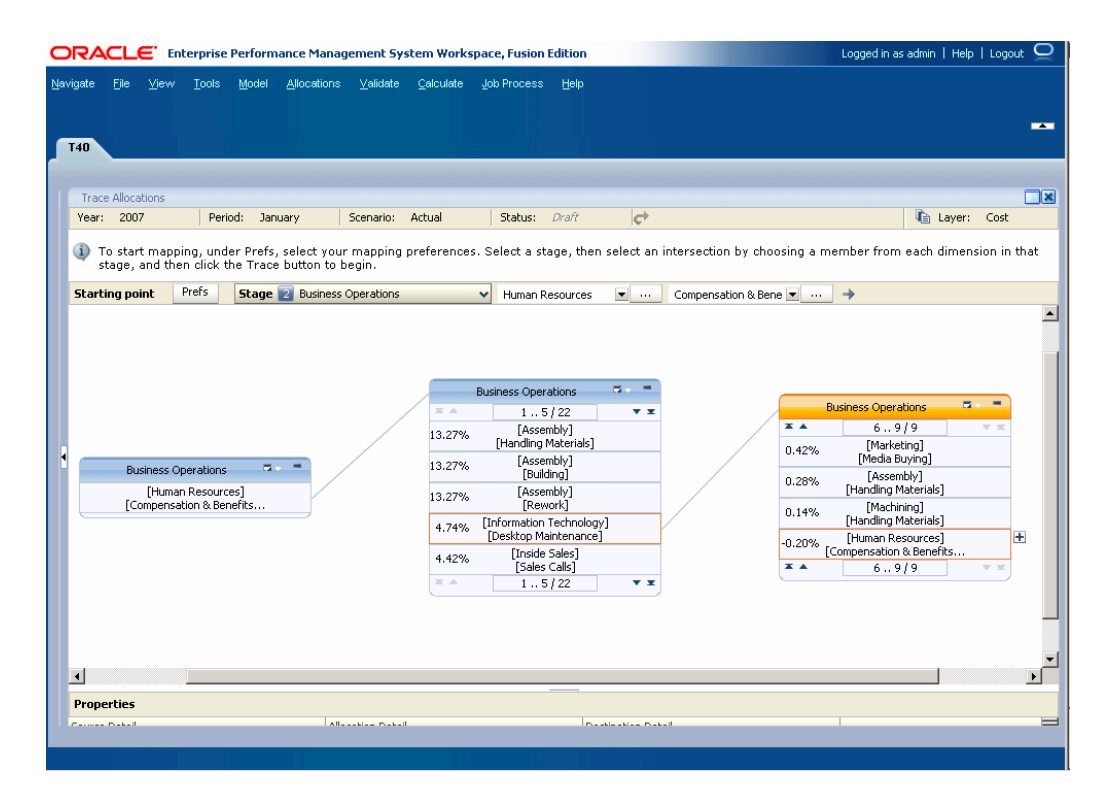

Die reziproken Nettokosten für die einzelnen Kreuzungspunkte werden folgendermaßen berechnet:

- **Information Technology, Desktop Maintenance** Reziproke Nettokosten von 216,24, was 4,74% von Human Resources, Compensation und Benefits Admin entspricht.
- **Human Resources, Compensation and Benefits Admin** Reziproke Nettokosten von -216,24, was -0,20 % von Information Technology, Desktop Maintenance entspricht.

Der negative (-) Wert in Human Resources, Compensation und Benefits Admin stellt den Betrag dar, der wieder auf Information Technology, Desktop Maintenance umgelegt wird.

# Umlageverfolgungsdiagramme als Bilddateien exportieren

Nach dem Generieren von Umlageverfolgungsdiagrammen können Sie diese zum Drucken oder Anzeigen als Bilddateien exportieren und an einem anderen Ort speichern.

So exportieren Sie Umlageverfolgungsdiagramme als Bilddateien:

- **1.** Erstellen Sie das Verfolgbarkeitsdiagramm, wie in den folgenden Abschnitten beschrieben:
	- [Umlagedetails verfolgen](#page-387-0)
	- [Umlagefluss verfolgen](#page-392-0)
	- [Reziproke Umlage](#page-396-0)

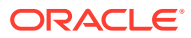

**2.** Wählen Sie im Hauptmenü von Oracle Hyperion Enterprise Performance Management Workspace die Optionen **Umlagen**, **Export - Verfolgbarkeit** aus (STRG+UMSCHALT+E).

In einem neuen Browserfenster wird das Verfolgbarkeitsdiagramm angezeigt. Das Diagramm wird als .png-Bild exportiert.

- **3.** Klicken Sie mit der rechten Maustaste auf das Bild, und wählen Sie **Bild speichern unter** aus.
- **4.** Speichern Sie das Verfolgbarkeitsdiagramm als .png-Bild an einem neuen Speicherort, an dem das Diagramm angezeigt oder gedruckt werden kann.

### **Achtung:**

Ändern Sie nicht die Dateierweiterung für das Grafikformat .png. Die Grafik kann sonst nicht korrekt exportiert werden.

# "Standard Profitability"-Modelle validieren

#### **Siehe auch:**

- [Informationen zur Validierung](#page-399-0) Ein Modell muss in seinem Lebenszyklus mehrmals validiert werden.
- [Modellstruktur-Validierungsregeln](#page-399-0) Das Modell wird anhand eines Sets von Modellvalidierungsregeln geprüft, um sicherzustellen, dass die Struktur fehlerfrei ist, bevor Daten hinzugefügt werden.
- [Nicht zugewiesene Werte](#page-400-0)

Kosten und Erträge innerhalb eines Modells müssen einer bestimmten Aktivität oder einem bestimmten Konto zugewiesen werden. Es verbleiben jedoch möglicherweise einige nicht zugewiesene Kosten oder Erträge auf jeder Stufe des Modells.

**[Inaktive Leistung](#page-402-0)** Der Begriff "volle Kapazität" gibt an, dass alle Modellressourcen vollständig verwendet werden, um eine Aufgabe oder Zuweisung auszuführen.

#### • [Überschusskosten und -erträge](#page-403-0)

Oracle Hyperion Profitability and Cost Management lenkt Kosten oder Erträge von einer Quelle zu einem Ziel. Dabei wird eine Kombination aus Zuweisungen und Treibern verwendet. Zuweisungen legen fest, wohin die Kosten gelenkt werden sollen, und Treiber geben den zu lenkenden Betrag an.

• [Modellstruktur validieren](#page-403-0) Die Modellstruktur muss Stufe für Stufe validiert werden, um sicherzustellen, dass alle erforderlichen Modellierungsregeln angewendet wurden.

• [Stufenabgleichsbericht generieren](#page-406-0) Nach der Berechnung eines Modells können Sie die Ergebnisse anhand des Standard-Stufenabgleichsberichts validieren, indem Sie die zugewiesenen und eingegebenen Werte unter Berücksichtigung aller nicht zugewiesenen Kosten abgleichen.

#### • [Treiberdatenbericht generieren](#page-409-0)

Mit dem Datentreiberbericht können Sie die im Modell eingegebenen Treiberdaten dokumentieren, bestätigen und aktualisieren.

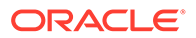

## <span id="page-399-0"></span>Informationen zur Validierung

Ein Modell muss in seinem Lebenszyklus mehrmals validiert werden.

- Führen Sie nach Erstellung des Modells eine Modellvalidierung durch, um sicherzustellen, dass die Modellstruktur den Modellierungsregeln entspricht.
- Generieren Sie nach dem Hinzufügen der Daten Treiberdatenberichte für ausgewählte Treiber, um sicherzustellen, dass alle für die Berechnung erforderlichen Daten vorhanden sind.
- Generieren Sie im Anschluss an die Modellberechnung einen Stufenabgleichsbericht, um alle auf dieser Modellstufe ein- und ausgehenden Einträge auszugleichen.

Die im Fenster "Strukturvalidierung" verfügbaren Registerkarten sind schreibgeschützt. Es werden alle Treiber hervorgehoben, die nicht verwendet wurden, sowie alle Zuweisungen, die nicht mit einer Inbound- oder Outbound-Zuweisung verknüpft sind. Darüber hinaus können Sie eine Liste der stufeninternen und reziproken Zuweisungen für jede Stufe innerhalb des Modells anzeigen. Bevor Sie mit der Erstellung oder Berechnung des Modells fortfahren können, müssen Sie die Fehler korrigieren, die während des strukturellen Validierungszyklus gefunden wurden.

Informationen zum Durchführen der geeigneten Validierung für das Modell finden Sie in den folgenden Abschnitten:

- Modellstruktur-Validierungsregeln
- [Nicht zugewiesene Werte](#page-400-0)
- **[Inaktive Leistung](#page-402-0)**
- [Modellstruktur validieren](#page-403-0)
- [Stufenabgleichsbericht generieren](#page-406-0)
- [Treiberdatenbericht generieren](#page-409-0)

# Modellstruktur-Validierungsregeln

Das Modell wird anhand eines Sets von Modellvalidierungsregeln geprüft, um sicherzustellen, dass die Struktur fehlerfrei ist, bevor Daten hinzugefügt werden.

Die Strukturvalidierung stellt sicher, dass die folgenden Bedingungen eingehalten werden:

- Jede Zuweisung von Zielen zu einem Quellelement hat einen Treiber.
- Eingehende Zuweisungen sind mit einer ausgehenden Zuweisung verbunden.
- Es gibt keine nicht verwendeten Treiber.
- Reziproke Zuweisungen arbeiten korrekt.
- Stufeninterne Zuweisungen arbeiten korrekt.
- Die Zuweisungsregeln sind korrekt.

Bevor ein Modell erfolgreich berechnet werden kann, müssen alle Strukturfehler korrigiert werden. Korrigieren Sie alle strukturellen Fehler, und leiten Sie die Stufe erneut zur Validierung weiter. Sie müssen möglicherweise mehrmals Fehler korrigieren und erneut validieren. Einzige Ausnahme ist die Warnung vor nicht verwendeten

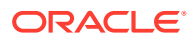

<span id="page-400-0"></span>Treibern. Die Berechnung kann trotz dieser Warnung auch bei Vorhandensein von nicht verwendeten Treibern im Modell erfolgreich durchgeführt werden.

#### **Tipp:**

Manchmal bewirkt die Korrektur eines Fehlers das Auftreten eines anderen Problems. Aus diesem Grund ist es hilfreich, die Modellstufe nach jeder Korrektur erneut zu validieren.

## Nicht zugewiesene Werte

Kosten und Erträge innerhalb eines Modells müssen einer bestimmten Aktivität oder einem bestimmten Konto zugewiesen werden. Es verbleiben jedoch möglicherweise einige nicht zugewiesene Kosten oder Erträge auf jeder Stufe des Modells.

Diese Werte werden als nicht zugewiesene Kosten oder Erträge gemeldet.

Es gibt zwei Typen von nicht zugewiesenen Werten:

- Kosten oder Erträge, die auf einen Knoten umgelegt werden, und nicht weiter vorwärts fließen. Informationen hierzu finden Sie unter Beispiel 1 - Fluss-Stopps.
- Von einem Knoten umgelegte Kosten oder Erträge, die einen gewissen Restwert im Knoten haben. Informationen hierzu finden Sie unter [Beispiel 2 - Restwert](#page-401-0).

Abhängig davon, wie ein Modell erstellt wird, ist es möglich, dass diese nicht zugewiesenen Werte erwartet und akzeptabel sind. Möglicherweise stellen sie jedoch einen Fehler in der Umlage dar, der korrigiert werden muss.

#### **Tipp:**

Wenn bestimmte Kosten oder Erträge vor dem Ende des Modellflusses logisch gestoppt werden, empfiehlt Oracle, dass Sie einen spezifischen Bereich in der Dimensionshierarchie erstellen, der die nicht zugewiesenen Werte annimmt. Wenn das Modell validiert wird, hilft diese Modellierungsmethode, um zwischen erwarteten nicht zugewiesenen Werten und Umlagefehlern, die korrigiert werden müssen, zu unterscheiden.

Während der Validierung werden nicht zugewiesene Kosten und Erträge gekennzeichnet. Alle aggregierten nicht zugewiesenen Werte für eine Stufe und einen Kreuzungspunkt werden in den Elementen UnassignedCost oder UnassignedRevenue der Measures-Dimension ausgegeben. Prüfen Sie nicht zugewiesene Werte, um zu bestimmen, ob sie umgelegt werden müssen.

### Beispiel 1 - Fluss-Stopps

Im unten angegebenen Beispiel wird der Wert von Stufe A (\$100) auf B1, B2 und B3 umgelegt.

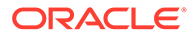

<span id="page-401-0"></span>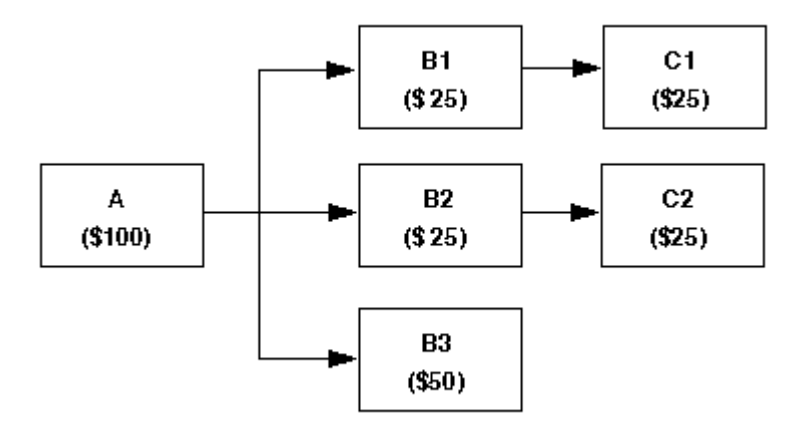

Die Werte von B1 und B2 werden auf C1 und C2 umgelegt; B3 hat jedoch keine weiteren Zuweisungen. In diesem Beispiel wird der Wert \$50 aus B3 unter UnassignedCost oder UnassignedRevenue in der Measures-Dimension ausgegeben.

### Beispiel 2 - Restwert

Im folgenden Beispiel, das einen Treiber des Typs "Prozentsatz" verwendet, hinterlässt die Umlage von Werten auf nachfolgende Zuweisungen einen Restwert im ursprünglichen Kreuzungspunkt.

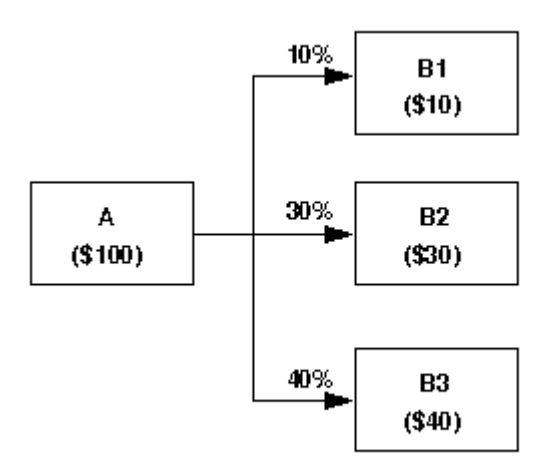

Stufe A enthält \$100. Basierend auf den "Prozentsatz"-Treibern, belaufen sich die Umlagen auf Kreuzungspunkte in Stufe B auf 80% des Ursprungsbetrags. Diese Zuweisungen bedeuten, dass 20% bzw. \$20 des Ursprungsbetrags nicht zugewiesen werden. Die \$20 werden als inaktive Kosten ("IdleCost") behandelt.

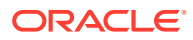

## <span id="page-402-0"></span>Inaktive Leistung

Der Begriff "volle Kapazität" gibt an, dass alle Modellressourcen vollständig verwendet werden, um eine Aufgabe oder Zuweisung auszuführen.

Der Begriff "inaktive Leistung" oder "inaktive Kapazität" gibt an, dass manche Modellressourcen nicht vollständig verwendet werden. Um die Verwendung von Ressourcen zu maximieren oder um Ineffizienzen zu überwachen, wie z.B. Maschinenstillstandszeit, empfiehlt es sich, inaktive Leistung zu verfolgen.

Sie richten die Funktion zur Berechnung und Meldung von inaktiver Leistung ein, wenn Sie einen Treiber erstellen oder ändern, indem Sie die Option "Inaktivität zulassen" auswählen und anschließend eine Gesamttreiberanzahl als Teil der Treiberdaten eingeben.

Die inaktiven Kosten oder Erträge an jedem Knoten werden in den Elementen IdleCost bzw. IdleRevenue der Measures-Dimension aufgeführt.

Die folgenden Treiberkennzahlen stehen nur mit inaktiver Leistung für Istbasis-Treiber im Zusammenhang:

- IdleDriverValue Diese Kennzahl wird als der Treiberwert für die Berechnung der inaktiven Kosten ("IdleCost") verwendet.
- TotalDriverValue Inaktive Kosten ("IdleCost") basieren auf einer Gesamttreiberanzahl, die basierend auf Treiberdaten berechnet wird, die vom Benutzer eingegeben wurden.
- EffectiveTotalDriverValue Diese Kennzahl wird verwendet, um die effektive Treibersumme für diejenigen Treiber zu speichern, für die das Feld "Inaktivität zulassen" in der Quelle ausgewählt wurde.

Inaktive Leistung wird während der Strukturvalidierung eines Modells gemeldet. Wenn ein nicht zugewiesener Rest gefunden wird und im Treiber nicht festgelegt wurde, dass inaktive Leistung zulässig ist, wird ein Fehler generiert.

Mit Standardbasistreibern wird inaktive Kapazität standardmäßig berechnet. Wenn die zugewiesenen Gesamtkosten oder -erträge niedriger sind als "NetCostForAssignment", wird der Rest als inaktive Kosten oder Erträge gespeichert.

#### **Beispiel für inaktive Kosten für Standardbasistreiber**

Quelle X – 100 NetCostForAssignment ist 3 Zielen zugewiesen (A, B, C)

- Ziel A 30 CostReceived
- Ziel B 30 CostReceived
- Ziel C 30 CostReceived

Quelle X - NetCostForAssignment = 100

Gesamtbetrag, der von X an alle Ziele übertragen wurde (CostAssigned) = 90

 $I$ dleCost = 10

UnassignedCost =  $0$ 

Sie können inaktive Kosten im Stufenabgleichsbericht anzeigen. Informationen hierzu finden Sie unter [Stufenabgleichsbericht generieren.](#page-406-0)

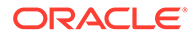

# <span id="page-403-0"></span>Überschusskosten und -erträge

Oracle Hyperion Profitability and Cost Management lenkt Kosten oder Erträge von einer Quelle zu einem Ziel. Dabei wird eine Kombination aus Zuweisungen und Treibern verwendet. Zuweisungen legen fest, wohin die Kosten gelenkt werden sollen, und Treiber geben den zu lenkenden Betrag an.

Bei Ist-Basistreibern entspricht der von der Quelle zu allen Zielen gelenkte Betrag immer dem Ist-Betrag. Bei Standardbasistreibern besteht die Möglichkeit, mehr als den Ist-Betrag zu den Zielen zu übertragen. Überschusskosten sind der Betrag, der den Ist-Betrag übersteigt, der von der Quelle an alle Ziele übertragen wurde.

#### **Beispiel für Überschusskosten**

Quelle X - 100 NetCostForAssignment ist 3 Zielen zugewiesen (A, B, C)

- Ziel A 35 CostReceived
- Ziel B 35 CostReceived
- Ziel C 35 CostReceived

Quelle X - NetCostForAssignment = 100

Gesamtbetrag, der von X an alle Ziele übertragen wurde (CostAssigned) = 105

OverdrivenCost = 5

UnassignedCost =  $0$ 

Die folgenden Kennzahlen beziehen sich auf die Überschusskosten und -erträge:

• Kennzahlen im Stufenabgleichsbericht

OverDrivenCost

OverDrivenRevenue

• Umlagekennzahlen für die Kostenschicht

**OverDrivenCost** 

• Umlagekennzahlen für die Ertragsschicht

OverDrivenRevenue

Sie können Überschusskosten oder -erträge im Stufenabgleichsbericht anzeigen. Informationen hierzu finden Sie unter [Stufenabgleichsbericht generieren.](#page-406-0)

### Modellstruktur validieren

Die Modellstruktur muss Stufe für Stufe validiert werden, um sicherzustellen, dass alle erforderlichen Modellierungsregeln angewendet wurden.

Bevor das Modell bereitgestellt wird, müssen alle Stufen validiert werden.

Die Strukturvalidierung zeigt folgende Informationen für die ausgewählte Modellstufe an:

• "Nicht verwendete Treiber" zeigt alle vorhandenen Treiber an, die derzeit nicht verwendet werden.

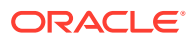

- "Stufeninterne Zuweisungen" zeigt Zuweisungen mit einer Quelle und einem Ziel innerhalb derselben Stufe an.
- Unter "Fehlende Zuweisungsziele" werden nicht zugewiesene Kosten oder Erträge angezeigt.
- Unter "Fehlende Treiberzuweisungen" werden Zuweisungen aufgelistet, für die kein gültiger Treiber ausgewählt ist.
- Unter "Reziproke Zuweisungen" werden alle reziproken Zuweisungen innerhalb der ausgewählten Stufe angezeigt.
- Unter "Zuweisungsregeln" werden ggf. Fehler im Zusammenhang mit einer Zuweisungsregel aufgelistet.
- "Regeln und explizite Zuweisungen" zeigt alle Quellen im Modell an, die Zuweisungsregeln und explizite Zuweisungen enthalten, die an dieselbe Quelle angehängt sind. Da für einen Kreuzungspunkt nur eine Art von Zuweisung zulässig ist, muss eine der Zuweisungen aus dieser Quelle entfernt werden.

Bevor ein Modell erfolgreich berechnet werden kann, müssen alle Fehler in der Modellstruktur korrigiert werden. Einzige Ausnahme ist die Warnung vor nicht verwendeten Treibern. Die Berechnung kann trotz dieser Warnung auch bei Vorhandensein von nicht verwendeten Treibern im Modell erfolgreich durchgeführt werden.

So validieren Sie Modellstufen:

**1.** Wählen Sie in einem geöffneten Modell unter Aufgabenbereiche die Optionen **Validieren**, **Modellvalidierung** aus.

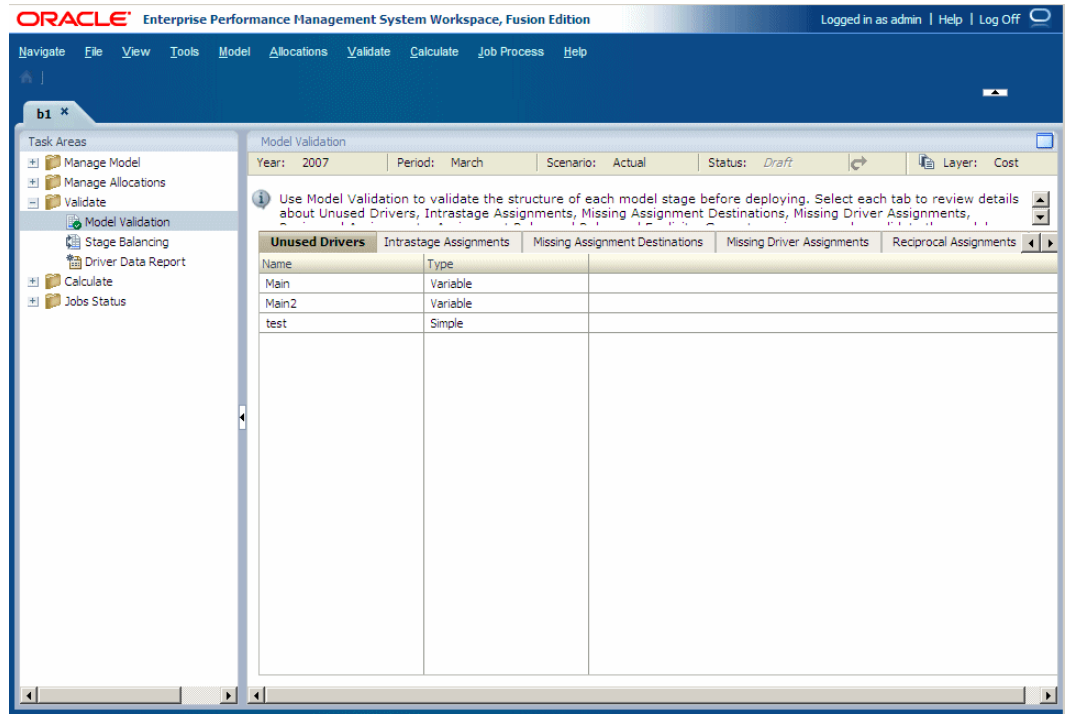

Das Fenster "Modellvalidierung" wird angezeigt.

**2.** Wählen Sie den POV für das zu validierende Modell aus, und klicken Sie auf **Los** .

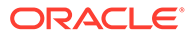

**3.** Wählen Sie unter **Schicht** die Kosten- oder Ertragsschicht aus, um mit dem Validierungsprozess zu beginnen.

Wenn die Validierung abgeschlossen ist, wird der Bildschirm aktualisiert, um die Ergebnisse wiederzugeben.

**4. Optional:** Wählen Sie die Registerkarte **Nicht verwendete Treiber** aus, um alle nicht zugewiesenen Treiber im Modell anzuzeigen, und entscheiden Sie, ob diese Treiber Teil einer Zuweisung sein sollen.

Informationen zum Zuweisen des Treibers finden Sie unter [Treiber für "Standard](#page-344-0) [Profitability"-Anwendungen auswählen](#page-344-0).

**5.** Zeigen Sie in der Registerkarte **Stufeninterne Zuweisungen** die Zuweisungen für die ausgewählte Stufe an.

Informationen für den Fall, dass für stufeninterne Zuweisungen Änderungen erforderlich sind, finden Sie unter [Mit Zuweisungen für "Standard Profitability"-](#page-350-0) [Anwendungen arbeiten.](#page-350-0)

**6. Optional:** Wählen Sie die Registerkarte **Fehlende Zuweisungsziele** aus, um alle Kreuzungspunkte anzuzeigen, die einen eingehenden Wert, aber keine ausgehende Zuweisung haben. Per Definition ist die letzte Stufe des Modells die einzige Stufe, die keine ausgehende Zuweisung erfordert.

Für jede Modellstufe müssen Sie die Stufe und den Typ der Zuweisung auswählen:

- Wählen Sie **Zuweisungsregeln anzeigen** aus, um alle fehlenden Ziele für Zuweisungsregeln anzuzeigen.
- Wählen Sie **Reguläre Zuweisungen anzeigen** aus, um alle fehlenden Ziele für reguläre Zuweisungen anzuzeigen.

Mit Ausnahme der geplanten und erwarteten nicht zugewiesenen Kosten oder Erträge müssen Sie alle fehlenden Zuweisungen korrigieren, bevor das Modell berechnet werden kann Informationen hierzu finden Sie unter [Mit Zuweisungen für](#page-350-0) ["Standard Profitability"-Anwendungen arbeiten.](#page-350-0)

**7. Optional:** Wählen Sie die Registerkarte **Fehlende Treiberzuweisungen** aus, um alle Kreuzungspunkte anzuzeigen, bei denen Treiberzuweisungen fehlen.

Für jede Modellstufe müssen Sie die Stufe und den Typ der Zuweisung auswählen.

Sie müssen alle fehlenden Treiberzuweisungen korrigieren, bevor das Modell berechnet werden kann. Informationen hierzu finden Sie unter [Treiber für](#page-344-0) ["Standard Profitability"-Anwendungen auswählen](#page-344-0).

- **8. Optional:** Wählen Sie die Registerkarte **Reziproke Zuweisungen** aus, um alle reziproken Zuweisungen einer bestimmten Stufe anzuzeigen:
	- **a.** Wählen Sie in der Dropdown-Liste **Stufe auswählen** die Stufe des Modells aus, für die Sie reziproke Zuweisungen anzeigen möchten. Nur Stufen, die als potentielle stufeninterne Zuweisungen markiert sind, sind in der Liste verfügbar.
	- **b.** Wählen Sie die regulären Zuweisungen aus, die Sie anzeigen möchten.

Die Anzahl der reziproken Zuweisungen, die in der Schleife in der Modellstufe enthalten sind, wird unter **Reziproke Zuweisungen** angezeigt. Die Dimensionsund Elementkombinationen für jeden Teil der reziproken Schleife werden in der Reihenfolge der Vorgänge aufgelistet. Informationen für den Fall, dass für

<span id="page-406-0"></span>stufeninterne Zuweisungen Änderungen erforderlich sind, finden Sie unter [Mit](#page-350-0) [Zuweisungen für "Standard Profitability"-Anwendungen arbeiten](#page-350-0).

#### **Hinweis:**

Neben reziproken Zuweisungen, die keine anderen ausgehenden Zuweisungen in der Spalte "Endloszyklus" aufweisen bzw. die in der Spalte für Standardbasistreiber einen Treiber enthalten, wird ein Ausrufezeichen (!) angezeigt.

**9. Optional:** Klicken Sie in der Registerkarte **Zuweisungsregeln** auf **Validieren**, um die Fehlermeldungen für die Zuweisungsregeln anzuzeigen.

Sie müssen ungültige Zuweisungsregeln korrigieren, bevor das Modell berechnet werden kann. Klicken Sie nach dem Beheben des Fehlers auf "Validieren", um sicherzustellen, dass die Zuweisungsregel jetzt korrekt ist.

- **10. Optional:** Wählen Sie die Registerkarte **Regeln und explizite Zuweisungen** aus, um alle Quellen im Modell anzuzeigen, die sowohl Zuweisungsregeln als auch explizite Zuweisungen aufweisen. In diesem Fall muss eine der Zuweisungen aus der Quelle entfernt werden.
- **11. Optional:** Wählen Sie die Registerkarte **Abfragen** aus.

Wenn Dimensionen oder Dimensionselemente umbenannt oder gelöscht wurden, werden die Smart View-Abfragen, die auf diese Dimensionen oder Dimensionselemente verweisen, ungültig. Das Fenster zur Validierung der Smart View-Abfrage validiert alle Abfragen und zeigt für alle ungültigen Abfragen eine Fehlermeldung an.

- **12.** Wenn alle Fehler in allen Registerkarten behoben sind, wiederholen Sie die Strukturvalidierung, bis keine Fehler mehr gefunden werden.
- **13.** Wenn die Validierung erfolgreich ist, berechnen Sie das Modell. Informationen hierzu finden Sie unter ["Standard Profitability"-Modelle berechnen.](#page-412-0)

### Stufenabgleichsbericht generieren

Nach der Berechnung eines Modells können Sie die Ergebnisse anhand des Standard-Stufenabgleichsberichts validieren, indem Sie die zugewiesenen und eingegebenen Werte unter Berücksichtigung aller nicht zugewiesenen Kosten abgleichen.

Für Kosten- und Ertragsdaten müssen getrennte Berichte generiert werden.

#### **Hinweis:**

Um den Stufenabgleichsbericht zu generieren, müssen die Datenbank bereitgestellt, die Daten geladen und anschließend die Berechnungen für die Datenbank durchgeführt werden.

Die Modellstruktur sieht folgende Informationen für jede Stufe vor:

• Eingaben - Summierung der Werte, die der Abgleichskennzahl "Eingabe" zugeordnet sind

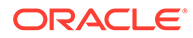

- "Gesamtausgabe" ist die Summe aller Werte der Kennzahl "Ausgabe" in der Zielstufe. Dieser Wert wird der Abgleichskennzahl "Empfangen" zugeordnet.
- Ausgabe von Beträgen an jede nachgeordnete Stufe
- Gesamtausgabe an nachgeordnete Stufen
- Gesamtsumme der nicht zugewiesenen Kosten oder Erträge
- Gesamtsumme der inaktiven Kosten oder Erträge
- Übersteuerte Kosten oder Erträge

Abhängig von den Inhalten des Modells stehen einige oder alle folgenden Datentypen in jeder Stufe zur Verfügung:

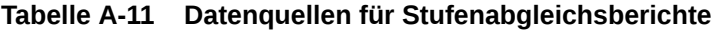

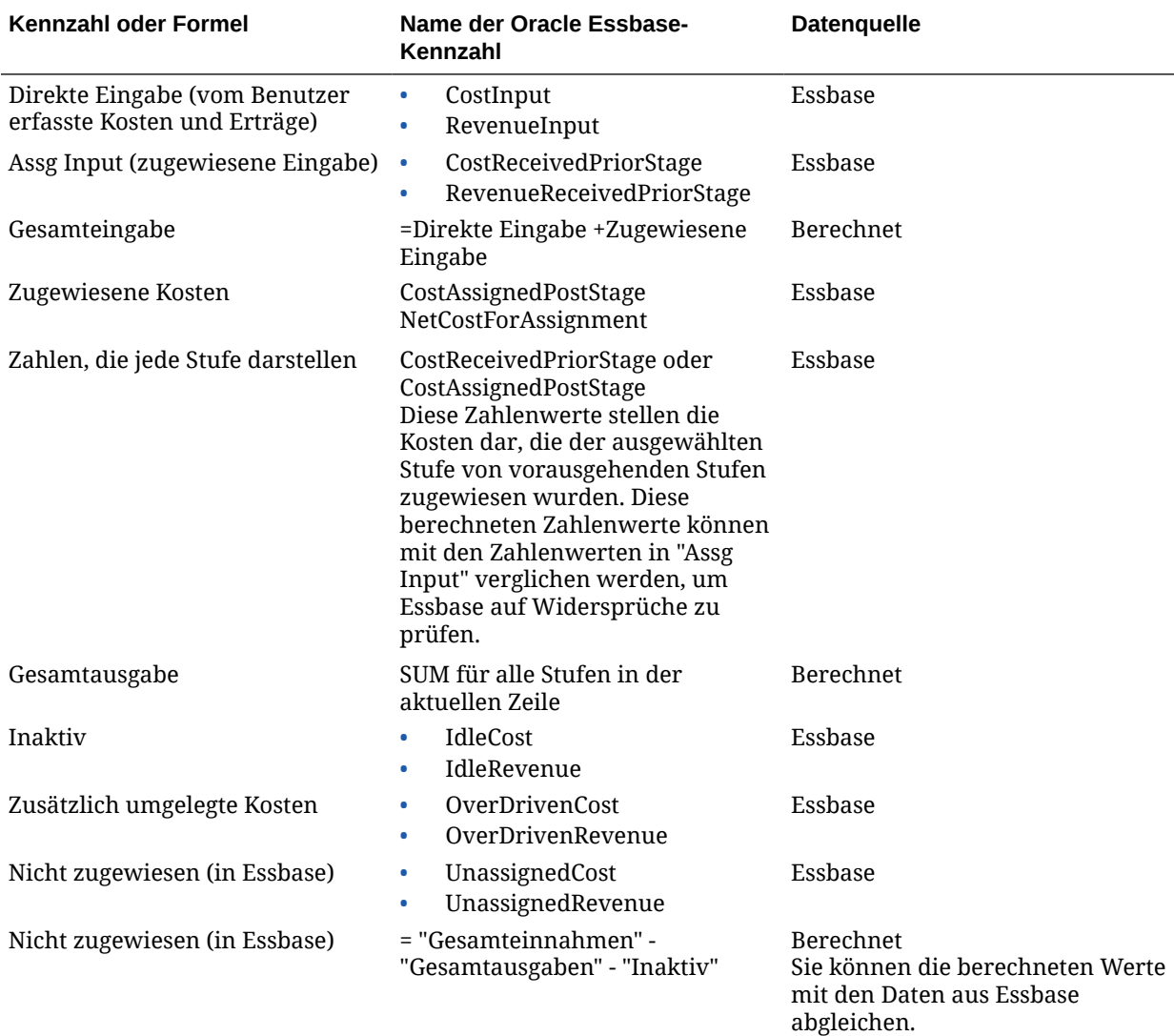

Wählen Sie zum Drucken des Berichts im Browsermenü die Optionen **Datei**, **Drucken** aus.

So erstellen Sie Stufenabgleichsberichte:

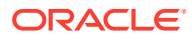

- **1.** Bevor·Sie·den·Bericht·generieren,·müssen·Sie·sicherstellen,·dass·folgende·Anwendunge n·und·Services·ausgeführt·werden:
	- Oracle Hyperion Provider Services
	- Oracle Hyperion Shared Services
	- **Essbase**

### **Hinweis:**

Um den Stufenabgleichsbericht zu generieren, müssen die Datenbank bereitgestellt, die Daten geladen und anschließend die Berechnungen für die Datenbank durchgeführt werden.

- **2. Optional:** Wenn Sie den Stufenabgleichsbericht mithilfe der Berechnungsdatenbank anzeigen möchten, führen Sie den Befehl "Calc All" in der Berechnungsdatenbank (BSO) aus, bevor Sie den Bericht generieren.
- **3.** Wählen Sie in einem geöffneten Modell unter Aufgabenbereiche die Optionen **Validieren**, **Stufenabgleich** aus.

Das Fenster "Stufenabgleich" wird angezeigt.

- **4.** Wählen Sie den POV für das Modell aus, und klicken Sie auf **Los** .
- **5.** Wählen Sie unter **Schicht** die Kosten- und Ertragsschichten für das ausgewählte Modell aus.
- **6.** Wählen Sie unter **Quelldatenbank** den Berichtstyp aus, den Sie erstellen möchten.
	- **Reporting** (ASO-Datenbankergebnisse) Empfohlen
	- **Berechnung** (BSO-Datenbankergebnisse) Alle Berechnungen und Standardberechnungen müssen ausgeführt sein, bevor Sie mit der Berechnungsdatenbank (BSO) einen Stufenabgleichsbericht generieren können.
- **7.** Klicken Sie auf **Ausführen**.

Der Bericht wird generiert.

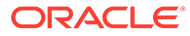

<span id="page-409-0"></span>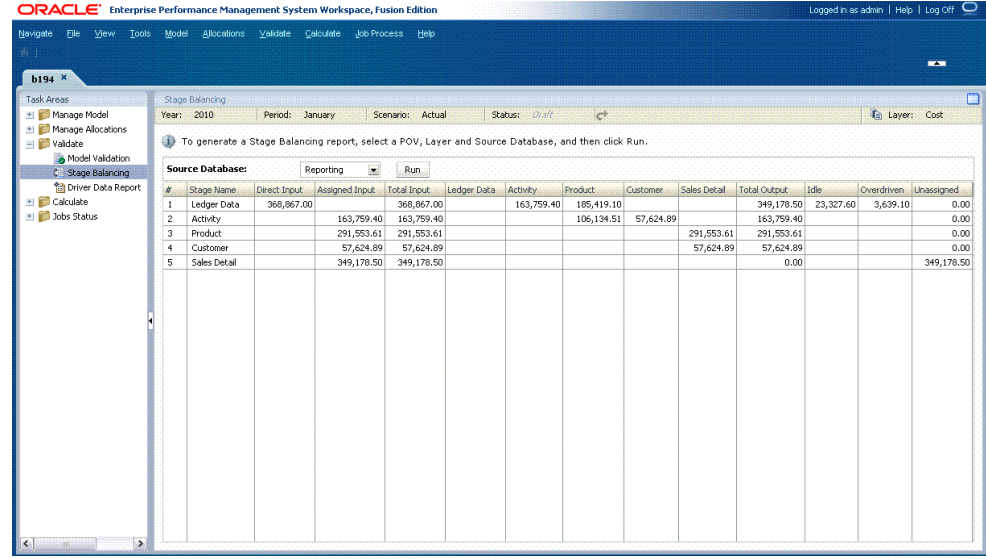

- **8.** Prüfen Sie den Bericht, indem Sie mit einer oder mehreren der folgenden Validierungen die Ergebnisse prüfen:
	- Gesamteingabe Gesamtausgabe Inaktive Werte = Nicht zugewiesene **Werte**
	- Summe aller einer Stufe zugewiesenen Umlagen = Zugewiesene Eingabe
	- Summe nicht zugewiesener Werte + Inaktive Werte = Direkte Eingabe
	- Sie können auch einige vorgegebene Smart View -Integrationen über das Stufenabgleichsfenster starten. Die Startdatenpunkte werden im Fenster "Stufenabgleich" als Hyperlinks dargestellt. Sie stellen Werte dar, die von einer Stufe zur anderen beigetragen wurden. Sie können einen Drilldown-Vorgang für Eingabe- und Umlagedaten ausführen. Sie können zum Beispiel nach dem Ausführen einer Zuordnung einen Drilldown-Vorgang zu den nicht zugewiesenen Kosten durchführen oder die bei dieser Ausführung verwendeten Eingabedaten untersuchen.

# Treiberdatenbericht generieren

Mit dem Datentreiberbericht können Sie die im Modell eingegebenen Treiberdaten dokumentieren, bestätigen und aktualisieren.

Zum Erstellen des Treiberdatenberichts muss die Datenbank bereitgestellt werden. Optional können Daten geladen werden.

Für Kosten- und Ertragsdaten müssen Sie getrennte Berichte ausführen. Wenn Korrekturen erforderlich sind, können Sie die Modellstruktur in Oracle Hyperion Profitability and Cost Management ändern oder die Daten direkt in Oracle Essbase oder Microsoft Excel bearbeiten.

Wenn der Treiberdatenbericht bei der Ausführung Fehler und Warnungen aufzeichnet, wird automatisch eine Logdatei generiert. Die Datei validationReport.txt wird im Home-Verzeichnis des Benutzers gespeichert, der den Profitability and Cost Management-Anwendungsserver ausführt.

So erstellen Sie Treiberdatenberichte:

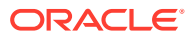

- **1.** Bevor·Sie·den·Bericht·generieren,·müssen·Sie·sicherstellen,·dass·folgende·Anwendunge n·und·Services·ausgeführt·werden:
	- Oracle Hyperion Provider Services
	- Oracle Hyperion Shared Services
	- **Essbase**

### **Hinweis:**

Zum Erstellen des Berichts müssen Sie die Datenbank bereitstellen und Daten laden, jedoch nicht berechnen. Zum Erstellen des Treiberdatenberichts muss die Datenbank bereitgestellt werden. Optional können Daten geladen werden.

**2.** Wählen Sie in einem geöffneten Modell unter Aufgabenbereiche die Optionen **Validieren**, **Treiberdatenbericht** aus.

Das Fenster "Treiberdatenbericht" wird angezeigt.

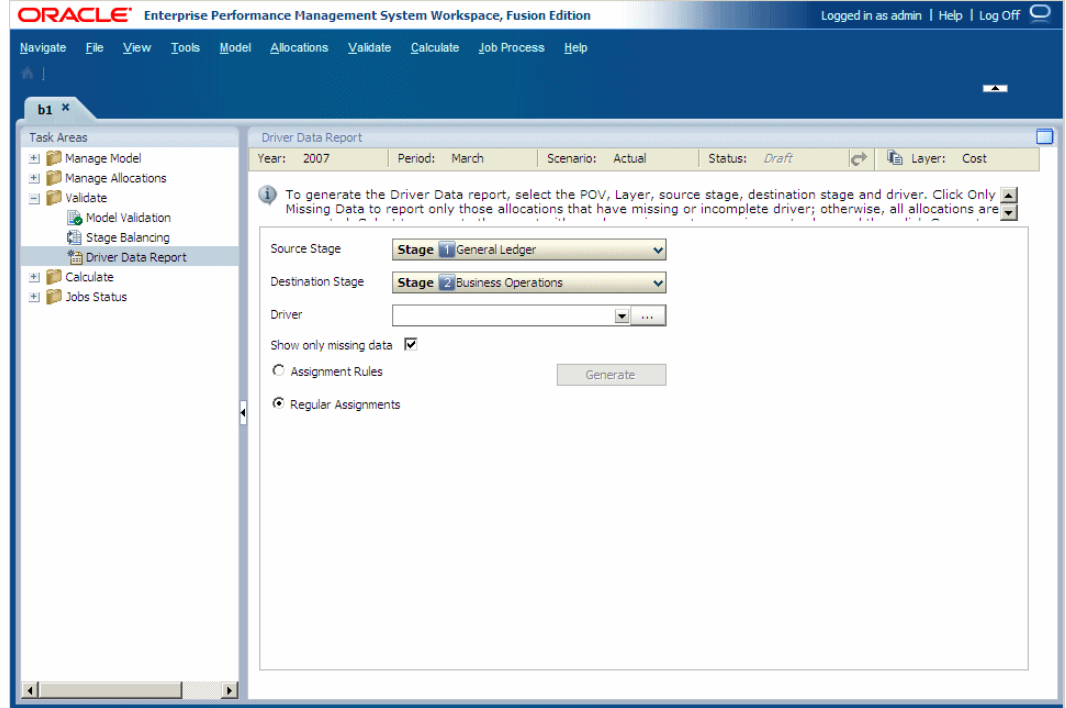

- **3.** Wählen Sie einen POV für das ausgewählte Modell aus, und klicken Sie auf **Los** .
- **4.** Wählen Sie unter **Schicht** entweder die Kosten- oder die Ertragsschicht aus.
- **5.** Wählen Sie unter **Quellstufe** eine Quellstufe für den Bericht aus.
- **6.** Wählen Sie unter **Zielstufe** eine Zielstufe für den Bericht aus.
- **7.** Wählen Sie unter **Treiber** den Treiber aus, für den Sie Daten validieren möchten.

Klicken Sie bei Bedarf auf **Auswahl** , und wählen Sie im Dialogfeld "Treiber auswählen" den Treiber aus.

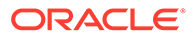

**8. Optional:**Wählen Sie die Option **Nur fehlende Daten** aus, wenn Sie nur die Umlagen in den Bericht aufnehmen möchten, deren Treiberdaten fehlen oder unvollständig sind.

#### **Hinweis:**

Wenn Sie diese Option nicht auswählen, werden alle Umlagen für den Bericht generiert.

- **9.** Wählen Sie den Zuweisungstyp aus, der in dem Bericht berücksichtigt werden soll.
	- **Zuweisungsregeln**
	- **Reguläre Zuweisungen**
- **10.** Klicken Sie auf **Erstellen**, um den ausgewählten Bericht zu generieren.

Während der Bericht generiert wird, ist die Schaltfläche "Erstellen" nicht verfügbar. Nach Fertigstellung des Berichts wird eine Bestätigungsmeldung angezeigt. Der Pfad zum Speicherort des Berichts, an dem die Datei validationReport.txt erstellt wurde, sowie deren ungefähre Dateigröße sind in der Meldung angegeben.

- **11.** Klicken Sie auf **OK**, um die Meldung zu schließen.
- **12.** Navigieren Sie zu der Datei **validationReport.txt**, und prüfen Sie den Bericht.

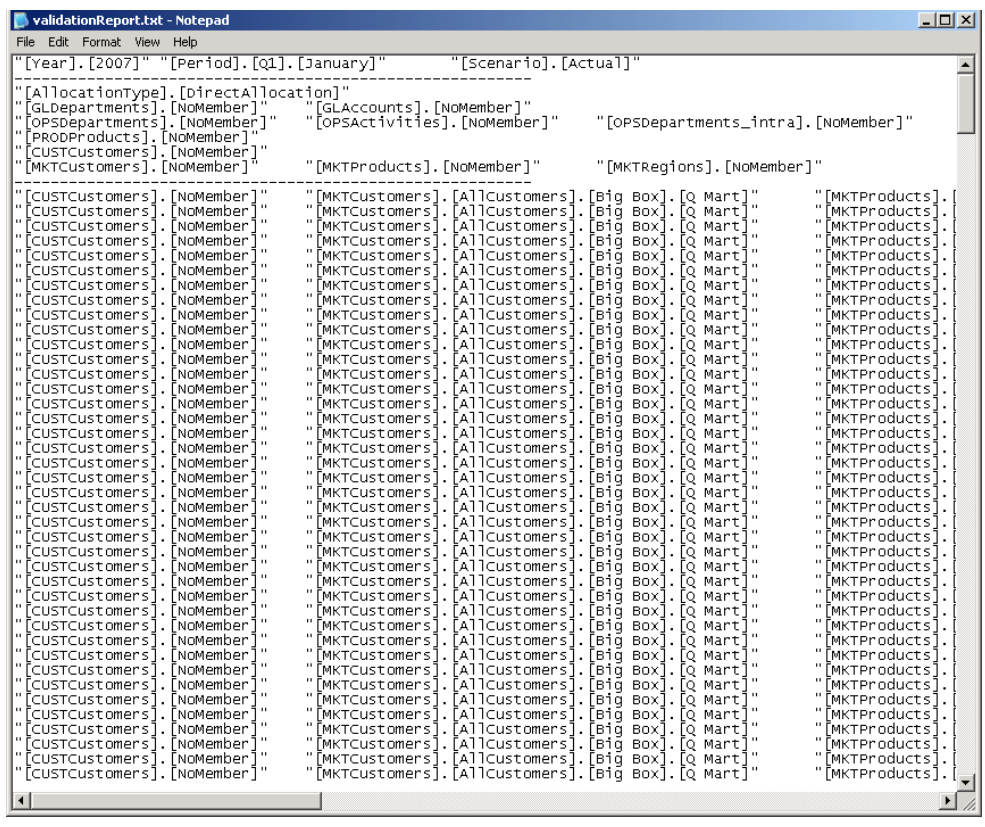

**13.** Bearbeiten Sie den generierten Bericht, und lösen Sie alle Probleme, die durch fehlende oder unvollständige Daten entstanden sind.

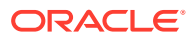

<span id="page-412-0"></span>Sie können den Bericht direkt im Textformat bearbeiten und die Ergebnisse in Essbase importieren.

Alternativ können Sie die Daten in Microsoft Excel einfügen, dort bearbeiten und die Treiberdaten an die Berichtsdatei zurückgeben, um sie anschließend in Essbase zu importieren.

**14. Optional:** Wählen Sie zum Drucken des Berichts im Menü der Textdatei die Optionen **Datei**, **Drucken** aus.

# "Standard Profitability"-Modelle berechnen

#### **Siehe auch:**

- Informationen zum Berechnen von "Standard Profitability"-Modellen Nach dem Validieren der Struktur und der Daten eines Modells müssen Sie die Datenbanken bereitstellen und dann das Modell berechnen.
- [Datenbanken verwalten](#page-413-0)

Nach dem Validieren der Struktur und der Daten eines Modells müssen Sie die Reporting- und Berechnungsdatenbank bereitstellen, um die Metadatenmodellstrukturen zu erstellen.

• [Berechnungen verwalten](#page-419-0)

Nach dem Bereitstellen der Datenbanken können Sie das Modell berechnen. Oracle Hyperion Profitability and Cost Management führt zwei Berechnungen durch.

- [Berechnungsskripte \(Calc\)](#page-419-0) Berechnungsskripte listen alle Berechnungen auf, die für ein Modell erforderlich sind, und müssen für jedes Modell generiert werden.
	- [Direkte Umlagedaten berechnen](#page-420-0)

Die Registerkarte "Umlage" im Bildschirm "Berechnung verwalten" wird zur Berechnung der Ergebnisse aus den direkten Umlagen für Quell- und Zielkreuzungspunkte verwendet.

• [Daten übertragen](#page-421-0)

Übertragen Sie nach Bereitstellung der Reporting-Datenbank die für eine oder mehrere POVs berechneten Umlagedaten in die Reporting-Datenbank.

- **[Genealogiedaten](#page-423-0)** Genealogiedaten dienen der Berechnung von Umlagedetails für Quell- und Zielschnittpunkte, die indirekt zueinander in Beziehung stehen und nicht direkt einander zugewiesen worden sind.
- [Mehrstufige Beitragspfade in der Genealogie berechnen](#page-423-0) Beim Berechnen der Genealogie können Sie Daten generieren, um Beiträge durch mehrere Stufenkombinationen zu analysieren.

## Informationen zum Berechnen von "Standard Profitability"-Modellen

Nach dem Validieren der Struktur und der Daten eines Modells müssen Sie die Datenbanken bereitstellen und dann das Modell berechnen.

Für Modelle für "Standard Profitability"-Anwendungen führt Oracle Hyperion Profitability and Cost Management zwei Berechnungen durch:

• "Direkte Umlage" berechnet die Ergebnisse direkter Zuweisungen für Quell- und Zielschnittpunkte.

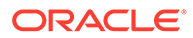

<span id="page-413-0"></span>• "Genealogie" berechnet die Umlagedetails für die Quell- und Zielschnittpunkte, für die keine direkte Zuweisung besteht, dafür aber eine indirekte Beziehung.

Die Daten der direkten Umlage werden für die Genealogie benötigt und müssen daher als Erstes berechnet werden.

Sie können die Vorgänge direkt am Bildschirm durchführen oder einen geeigneten Zeitpunkt für die Vorgänge planen.

#### **Achtung:**

Stellen Sie vor dem Berechnen eines Modells sicher, dass die Kosten-, Ertrags- und Treiberdaten in Oracle Essbase geladen wurden. Andernfalls werden die Berechnungsskripte mit einem leeren Datenset ausgeführt.

## Datenbanken verwalten

Nach dem Validieren der Struktur und der Daten eines Modells müssen Sie die Reporting- und Berechnungsdatenbank bereitstellen, um die Metadatenmodellstrukturen zu erstellen.

#### **Hinweis:**

Jedes Mal, wenn Sie Metadaten ändern, müssen Sie die Anwendung erneut bereitstellen. Auf jedes neue Deployment muss ein Oracle Essbase-Deployment folgen, um die Metadaten zu synchronisieren.

Verwenden Sie die folgenden Prozeduren für das Bereitstellen der Datenbanken:

- Berechnungsdatenbank bereitstellen
- [Reportingdatenbanken bereitstellen](#page-417-0)

### Berechnungsdatenbank bereitstellen

Die Optionen in der Registerkarte "Berechnungsdatenbank" gelten nur für die Berechnungsdatenbank. Eine Berechnungsdatenbank wird mit der Oracle Essbase Block Storage-Option (BSO) erstellt, um die Metadatenmodellstruktur zu erstellen.

#### **Hinweis:**

- Das Deployment des Reporting-Cubes ist nicht erfolgreich, wenn eine generische Dimension einem dynamischen Hierarchietyp zugeordnet ist. Ein ASO-Cube darf keine Attribute-Dimensionen aufweisen, die dynamischen generischen Dimensionen zugeordnet sind.
- Oracle empfiehlt, dass Sie vor dem Import von Daten oder Artefakten ein Backup der Daten in Oracle Hyperion Enterprise Performance Management Workspace und Essbase erstellen. Bitten Sie den Administrator um Unterstützung.

Bei der ersten Bereitstellung der Datenbank müssen Sie die Option "Datenbank ersetzen" auswählen, um die Datenbank vollständig zu erstellen. Wenn Sie die Berechnungsdatenbank nach dem ersten Deployment erneut bereitstellen müssen, können Sie Deployment-Optionen zum Beibehalten oder Wiederherstellen der vorhandenen Artefakte und der Eigenschafteneinstellung in der neuen Datenbank auswählen.

Die folgenden Artefakte können beibehalten werden:

- Essbase-Daten
- Vom System generierte und vom Benutzer erstellte Berechnungsskripte
- **Berichtsskripte**
- Substitutionsvariablen
- Regeldateien
- Sicherheitsfilter
- Datenbankeinstellungen

Für die Berechnungsdatenbank können Daten mit einem der folgenden Formate exportiert werden:

• Wenn mindestens eine dicht besiedelte Dimension mit weniger als 1.000 Elementen vorhanden ist, werden die Daten in einem Spaltenformat exportiert, und eine Regeldatei wird erstellt. Die Regeldatei wird erstellt, nachdem die neue Modellstruktur erstellt wurde.

Diese Regeldatei gibt das Format der Daten für Essbase an. Die Datei befindet sich im selben Ordner wie der Essbase-Datenbankanwendungsordner, der die exportierten Daten enthält. Der Dateiname weist das folgende Format auf:

RMMddxxx.rul oder RMMddxxx.txt

wobei MM der aktuelle Monat, dd der aktuelle Tag und xxx ein generierter eindeutiger Bezeichner ist. Der Dateiname mit der Erweiterung RUL bezeichnet die Regeldatei, der Dateiname mit der Erweiterung TXT bezeichnet die Datendatei.

• Wenn keine dicht besiedelte Dimension mit weniger als 1.000 Elementen vorhanden ist, werden die Daten in eine Flat File exportiert.

Vor der erneuten Bereitstellung analysiert das System die Dimensionen und gibt eine Meldung aus, die anzeigt, welche Exportoption verwendet wird. Alle Fehler in der Bereitstellung werden in hpcm.log dokumentiert.

So stellen Sie Berechnungsdatenbanken bereit:

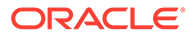

**1.** Wählen Sie in einem geöffneten Modell unter Aufgabenbereiche die Optionen **Berechnen**, **Datenbank verwalten** aus.

Die Registerkarte "Berechnungsdatenbank" im Fenster "Datenbank verwalten" wird angezeigt.

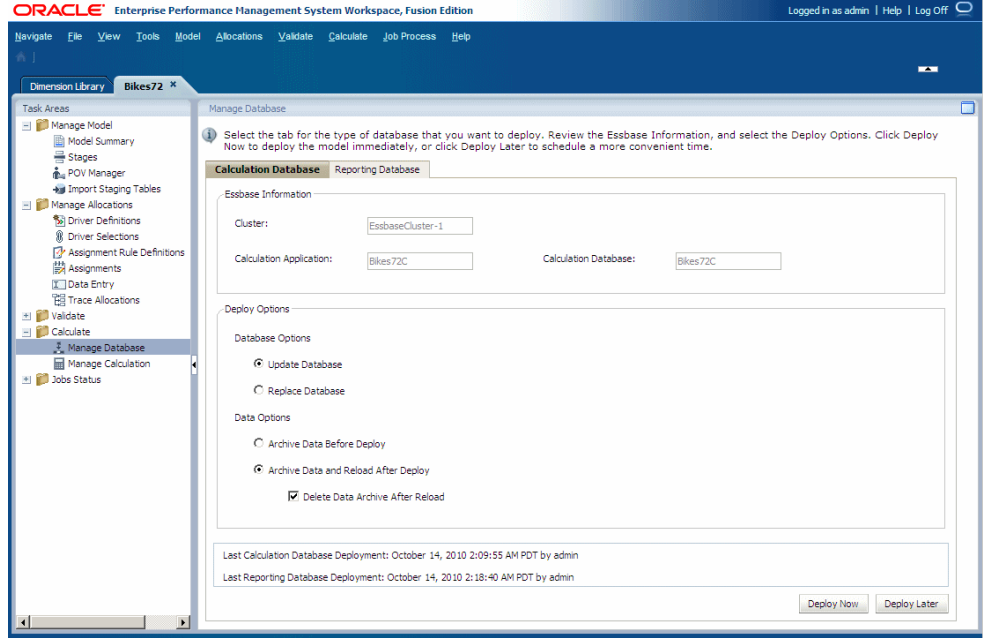

- **2.** Prüfen Sie unter **Essbase-Informationen** die folgenden Informationen:
	- **Cluster** zeigt den Namen des Essbase-Datenbankservers an, der das Modell enthält.
	- **Berechnungsanwendung** zeigt den Namen der Anwendung an, die bereitgestellt wird.
	- **Berechnungsdatenbank** zeigt den Namen der Essbase-Datenbank an, in der die Anwendung bereitgestellt wird.
- **3.** Treffen Sie unter **Deployment-Optionen** die gewünschte Auswahl für **Datenbankoptionen** zum Bereitstellen der Berechnungsdatenbank:
	- Bei der ersten Bereitstellung einer Datenbank sind alle Auswahlmöglichkeiten ausgeblendet. Mit dieser Option wird die gesamte Datenbank erstmalig erstellt.
	- Um eine vorhandene Datenbank erneut bereitzustellen, wählen Sie **Datenbank aktualisieren** aus, um vorhandene Artefakte und Eigenschafteneinstellungen in der neuen Datenbank beizubehalten und die Modellstruktur so zu ändern, dass sie aktuelle Metadaten darstellt.
	- Für nachfolgende Bereitstellungen wählen Sie **Datenbank ersetzen** aus, um die Datenbank und die Anwendungen vollständig zu entfernen und erneut zu erstellen.
- **4.** Treffen Sie unter **Deployment-Optionen** die gewünschte Auswahl für **Datenoptionen** zur Verwendung bei der Bereitstellung der Berechnungsdatenbank:

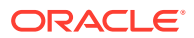

- Wählen Sie **Daten vor der Bereitstellung archivieren** aus, um vorhandene Daten in den Anwendungsdatenbankordner zu exportieren. Für die Berechnungsdatenbank werden nur Daten der Ebene 0 exportiert. Daten werden nur in einem Spaltenformat exportiert, wenn eine dicht besiedelte Dimension mit weniger als 1.000 Elementen vorhanden ist. Andernfalls werden die Daten im nativen Format exportiert.
- Wählen Sie **Daten nach der Bereitstellung archivieren und erneut laden** aus, um die Daten mit den zuvor exportierten Datendateien automatisch wieder in Essbase zu importieren. Wenn die Daten im Spaltenformat exportiert wurden, wird beim Erstellen der neuen Modellstruktur eine Regeldatei generiert.

Diese Option ist nur verfügbar, wenn keine Dimensionen hinzugefügt oder entfernt werden. Dimensionen können in der Konsole für Profitability-Anwendungen oder durch Hinzufügen, Löschen oder Ändern einer Stufe in Oracle Hyperion Profitability and Cost Management hinzugefügt oder entfernt werden.

Nach dem Löschen von Dimensionselementen ist es möglich, dass die Option **Daten nach dem Deployment archivieren und erneut laden** zum erneuten Bereitstellen des Cubes für Essbase und zum Beibehalten der Daten nicht immer funktioniert, je nachdem, wie Essbase diese gelöschten Elemente verarbeiten kann. Als Workaround müssen Sie möglicherweise alle Daten exportieren, die Daten für die gelöschten Elemente löschen und die Daten in einem separaten Schritt erneut laden, nachdem Sie den Cube ohne Auswahl der Option **Daten nach dem Deployment archivieren und erneut laden** bereitgestellt haben.

- **Optional:** Wenn **Daten nach dem Deployment archivieren und erneut laden** ausgewählt wurde, können Sie **Datenarchiv nach dem erneuten Laden löschen** auswählen, um die archivierten Daten erst nach dem erfolgreichen erneuten Laden der Daten automatisch zu löschen.
- **5. Optional:**Prüfen Sie unter **Bereitstellung des letzten Berechnungs-Cubes** anhand des Datums und der Uhrzeit, wann die Datenbank zuletzt bereitgestellt wurde.
- **6. Optional:** Klicken Sie auf **Später bereitstellen**, um das Deployment zu einem passenderen Zeitpunkt durchzuführen Informationen hierzu finden Sie unter [Taskflows](#page-436-0) [planen](#page-436-0).

Wenn diese Option beim Erstellen der Aufgabe nicht ausgewählt wird, kann die Aufgabe nicht geplant werden.

**7. Optional:** Klicken Sie auf **Jetzt bereitstellen**, um die Berechnungsdatenbank sofort bereitzustellen.

Eine Meldung wird angezeigt, die den Jobbeginn bestätigt und die zugewiesene Taskflow-ID angibt.

Abhängig von der Größe und Komplexität des Modells kann dieser Vorgang längere Zeit dauern.

- **8.** Sie können das Deployment anhand der Taskflow-ID auf der Statusseite überwachen, wie in [Jobstatus in "Standard Profitability"-Anwendungen überwachen](#page-426-0) beschrieben.
- **9.** Wenn die Option **Datenbank ersetzen** ausgewählt wurde oder der Datenimport aus irgendeinem Grund nicht erfolgreich war, laden Sie nach der Bereitstellung Daten aus der Essbase-Datenbank, um zu gewährleisten, dass die Berechnungen nicht für ein leeres Dataset ausgeführt werden.

Es gibt zwei Möglichkeiten, Kosten, Erträge und Treiberdaten der Eingabeebene zu laden:

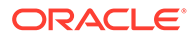

- <span id="page-417-0"></span>Laden Sie die Daten direkt über das Fenster "Dateneingabe" unter "Umlagen verwalten" in die Anwendung. Informationen hierzu finden Sie unter [Treiberdaten bearbeiten](#page-386-0).
- Laden Sie die Daten mit Essbase-Datenladetechniken in Essbase. Informationen hierzu finden Sie in der Dokumentation *Oracle Essbase Database Administrator's Guide*.
- **10.** Berechnen Sie das Modell.

Informationen hierzu finden Sie unter [Direkte Umlagedaten berechnen.](#page-420-0)

### Reportingdatenbanken bereitstellen

Sie erstellen eine Reportingdatenbank mit der Oracle Essbase Aggregate Storage-Option (ASO). Alle Berechnungen werden durch die Modellstruktur der Datenbank ausgeführt, Berechnungsskripte sind nicht erforderlich. Durch die Verwendung dieser Option verkürzen sich die Abrufzeiten, und die Skalierbarkeit wird gesteigert.

Nachdem Sie die Reportingdatenbank erstellt haben, werden die Informationen zu den Dimensionen im Oracle Hyperion Profitability and Cost Management-Modell für die Erstellung der Aggregate Storage-Modellstruktur verwendet.

Alle Fehler in der Bereitstellung werden in hpcm.log dokumentiert.

So stellen Sie Berechnungsdatenbanken bereit:

**1.** Wählen Sie in einem geöffneten Modell unter Aufgabenbereiche die Optionen **Berechnen**, **Datenbank verwalten** aus.

Die Registerkarte "Berechnungsdatenbank" im Fenster "Datenbank verwalten" wird angezeigt.

**2.** Wählen Sie die Registerkarte **Reporting-Datenbank** aus.

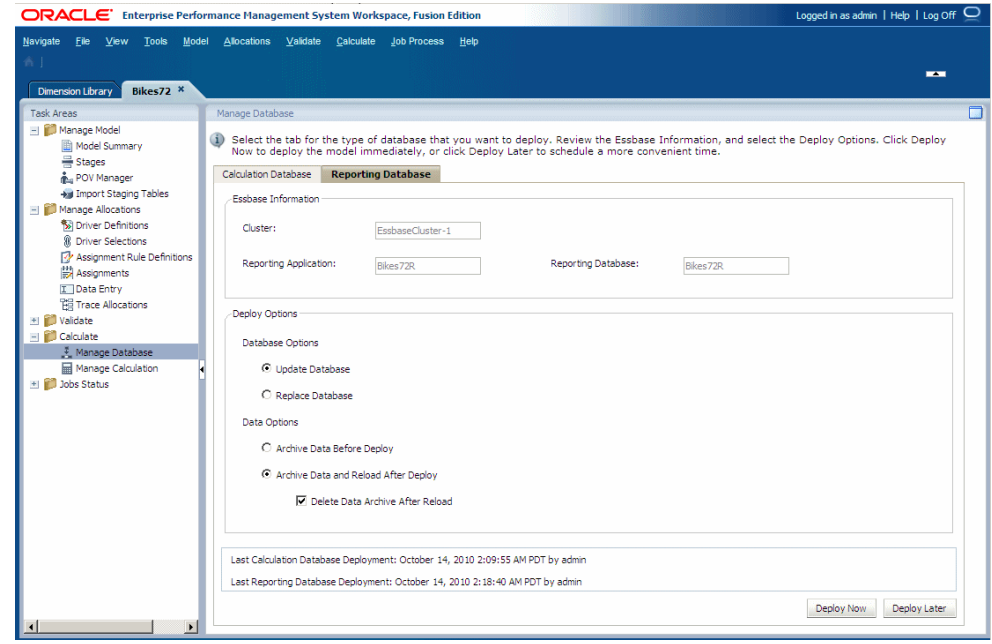

**3.** Prüfen Sie unter **Essbase-Informationen** die folgenden Informationen:

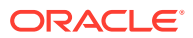

- **Essbase-Server** zeigt den Namen des Essbase-Datenbankservers an, der das Modell enthält.
- **Reportinganwendung** zeigt den Namen der Anwendung an, die bereitgestellt wird.
- **Reporting-Datenbank** zeigt den Namen der Essbase-Datenbank an, in der die Anwendung bereitgestellt wird.
- **4.** Treffen Sie unter **Deployment-Optionen** die gewünschte Auswahl für **Datenbankoptionen** zum Bereitstellen der Berechnungsdatenbank:
	- Bei der ersten Bereitstellung einer Datenbank sind alle Auswahlmöglichkeiten ausgeblendet. Mit dieser Option wird die gesamte Datenbank erstmalig erstellt.
	- Um eine vorhandene Datenbank erneut bereitzustellen, wählen Sie **Datenbank aktualisieren** aus, um vorhandene Artefakte und Eigenschafteneinstellungen in der neuen Datenbank beizubehalten und die Modellstruktur so zu ändern, dass sie aktuelle Metadaten darstellt.
	- Für nachfolgende Bereitstellungen wählen Sie **Datenbank ersetzen** aus, um die Datenbank und die Anwendungen vollständig zu entfernen und erneut zu erstellen.
- **5.** Wählen Sie unter **Deployment-Optionen** die Einträge unter **Datenoptionen** aus, die zum Bereitstellen der Reportingdatenbank verwendet werden sollen:
	- Wählen Sie **Daten vor der Bereitstellung archivieren** aus, um vorhandene Daten in den Anwendungsdatenbankordner zu exportieren. Für die Reporting-Datenbank werden nur Daten der Ebene 0 exportiert, und die Daten werden immer im nativen Format exportiert.
	- Wählen Sie die Option zum Archivieren der Daten vor der Bereitstellung und erneuten Laden nach der Bereitstellung aus, um die Daten mit den zuvor exportierten Datendateien automatisch wieder in Essbase zu importieren. Für Reporting-Datenbanken wird keine Regeldatei generiert.

Diese Option ist nur verfügbar, wenn keine Dimensionen hinzugefügt oder entfernt werden. Dimensionen können in der Konsole für Profitability-Anwendungen oder durch Hinzufügen, Löschen oder Ändern einer Stufe in Profitability and Cost Management hinzugefügt oder entfernt werden.

Nach dem Löschen von Dimensionselementen ist es möglich, dass die Option **Daten nach dem Deployment archivieren und erneut laden** zum erneuten Bereitstellen des Cubes für Essbase und zum Beibehalten der Daten nicht immer funktioniert, je nachdem, wie Essbase diese gelöschten Elemente verarbeiten kann. Als Workaround müssen Sie möglicherweise alle Daten exportieren, die Daten für die gelöschten Elemente löschen und die Daten in einem separaten Schritt erneut laden, nachdem Sie den Cube ohne Auswahl der Option **Daten nach dem Deployment archivieren und erneut laden** bereitgestellt haben.

- **Optional:** Wenn **Daten nach dem Deployment archivieren und erneut laden** ausgewählt wurde, können Sie **Datenarchiv nach dem erneuten Laden löschen** auswählen, um die archivierten Daten erst nach dem erfolgreichen erneuten Laden der Daten automatisch zu löschen.
- **6. Optional:**Prüfen Sie unter **Bereitstellung des letzten Reporting-Cubes** anhand des Datums und der Uhrzeit, wann die Datenbank zuletzt bereitgestellt wurde.
- **7. Optional:** Klicken Sie auf **Später bereitstellen**, um für das Deployment ein Datum und einen Zeitpunkt zu planen. Informationen hierzu finden Sie unter [Taskflows planen](#page-436-0).

Wenn diese Option beim Erstellen der Aufgabe nicht ausgewählt wird, kann die Aufgabe nicht geplant werden.

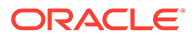

<span id="page-419-0"></span>**8. Optional:** Klicken Sie auf **Jetzt bereitstellen**, um die Reportingdatenbank sofort bereitzustellen.

Eine Meldung wird angezeigt, die den Jobbeginn bestätigt und die zugewiesene Taskflow-ID angibt.

Abhängig von der Größe und Komplexität des Modells kann dieser Vorgang längere Zeit dauern.

**9.** Überwachen Sie den Fortschritt der Bereitstellung mit der Taskflow-ID, wie unter [Jobstatus in "Standard Profitability"-Anwendungen überwachen](#page-426-0) beschrieben.

### Berechnungen verwalten

Nach dem Bereitstellen der Datenbanken können Sie das Modell berechnen. Oracle Hyperion Profitability and Cost Management führt zwei Berechnungen durch.

- "Direkte Umlage" berechnet die Ergebnisse direkter Zuweisungen für Quell- und Zielschnittpunkte.
- "Genealogie" berechnet die Umlagedetails für die Quell- und Zielschnittpunkte, für die keine direkte Zuweisung besteht, dafür aber eine indirekte Beziehung.

Da die Daten der direkten Umlage für die Genealogie benötigt werden, müssen sie als Erstes berechnet werden.

Sie können die Vorgänge direkt am Bildschirm durchführen oder einen geeigneten Zeitpunkt für die Vorgänge planen.

### **Achtung:**

Stellen Sie vor dem Berechnen eines Modells sicher, dass die Kosten-, Ertrags- und Treiberdaten in Oracle Essbase geladen wurden. Andernfalls werden die Berechnungsskripte mit einem leeren Datenset ausgeführt.

Verwenden Sie die folgenden Prozeduren für das Verwalten von Berechnungen:

- Berechnungsskripte (Calc)
- [Direkte Umlagedaten berechnen](#page-420-0)
- [Daten übertragen](#page-421-0)
- **[Genealogiedaten](#page-423-0)**
- [Mehrstufige Beitragspfade in der Genealogie berechnen](#page-423-0)

# Berechnungsskripte (Calc)

Berechnungsskripte listen alle Berechnungen auf, die für ein Modell erforderlich sind, und müssen für jedes Modell generiert werden.

Falls nur die Kosten-, Ertrags- oder Treiberdaten geändert werden, kann das Berechnungsskript für dasselbe Modell mehrmals verwendet werden. Falls andere Modellinformationen geändert werden, muss das Skript erneut generiert werden, um die neuen Berechnungen wiederzugeben, bevor es wiederverwendet werden kann.

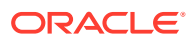

Die Berechnungsskripte werden im Verzeichnis \$ARBORPATH/app/<Anwendungsname>/ <Datenbankname> des Computers generiert, auf dem der konfigurierte Oracle Essbase-Server ausgeführt wird. Bei Bedarf kann der Administrator die Berechnungsskripte auf der Essbase-Konsole anzeigen.

## <span id="page-420-0"></span>Direkte Umlagedaten berechnen

Die Registerkarte "Umlage" im Bildschirm "Berechnung verwalten" wird zur Berechnung der Ergebnisse aus den direkten Umlagen für Quell- und Zielkreuzungspunkte verwendet.

Das Ergebnis der jeweiligen Ebene trägt zu den Ergebnissen und Berechnungen der nächsten Ebene bei.

Über diese Option können Sie die Stufen auswählen, für die Sie die Berechnungsskripte generieren und ausführen möchten. Wenn ein ausgewähltes Berechnungsskript veraltet ist, wird eine Warnmeldung angezeigt, und das Berechnungsskript muss erneut generiert werden.

So berechnen Sie die Daten der direkten Umlage:

**1.** Wählen Sie in einem geöffneten Modell unter Aufgabenbereiche die Optionen **Berechnen**, **Berechnung verwalten** aus.

Die Registerkarte "Umlage" des Dialogfeldes "Berechnung verwalten" wird angezeigt.

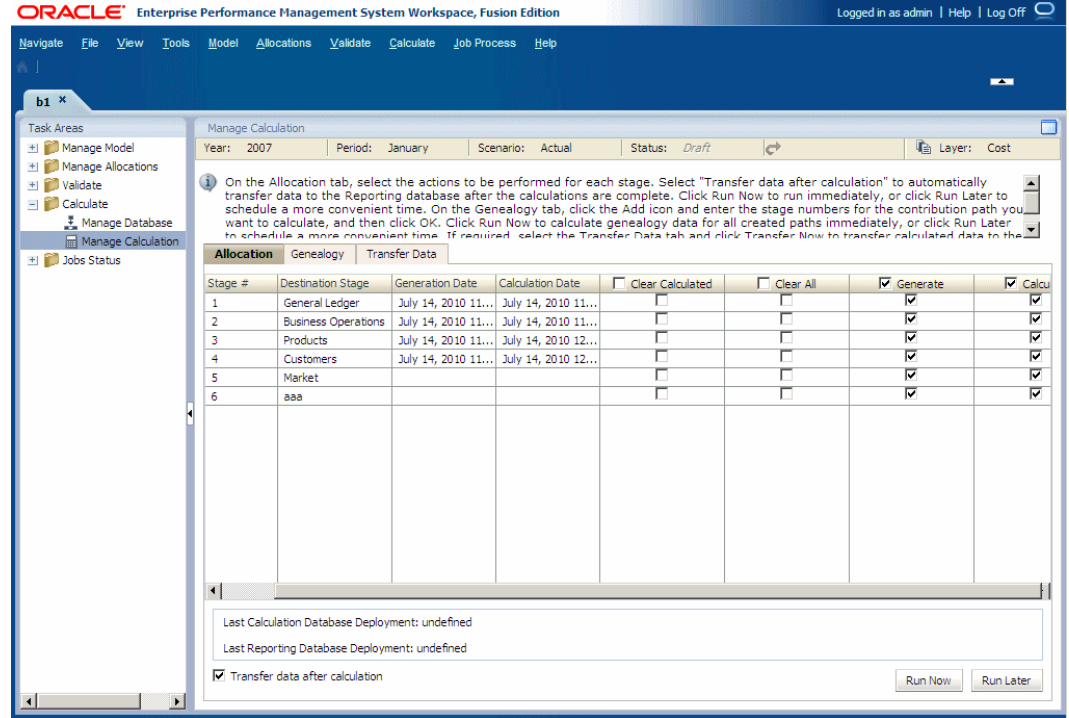

- **2.** Wählen Sie die gewünschte Aktion für die ausgewählte Stufe aus:
	- **Berechnungen löschen**, um zuvor berechnete Daten zu entfernen
	- **Alle löschen**, um alle vorhandenen Daten zu entfernen
	- **Erstellen**, um die Berechnungsskripte zu erstellen

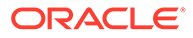

- **Berechnen**, um die Daten zu berechnen
- <span id="page-421-0"></span>**3. Optional:** Überprüfen Sie das Datum und den Zeitpunkt der letzten Bereitstellung der Berechnungs- und Reporting-Datenbanken.
- **4. Optional**: Wählen Sie **Daten nach Berechnung übertragen** aus, um Kosten- *und* Ertragsdaten nach Abschluss der Berechnungen automatisch an die Reporting-Datenbank zu übertragen. Die berechneten Daten müssen an die ASO-Reporting-Datenbank übertragen werden, damit Sie den Stufenabgleichsbericht anzeigen oder Validierungsberichte erstellen können.
- **5.** Führen Sie einen der folgenden Schritte aus:
	- Klicken Sie auf **Später ausführen**, um ein Datum und einen Zeitpunkt für das Deployment der Berechnungsskripte zu planen, die Berechnungen durchzuführen oder Daten zu löschen. Informationen hierzu finden Sie unter [Taskflows planen](#page-436-0).

#### **Hinweis:**

Wenn diese Option beim Erstellen der Aufgabe nicht ausgewählt wird, kann die Aufgabe nicht geplant werden.

• Klicken Sie auf **Jetzt ausführen**, um die Berechnungsskripte bereitzustellen, die Berechnungen durchzuführen oder die Daten sofort zu löschen. Eine Bestätigungsmeldung gibt an, dass der Job gestartet wurde, und enthält die zugewiesene Taskflow-ID.

#### **Achtung:**

Abhängig von der Größe und Komplexität des Modells kann dieser Vorgang längere Zeit dauern.

- **6.** Überwachen Sie den Fortschritt der Bereitstellung mit der Taskflow-ID, wie unter [Jobstatus in "Standard Profitability"-Anwendungen überwachen](#page-426-0) beschrieben.
- **7.** Übertragen Sie nach dem Berechnen der Berechnungsdatenbank Daten in die Reportingdatenbank, wie unter Daten übertragen beschrieben.

### Daten übertragen

Übertragen Sie nach Bereitstellung der Reporting-Datenbank die für eine oder mehrere POVs berechneten Umlagedaten in die Reporting-Datenbank.

Alle Daten der Ebene 0, Umlage und Genealogie, werden bei der Übertragung berücksichtigt.

#### **Hinweis:**

Bevor die Daten in die Reporting-Datenbank übertragen werden können, muss die Berechnungsdatenbank berechnet worden sein.

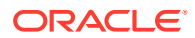

So übertragen Sie Daten in die Reporting-Datenbank:

**1.** Wählen Sie unter **Aufgabenbereiche** die Optionen **Berechnen**, **Berechnung verwalten** aus.

Das Dialogfeld "Berechnung verwalten" wird angezeigt.

- **2.** Wählen Sie einen POV und eine Schicht für die Datenübertragung aus.
- **3.** Wählen Sie die Registerkarte **Daten übertragen** aus, um die berechneten Daten in die Reporting-Datenbank zu kopieren.

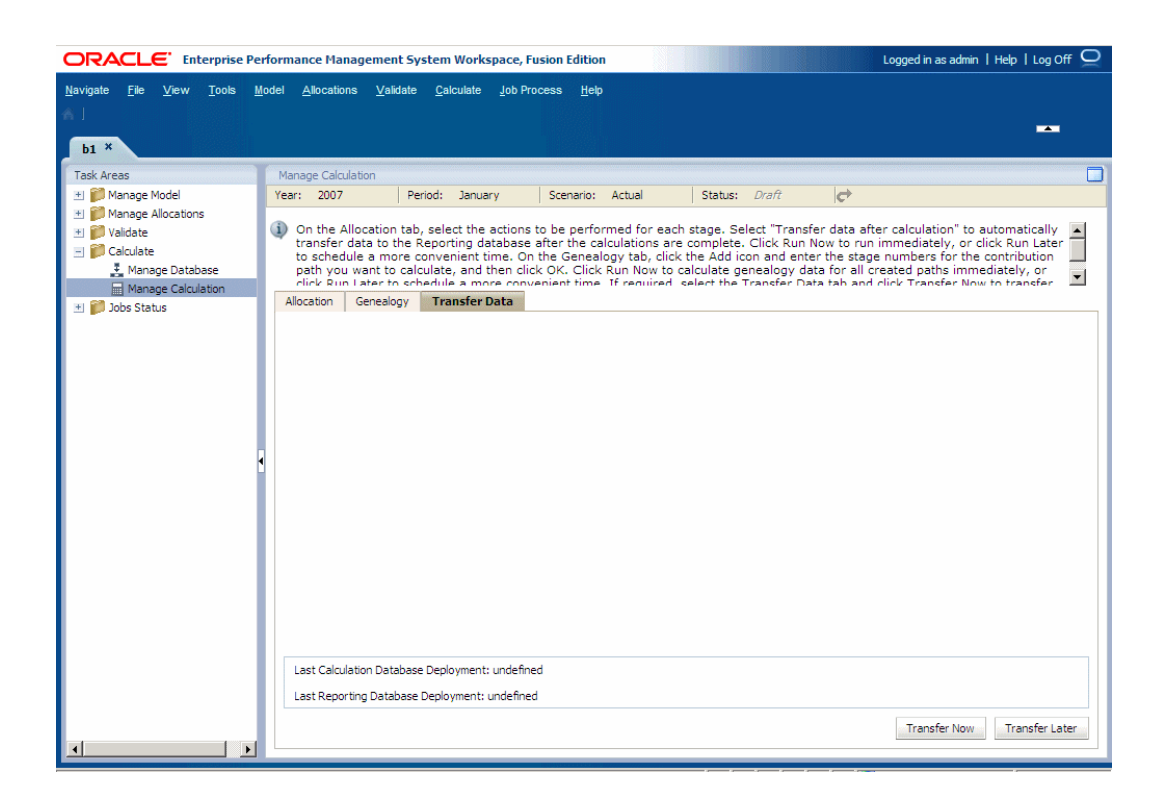

- **4.** Führen Sie einen der folgenden Schritte aus:
	- Klicken Sie auf **Später übertragen**, um ein Datum und einen Zeitpunkt festzulegen, an dem die Übertragung ausgeführt werden soll. Informationen hierzu finden Sie unter [Taskflows planen.](#page-436-0)
	- Klicken Sie auf **Jetzt übertragen**, um die Übertragung sofort auszuführen.

#### **Achtung:**

Abhängig von der Größe und Komplexität des Modells kann dieser Vorgang längere Zeit dauern.

**5.** Verwenden Sie nach Beendigung der Datenübertragung Reporting and Analysis-Tools, wie z.B. Web Analysis und Financial Reporting oder Microsoft Excel, um Berichte zu erstellen und deren Ergebnisse anzuzeigen. Informationen hierzu finden Sie unter [Informationen zum Ausführen von Berichten für "Standard Profitability"-Modelle](#page-439-0).

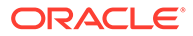

# <span id="page-423-0"></span>Genealogiedaten

Genealogiedaten dienen der Berechnung von Umlagedetails für Quell- und Zielschnittpunkte, die indirekt zueinander in Beziehung stehen und nicht direkt einander zugewiesen worden sind.

Daher müssen sich die Ergebnisse der einen Ebene nicht auf die nächste Ebene auswirken, sie müssen sich jedoch auf einige nachgeordnete Schnittpunkte auswirken. Sie können die Genealogie sowohl für Kosten- als auch Ertragsschichten berechnen.

Beispiel: Im folgenden Diagramm tragen die in Stufe Eins stehenden Ergebnisse für Personal und Fertigung zu den Bike Trailer-Kosten in Stufe Drei bei.

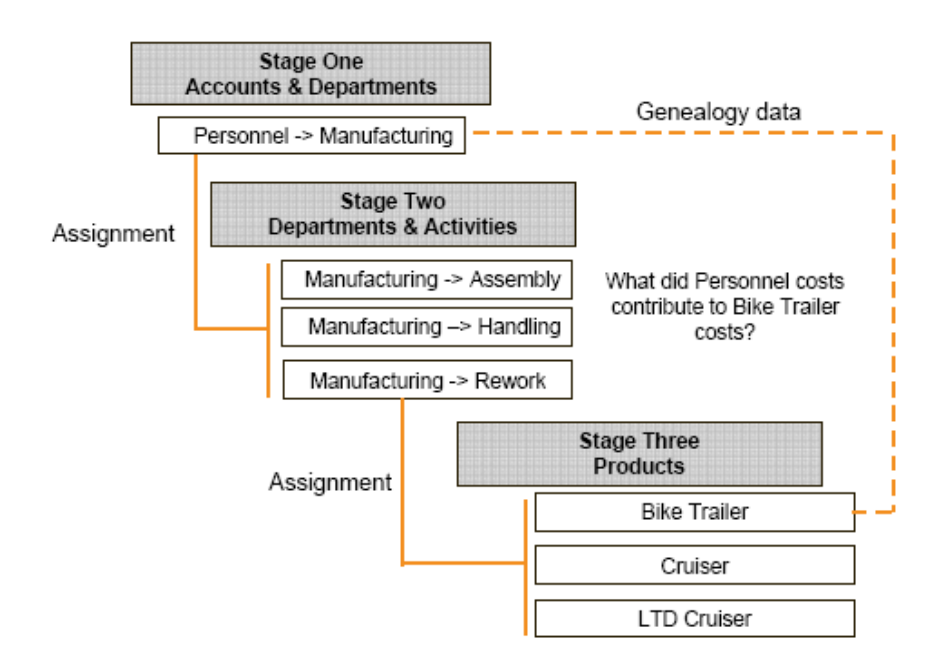

# Mehrstufige Beitragspfade in der Genealogie berechnen

Beim Berechnen der Genealogie können Sie Daten generieren, um Beiträge durch mehrere Stufenkombinationen zu analysieren.

Mit dieser Funktion können Sie prüfen, wie Werte aus einer Stufe zu den Ergebnissen in einer späteren Stufe beitragen. Zudem macht die Funktion die Zwischenstufen sichtbar, über die die Werte weitergegeben werden.

Genealogiedaten werden für mehrere Pfade berechnet. Abhängig davon, welche Ebene Sie beim Ausführen der Berechnung ausgewählt haben, werden entweder die Kosten oder die Erträge in einem einzelnen Lauf berechnet. Sie können nicht beide Ebenen in einer Genealogieberechnung ausführen.

Wenn die Berechnung der Genealogiedaten durchgeführt wurde, werden die Daten für jede Stufenauswahl gespeichert, sodass Sie immer die letzte Kombination der Stufenauswahl sehen, wenn Sie zum Fenster zurückkehren. Wenn eine neue

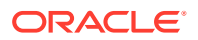

Genealogieberechnung durchgeführt wird, werden alle zuvor berechneten Genealogiedaten gelöscht und durch die neuen Ergebnisse ersetzt.

So verfolgen Sie Beiträge über mehrere Stufen:

- **1. Optional:** Wählen Sie unter "Aufgabenbereiche" die Optionen **Modell verwalten**, **Stufen** aus, um die gültigen Stufennamen und -nummern anzuzeigen.
- **2.** Wählen Sie unter "Aufgabenbereiche" die Optionen **Berechnen**, **Berechnung verwalten** aus.
- **3.** Wählen Sie die Registerkarte **Genealogie** aus.

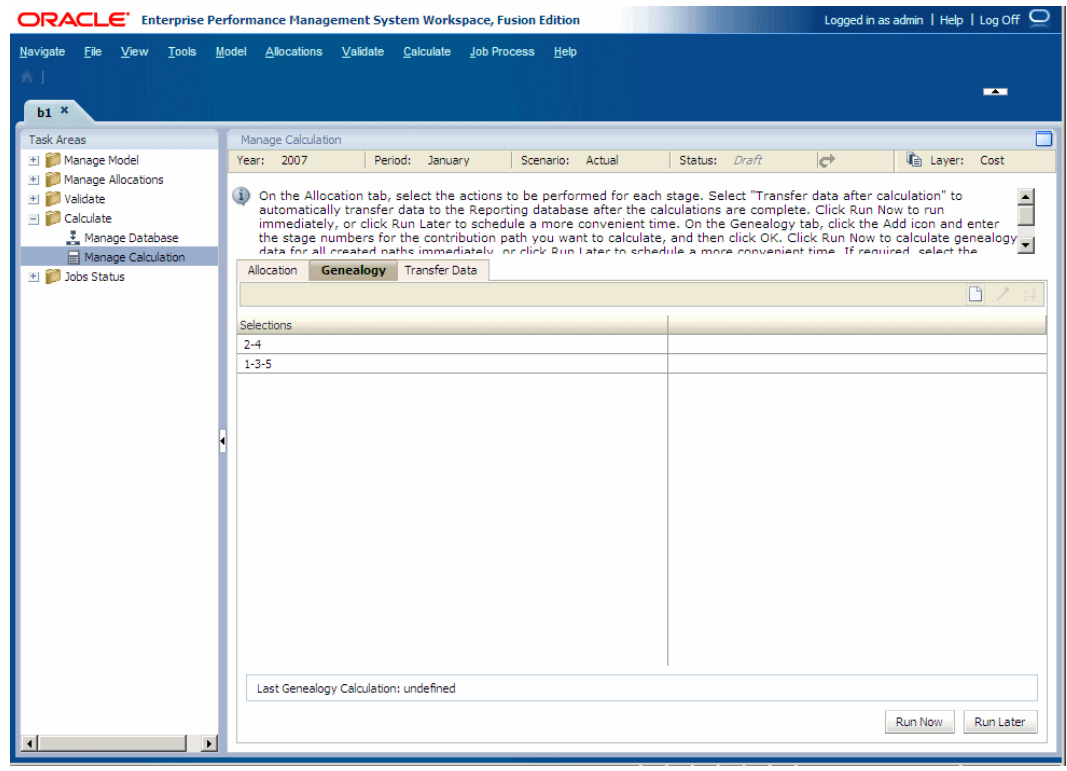

**4.** Klicken Sie auf Hinzufügen  $\Box$ , um das Dialogfeld zum Hinzufügen des Beitragspfades anzuzeigen.

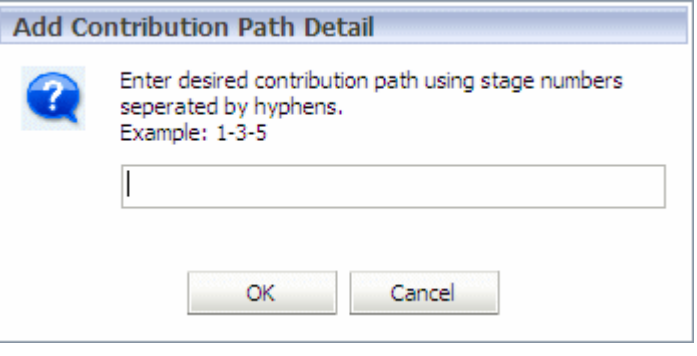

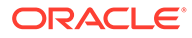

**5.** Geben Sie die Stufennummern für den erforderlichen Beitragspfad im Textfeld ein (durch Bindestriche getrennt), und klicken Sie auf **OK**.

Bei der Auswahl der Stufen, die in den Beitragsbericht aufgenommen werden sollen, gelten folgende Einschränkungen:

- Es müssen mindestens zwei Stufen eingegeben werden.
- Gültige Stufennummern müssen in aufsteigender Reihenfolge und durch einen Bindestrich getrennt eingegeben werden. Beispiel: "1-3-5" oder "2-4".
- Jede Stufennummer darf in einem Beitragspfad nur ein Mal eingegeben werden.
- Zwischen der ersten und letzten für die Genealogieberechnungen ausgewählten Stufe muss sich mindestens eine Stufe befinden. Beispiel: Die Auswahl "2-3" ist ungültig.

Der Beitragspfad wird in der Registerkarte "Genealogie" unter "Auswahl" aufgeführt.

### **Hinweis:**

Das Datum der letzten Genealogieberechnung wird angezeigt. Daten aus dieser Berechnung werden gespeichert und sind bis zur nächsten Genealogieberechnung verfügbar.

- **6.** Wählen Sie eine Option zum Ausführen der Berechnungen aus:
	- Um eine Aufgabe zu einem geeigneteren Zeitpunkt auszuführen, klicken Sie auf **Später ausführen** Informationen hierzu finden Sie unter [Taskflows planen.](#page-436-0)
	- Um eine Aufgabe sofort auszuführen, klicken Sie auf **Jetzt ausführen**.

Um die Berechnungen zu optimieren und um zu ermöglichen, dass mehrere Pfade gleichzeitig berechnet werden können, werden alle Berechnungen gleichzeitig ausgeführt.

**7.** Klicken Sie auf **Ja**.

Eine Meldung wird angezeigt, die über den Jobbeginn informiert und die Taskflow-ID angibt.

- **8.** Notieren Sie die Taskflow-ID, und klicken Sie auf **OK**.
- **9.** Wählen Sie unter "Aufgabenbereiche" die Optionen **Jobstatus**, **Aufgabe suchen** aus, um den Aufgabenfortschritt zu überwachen.
- **10.** Überprüfen Sie nach Abschluss des Taskflows die Ergebnisse in der Essbase-Datenbank.
- **11.** Erstellen Sie in einem beliebigen Reportingtool einen Beitragsbericht, um die Ergebnisse der Berechnungen anzuzeigen.

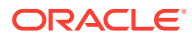

# <span id="page-426-0"></span>Jobstatus in "Standard Profitability"-Anwendungen überwachen

#### **Siehe auch:**

• Jobbibliothek

In der Jobbibliothek werden alle aktuell weitergeleiteten oder geplanten Jobs für alle Modelle und Benutzer von "Standard Profitability"-Anwendungen aufgeführt.

• [Taskflows verwalten](#page-429-0)

Taskflows dienen der gesamten oder teilweisen Automatisierung von Geschäftsprozessen.

• [Taskflowinformationen anzeigen](#page-431-0)

Die Taskflowübersicht zeigt die vorhandenen Taskflows der ausgewählten Anwendung sowie grundlegende Details zu jedem Taskflow an.

- [Taskflowstatus anzeigen](#page-433-0) Im Fenster "Übersicht Taskflowstatus" können Sie die Statusangaben von bereits vorhandenen Taskflows anzeigen und aktualisieren.
- [Aufgabendetails anzeigen](#page-434-0)

Über die Option "Aufgabendetails" können Sie die Details für einen bereits bestehenden Taskflow anzeigen.

• [Taskflows planen](#page-436-0) Sie können die Ausführung eines Taskflows auf einer einmaligen oder wiederkehrenden Basis planen.

### Jobbibliothek

In der Jobbibliothek werden alle aktuell weitergeleiteten oder geplanten Jobs für alle Modelle und Benutzer von "Standard Profitability"-Anwendungen aufgeführt.

Klicken Sie in der Jobbibliothek auf eine beliebige Spalte, um die Jobs nach Startdatum und uhrzeit, Anwendungsname, Jobtyp, Kommentar, Benutzer, Taskflow-ID oder Statusmeldung zu sortieren. Klicken Sie erneut, wenn Sie die Sortierung umkehren möchten.

### Jobtypen der Jobbibliothek

Es gibt sechs Jobtypen, die verarbeitet werden können. Abhängig vom Jobtyp ändern sich die Jobdetails für die Jobbibliothek:

- **Umlageberechnung Standard**
	- Jobdetails: Verarbeitungsoptionen, benutzerdefinierte Skripte sowie Modell- und Daten-POVs, die beim Einrichten der Berechnung ausgewählt wurden
	- Job fertiggestellt: Datum und Uhrzeit der Fertigstellung des Jobs
	- ODL-Aufgaben-ID

Informationen hierzu finden Sie unter [Berechnungen verwalten](#page-419-0).

- **POV kopieren**
	- Jobdetails: Quell- und Ziel-POVs, die beim Einrichten der Berechnung ausgewählt wurden, sowie die Kopierkonfiguration
	- Job fertiggestellt: Datum und Uhrzeit der Fertigstellung des Jobs

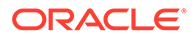

– ODL-Aufgaben-ID

Informationen hierzu finden Sie unter [POVs in "Standard Profitability"-](#page-281-0) [Anwendungen kopieren](#page-281-0).

#### • **Cube-Deployment**

- Jobdetails: Name der Oracle Essbase-Anwendung, Datenbankoptionen und Datenoptionen
- Job fertiggestellt: Datum und Uhrzeit der Fertigstellung des Jobs
- ODL-Aufgaben-ID

#### • **Genealogieberechnung**

- Jobdetails: Ausgewählter POV
- Stufen: Stufen der Genealogie, z.B. 1-3-5, 1-5
- Job fertiggestellt: Datum und Uhrzeit der Fertigstellung des Jobs
- ODL-Aufgaben-ID

#### • **Staging-Tabellen importieren**

- Jobdetails: Importkonfiguration
- JDBC-Verbindung
- Für den Import ausgewählte Staging-Tabellen
- Job fertiggestellt: Datum und Uhrzeit der Fertigstellung des Jobs
- ODL-Aufgaben-ID

Weitere Informationen finden Sie unter [Daten und Artefakte für "Standard](#page-327-0) [Profitability"-Anwendungen importieren](#page-327-0) und in der *Oracle Hyperion Profitability and Cost Management - Administratordokumentation* im Abschnitt ""Standard Profitability"-Anwendungen: Staging-Tabellen importieren".

- **Daten übertragen**
	- Jobdetails: Ausgewählter POV
	- Job fertiggestellt: Datum und Uhrzeit der Fertigstellung des Jobs
	- ODL-Aufgaben-ID

### Jobbibliothek anzeigen

So zeigen Sie die Jobbibliothek an:

- **1.** Wählen Sie unter Oracle Hyperion Enterprise Performance Management Workspace die Optionen **Navigieren**, **Anwendungen**, **Profitability** und anschließend die Anwendung aus, für die Jobs weitergeleitet wurden.
- **2.** Wählen Sie in einem geöffneten Modell unter Aufgabenbereiche die Optionen **Jobstatus**, **Jobbibliothek** aus.
- **3.** Zeigen Sie unter **Jobauflistung** die Informationen für jeden Job an:
	- Unter **Startdatum/-zeit** werden das Datum und die Uhrzeit der Weiterleitung oder geplanten Ausführung des Jobs angezeigt.
	- Unter **Anwendung** wird der Name der Anwendung angezeigt, für die die Aufgabe ausgeführt wird.

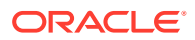

- Unter **Jobtyp** wird der Typ der durchgeführten Aufgabe angezeigt. Informationen hierzu finden Sie unter [Jobtypen der Jobbibliothek.](#page-426-0)
- Unter **Kommentar** werden vom Benutzer eingegebene Notizen oder Details zu diesem speziellen Job angezeigt, z.B. die erste Ausführung, Massenbearbeitung oder Details zum Hinzufügen von Treibern. Der Kommentar wird eingegeben, wenn die Aufgabe weitergeleitet wird.
- **Benutzer** gibt die Benutzer-ID der Person an, die die Aufgabe für die Verarbeitung weitergeleitet hat.
- Bei der **Taskflow-ID** handelt es sich um die vom System generierte Aufgaben-ID für die spezielle Task. Sie wird im Format *<Anwendungsname>:<Taskname><generierte Taskflow-Nummer>* angezeigt.

Beispiel: Die generierte Taskflownummer kann als **Demo04\_RunCalcs\_D20111103T183447\_fbe,** angezeigt werden, wobei **Demo04** für den Anwendungsnamen steht, **RunCalcs** für die Aufgabe und **D20111103T183447\_fbe** die generierte Taskflowinstanz-ID angibt. Informationen hierzu finden Sie unter [Taskflows für "Detailed Profitability"-Anwendungen verwalten.](#page-259-0)

- Unter **Status** wird eine Meldung über den aktuellen Status des Taskflows angezeigt, z.B. "Wird ausgeführt", "Erfolgreich" oder "Fehler".
- **Fehler**
- **Warnungen**
- **4. Optional:** Überprüfen Sie unter **Jobdetails** die Joboptionen, die zur Ausführung des hervorgehobenen Jobs verwendet wurden. Das Format der Details ändert sich abhängig davon, welcher Jobtyp hervorgehoben ist. Die Verarbeitungsoptionen, benutzerdefinierten Skripte und POV-Optionen werden nach Verfügbarkeit angezeigt.

Zusätzliche Informationen finden Sie unter [Jobtypen der Jobbibliothek](#page-256-0).

- **5. Optional:** Mit dem Textfeld "Suchen" am unteren Ende jeder Spalte können Sie nach einem Job suchen, indem Sie den gewünschten Text in dem Suchfeld eingeben, das zur entsprechenden Spalte gehört. Informationen hierzu finden Sie unter [Suchfunktion](#page-30-0) [verwenden.](#page-30-0)
- **6.** Zeigen Sie unter **Job beendet** das Datum und die Uhrzeit an, zu der die hervorgehobene Aufgabe beendet wurde.
- **7.** Zeigen Sie unter **ODL Aufgaben-ID** die ID für den hervorgehobenen Job als Unterstützung bei der Fehlersuche oder bei der Suche nach Warnmeldungen in hpcm.log an.

In der Datei hpcm.log können Sie mit "Suchen" und der ODL Aufgaben-ID den Anfang des Logging-Detailtextes für den ausgewählten Job suchen. Nachdem Sie den Anfang der Log-Einträge gefunden haben, können Sie nach "ERROR" in der Datei suchen, um Fehler zu finden.

**8. Optional:** Klicken Sie bei Bedarf auf **Job stoppen**, um die hervorgehobene Aufgabe im Status "Wird ausgeführt" zu beenden.

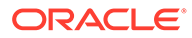

#### <span id="page-429-0"></span>**Achtung:**

Während der Taskflow unmittelbar nach dem Klicken auf die Schaltfläche gestoppt wird, benötigen die Aktivitäten, die sich auf die Ergebnisse auswirken, möglicherweise noch einige Zeit, um sicherstellen, dass der Status der Daten konsistent ist.

Ausführliche Informationen zur Verwendung von EPM Workspace-Taskflows finden Sie in der *Oracle Hyperion Enterprise Performance Management Workspace - Benutzerdokumentation*.

### Taskflows verwalten

Taskflows dienen der gesamten oder teilweisen Automatisierung von Geschäftsprozessen.

Aufgaben werden nach bestimmten Prozessregeln von einem Taskflowfeilnehmer zum anderen weitergegeben. In Oracle Hyperion Profitability and Cost Management werden Taskflows unter folgenden Umständen erstellt:

- Staging-Tabellen werden importiert
- POV-Daten werden kopiert
- Die Berechnungsdatenbank wird bereitgestellt
- Die Reporting-Datenbank wird bereitgestellt
- Berechnungs- und Genealogie-Skripte werden erzeugt und ausgeführt
- Daten werden von der Berechnungs- in die Reporting-Datenbank übertragen

#### **Hinweis:**

Bei der Validierung von Modellinhalten oder -strukturen sind Taskflows nicht verfügbar.

Für jede Aufgabe wird automatisch eine Taskflow-ID generiert. Jedes Mal, wenn Sie eine Aufgabe ausführen, wird eine neue Aufgaben-ID erstellt. Ein Taskflow kann einen oder mehrere Schritte enthalten. Jeder Taskflowschritt stellt eine einzelne Aktion in Profitability and Cost Management dar:

- Ein aus einem Schritt bestehender Taskflow führt eine Aktion aus, z.B. die Generierung der Oracle Essbase-Datenbank.
- Aus mehreren Schritten bestehende Taskflows führen mehrere Aktionen durch, z.B. die Skriptverarbeitung, mit der ein Berechnungsskript generiert oder ausgeführt wird.

In [Abbildung 1](#page-430-0) wird ein Beispiel für einen Taskflow mit sechs Schritten gezeigt:

– Drei Schritte für die Erstellung von Skripten (diese werden mit dem Präfix "C" dargestellt), und

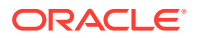

<span id="page-430-0"></span>– Drei Schritte für die Ausführung von Skripten (diese werden mit dem Präfix "E" dargestellt)

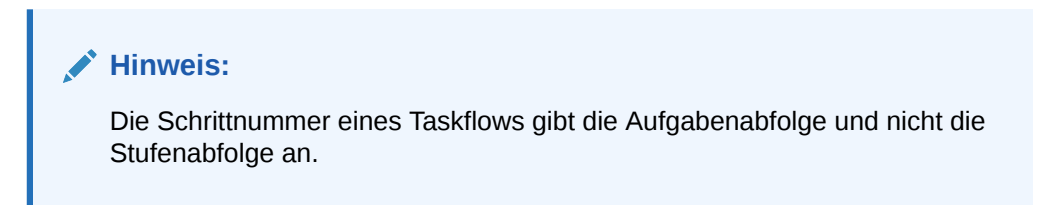

**Abbildung A-3 Beispiel für einen aus mehreren Schritten bestehenden Taskflow**

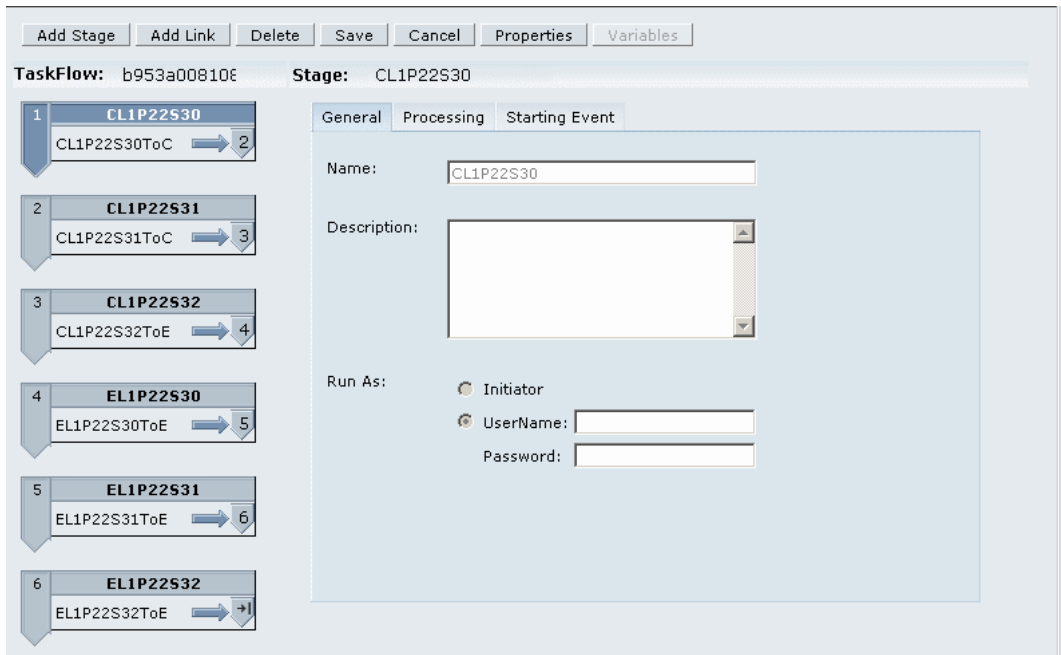

Wenn Sie einen Taskflow initiieren, wird ein Taskflowschritt erstellt, und es wird eine Taskflow-ID zugewiesen (z.B. "wf-1201275329264"). Mit der ID können Sie den Fortschritt des Taskflows überwachen. Jedes Mal, wenn Sie eine Taskflowinstanz initiieren, wird eine neue Taskflow-ID erstellt. Wenn ein Taskflow unterbrochen oder neu gestartet wird, beginnt die Verarbeitung wieder bei Schritt 1.

Alle Taskflowschritte werden der Reihe nach ausgeführt, beginnend mit dem ersten Schritt. Wenn die Ergebnisse für einen Schritt abgeschlossen sind, wird der nächste Schritt gestartet. Erst wenn alle Schritte im Taskflow ausgeführt wurden, wird der Status des Taskflows auf "Abgeschlossen" gesetzt.

Mit der Jobstatusoption können Sie Status und Details des Taskflows anzeigen oder die Ausführung des Taskflows auf einer einmaligen oder wiederkehrenden Basis planen.

Folgende Bedingungen müssen erfüllt sein, damit Sie auf die Monitoring-Option "Jobprozess" zugreifen können:

• Profitability and Cost Management muss für die Verwendung einer externen Authentifizierung und für die Oracle Hyperion Shared Services-Funktionalitäten konfiguriert sein. Informationen hierzu finden Sie in der Dokumentation *Oracle Enterprise Performance Management System - Installations- und Konfigurationsdokumentation*.

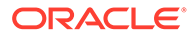

- <span id="page-431-0"></span>• Taskflowbenutzern muss eine der folgenden Shared Services-Rollen zugewiesen werden, damit Taskflowvorgänge ausgeführt werden können:
	- Taskflows verwalten Ermöglicht Benutzern das Erstellen und Bearbeiten von Taskflows.
	- Taskflows ausführen Ermöglicht Benutzern nur das Ausführen und Anzeigen von Taskflows. Benutzer mit dieser Rolle können keine Taskflows erstellen oder bearbeiten.

### **Hinweis:**

Beide Shared Services-Rollen sind globale Benutzerrollen. Benutzer mit diesen Rollen können Taskflows für alle Anwendungen und Produkte bearbeiten oder ausführen. Informationen hierzu finden Sie in der *Oracle Enterprise Performance Management - Administrationsdokumentation für Benutzersicherheit*.

• Bevor Sie Details in den Jobstatusoptionen anzeigen können, müssen Sie einen Taskflow erstellen, indem Sie Berechnungsskripte und -modelle berechnen oder generieren. Informationen hierzu finden Sie unter ["Standard Profitability"-Modelle](#page-412-0) [berechnen](#page-412-0).

### **Achtung:**

Obwohl Sie Schritte oder Links hinzufügen oder entfernen und neue Taskflows über die Taskflowfenster erstellen können, empfiehlt Oracle, die Taskflows der Profitability and Cost Management-Anwendung nicht zu ändern. Weitere Informationen zur Verwendung von Oracle Hyperion Enterprise Performance Management Workspace-Taskflows für andere Produkte finden Sie in der *Oracle Hyperion Enterprise Performance Management Workspace - Benutzerdokumentation*.

Mit diesen Vorgehensweisen überwachen und planen Sie Taskflows:

- Taskflowinformationen anzeigen
- [Taskflowstatus anzeigen](#page-433-0)
- [Aufgabendetails anzeigen](#page-434-0)
- **[Taskflows planen](#page-436-0)**

### Taskflowinformationen anzeigen

Die Taskflowübersicht zeigt die vorhandenen Taskflows der ausgewählten Anwendung sowie grundlegende Details zu jedem Taskflow an.

So zeigen Sie Taskflowinformationen an:

**1.** Wählen Sie in einem geöffneten Modell unter Aufgabenbereiche die Optionen **Jobstatus**, **Taskflow verwalten** aus.

Das Fenster "Taskflow-Übersicht" wird angezeigt.

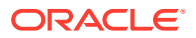
Die Übersicht zeigt diese Informationen für jeden Taskflow an, der für die ausgewählte Anwendung vorhanden ist:

- **Anwendung** zeigt den Namen der Anwendung an.
- Unter **Taskflow** wird die generierte Taskflownummer angezeigt.

Beispiel: Die generierte Taskflownummer wird als **HPM\_ImportStaging\_382728be43623bc2** angezeigt, wobei **HPM** für den Produktnamen und **Import Staging** für die Aufgabe steht, während **382728be43623bc2** die generierte Anwendungsinstanz-ID angibt.

- **Erstellt von** zeigt die ID des Benutzers an, der den Taskflow erstellt hat.
- **Beschreibung** gibt eine kurze Erläuterung zu dem Taskflow an.

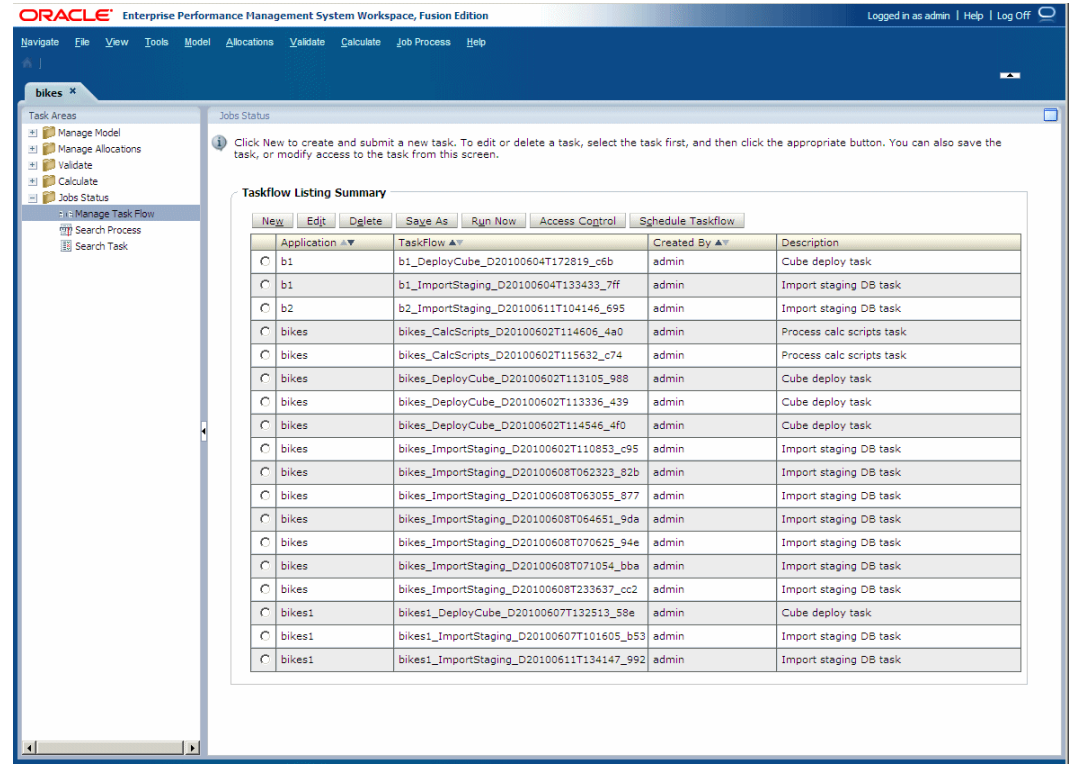

- **2. Optional:** Klicken Sie auf das Optionsfeld neben einem Taskflow und dann auf **Taskflow planen**, um die Ausführung der Aufgabe für einen passenderen Zeitpunkt oder ein passenderes Datum zu planen.
- **3.** Im Fenster "Taskflowübersicht" können Sie verschiedene Aktionen ausführen, z.B. Taskflows löschen oder die Ausführung eines Taskflows planen. Ausführliche Anweisungen zur Verwendung von Oracle Hyperion Enterprise Performance Management Workspace-Taskflows finden Sie in der *Oracle Hyperion Enterprise Performance Management Workspace - Benutzerdokumentation*.

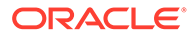

### Taskflowstatus anzeigen

Im Fenster "Übersicht Taskflowstatus" können Sie die Statusangaben von bereits vorhandenen Taskflows anzeigen und aktualisieren.

Sie können die Taskflowliste auch filtern, um Taskflows mit einem angegebenen Status oder Datumsbereich anzuzeigen.

Für jeden im Taskflow generierten Schritt wird eine Teilnehmer-ID erstellt. Sie können einen Drilldown-Vorgang für einen einzelnen Taskflow durchführen, um die Details der zugehörigen Teilnehmerübersicht anzuzeigen.

So zeigen Sie Taskflowstatus an:

**1.** Wählen Sie in einem geöffneten Modell unter Aufgabenbereiche die Optionen **Jobstatus**, **Prozess suchen** aus.

Das Fenster "Übersicht Taskflow-Status" wird angezeigt.

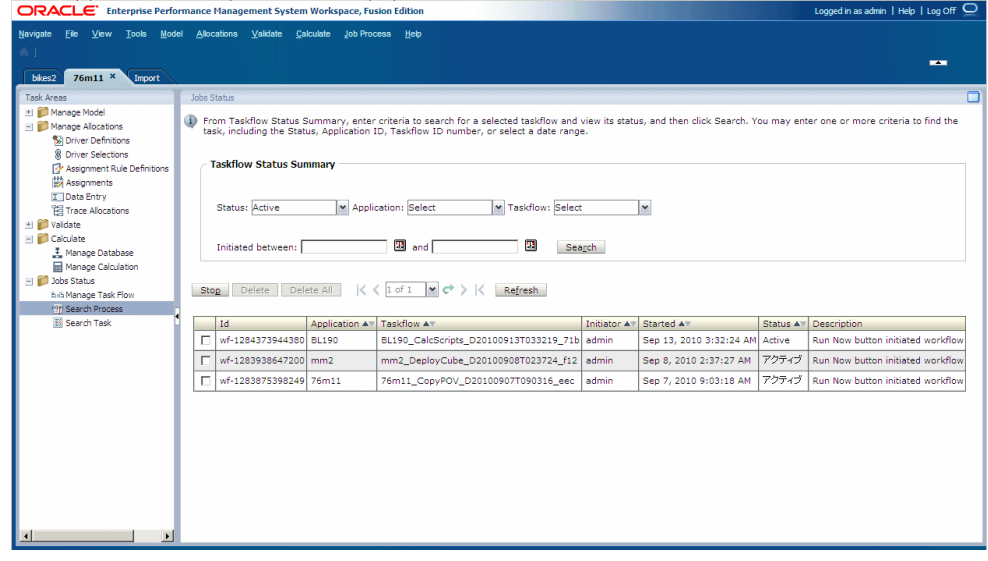

- **2.** Wählen Sie ein oder mehrere Suchkriterien aus, um den Taskflow zu finden, den Sie anzeigen möchten:
	- **a.** Wählen Sie unter **Status** einen Status für den Taskflow aus, den Sie anzeigen möchten:
		- Aktiv
		- Fertig
		- Gestoppt
		- Alle
	- **b.** Wählen Sie unter **Anwendung** eine Anwendungs-ID aus.
	- **c.** Wählen Sie unter **Taskflow** eine Taskflow-ID aus.
	- **d.** Klicken Sie unter **Initiiert zwischen** auf Kalender **EREN**, und wählen Sie ein Start- und ein Enddatum für den Suchbereich aus.

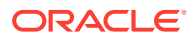

Je nach Bedarf können Sie alle Suchfelder leer lassen, um alle Taskflows anzuzeigen, oder so viele Suchkriterien wie möglich angeben, um die Suche auf bestimmte Ergebnisse einzugrenzen.

**3.** Klicken Sie auf **Suchen**.

Die Suchergebnisse werden unten im Fenster angezeigt:

- ID (Hierbei handelt es sich um die Teilnehmer-ID, die automatisch für den Taskflow generiert wird.)
- Anwendungs-ID
- Taskflow-ID
- Initiator des Taskflows
- Zeitpunkt, zu dem die Ausführung des Taskflows gestartet wurde
- Aktueller Status des Taskflows
- Beschreibung des Taskflows
- **4. Optional:** Klicken Sie auf **Aktualisieren**, um die Statusinformationen zu aktualisieren.
- **5. Optional:** Um den aktuell ausgeführten Schritt eines aus mehreren Schritten bestehenden Taskflows zu beenden, klicken Sie auf das Kontrollkästchen neben dem entsprechenden Taskflow, und klicken Sie auf **Stoppen**.

Der Taskflow ist beendet, wenn die Anwendung die Ergebnisse des ausgewählten Schritts zurückgibt. Die Ergebnisse der vorherigen Schritte werden nicht verworfen, allerdings beginnt der Taskflow bei einer erneuten Ausführung wieder mit dem ersten Schritt.

**6. Optional:** Um die Details eines Taskflows sowie dessen Status anzuzeigen, klicken Sie auf den Taskflownamen.

Die Übersicht der Taskflowfeilnehmer wird mit den Details der Aufgabe und ihrem Status angezeigt.

**7.** Klicken Sie auf **Abbrechen**, um zur Taskflowstatusübersicht zurückzukehren.

### Aufgabendetails anzeigen

Über die Option "Aufgabendetails" können Sie die Details für einen bereits bestehenden Taskflow anzeigen.

Für jede ausgeführte Aufgabe wird eine neue Aufgaben-ID generiert.

So zeigen Sie Aufgabendetails an:

**1.** Wählen Sie in einem geöffneten Modell unter Aufgabenbereiche die Optionen **Jobstatus**, **Aufgabe suchen** aus.

Das Fenster "Meine Aufgaben" wird angezeigt.

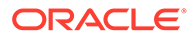

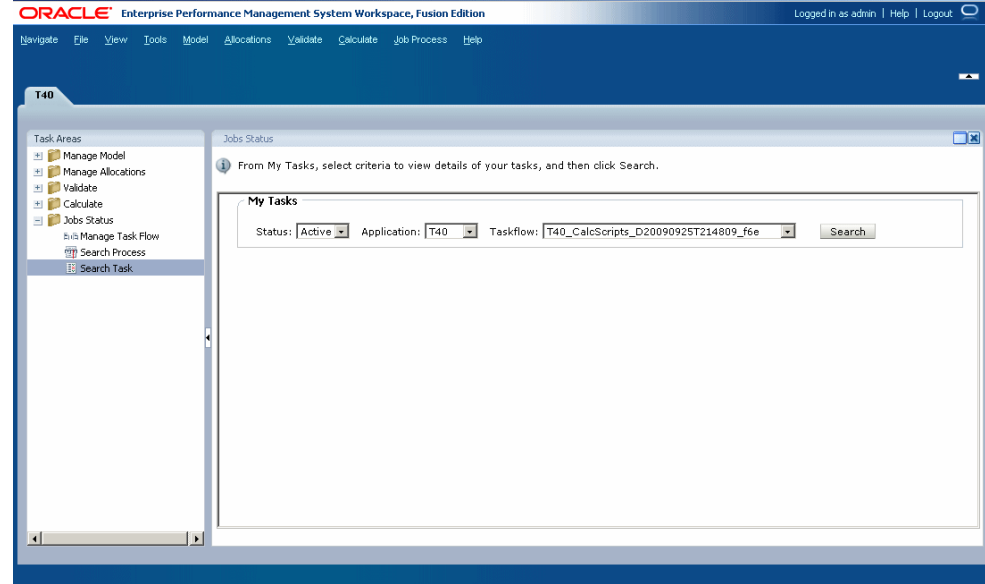

- **2.** Wählen Sie ein oder mehrere Suchkriterien aus, um den Taskflow zu finden, den Sie anzeigen möchten:
	- **a.** Wählen Sie unter **Status** einen Status aus, z.B. **Neu**, **Aktiv**, **Fertig** oder **Alle**.
	- **b.** Wählen Sie unter **Anwendung** eine Anwendungs-ID aus.
	- **c.** Wählen Sie unter **Taskflow** eine generierte Taskflow-ID aus.

Je nach Bedarf können Sie alle Suchfelder leer lassen, um alle Taskflows anzuzeigen, oder so viele Suchkriterien wie möglich angeben, um die Suche auf bestimmte Ergebnisse einzugrenzen.

**3.** Klicken Sie auf **Suchen**.

Die Suchergebnisse werden angezeigt.

- **4. Optional:** Mit den Pfeiltasten für "Weiter" und "Zurück" können Sie durch die Ergebnisse scrollen. Es werden die aktuelle Seitenzahl sowie die Gesamtzahl der Seiten angezeigt.
- **5. Optional:** Klicken Sie auf **Aktualisieren**, um die Statusinformationen zu aktualisieren.
- **6.** Wählen Sie einen Taskflow aus, und klicken Sie auf **Status anzeigen**.

Die Taskflowfeilnehmerübersicht wird mit den Jobdetails und der aktuellen Statusangabe für den im Taskflow ausgewählten Schritt angezeigt.

**7.** Klicken Sie auf **Abbrechen**, um zum Fenster "Jobstatus" zurückzukehren.

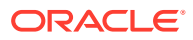

## Taskflows planen

Sie können die Ausführung eines Taskflows auf einer einmaligen oder wiederkehrenden Basis planen.

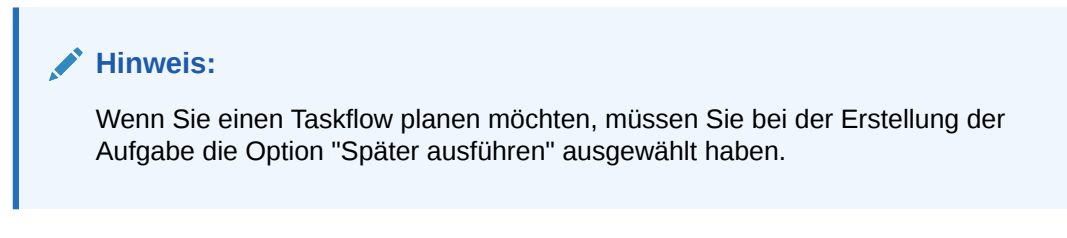

So planen Sie Taskflows:

**1.** Wählen Sie in einem geöffneten Modell unter Aufgabenbereiche die Optionen **Jobstatus**, **Taskflow verwalten** aus.

Das Fenster "Übersicht der Taskflow-Auflistung" wird angezeigt. Die Übersicht zeigt diese Informationen für jeden vorhandenen Taskflow an:

- Der Anwendungsname im Format *<product name>:<application ID>*. Beispiel: **HPM:382728be43623bc2**, wobei **HPM** für den Produktnamen steht und **382728be43623bc2** die generierte Anwendungsinstanz-ID angibt.
- Generierte Taskflownummer
- ID des Benutzers, der den Taskflow erstellt hat
- Beschreibung des Zwecks des Taskflows

### **Hinweis:**

Für jede ausgeführte Aufgabe wird eine neue Aufgaben-ID generiert.

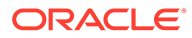

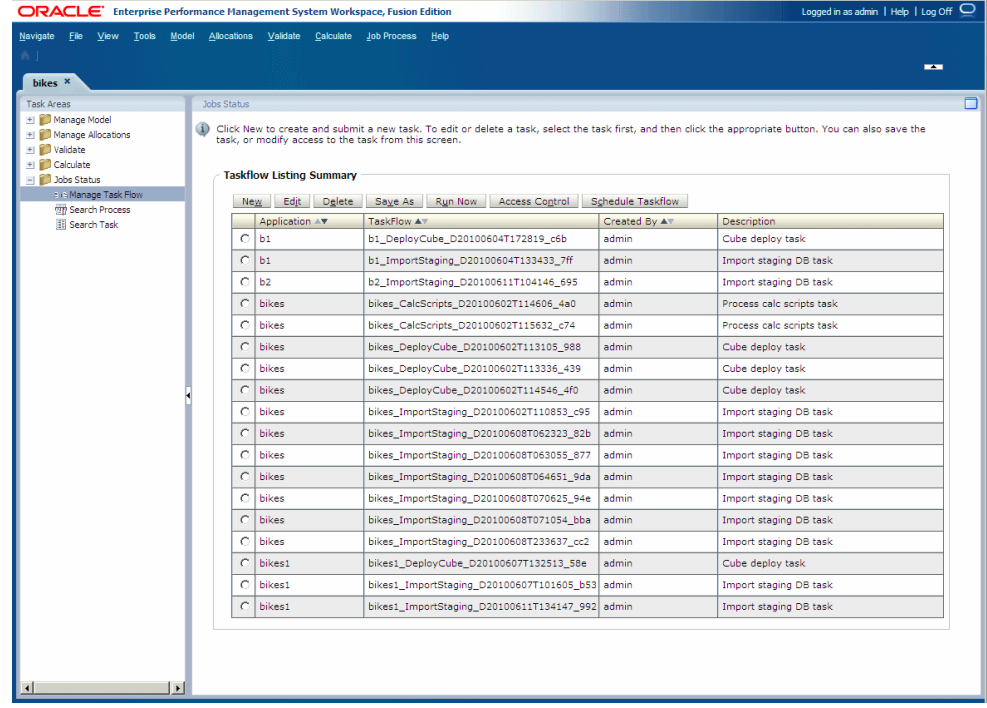

- **2.** Wählen Sie den Taskflow aus, für den Sie bei der Erstellung der Aufgabe die Option "Später ausführen" ausgewählt haben.
- **3.** Klicken Sie auf **Taskflow planen**.

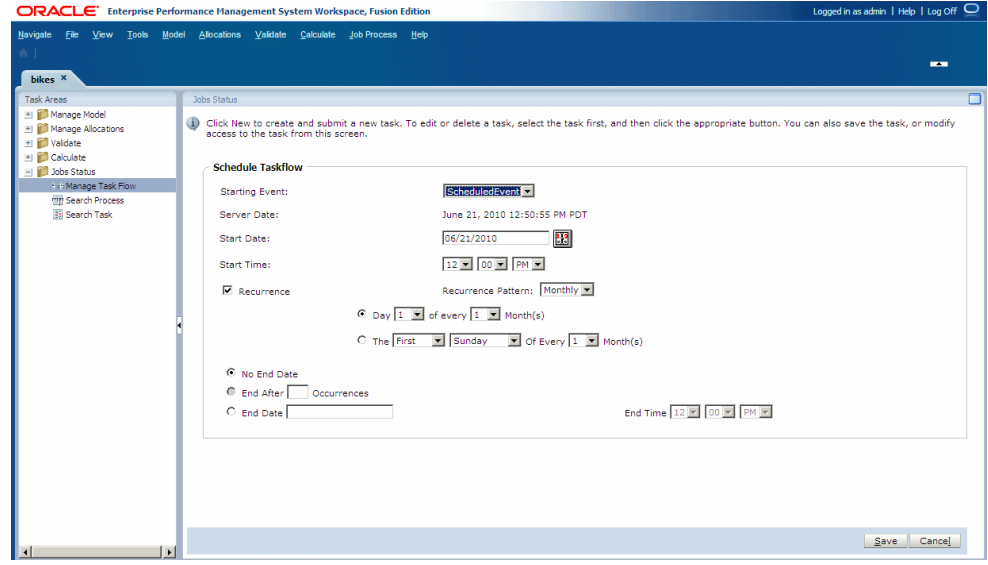

**4.** Wählen Sie unter **Startereignis** die Option **Geplantes Ereignis** aus.

Das Serverdatum wird angezeigt.

**5.** Klicken Sie unter **Startdatum** auf **Kalender** , um das Datum auszuwählen, an dem der Taskflow ausgeführt werden soll.

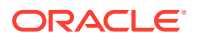

**6.** Wählen Sie unter **Startzeit** den Zeitpunkt aus der Dropdown-Liste aus, an dem der Taskflow planmäßig beginnen soll.

Sie müssen die Stunden und Minuten auswählen und angeben, ob es sich um die Zeit vor 12 Uhr (AM) oder nach 12 Uhr (PM) handelt.

- **7. Optional:** So planen Sie die Jobausführung auf einer wiederkehrenden Basis:
	- **a.** Wählen Sie **Wiederholung** aus.
	- **b.** Wählen Sie unter **Wiederholungsmuster** die Häufigkeit aus, wie z.B. monatlich, wöchentlich usw.
	- **c.** Wählen Sie ein Wiederholungsmuster aus, und geben Sie, wie im nachfolgenden Beispiel aufgeführt, eine der erforderlichen Variablen ein:
		- Tag *x* von jedem/allen *x* Monat(en)
		- Am *x Tag* jedes/alle *x* Monats/Monate
- **8. Optional:** Damit der Taskflow so lange ausgeführt wird, bis er manuell abgebrochen oder gelöscht wird, wählen Sie **Kein Enddatum** aus.
- **9. Optional:** Um den Taskflow für eine bestimmte Anzahl von Ausführungen zu planen, wählen Sie **Ende nach x Vorkommen** aus. Geben Sie im Textfeld ein, wie oft der Job ausgeführt werden soll.

### **Hinweis:**

Diese Option ist nur verfügbar, wenn "Täglich" oder "Wöchentlich" als Wiederholungsplan ausgewählt wurde.

- **10. Optional:** Um den Taskflow bis zu einem bestimmten Datum auszuführen, wählen Sie **Enddatum** und das Datum und den Zeitpunkt für die letzte Ausführung aus:
	- **a.** Klicken Sie unter **Enddatum** auf Kalender **Etzel**, um ein Datum auszuwählen.

#### **Hinweis:**

**Kalender** wird angezeigt, wenn die Option "Enddatum" ausgewählt wurde.

- **b.** Wählen Sie unter **Endzeit** den Zeitpunkt für die letzte Taskflow-Ausführung aus. Sie müssen die Stunden und die Minuten auswählen und angeben, ob es sich um die Zeit vor Mittag (AM) oder nach Mittag (PM) handelt.
- **11.** Klicken Sie auf **Speichern**, um den geplanten Job zu speichern.

Der Taskflow wird wie geplant ausgeführt.

# Berichte für "Standard Profitability"-Anwendungen ausführen

#### **Siehe auch:**

• [Informationen zum Ausführen von Berichten für "Standard Profitability"-Modelle](#page-439-0) Es gibt interne Berichte zum Validieren des Modells, z.B. das Fenster "Stufenabgleich" und Dateneingabeansichten.

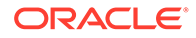

- <span id="page-439-0"></span>• [Essbase Modellstrukturen und Reporting](#page-440-0) Die für das Oracle Hyperion Profitability and Cost Management-Modell erstellte Oracle Essbase-Modellstruktur enthält separate Dimensionen, in denen die Daten jeder Stufe gespeichert werden.
- [Reporting für Stufendaten](#page-441-0) Sie können Berichte erstellen, die Details zu einer einzelnen Modellstufe enthalten.
- [Reporting für direkte Umlagen](#page-442-0) Bei einer direkten Umlage handelt es sich um eine Umlage, für die die Quell- und

Zielschnittpunkte direkt durch eine Zuweisung verknüpft sind.

- [Reporting für Umlagengenealogie](#page-443-0) Der Bericht "Umlagengenealogie" berechnet die Umlagedetails für die Quell- und Zielschnittpunkte, für die keine Zuweisung besteht, dafür aber eine indirekte Beziehung.
- [Systemberichte für "Standard Profitability"-Anwendungen ausführen](#page-444-0) Nach der Berechnung eines Modells für eine Standard Profitability-Anwendung können Sie verschiedene Systemberichte ausführen.
- [Reporting mit Smart View](#page-447-0) Oracle Smart View for Office bietet eine Microsoft Office-Schnittstelle für Oracle Essbase und andere Datenquellen.

## Informationen zum Ausführen von Berichten für "Standard Profitability"-Modelle

Es gibt interne Berichte zum Validieren des Modells, z.B. das Fenster "Stufenabgleich" und Dateneingabeansichten.

Sie können nach den Berechnungen auch Systemberichte ausführen. Zusätzlich dazu können Sie im Fenster "Abfragen verwalten" Oracle Smart View for Office-Abfragen erstellen und verwalten, die für die von Oracle Hyperion Profitability and Cost Management erstellten Berechnungs- oder Reporting-Cubes ausgeführt werden sollen. Durch die Ausführung der Abfragen im Fenster für die Verwaltung von Abfragen wird Smart View mit den Abfrageergebnissen gestartet. Die Details werden in den folgenden Abschnitten erläutert.

Sie können auch andere Oracle-Reportingtools oder Reportingtools von Drittanbietern verwenden, um Berichte für Oracle Essbase-Cubes zu erstellen und Berechnungsergebnisse anzuzeigen:

- Oracle Hyperion Web Analysis
- Oracle Hyperion Financial Reporting
- Smart View kann auch eigenständig verwendet werden, um Berichte für Essbase-Cubes zu erstellen, oder es kann im Rahmen einer Abfrage über das Fenster "Abfragen verwalten" gestartet werden.

Mit diesen Reporting-Tools können Sie Berichte mit exakt den von Ihnen benötigten Informationen generieren und anzeigen. In diesem Abschnitt werden die zur Berichterstellung erforderlichen Schritte beschrieben. Ausführliche Anweisungen zum Erstellen und Ausführen der Berichte finden Sie in der Dokumentation zum verwendeten Reportingtool.

Weitere Informationen finden Sie in den folgenden Abschnitten:

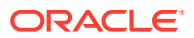

- <span id="page-440-0"></span>• Essbase Modellstrukturen und Reporting
- [Reporting für Stufendaten](#page-441-0)
- [Reporting für direkte Umlagen](#page-442-0)
- [Reporting für Umlagengenealogie](#page-443-0)
- [Reporting mit Smart View](#page-447-0)

## Essbase Modellstrukturen und Reporting

Die für das Oracle Hyperion Profitability and Cost Management-Modell erstellte Oracle Essbase-Modellstruktur enthält separate Dimensionen, in denen die Daten jeder Stufe gespeichert werden.

Auch wenn die Essbase-Modellstruktur keine Stufen beinhaltet, werden sie dennoch zur Organisation von Dimensionen und Elementen innerhalb des Modells verwendet. Wenn Sie die Stufe in Profitability and Cost Management erstellen, wird ein Präfix festgelegt, um die Stufe zu kennzeichnen, der eine Dimension angehört. Dieses Präfix wird in der Modellstruktur angezeigt.

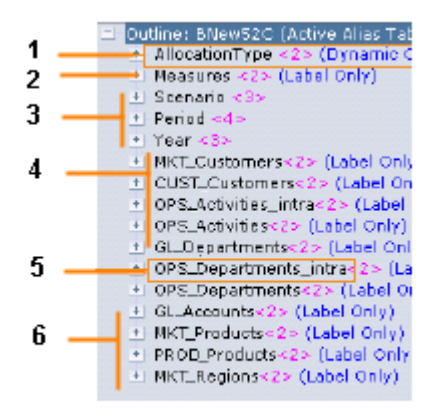

Die oben in der Abbildung gezeigte Beispiel-Essbase-Modellstruktur weist einige dieser Merkmale auf:

- **1.** AllocationType kennzeichnet DirectAllocation- oder GenealogyAllocation-Daten
- **2.** Die Measures-Dimension kennzeichnet die im Modell verwendeten Kennzahlen.
- **3.** POV-Dimensionen Es muss mindestens eine vorhanden sein.
- **4.** Das Stufen-Präfix kennzeichnet die Stufe, der die Dimension angehört.
- **5.** Das Suffix intra kennzeichnet die Dimensionen, die in den stufeninternen Zuweisungen verwendet werden.
- **6.** Business-Dimensionen aus dem Modell.

Sie erstellen den Bericht unter Verwendung der Dimensionen in der Essbase-Modellstruktur mit den von Ihnen benötigten Informationen und Detailebenen. Sie können die Dimensionen auswählen, die der Bericht berücksichtigen soll, auch wenn folgende Dimensionen normalerweise erforderlich sind:

• AllocationType-Dimension, um festzulegen, ob ein Bericht DirectAllocation oder GenealogyData enthalten soll.

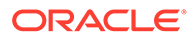

- <span id="page-441-0"></span>• POV-Dimensionen
- Measures-Dimensionen
- Business-Dimensionen
- Attribute-Dimensionen:

Bei Stufen, die stufeninterne Umlagen zulassen, fügt Essbase der Dimension das Suffix "\_intra" hinzu, um sie als Bestandteil einer stufeninternen Umlage zu kennzeichnen. Beispiel: "OPS\_Products" und "OPS\_Activities" sind die Stufendimensionen. Die Zieldaten für stufeninterne Umlagen werden in den Dimensionen "OPS\_Products\_intra" und "OPS\_Activities\_intra" gespeichert.

### **Achtung:**

Stellen Sie sicher, dass in jeder Essbase-Modellstruktur alle Dimensionen mit einem eindeutigen Namen bezeichnet werden. Ist dies nicht der Fall, wird die Modellstruktur nicht erstellt. Beispiel: Der Elementname einer Attribute-Dimension darf nicht gleichlautend sein wie ein regulärer Dimensionsname.

## Reporting für Stufendaten

Sie können Berichte erstellen, die Details zu einer einzelnen Modellstufe enthalten.

#### **Beispiel für die Auswahl von Stufendatenberichten**

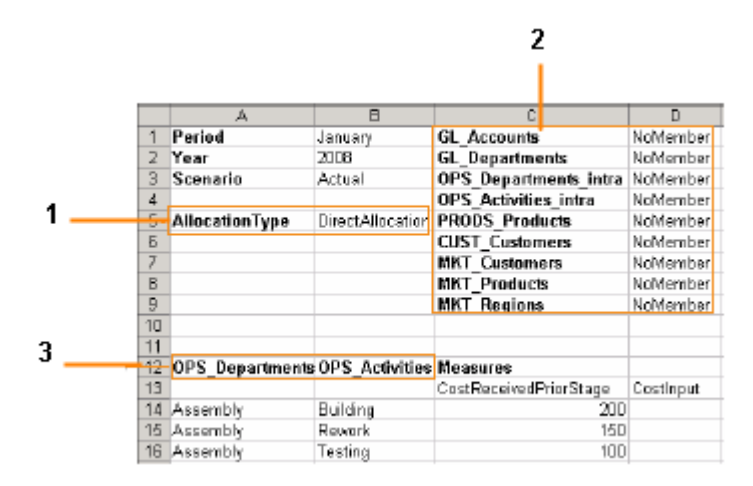

Der obige Beispielbericht zeigt das Layout der Dimensionen, die für die Erstellung des Stufendatenberichts verwendet wurden:

- **1.** AllocationType ist auf DirectAllocation gesetzt
- **2.** Alle Dimensionen auf anderen Stufen sind auf NoMember gesetzt.
- **3.** Stufendimensionen

So erstellen Sie einen Bericht zu Stufendaten:

**1.** Generieren und berechnen Sie den Oracle Essbase-Cube für das Modell, wie unter ["Standard Profitability"-Modelle berechnen](#page-412-0) beschrieben.

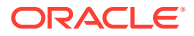

- <span id="page-442-0"></span>**2.** Stellen Sie eine Verbindung zwischen der Reportinganwendung und dem Essbase-Cube her.
- **3.** Ziehen Sie die Dimensionen in die gewünschte Konfiguration. Beispiel: Platzieren Sie Quellstufen- Kreuzungspunkte in den Zeilen und Zielstufen-Kreuzungspunkte in den Spalten oder umgekehrt.
- **4.** Wählen Sie in der Quellstufe Elemente aus jeder Dimension aus, um die Quellkreuzungspunkte festzulegen, die im Bericht berücksichtigt werden sollen.
- **5.** Wählen Sie in der Zielstufe Elemente aus jeder Dimension aus, um die Zielkreuzungspunkte festzulegen, die im Bericht berücksichtigt werden sollen.
- **6.** Wählen Sie für die Dimension "AllocationType" den Wert **DirectAllocation** aus.
- **7.** Wählen Sie aus jeder POV-Dimension ein Element aus.
- **8.** Wählen Sie unter "Measures-Dimension" die Kennzahlen aus, über die Sie berichten möchten.
- **9.** Wählen Sie für alle anderen Dimensionen den Wert **NoMember** aus.
- **10.** Führen Sie den Bericht gemäß den Anweisungen der Reportinganwendung aus.

## Reporting für direkte Umlagen

Bei einer direkten Umlage handelt es sich um eine Umlage, für die die Quell- und Zielschnittpunkte direkt durch eine Zuweisung verknüpft sind.

#### **Beispiel für eine Auswahl von Berichten zu direkten Umlagen**

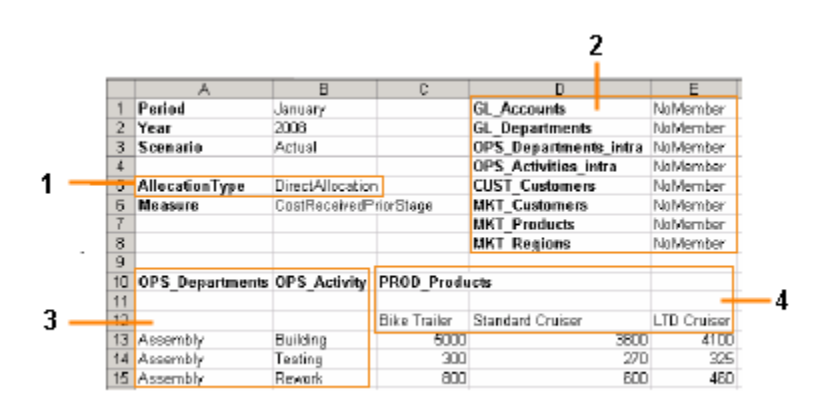

Der obige Beispielbericht zeigt das Layout der Dimensionen, die für die Erstellung des Berichts zu direkten Umlagedaten verwendet werden:

- **1.** AllocationType ist auf DirectAllocation gesetzt
- **2.** Alle Dimensionen auf anderen Stufen sind auf NoMember gesetzt.
- **3.** Schnittmengen für Quellstufen
- **4.** Schnittmengen für Zielstufen

So erstellen Sie einen Bericht zu direkten Umlagen:

**1.** Generieren und berechnen Sie den Oracle Essbase-Cube für das Modell, wie unter ["Standard Profitability"-Modelle berechnen](#page-412-0) beschrieben.

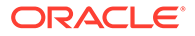

- <span id="page-443-0"></span>**2.** Stellen Sie eine Verbindung zwischen der Reportinganwendung und dem Essbase-Cube her.
- **3.** Wählen Sie in der Quellstufe die Elemente der einzelnen Dimensionen aus, die im Bericht berücksichtigt werden sollen.
- **4.** Wählen Sie in der Zielstufe die Elemente der einzelnen Dimensionen aus, die im Bericht berücksichtigt werden sollen.

Falls es eine stufeninterne Umlage gibt, müssen Sie die Dimensionen mit dem Suffix intra verwenden, um die Zielkreuzungspunkte festzulegen.

- **5.** Wählen Sie für die Dimension "AllocationType" den Wert **DirectAllocation** aus.
- **6.** Wählen Sie aus jeder POV-Dimension ein Element aus.
- **7.** Wählen Sie unter "Measures-Dimension" die Kennzahlen aus, über die Sie berichten möchten.
- **8.** Wählen Sie für alle anderen Dimensionen den Wert **NoMember** aus.
- **9.** Führen Sie den Bericht gemäß den Anweisungen der Reportinganwendung aus.

## Reporting für Umlagengenealogie

Der Bericht "Umlagengenealogie" berechnet die Umlagedetails für die Quell- und Zielschnittpunkte, für die keine Zuweisung besteht, dafür aber eine indirekte Beziehung.

#### **Beispiel für eine Auswahl von Berichten zur Umlagengenealogie**

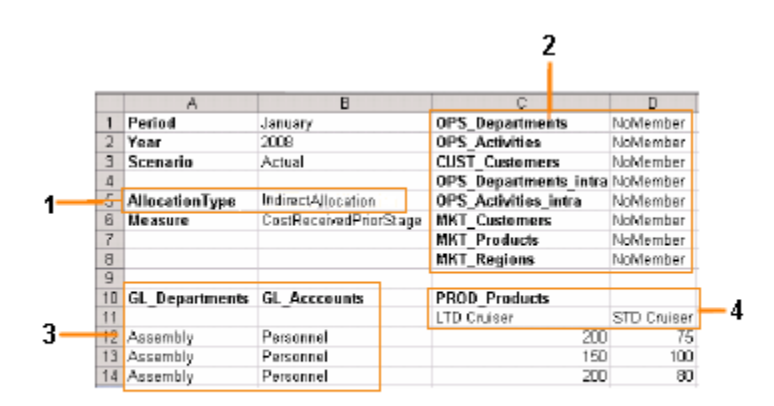

Der obige Beispielbericht zeigt das Layout der Dimensionen, die für die Erstellung des Berichts "Umlagengenealogie" verwendet werden:

- **1.** AllocationType ist auf "IndirectAllocation" gesetzt
- **2.** Alle Dimensionen auf anderen Stufen sind auf "NoMember" gesetzt.

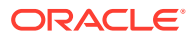

- <span id="page-444-0"></span>**3.** Startpunktschnittmengen
- **4.** Endpunktschnittmengen

So erstellen Sie einen Bericht zur Umlagengenealogie:

- **1.** Generieren und berechnen Sie den Oracle Essbase-Cube für das Modell, wie unter ["Standard Profitability"-Modelle berechnen](#page-412-0) beschrieben.
- **2.** Stellen Sie eine Verbindung zwischen der Reportinganwendung und dem Essbase-Cube her.
- **3.** Wählen Sie in der Quellstufe die Elemente aus den einzelnen Dimensionen in der Stufe aus, die den Startpunkt bildet.
- **4.** Wählen Sie in der Zielstufe die Elemente aus den einzelnen Dimensionen in der Stufe aus, die den Endpunkt bildet.

### **Hinweis:**

Falls es eine stufeninterne Umlage gibt, müssen Sie die Dimensionen mit dem Suffix intra verwenden, um die Zielkreuzungspunkte festzulegen.

- **5.** Wählen Sie für die Dimension "AllocationType" den Wert **GenealogyAllocation** aus.
- **6.** Wählen Sie unter "Measures-Dimension" die Kennzahlen aus, über die Sie berichten möchten.
- **7.** Wählen Sie aus jeder POV-Dimension ein Element aus.
- **8.** Wählen Sie für alle weiteren Dimensionen **NoMember** aus. Das gilt auch für Dimensionen auf Stufen, die sich zwischen den Start- und Endstufen befinden.
- **9.** Führen Sie den Bericht gemäß den Anweisungen der Reportinganwendung aus.

## Systemberichte für Standard Profitability-Anwendungen ausführen

Nach der Berechnung eines Modells für eine Standard Profitability-Anwendung können Sie verschiedene Systemberichte ausführen.

- **Genealogiestatistiken** Statistiken wie Startzeit, Endzeit, Verstrichene Zeit und Anzahl tatsächliche Zellen (nach Genealogieunterpfad) für Genealogieberechnungen, in denen Quell- und Zielschnittmengen eine indirekte Beziehung aufweisen.
- **Dimensionsstatistiken** Anzahl der Dimensionselemente, Anzahl der Ebene-0- Elemente und Anzahl der Hierarchieebenen für jede Dimension in der aktuellen Anwendung
- **Ausführungsstatistiken** nach Ende des Jobs erfasste Laufzeitstatistiken für den ausgewählten Job des Typs "Umlageberechnung - Standard"

So generieren Sie einen Systembericht für eine Standard Profitability-Anwendung:

- **1.** Wählen Sie in einem geöffneten Modell für eine Standard Profitability-Anwendung im Aufgabenbereich **Reporting** die Option **Systemberichte** aus.
- **2.** Wählen Sie im Fenster **Systemberichte** für jede Einstellung eine der folgenden Optionen aus:
	- **Berichtsname Genealogiestatistiken**, **Dimensionsstatistiken**, **Ausführungsstatistiken**

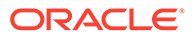

- **Ausgabetyp PDF** (Adobe Portable Document Format), Microsoft **Excel**, Microsoft **Word**, **XML**, **HTML**
- **3.** Geben Sie die Job-ID aus dem Aufgabenbereich **Jobbibliothek** für Berichte des Typs **Genealogiestatistiken** und **Ausführungsstatistiken** ein.

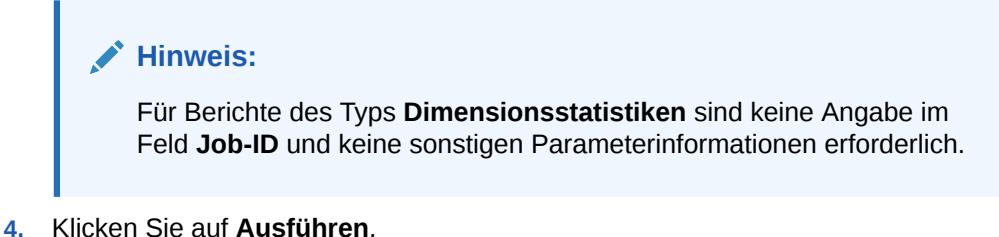

**5.** Geben Sie an, ob der Bericht geöffnet oder gespeichert werden soll.

Beispielberichte finden Sie in den folgenden Abschnitten:

- Abbildung 1
- [Abbildung 1](#page-446-0)
- [Abbildung 1](#page-447-0)

## Beispiel für einen Genealogiestatistikbericht für eine Standard Profitability-Anwendung

Genealogiestatistikberichte enthalten Laufzeitstatistiken für Genealogieberechnungen, in denen Quell- und Zielschnittmengen eine indirekte Beziehung aufweisen. Zu den Statistiken gehören "Startzeit", "Endzeit", "Verstrichene Zeit" und "Aktualisierte Zellen", aufgeführt nach Genealogieunterpfad (ähnlich wie in Abbildung 1).

#### **Abbildung A-4 Beispiel für einen Ausführungsstatistikbericht für eine Standard Profitability-Anwendung**

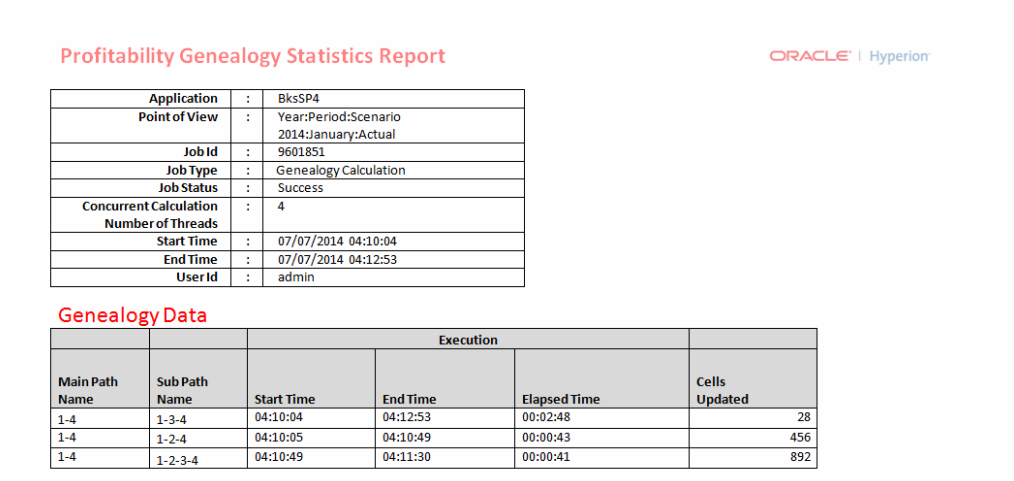

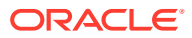

## <span id="page-446-0"></span>Beispiel für einen Dimensionsstatistikbericht für eine Standard Profitability-Anwendung

Dimensionsstatistikberichte enthalten die Anzahl der Dimensionselemente, die Anzahl der Ebene-0-Elemente und die Anzahl der Hierarchieebenen für jede Dimension in der aktuellen Anwendung. Potenzielle Werte sind mögliche mathematische Kombinationen, die nicht unbedingt alle verwendet werden (ähnlich Abbildung 1).

### **Abbildung A-5 Beispiel für einen Dimensionsstatistikbericht für eine Standard Profitability-Anwendung**

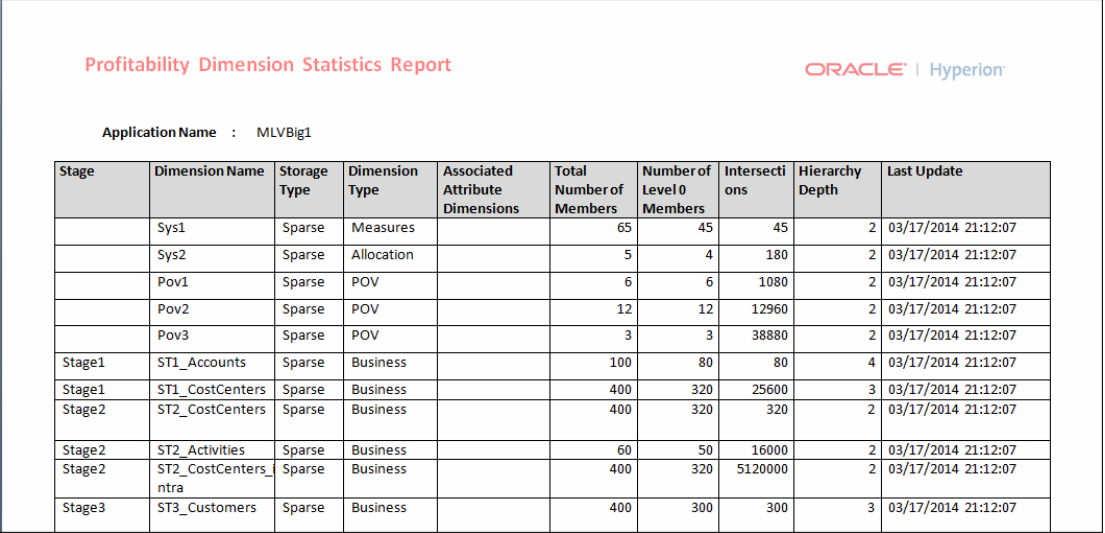

## Beispiel für einen Ausführungsstatistikbericht für eine Standard Profitability-Anwendung

Ausführungsstatistikberichte enthalten Laufzeitstatistiken, die nach Ende des Jobs für den ausgewählten Job des Typs "Umlageberechnung - Standard" erfasst wurden (ähnlich wie [Abbildung 1\)](#page-447-0).

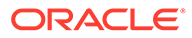

### <span id="page-447-0"></span>**Abbildung A-6 Beispiel für einen Ausführungsstatistikbericht für eine Standard Profitability-Anwendung**

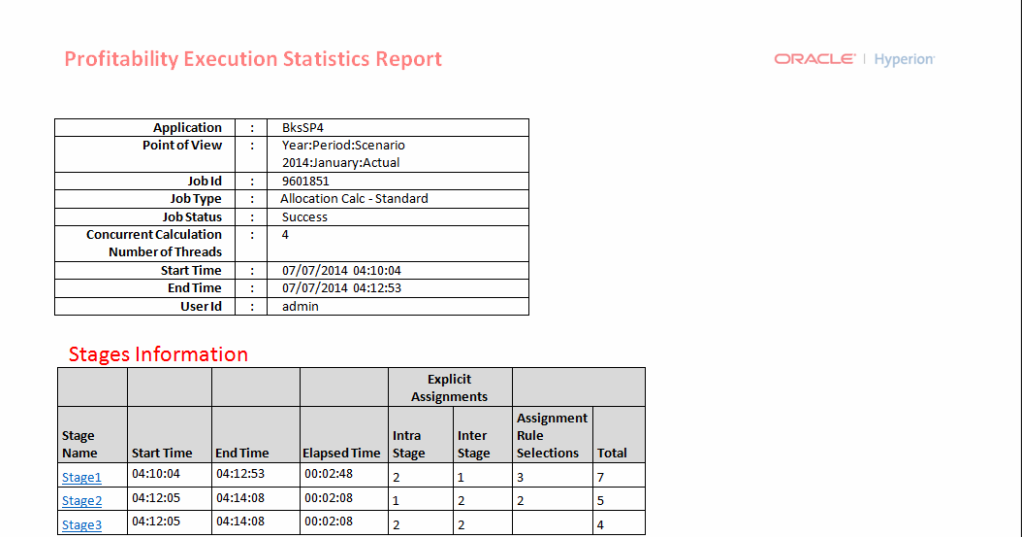

## Reporting mit Smart View

Oracle Smart View for Office bietet eine Microsoft Office-Schnittstelle für Oracle Essbase und andere Datenquellen.

Verbinden Sie sich von Excel, Word oder PowerPoint aus mit Essbase, und greifen Sie über das Hyperion-Menü auf die Smart View-Funktion zu. Dieses Menü wird nach der Installation von Smart View in den Symbolleisten der Office-Produkte angezeigt. Sie können Berichte generieren und sie als Raster, Diagramm, oder als Tabelle mit Bildlaufleiste anzeigen.

Wenn Sie so vorgehen, erhalten Sie einen Überblick über den Berichterstellungsprozess. Darüber hinaus müssen Sie auch die Dokumentation *Oracle Smart View for Office User's Guide* lesen, um genau zu erfahren, wie Sie Smart View einrichten und verwenden müssen, um die Ergebnisse anzuzeigen.

So erstellen Sie Berichte mit Smart View für Office:

- **1.** Generieren und berechnen Sie den Essbase-Cube für das Modell, wie unter ["Standard Profitability"-Modelle berechnen](#page-412-0) beschrieben
- **2.** Öffnen Sie Microsoft Excel.
- **3.** Wählen Sie in Smart View das Tool **Hyperion, Connection Manager** aus, und stellen Sie die Verbindung zur Essbase-Datenbank her. Informationen hierzu finden Sie in der Dokumentation *Oracle Smart View for Office User's Guide*.
- **4.** Erstellen Sie den Bericht, wie in der Dokumentation *Oracle Smart View for Office User's Guide* beschrieben.

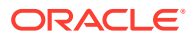

# Smart View-Abfragen in "Standard Profitability"-Anwendungen verwalten

Für Modelle für "Standard Profitability"-Anwendungen stehen Oracle Smart View for Office-Integrationen nur dazu zur Verfügung, Hilfe zur Datenverwaltung bereitzustellen, Diagnosen für Umlagedaten auszuführen und die Analyse von Umlage- und Genealogiedaten zu ermöglichen. Außerdem stellt die Smart View-Integration kontextabhängige Untersuchungstools bereit, die vom Fenster "Stufenabgleich" aus gestartet werden können.

Über Smart View-Abfragen erhalten Benutzer schnellen Zugriff auf Ansichten von Oracle Hyperion Profitability and Cost Management-Daten. Die Abfragen können für die Berechnungsdatenbank oder für die Reporting-Datenbank definiert werden. Nach dem Starten von Smart View kann das Raster zur Analyse verwendet werden. Es kann auch eine Dateneingabe für die Berechnungsdatenbank durchgeführt werden.

Im Fenster "Abfragen verwalten" können Sie eine Abfrageart auswählen und die Abfrage dann mit einem Raster und einem Smart View-POV anpassen. Die Abfragen können gespeichert und wiederverwendet oder von anderen Profitability and Cost Management-Benutzern geklont werden. Die Abfragen können mit Oracle Hyperion Enterprise Performance Management System - Lifecycle Management auch exportiert und wieder importiert werden.

Die Standardabfragen bieten unterschiedliche Ansichten, je nachdem, welche Abfrageart ausgewählt ist. Jede Abfrage ermöglicht die Auswahl weiterer Optionen für die ausgewählte Abfrageart. Die Abfrageart "Treiberkennzahlen" fordert zum Beispiel den Benutzer auf, den Treiberort (Quelle, Zuweisung, Ziel) und die Stufenkombinationen anzugeben, um die Dimensionsstandards zu vervollständigen, die im Dimensionslayout und in der Anzeige zur Elementauswahl dargestellt werden.

Sie können auch einige vorgegebene Smart View-Integrationen über das Stufenabgleichsfenster starten. Die Startdatenpunkte werden im Fenster "Stufenabgleich" als Hyperlinks dargestellt. Sie stellen Werte dar, die von einer Stufe zur anderen beigetragen wurden. Sie können einen Drilldown-Vorgang für Eingabe- und Umlagedaten ausführen. Sie können zum Beispiel nach dem Ausführen einer Zuordnung einen Drilldown-Vorgang zu den nicht zugewiesenen Kosten durchführen oder die bei dieser Ausführung verwendeten Eingabedaten untersuchen.

Wenn Dimensionen oder Dimensionselemente umbenannt oder gelöscht werden, werden die auf diese Dimensionen verweisenden Smart View-Abfragen ungültig. Das Fenster zur Validierung der Smart View-Abfrage validiert alle Abfragen und zeigt für alle ungültigen Abfragen eine Fehlermeldung an.

Bei Smart View-Abfragen in Standardanwendungen treten Validierungsfehler auf, wenn sie Dimensionselemente referenzieren, die das Zeichen "&" im Elementnamen enthalten.

Nur Benutzer, denen eine Berechtigung als Administrator oder Poweruser zugewiesen wurde, können Abfragen erstellen, bearbeiten, kopieren und löschen. Administratoren, Poweruser und interaktive Benutzer können Abfragen über die Anwendung starten.

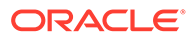

## Benutzerdefinierte Abfragen erstellen

Sie können benutzerdefinierte Abfragen in Oracle Hyperion Profitability and Cost Management erstellen.

So erstellen Sie Abfragen:

- **1.** Stellen Sie vor dem Erstellen der Abfrage sicher, dass die folgenden Produkte installiert und konfiguriert sind und ausgeführt werden.
	- Oracle Hyperion Provider Services
	- Oracle Hyperion Shared Services
	- Oracle Essbase
	- Microsoft Excel wird zusammen mit Oracle Smart View for Office auf dem Clientcomputer installiert.
- **2.** Wählen Sie unter "Aufgabenbereich" die Optionen **Reporting**, **Abfragen verwalten** aus.

Das Fenster **Abfragen verwalten** wird mit allen vorhandenen Abfragen für alle Anwendungen, für die dem Benutzer eine Berechtigung als Administrator oder Poweruser zugewiesen wurde, angezeigt.

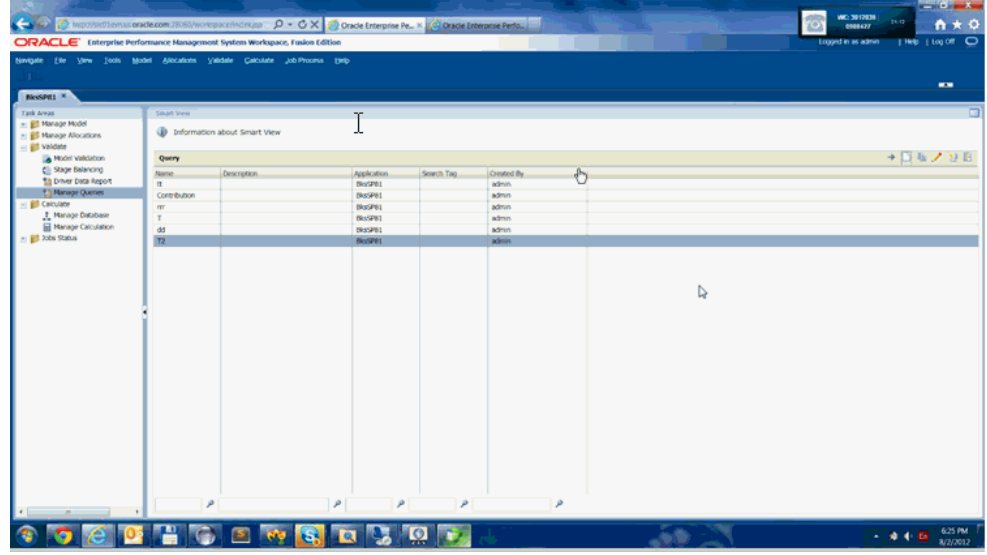

**3.** Klicken Sie auf **Hinzufügen**, um den Abfrageassistenten zu öffnen.

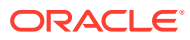

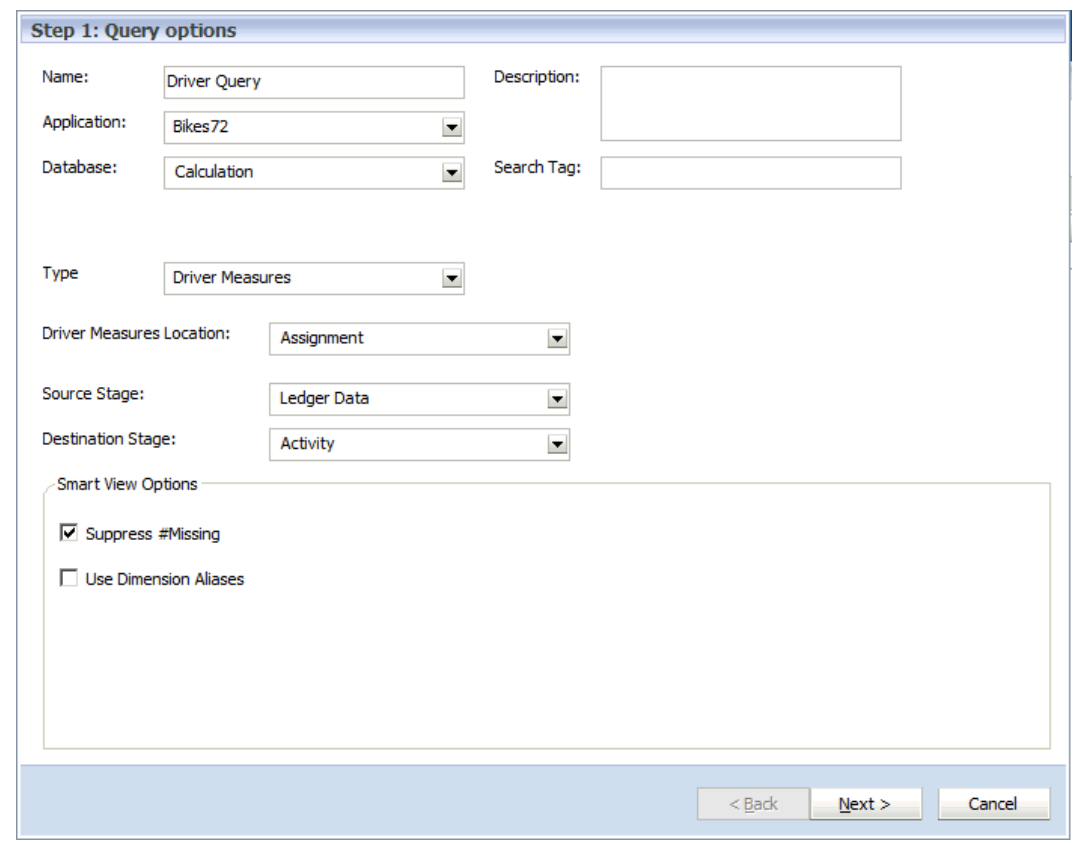

- **4.** Geben Sie in **Schritt 1: Abfrageoptionen** die folgenden Informationen für die neue Abfrage ein:
	- **Name** der Abfrage
	- **Optional: Beschreibung** der Abfrage
	- Wählen Sie in der Dropdown-Liste die **Anwendung** aus, die für die Abfrage verwendet werden soll
	- Wählen Sie die **Datenbank**, die für die Abfrage verwendet werden soll, aus der Dropdown-Liste aus
		- **Berechnung** (BSO)
		- **Reporting** (ASO)
	- **Optional:** Geben Sie ein beschreibendes **Suchtag** ein, das zum Sortieren der Abfragen im Hauptfenster der Smart View-Abfrage verwendet werden soll.
- **5.** Wählen Sie unter der Option für die Abfrageart die Art der zu erstellenden Abfrage aus:
	- **Treiberkennzahlen**
	- **Stufenkennzahlen**
	- **Beitrag**
	- **Benutzerdefiniert**

Je nach der ausgewählten Abfrageart werden unterschiedliche weitere Abfrageoptionen angezeigt. Informationen hierzu finden Sie unter [Tabelle 1.](#page-451-0)

**6.** Wählen Sie die Abfrageoptionen basierend auf der ausgewählten Abfrageart aus:

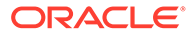

| Ausgewählte Abfrageart   | Art            | Abfrageoptionen                                                                    |
|--------------------------|----------------|------------------------------------------------------------------------------------|
| Treiberkennzahlen        | Zuweisung      | Wählen Sie die Quell- und<br>die Zielstufe aus.                                    |
| Treiberkennzahlen        | Quelle         | Wählen Sie die Quellstufe<br>aus.                                                  |
| Treiberkennzahlen        | Ziel           | Wählen Sie die Zielstufe<br>aus.                                                   |
| Treiberkennzahlen        | Global         | N/V                                                                                |
| Stufenkennzahlen         |                | Wählen Sie die Stufe aus.<br>die für die Abfrage<br>verwendet werden soll.         |
| <b>Beitrag</b>           | Direkte Umlage | Wählen Sie die Quell- und<br>die Zielstufe aus.                                    |
| <b>Beitrag</b>           | Genealogie     | Wählen Sie den<br>Beitragspfad aus (Beispiel:<br>$1-3-5$ ).                        |
| <b>Benutzerdefiniert</b> |                | Wählen Sie die<br>gewünschte Option aus. Es<br>gibt keinen erwarteten<br>Standard. |

<span id="page-451-0"></span>**Tabelle A-12 Optionen für Abfragearten**

- **7. Optional:** Wählen Sie bei Bedarf unter **Smart View-Optionen** die Option **#Missing unterdrücken** aus, um die Option zum Unterdrücken von Daten für die erste Abfrage in Smart View festzulegen.
	- Wenn Sie **#Missing unterdrücken** auswählen, wird die Smart View-Option nur für die erste Ausführung der Abfrage festgelegt, nicht für alle Abfragen. Um die Option für nachfolgende Drilldown-Vorgänge für die Daten festzulegen, legen Sie die Option in Smart View manuell fest.
	- Wenn Sie in einer Abfragedefinition die Option **#Missing unterdrücken** auswählen, wird beim Ausführen der Abfrage der Fehler "Cannot perform cube view operation.null" (Vorgang zum Anzeigen des Cubes kann nicht ausgeführt werden. Null) angezeigt. Wenn Sie die Auswahl dieser Option aufheben, wird die Abfrage ausgeführt, und es werden Datenzeilen sowie Zeilen mit fehlenden Daten angezeigt.
- **8. Optional:** Wählen Sie unter **Smart View-Optionen** die Option **Dimensionsaliasnamen verwenden** aus, um die zugewiesenen Aliasnamen für alle Dimensionen in der Abfrage anzuzeigen.
- **9.** Klicken Sie auf **Weiter**.

Schritt 2 mit dem Dimensionslayout wird angezeigt.

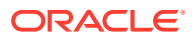

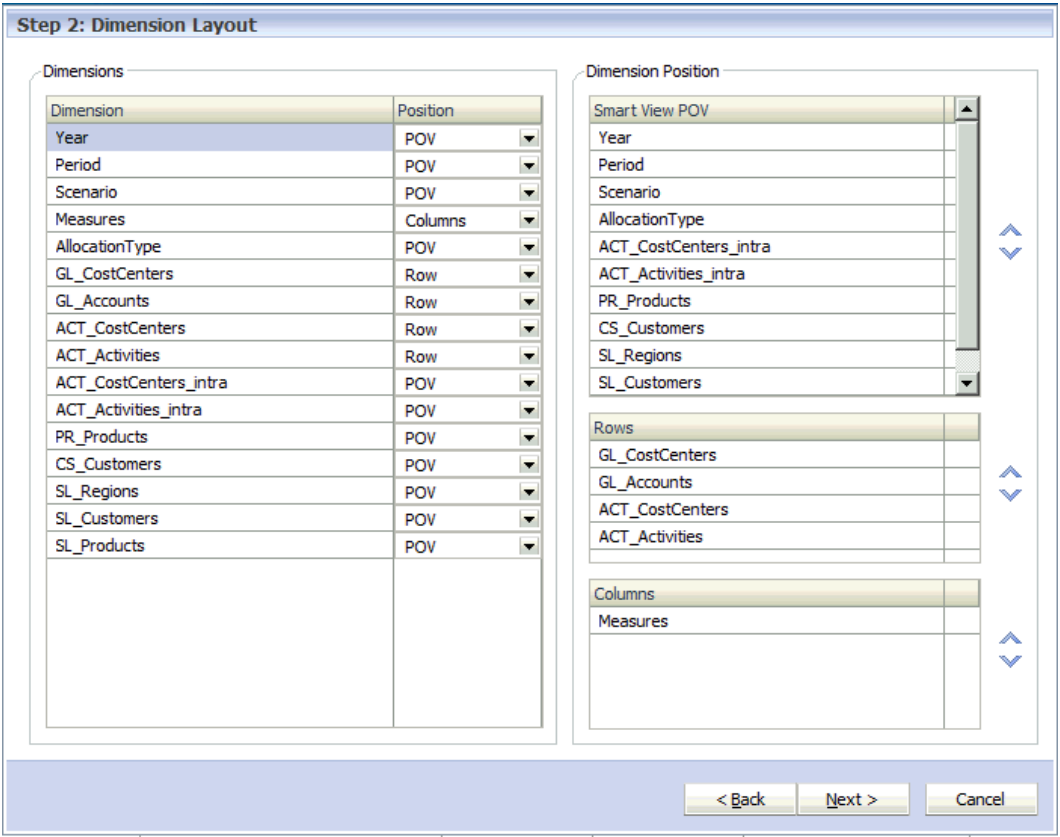

- **10.** Wählen Sie unter **Dimensionen** für jede **Dimension** mit der Dropdown-Liste die **Position** aus, an der sie in der Spalte mit den Dimensionspositionen platziert werden soll:
	- **POV**
	- **Zeilen**
	- **Spalten**

Standardmäßig werden alle Dimensionen in der Modellstruktur der Anwendung angezeigt. Als Standardvorgaben sind die Optionen festgelegt, die für die Abfrageart, die Sie erstellen, geeignet sind.

Wenn Sie zum Beispiel für eine bestimmte Stufe Stufenkennzahlen auswählen, werden die Dimensionen dafür im Abschnitt "Zeilen" angezeigt. Für jede Stufendimension ist das oberste Element der ersten Hierarchie vorausgewählt. Die anderen Stufendimensionen werden im Abschnitt "Smart View-POV" platziert und das Element "NoMember" jeder Stufe wird ausgewählt.

- **11. Optional:** Verwenden Sie unter **Dimensionsposition** im Abschnitt **Smart View-POV** die Pfeilschaltflächen "Nach oben" und "Nach unten", um die Position einer in der Abfrage hervorgehobenen Dimension zu ändern.
- **12. Optional:** Verwenden Sie unter **Dimensionsposition** im Abschnitt **Zeilen** die Pfeilschaltflächen "Nach oben" und "Nach unten", um die Position einer in der Abfrage hervorgehobenen Dimension zu ändern.
- **13. Optional:** Verwenden Sie unter **Dimensionsposition** im Abschnitt **Spalten** die Pfeilschaltflächen "Nach oben" und "Nach unten", um die Position einer in der Abfrage hervorgehobenen Dimension zu ändern.

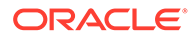

**14.** Klicken Sie auf **Weiter**.

Schritt 3 mit der Elementauswahl wird angezeigt. Alle für den Smart View-POV, für Zeilen und für Spalten angegebenen Dimensionen werden in der Reihenfolge angezeigt, die im Fenster "Dimensionslayout" definiert ist. Mit den Pfeiltasten können Sie in der Liste nach oben und unten scrollen.

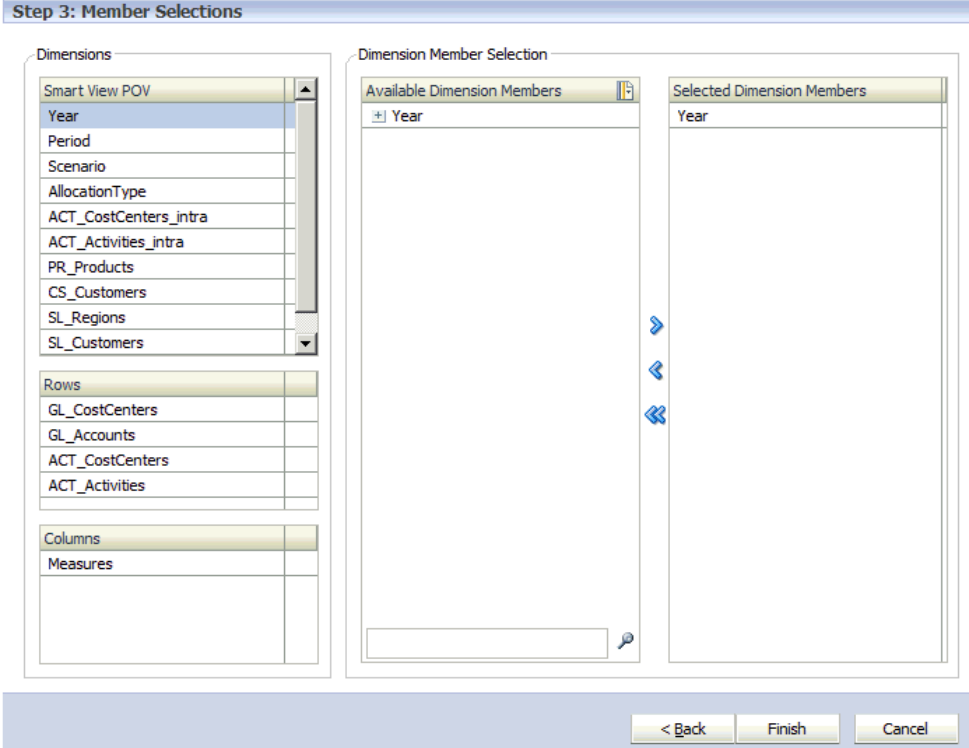

**15.** Verwenden Sie in der Dimensionselementauswahl die Pfeilschaltfläche

"Hinzufügen"  $\rightarrow$ , um Dimensionselemente, die in der Abfrage enthalten sein sollen, in die Spalte **Ausgewählte Dimensionselemente** zu verschieben.

In der Liste werden alle Dimensionselemente angezeigt, einschließlich alternativer Hierarchien und des Elements "NoMember". Da für Ebenen, alternative Hierarchien, gemeinsame Elemente und Basiselemente keine Beschränkungen bestehen, kann jedes beliebige Element ausgewählt werden.

Verwenden Sie STRG, um mehrere Dimensionen auszuwählen. Verwenden Sie die Umschalttaste, um das erste und das letzte Element eines Bereichs auszuwählen.

**16.** Klicken Sie auf **Fertig stellen**.

Die neue Abfrage wird dem Fenster "Abfragen verwalten" hinzugefügt.

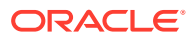

Vor dem Ausführen der Abfrage muss die Datenbank bereitgestellt werden. Vor dem Ausführen der Abfrage muss zwar keine Berechnung für die Datenbank durchgeführt werden, aber es werden Ergebnisse fehlen, wenn keine Berechnung durchgeführt wird.

## Benutzerdefinierte Abfragen erstellen

Sie können benutzerdefinierte Abfragen bearbeiten.

So bearbeiten Sie Abfragen:

**1.** Wählen Sie unter "Aufgabenbereich" die Optionen **Reporting**, **Abfragen verwalten** aus.

Das Fenster **Abfragen verwalten** wird mit allen vorhandenen Abfragen für alle Anwendungen, für die dem Benutzer eine Berechtigung als Administrator oder Poweruser zugewiesen wurde, angezeigt.

2. Klicken Sie auf die Schaltfläche "Abfrage bearbeiten" /, um den Abfrageassistenten zu öffnen.

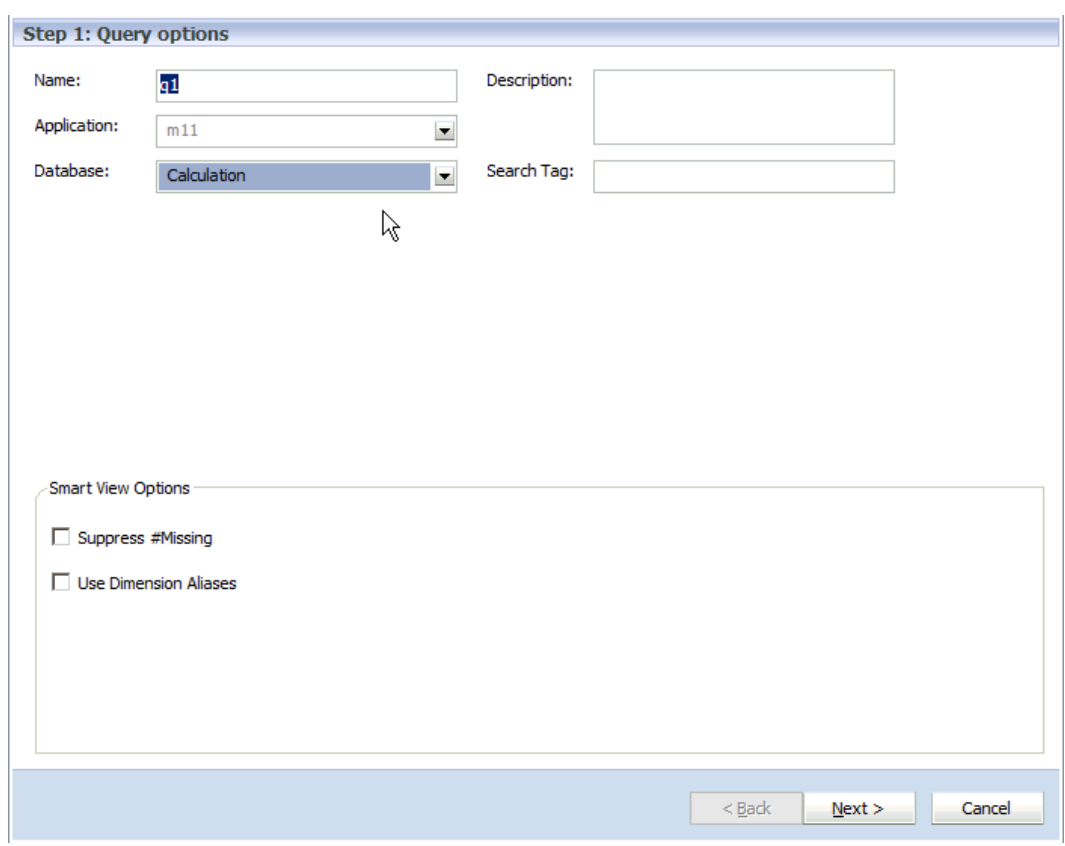

- **3.** Unter Schritt 1 für die Abfrageoptionen können Sie die folgenden Felder ändern, um die Abfrage zu ändern:
	- **Name** der Abfrage

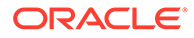

- **Optional: Beschreibung** der Abfrage
- Wählen Sie eine weitere **Datenbank** zur Verwendung für die Abfrage aus der Dropdown-Liste aus:
	- **Berechnung** (BSO)
	- **Reporting** (ASO)
- **Optional:** Geben Sie ein beschreibendes **Suchtag** ein, das zum Sortieren der Abfragen im Hauptfenster der Smart View-Abfrage verwendet werden soll.

Die Abfrageart und die Abfrageoptionen können Sie nicht ändern. Wenn Sie die Abfrageart ändern möchten, erstellen Sie eine neue Abfrage.

- **4. Optional:** Wählen Sie bei Bedarf unter **Smart View-Optionen** die Option **#Missing unterdrücken** aus, um die Option zum Unterdrücken von Daten für die erste Abfrage in Oracle Smart View for Office festzulegen.
	- Wenn Sie **#Missing unterdrücken** auswählen, wird die Smart View-Option nur für die erste Ausführung der Abfrage festgelegt, nicht für alle Abfragen. Um die Option für nachfolgende Drilldown-Vorgänge für die Daten festzulegen, legen Sie die Option in Smart View manuell fest.
	- Wenn Sie in einer Abfragedefinition die Option **#Missing unterdrücken** auswählen, wird beim Ausführen der Abfrage der Fehler "Cannot perform cube view operation.null" (Vorgang zum Anzeigen des Cubes kann nicht ausgeführt werden. Null) angezeigt. Wenn Sie die Auswahl dieser Option aufheben, wird die Abfrage ausgeführt, und es werden Datenzeilen sowie Zeilen mit fehlenden Daten angezeigt.
- **5. Optional:** Wählen Sie bei Bedarf unter **Smart View-Optionen** die Option **Dimensionsaliasnamen verwenden** aus, um die zugewiesenen Aliasnamen für alle Dimensionen in der Abfrage anzuzeigen.
- **6.** Klicken Sie auf **Weiter**.

Schritt 2 mit dem Fenster "Dimensionslayout" wird angezeigt.

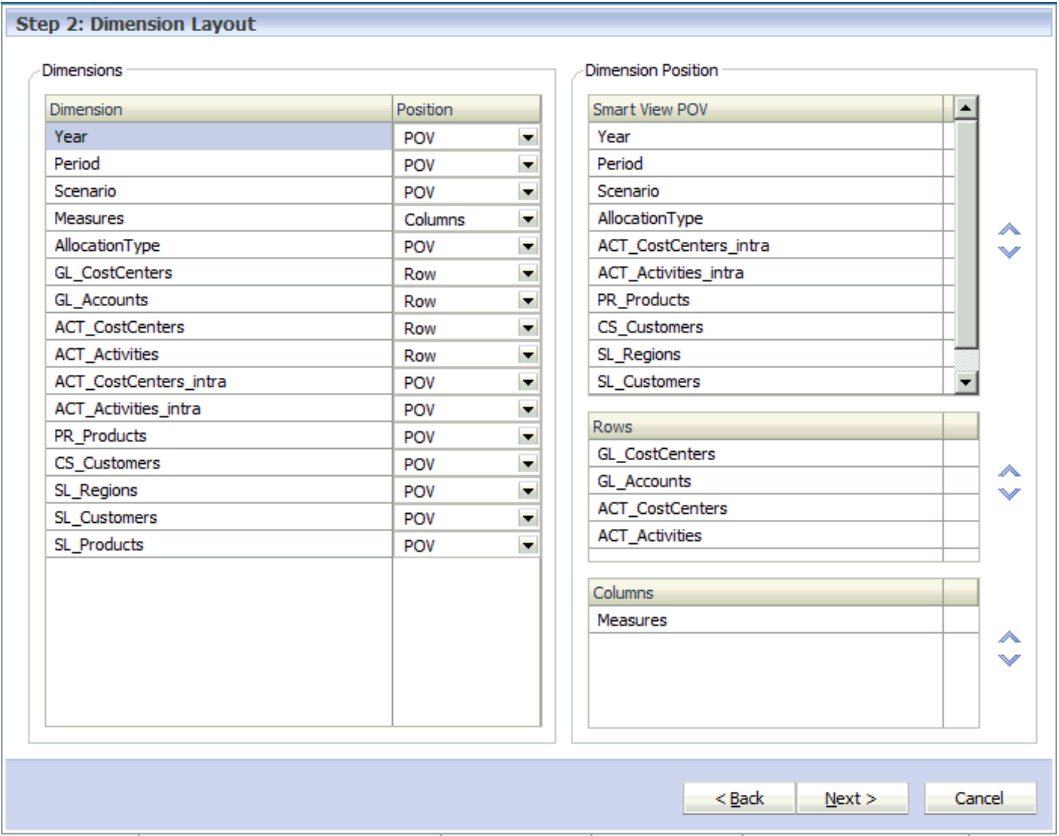

- **7.** Wählen Sie unter **Dimensionen** für jede **Dimension** mit der Dropdown-Liste die **Position** aus, an der sie in der Spalte mit den Dimensionspositionen platziert werden soll:
	- **Smart View-POV**
	- **Zeilen**
	- **Spalten**

Standardmäßig werden alle Dimensionen in der Modellstruktur der Anwendung angezeigt. Als Standardvorgaben sind die Optionen festgelegt, die für die Abfrageart, die Sie erstellen, geeignet sind.

Wenn Sie zum Beispiel für eine bestimmte Stufe Stufenkennzahlen auswählen, werden die Dimensionen dafür im Abschnitt "Zeilen" angezeigt. Für jede Stufendimension ist das oberste Element der ersten Hierarchie vorausgewählt. Die anderen Stufendimensionen werden im Abschnitt "Smart View-POV" platziert und das Element "NoMember" jeder Stufe wird ausgewählt.

- **8. Optional:** Verwenden Sie unter **Dimensionsposition** im Abschnitt **Smart View-POV** die Pfeilschaltflächen "Nach oben" und "Nach unten", um die Position einer in der Abfrage hervorgehobenen Dimension zu ändern.
- **9. Optional:** Verwenden Sie unter **Dimensionsposition** im Abschnitt **Zeilen** die Pfeilschaltflächen "Nach oben" und "Nach unten", um die Position einer in der Abfrage hervorgehobenen Dimension zu ändern.
- **10. Optional:** Verwenden Sie unter **Dimensionsposition** im Abschnitt **Spalten** die Pfeilschaltflächen "Nach oben" und "Nach unten", um die Position einer in der Abfrage hervorgehobenen Dimension zu ändern.

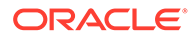

**11.** Klicken Sie auf **Weiter**.

Schritt 3 mit der Elementauswahl wird angezeigt. Alle für den Smart View-POV, für Zeilen und für Spalten angegebenen Dimensionen werden in der Reihenfolge angezeigt, die im Fenster "Dimensionslayout" definiert ist. Mit den Pfeiltasten können Sie in der Liste nach oben und unten scrollen.

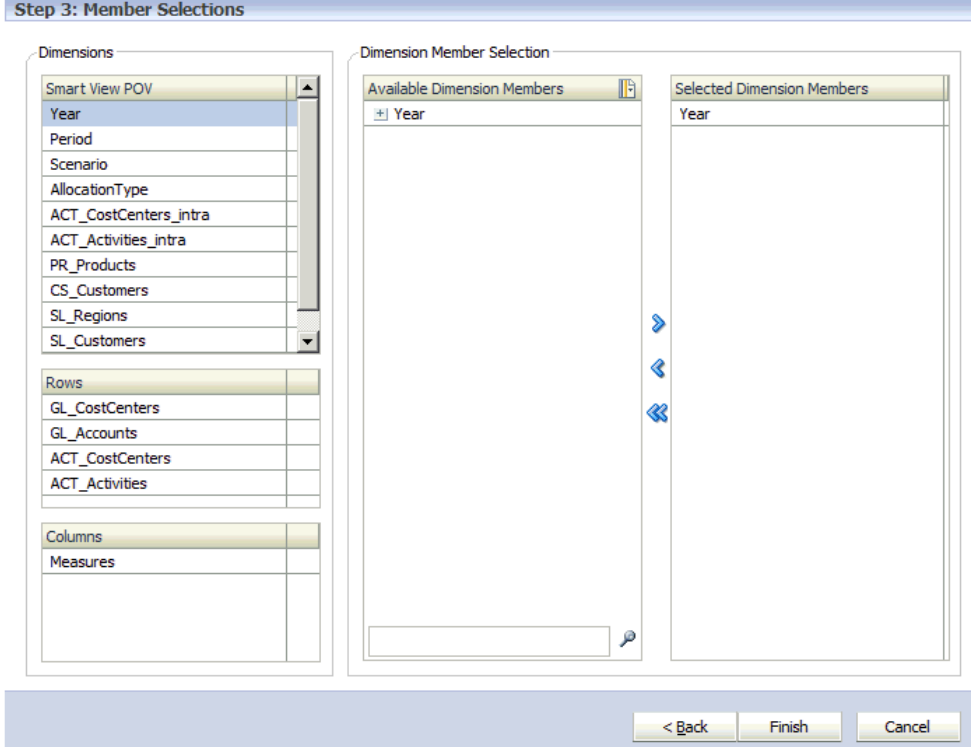

**12.** Verwenden Sie in der Dimensionselementauswahl die Pfeilschaltfläche

"Hinzufügen"  $\rightarrow$ , um Dimensionselemente, die in der Abfrage enthalten sein sollen, in die Spalte **Ausgewählte Dimensionselemente** zu verschieben.

In der Liste werden alle Dimensionselemente angezeigt, einschließlich alternativer Hierarchien und des Elements "NoMember". Da für Ebenen, alternative Hierarchien, gemeinsame Elemente und Basiselemente keine Beschränkungen bestehen, kann jedes beliebige Element ausgewählt werden.

Verwenden Sie STRG, um mehrere Dimensionen auszuwählen. Verwenden Sie die Umschalttaste, um das erste und das letzte Element eines Bereichs auszuwählen.

**13.** Klicken Sie auf **Fertig stellen**.

Die geänderte Abfrage wird gespeichert und im Fenster "Abfragen verwalten" verfügbar.

## Smart View-Abfragen duplizieren

Sie können Abfragen in Oracle Smart View for Office duplizieren.

So duplizieren Sie Smart View-Abfragen:

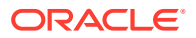

**1.** Wählen Sie unter "Aufgabenbereich" die Optionen **Reporting**, **Abfragen verwalten** aus.

Das Fenster **Abfragen verwalten** wird mit allen vorhandenen Abfragen für alle Anwendungen, für die dem Benutzer eine Berechtigung als Administrator oder Poweruser zugewiesen wurde, angezeigt.

**2.** Klicken Sie auf die Schaltfläche zum Duplizieren von Abfragen .

Das Dialogfeld zum Erstellen einer doppelten Smart View-Abfrage wird angezeigt.

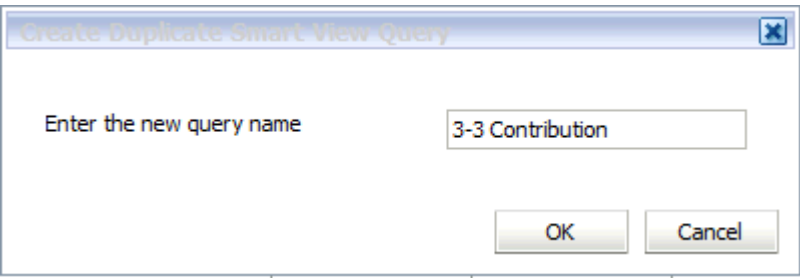

**3.** Geben Sie einen Namen für die neue Abfrage ein, und klicken Sie dann auf **OK**. Die neue Abfrage wird gespeichert und der Liste im Fenster "Abfragen verwalten" hinzugefügt.

### Benutzerdefinierte Smart View-Abfragen löschen

Sie können benutzerdefinierte Abfragen in Oracle Smart View for Office löschen.

So löschen Sie Smart View-Abfragen:

- **1.** Stellen Sie sicher, dass keine anderen Benutzer diese Abfrage benötigen.
- **2.** Wählen Sie unter "Aufgabenbereich" die Optionen **Reporting**, **Abfragen verwalten** aus.

Das Fenster **Abfragen verwalten** wird mit allen vorhandenen Abfragen für alle Anwendungen, für die dem Benutzer eine Berechtigung als Administrator oder Poweruser zugewiesen wurde, angezeigt.

**3.** Wählen Sie in der Abfragenliste die zu löschende Abfrage aus, und klicken Sie auf die

Schaltfläche "Löschen"

Es wird eine Bestätigungsmeldung angezeigt, um sicherzustellen, dass Sie die ausgewählte Abfrage löschen möchten.

**4.** Klicken Sie auf **Ja**.

Die ausgewählte Abfrage wird aus dem Fenster "Abfragen verwalten" entfernt.

### Abfragen im Fenster "Stufenabgleich" ausführen

Sie können im Fenster "Stufenabgleich" einige vorgegebene Abfrageintegrationen starten.

Die Startdatenpunkte werden im Fenster "Stufenabgleich" als Hyperlinks dargestellt. Die Hyperlinks in den Spalten stellen Werte dar, die von einer Stufe zur anderen beigetragen wurden.

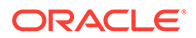

Klicken Sie auf die Hyperlinks, um sofort auf eine Analysefunktion zum Analysieren der Berechnungen zuzugreifen, zu ermitteln, welche Bereiche repariert werden müssen, und Details zu Abweichungen oder fehlenden Informationen zu untersuchen.

In der Abfrage angezeigte Daten werden immer in der Reporting-Datenbank geöffnet.

So greifen Sie über das Fenster "Stufenabgleich" auf Abfragen zu:

- **1.** Wählen Sie in Oracle Hyperion Enterprise Performance Management Workspace die Optionen **Navigieren**, **Anwendungen**, **Profitability** und dann die Anwendung aus, für die Abfragen erstellt wurden.
- **2.** Stellen Sie vor dem Ausführen der Abfrage die Datenbank bereit.

Es ist nicht nötig, vor dem Ausführen der Abfrage eine Berechnung für die Datenbank durchzuführen. Es ist jedoch zu beachten, dass manche Ergebnisse fehlen werden.

**3.** Wählen Sie in einem geöffneten Modell unter Aufgabenbereiche die Optionen **Validieren**, **Stufenabgleich** aus.

Das Fenster "Stufenabgleich" wird angezeigt.

**4.** Wählen Sie einen POV und eine Schicht aus, und klicken Sie dann auf die

Schaltfläche "Starten" .

Der Stufenabgleichsbericht für den ausgewählten POV wird mit hervorgehobenen aktiven Verknüpfungen angezeigt. Standardmäßig sind die folgenden Hyperlinks verfügbar:

- Direkte Eingabe
- Inaktiv
- Zusätzlich umgelegte Kosten
- Spalten vom Typ "Nicht zugewiesen"

Hyperlinks können in weiteren Spalten enthalten sein. Die Hyperlinks in den Spalten stellen Werte dar, die von einer Stufe zur anderen beigetragen wurden. Wenn kein Beitrag von einer Stufe zur anderen vorhanden ist, ist der Kreuzungspunkt leer.

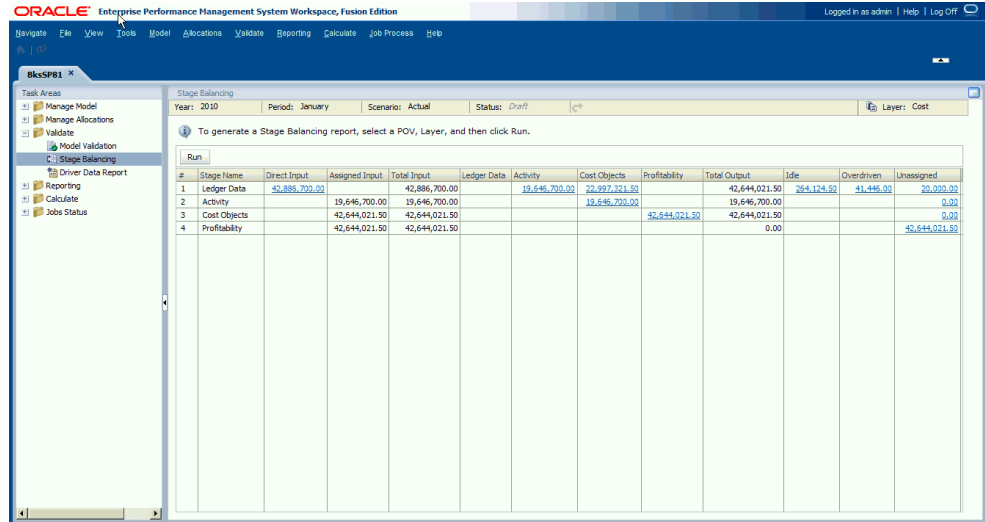

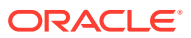

**5.** Klicken Sie auf einen Hyperlink, um die Ergebnisse für diese Schnittmenge für den aktuell ausgewählten POV in Oracle Essbase anzuzeigen.

In den Ergebnissen wird die Summe für den Standardhyperlink (Beispiel: CostReceivedPriorStage) für alle Kreuzungspunkte der ausgewählten Elemente angezeigt. Da die Ergebnisse aus den Reporting-Datenbanken stammen, werden alle Werte automatisch aggregiert.

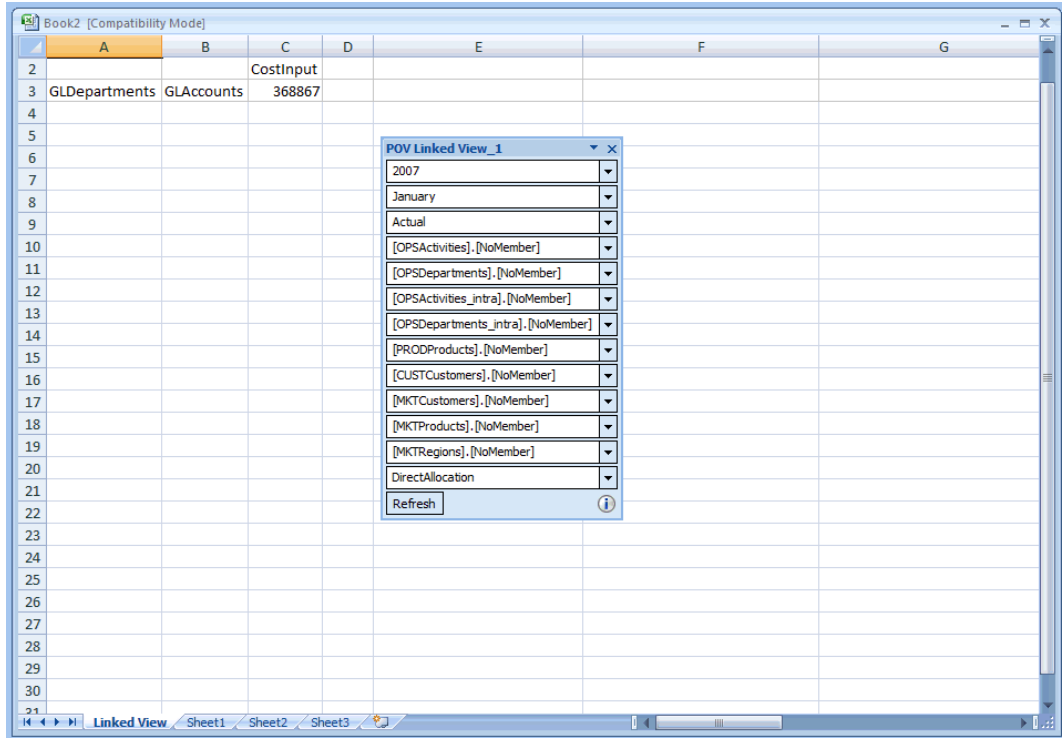

- **6. Optional:** Um den aktuellen POV zu ändern, klicken Sie im Fenster **POV\_Linked\_View** neben jeder für den derzeit ausgewählten POV aufgelisteten Dimension auf die Pfeilschaltfläche "Nach unten" und dann auf die Auslassungspunkte (...), um eine Elementauswahl zu öffnen. Wählen Sie die Elemente aus, die Sie ändern möchten, und klicken Sie dann auf **Aktualisieren**, um die POV-Änderung zu aktivieren.
- **7.** Prüfen Sie die Abfrageergebnisse.
- **8. Optional:** Um einen bestimmten Kreuzungspunkt anzuzeigen, verwenden Sie die Zoombefehle in der Essbase-Registerkarte, um einen Drilldown-Vorgang dafür durchzuführen oder ihn zu sichern.

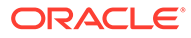

Wenn Sie Oracle Smart View for Office über "Abfragen verwalten" aufrufen, werden möglicherweise Fehler wie "Verbindung abgelehnt" und "Webstartvorgang abgebrochen" angezeigt. Oracle empfiehlt das vollständige SSL-Deployment von Oracle Enterprise Performance Management System, wie in der Dokumentation *Oracle Enterprise Performance Management System - Sicherheitskonfiguration* beschrieben, damit das Aufrufen von "Abfragen verwalten" über Managementhauptbuch mit SSL unterstützt wird. Wenn Sie SSL auf dem OHS-Server beenden, ist möglicherweise eine zusätzliche Konfiguration in den OHS-Konfigurationsdateien erforderlich.

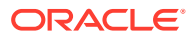